## **HD IR Waterproof Fixed Network Camera**

**(With Integrated Bracket)** 

**User's Manual**

## **Welcome**

Thank you for purchasing our network camera!

This user's manual is designed to be a reference tool for your system.

Please read the following safeguard and warnings carefully before you use this series product!

Please keep this user's manual well for future reference!

## **Important Safeguards and Warnings**

#### **1**᧪**Electrical safety**

All installation and operation here should conform to your local electrical safety codes.

The power shall conform to the requirement in the SELV (Safety Extra Low Voltage) and the Limited power source is rated 12V DC or 24V AC in the IEC60950-1. (Refer to general introduction) **Please** 

**note: Do not connect two power supplying sources to the device at the same time; it may result in device damage!** 

We assume no liability or responsibility for all the fires or electrical shock caused by improper handling or installation.

We are not liable for any problems caused by unauthorized modification or attempted repair.

#### **2**᧪**Transportation security**

Heavy stress, violent vibration or water splash are not allowed during transportation, storage and installation.

#### **3**᧪**Installation**

Do not apply power to the camera before completing installation. Please install the proper power cut-off device during the installation connection. Always follow the instruction guide the manufacturer recommended.

#### **4**᧪**Qualified engineers needed**

All the examination and repair work should be done by the qualified service engineers. We are not liable for any problems caused by unauthorized modifications or attempted repair.

#### **5**᧪**Environment**

This series network camera should be installed in a cool, dry place away from direct sunlight, inflammable, explosive substances and etc.

Please keep it away from the electromagnetic radiation object and environment.

Please make sure the CCD (CMOS) component is out of the radiation of the laser beam device.

Otherwise it may result in CCD (CMOS) optical component damage.

Please keep the sound ventilation.

Do not allow the water and other liquid falling into the camera.

Thunder-proof device is recommended to be adopted to better prevent thunder.

The grounding studs of the product are recommended to be grounded to further enhance the reliability of the camera.

#### **6. Daily Maintenance**

Please shut down the device and then unplug the power cable before you begin daily maintenance work.

Do not touch the CCD (CMOS) optic component. You can use the blower to clean the dust on the lens surface.

Always use the dry soft cloth to clean the device. If there is too much dust, please use the water to dilute the mild detergent first and then use it to clean the device. Finally use the dry cloth to clean the device.

Please put the dustproof cap to protect the CCD (CMOS) component when you do not use the camera. Dome enclosure is the optical component, do not touch the enclosure when you are installing the device or clean the enclosure when you are doing maintenance work. Please use professional optical clean method to clean the enclosure. Improper enclosure clean method (such as use cloth) may result in poor IR effect of camera with IR function.

#### **7. Accessories**

Be sure to use all the accessories recommended by manufacturer.

Before installation, please open the package and check all the components are included. Contact your local retailer ASAP if something is broken in your package.

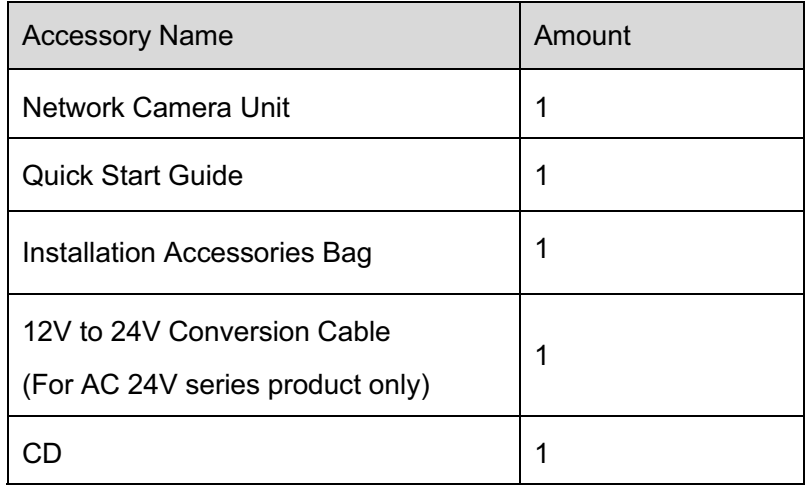

# **Table of Contents**

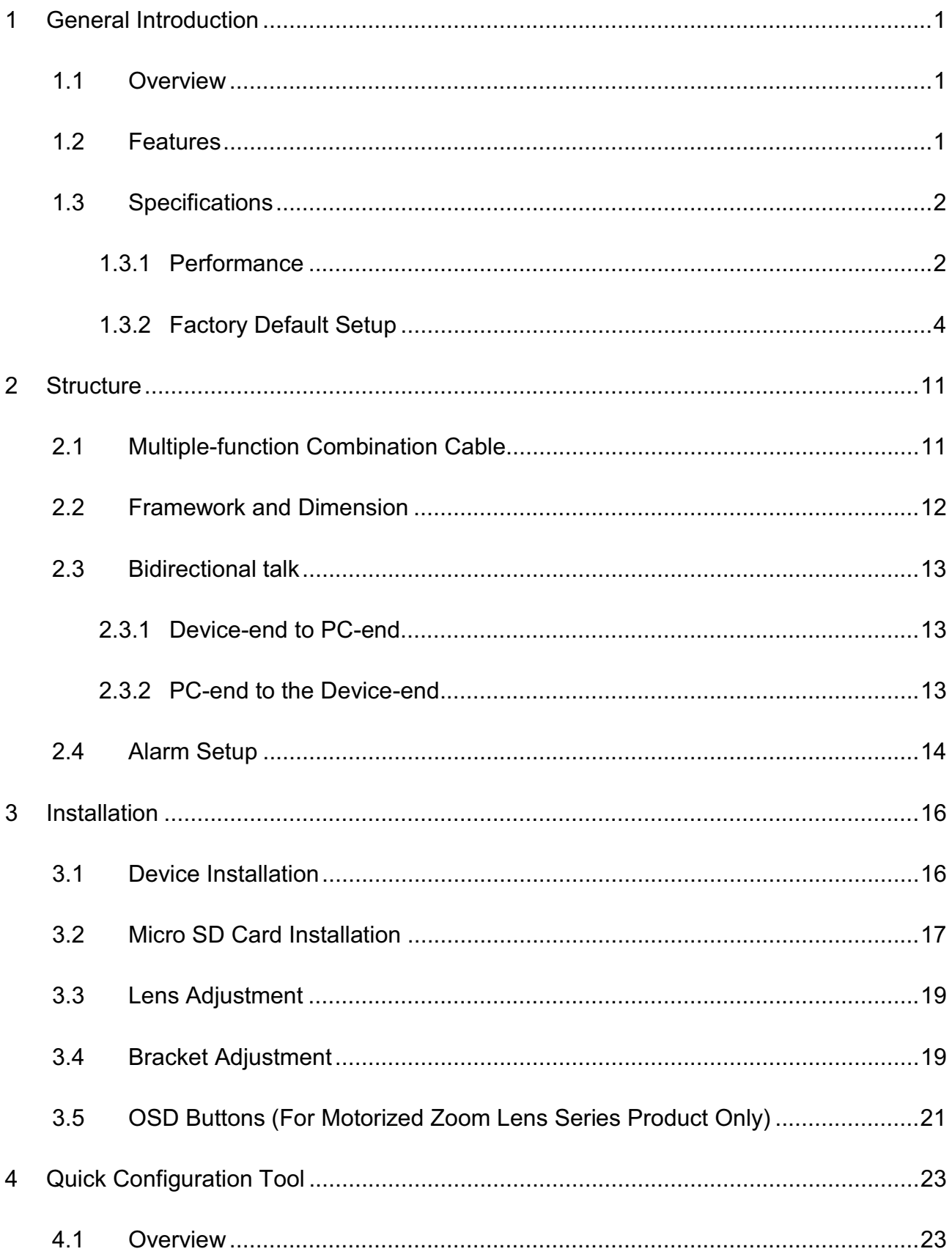

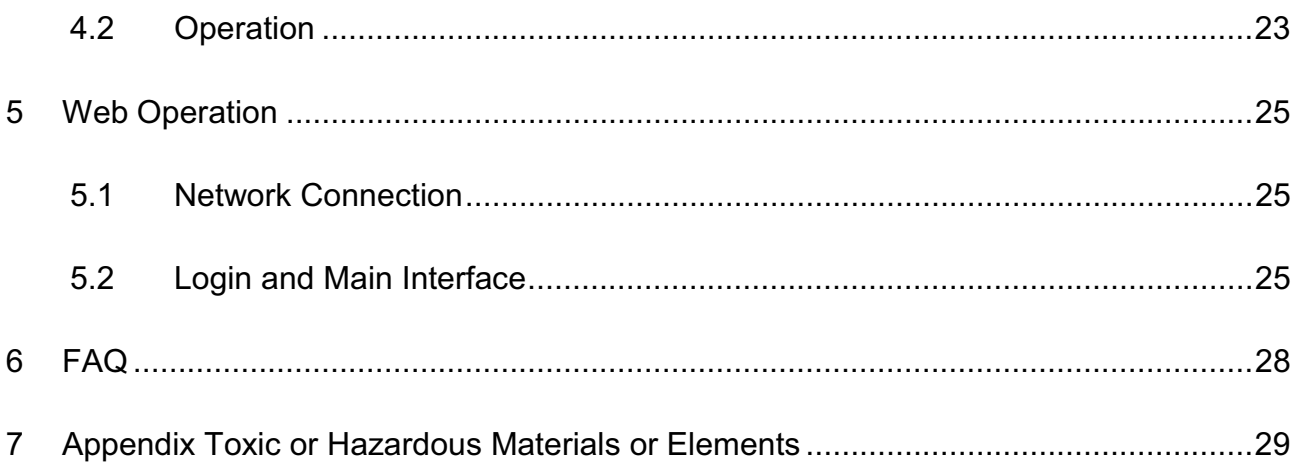

# **1 General Introduction**

## **1.1 Overview**

This series network camera integrates the traditional camera and network video technology. It adopts audio and video data collection, transmission together. It can connect to the network directly without any auxiliary device.

This series network camera product uses standard H.264 video compression technology and G.711a audio compression technology, which maximally guarantee the audio and video quality.

It supports the IR night vision function. In the night environments, the device can use the IR light to highlight the object which is suitable for the surveillance function in the low illumination environments. The built-in protection enclosure and waterproof design conforms to the IP 66 level. It has the sound waterproof function suitable for use in the outdoor environments.

It supports real-time monitor and listening at the same time. It supports analog video output and dualway bidirectional talk.

It can be used alone or used in a network area. When it is used lonely, you can connect it to the network and then use a network client-end. Due to its multiple functions and various uses, this series network camera is widely used in many environments such office, bank, road monitor and etc.

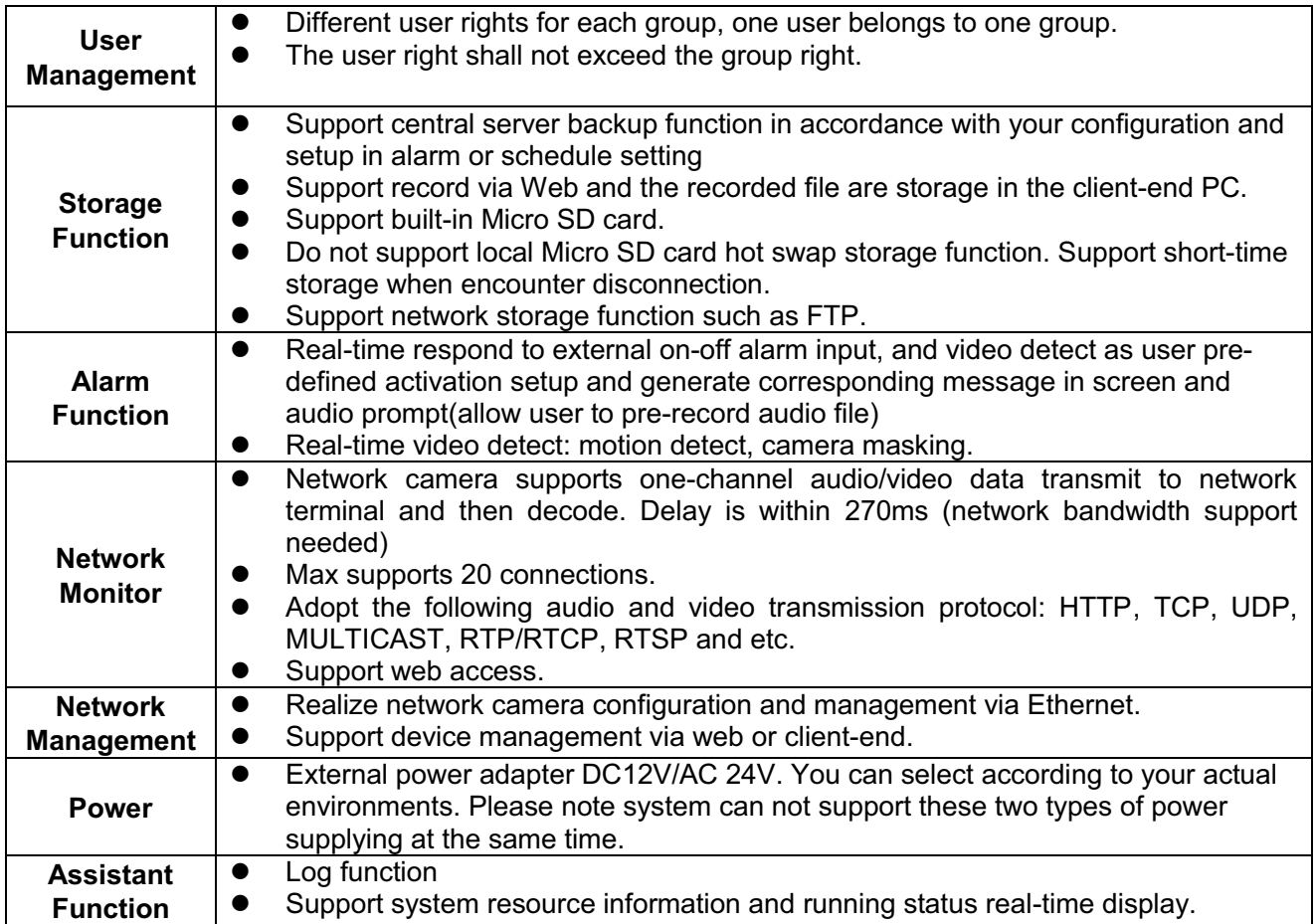

#### **1.2 Features**

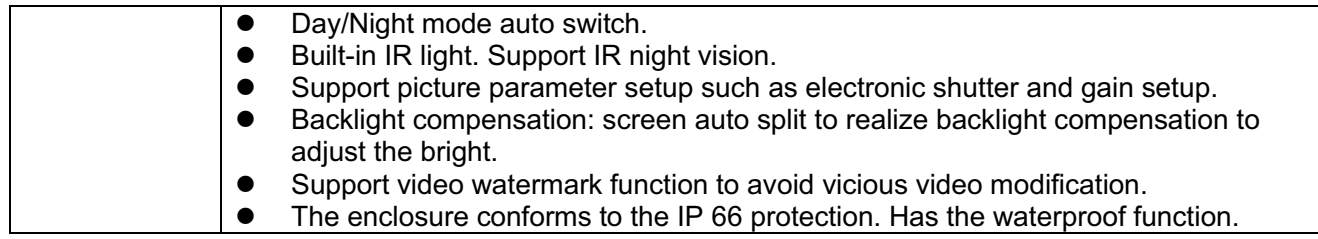

# **1.3 Specifications**

#### **1.3.1 Performance**

Please refer to the following sheet for network camera performance specification.

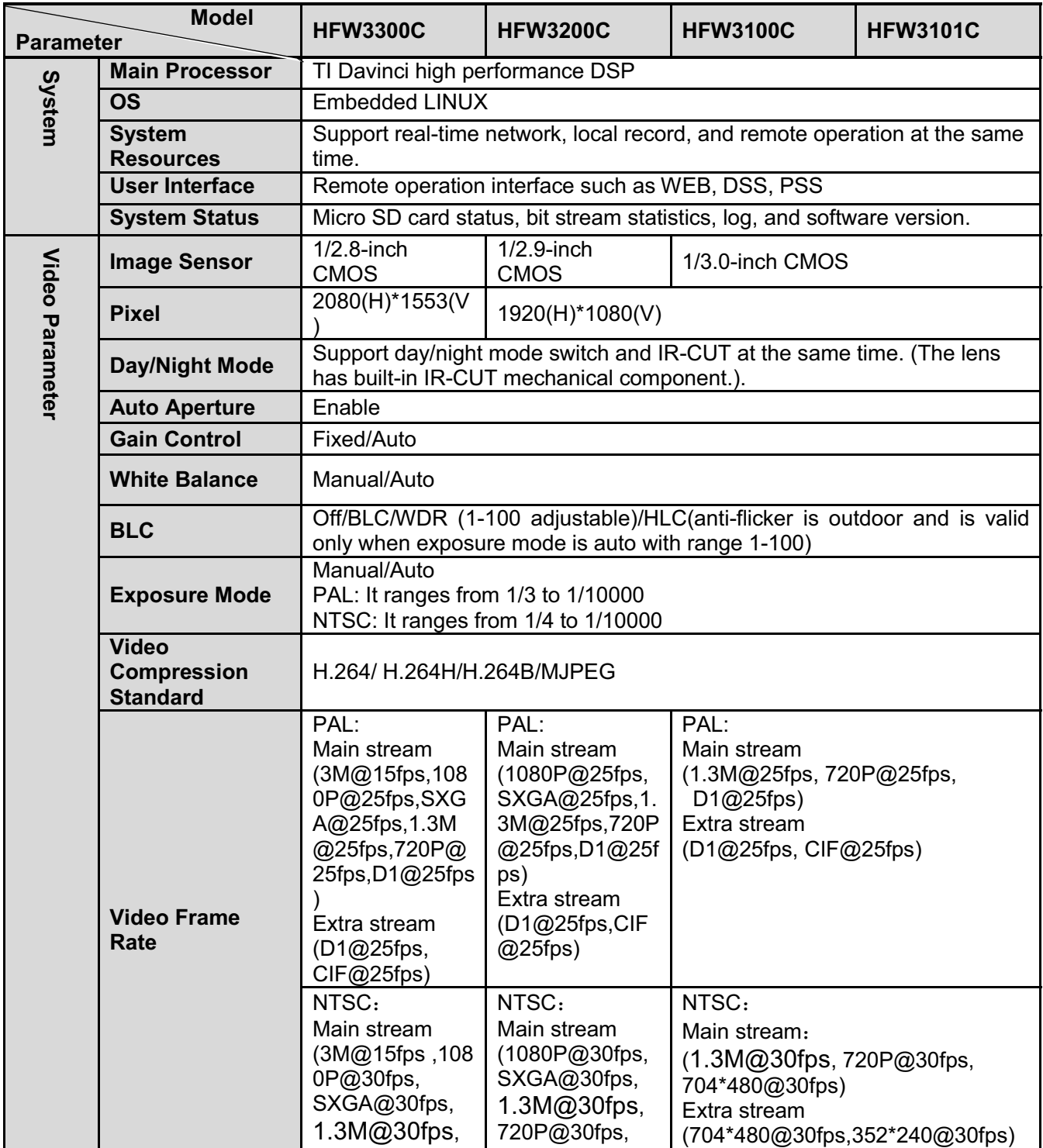

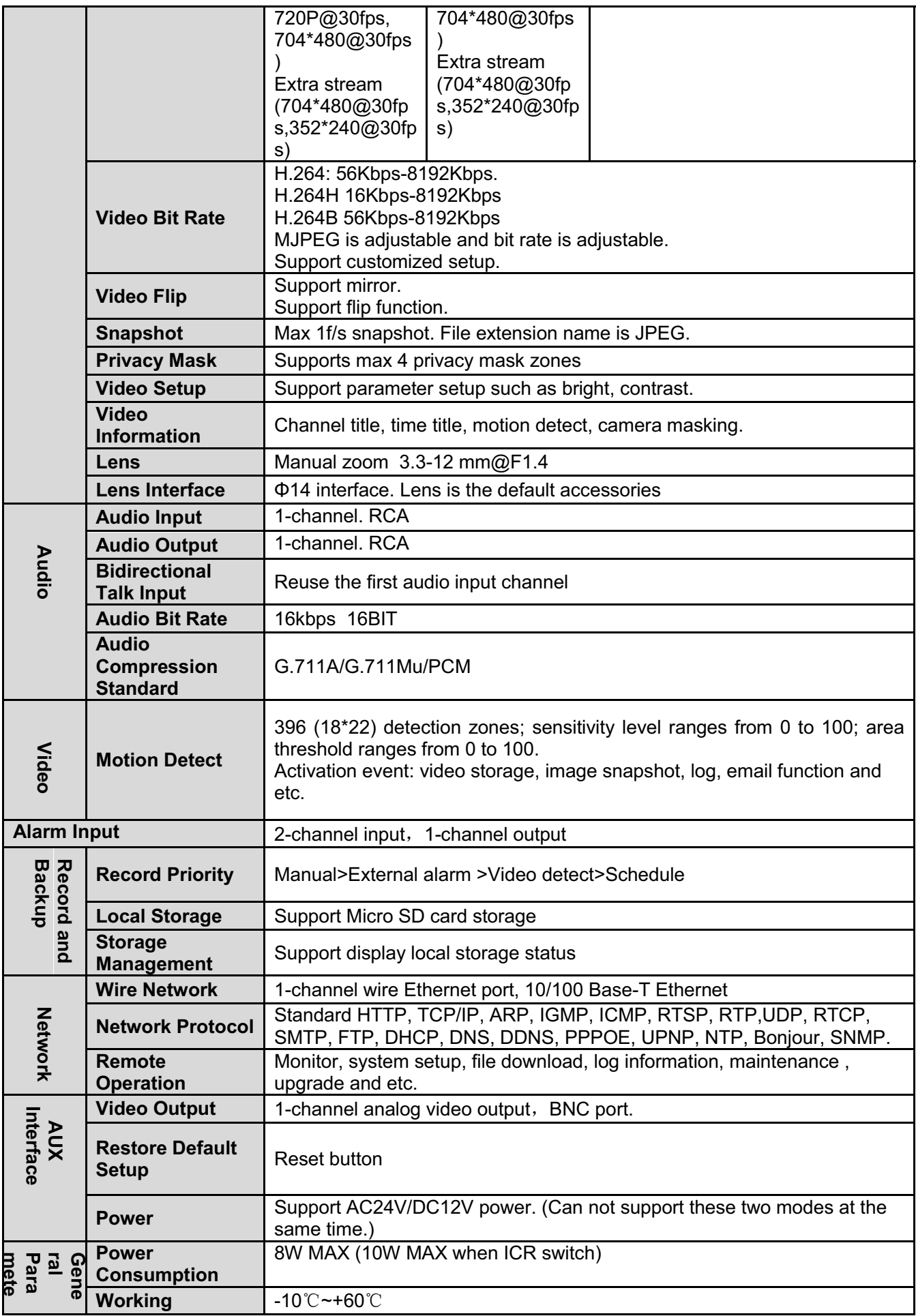

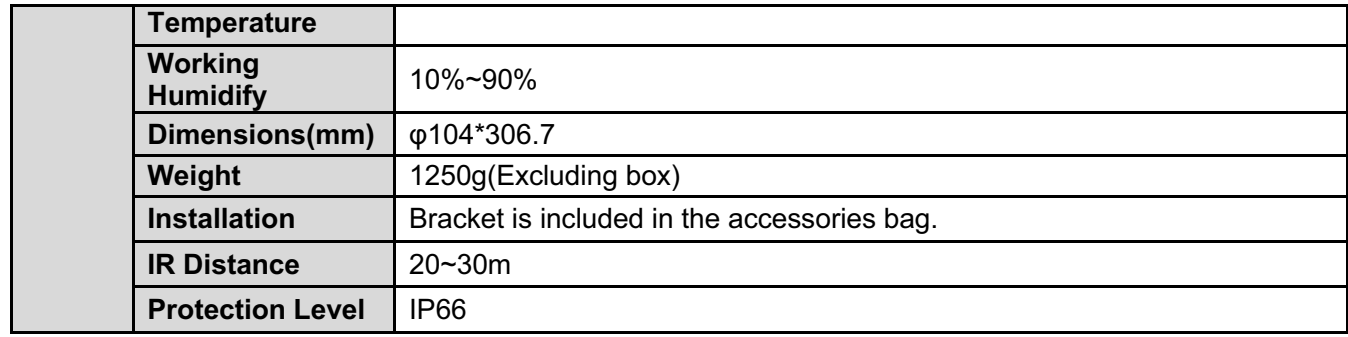

#### **1.3.2 Factory Default Setup**

Please refer to the following sheet for factory default setup information.

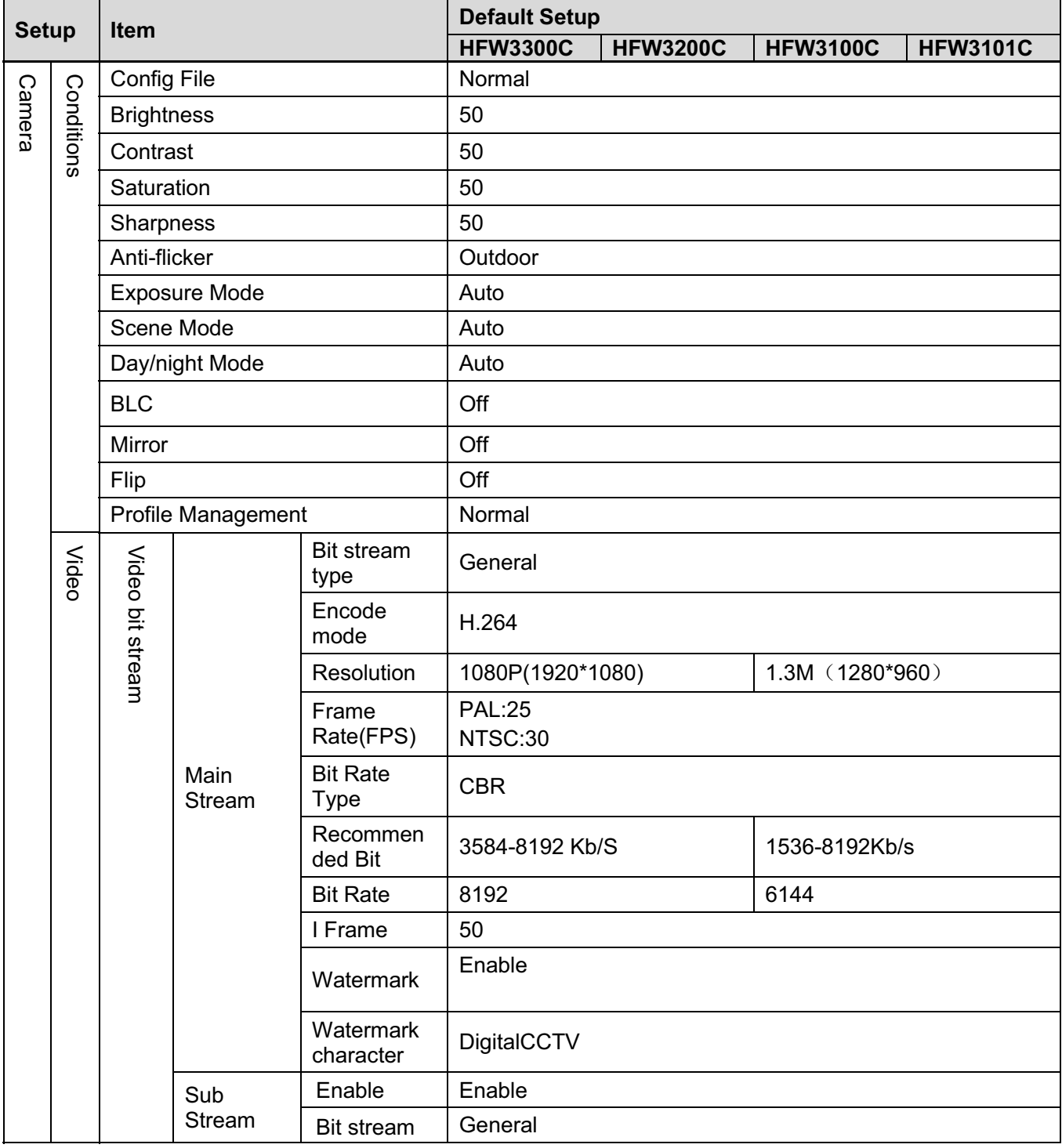

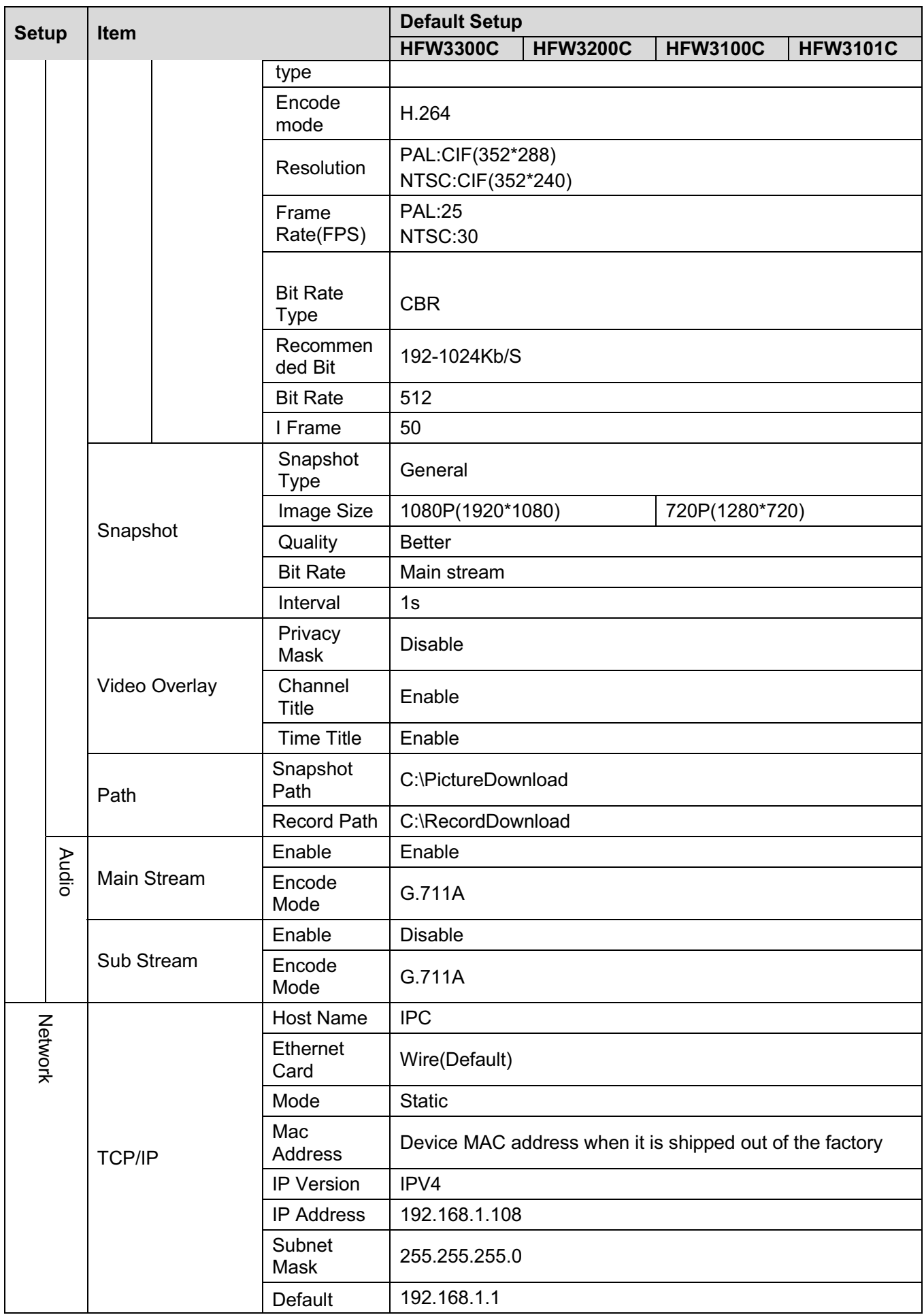

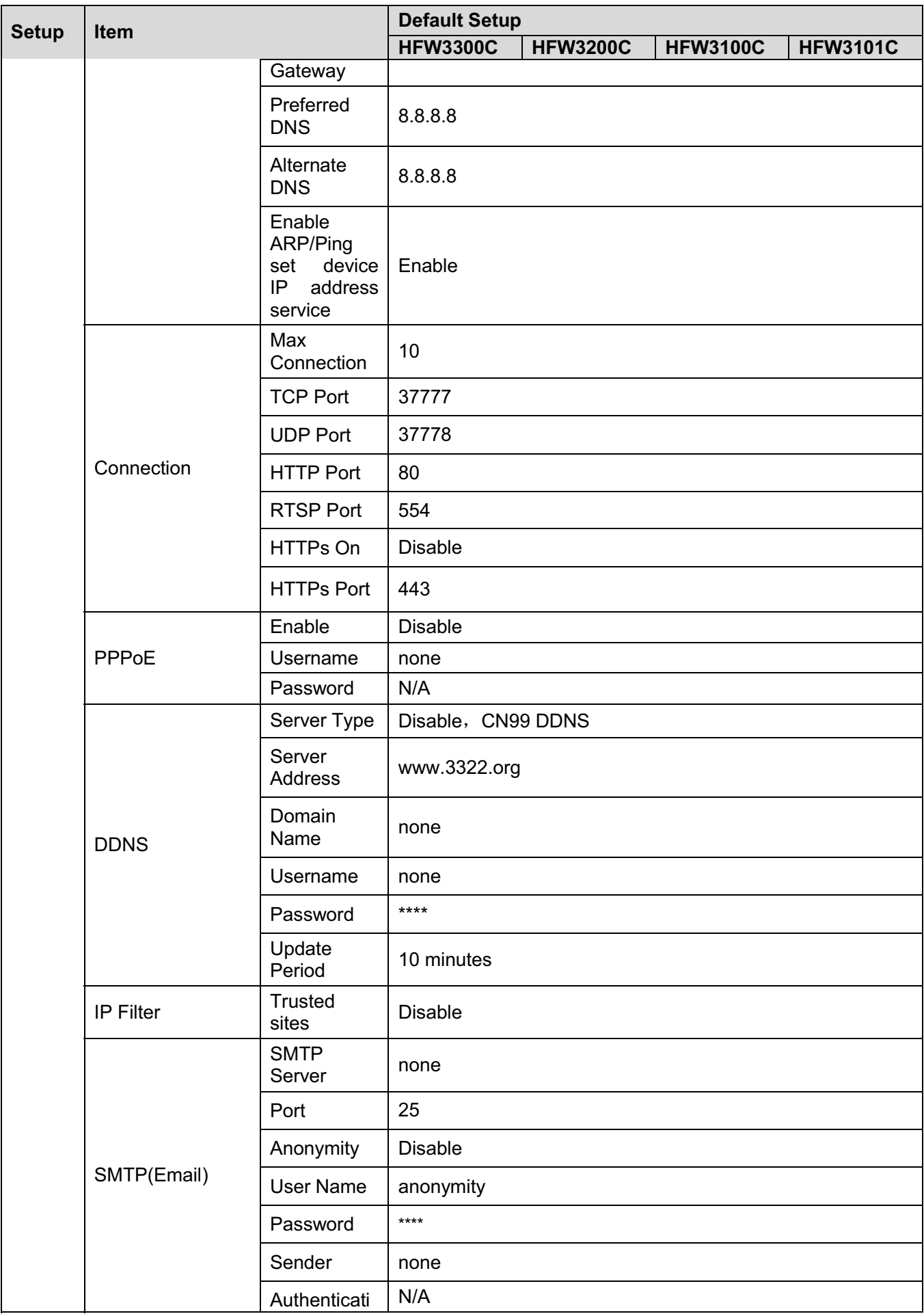

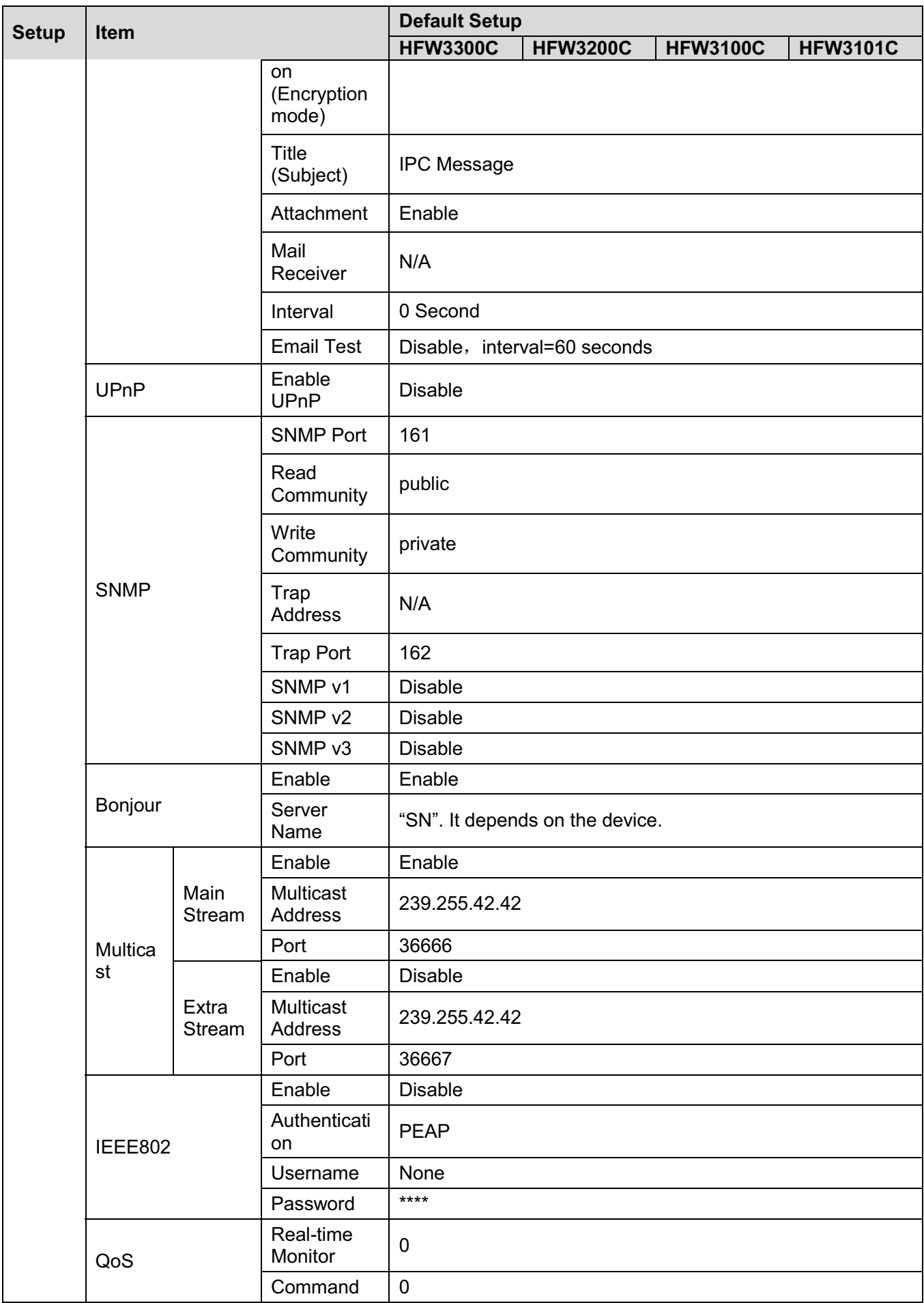

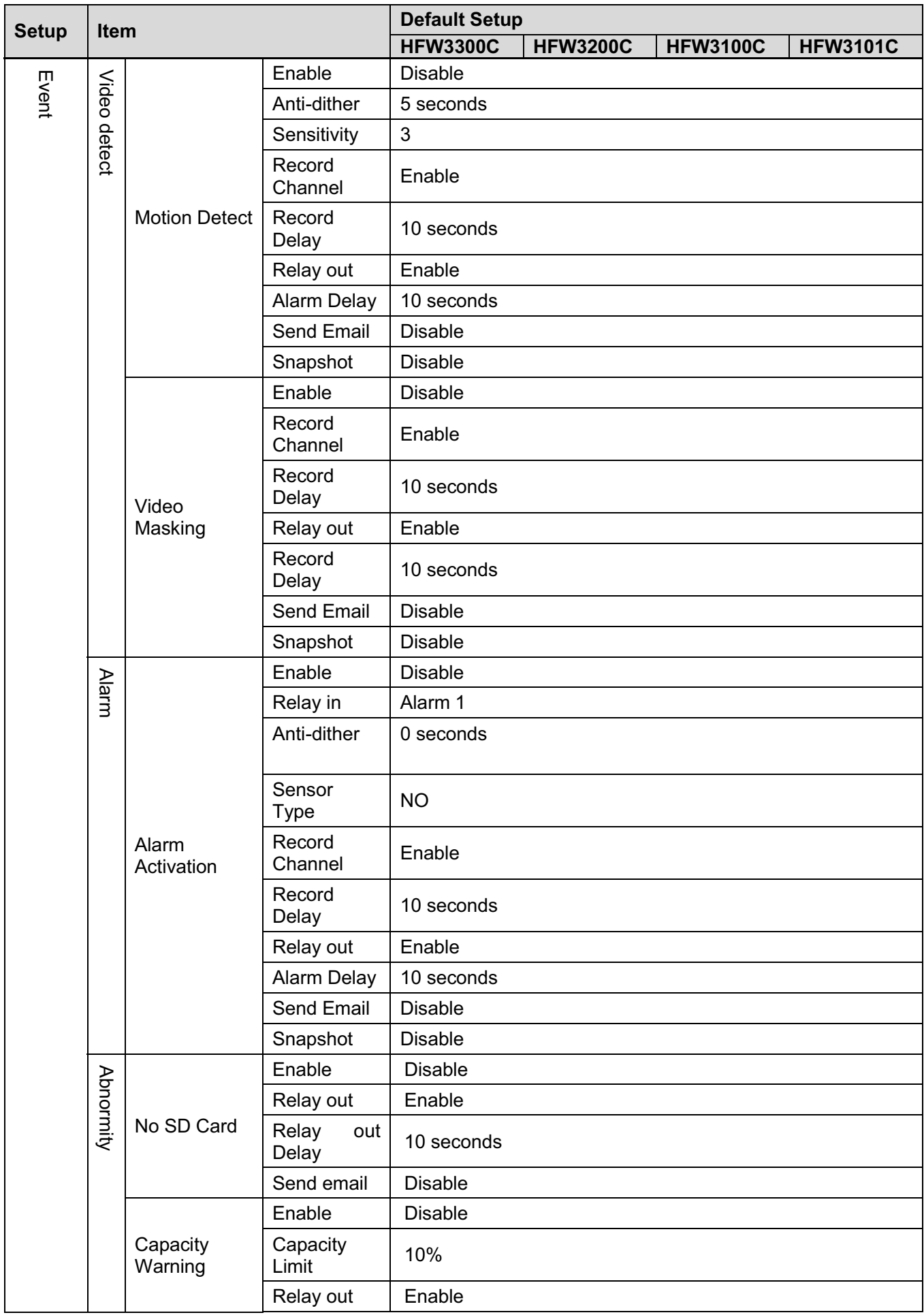

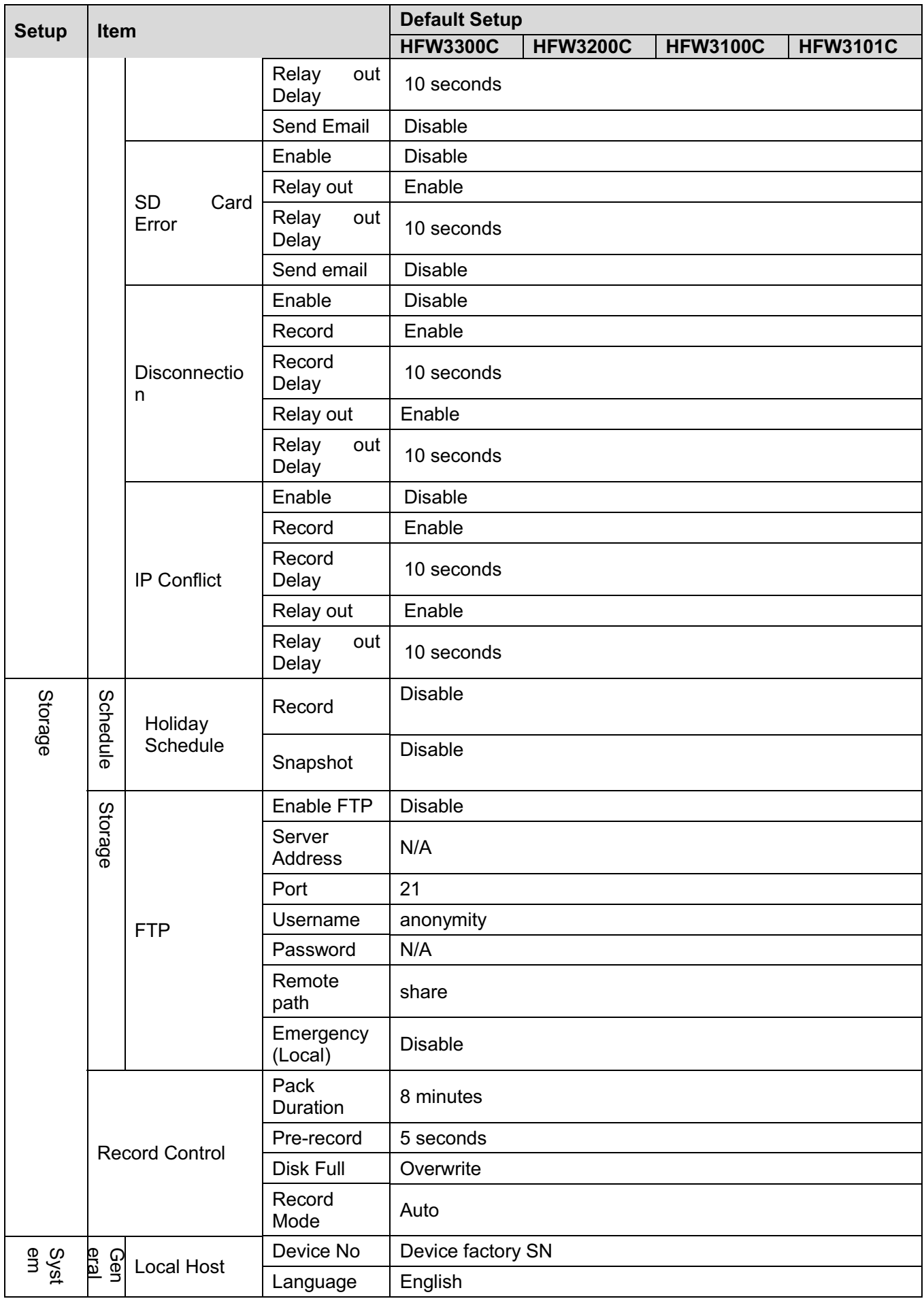

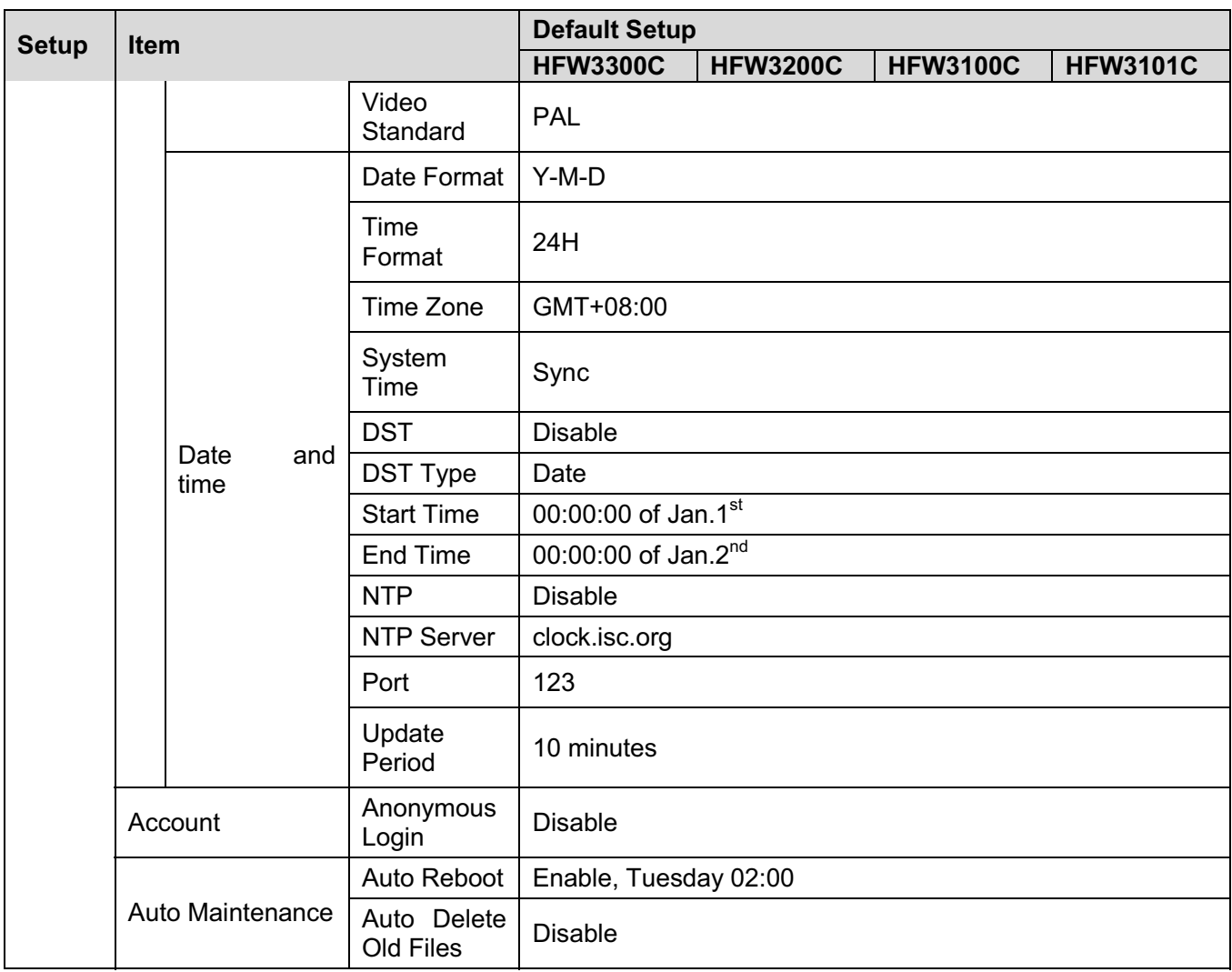

# **2 Structure**

## **2.1 Multiple-function Combination Cable**

You can refer to the following figure for multiple-function combination cable information. See Figure 2-1.

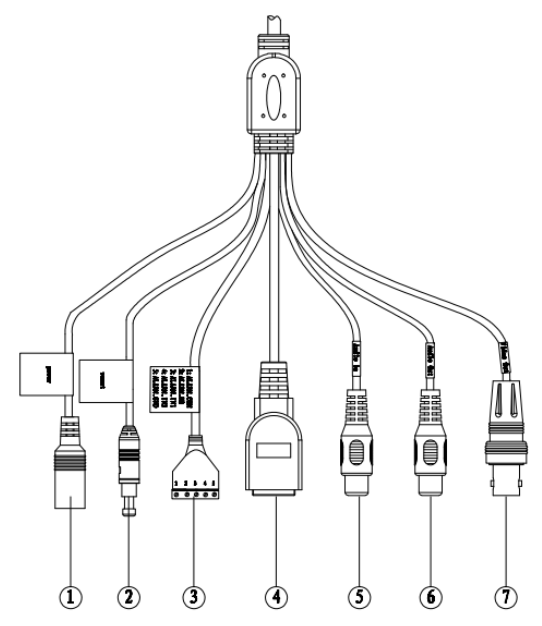

Figure 2-1 Multiple-function combination cable

Please refer to the following sheet for detailed information.

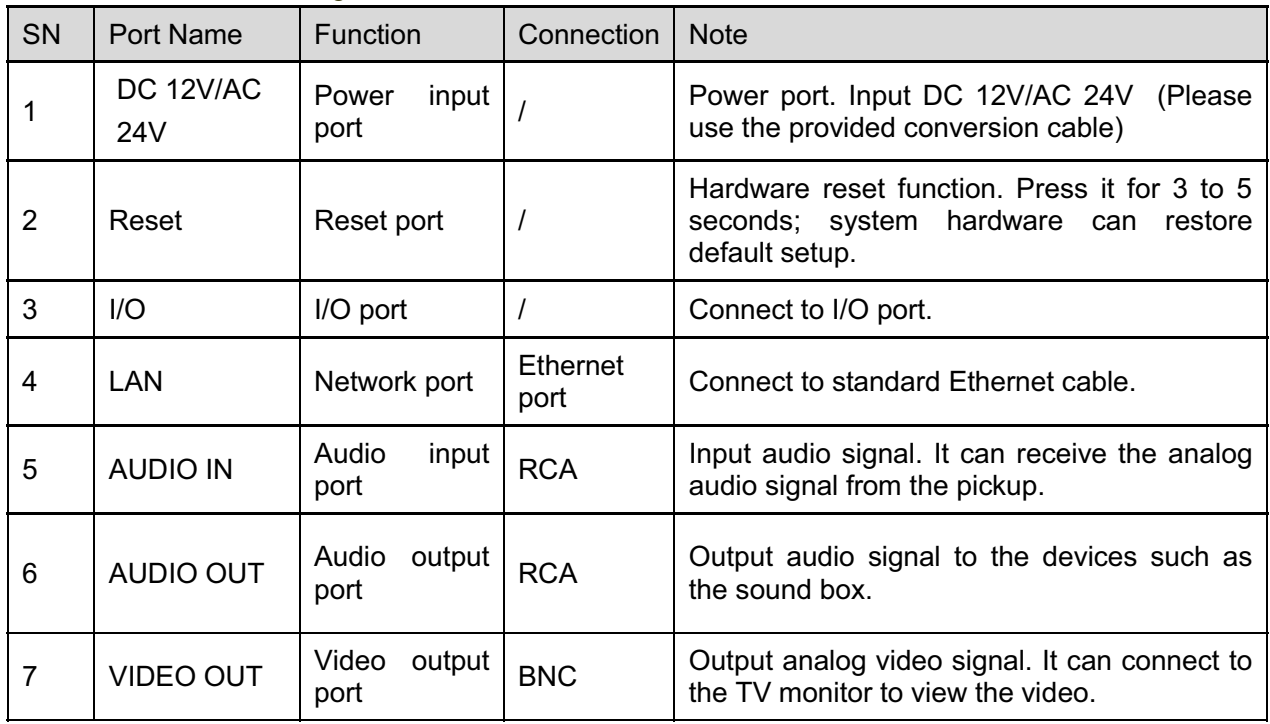

Please refer to the follow sheet for detailed I/O port information.

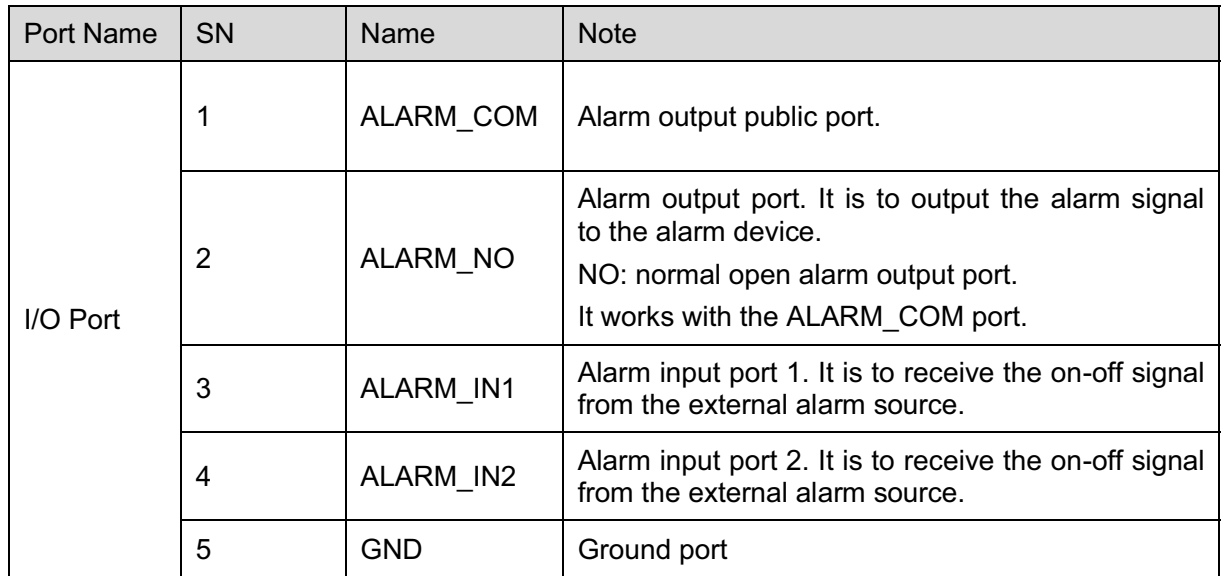

## **2.2 Framework and Dimension**

**Please note all frame and dimension illustrations provided in this chapter are for reference only, and actual product may vary.** 

Please refer to Figure 2-2 or Figure 2-3 for dimension information according to the actual product. The unit is mm. Please also see Figure 2-4.

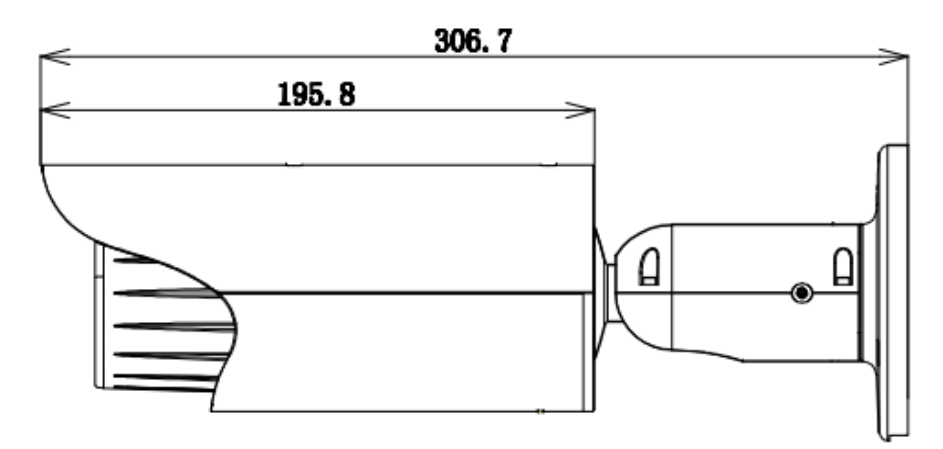

Figure 2-2 Dimension illustration 1

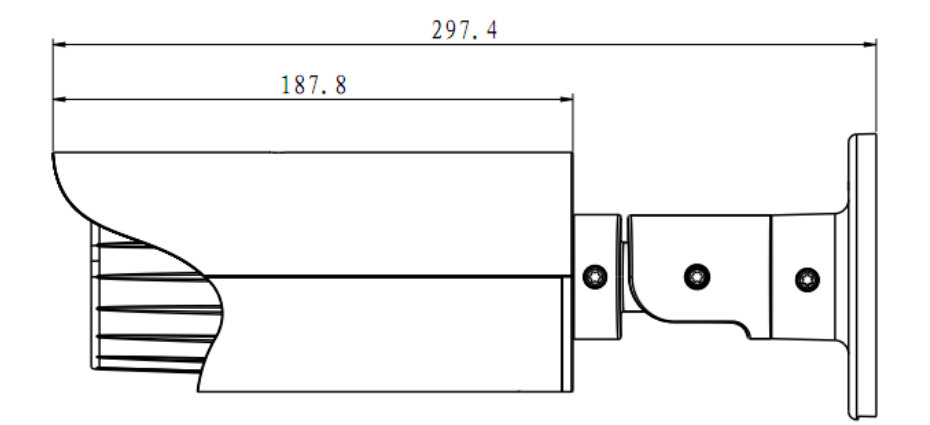

Figure 2-3 Dimension illustration 2

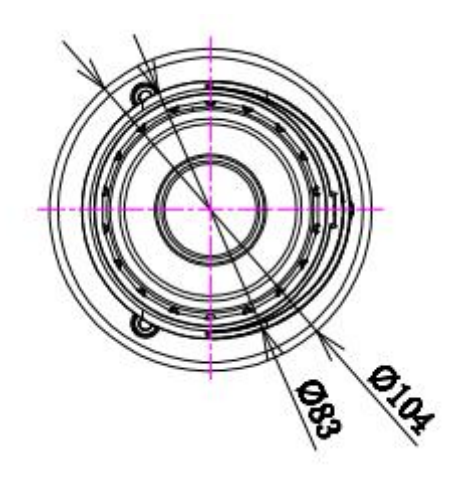

Figure 2-4 Dimension illustration 3

#### **2.3 Bidirectional talk**

#### **2.3.1 Device-end to PC-end Device Connection**

Please connect the speaker or the MIC to the audio input port of the device. Then connect the earphone to the audio output port of the PC.

Login the Web and then click the Audio button to enable the bidirectional talk function.

You can see the button becomes orange after you enabled the audio talk function.

Click Audio button again to stop the bidirectional talk function.

#### **Listening Operation**

At the device end, speak via the speaker or the pickup, and then you can get the audio from the earphone or sound box at the pc-end.

#### **2.3.2 PC-end to the Device-end Device Connection**

Connect the speaker or the MIC to the audio input port of the PC and then connect the earphone to the audio output port of the device.

Login the Web and then click the Audio button to enable the bidirectional talk function.

You can see the button becomes orange after you enabled the audio talk function.

Click Audio button again to stop the bidirectional talk function.

#### **Please note the listening operation is null during the bidirectional talk process. Listening Operation**

At the PC-end, speak via the speaker or the pickup, and then you can get the audio from the earphone or sound box at the device-end.

## **2.4 Alarm Setup**

The alarm interface is shown as in Figure 2-5. Please follow the steps listed below for local alarm input and output connection.

1) Connect the alarm input device to the alarm input port (No.3 pin or No.4 pin) of the I/O cable.

2) Connect the alarm output device to the alarm output port (No.2 pin) and alarm output public port (No.1 pin). The alarm output port supports NO (normal open) alarm device only.

3) Open the Web, go to the Figure 2-5. Please set the alarm input 01 port for the first channel of the I/O cable (No.3 pin). The alarm input 02 is for the  $2^{nd}$  channel of I/O cable (No.4 pin). Then you can select the corresponding type (NO/NC.)

4) Set the WEB alarm output. The alarm output 01 is for the alarm output port of the device. It is the No.2 pin of the I/O cable.

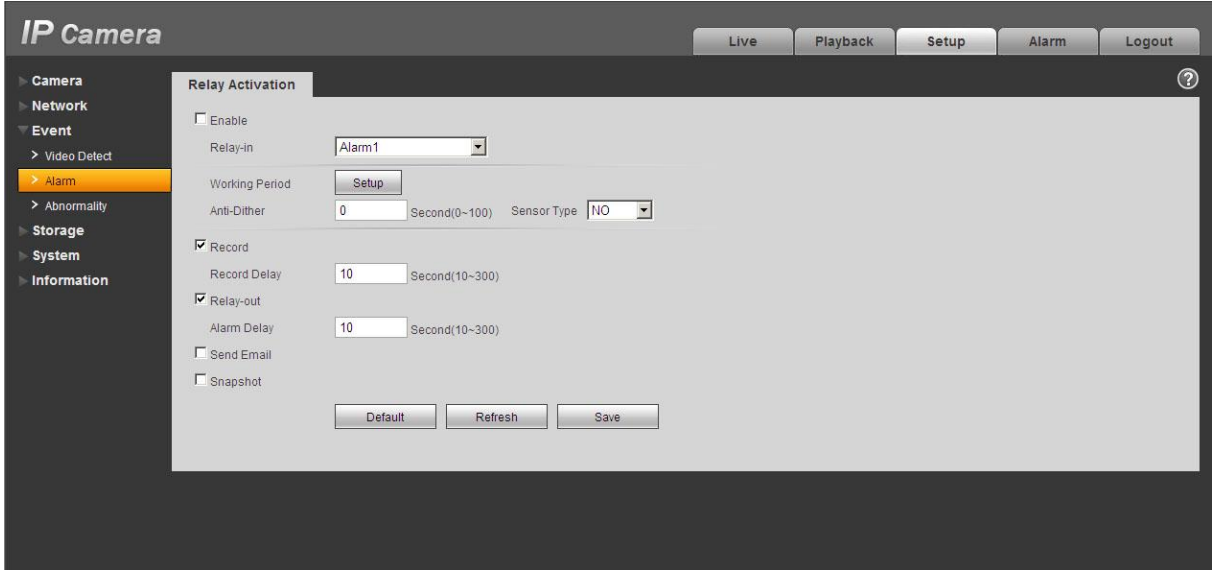

Figure 2-5 Alarm

Please refer to the following figure for alarm input information. See Figure 2-6.

Alarm input: When the input signal is idle or grounded, the device can collect the different statuses of the alarm input port. When the input signal is connected to the 5V or is idle, the device collects the logic "1". When the input signal is grounded, the device collects the logic "0".

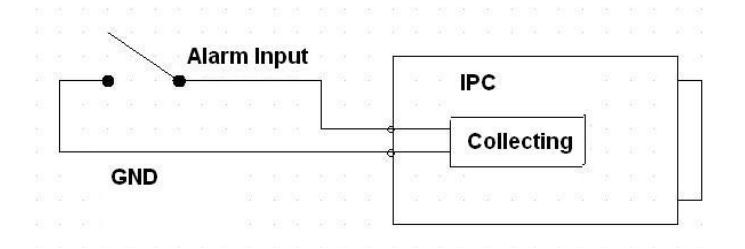

Figure 2-6 Alarm input

Please refer to the following figure for alarm output information. See Figure 2-7. Port ALARM\_COM and Port ALARM\_NO composes an on-off button to provide the alarm output. If the type is NO, this button is normal open. The button becomes on when there is an alarm output. If the type is NC, this button is normal off. The button becomes off when there is an alarm output.

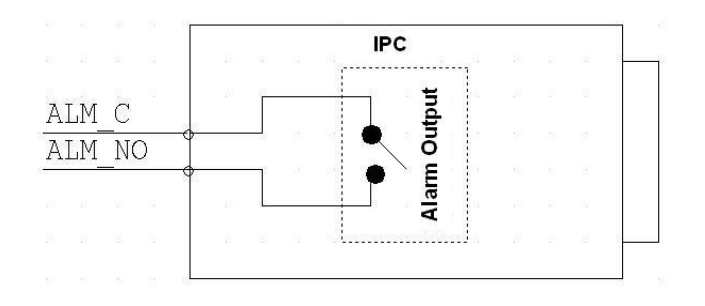

Figure 2-7 Alarm output

# **3 Installation**

**Please note all frame and dimension illustrations provided in this chapter are for reference only, and actual product may vary.** 

## **3.1 Device Installation**

Please refer to Figure 3-1 or Figure 3-2 for installation information according to the actual product. Please follow the steps listed below to install the device.

- $\bullet$  Please draw the installation holes in the installation surface and then mark three expansion bolts holes in the surface. Insert three bolts in the hole and secure firmly.
- Please line up the installation holes of the bottom of the pendant mount bracket to the installation holes in the surface. Then insert the three bolts to the holes of the bottom of the bracket. Finally fasten the device on the installation surface.

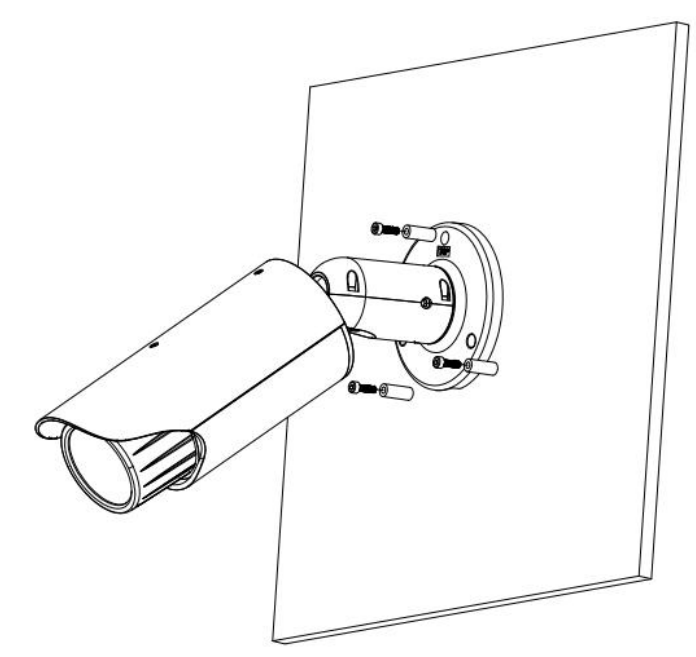

Figure 3-1 Device installation 1

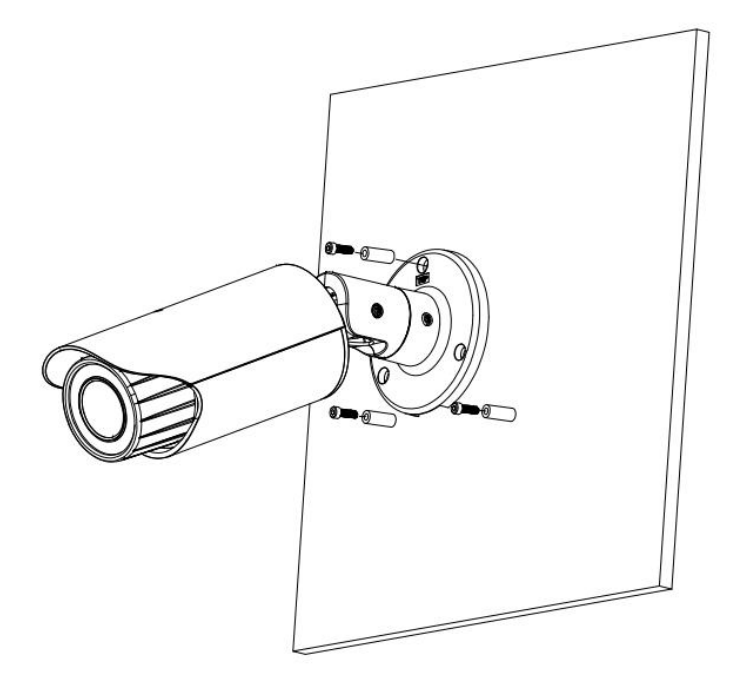

Figure 3-2 Device installation 2

## **3.2 Micro SD Card Installation**

Use the inner hex wrench from the installation accessories bag to remove the four inner hex screws from the rear cover. Please refer to Figure 3-3 or Figure 3-4 to find the Micro SD card slot position according to the actual product. Insert the Micro SD card and the fix the four screws of the rear cover. **Important** 

- $\bullet$  Please make sure the cable connection between the power board and the main board is firm. Otherwise, it may result in device malfunction.
- $\bullet$  The rear cover of the device adopts the waterproof design. Please secure four screws firmly after you complete the Micro SD card installation.

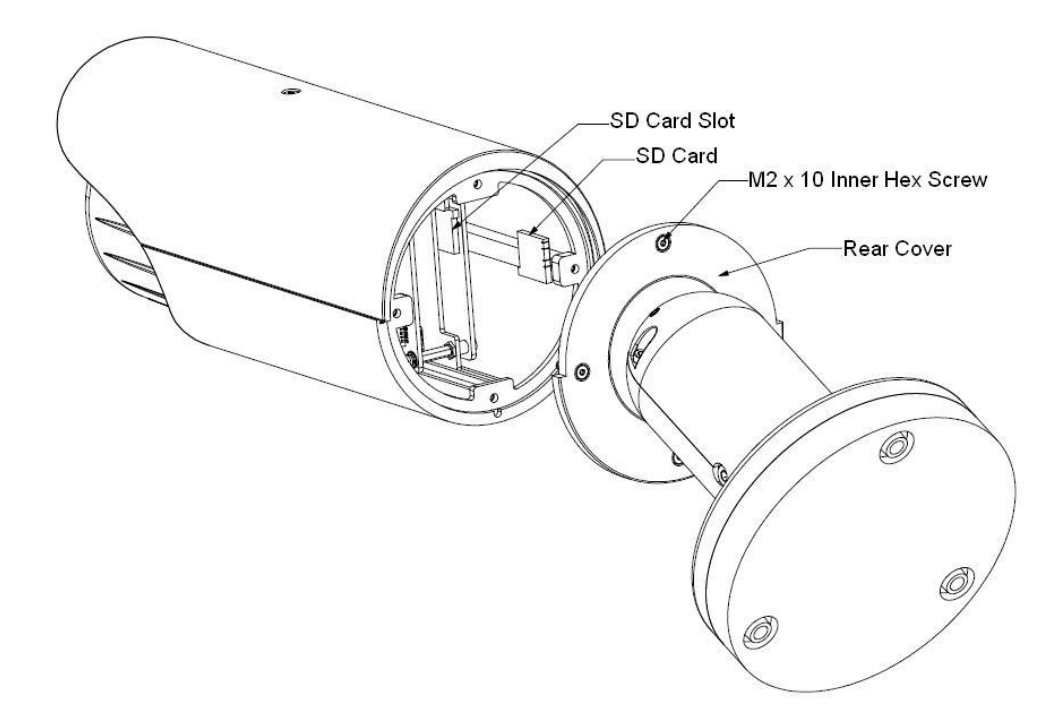

Figure 3-3 Micro SD card installation 1

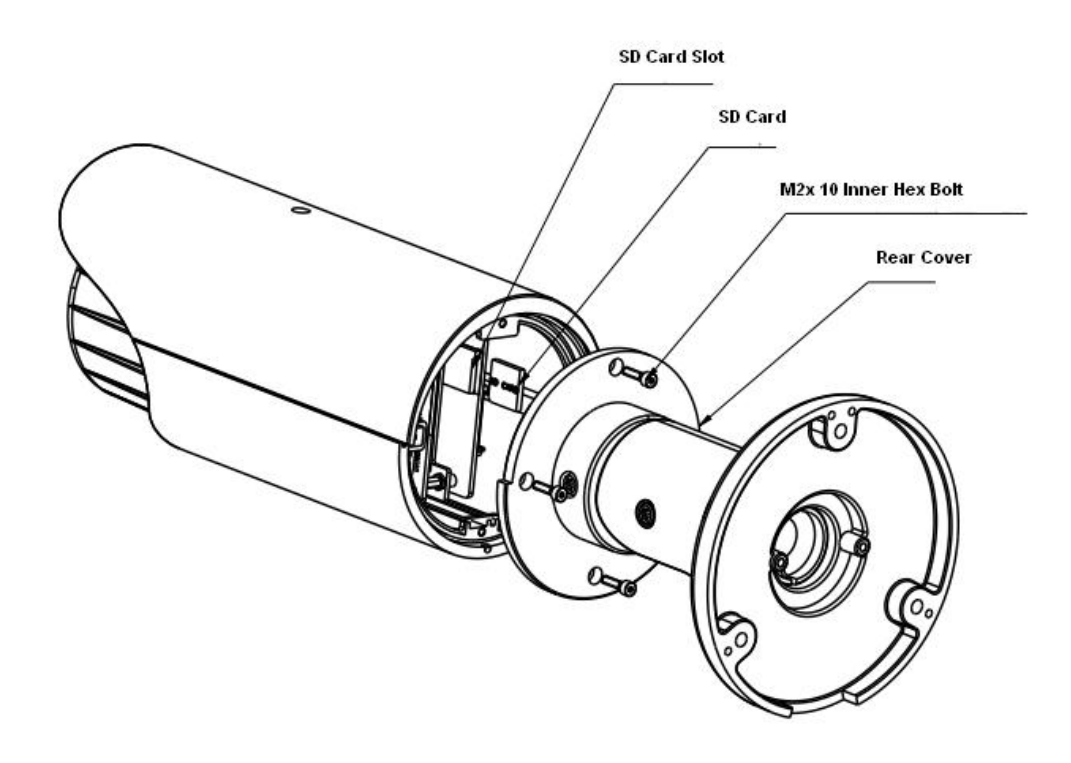

Figure 3-4 Micro SD card installation 2

## **3.3 Lens Adjustment**

Turn counter clockwise to remove the lens cover, now you can see the iris front and rear control rod. The front control rod is to focus and the rear control rod is to zoom. See Figure 3-5. Please turn clockwise to fix the lens cover back firmly.

#### **Important**

- $\bullet$  Please remove the sunshield first and remove the lens cover if you can not unfasten the lens cover.
- $\bullet$  The lens cover has the waterproof function. Please make sure it is secure after you complete the lens adjustment.
- $\bullet$  The motorized zoom lens series product has the default motorized zoom lens. You do not need to adjust manually.

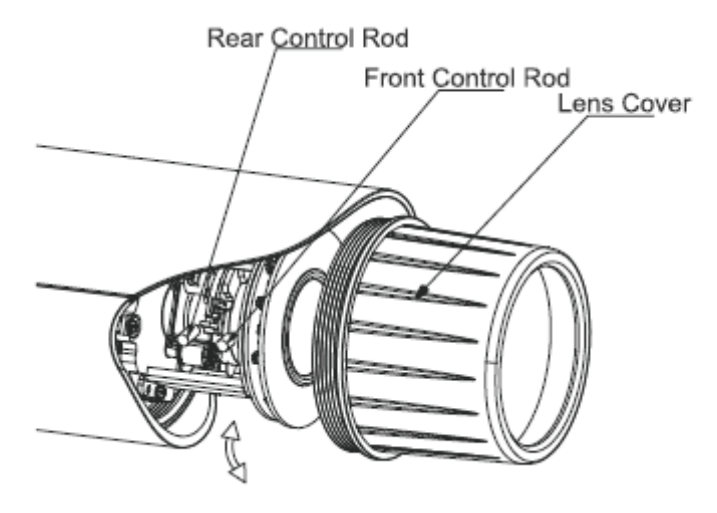

Figure 3-5 Lens adjustment

## **3.4 Bracket Adjustment**

You can use an inner hex screw to control the bracket. Please use the inner hex wrench from the installation accessories bag to unfasten the screw. Please refer to Figure 3-6 or Figure 3-7 according to the actual product. The horizontal angle of the rear cover can rotate 360°, the tilt angle can rotate 90° and the chassis can rotate 360°.

Please use the inner hex wrench to firmly secure the inner hex screw after you complete the setup. **Important** 

 $\bullet$  Please make sure the M4 inner hex screw or M4 inner hex flat tight screws are firm, otherwise it may result in chassis vibration and the camera cannot fix to a specified angle.

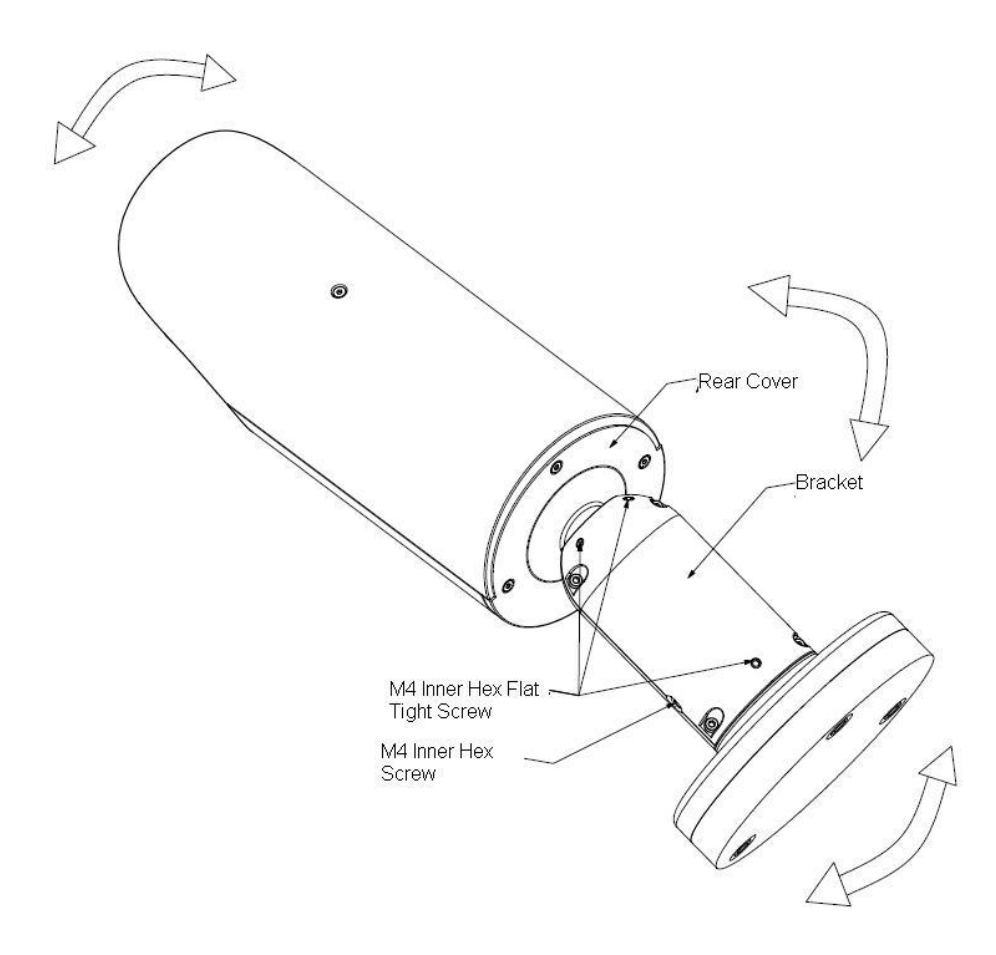

Figure 3-6 Bracket adjustment 1

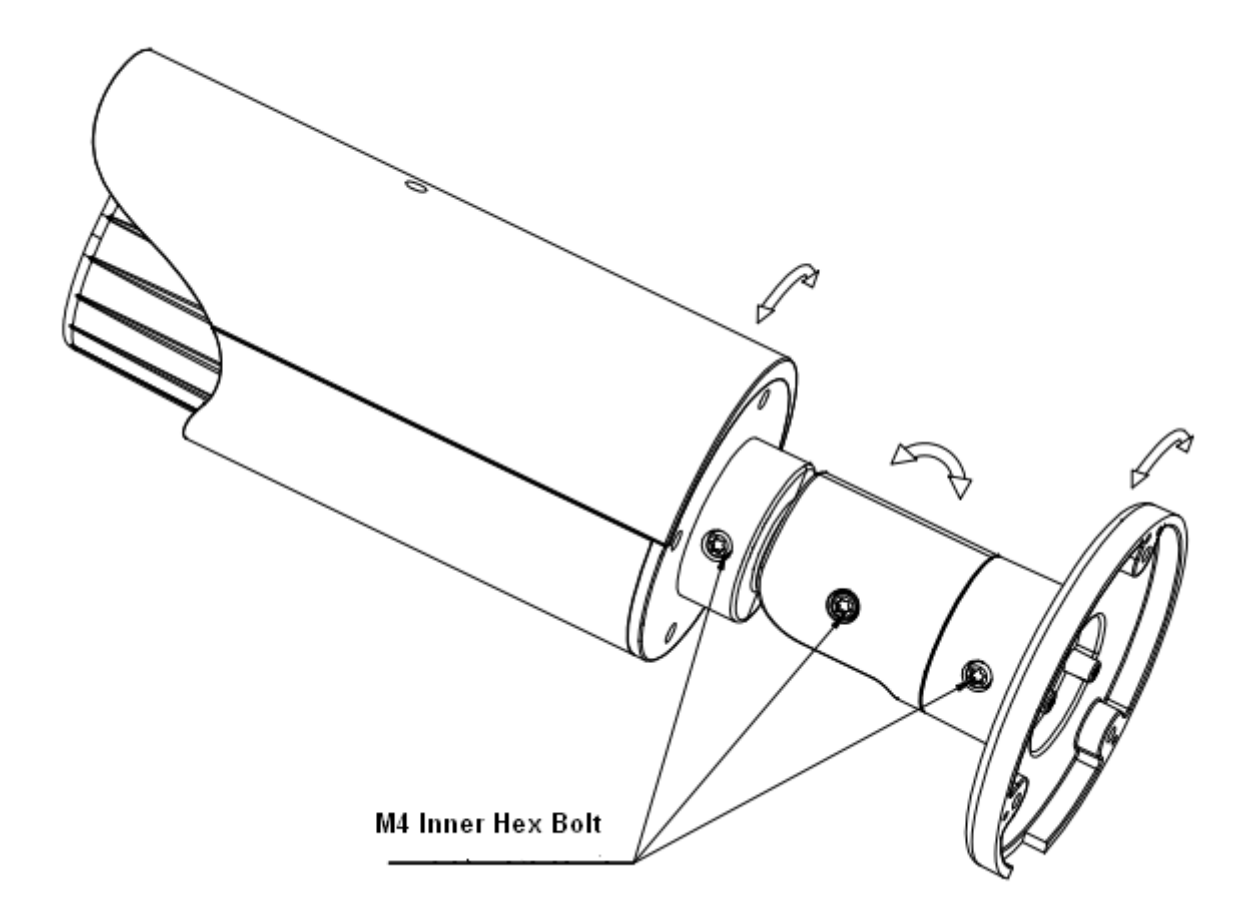

Figure 3-7 Bracket adjustment 2

## **3.5 OSD Buttons**

Please refer to the following contents for detailed information. See Figure 3-8 and Figure 3-9.

- $\bullet$ Top button: Focus zoom in
- $\bullet$ Bottom button: Focus zoon out.
- $\bullet$ Left button: Far.
- $\bullet$ Right button: Near.
- $\bullet$ Middle button: Auto focus. It is to get clear video.

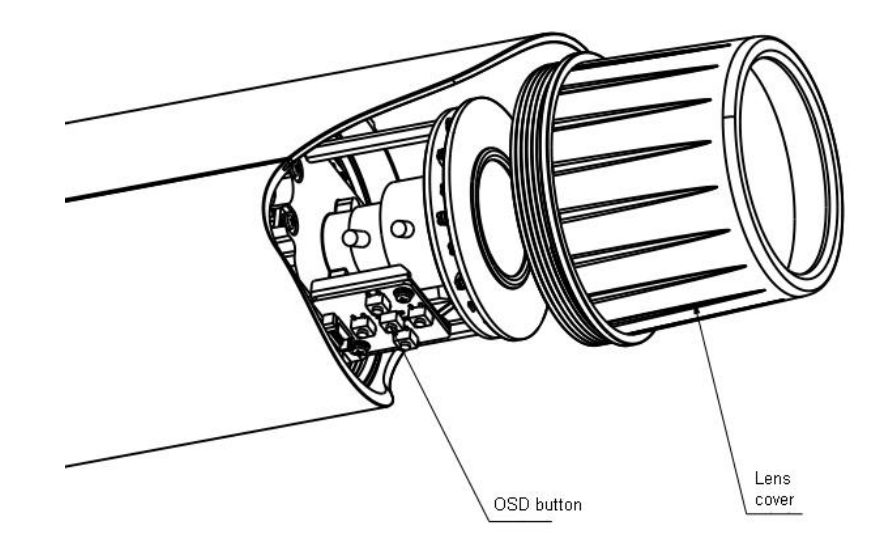

Figure 3-8 OSD button 1

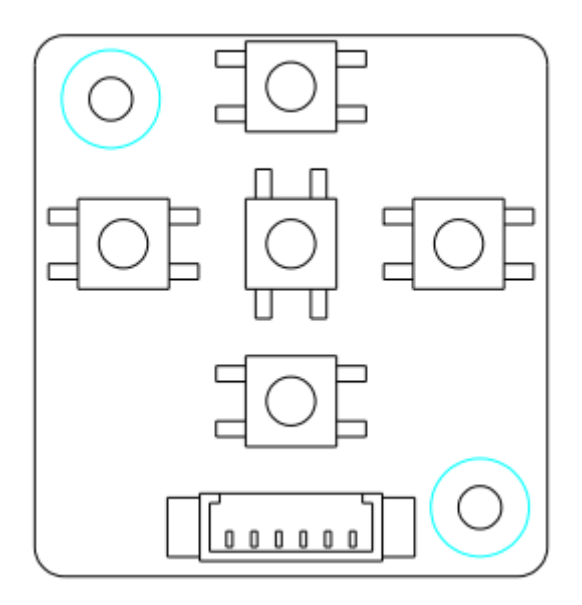

Figure 3-9 OSD button 2

# **4 Quick Configuration Tool**

## **4.1 Overview**

Quick configuration tool can search current IP address, modify IP address. At the same time, you can use it to upgrade the device.

Please note the tool only applies to the IP addresses in the same segment.

## **4.2 Operation**

Double click the "ConfigTools.exe" icon, you can see an interface is shown as in Figure 4-1. In the device list interface, you can view device IP address, port number, subnet mask, default gateway, MAC address and etc.

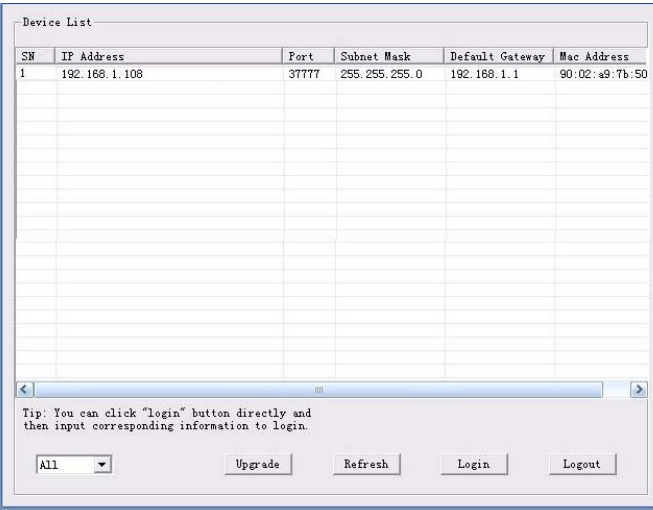

Figure 4-1 Search interface

Select one IP address and then right click mouse, you can see an interface is shown as in Figure 4-2. Select the "Open Device Web" item; you can go to the corresponding web login interface.

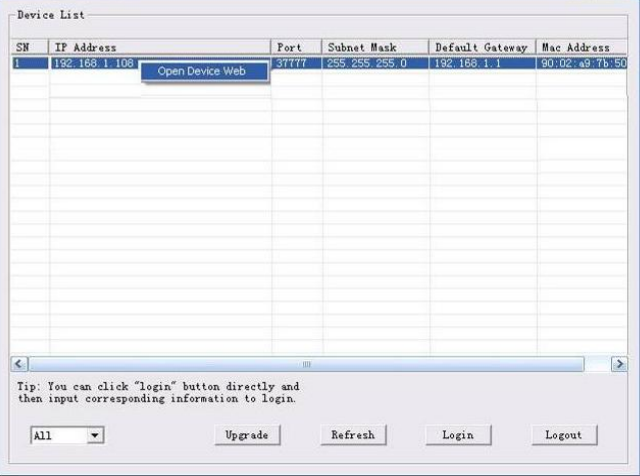

Figure 4-2 Search interface 2

If you want to modify the device IP address without logging in the device web interface, you can go to the configuration tool main interface to set.

In the configuration tool search interface (Figure 4-1), please select a device IP address and then double click it to open the login interface. Or you can select an IP address and then click the Login button to go to the login interface. See Figure 4-3.

In Figure 4-3, you can view device IP address, user name, password and port. Please modify the corresponding information to login.

Please note the port information here shall be identical with the port value you set in TCP port in Web Network interface. Otherwise, you cannot login the device.

If you are using device background upgrade port 3800 to login, other setups are all invalid.

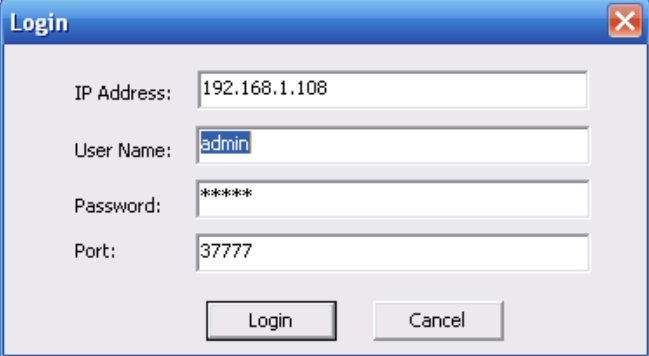

Figure 4-3 Login prompt

After you logged in, the configuration tool main interface is shown as below. See Figure 4-4.

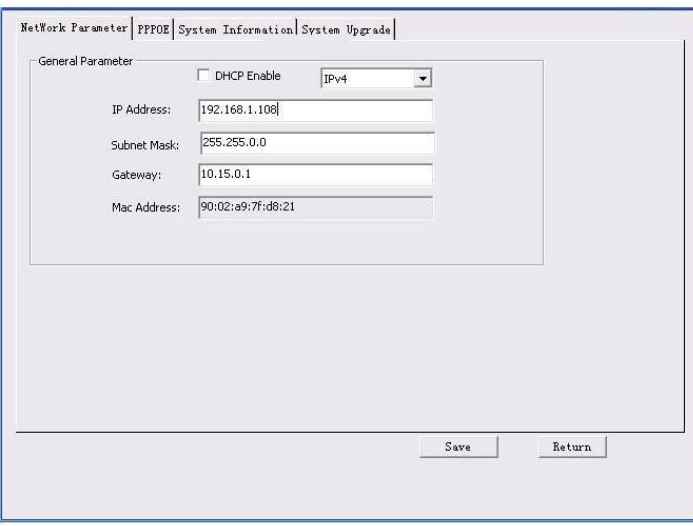

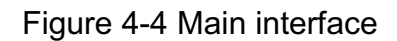

**For detailed information and operation instruction of the quick configuration tool, please refer to the** *Quick Configuration Tool User's Manual* **included in the resources CD.** 

# **5 Web Operation**

This series network camera products support the Web access and management via PC. Web includes several modules: Monitor channel preview, system configuration, alarm and etc.

#### **5.1 Network Connection**

Please follow the steps listed below for network connection.

- -Make sure the network camera has connected to the network properly.
- $\bullet$  Please set the IP address, subnet mask and gateway of the PC and the network camera respectively. Network camera default IP address is 192.168.1.108. Subnet mask is 255.255.255.0. Gateway is 192.168.1.1
- $\bullet$ Use order ping \*\*\*.\*\*\*.\*\*\*.\*\*\*(\* network camera address) to check connection is OK or not.

### **5.2 Login and Main Interface**

Open IE and input network camera address in the address bar. See Figure 5- 1.

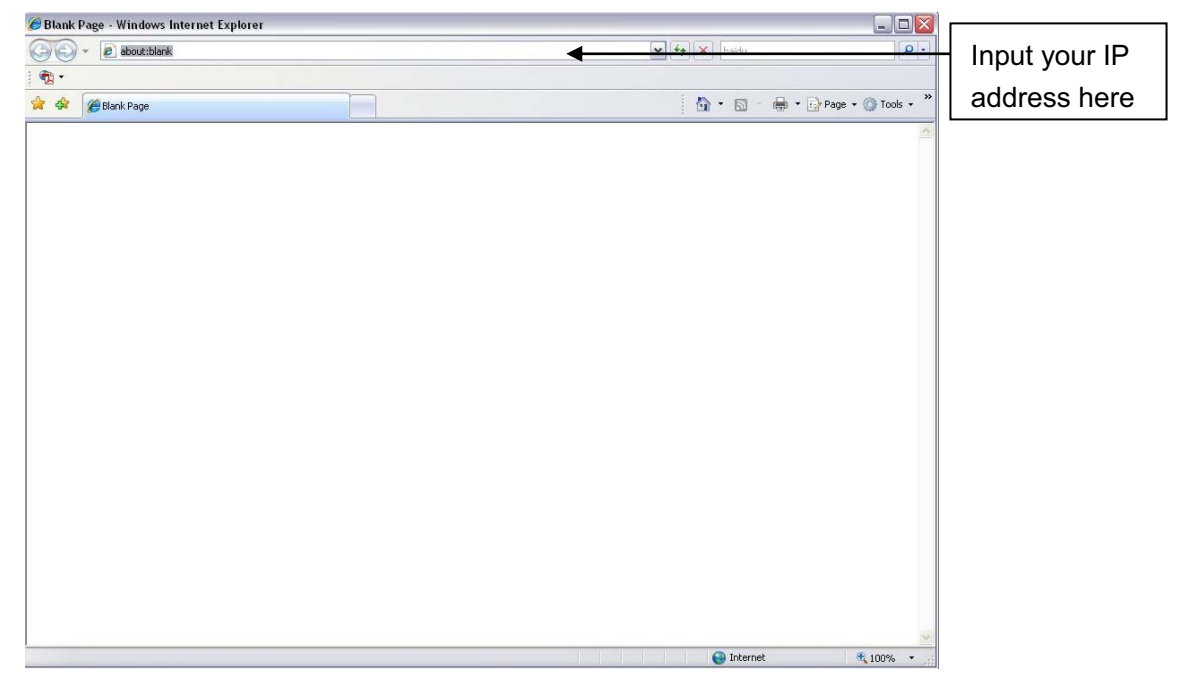

Figure 5- 1 IP address

The login interface is shown as below. See Figure 5- 2.

Please input your user name and password.

Default factory name is admin and password is admin.

**Note: For security reasons, please modify your password after you first login.** 

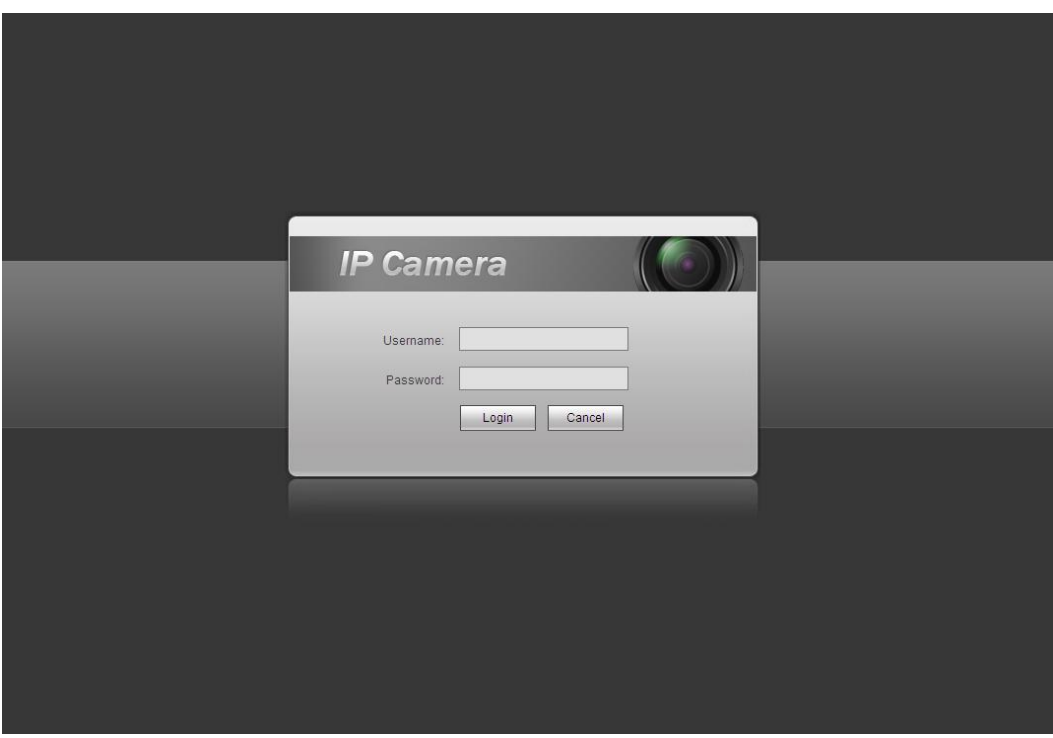

Figure 5- 2 Web login

If it is your first time to log in, system pops up warning information to ask you whether install web plugin or not after you logged in for one minute. For detailed plug-in installation, please refer to the Web Operation Manual included in the resource CD.

After you logged in, you can see the main window. See Figure 5- 3.

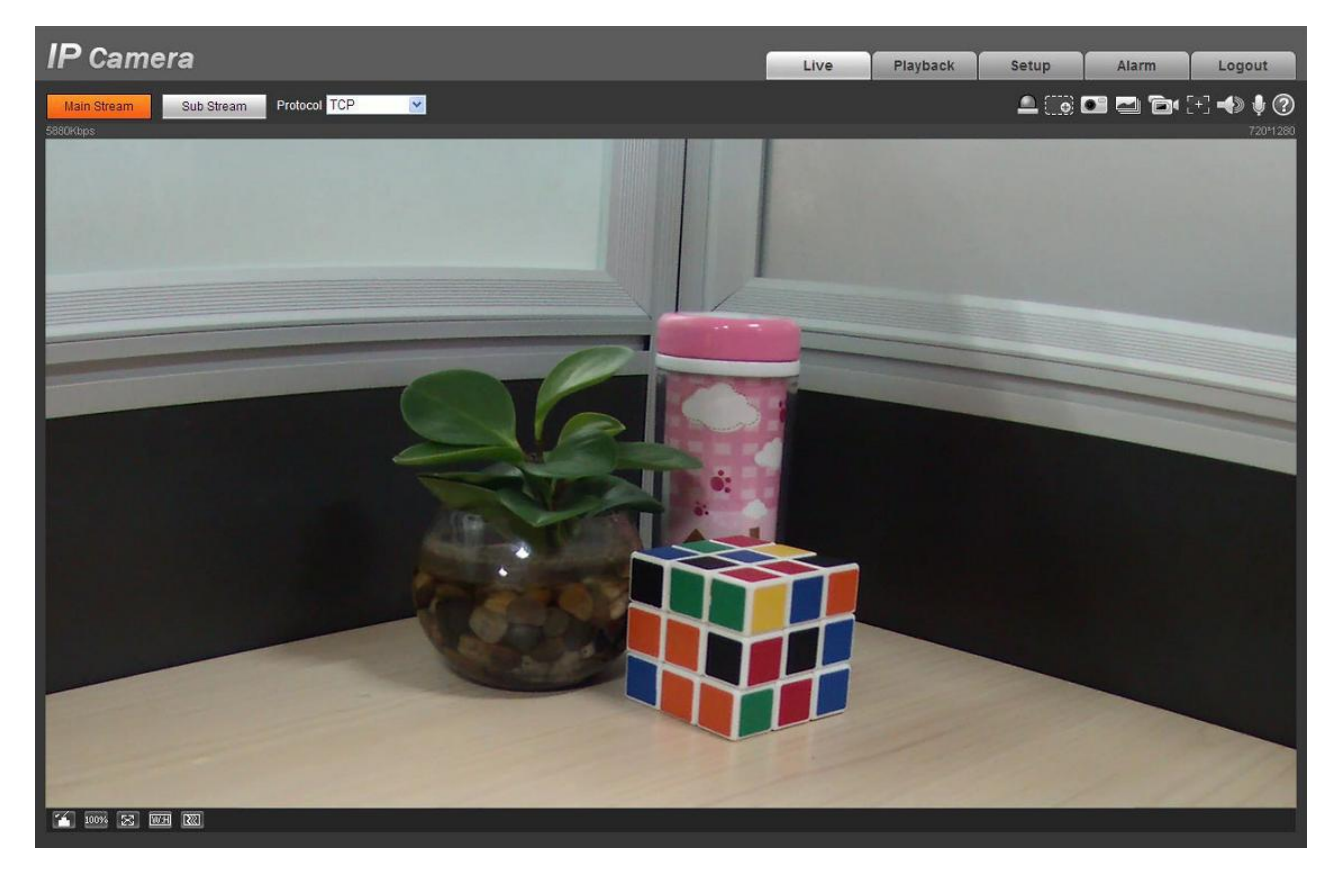

Figure 5- 3 Web monitoring window

Please refer to the Web Operation Manual included in the resource CD for detailed operation instruction.

# **6 FAQ**

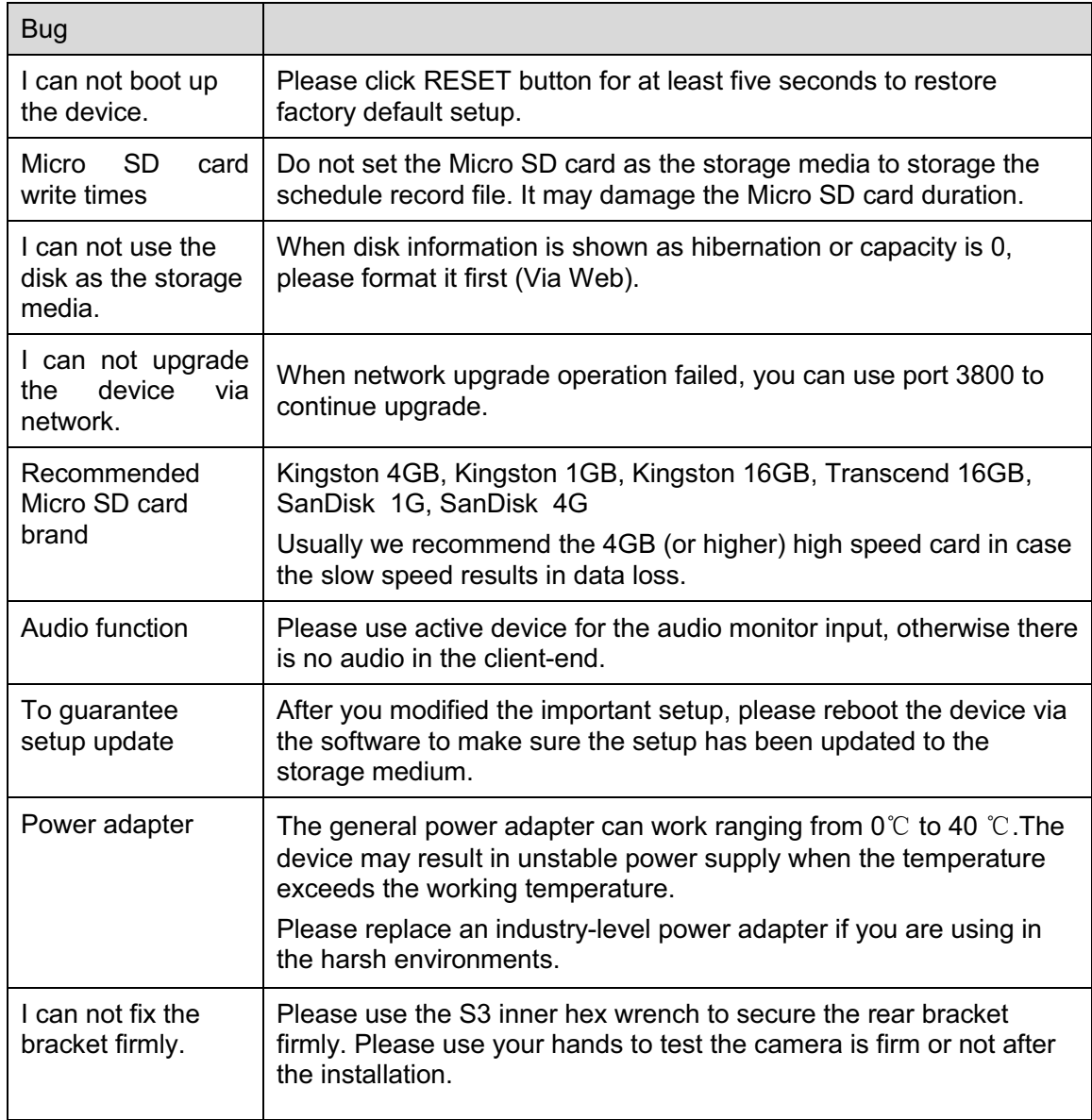

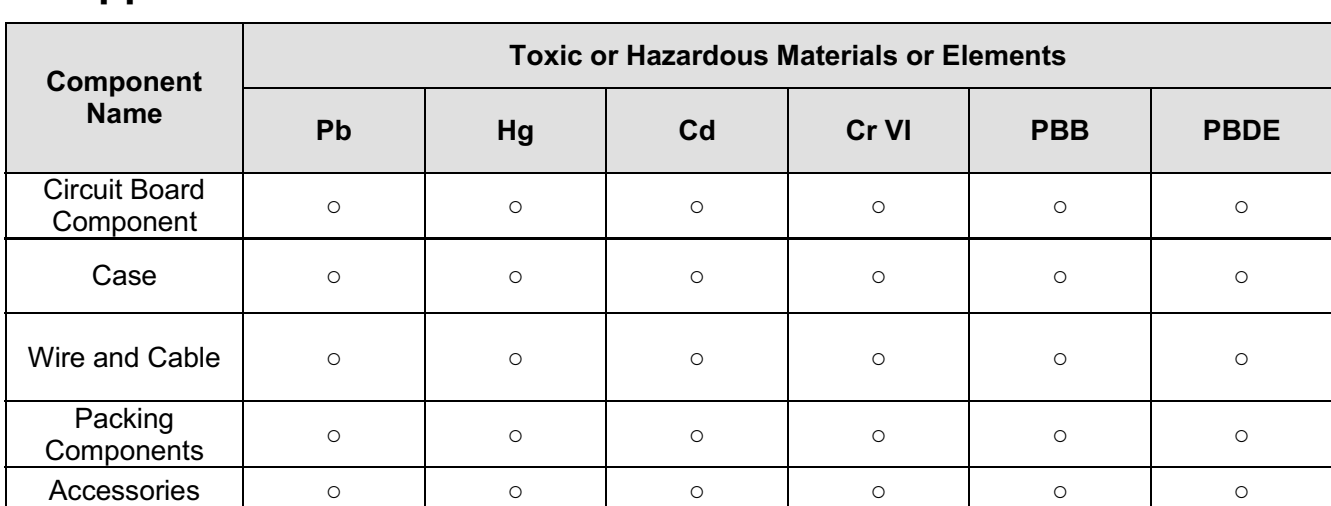

# **7 Appendix Toxic or Hazardous Materials or Elements**

O: Indicates that the concentration of the hazardous substance in all homogeneous materials in the parts is below the relevant threshold of the SJ/T11363-2006 standard.

X: Indicates that the concentration of the hazardous substance of at least one of all homogeneous materials in the parts is above the relevant threshold of the SJ/T11363-2006 standard. During the environmental-friendly use period (EFUP) period, the toxic or hazardous substance or elements contained in products will not leak or mutate so that the use of these (substances or elements) will not result in any severe environmental pollution, any bodily injury or damage to any assets. The consumer is not authorized to process such kind of substances or elements, please return to the corresponding local authorities to process according to your local government statutes.

#### **Note**

- $\bullet$ **This user's manual is for reference only. Slight difference may be found in user interface.**
- $\bullet$ **All the designs and software here are subject to change without prior written notice.**
- $\bullet$ **All trademarks and registered trademarks are the properties of their respective owners.**
- $\bullet$ **If there is any uncertainty or controversy, please refer to the final explanation of us.**
- $\bullet$ **Please visit our website for more information.**

# THC20IP

# BROWSER MANUAL
**Network Camera Web3.0 Operation Manual** 

**Version 4.0.0** 

# **Table of Contents**

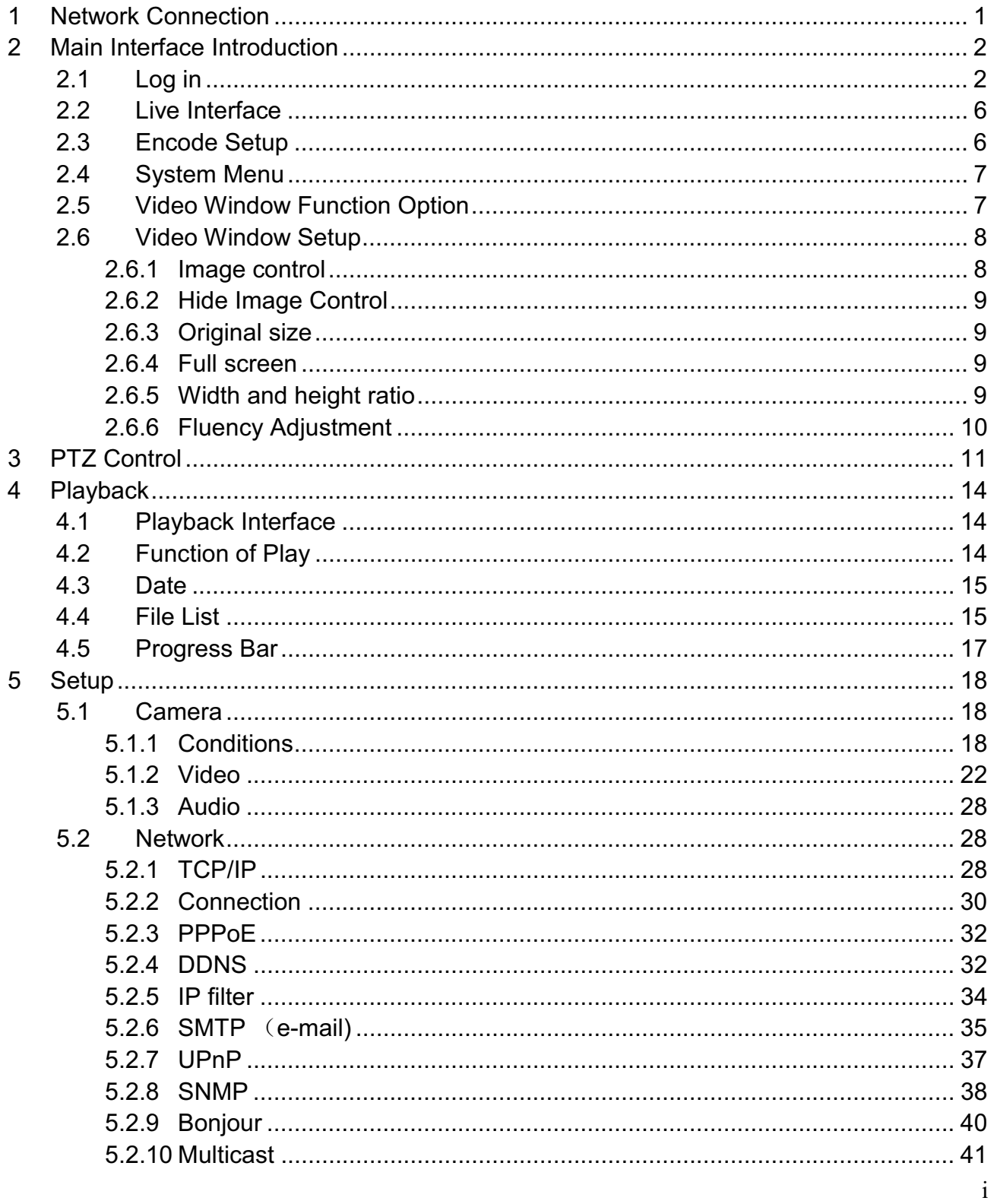

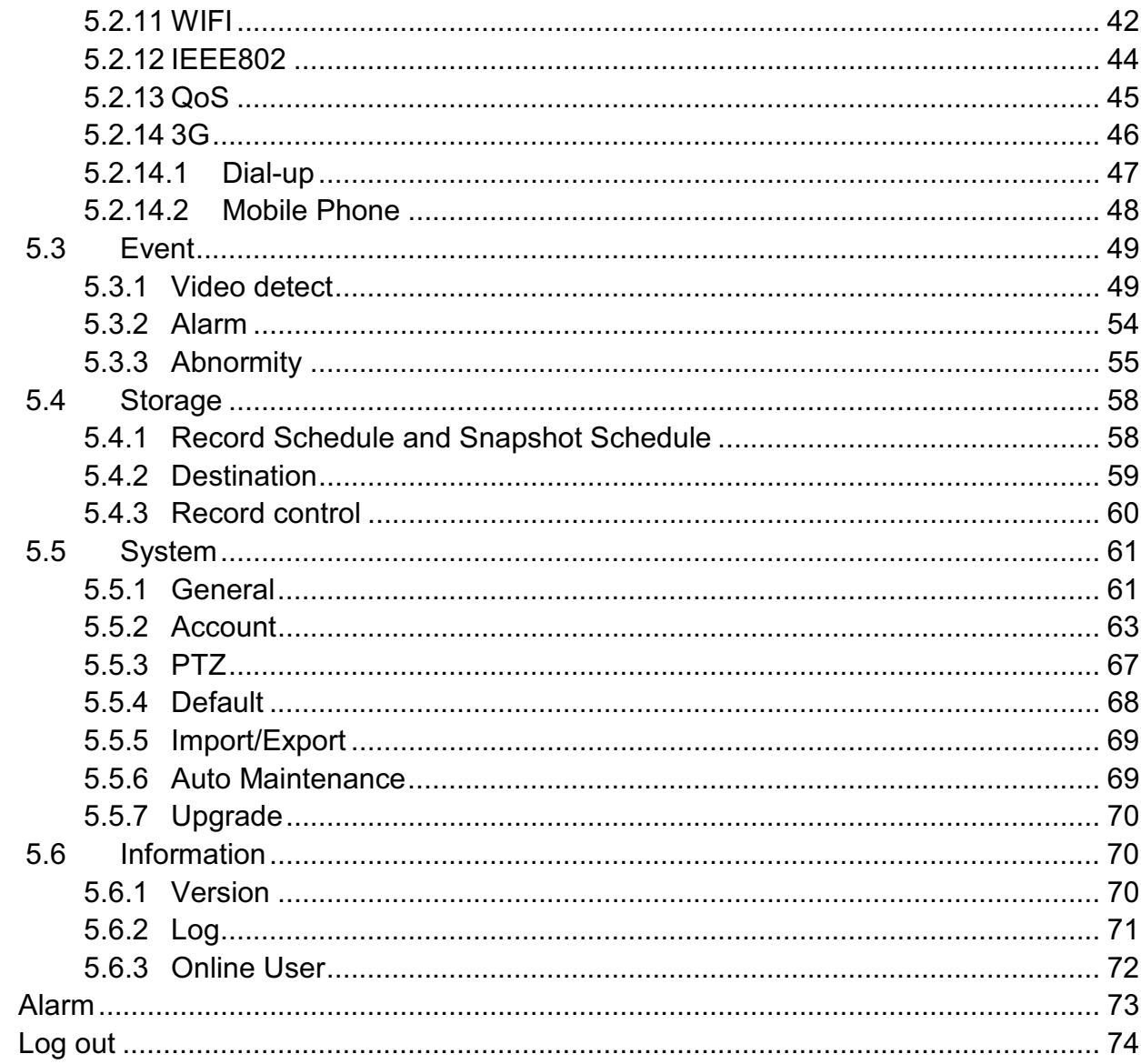

 $\begin{array}{c} 6 \\ 7 \end{array}$ 

**Important** 

**The following functions are for reference only. Some series products may not support all the functions listed below.** 

# **1 Network Connection**

These series network camera products support the Web access and management via PC.

Web includes several modules: monitor channel preview, PTZ control, system configuration, alarm and etc.

Please follow the steps listed below for network connection.

- $\bullet$ Make sure the network camera has connected to the network properly.
- $\bullet$  Network camera IP address and PC IP address shall be in the same network segment. If there is router, please set the corresponding gateway and subnet mask.
- $\bullet$ Use order ping \*\*\*.\*\*\*.\*\*\*.\*\*\*(\* network camera address) to check connection is OK or not.

# **2 Main Interface Introduction**

# **2.1 Log in**

Open IE and input network camera address in the address bar.

For example, if your camera IP is 192.168.1.108, then please input http:// 192.168.1.108 in IE address bar. See Figure 2-1.

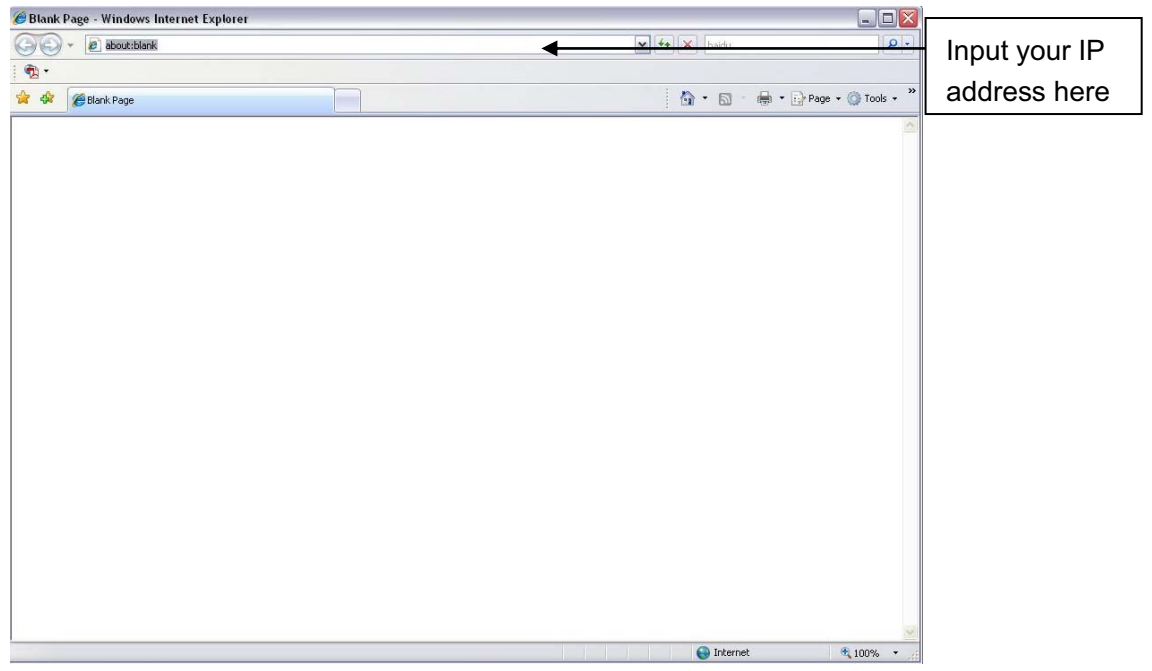

Figure 2-1

The login interface is shown as below. See Figure 2-2.

Please input your user name and password.

Default factory name is **admin** and password is **admin**.

**Note: For security reasons, please modify your password after you first login.** 

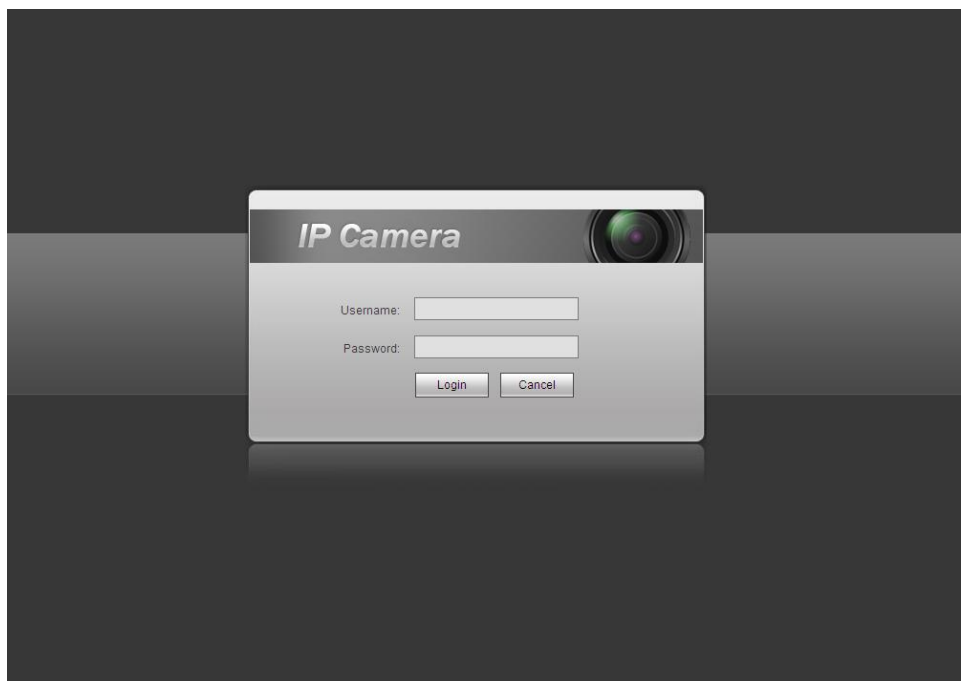

Figure 2-2

If it is your first time to login in, you may see the interface shown as in Figure 2-3.

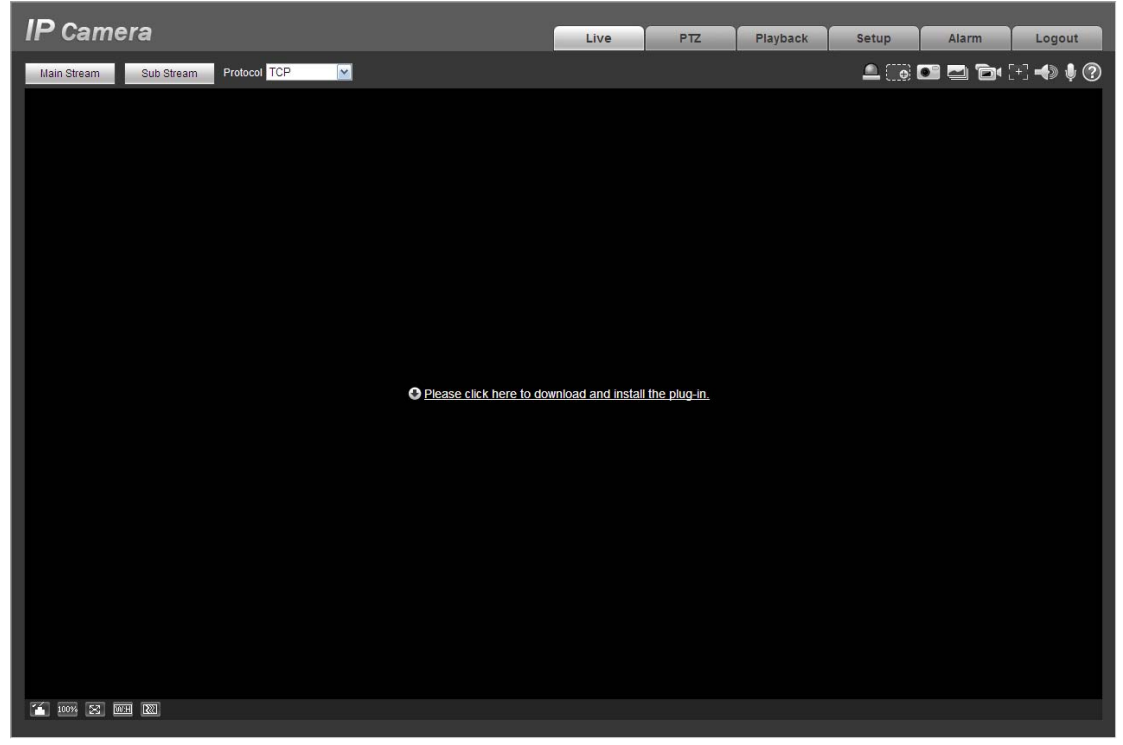

Figure 2-3

Click on "Please click here to download and install the plug-in". The system pops up warning information to ask you whether run or save this plug-in. See Figure 2-4.

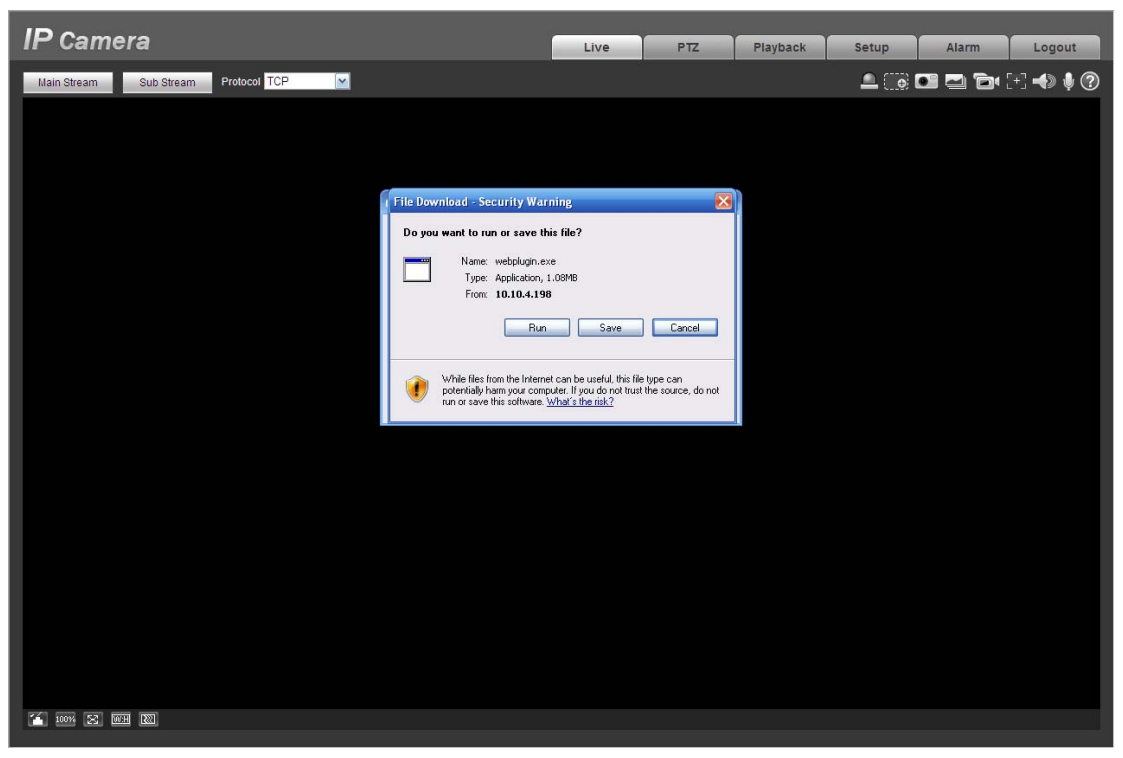

Figure 2-4

You must either run or save the file to local and install it. Follow the following steps. See Figure 2-5 and Figure 2-6.

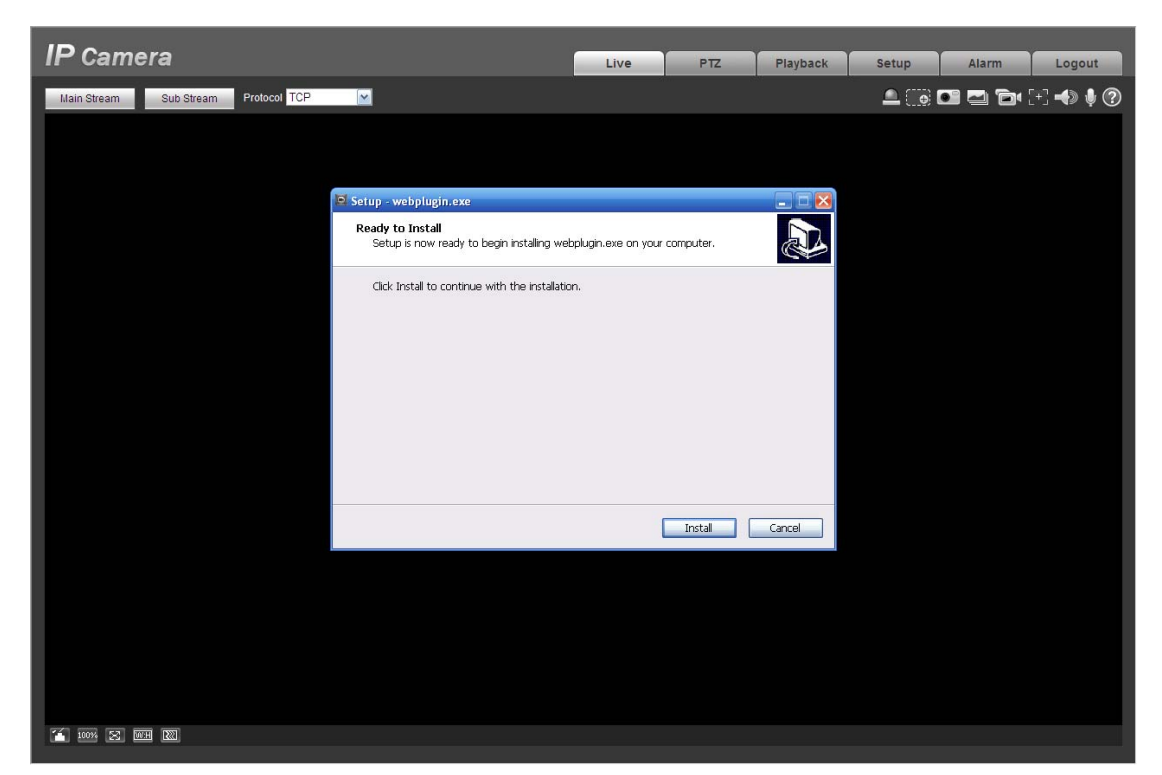

Figure 2-5

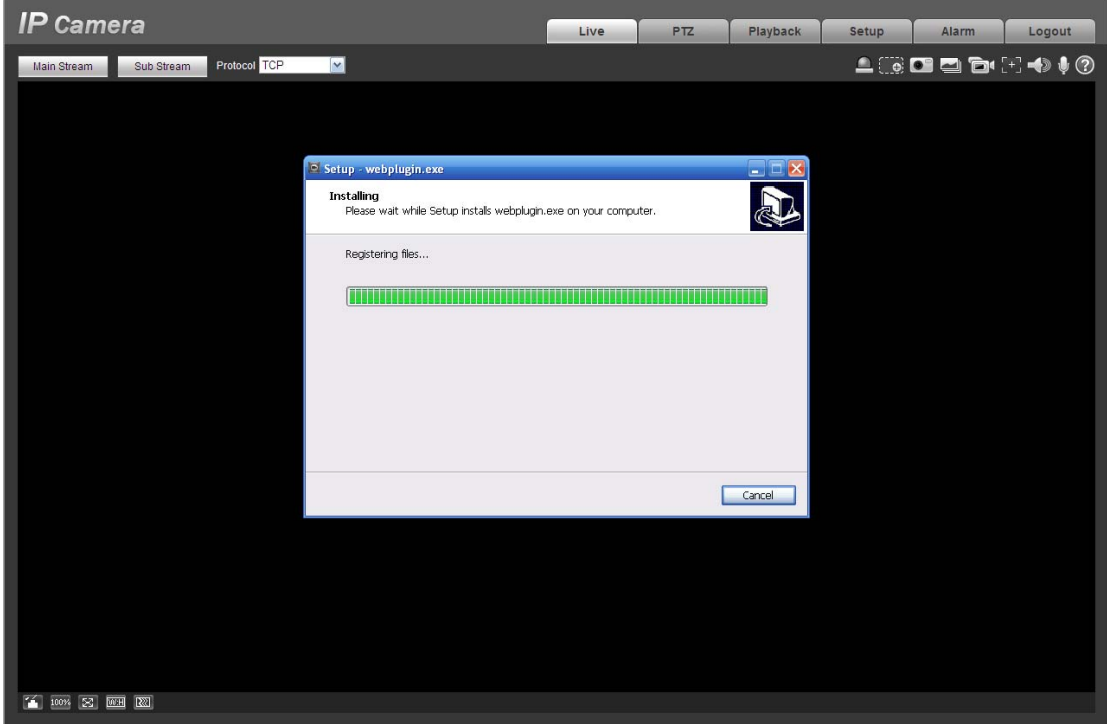

Figure 2-6

When plug-in installation completes, the installation page closes automatically. The web-end will refresh automatically, and then you can view video captured by the camera.

## **2.2 Live Interface**

After you logged in, you can see the live monitor window. See Figure 2-7

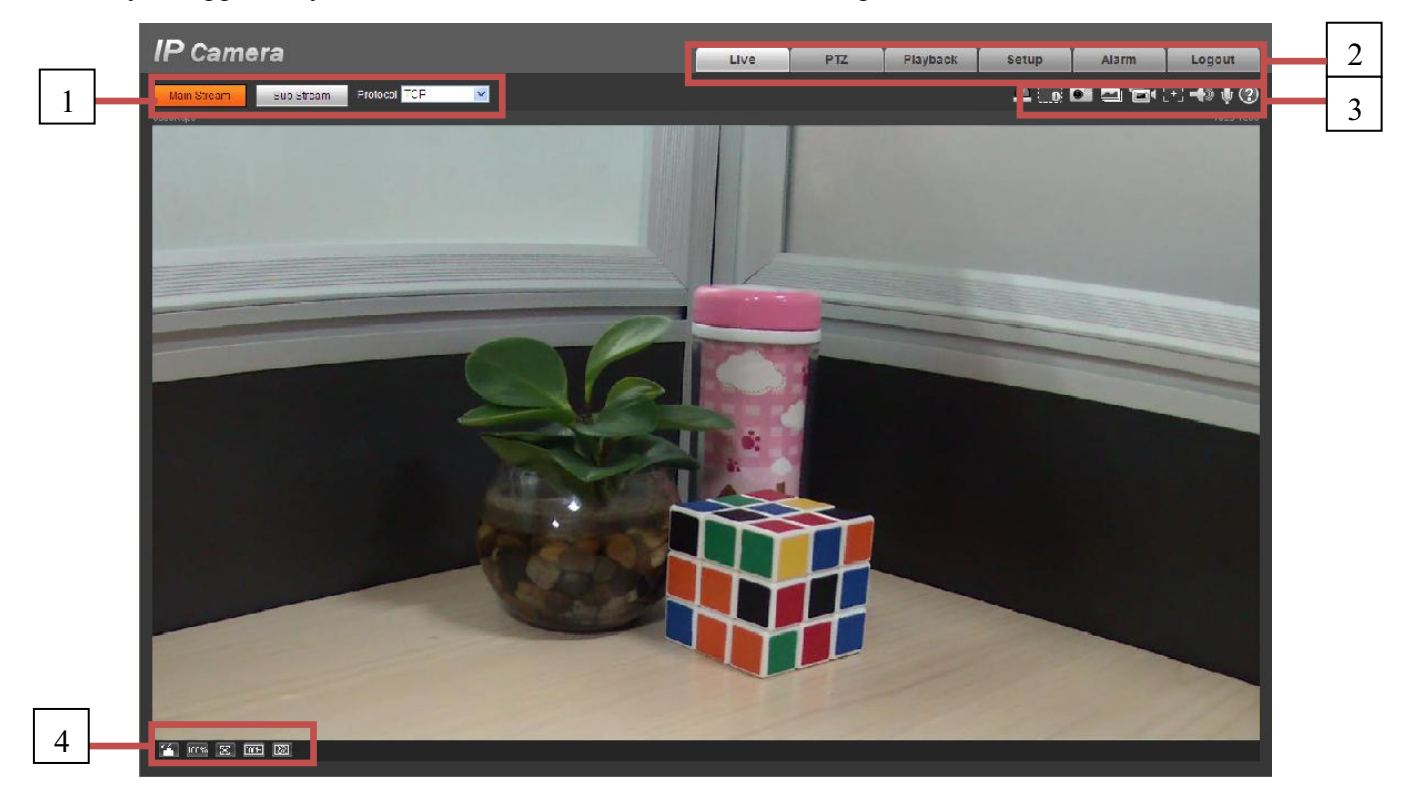

Figure 2-7

There are four sections:

- $\bullet$ Section 1: Encode setup bar
- $\bullet$ Section 2: System menu
- $\bullet$ Section 3: Window function option bar
- $\bullet$ Section 4: Window adjust bar

## **2.3 Encode Setup**

The encode setup interface is shown as in Figure 2-8.

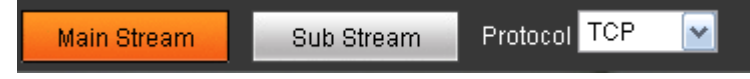

#### Figure 2-8

Please refer to the following sheet for detailed information.

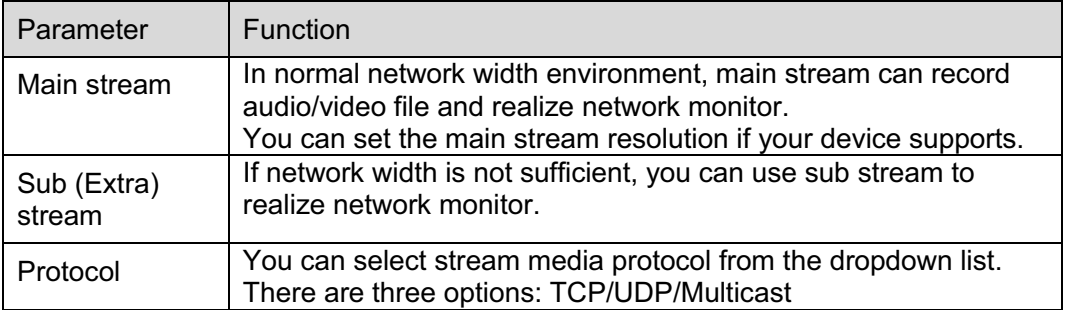

## **2.4 System Menu**

System menu is shown as in Figure 2-9.

Please refer to chapter 2.2 Live, chapter 3 PTZ, chapter 4 Playback, chapter 5 Setup, chapter 6 Alarm, chapter 7 Log out for detailed information.

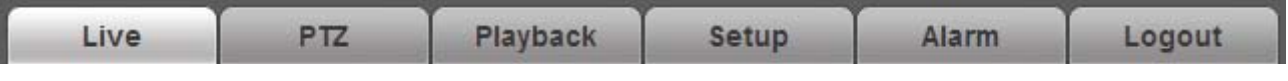

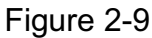

## **2.5 Video Window Function Option**

The interface is shown as below. See Figure 2-10

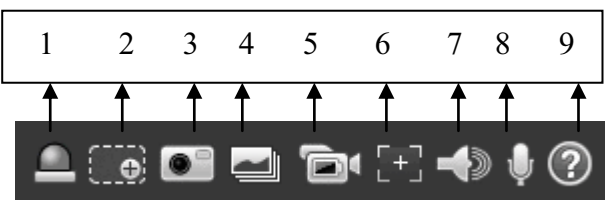

Figure 2-10

Please refer to the following sheet for detailed information.

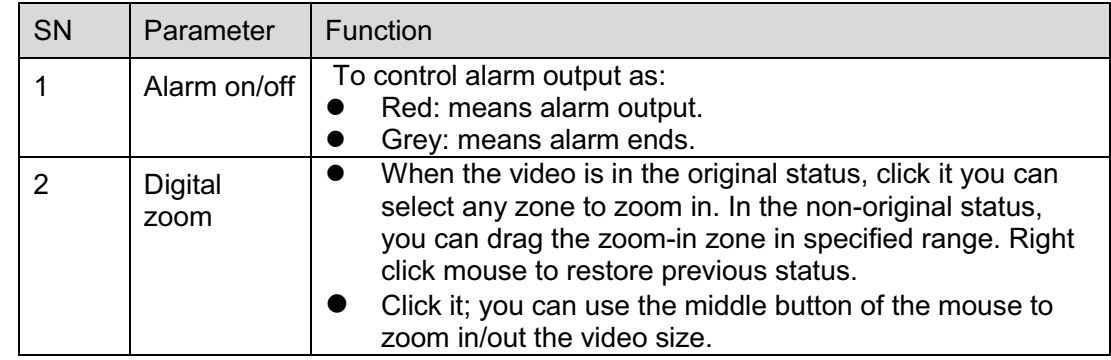

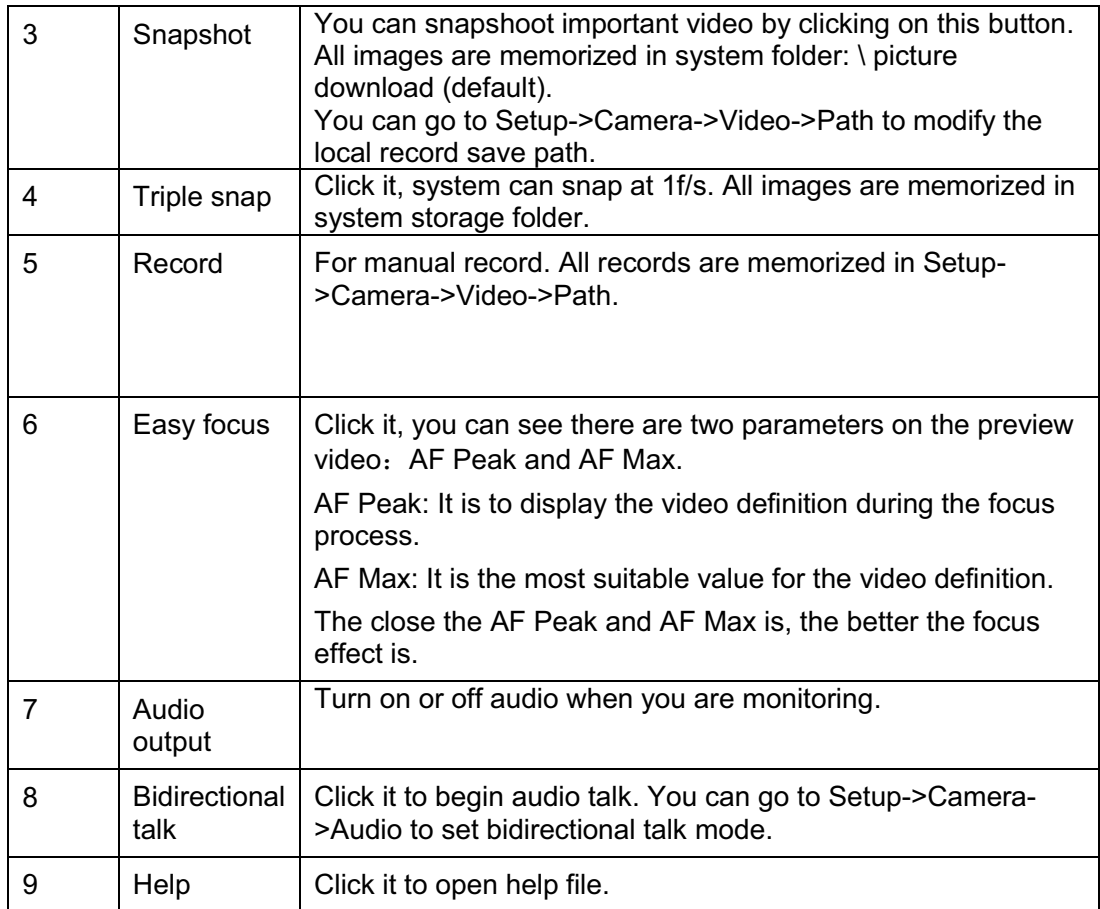

# **2.6 Video Window Setup**

The interface is shown as in Figure 2-11.

|      |  | ┍ |
|------|--|---|
|      |  |   |
| 100% |  | æ |

Figure 2-11

### **2.6.1 Image control**

Click it to open picture setup interface. See Figure 2-12. This interface is on the top right pane.

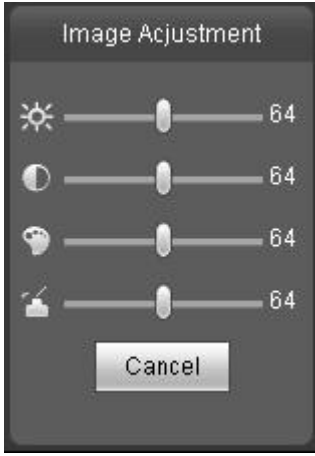

#### Figure 2-12

#### Please refer to the following sheet for detailed information.

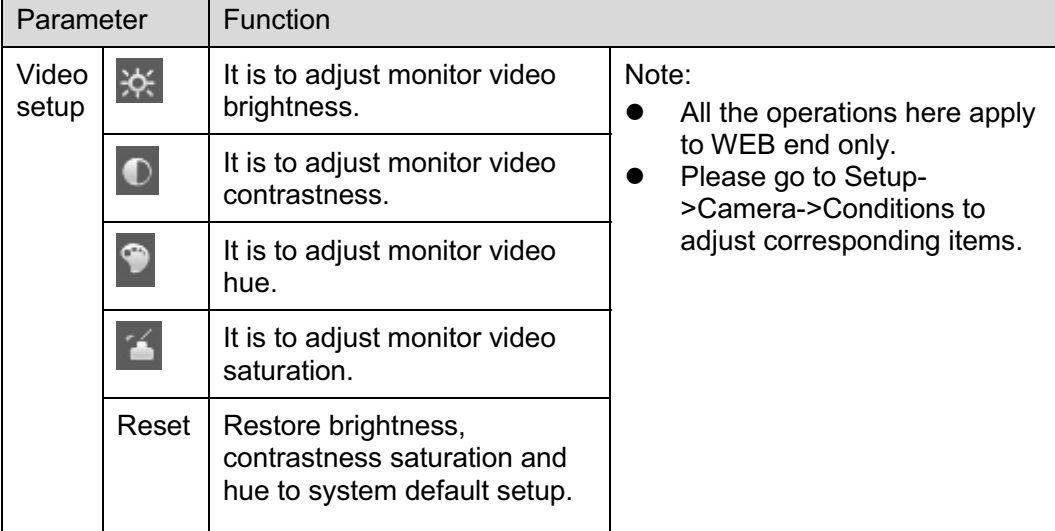

### **2.6.2 Hide Image Control**

Click this button to display/hide image control interface.

#### **2.6.3 Original size**

Click this button to go to original size. It is to display the actual size of the video stream. It depends on the resolution of the bit stream.

#### **2.6.4 Full screen**

Click it to go to full-screen mode. Double click the mouse or click the Esc button to exit the full screen.

#### **2.6.5 Width and height ratio**

Click it to restore original ratio or suitable window.

# **2.6.6 Fluency Adjustment**

There are three levels of fluency for you to select. The default is real-time with minimum delay. You may select fluent mode in case connection is slow.

# **3 PTZ Control**

#### **Please note only IPC-HFxxxx series product support PTZ function.**

Before PTZ operation, please make sure you have properly set PTZ protocol. (Please go to Setup- >System->PTZ to set.).

Here you can view direction keys, speed, zoom, focus, iris, preset, tour, pan, scan, pattern, aux close, and PTZ setup button. See Figure 3-1.

- $\bullet$  PTZ direction: PTZ supports eight directions: left/right/up/down/upper left/upper right/bottom left/bottom right.
- $\bullet$ Speed: It controls rotation speed. The step 8 speed is faster than step 1. Default value is 5.

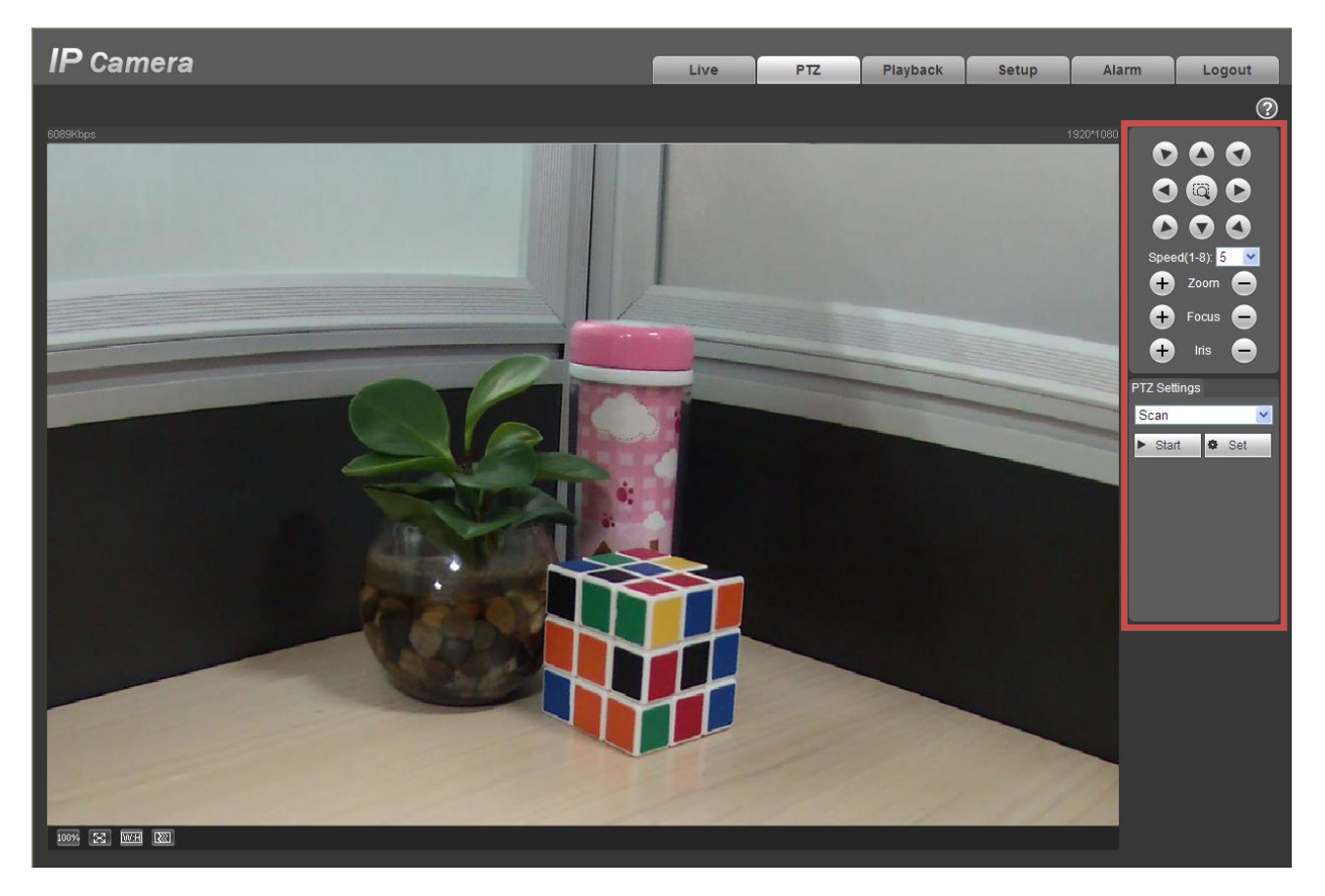

Figure 3-1

PTZ setting interface is shown as in Figure 3-2.

Here you can set scan, preset, tour, pattern, assistant function and light and wiper.

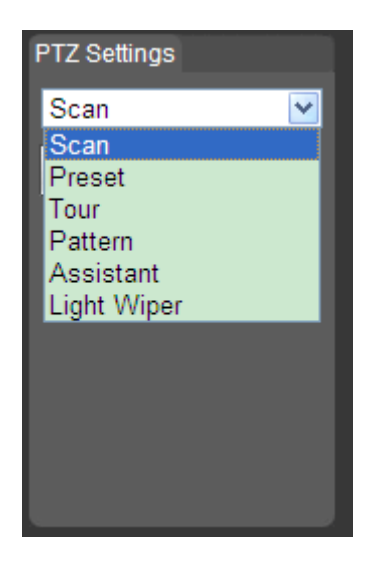

Figure 3-2

Please refer to the following sheet for PTZ setup information.

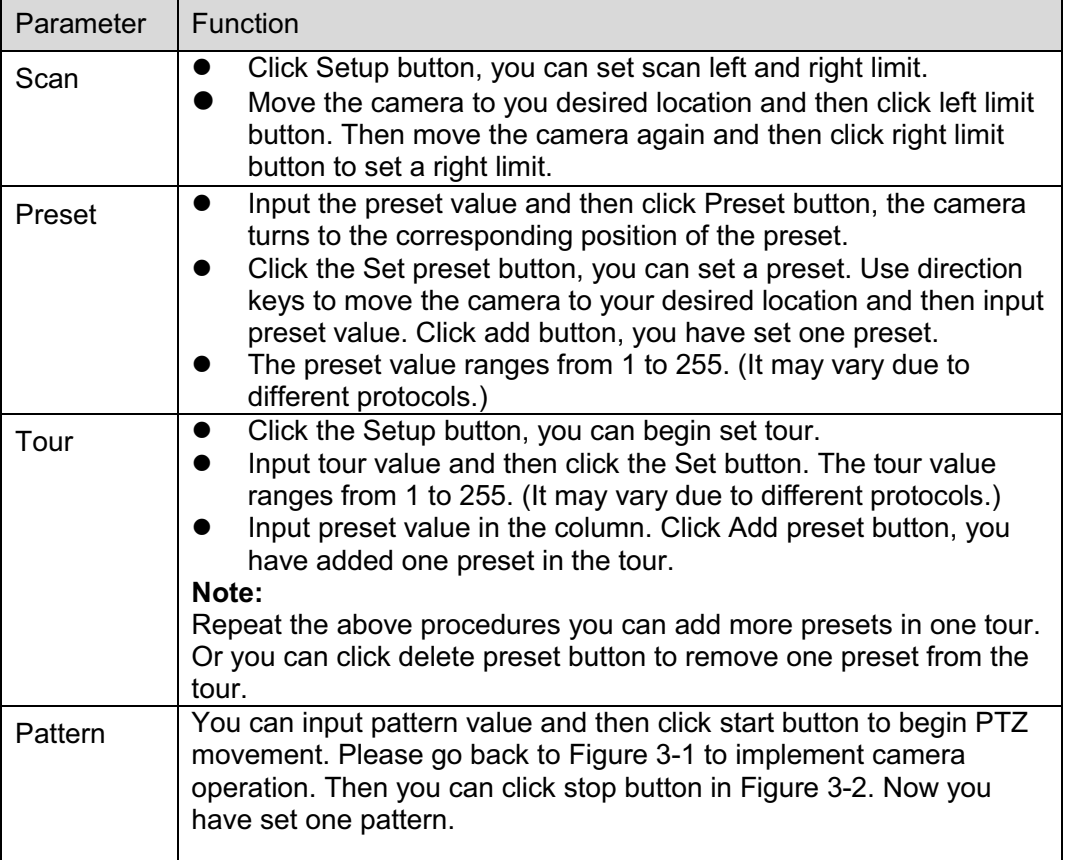

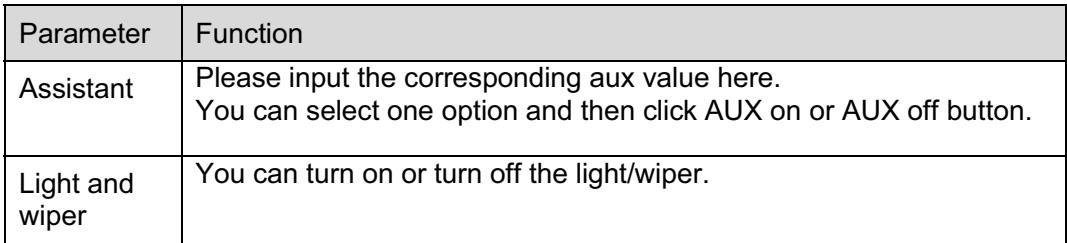

# **4 Playback**

# **4.1 Playback Interface**

The playback interface is shown as in Figure 4- 1.

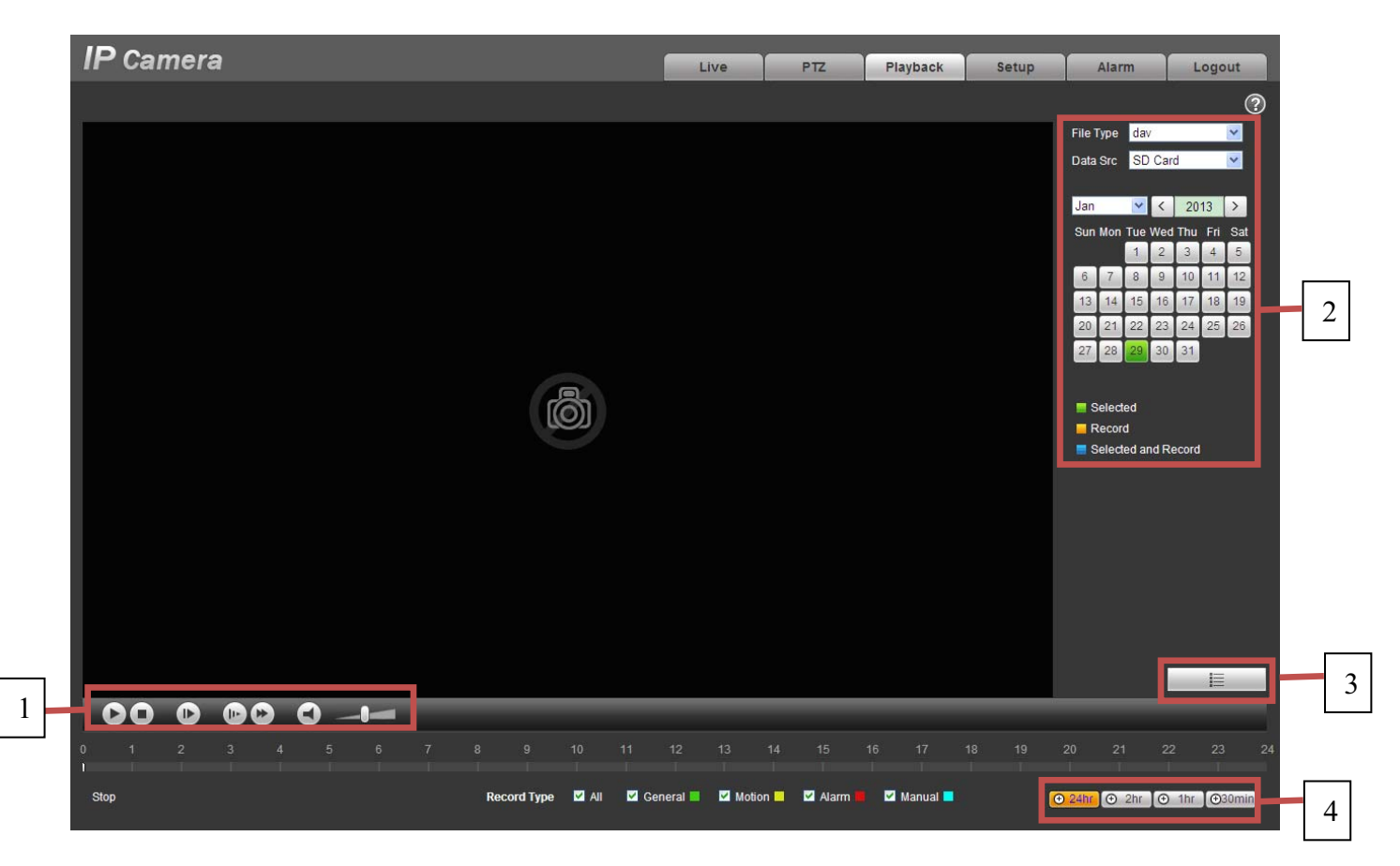

Figure 4- 1

There are four sections:

- $\bullet$ Section 1: Function of play
- $\bullet$ Section 2: Date
- $\bullet$ Section 3: File list
- $\bullet$ Section 4: Progress bar

### **4.2 Function of Play**

The function of play is shown as in Figure 4- 2.

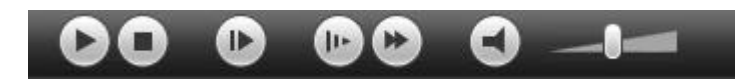

#### Figure 4- 2

- 1. Play: Play or pause video.
- 2. Stop: Stop video.
- 3. Play by frame: Skip to next frame.
- 4. Slow play: Slow down the video.
- 5. Quick play: Speed up the video.
- 6. Silent: Switch off/on sound.
- 7. Volume: Adjust volume of the video.

#### **Note: You must pause video before skipping to next frame.**

### **4.3 Date**

There are various colors in calendar:

- $\bullet$ Green: means currently selected date.
- $\bullet$ Yellow: means current date has record file.
- $\bullet$ Blue: means current date has record file which is/are selected.

Only file types selected will be displayed in progress bar and list.

### **4.4 File List**

The file list is shown as in Figure 4- 3.

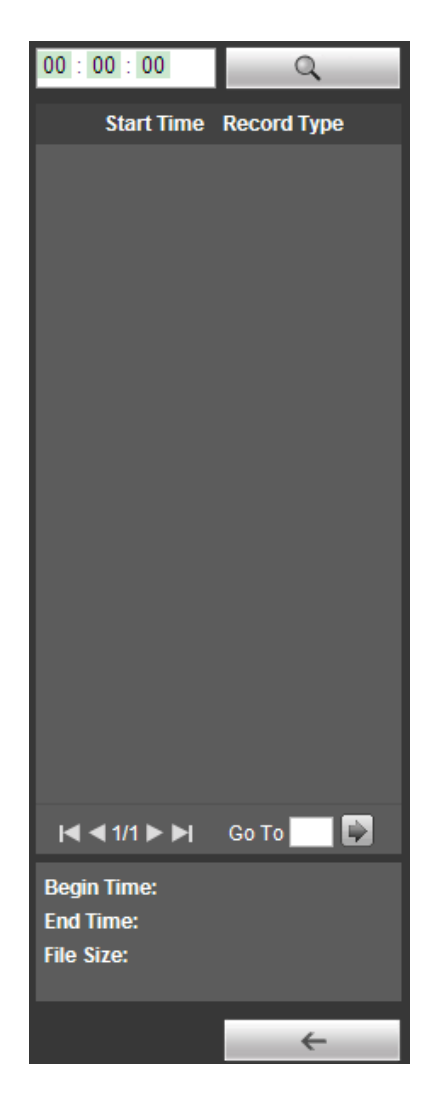

Figure 4- 3

Click on  $\blacksquare$  to enter file list. Double click on record file in the list and this file will be played. You can view file size, start and end time.

Record type has four catagories:

- $\bullet$ Green means general record.
- $\bullet$ Yellow means motion detection record.
- $\bullet$ Red means alarm record.
- $\bullet$ Blue means manual record.

 $\alpha$  Search: You can search record files within selected time interval.

Download: Click on this button, you can download file to PC.

← Back: Click on this button, you will go back to calendar page.

# **4.5 Progress Bar**

- $\bullet$ **(** $\Theta$  24hr) means video in past 24 hours.
- $\bullet$  $\boxed{\Theta$  2hr means video in past 2 hours.
- $\bullet$  $\boxed{\Theta$  1hr means video in past 1 hour.
- $\bullet$ **E**30min means video in past 30 min.

# **5 Setup**

## **5.1 Camera**

### **5.1.1 Conditions**

Here you can view device property information. Slight differences may be found due to different network camera series. The setups become valid immediately after you set. See Figure 5-1.

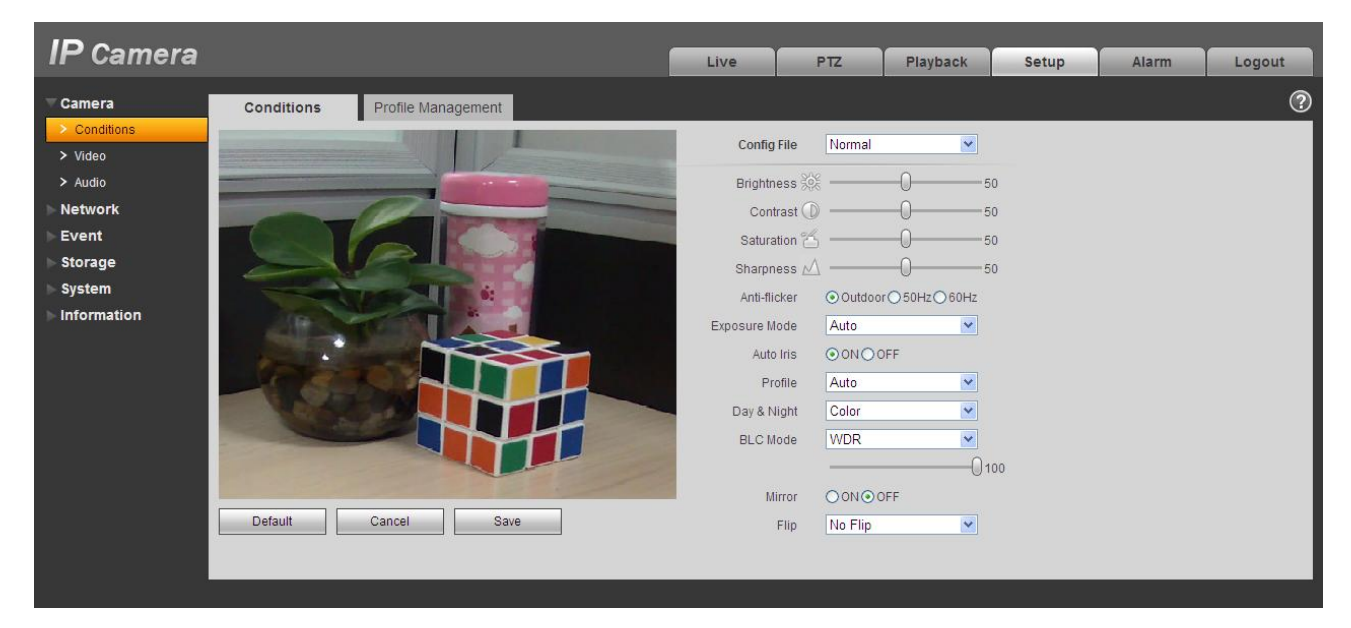

Figure 5-1

Please refer to the following sheet for detailed information.

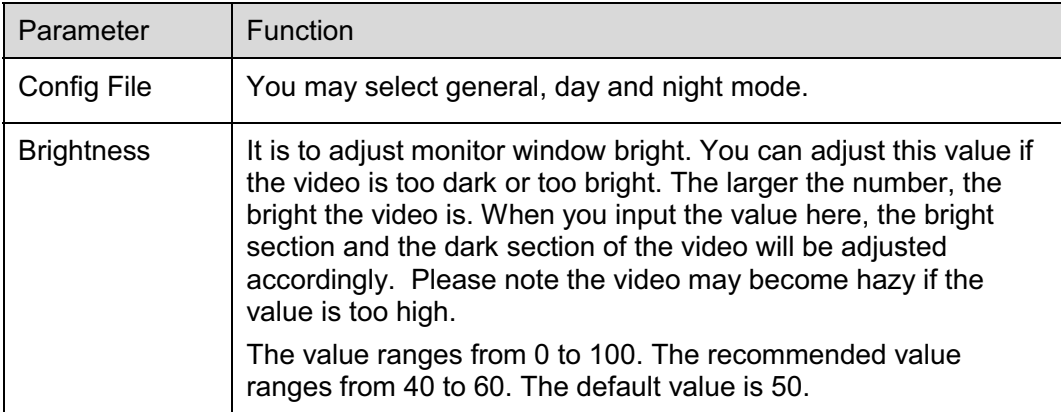

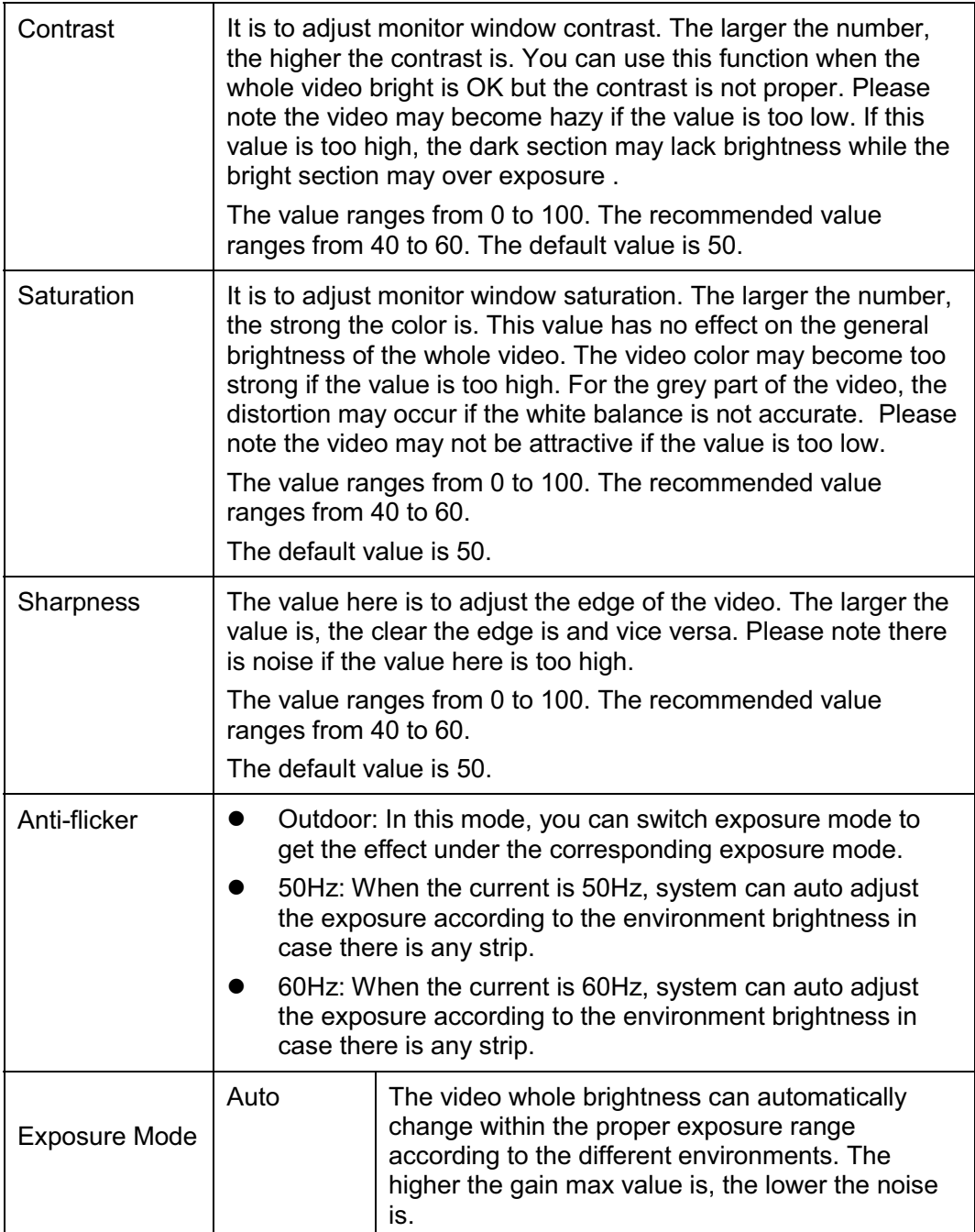

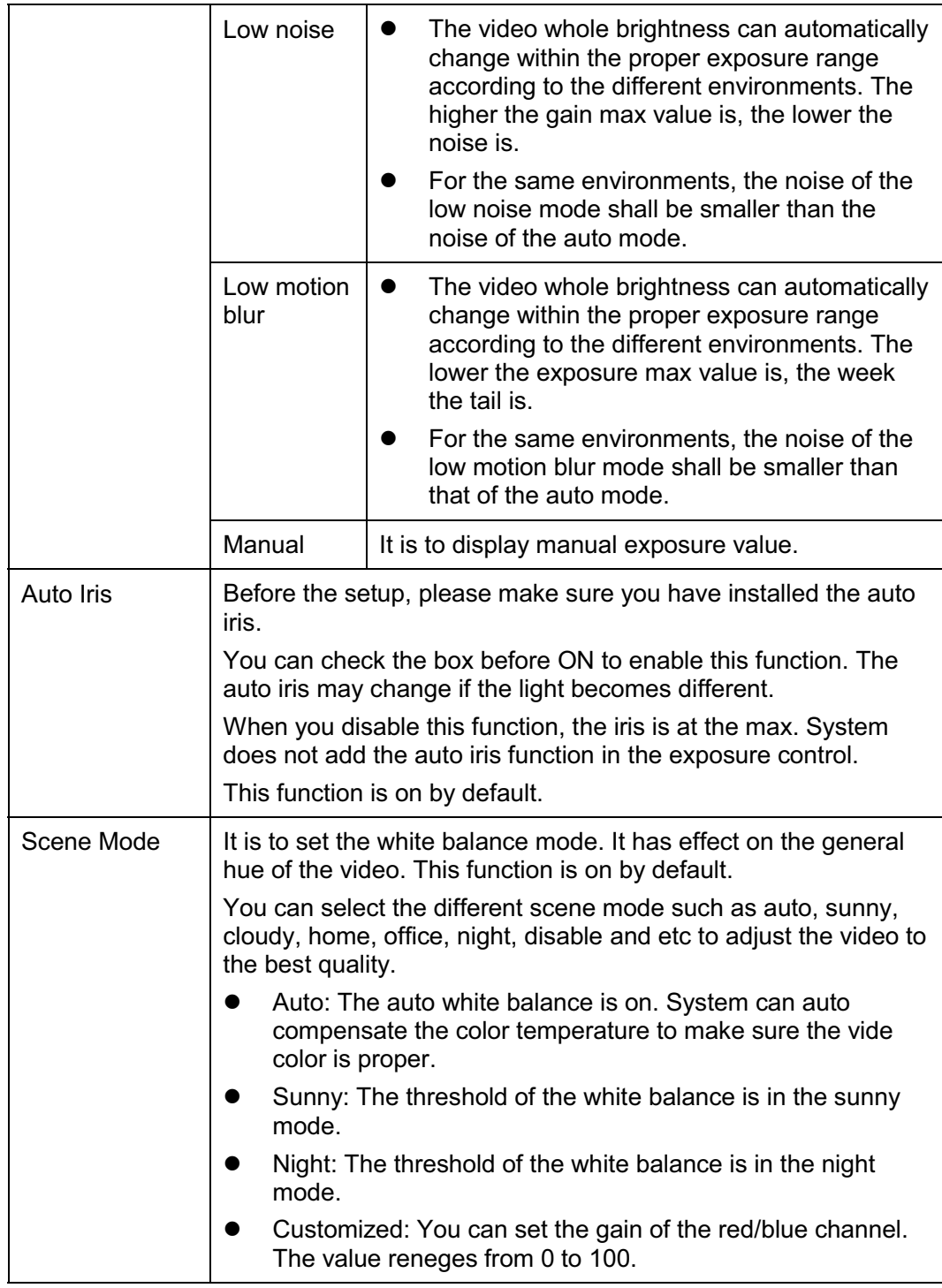

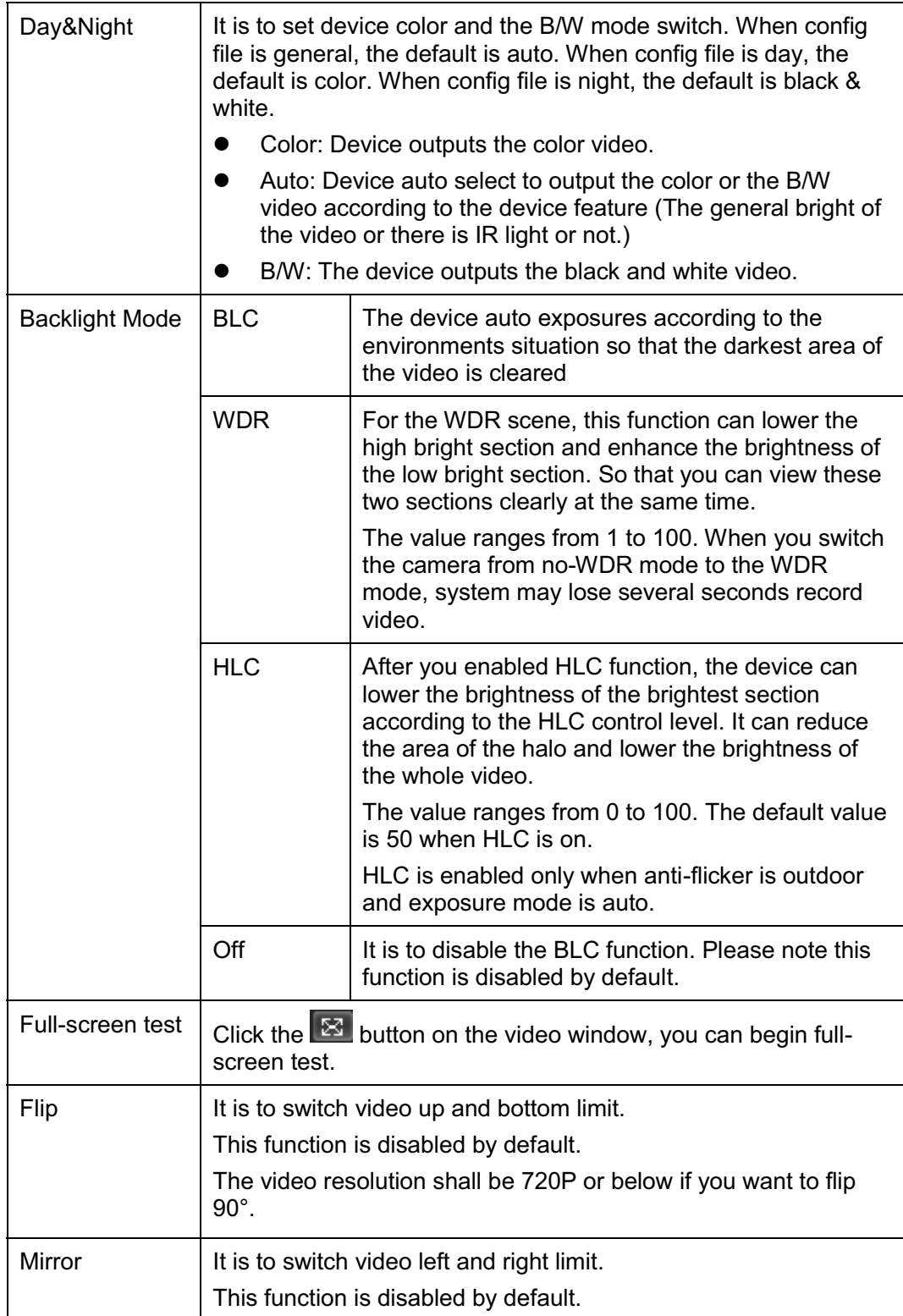

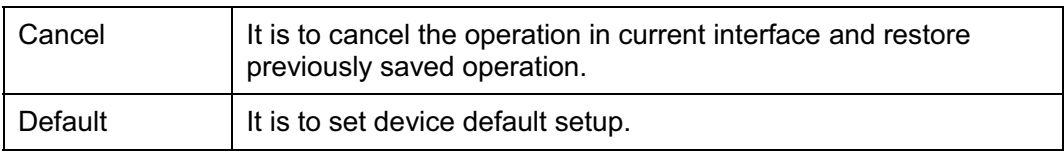

The profile management interface is shown as in Figure 5-2.

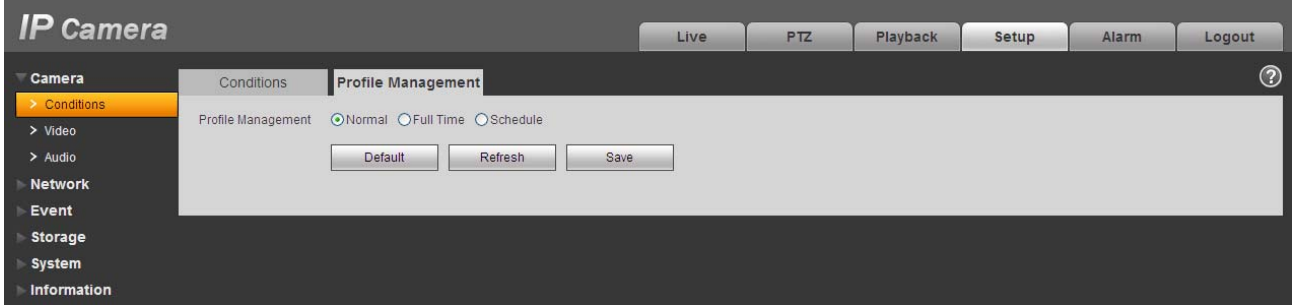

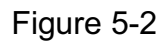

Profile management has three modes: general, full time and schedule. If you select general, the video will be configured as general. If you select full time, you must select either day or night, and the video will be configured accordingly. If you select schedule, you can decide detained time interval.

#### **Important**

- $\bullet$ The setup becomes immediately after you set.
- IPC-3110 series product does not support the low noise mode, low motion blur, defend flicker mode, digital WDR, HLC, flip, mirror and etc functions.
- You can see WDR option only if your camera supports WDR function. System does not support long-time exposure or low noise mode.

#### **5.1.2 Video**

5.1.2.1 Video bit stream

The video bit stream interface is shown as below. See Figure 5-3.

| <b>IP Camera</b>                                                                                              |                                                                                                    |                                                                                                    |                                                                                                    | Live                                                                                                    | <b>PTZ</b>                                                                    | Playback                                                                          | Setup | <b>Alarm</b> | Logout  |
|----------------------------------------------------------------------------------------------------|----------------------------------------------------------------------------------------------------|----------------------------------------------------------------------------------------------------|----------------------------------------------------------------------------------------------------|----------------------------------------------------------------------------------------------------|-------------------------------------------------------------------------------|-----------------------------------------------------------------------------------|-------|--------------|---------|
| Camera<br>> Conditions<br>> Video<br>$>$ Audio<br><b>Network</b><br>Event<br>Storage<br>System<br>Information | Video<br><b>Main Stream</b><br>Code-Stream Type<br>Encode Mode<br>Resolution<br>Frame rate(FPS)<br><b>Bit Rate Type</b><br>Quality<br>Reference Bit Rate<br><b>Bit Rate</b><br>I Frame Interval | Snapshot<br>General<br>H.264<br>1080P (1920*1080)<br>25<br><b>VBR</b><br>6(Best)<br>3584-8192Kb/S<br>6144<br>30 | Overlay<br>$\checkmark$<br>$\checkmark$<br>×<br>$\checkmark$<br>$\checkmark$<br>$\checkmark$<br>$\checkmark$<br>$(25 - 150)$ | Path<br>Sub Stream<br>$\n  Table\n$<br>Code-Stream Type<br>Encode Mode<br>Resolution<br>Frame rate(FPS)<br><b>Bit Rate Type</b><br>Reference Bit Rate<br><b>Bit Rate</b> | General<br><b>MJPEG</b><br>D1 (704*576)<br>25<br>CBR<br>2048-4096Kb/S<br>4096 | ×<br>$\checkmark$<br>$\checkmark$<br>$\checkmark$<br>$\mathbf{v}$<br>$\checkmark$ |       |              | $\odot$ |
|                                                                                                    | V Watermark Settings<br>Watermark Character                                                                                                    | DigitalCCTV<br>Default                                                                                          | Refresh                                                                                                    | Save                                                                                                    |                                                                               |                                                                                   |       |              |         |

Figure 5-3

Please refer to the following sheet for detailed information.

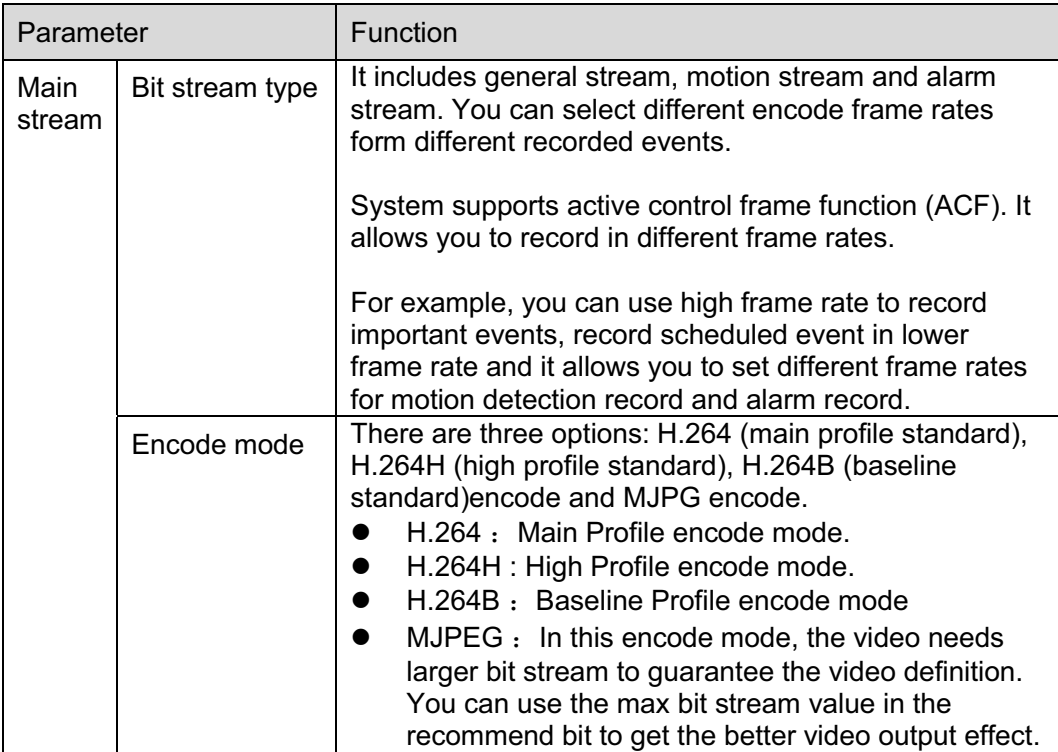

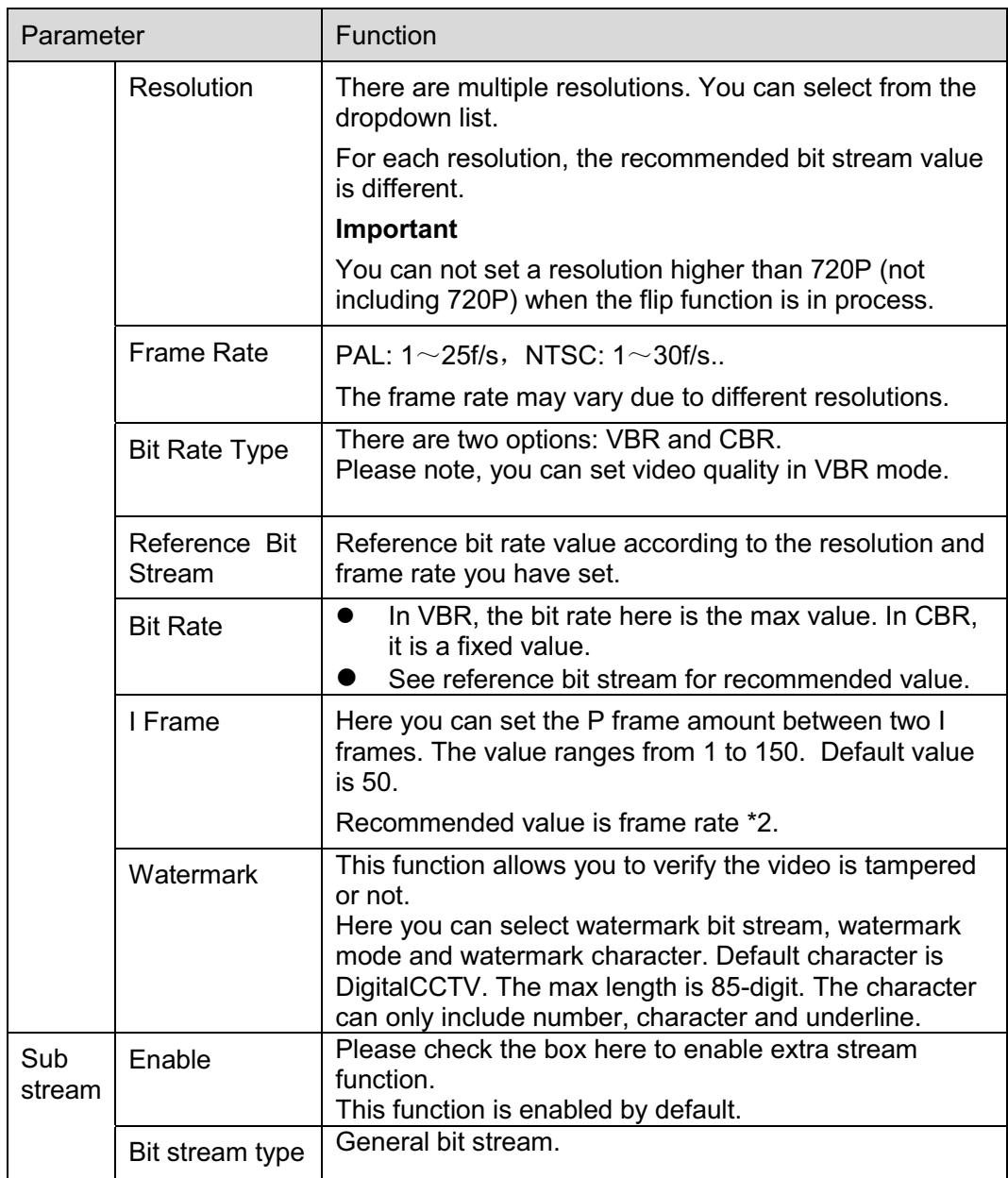

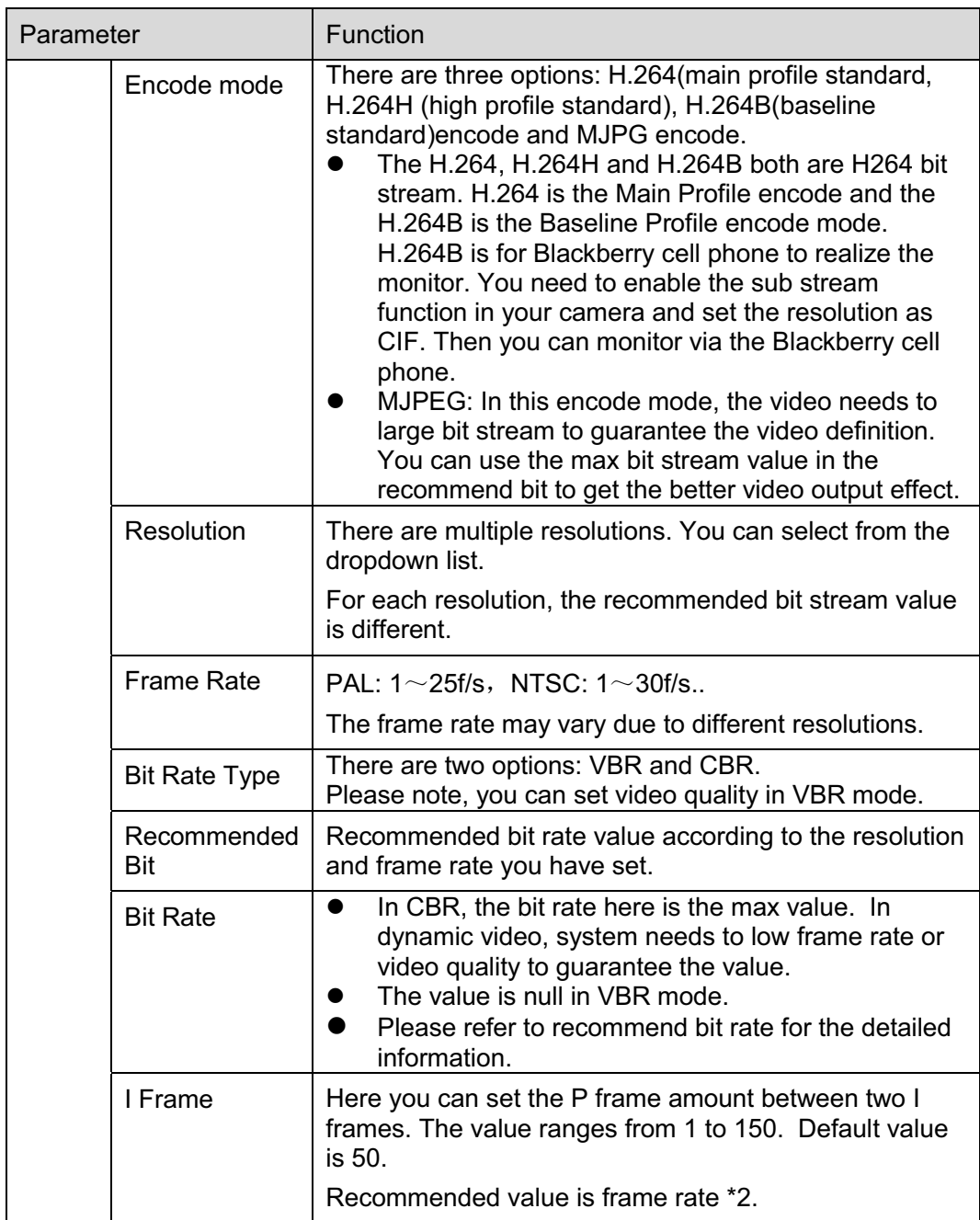

#### 5.1.2.2 Snapshot

The snapshot interface is shown as in Figure 5-4.

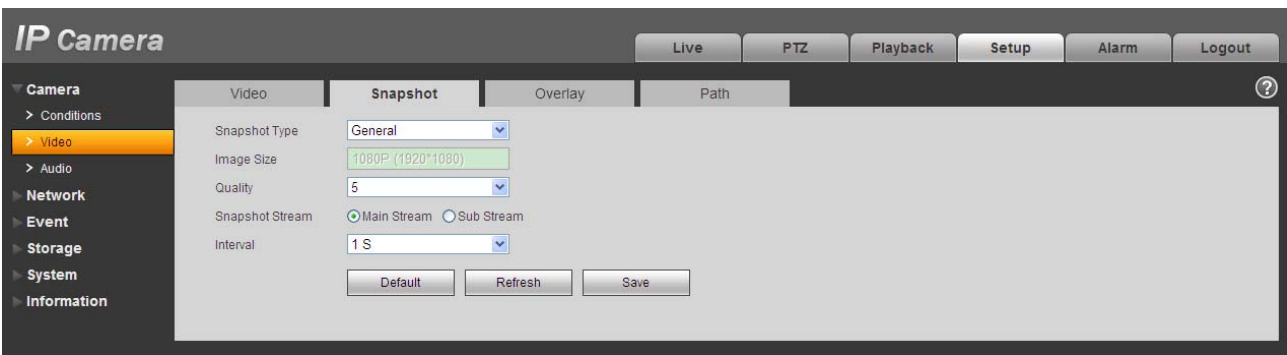

### Figure 5-4

Please refer to the following sheet for detailed information.

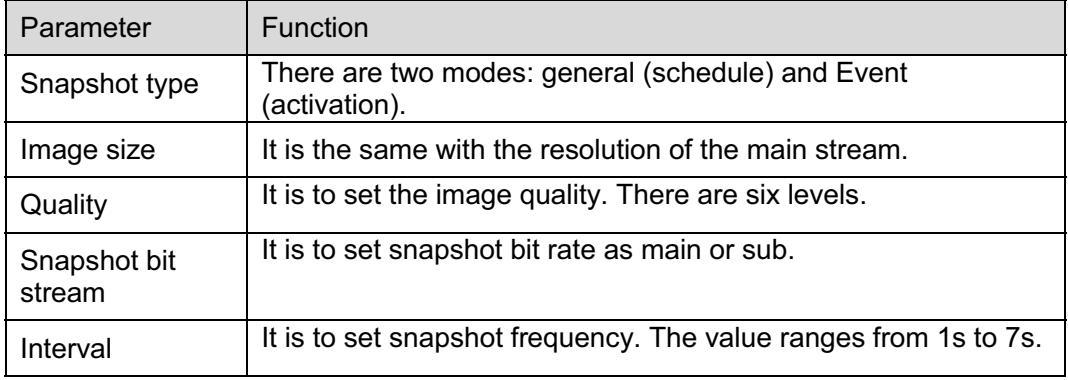

5.1.2.3 Video Overlay

The video overlay interface is shown as in Figure 5-5.

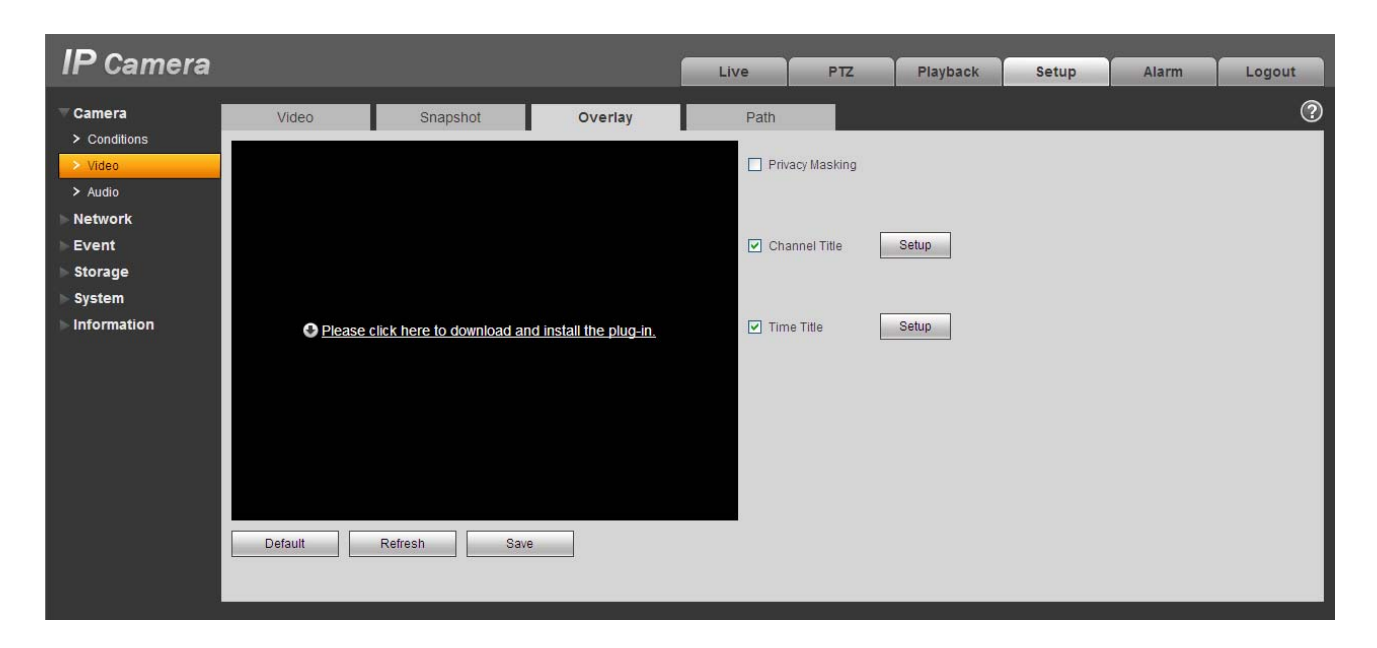

Figure 5-5

Please refer to the following sheet for detailed information.

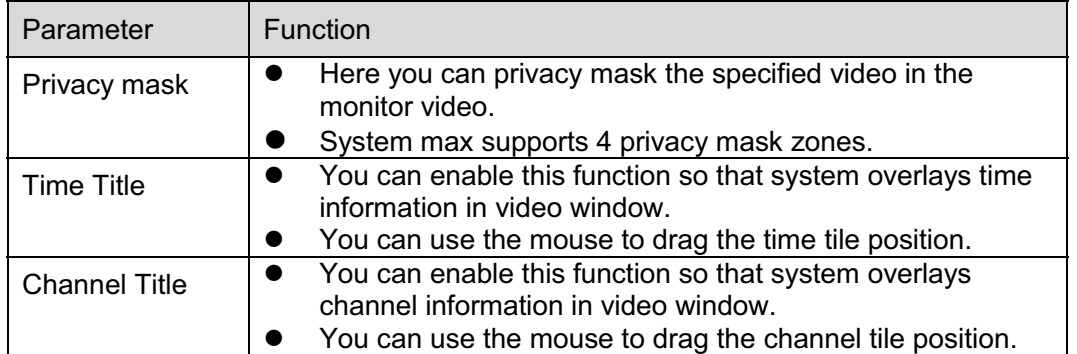

#### 5.1.2.4 Path

The storage path interface is shown as in Figure 5-6.

Here you can set snap image saved path  $\overline{1}$  in the preview interface) and the record storage path

in the preview interface).The default setup is C:\PictureDownload and C:\RecordDownload.

Please click the Save button to save current setup.

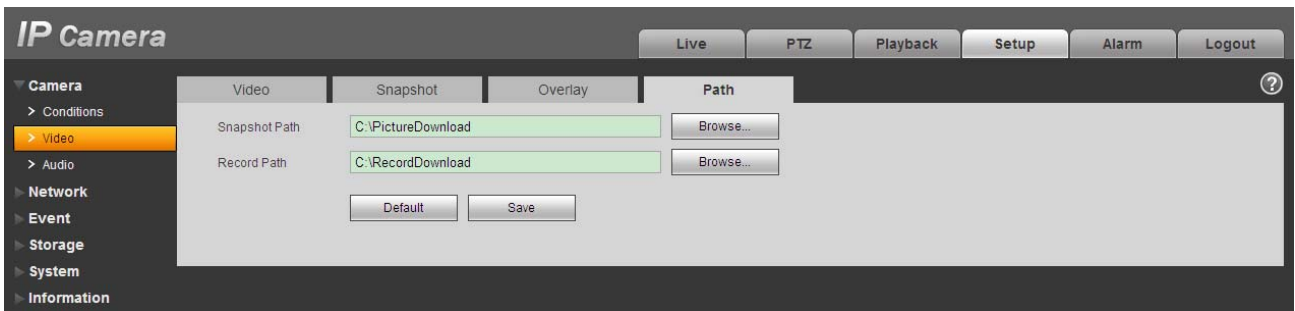

Figure 5-6

#### **5.1.3 Audio**

ř.

#### **Please note IPC-HDB3xxxC series product does not support audio function.**

The audio interface is shown as below. See Figure 5-7.

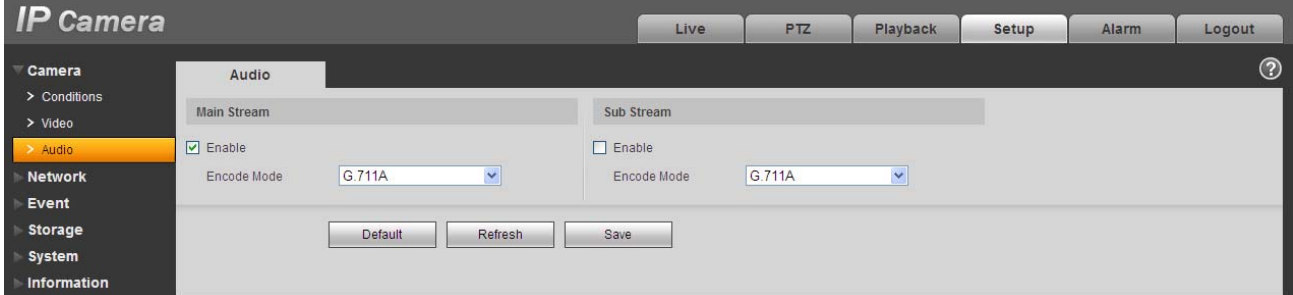

Figure 5-7

Please refer to the following sheet for detailed information.

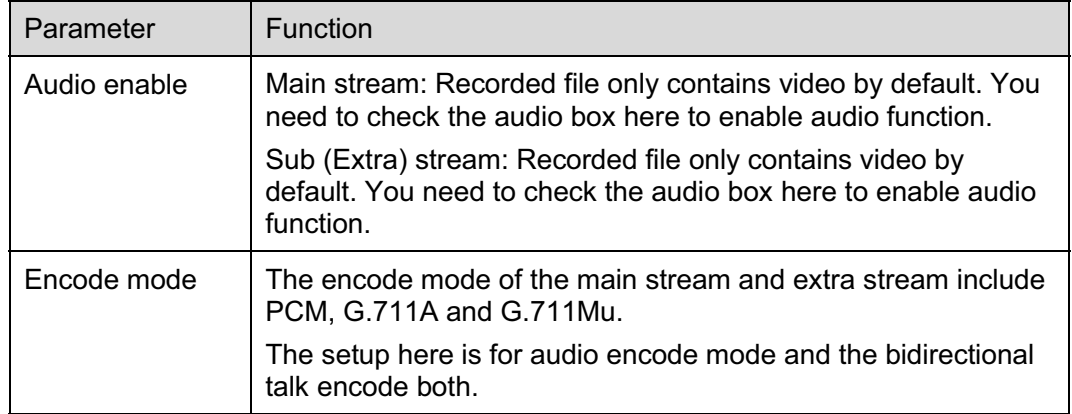

### **5.2 Network**

#### **5.2.1 TCP/IP**

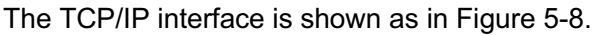

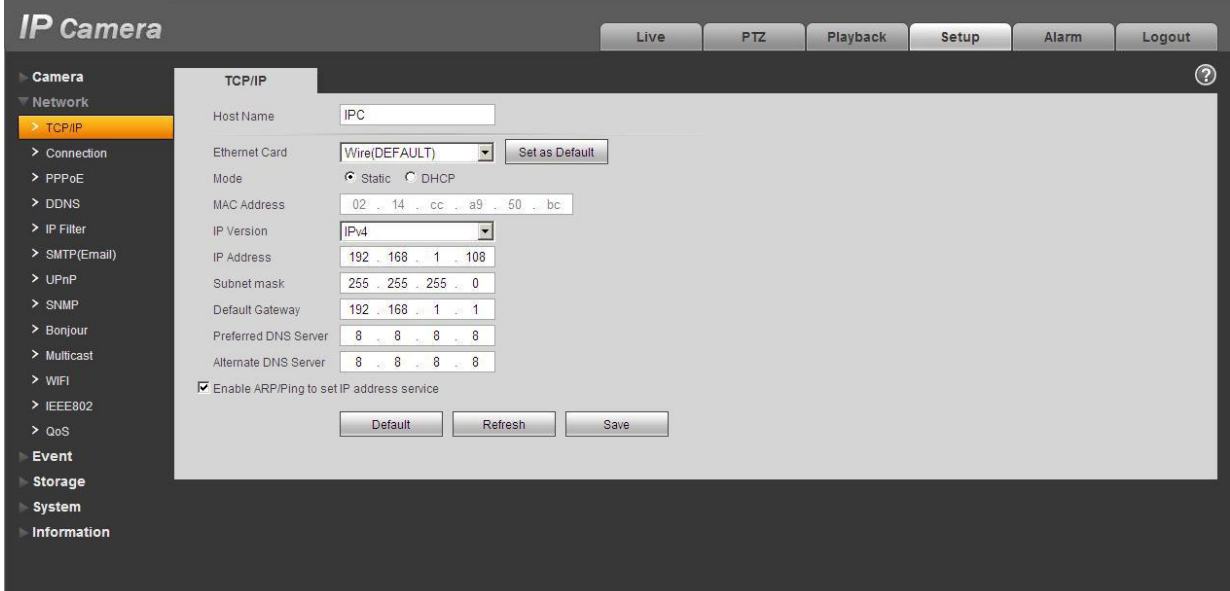

Figure 5-8

Please refer to the following sheet for detailed information.

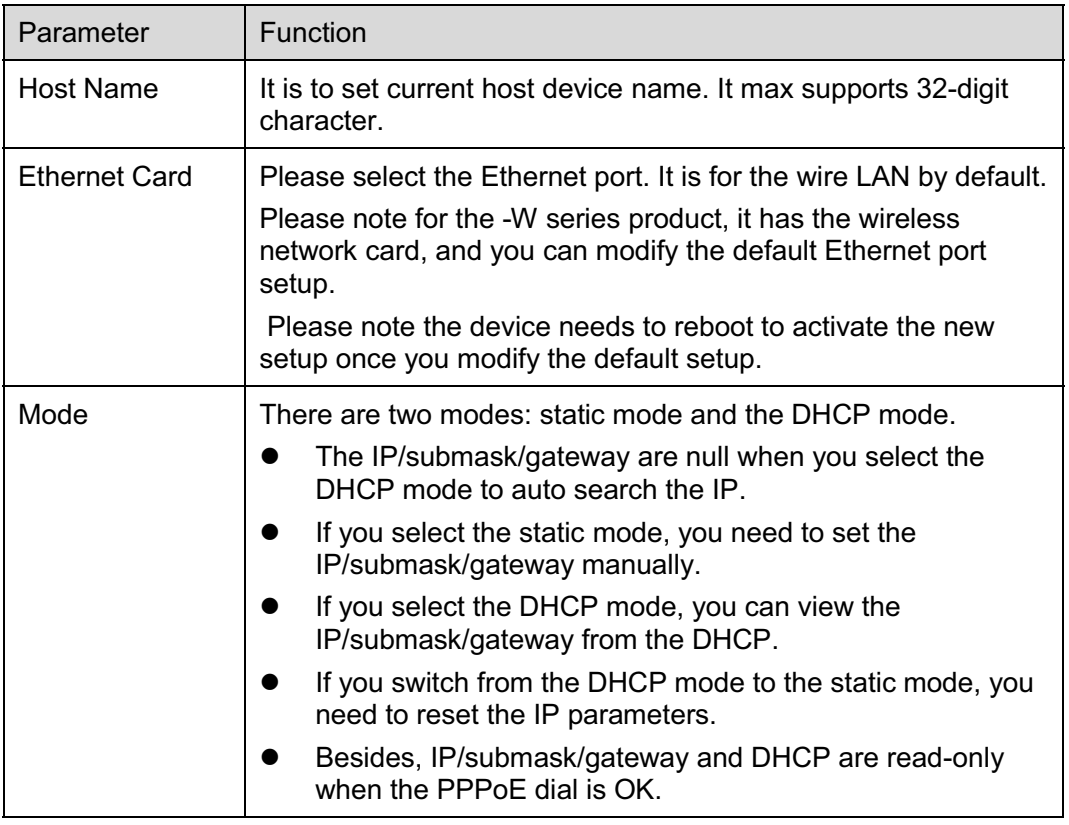

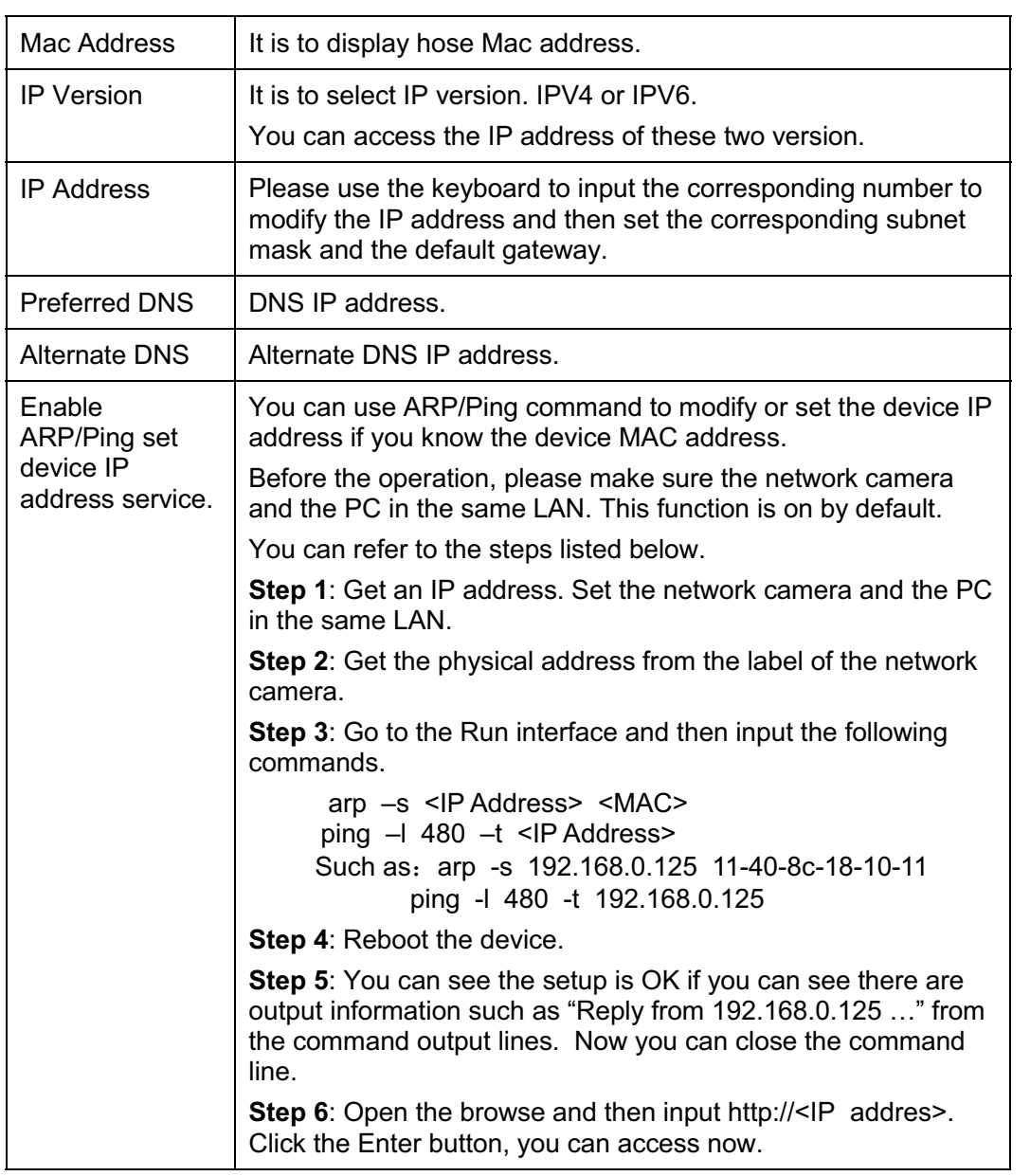

### **5.2.2 Connection**

The connection interface is shown as in Figure 5-9.

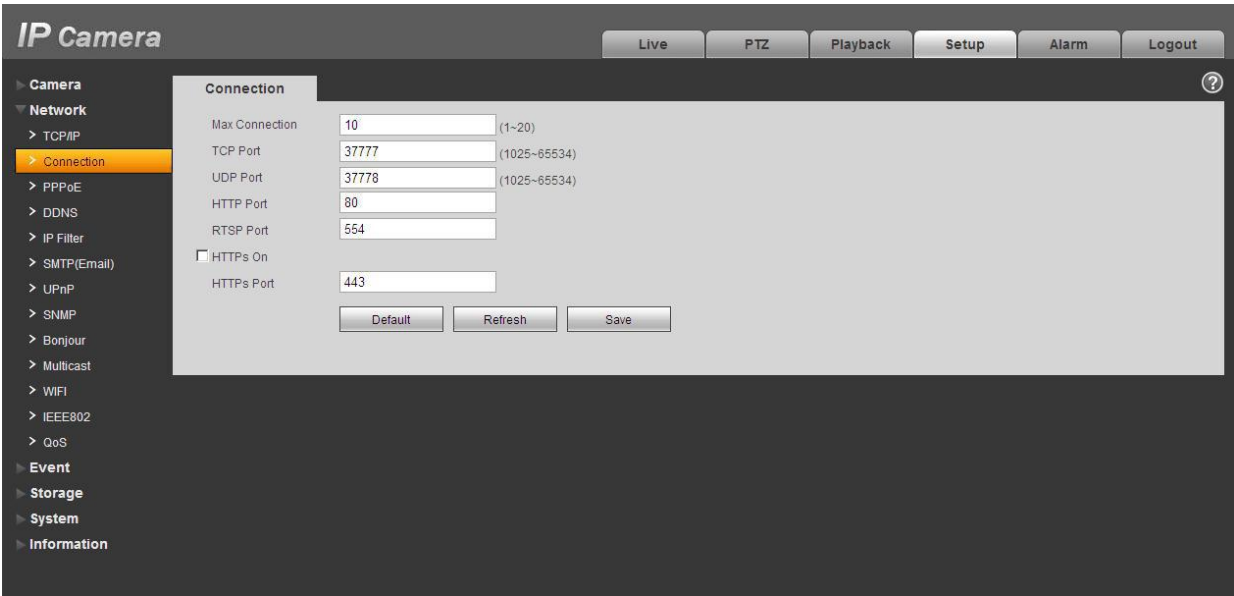

Figure 5-9

Please refer to the following sheet for detailed information.

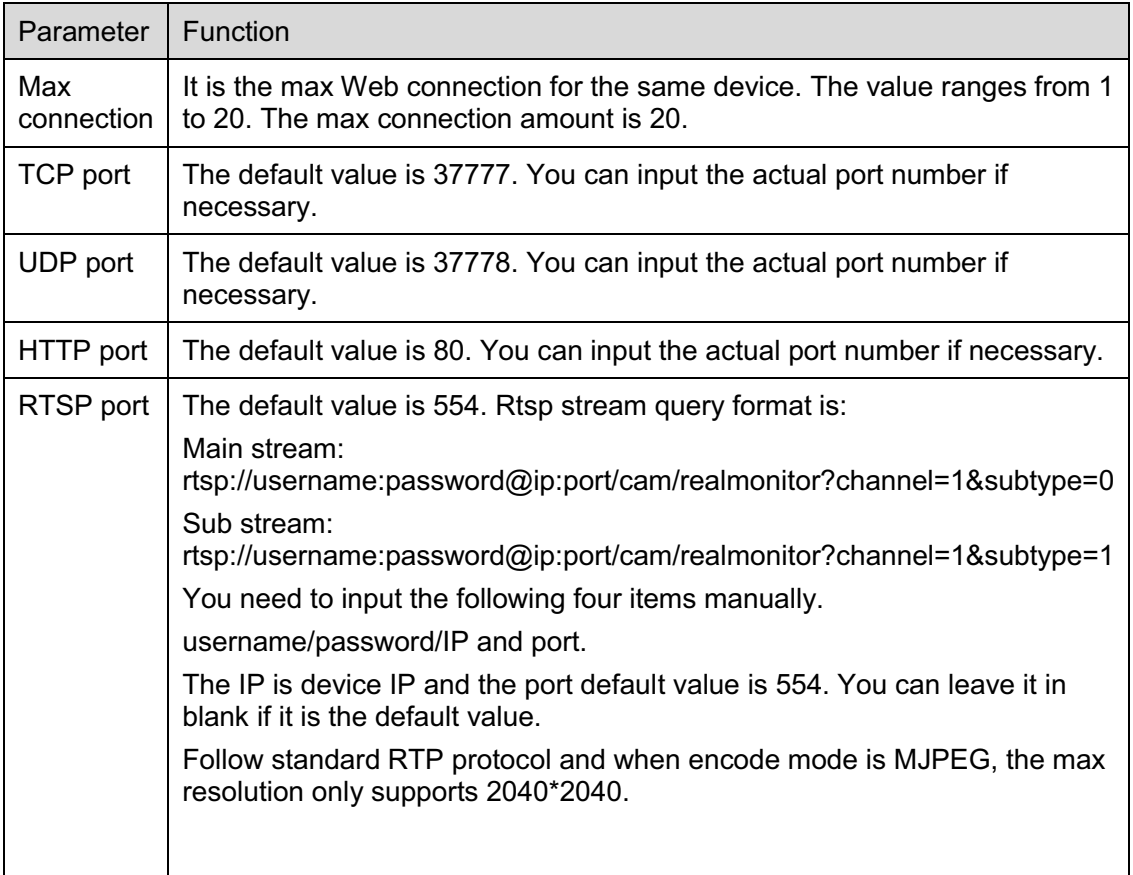

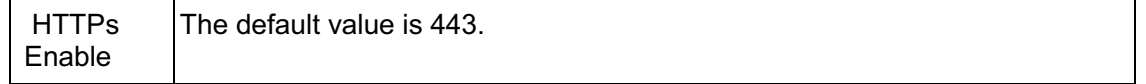

#### **5.2.3 PPPoE**

The PPPoE interface is shown as in Figure 5-10.

Input the PPPoE user name and password you get from the IPS (internet service provider) and enable PPPoE function. Please save current setup and then reboot the device to get the setup activated.

Device connects to the internet via PPPoE after reboot. You can get the IP address in the WAN from the IP address column. When PPPoE is on, please disable UPnP to avoid influence on dial-up. **Please note, you need to go to the IP address item to via the device current device information.** 

**You can access the client-end via this address.** 

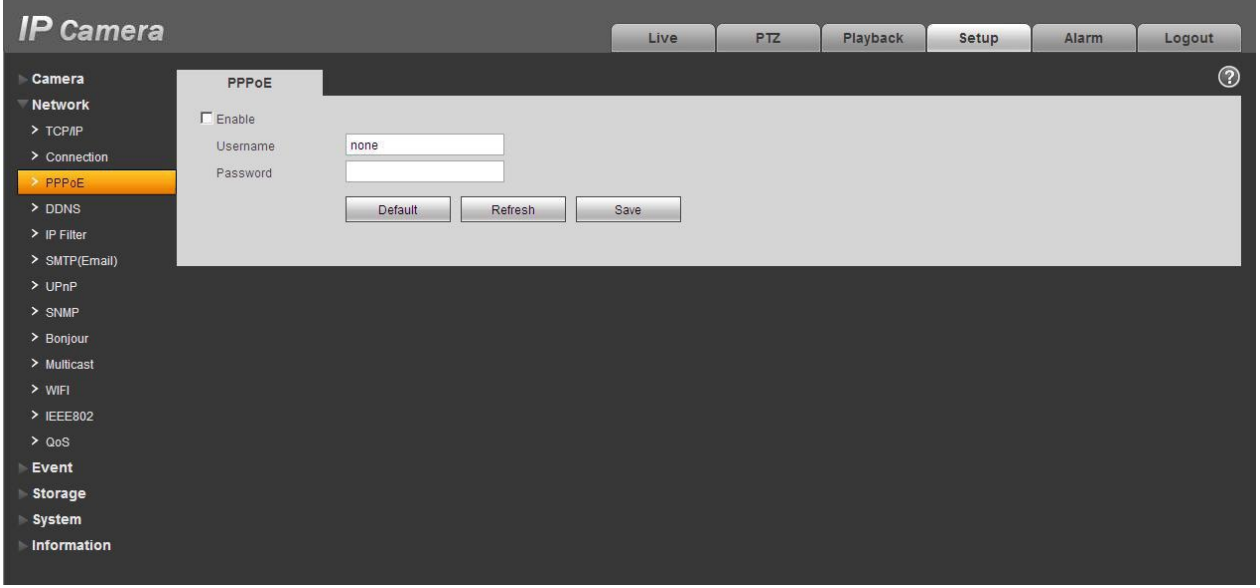

Figure 5-10

#### **5.2.4 DDNS**

The DDNS interface is shown as in Figure 5-11.

The DDNS is to set to connect the various servers so that you can access the system via the server. Please go to the corresponding service website to apply a domain name and then access the system via the domain. It works even your IP address has changed. When the device connects to WLAN, you should disable UPnP.
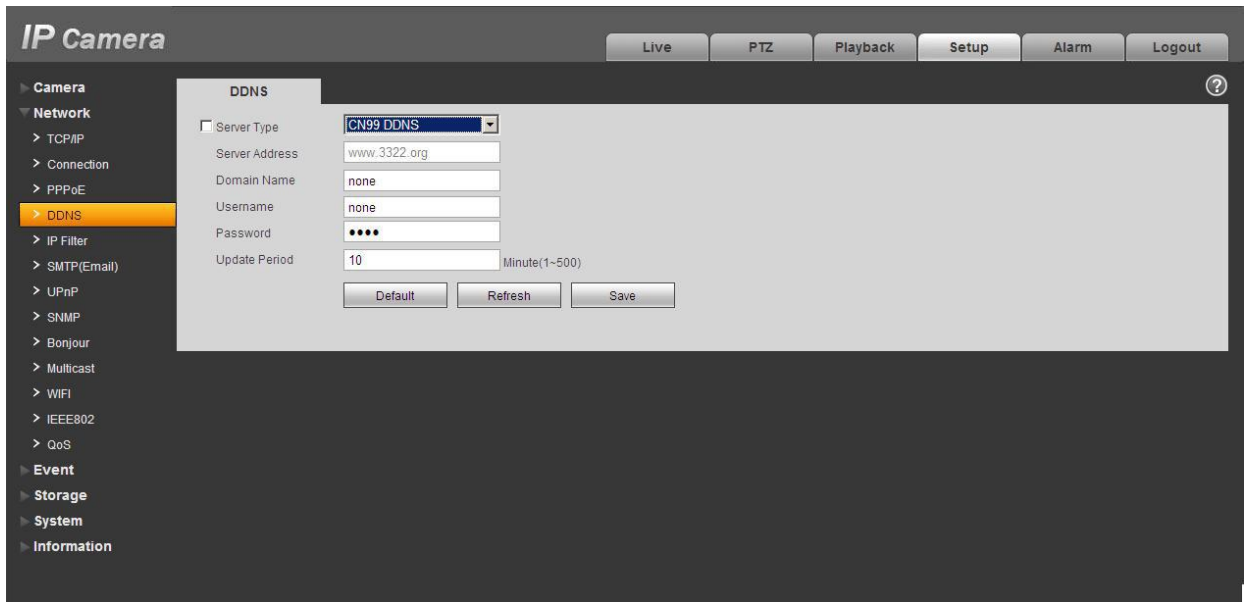

Figure 5-11

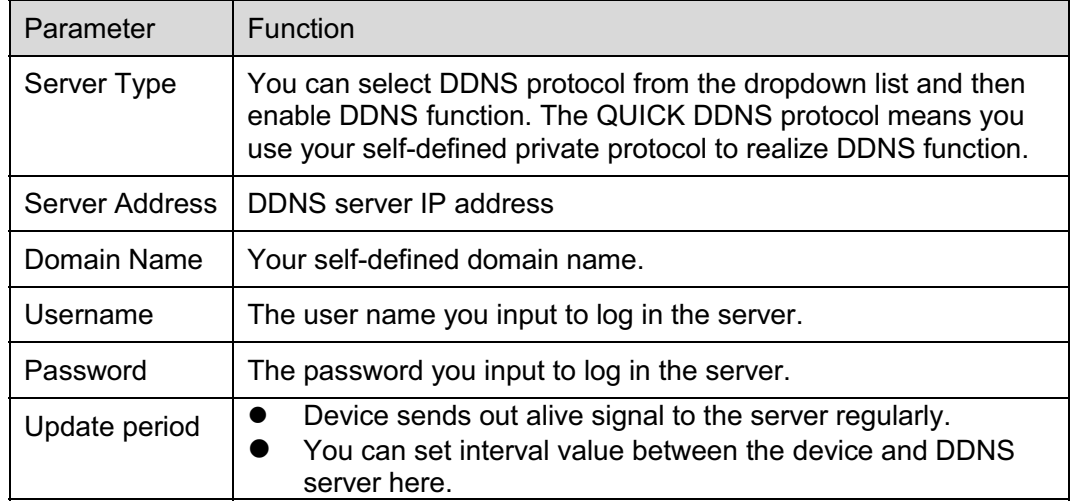

The DDNS interface is shown as in Figure 5-12.

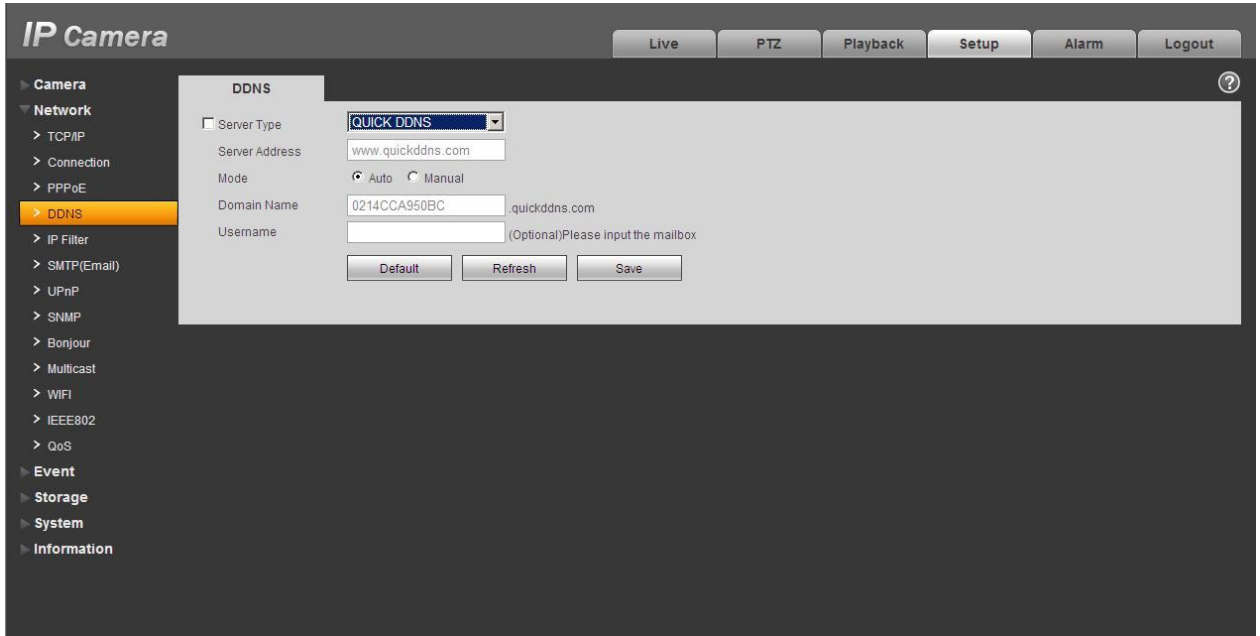

Figure 5-12

| Parameter      | <b>Function</b>                                                                                                    |
|----------------|----------------------------------------------------------------------------------------------------|
| Server Type    | You can select DDNS protocol from the dropdown list and then enable DDNS<br>function. The QUICK DDNS means you use your self-defined private protocol to<br>realize DDNS function. |
| Server Address | DDNS server IP address. Under QUICK DDNS the default server address is<br>www.quickddns.com                                                                                        |
| Mode           | The default is auto, and you can select manual.                                                                                                    |
| Domain Name    | Auto and self-defined domain names are both MAC<br>address.quickddns.com. You can self-define prefix.                                                                              |
| Test           | It is to test domain name. It is available only under manual mode.                                                                                                    |
| Username       | The user name you input to log in the server. Optional.                                                                                                    |

# **5.2.5 IP filter**

The IP filter interface is shown as in Figure 5-13.

You can enable IP filter function so that some specified IP/MAC user can access the network camera. You can add IP address or IP address section.

If you do not check the box here, it means there is on access limit.

Here you can add IP address and MAC address. You must add these address before enabling the trusted sites.

Please note: You must set MAC address in the same network segment.

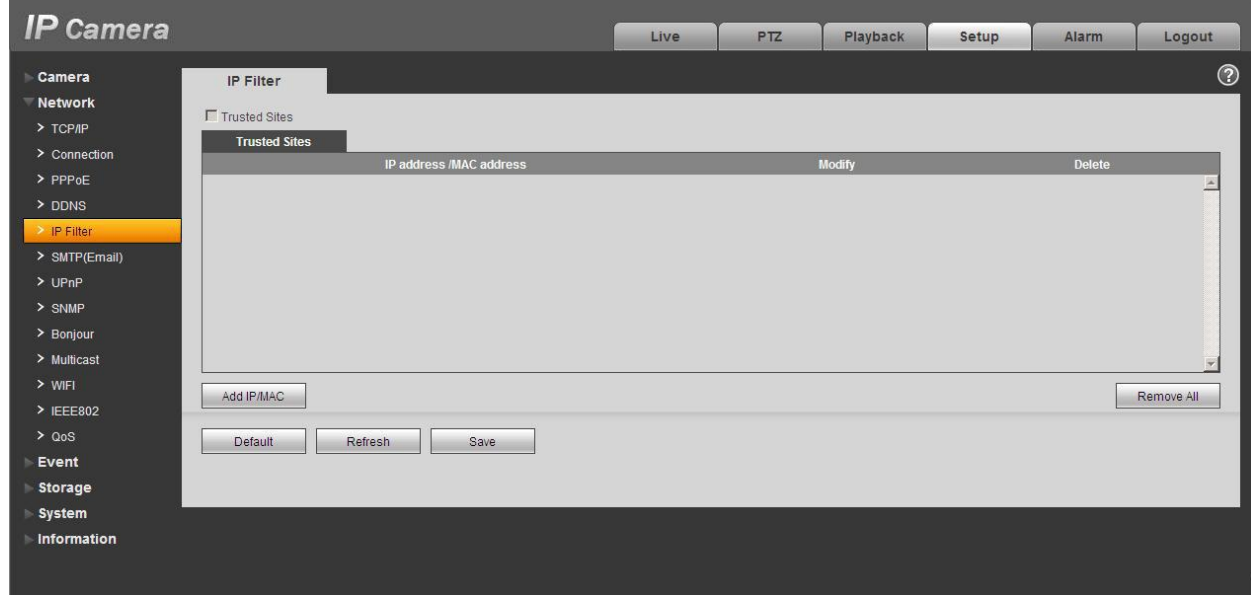

Figure 5-13

## **5.2.6 SMTP** ˄**e-mail)**

The SMTP interface is shown as in Figure 5-14.

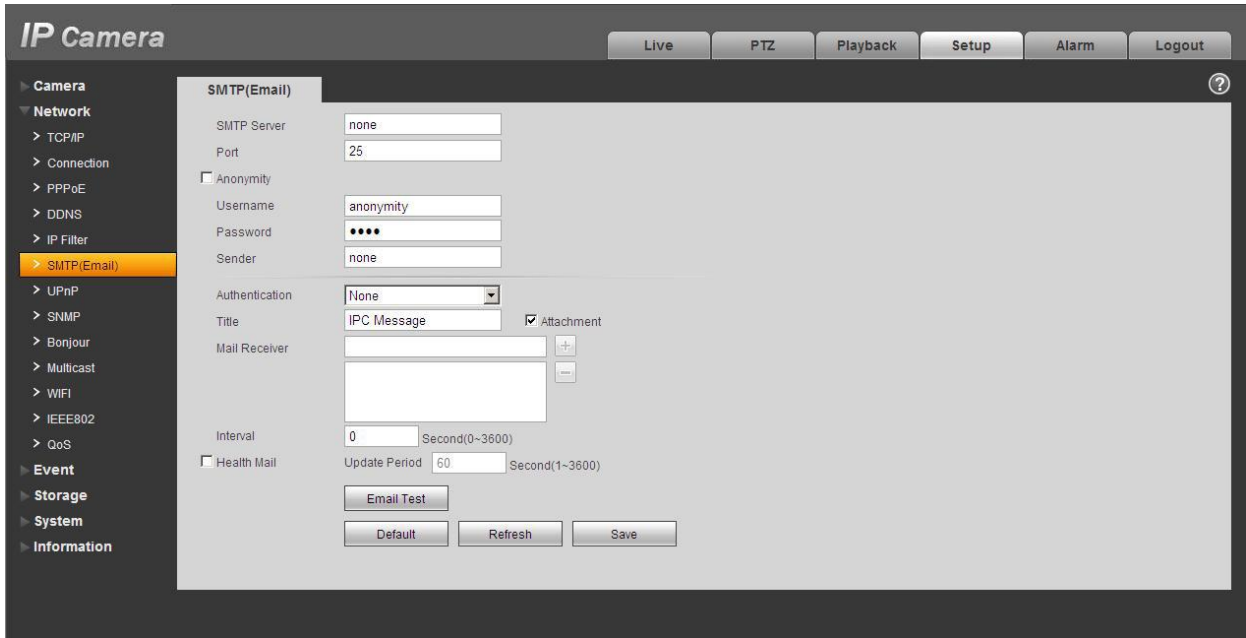

Figure 5-14

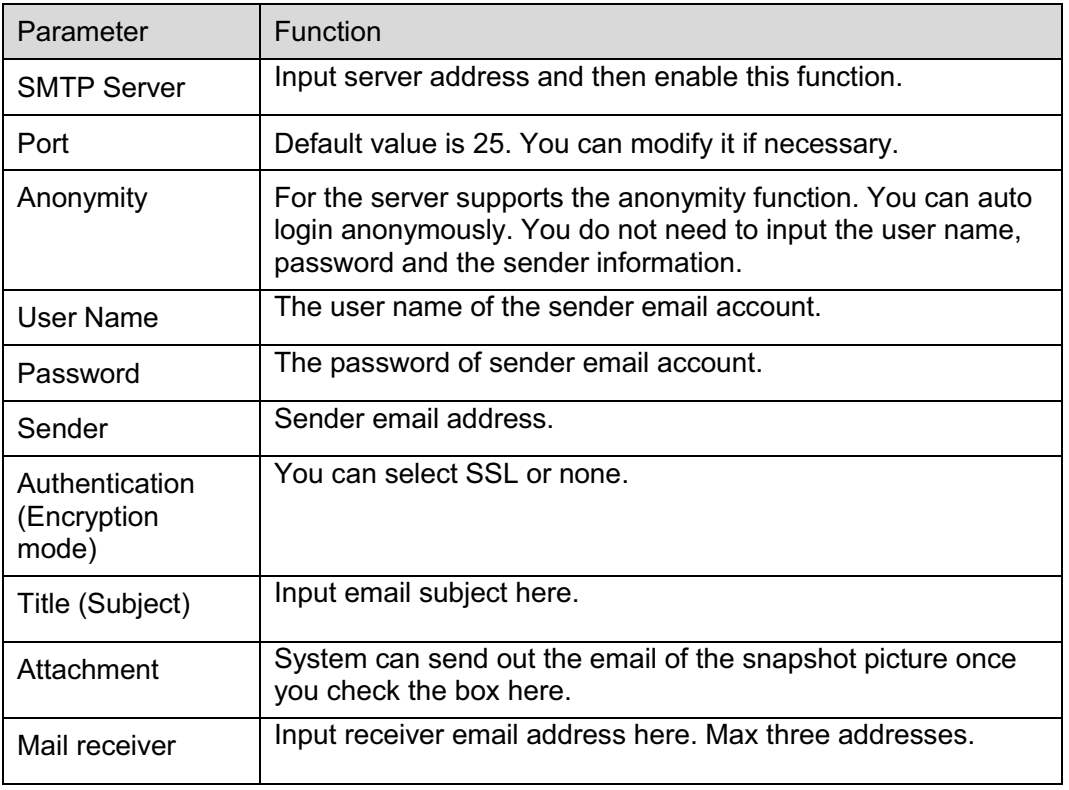

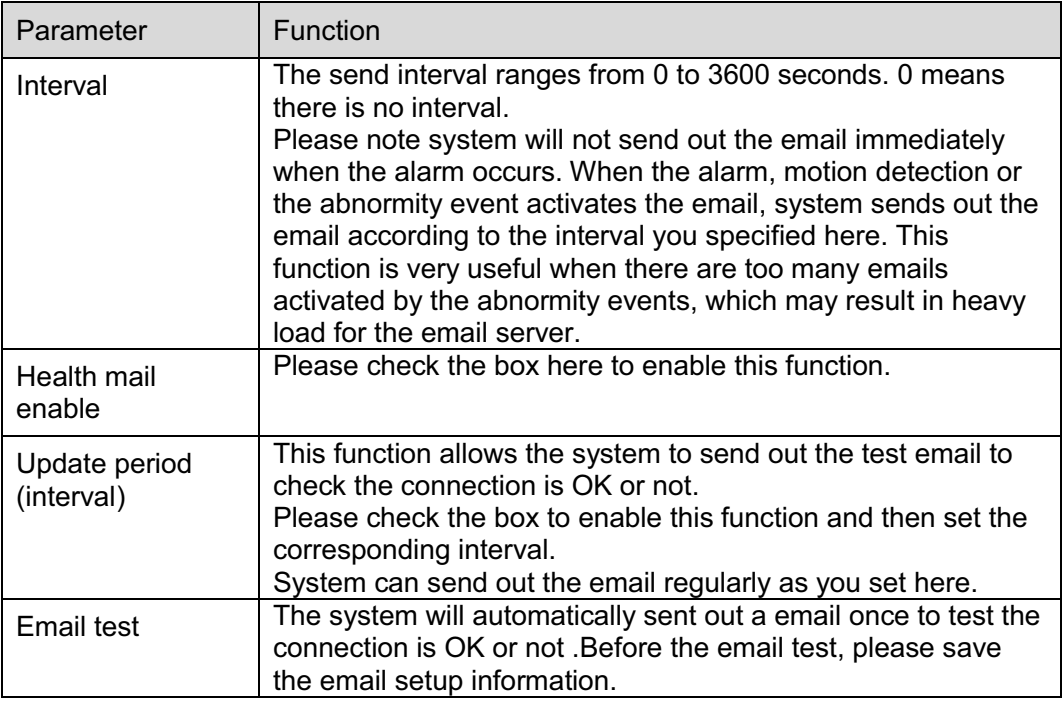

## **5.2.7 UPnP**

It allows you to establish the mapping relationship between the LAN and the public network.

Here you can also add, modify or remove UPnP item. For UPnP on different routers, you must disable UPnP function. See Figure 5-15.

In the Windows OS, From Start->Control Panel->Add or remove programs. Click the "Add/Remove Windows Components" and then select the "Network Services" from the Windows Components Wizard. Click the Details button and then check the "Internet Gateway Device Discovery and Control client" and "UPnP User Interface". Please click OK to begin installation.

Enable UPnP from the Web. If your UPnP is enabled in the Windows OS, the network camera can auto detect it via the "My Network Places"

| <b>IP Camera</b>         |                                             |                       | Live       | <b>PTZ</b><br>Playback | Setup<br>Alarm       | Logout          |
|--------------------------|---------------------------------------------|-----------------------|------------|------------------------|----------------------|-----------------|
| Camera<br><b>Network</b> | UPnP                                        |                       |            |                        |                      | $\odot$         |
| $>$ TCP/IP               | $\Gamma$ Enable<br><b>Port Mapping List</b> | Status Mapping Failed |            |                        |                      |                 |
| > Connection             |                                             | <b>Service Name</b>   | Protocol   | <b>Internal Port</b>   | <b>External Port</b> | <b>Delete</b>   |
| $>$ PPP OE               | $\overline{\mathbf{v}}$                     | WebService            | TCP        | 80                     | 8080                 | $\bullet$<br>E. |
| > DDNS                   | $\overline{\mathbf{v}}$                     | PrivService           | TCP        | 37777                  | 37777                | $\bullet$       |
| > IP Filter              | $\overline{\mathbf{v}}$                     | PrivService           | <b>UDP</b> | 37778                  | 37778                | $\bullet$       |
| > SMTP(Email)            | $\overline{\mathbf{v}}$                     | <b>RTSPService</b>    | <b>TCP</b> | 554                    | 554                  | $\bullet$       |
| > UPnP                   |                                             |                       |            |                        |                      |                 |
| $>$ SNMP                 |                                             |                       |            |                        |                      |                 |
| > Bonjour                |                                             |                       |            |                        |                      |                 |
| > Multicast              |                                             |                       |            |                        |                      | 罞               |
| $>$ WIFI                 |                                             |                       |            |                        |                      |                 |
| $\geq$ IEEE802           | Add Mapping                                 | Refresh<br>Save       |            |                        |                      |                 |
| > Q <sub>0</sub> S       |                                             |                       |            |                        |                      |                 |
| Event                    |                                             |                       |            |                        |                      |                 |
| Storage                  |                                             |                       |            |                        |                      |                 |
| System                   |                                             |                       |            |                        |                      |                 |
| Information              |                                             |                       |            |                        |                      |                 |
|                          |                                             |                       |            |                        |                      |                 |
|                          |                                             |                       |            |                        |                      |                 |

Figure 5-15

## **5.2.8 SNMP**

The SNMP interface is shown as in Figure 5-16.

The SNMP allows the communication between the network management work station software and the proxy of the managed device. Please install the software such as MG MibBrowser 8.0c software or establish the SNMP service before you use this function. You need to reboot the device to activate the new setup.

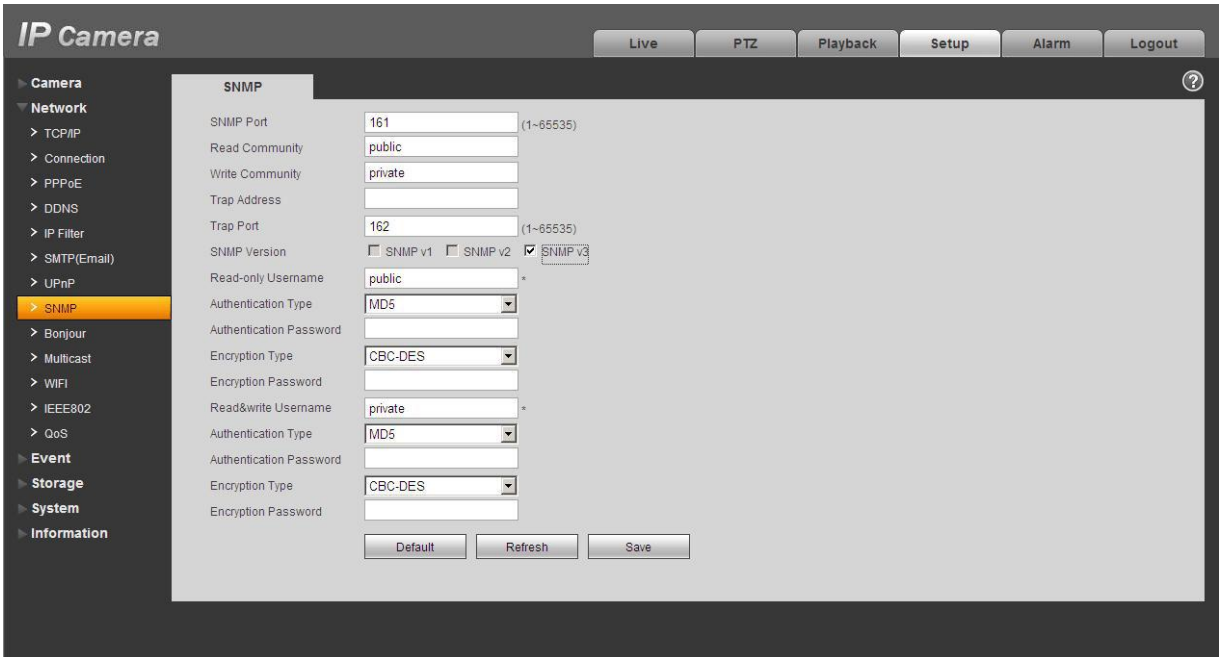

Figure 5-16

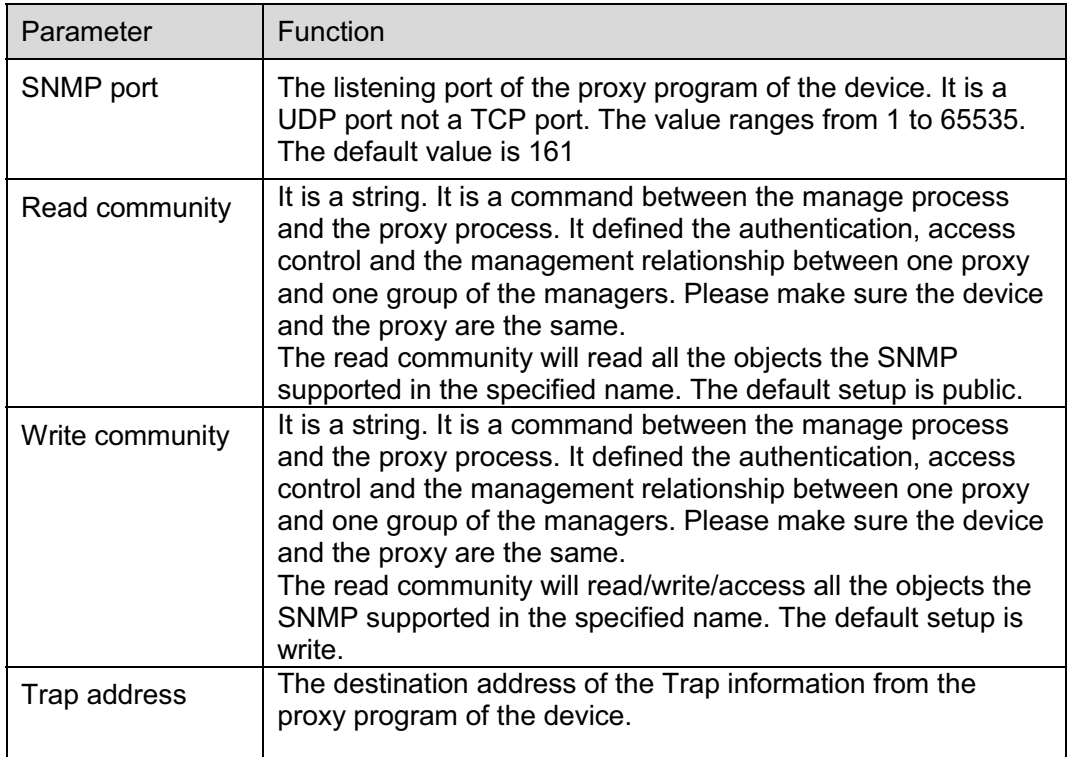

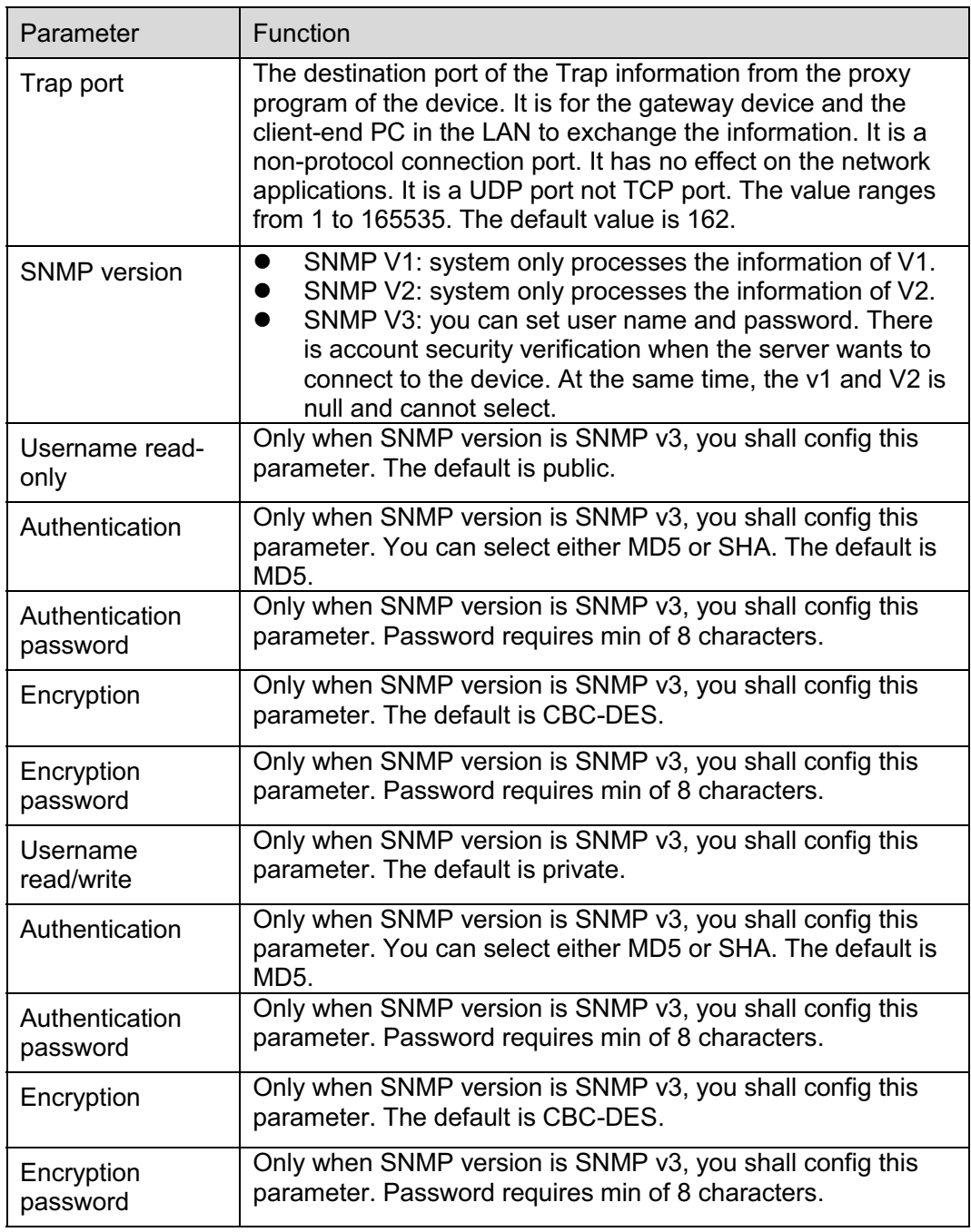

# **5.2.9 Bonjour**

The Bonjour interface is shown as below. See Figure 5-17.

Bonjour is based on the multicast DNS service from the Apple. The Bonjour device can automatically broadcast its service information and listen to the service information from other device.

You can use the browse of the Bonjour service in the same LAN to search the network camera device and then access if you do not know the network camera information such as IP address. You can view the server name when the network camera is detected by the Bonjour. Please note the safari browse support this function. Click the "Display All Bookmarks: and open the Bonjour, system can auto detect the network camera of the Bonjour function in the LAN.

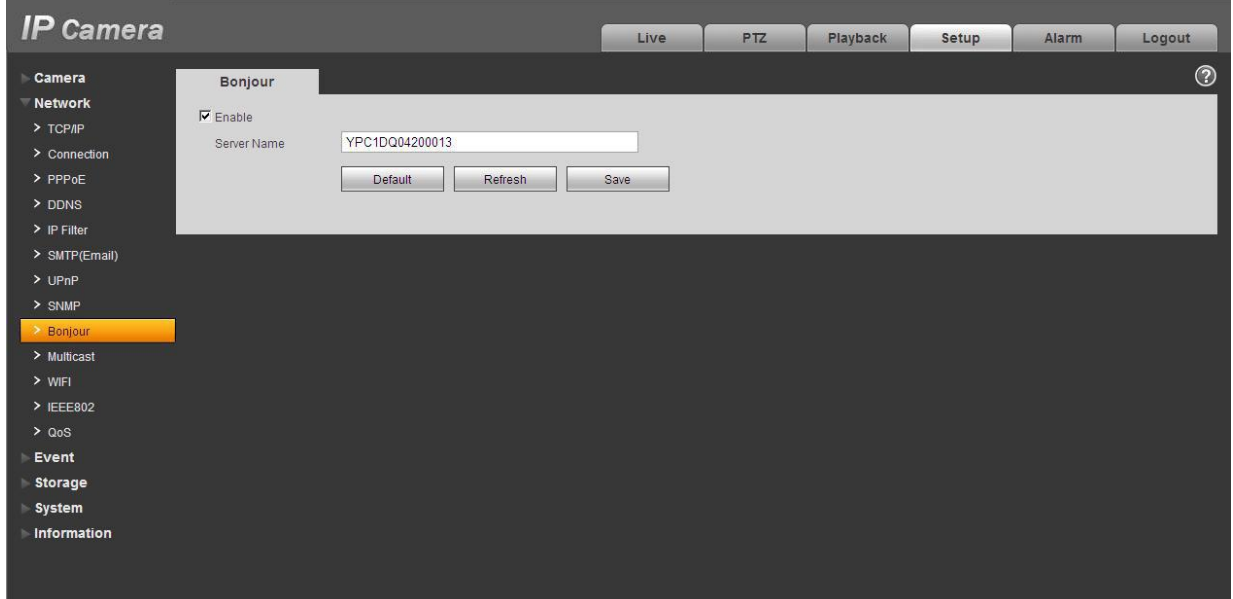

Figure 5-17

### **5.2.10 Multicast**

The multicast interface is shown as in Figure 5-18.

Multicast is a transmission mode of data packet. When there is multiple-host to receive the same data packet, multiple-cast is the best option to reduce the broad width and the CPU load. The source host can just send out one data to transit. This function also depends on the relationship of the group member and group of the outer.

Here you can set multicast address and port. You also need to go to Live interface to set the protocol as Multicast.

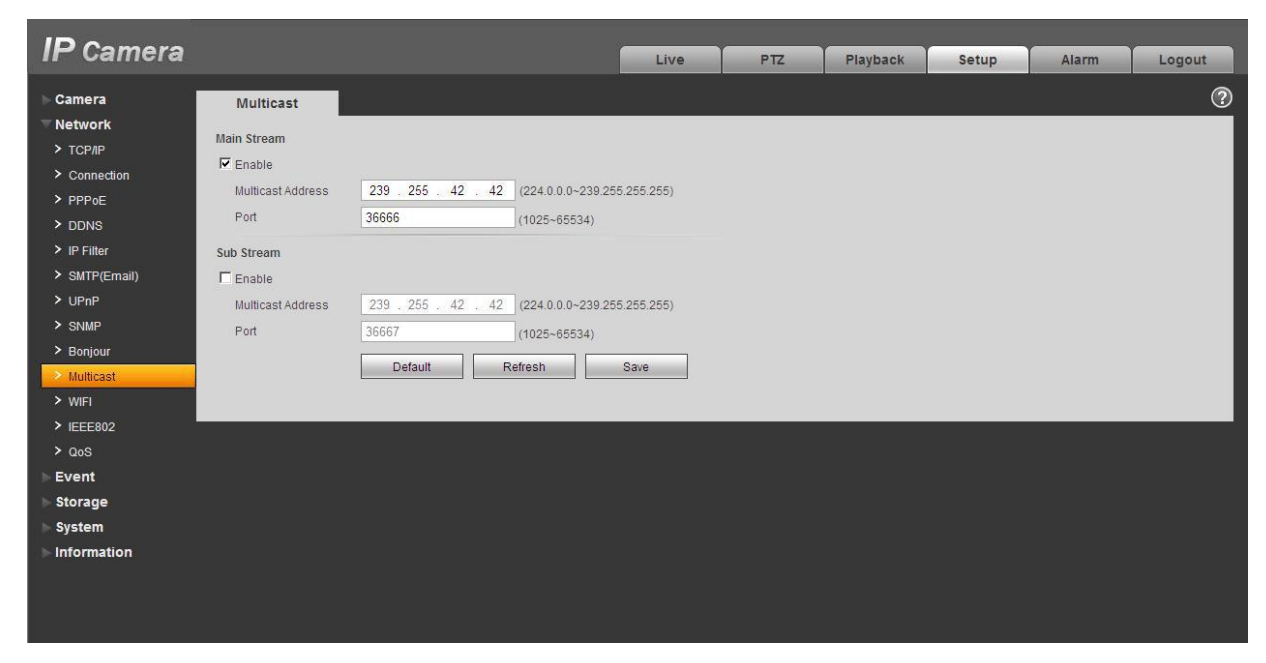

Figure 5-18

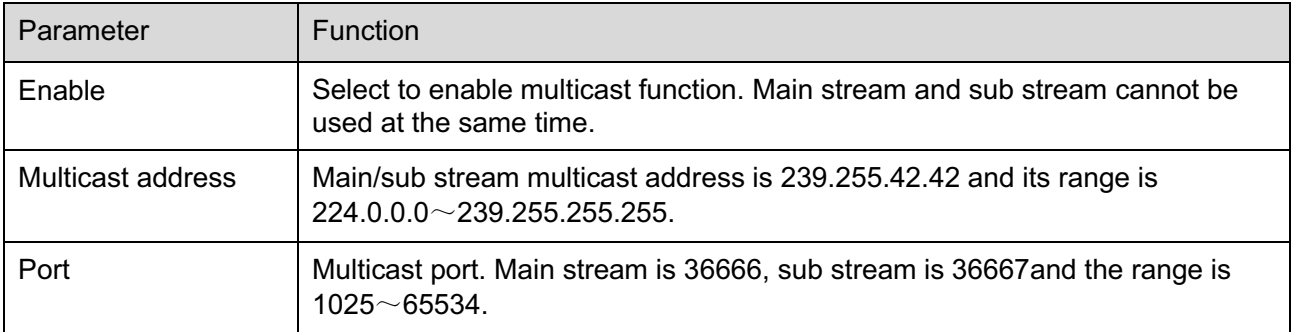

### **5.2.11 WIFI**

### **Please note this function is for the device of WIFI module.**

The WIFI interface is shown as in Figure 5-19.

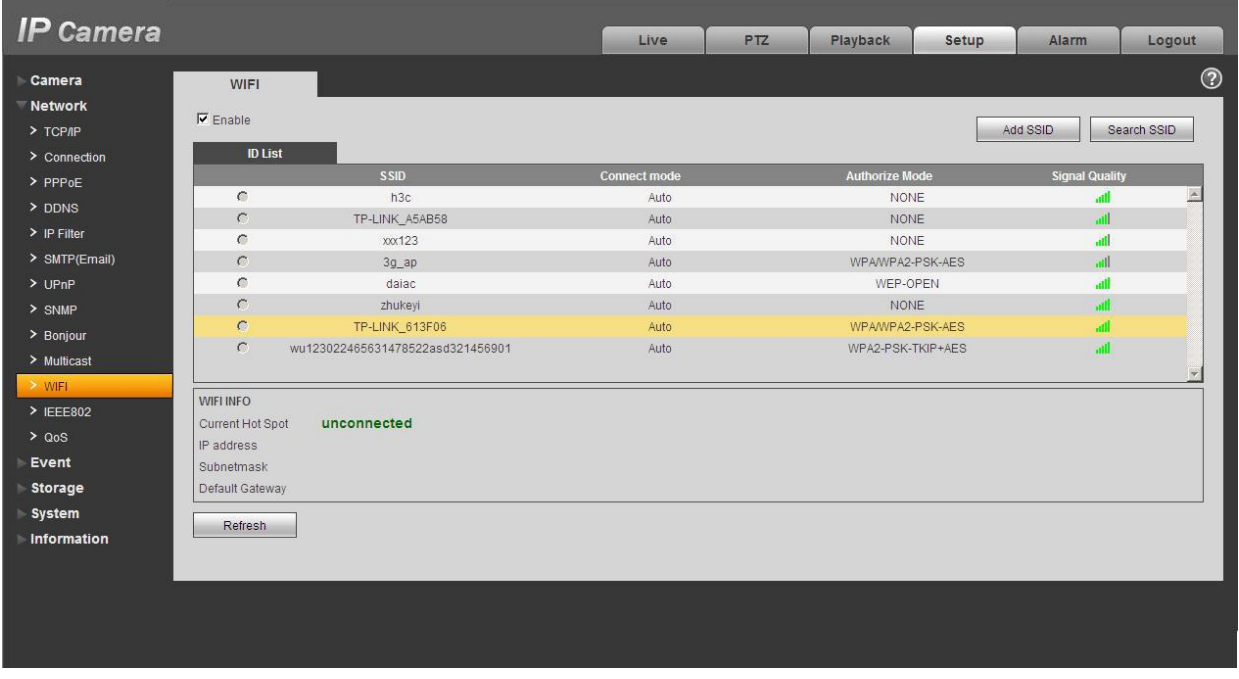

# Figure 5-19

Please check the box to enable WIFI function and then click the Search SSID button. Now you can view all the wireless network information in the following list. Double click a name to connect to it. Click on add wireless ID, and add designated ID in dialog box. Please make sure that you can find the just added ID in list, otherwise you cannot use this ID. See Figure 5-20.

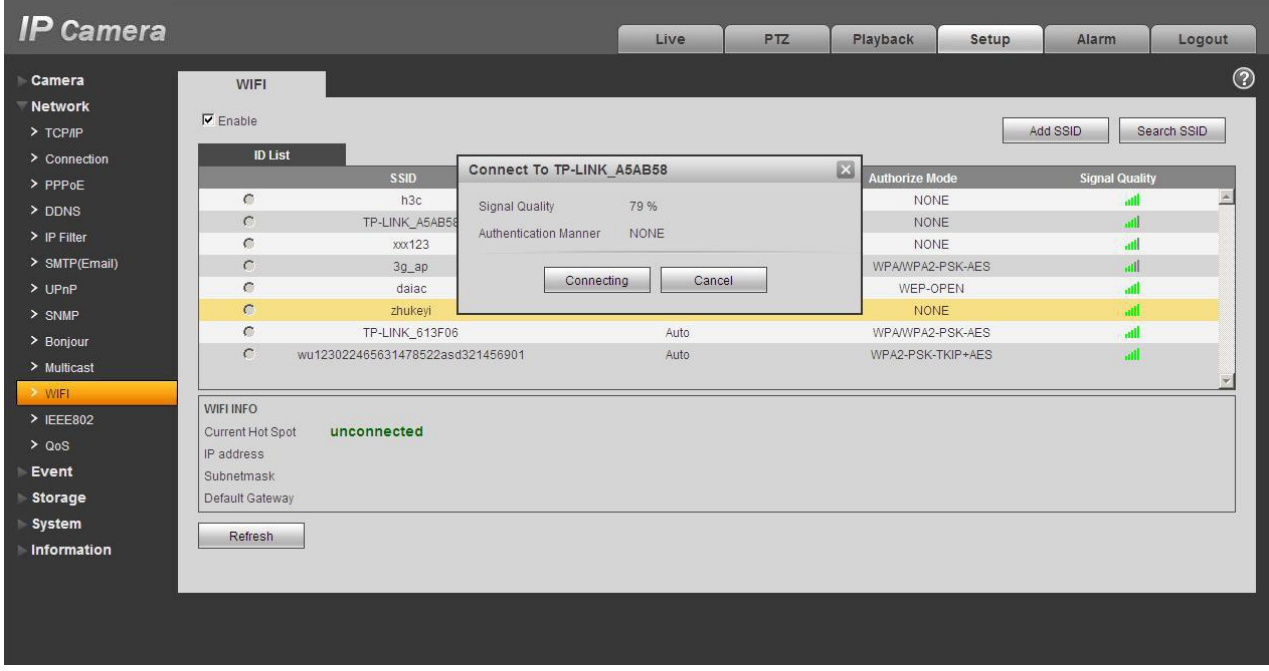

Figure 5-20

### **5.2.12 IEEE802**

IEEE802.1X works standing for local and metropolitan area networks and port based network access control protocol. It supports manual operation of the client to choose means of authenticating by which to control it to access to the Local Area Networks or not. It supports the ability to authenticate, to calculate fee, to ensure security and to maintain requirements. See Figure 5-21.

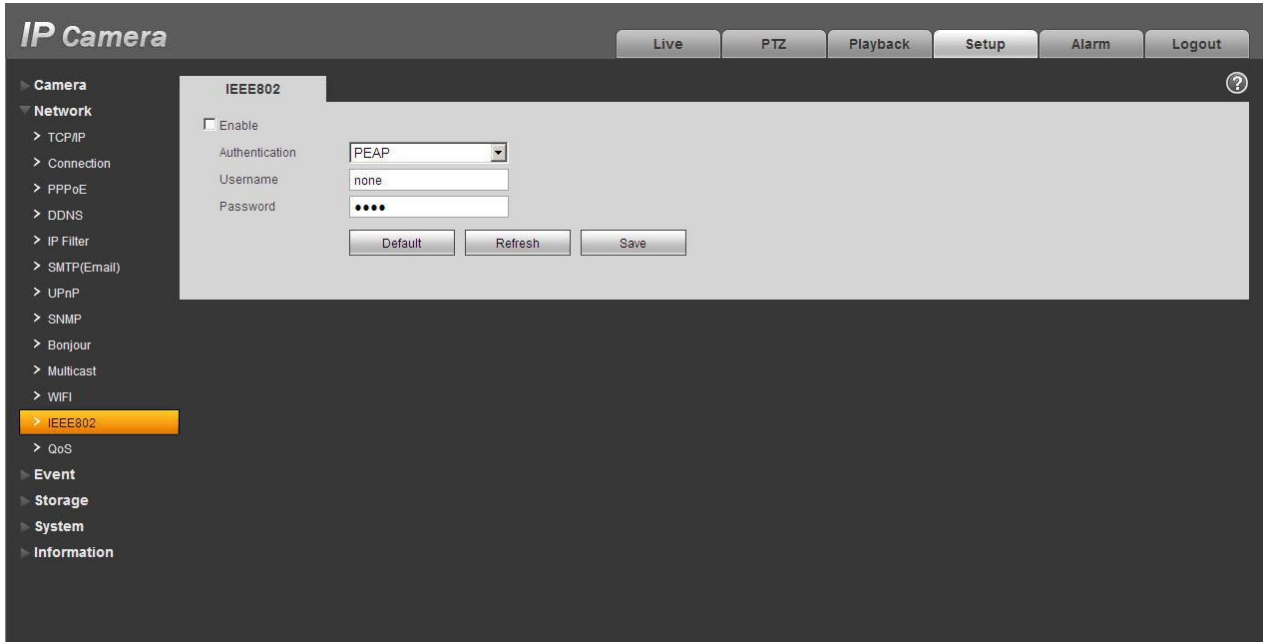

Figure 5-21

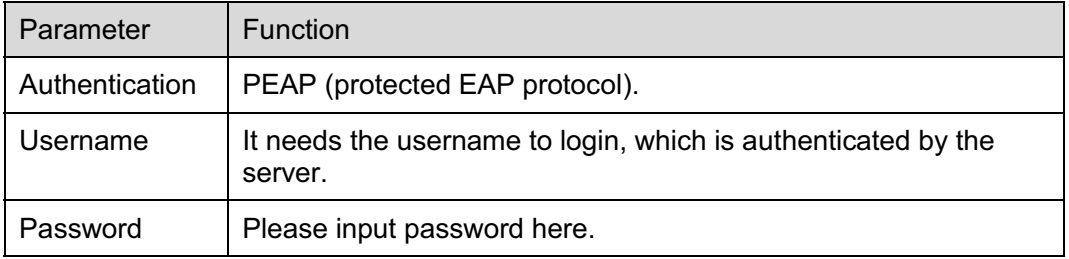

### **5.2.13 QoS**

The QoS interface is shown as below. See Figure 5-22.

Qos (Quality of Service) is network security mechanism. It is a technology to fix the network delay and jam problem and etc. For the network service, the quality of service includes the transmission bandwidth, delay, the packet loss and etc. We can guarantee the transmission bandwidth, lower the delay, reduce the loss of the data packet and anti-dither to enhance the quality.

We can set the DSCP (Differentiated Services Code Point) of the IP to distinguish the data packet so that the router or the hub can provide different services for various data packets. It can select the different queues according to the priority of the packets and select the bandwidth of the each queue. It can also discard at the different ratio when the broad bandwidth is jam.

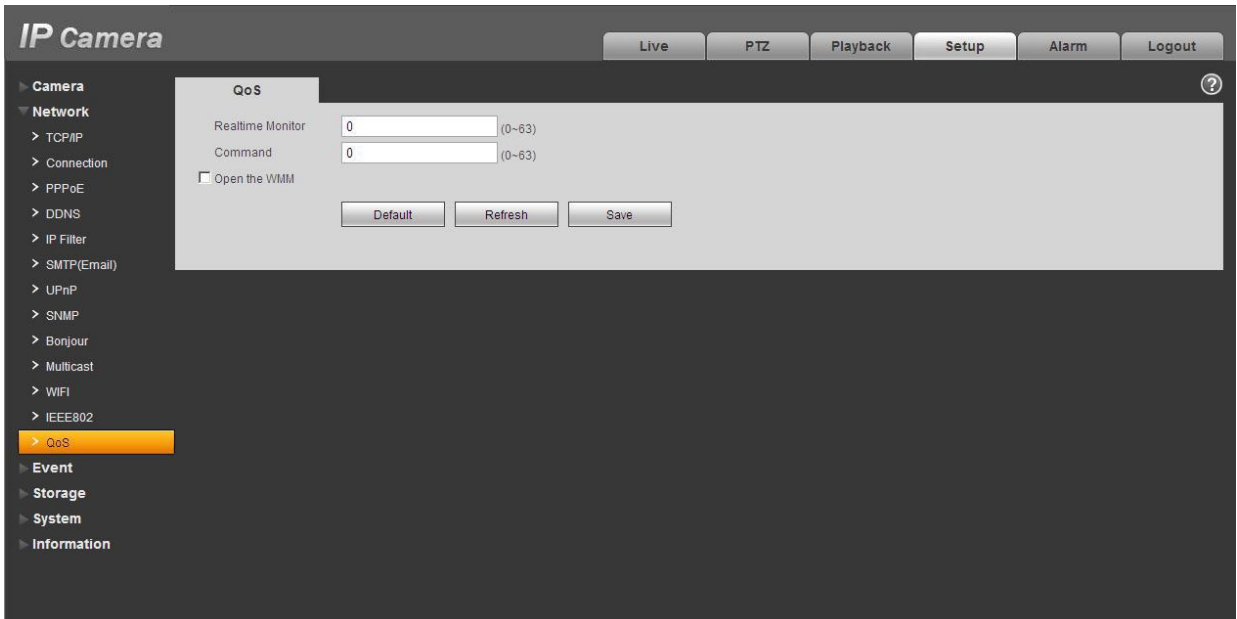

Figure 5-22

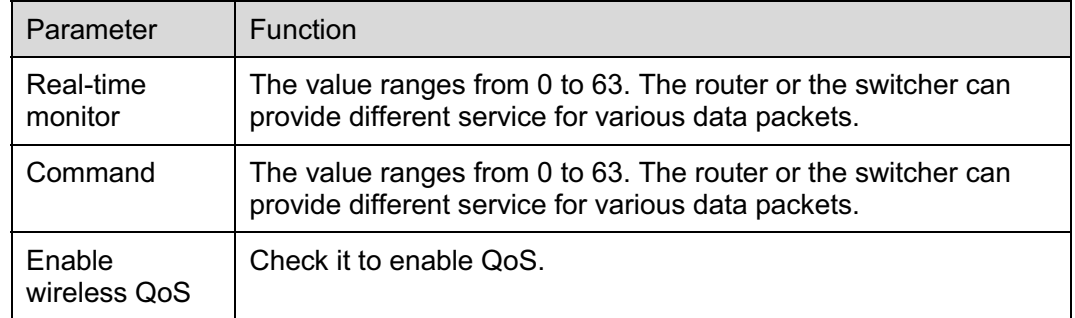

# **5.2.14 3G**

**Note: This function is only for series with 3G module.** 

The 3G interface is shown as in Figure 5-23.

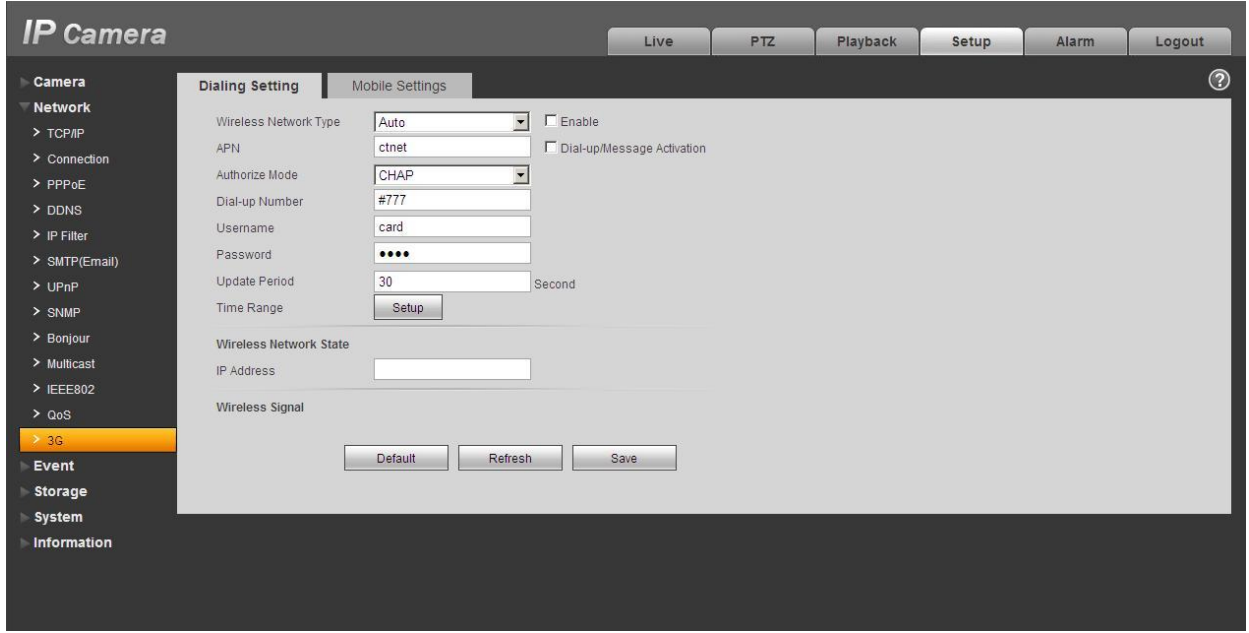

Figure 5-23

### **5.2.14.1 Dial-up**

The dial-up interface is shown as in Figure 5-24.

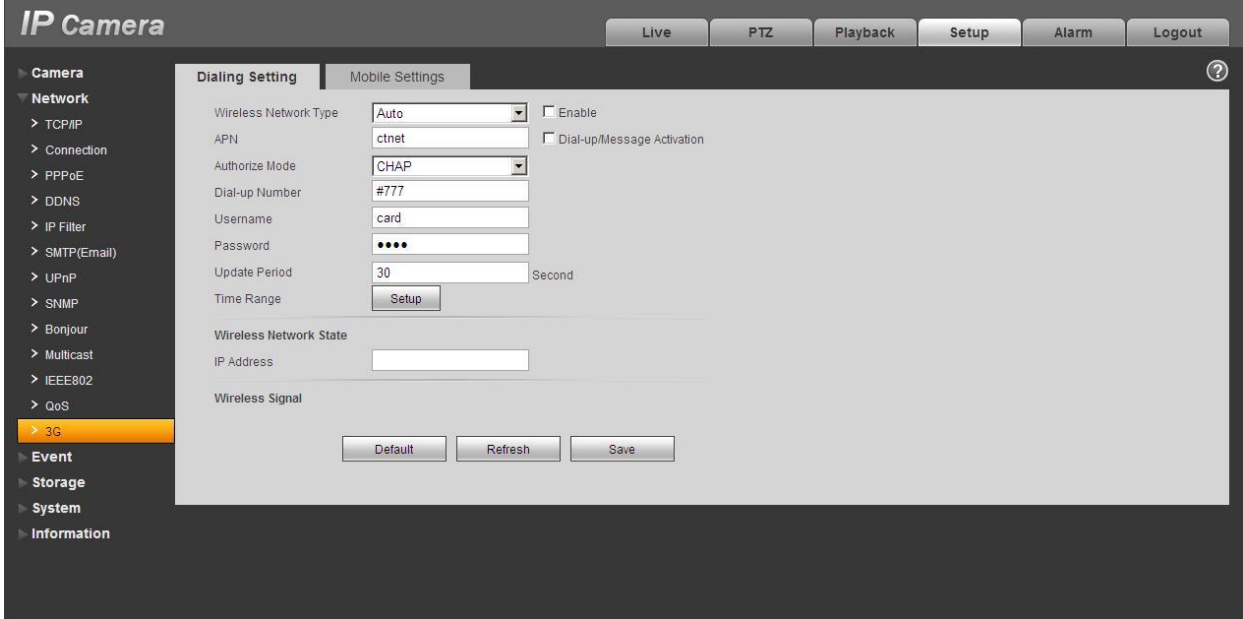

Figure 5-24

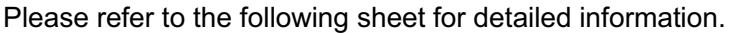

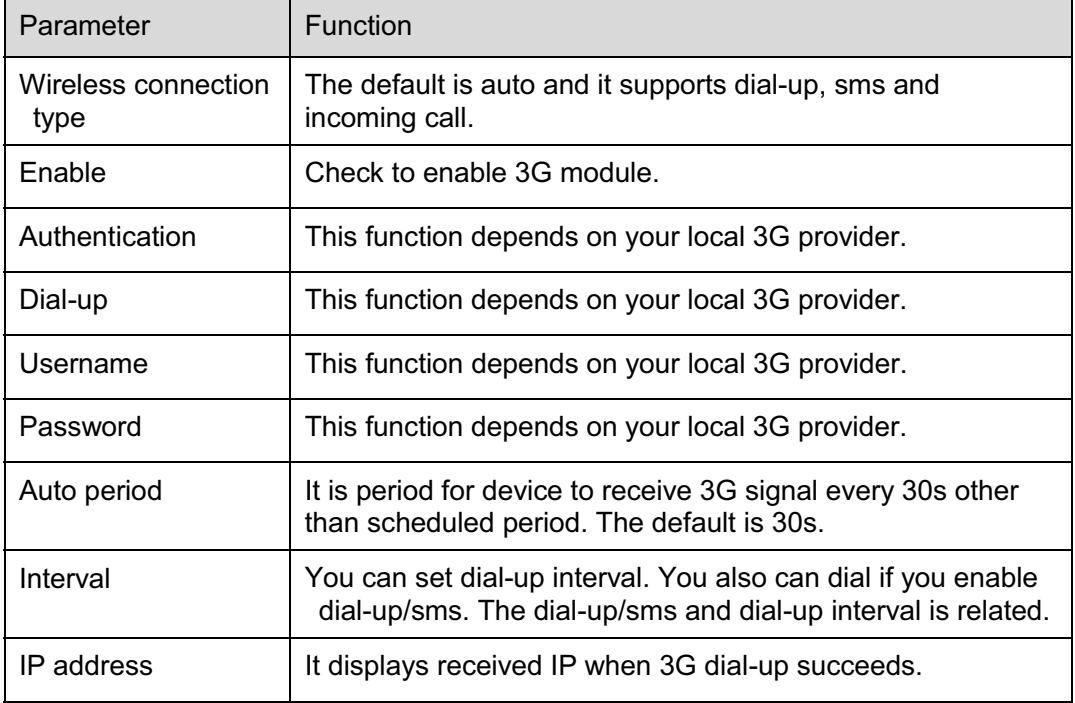

### **5.2.14.2 Mobile Phone**

The mobile phone interface is shown as in Figure 5-25.

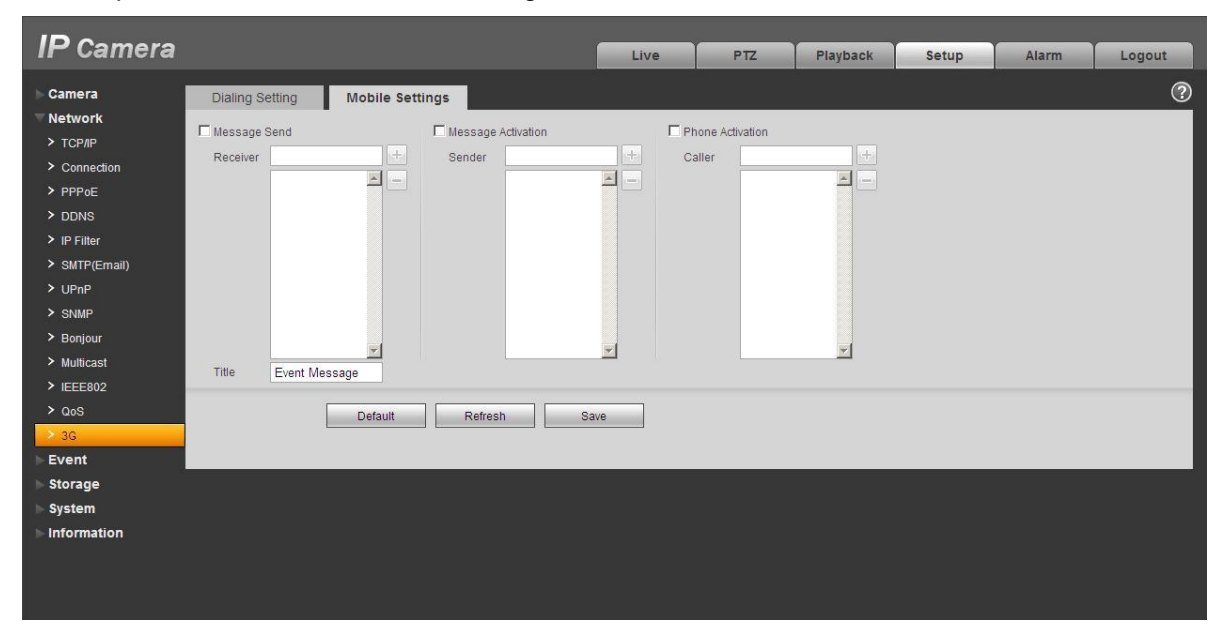

## Figure 5-25

Please refer to the following sheet for detailed information.

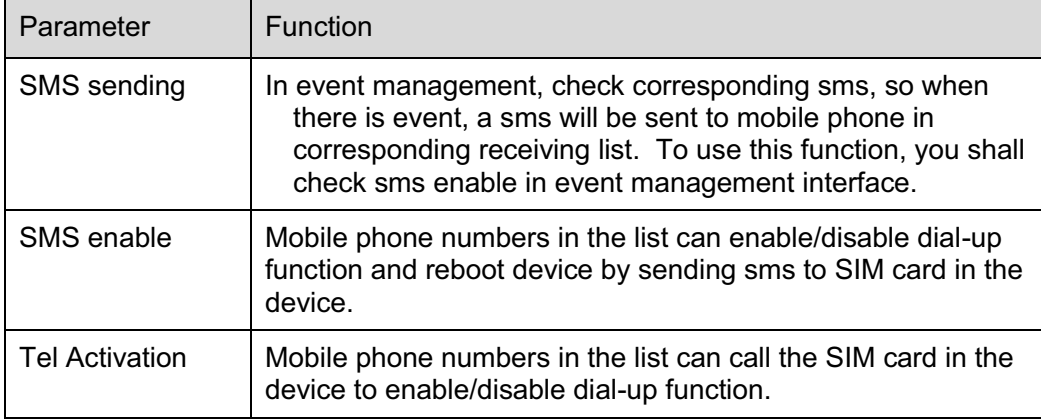

# **5.3 Event**

### **5.3.1 Video detect**

### 5.3.1.1 Motion Detect

The motion detect interface is shown as in Figure 5-26.

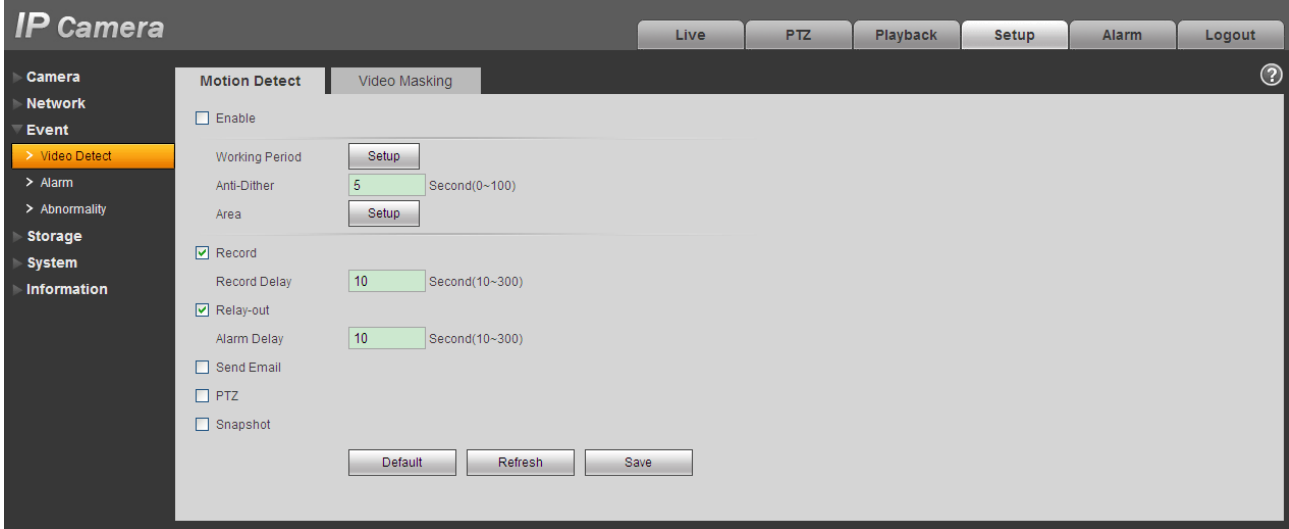

Figure 5-26

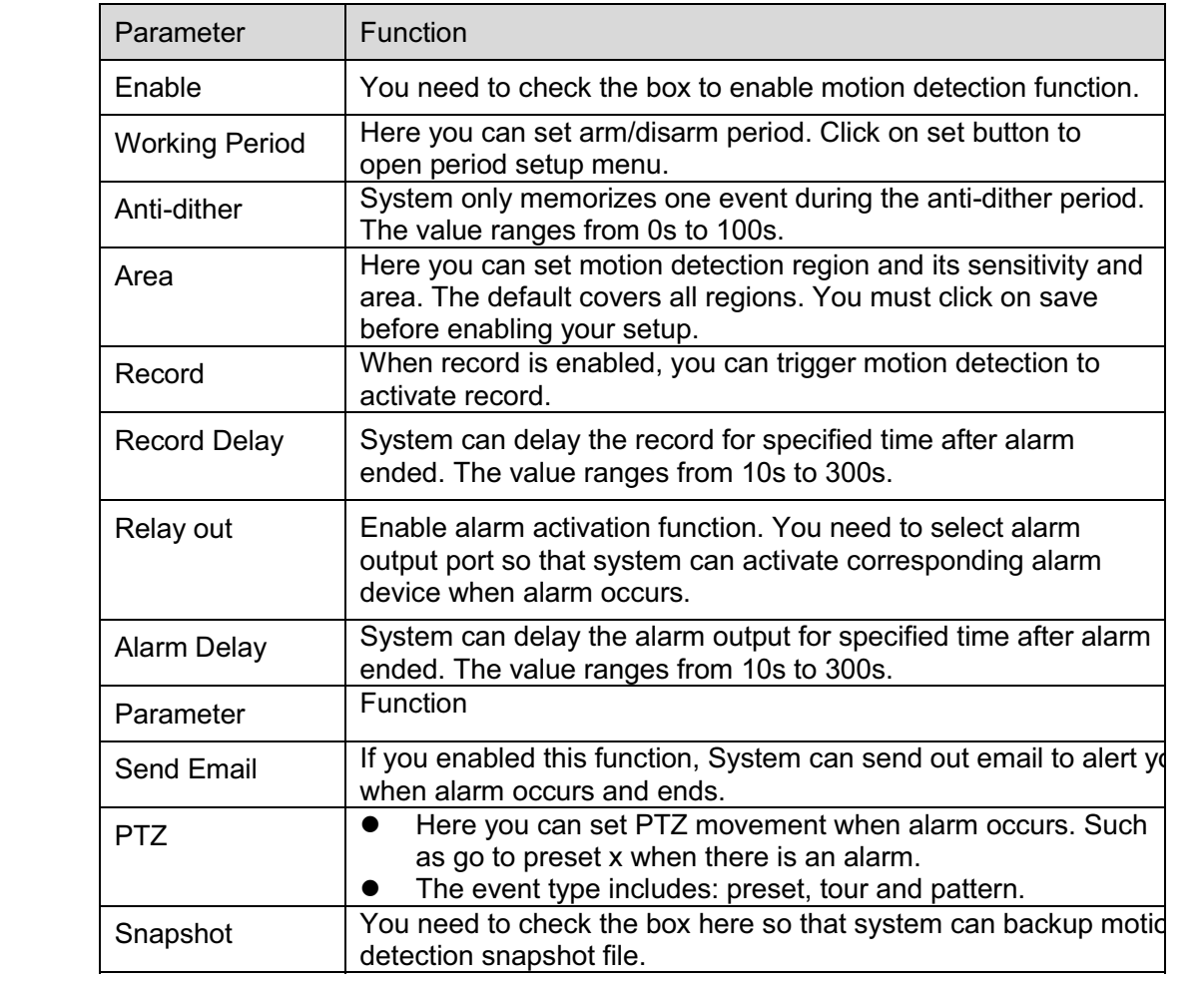

See Figure 5-27.

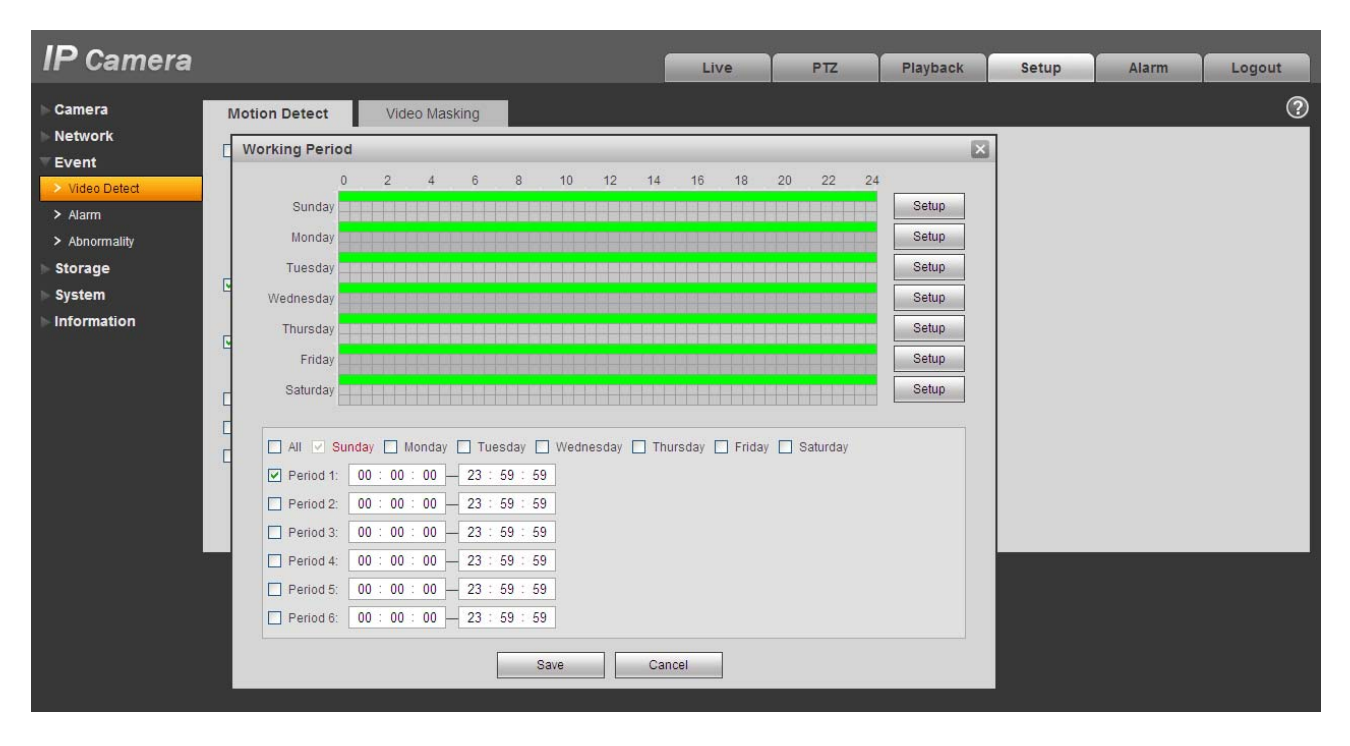

Figure 5-27

### See Figure 5-28.

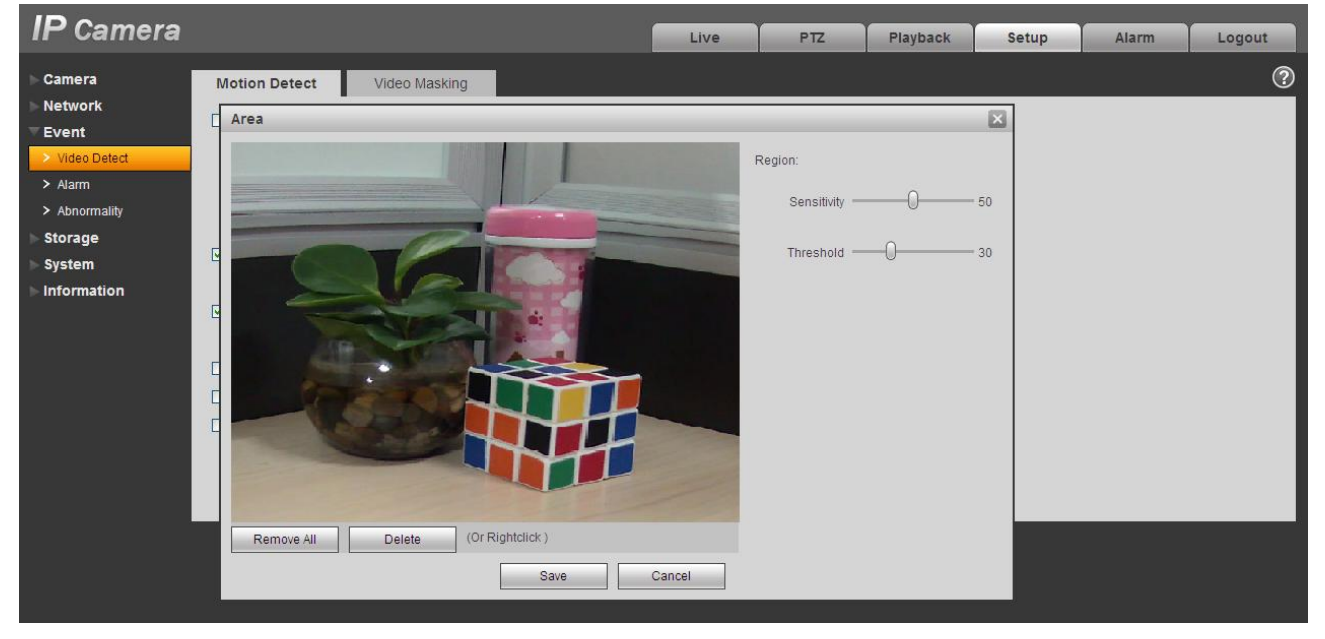

Figure 5-28

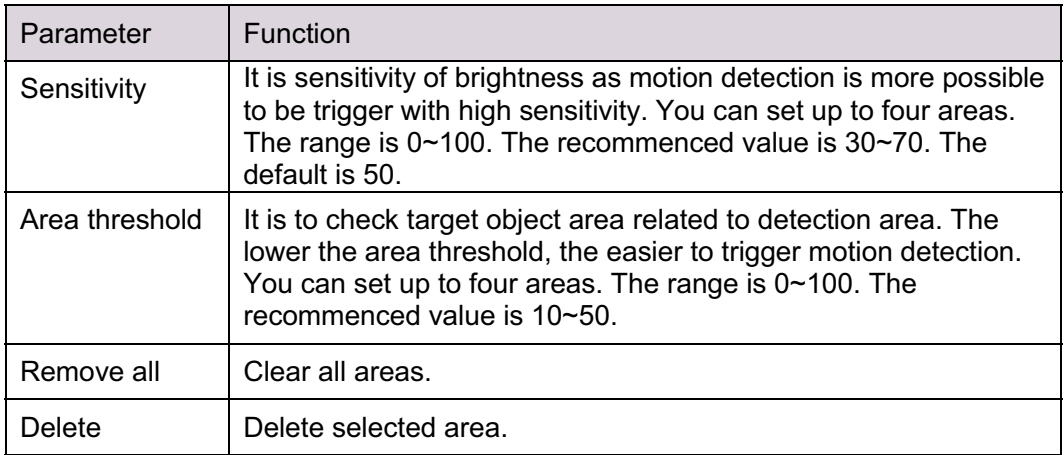

### 5.3.1.2 Video Masking

The video masking interface is shown as in Figure 5-29 and Figure 5-30.

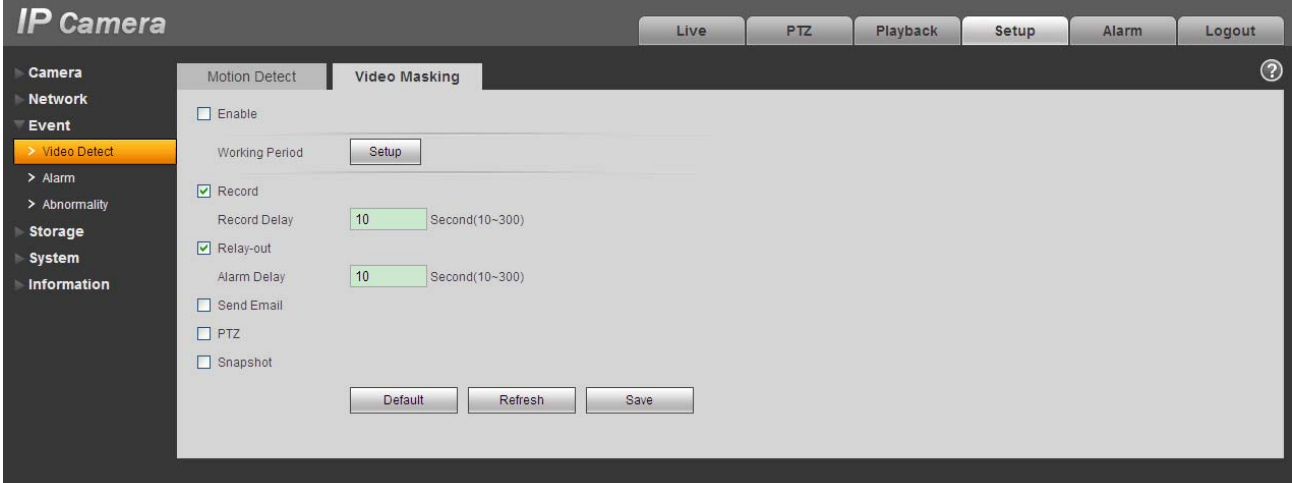

Figure 5-29

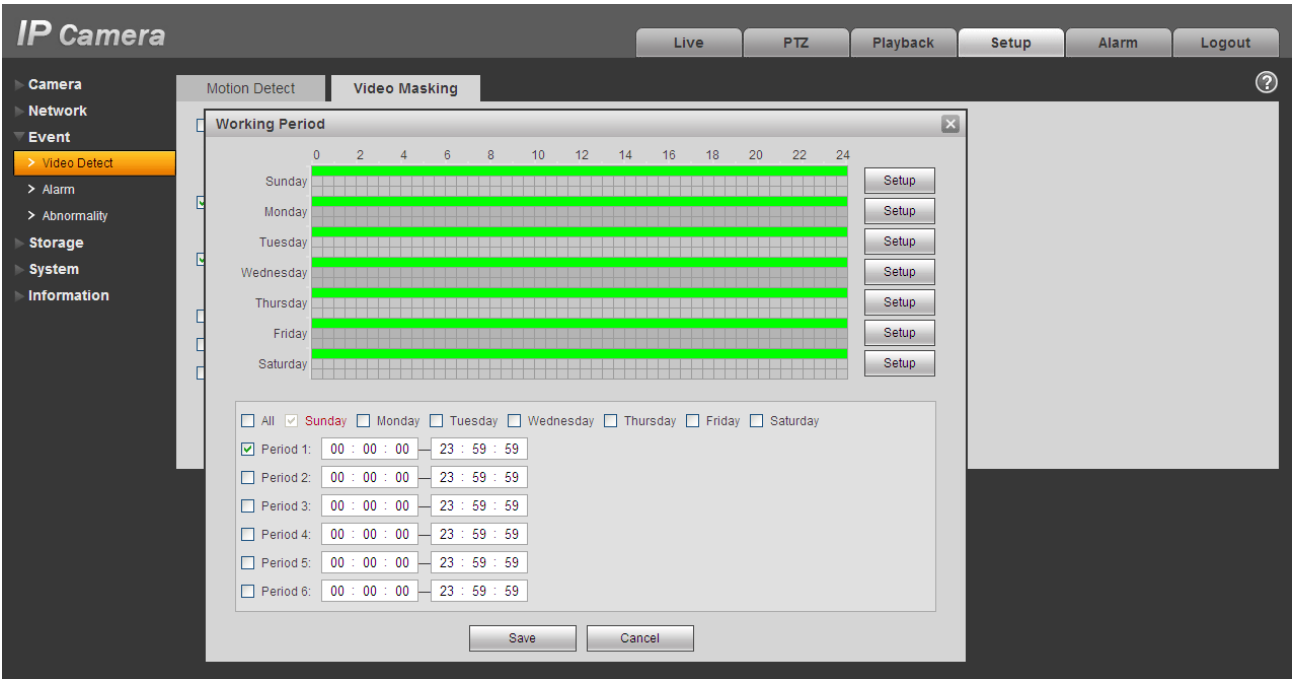

Figure 5-30

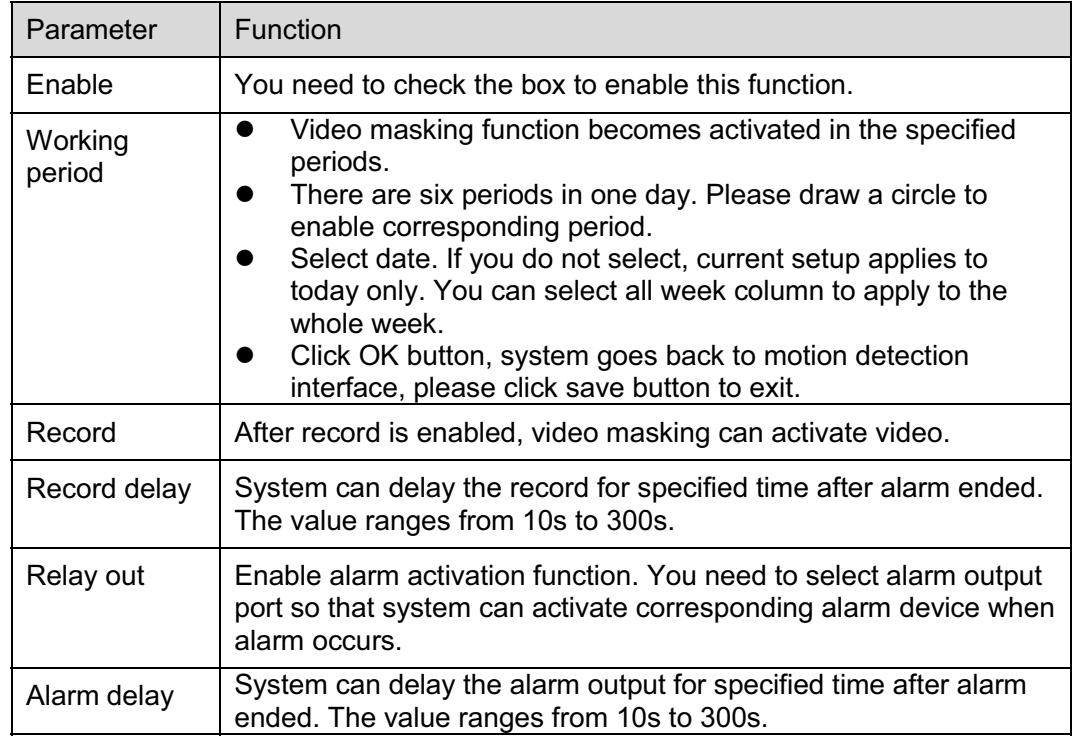

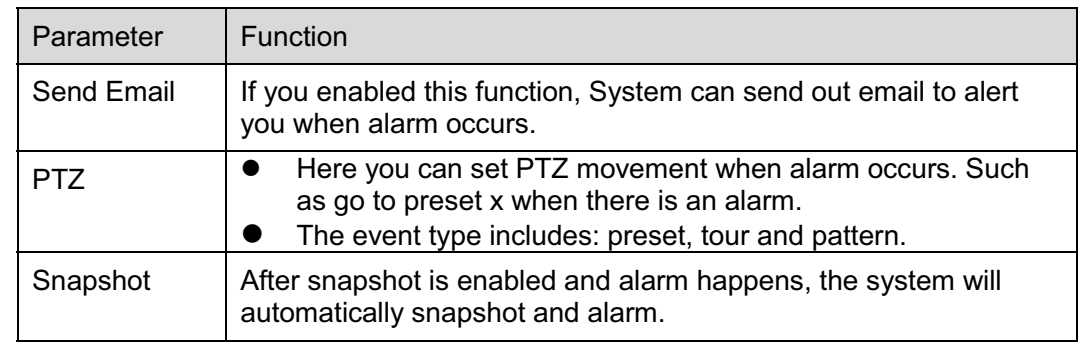

# **5.3.2 Alarm**

### **Please note IPC-HDB3xxxC series product does not support this function.**

5.3.2.1 Alarm activation

The alarm activation interface is shown as in Figure 5-31.

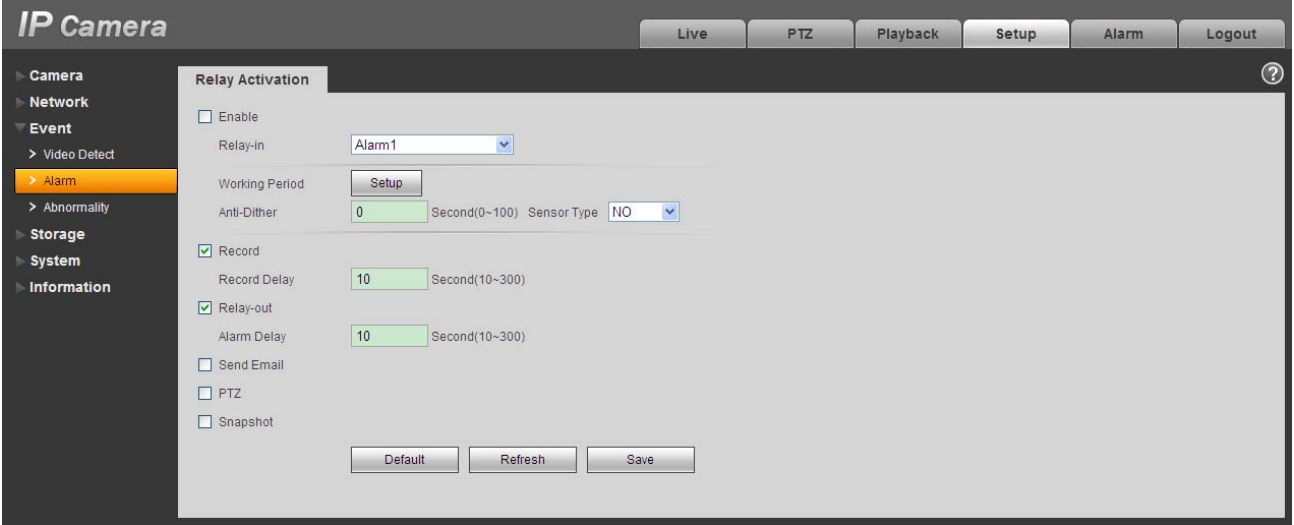

Figure 5-31

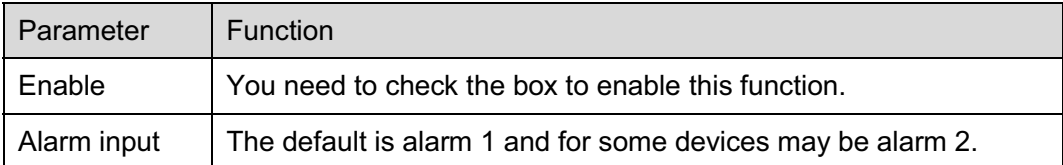

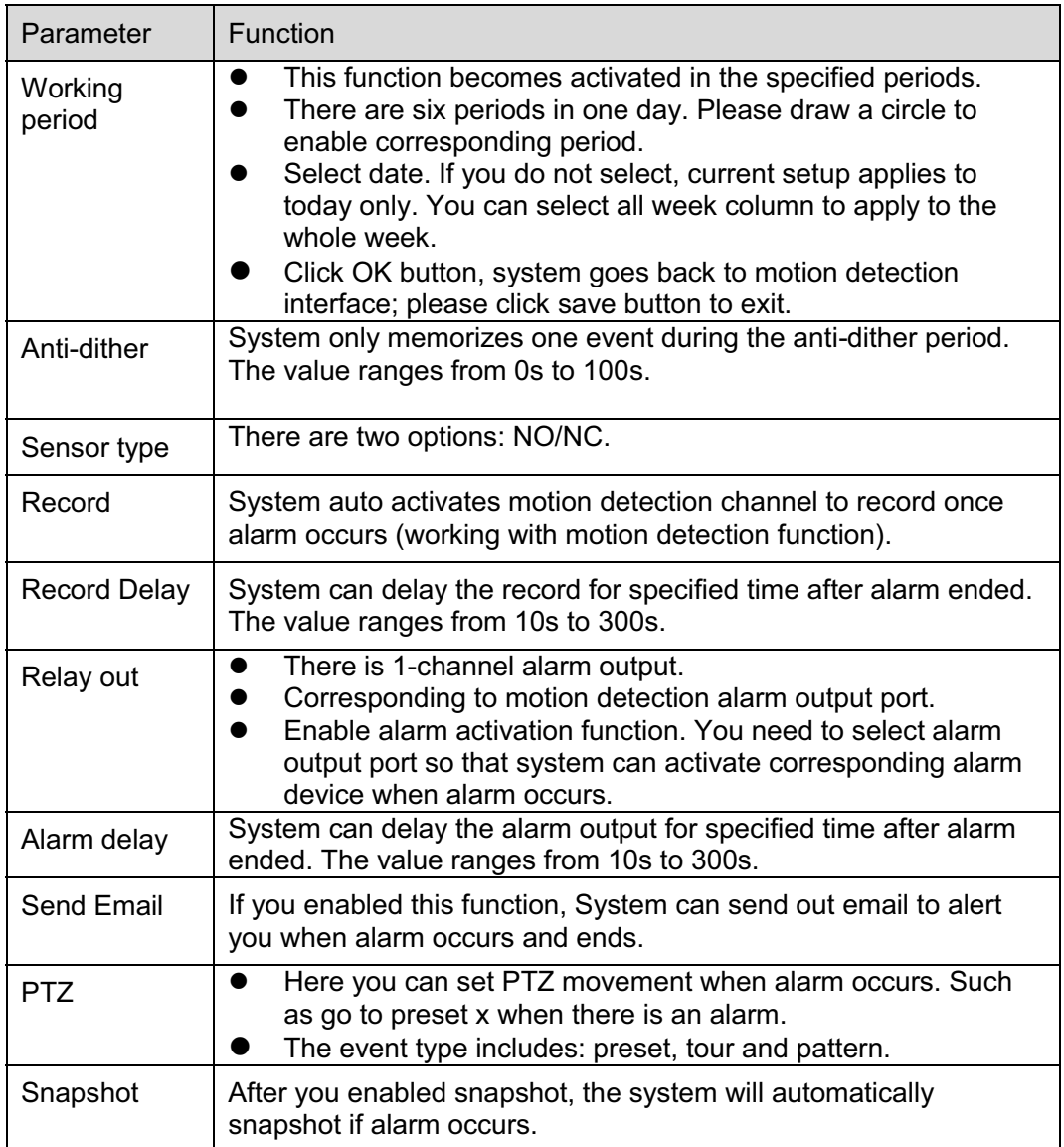

### **5.3.3 Abnormity**

It includes five statuses: No SD card, capacity warning, SD card error, and disconnection and IP conflict. There are two interfaces for you reference. See Figure 5-32 through Figure 5-36.

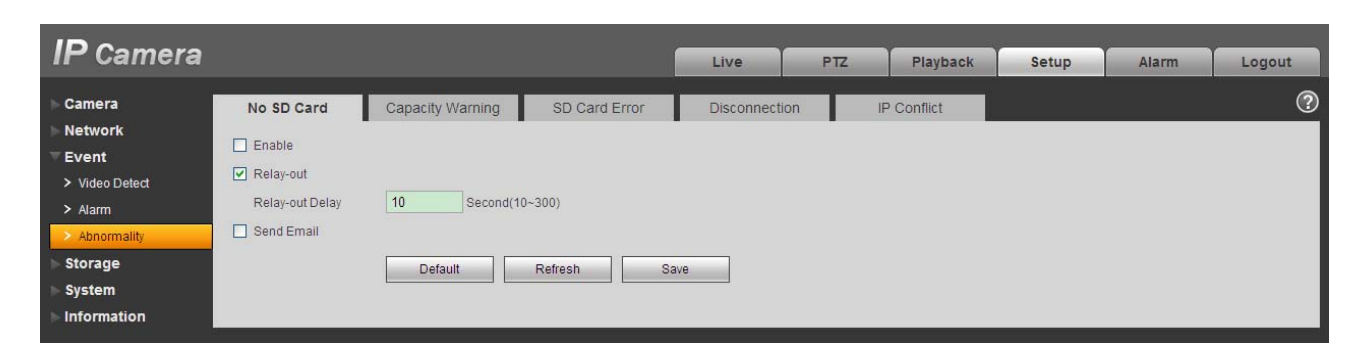

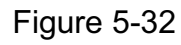

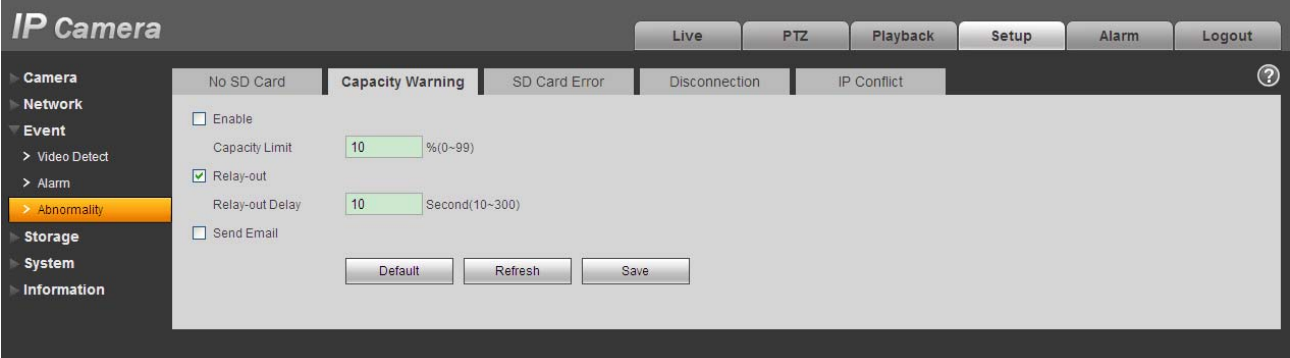

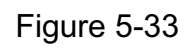

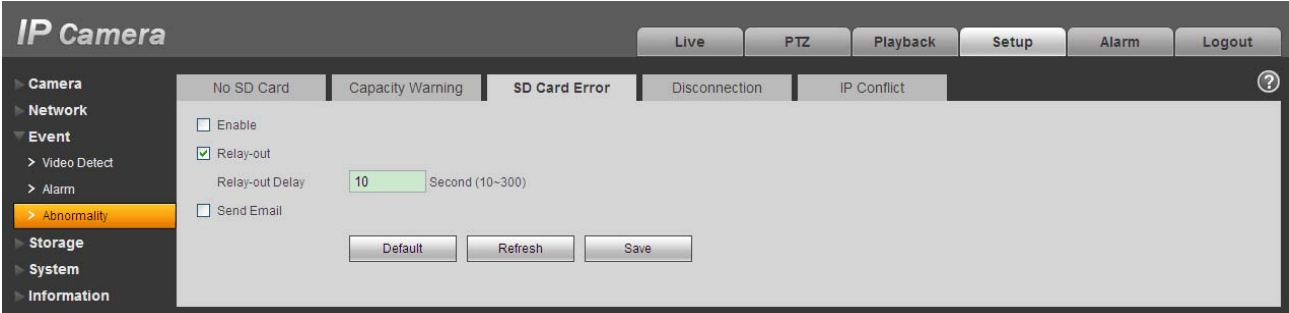

Figure 5-34

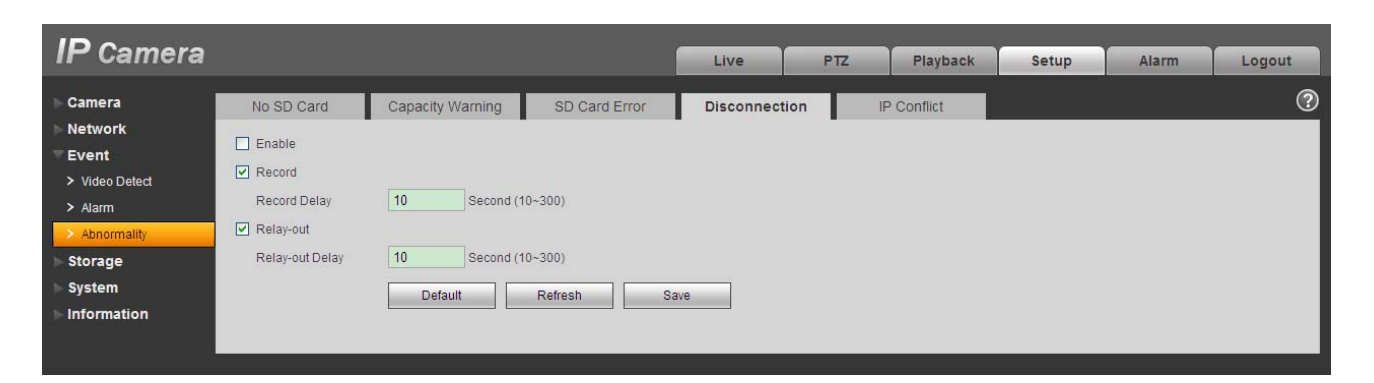

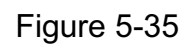

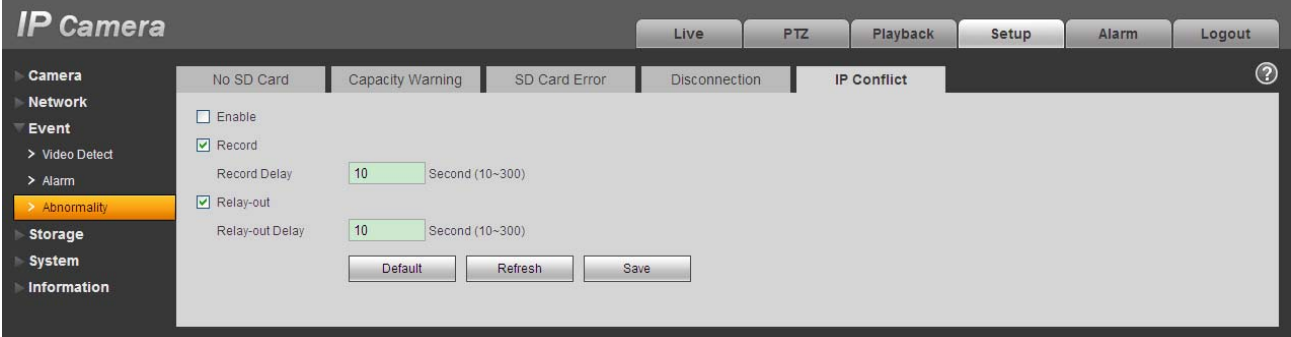

Figure 5-36

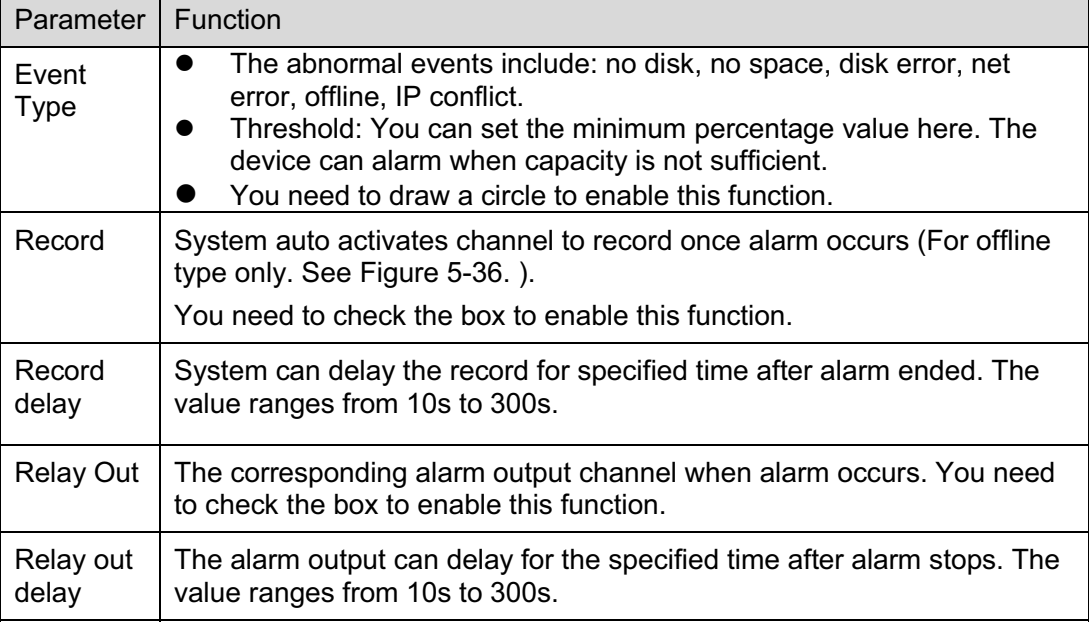

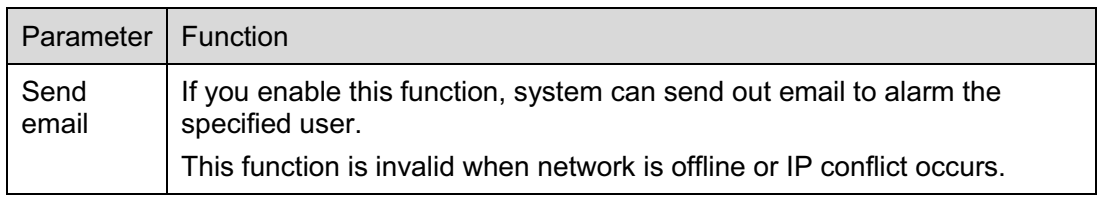

# **5.4 Storage**

## **5.4.1 Record Schedule and Snapshot Schedule**

In these two interfaces, you can add or remove the schedule record/snapshot setup. See Figure 5-37 and Figure 5-38.

There are three record modes: general (auto), motion detect and alarm. There are six periods in one day. Please make sure you have enabled the corresponding record mode in the Setup->Storage- >Conditions.

You can view the current time period setup from the color bar.

- $\bullet$ Green color stands for the general record/snapshot.
- $\bullet$ Yellow color stands for the motion detect record/snapshot..
- $\bullet$ Red color stands for the alarm record/snapshot.

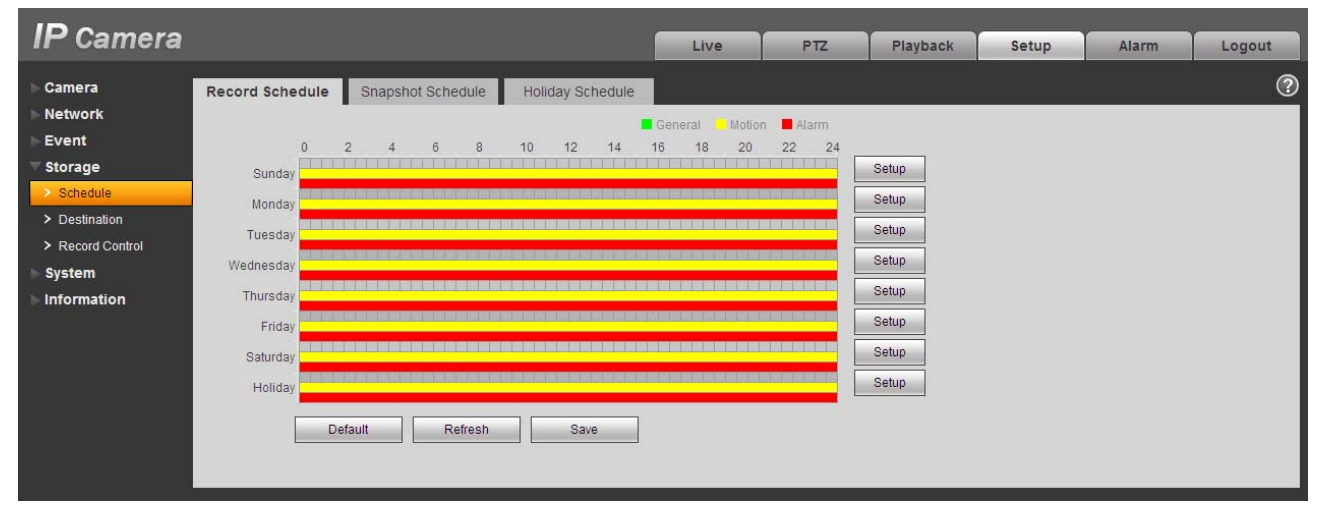

Figure 5-37

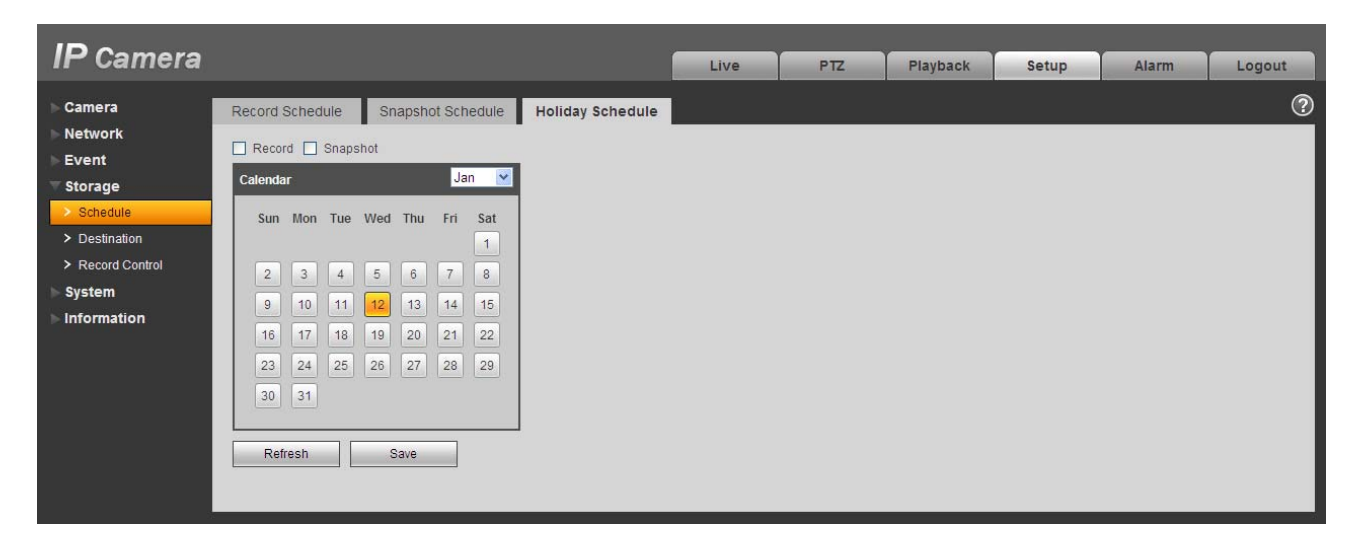

Figure 5-38

You can set specified dates as holiday. When snapshot of holiday is enabled, the selected dates will be snapshot/recorded according to holiday setup.

### **5.4.2 Destination**

The destination interface is shown as in Figure 5-39.

It is to set the storage mode of the network camera record file or snapshot pictures. There are two options: local/FTP. You can only select one mode. System can save according to the event types. It is corresponding to the three modes (general/motion/alarm)in the Schedule interface. Please check the box to enable the save functions.

| <b>IP Camera</b>                    |                     |                |                                              | <b>Live</b> | P <sub>TZ</sub>     | Playback       | <b>Setup</b>                           | <b>Alarm</b>                    | Logout  |
|-------------------------------------|---------------------|----------------|----------------------------------------------|-------------|---------------------|----------------|----------------------------------------|---------------------------------|---------|
| Camera                              | Path                | Local          | <b>FTP</b>                                   |             |                     |                |                                        |                                 | $\odot$ |
| <b>Network</b><br>Event             | Record              |                |                                              |             | <b>Snapshot</b>     |                |                                        |                                 |         |
| <b>Storage</b>                      | Event Type<br>Local | Scheduled<br>☑ | <b>Motion Detect</b><br>$\boxed{\mathbf{v}}$ | Alarm<br>☑  | Event Type<br>Local | Scheduled<br>☑ | <b>Motion Detect</b><br>$\blacksquare$ | Alarm<br>$\boxed{\blacksquare}$ |         |
| $\geq$ Schedule<br>> Destination    | <b>FTP</b>          | □              | □                                            | $\Box$      | <b>FTP</b>          | □              | ш                                      | $\Box$                          |         |
| > Record Control                    | <b>Default</b>      | Refresh        | Save                                         |             |                     |                |                                        |                                 |         |
| <b>System</b><br><b>Information</b> |                     |                |                                              |             |                     |                |                                        |                                 |         |
|                                     |                     |                |                                              |             |                     |                |                                        |                                 |         |

Figure 5-39

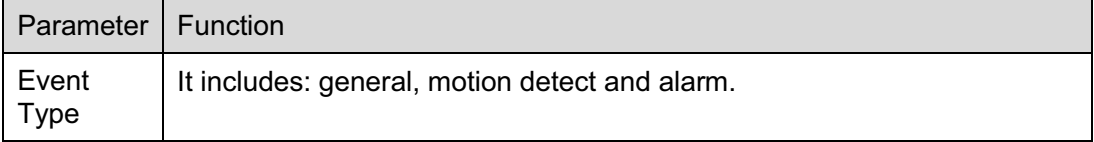

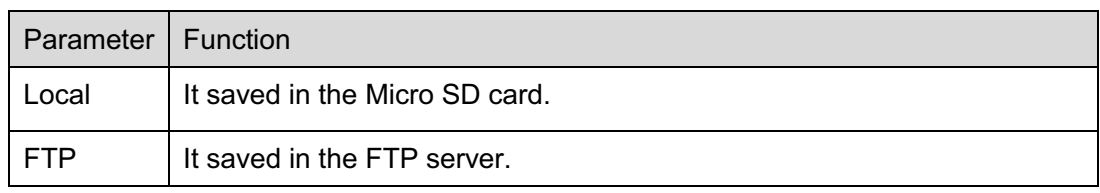

The local interface is shown as in Figure 5-40. Here you can view local Micro SD card or disk information. You can also operate the read-only, write-only, hot swap and format operation.

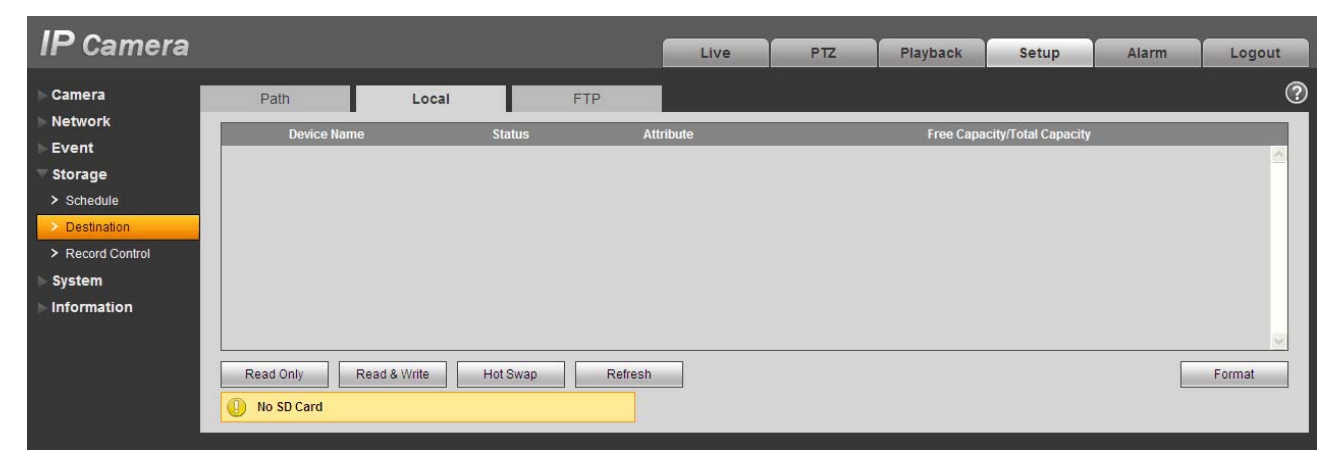

Figure 5-40

The FTP interface is shown as in Figure 5-41. You need to check the box to enable the FTP function. When network disconnect occurred or there is malfunction. Emergency storage can save the record/snapshot picture to the local Micro SD card.

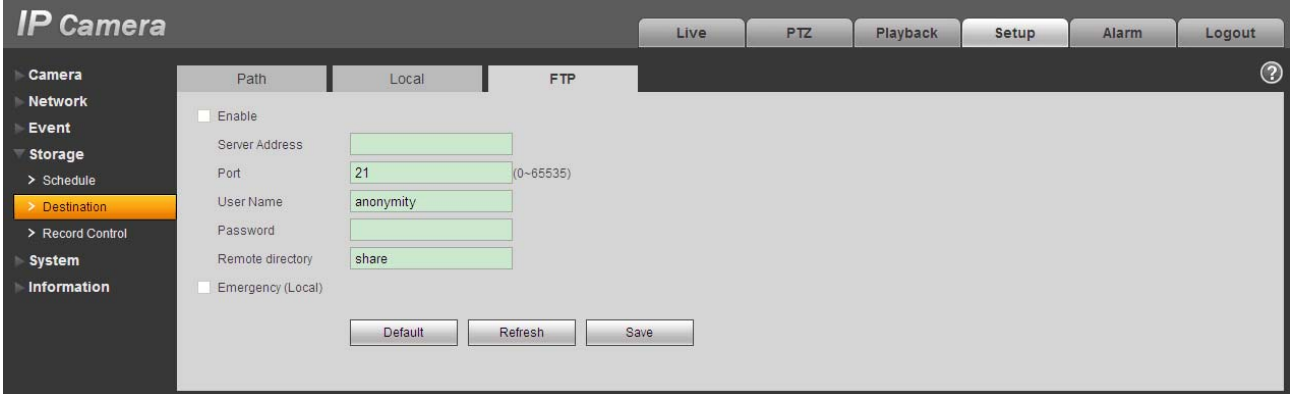

Figure 5-41

### **5.4.3 Record control**

The record control interface is shown as in Figure 5-42.

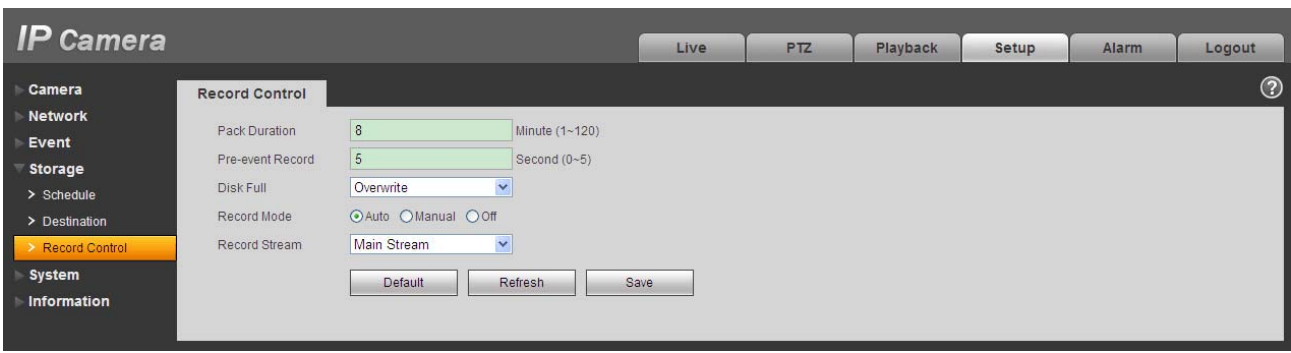

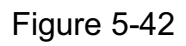

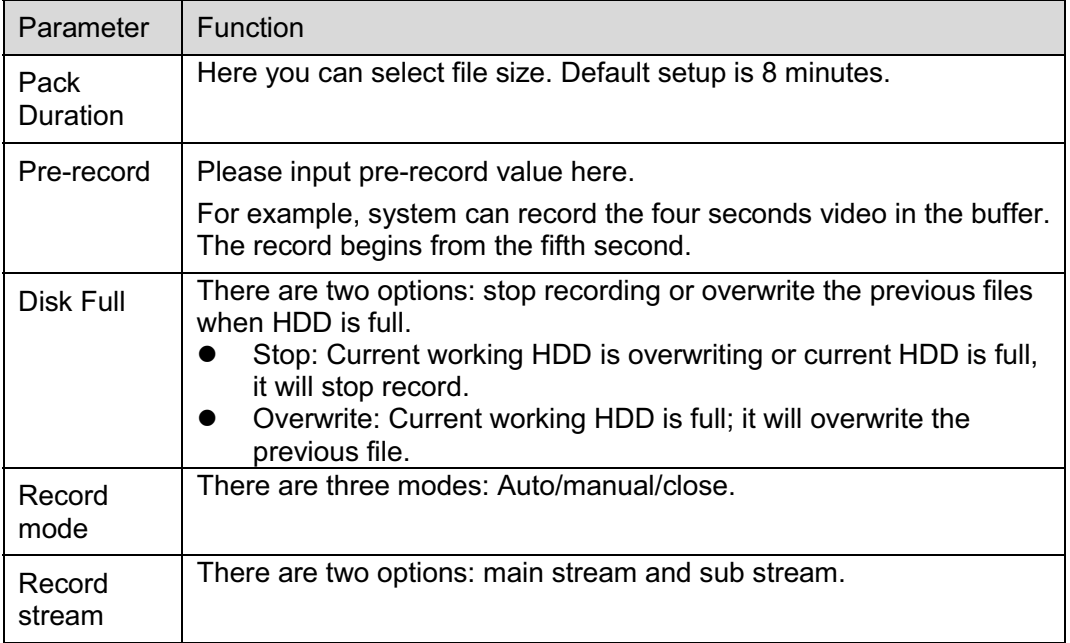

# **5.5 System**

### **5.5.1 General**

The general interface includes the local host setup and the date/time setup.

5.5.1.1 Local host

The local host interface is shown as in Figure 5-43.

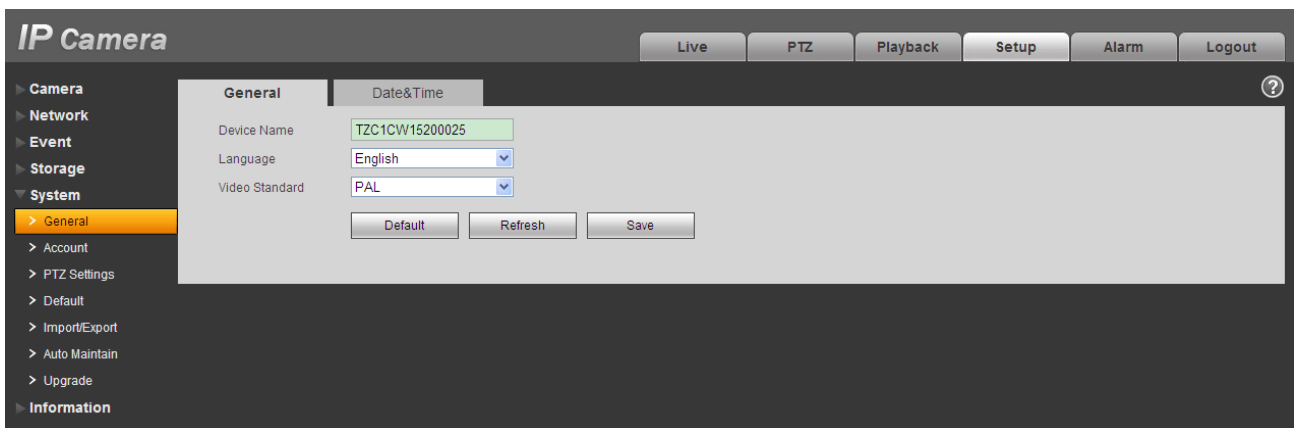

Figure 5-43

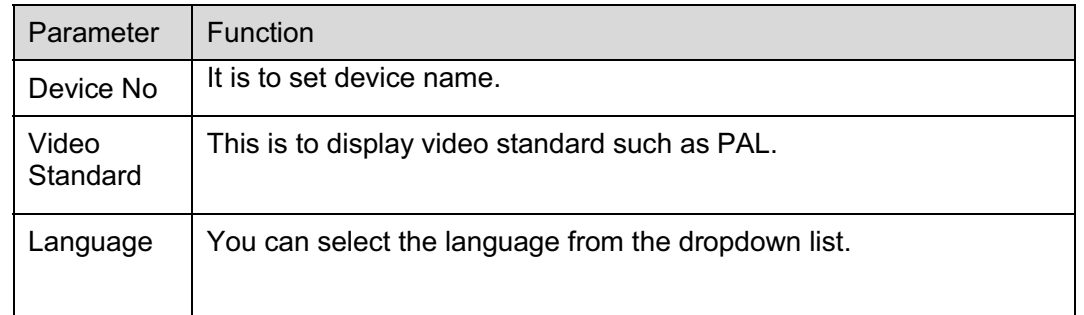

# 5.5.1.2 Date and time

The date and time interface is shown as in Figure 5-44.

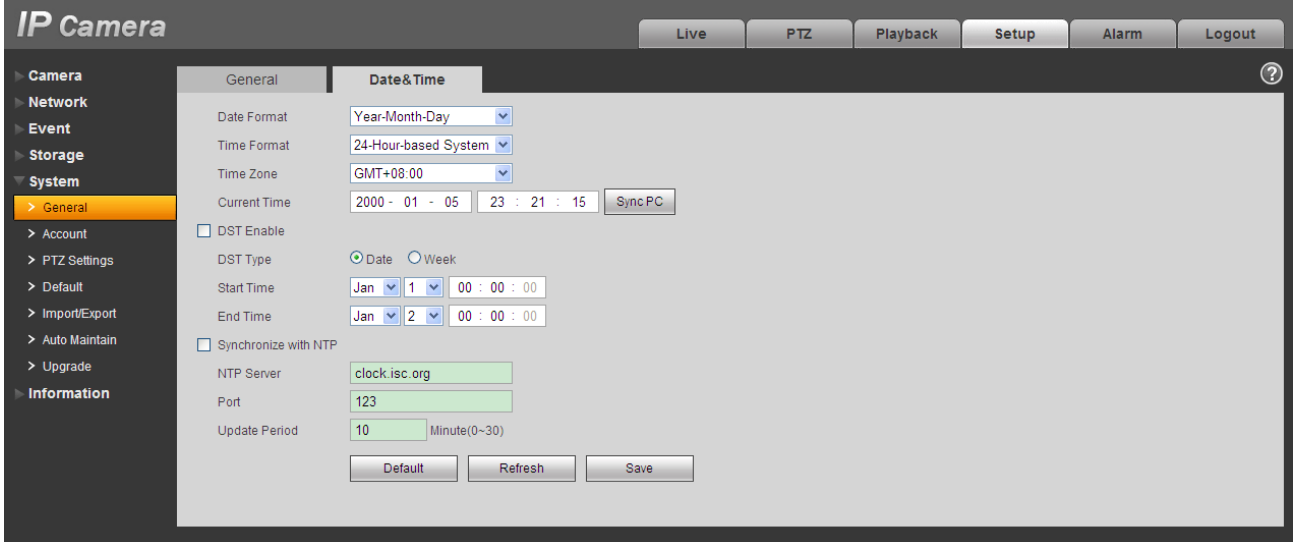

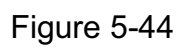

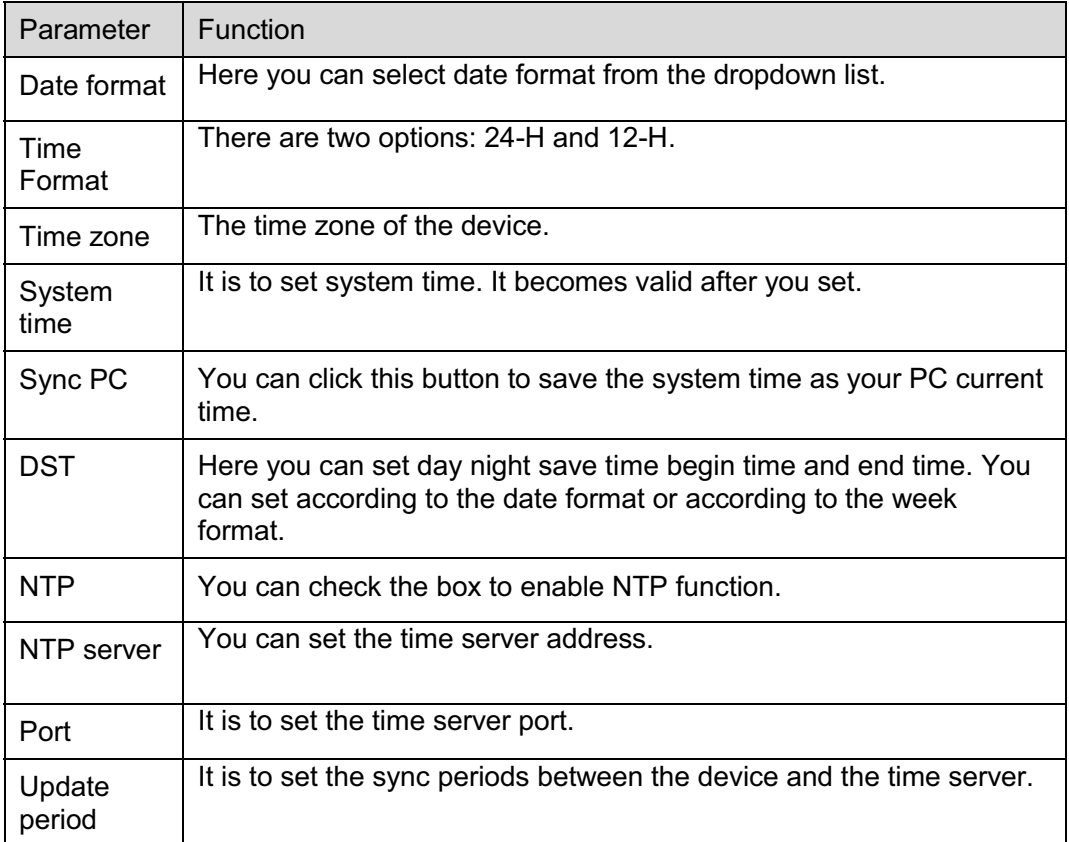

# **5.5.2 Account**

### **Note:**

- For the character in the following user name or the user group name, system max supports 15 digits. The valid string includes: character, number, and underline.
- $\bullet$  The user amount is 18 and the group amount is 8 when the device is shipped out of the factory. The factory default setup includes two levels: user and admin. You can set the corresponding group and then set the rights for the respective user in the specified groups.
- User management adopts group/user modes. The user name and the group name shall be unique. One user shall be included in only one group.

# 5.5.2.1 User name

In this interface you can enable anonymity login, add/remove user and modify user name. See Figure 5-45.

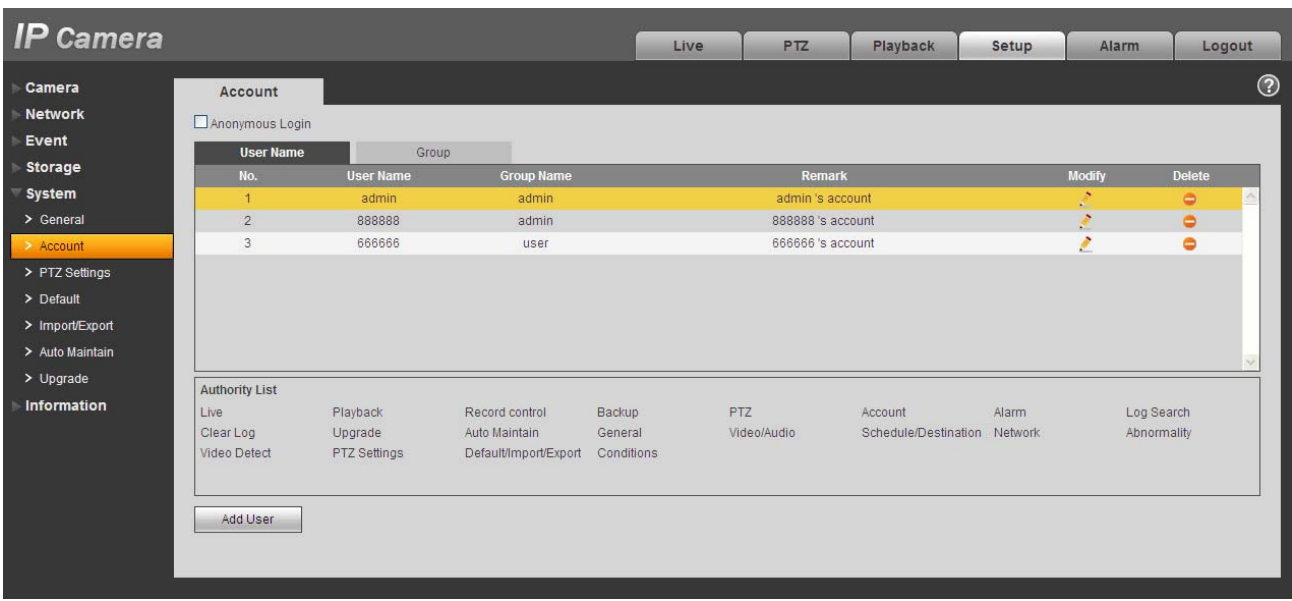

## Figure 5-45

**Enable anonymity login:** Enable anonymity login, and input IP. No username or password is required, you can log in by anonymity (with limited rights). You can click logout to end your session.

**Add user:** It is to add a name to group and set the user rights. See Figure 5-46.

There are four default users: admin/888888/666666 and hidden user "default". Except user 6666, other users have administrator right. The user 666666 can only have the monitor rights,.

Hidden user "default" is for system interior use only and cannot be deleted. When there is no login user, hidden user "default" automatically login. You can set some rights such as monitor for this user so that you can view some channel view without login.

Here you can input the user name and password and then select one group for current user.

Please note the user rights shall not exceed the group right setup.

For convenient setup, please make sure the general user has the lower rights setup than the admin.

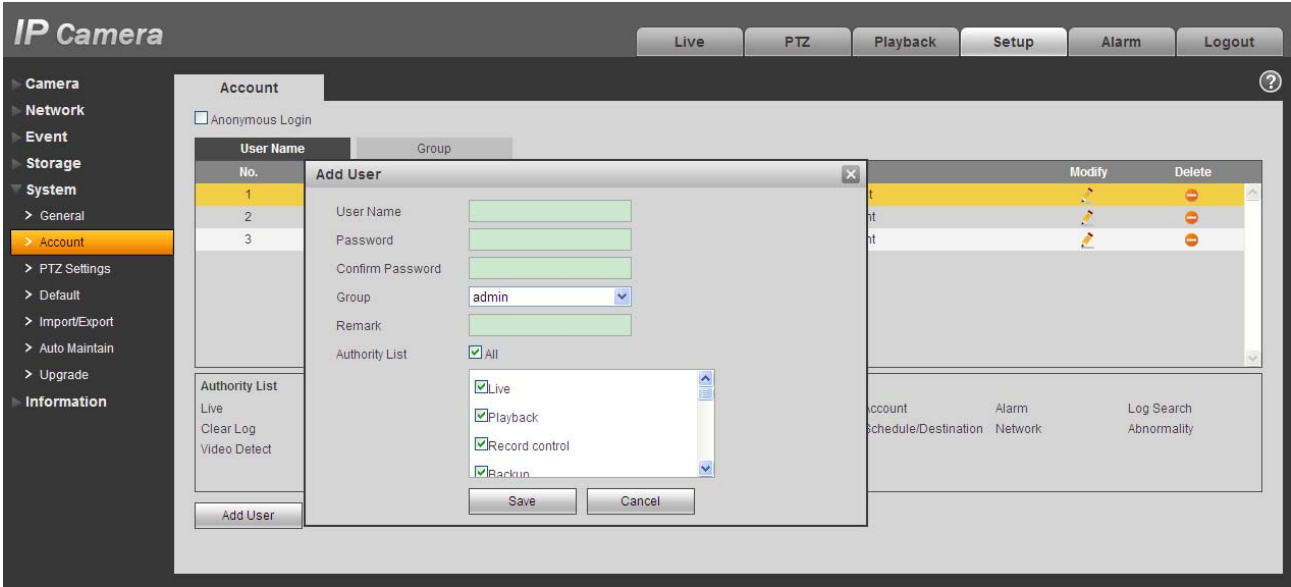

Figure 5-46

### **Modify user**

It is to modify the user property, belonging group, password and rights. See Figure 5-47.

#### **Modify password**

It is to modify the user password. You need to input the old password and then input the new password twice to confirm the new setup. Please click the OK button to save.

Please note, the password ranges from 0-digit to 32-digit. It shall include the number and letter only. For the user who has the account rights, he can modify the password of other users.

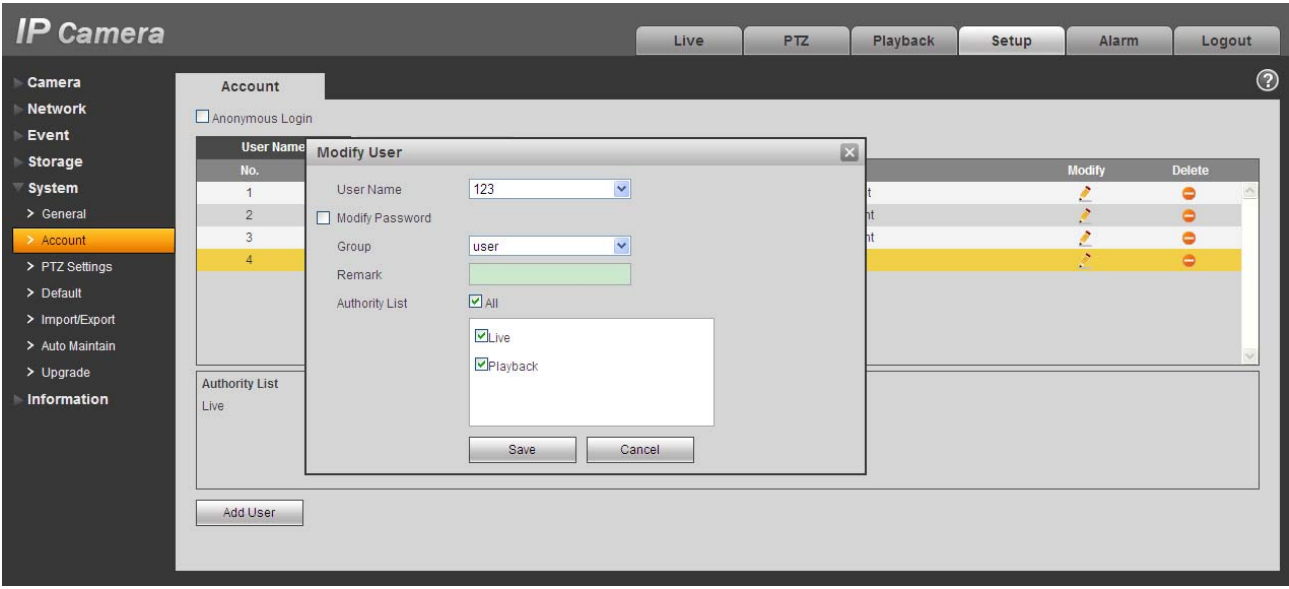

Figure 5-47

### 5.5.2.2 Group

The group management interface can add/remove group, modify group password and etc. The interface is shown as in Figure 5-48.

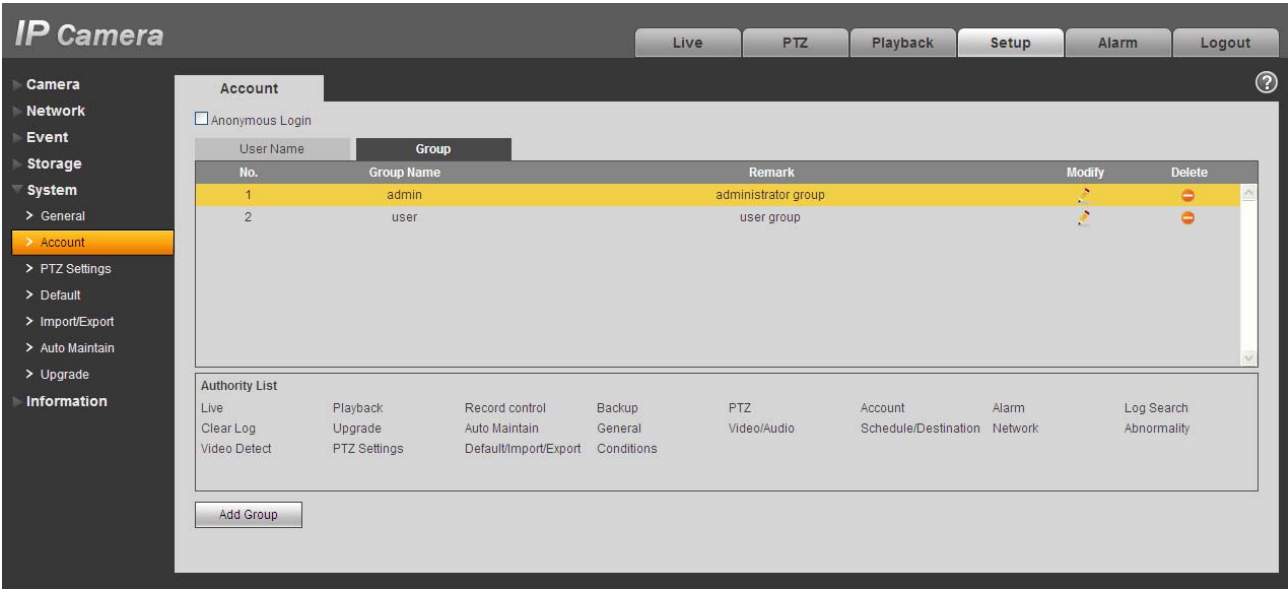

# Figure 5-48

**Add group:** It is to add group and set its corresponding rights. See Figure 5-49. Please input the group name and then check the box to select the corresponding rights. It includes: preview, playback, record control, PTZ control and etc.

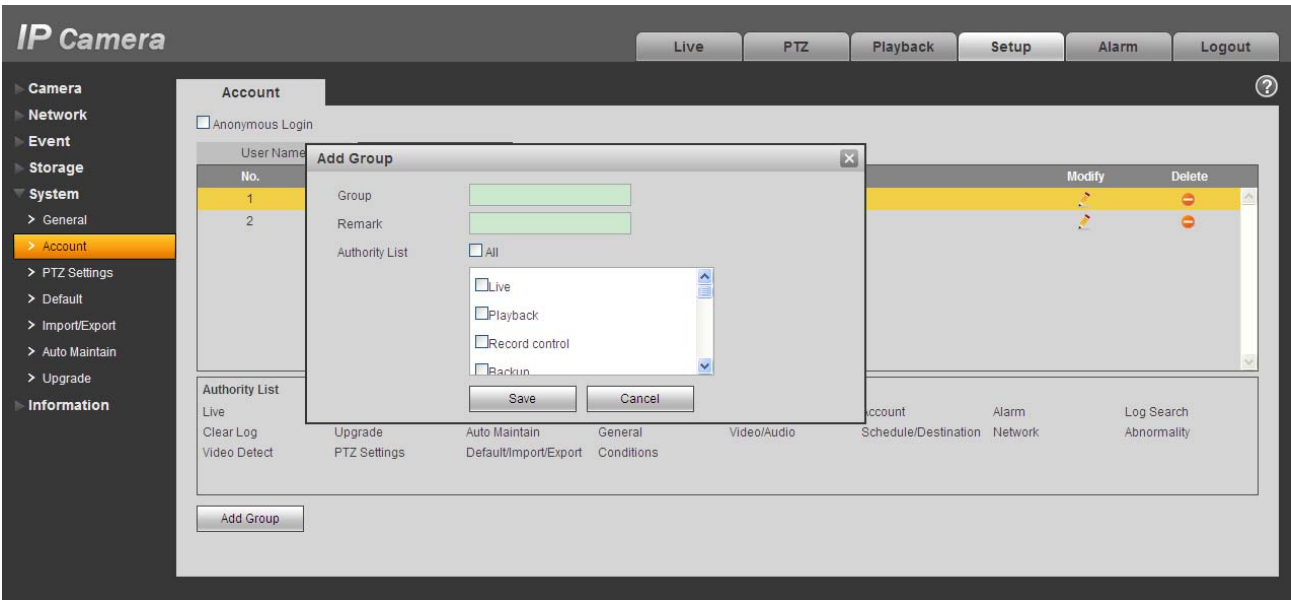

Figure 5-49

### **Modify group**

Click the modify group button, you can see an interface is shown as in Figure 5-50.

Here you can modify group information such as remarks and rights.

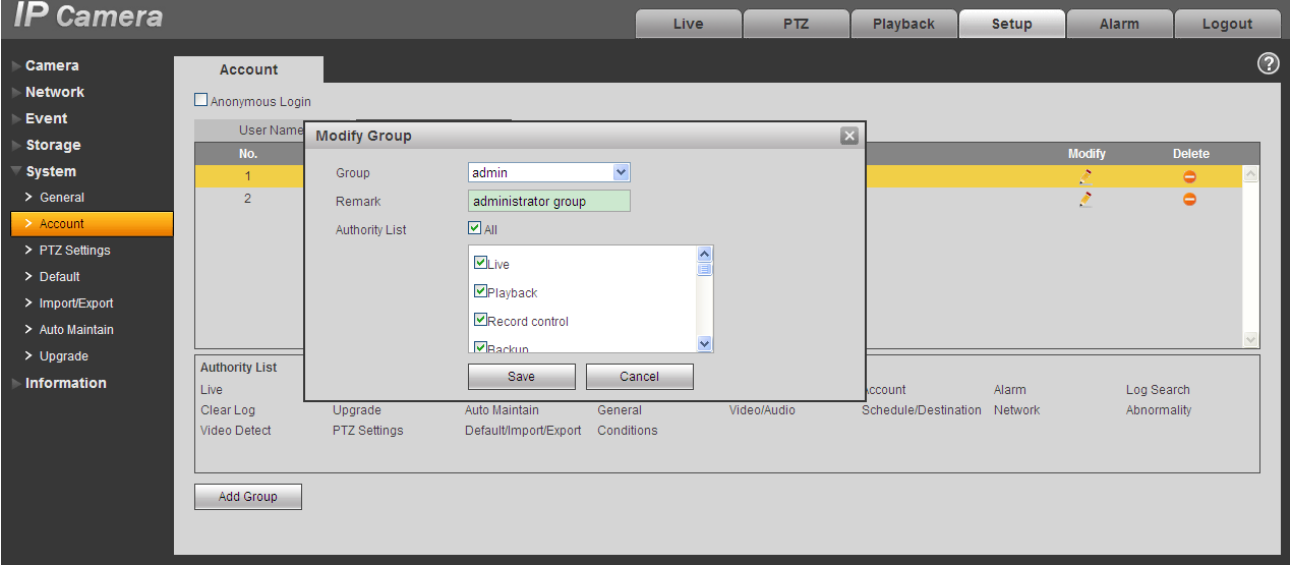

Figure 5-50

# **5.5.3 PTZ**

### **Please note only IPC-HFxxxx series product support this function.**

The PTZ interface is shown as in Figure 5-51.

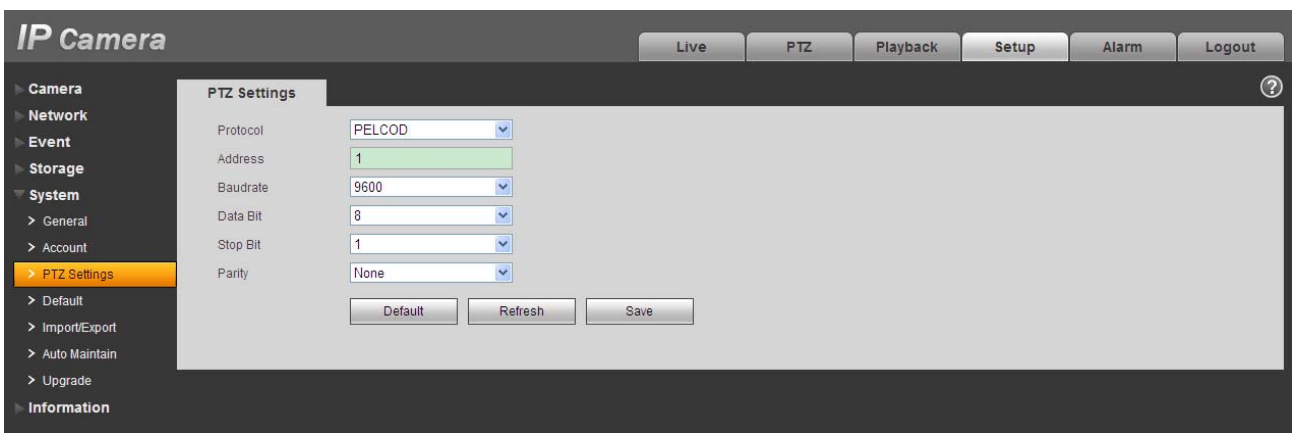

Figure 5-51

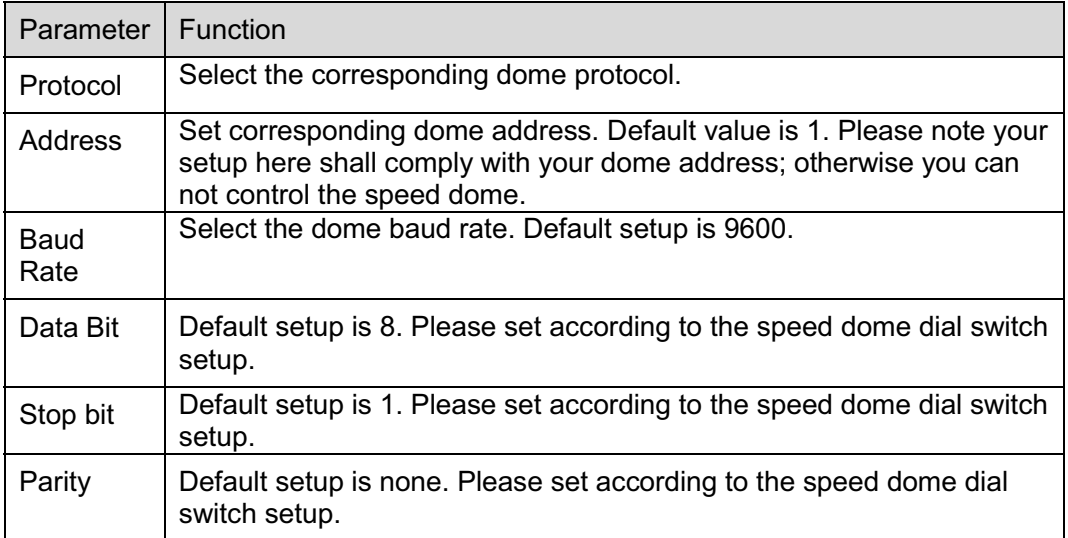

### **5.5.4 Default**

The default setup interface is shown as in Figure 5-52.

Please note system cannot restore some information such as network IP address.
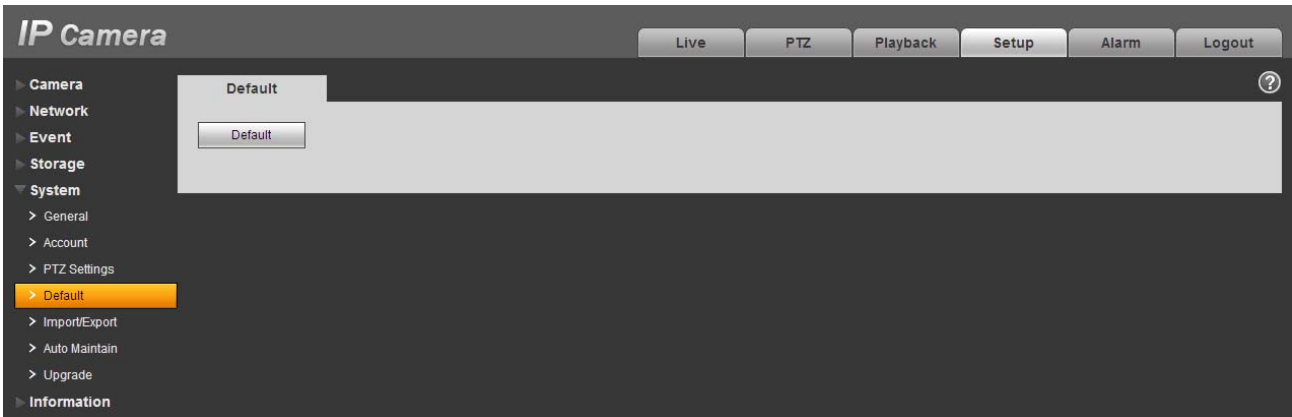

Figure 5-52

### **5.5.5 Import/Export**

The interface is shown as in Figure 5-53.

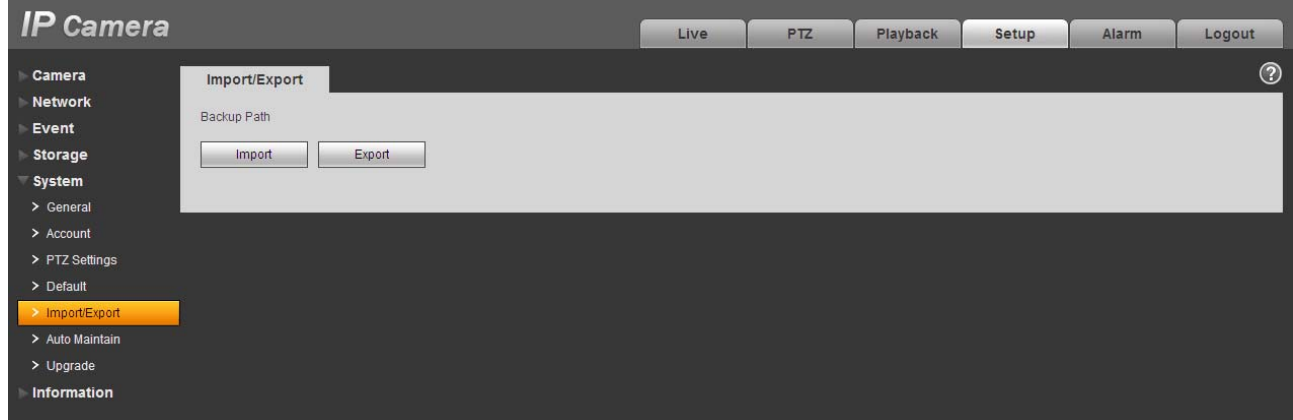

Figure 5-53

Please refer to the following sheet for detailed information.

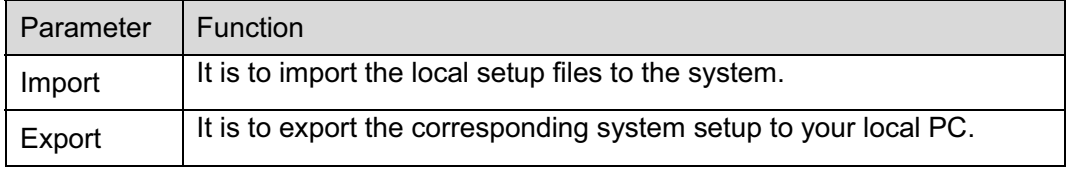

### **5.5.6 Auto Maintenance**

The auto maintenance interface is shown as in Figure 5-54.

Here you can select auto reboot and auto delete old files interval from the dropdown list.

If you want to use the auto delete old files function, you need to set the file period.

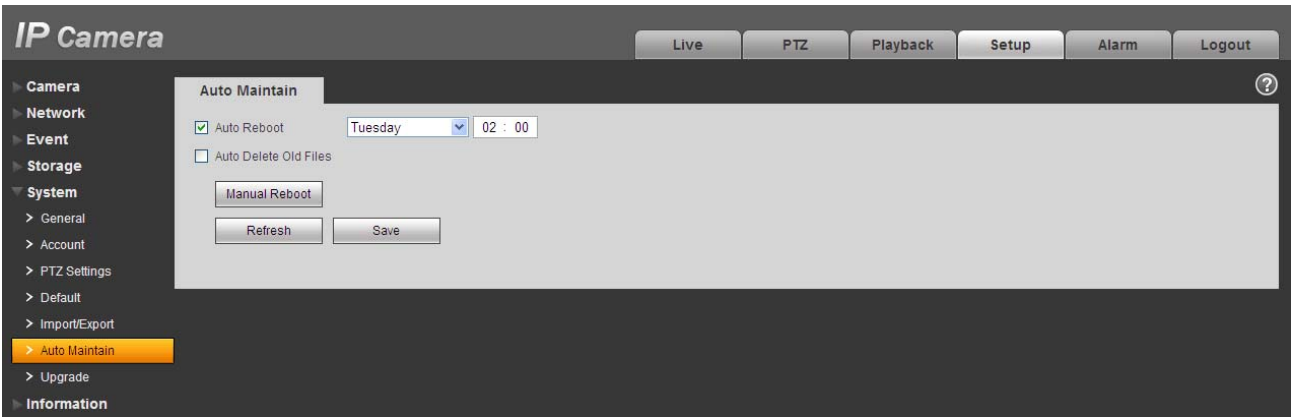

Figure 5-54

### **5.5.7 Upgrade**

The upgrade interface is shown as in Figure 5-55.

Please select the upgrade file and then click the update button to begin firmware update.

#### **Important**

**Improper upgrade program may result in device malfunction!**

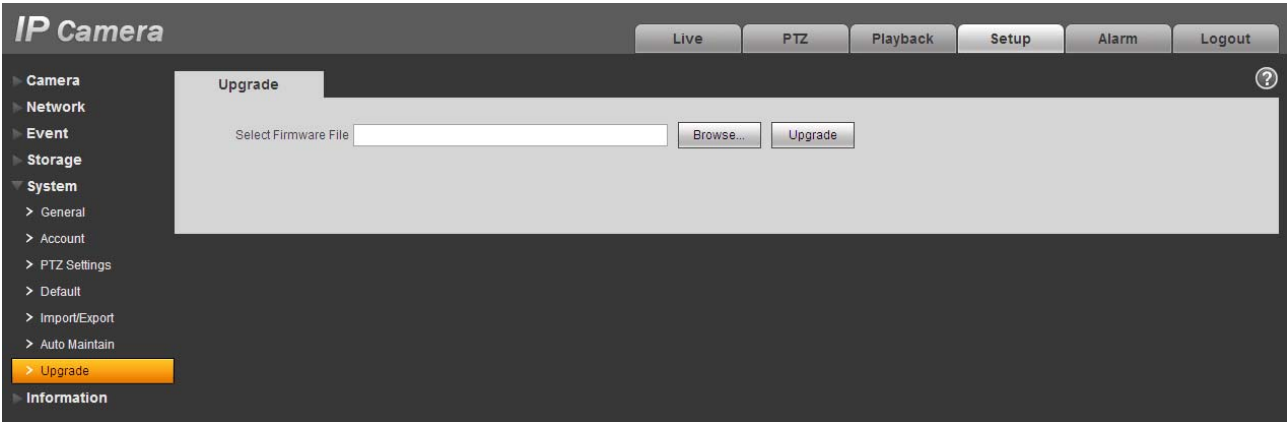

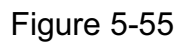

## **5.6 Information**

### **5.6.1 Version**

The version interface is shown as in Figure 5-56.

Here you can view system hardware features, software version, release date and etc. Please note the following information is for reference only.

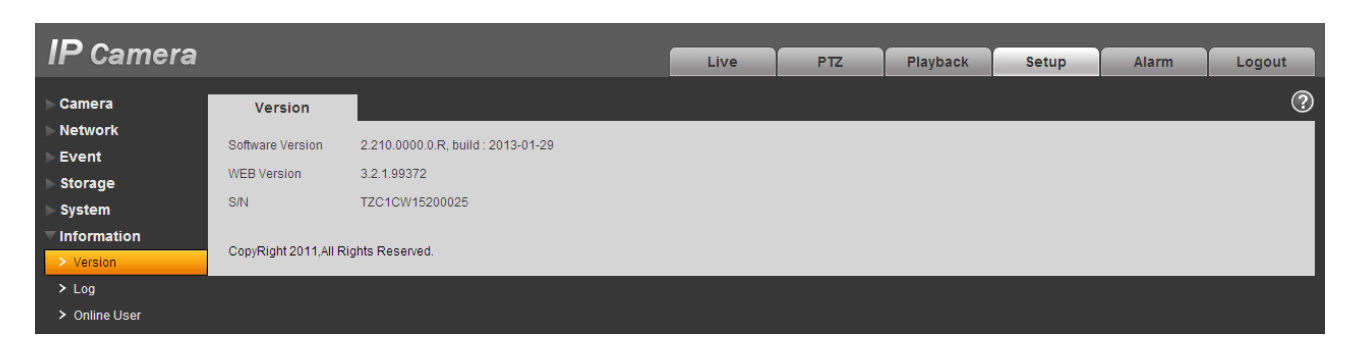

Figure 5-56

### **5.6.2 Log**

Here you can view system log. See Figure 5-57.

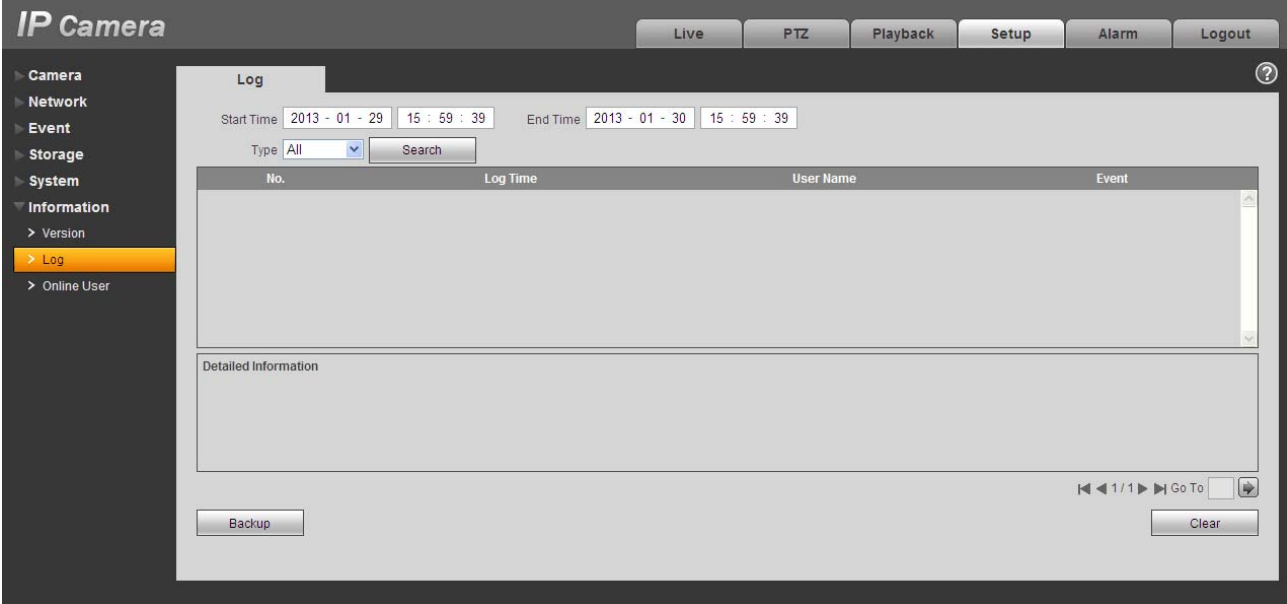

Figure 5-57

Please refer to the following sheet for log parameter information.

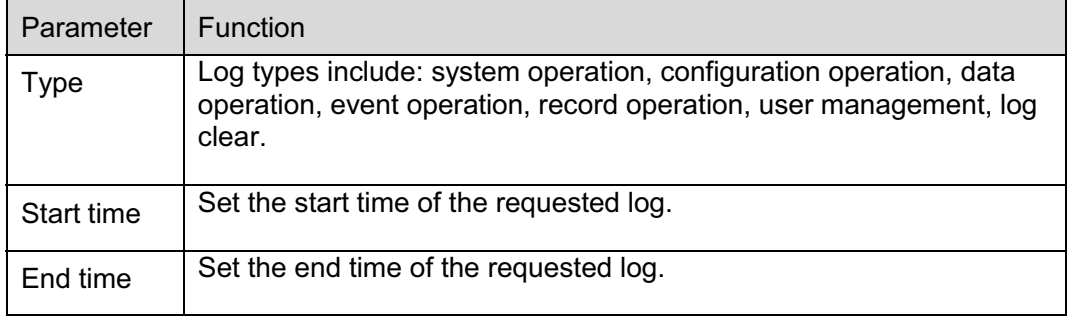

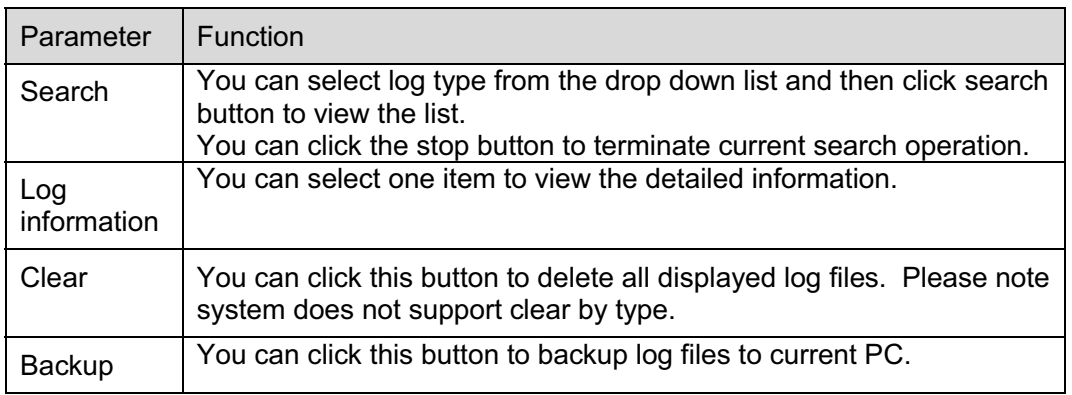

#### **5.6.3 Online User**

The online user interface is shown as in Figure 5-58.

Here you can view current online user, group name, IP address and login time.

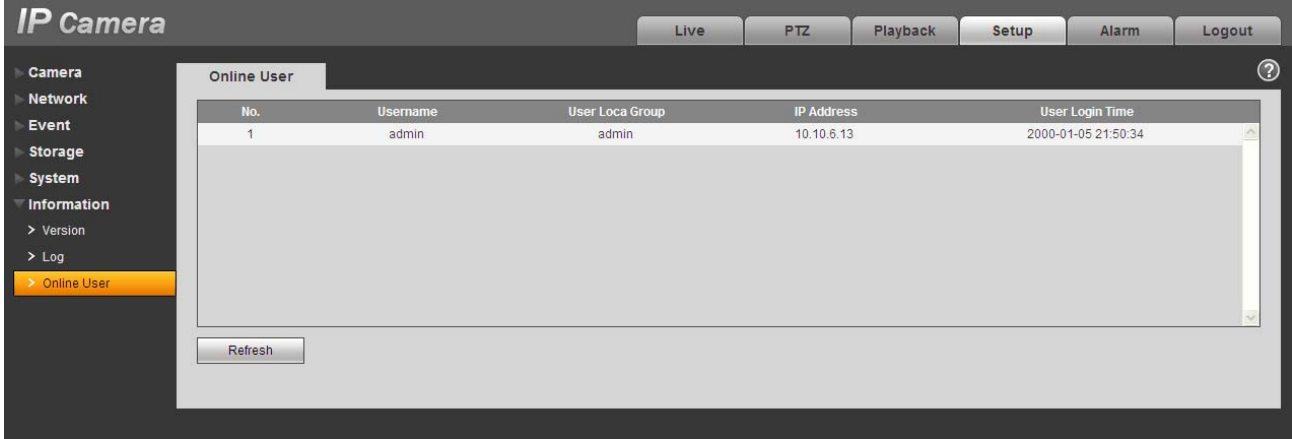

Figure 5-58

## **6 Alarm**

#### **Please note some series product does not support this function.**

Click alarm function, you can see an interface is shown as in Figure 6-1. Here you can set device alarm type and alarm sound setup.

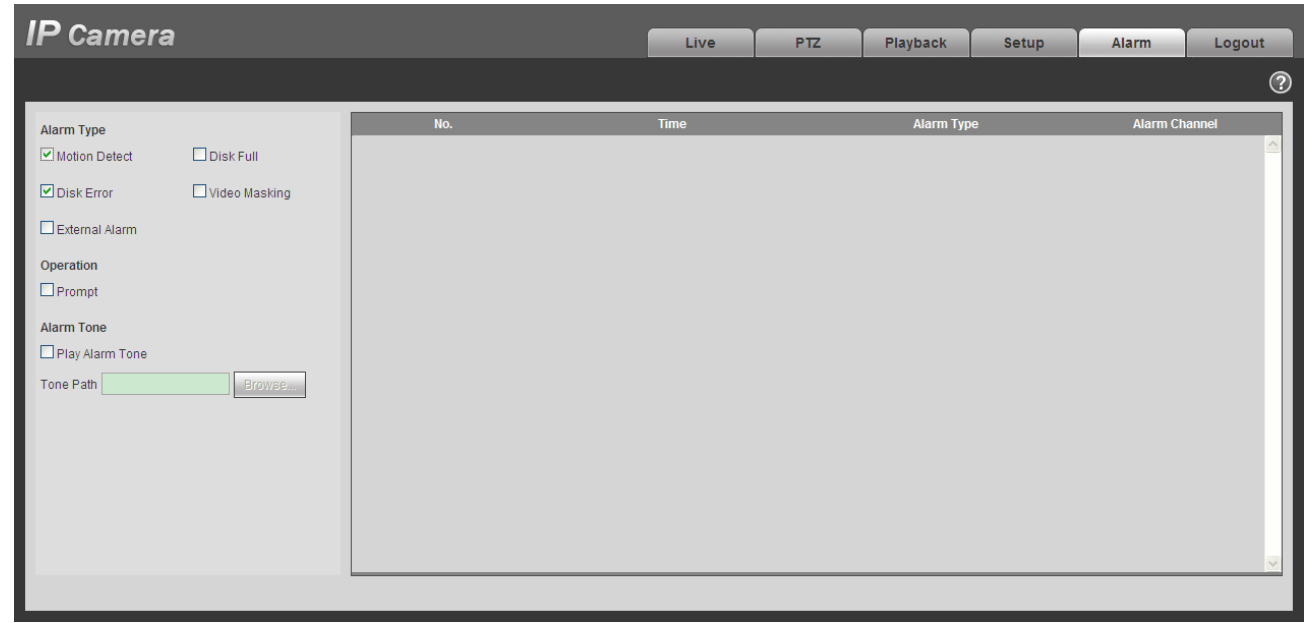

#### Figure 6-1

Please refer to the following sheet for detailed information.

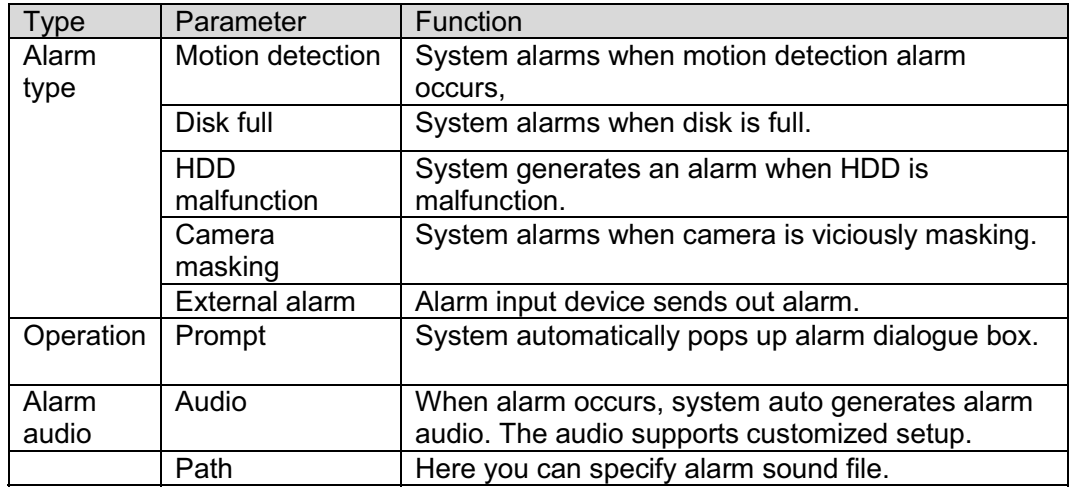

# **7 Log out**

Click log out button, system goes back to log in interface. See Figure 7-1.

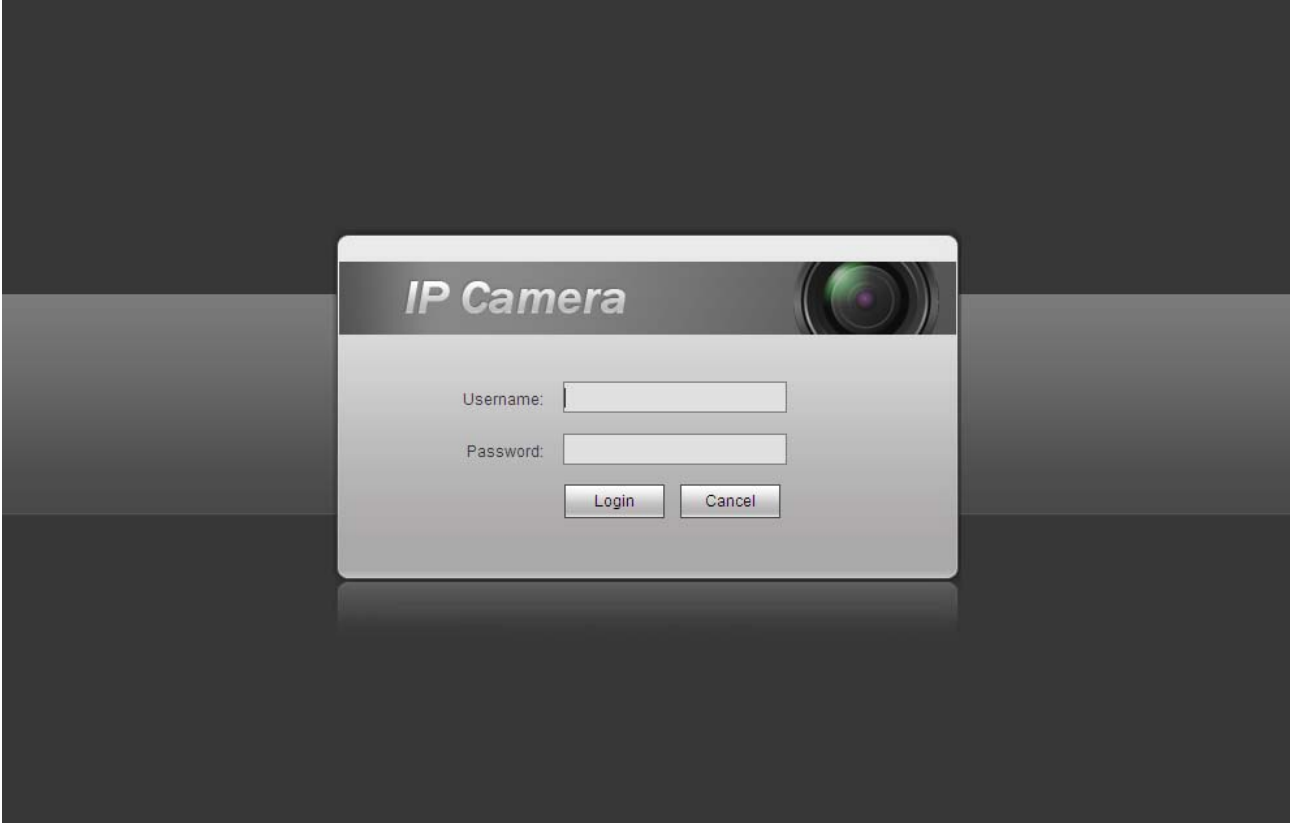

Figure 7-1

**Note:** 

- $\bullet$ **This manual is for reference only. Slight difference may be found in user interface.**
- $\bullet$ **All the designs and software here are subject to change without prior written notice.**
- $\bullet$  **All trademarks and registered trademarks mentioned are the properties of their respective owners.**
- $\bullet$ **If there is any uncertainty or controversy, please refer to the final explanation of us.**
- $\bullet$ **Please visit our website for more information.**

## **HD IR Waterproof Fixed Network Camera**

**(With Integrated Bracket)** 

**User's Manual**

## **Welcome**

Thank you for purchasing our network camera!

This user's manual is designed to be a reference tool for your system.

Please read the following safeguard and warnings carefully before you use this series product!

Please keep this user's manual well for future reference!

# **Important Safeguards and Warnings**

### **1**᧪**Electrical safety**

All installation and operation here should conform to your local electrical safety codes.

The power shall conform to the requirement in the SELV (Safety Extra Low Voltage) and the Limited power source is rated 12V DC or 24V AC in the IEC60950-1. (Refer to general introduction) **Please** 

**note: Do not connect two power supplying sources to the device at the same time; it may result in device damage!** 

We assume no liability or responsibility for all the fires or electrical shock caused by improper handling or installation.

We are not liable for any problems caused by unauthorized modification or attempted repair.

### **2**᧪**Transportation security**

Heavy stress, violent vibration or water splash are not allowed during transportation, storage and installation.

### **3**᧪**Installation**

Do not apply power to the camera before completing installation. Please install the proper power cut-off device during the installation connection. Always follow the instruction guide the manufacturer recommended.

### **4**᧪**Qualified engineers needed**

All the examination and repair work should be done by the qualified service engineers. We are not liable for any problems caused by unauthorized modifications or attempted repair.

### **5**᧪**Environment**

This series network camera should be installed in a cool, dry place away from direct sunlight, inflammable, explosive substances and etc.

Please keep it away from the electromagnetic radiation object and environment.

Please make sure the CCD (CMOS) component is out of the radiation of the laser beam device.

Otherwise it may result in CCD (CMOS) optical component damage.

Please keep the sound ventilation.

Do not allow the water and other liquid falling into the camera.

Thunder-proof device is recommended to be adopted to better prevent thunder.

The grounding studs of the product are recommended to be grounded to further enhance the reliability of the camera.

### **6. Daily Maintenance**

Please shut down the device and then unplug the power cable before you begin daily maintenance work.

Do not touch the CCD (CMOS) optic component. You can use the blower to clean the dust on the lens surface.

Always use the dry soft cloth to clean the device. If there is too much dust, please use the water to dilute the mild detergent first and then use it to clean the device. Finally use the dry cloth to clean the device.

Please put the dustproof cap to protect the CCD (CMOS) component when you do not use the camera. Dome enclosure is the optical component, do not touch the enclosure when you are installing the device or clean the enclosure when you are doing maintenance work. Please use professional optical clean method to clean the enclosure. Improper enclosure clean method (such as use cloth) may result in poor IR effect of camera with IR function.

#### **7. Accessories**

Be sure to use all the accessories recommended by manufacturer.

Before installation, please open the package and check all the components are included. Contact your local retailer ASAP if something is broken in your package.

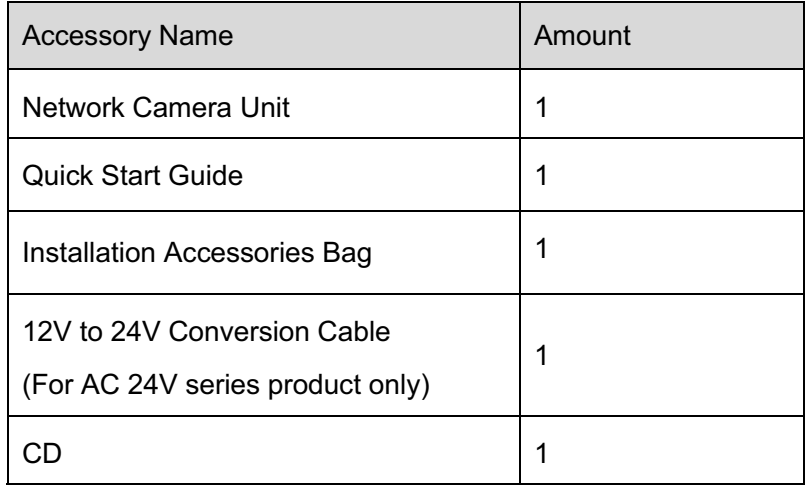

# **Table of Contents**

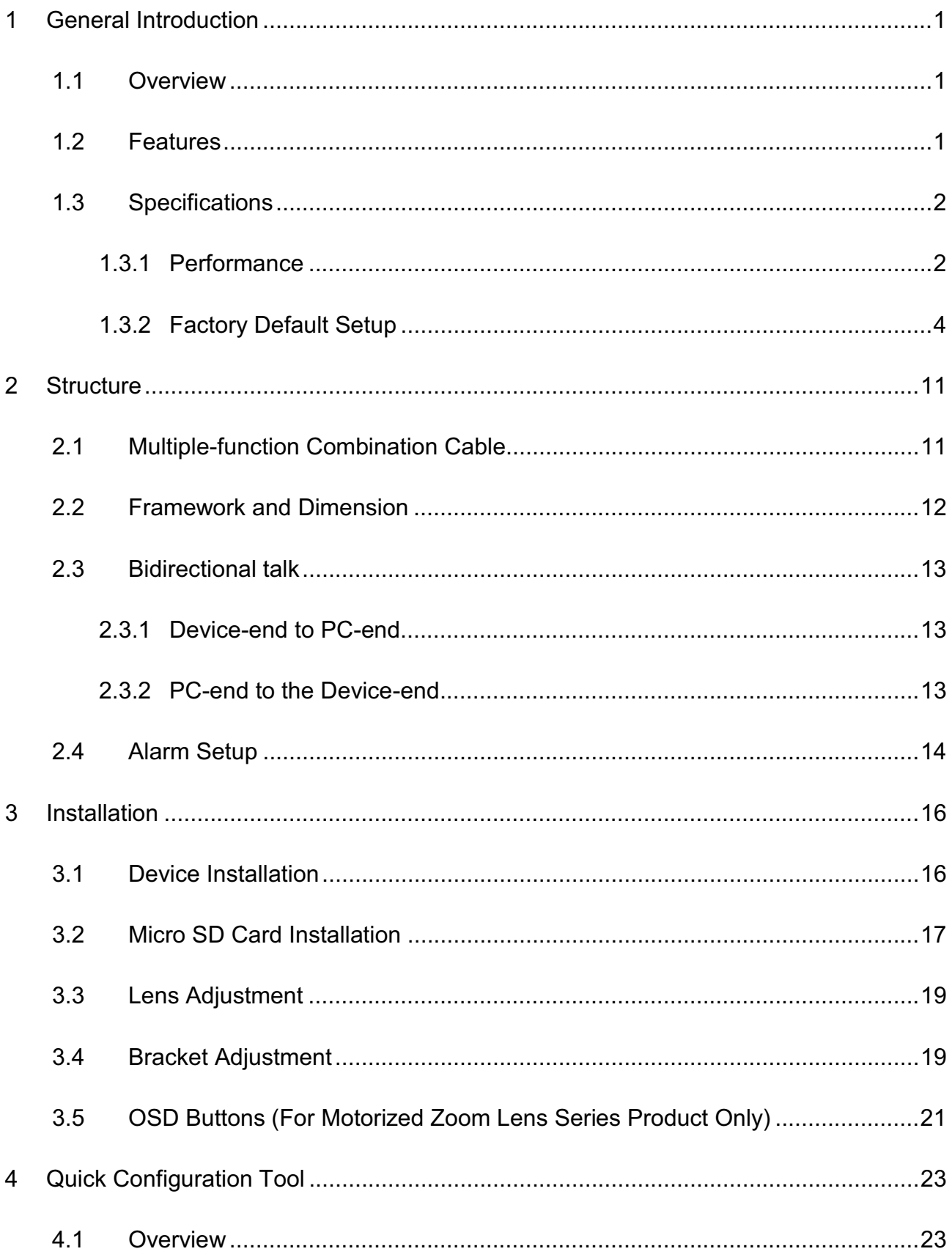

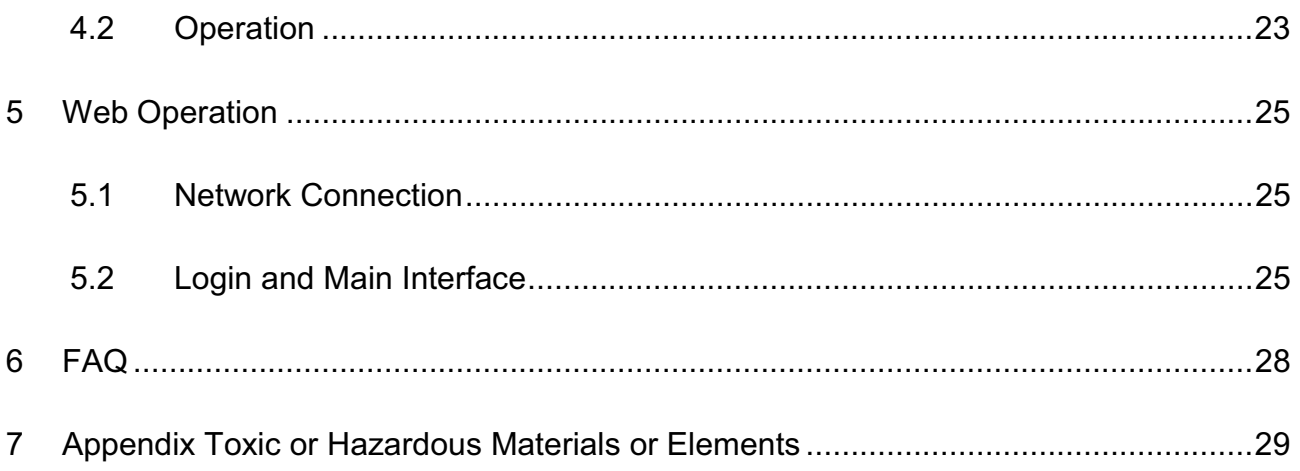

# **1 General Introduction**

## **1.1 Overview**

This series network camera integrates the traditional camera and network video technology. It adopts audio and video data collection, transmission together. It can connect to the network directly without any auxiliary device.

This series network camera product uses standard H.264 video compression technology and G.711a audio compression technology, which maximally guarantee the audio and video quality.

It supports the IR night vision function. In the night environments, the device can use the IR light to highlight the object which is suitable for the surveillance function in the low illumination environments. The built-in protection enclosure and waterproof design conforms to the IP 66 level. It has the sound waterproof function suitable for use in the outdoor environments.

It supports real-time monitor and listening at the same time. It supports analog video output and dualway bidirectional talk.

It can be used alone or used in a network area. When it is used lonely, you can connect it to the network and then use a network client-end. Due to its multiple functions and various uses, this series network camera is widely used in many environments such office, bank, road monitor and etc.

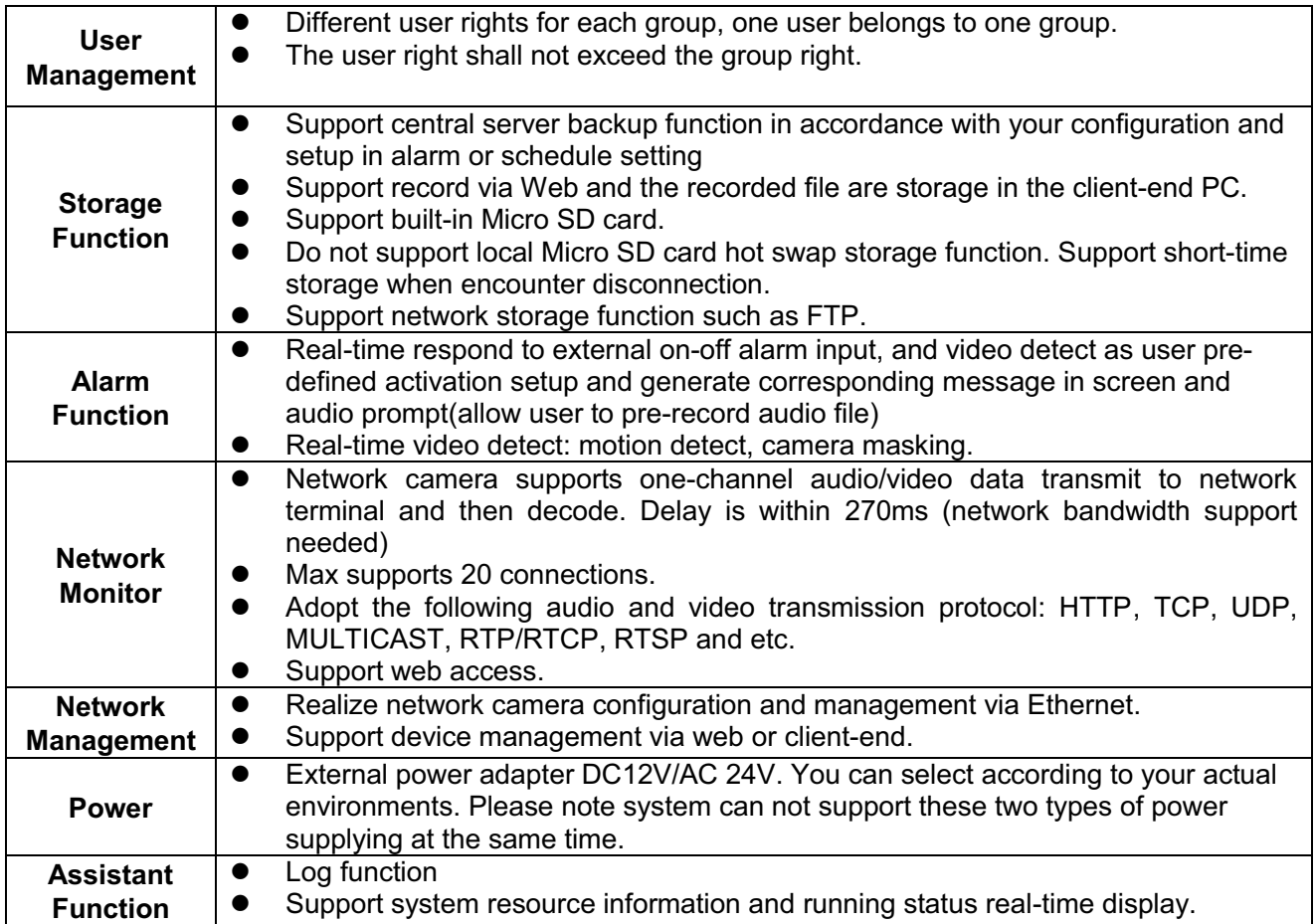

### **1.2 Features**

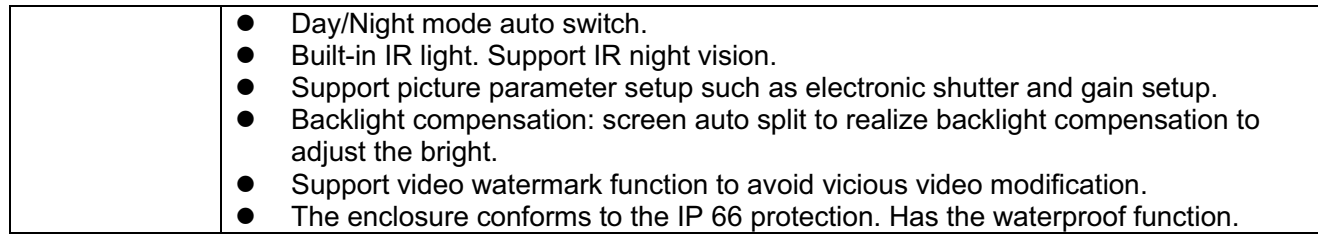

# **1.3 Specifications**

### **1.3.1 Performance**

Please refer to the following sheet for network camera performance specification.

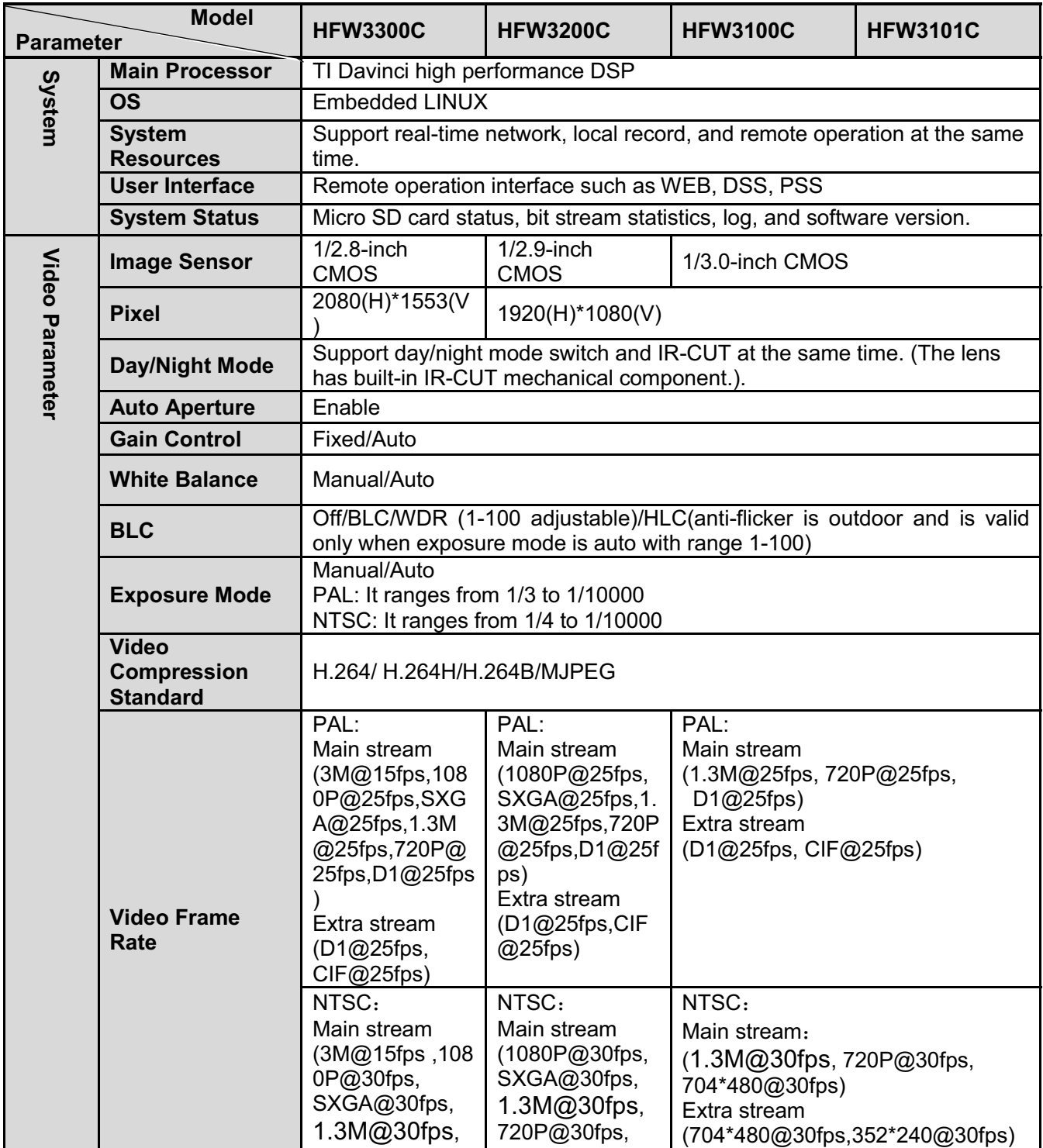

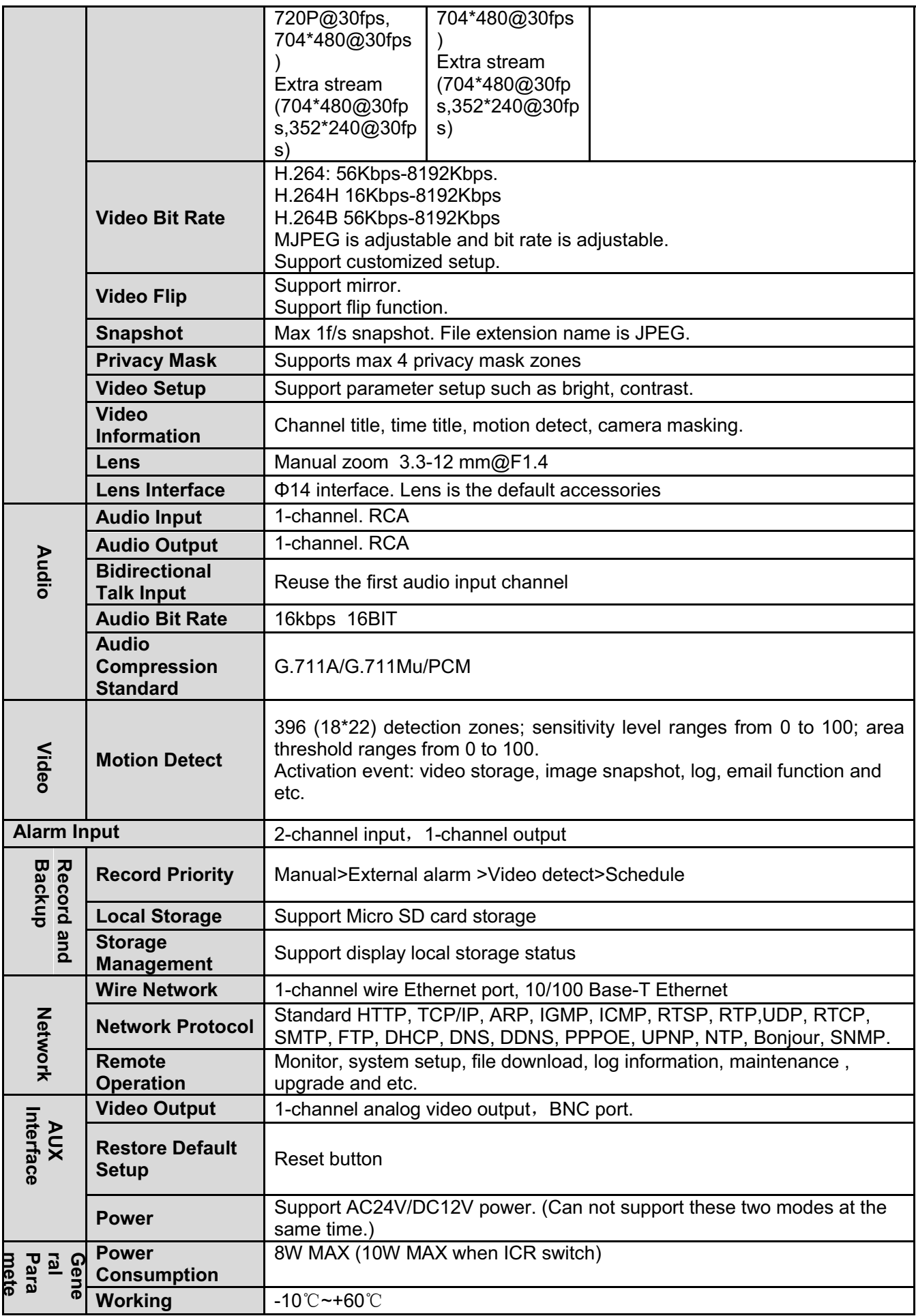

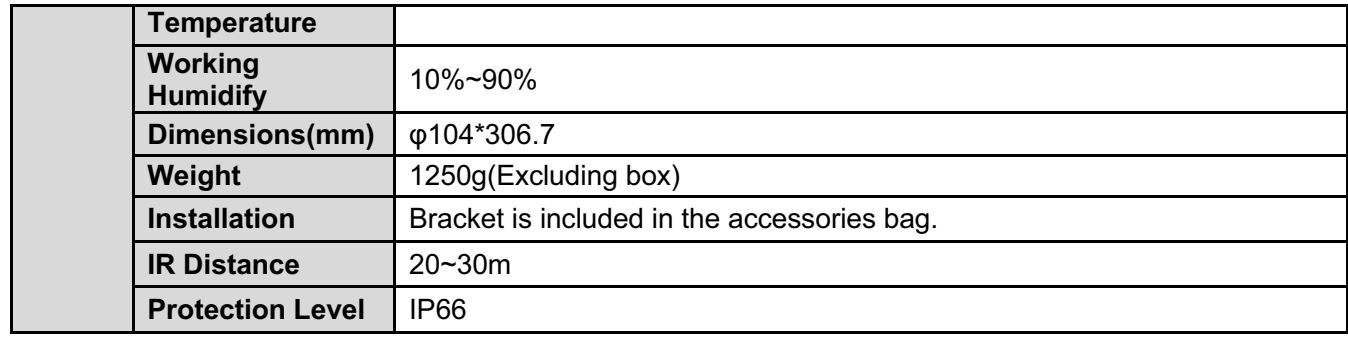

### **1.3.2 Factory Default Setup**

Please refer to the following sheet for factory default setup information.

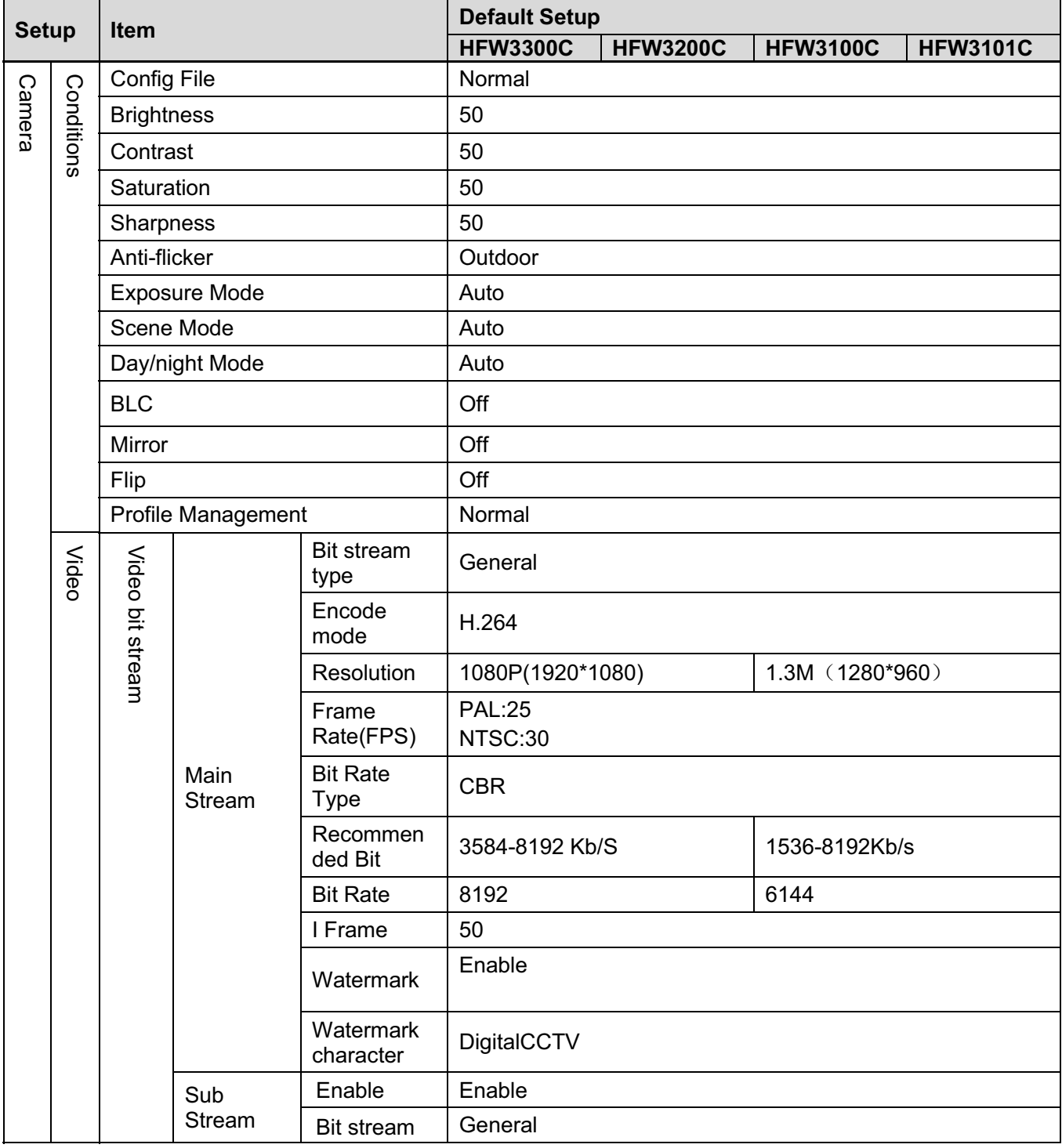

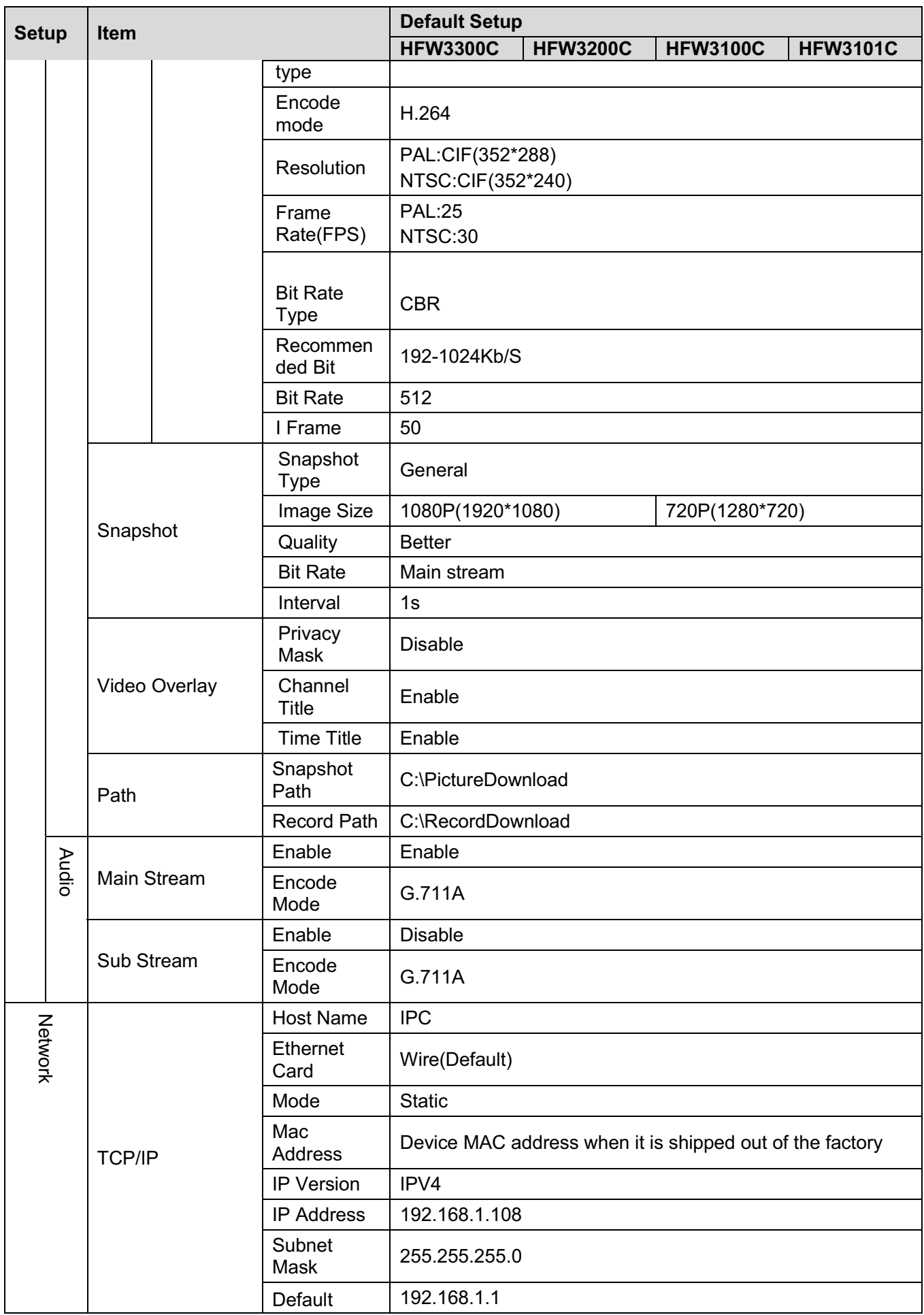

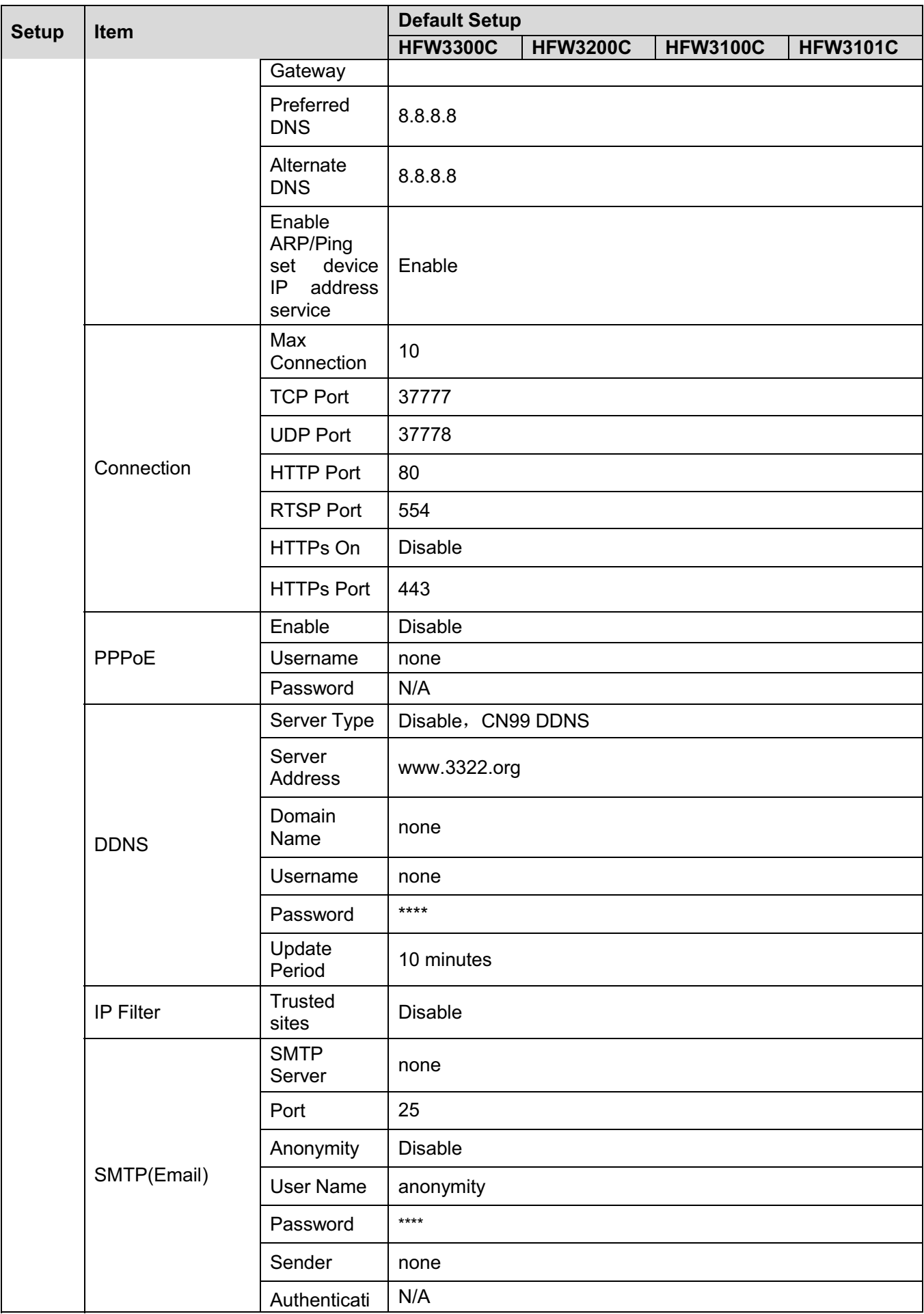

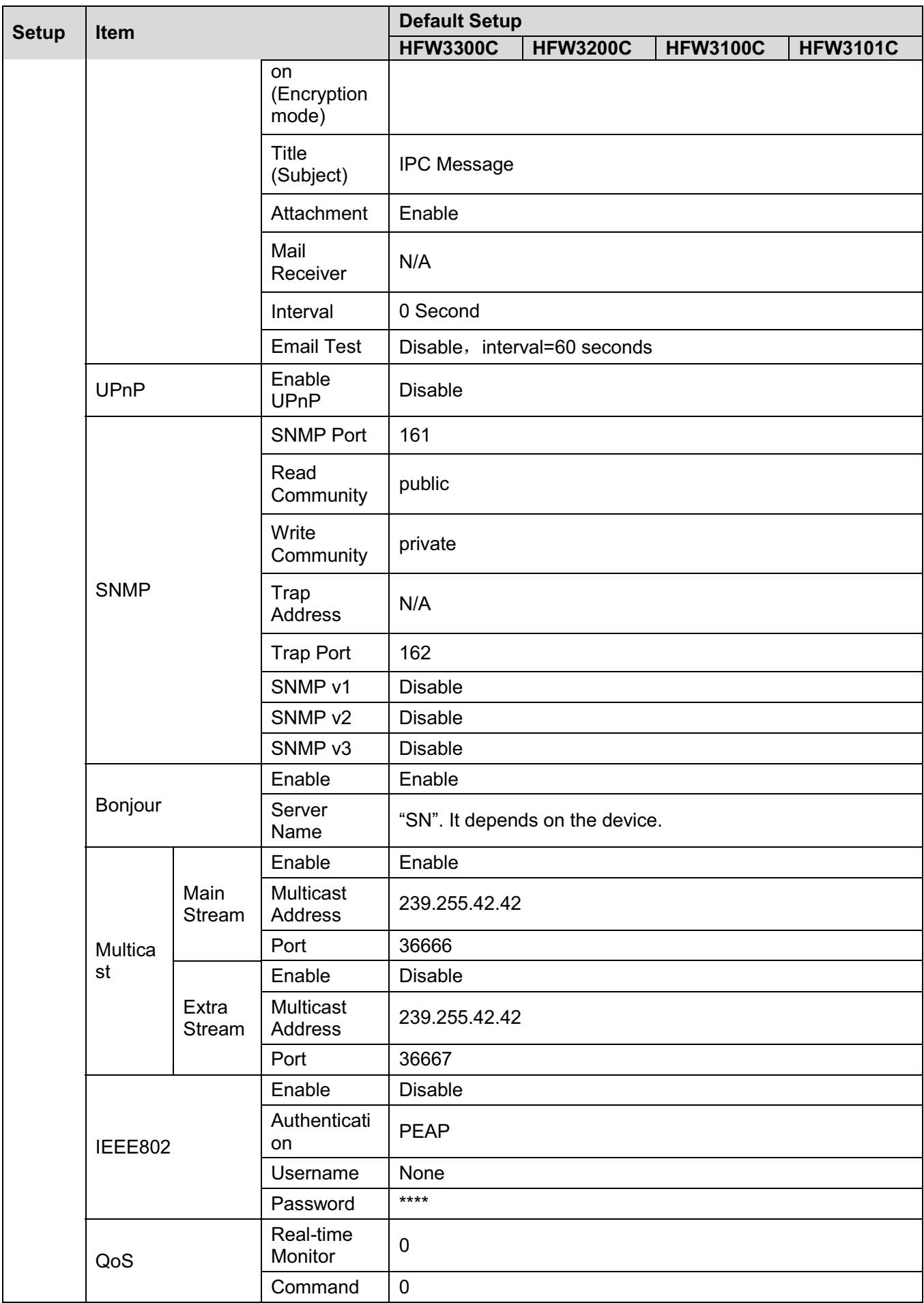

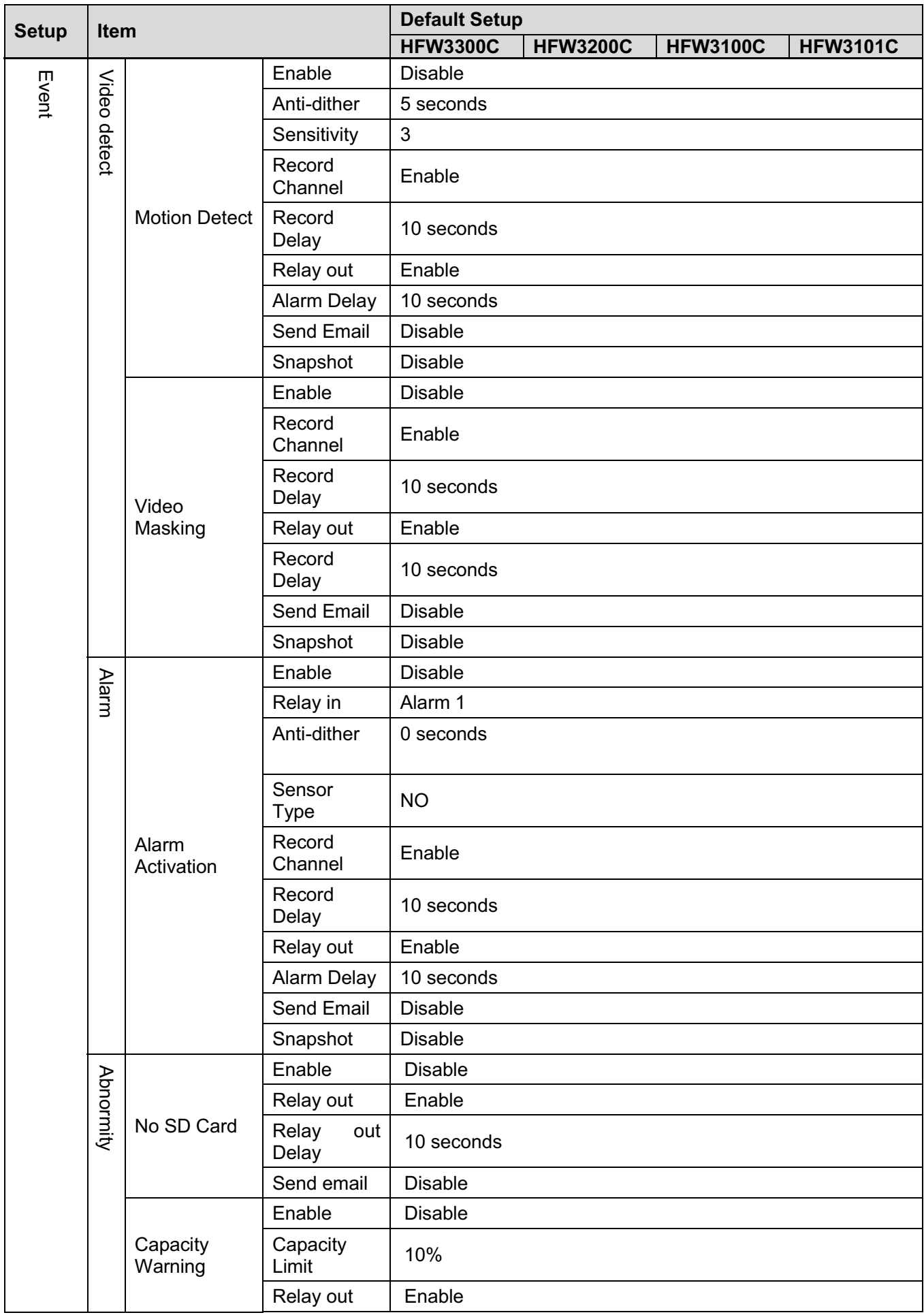

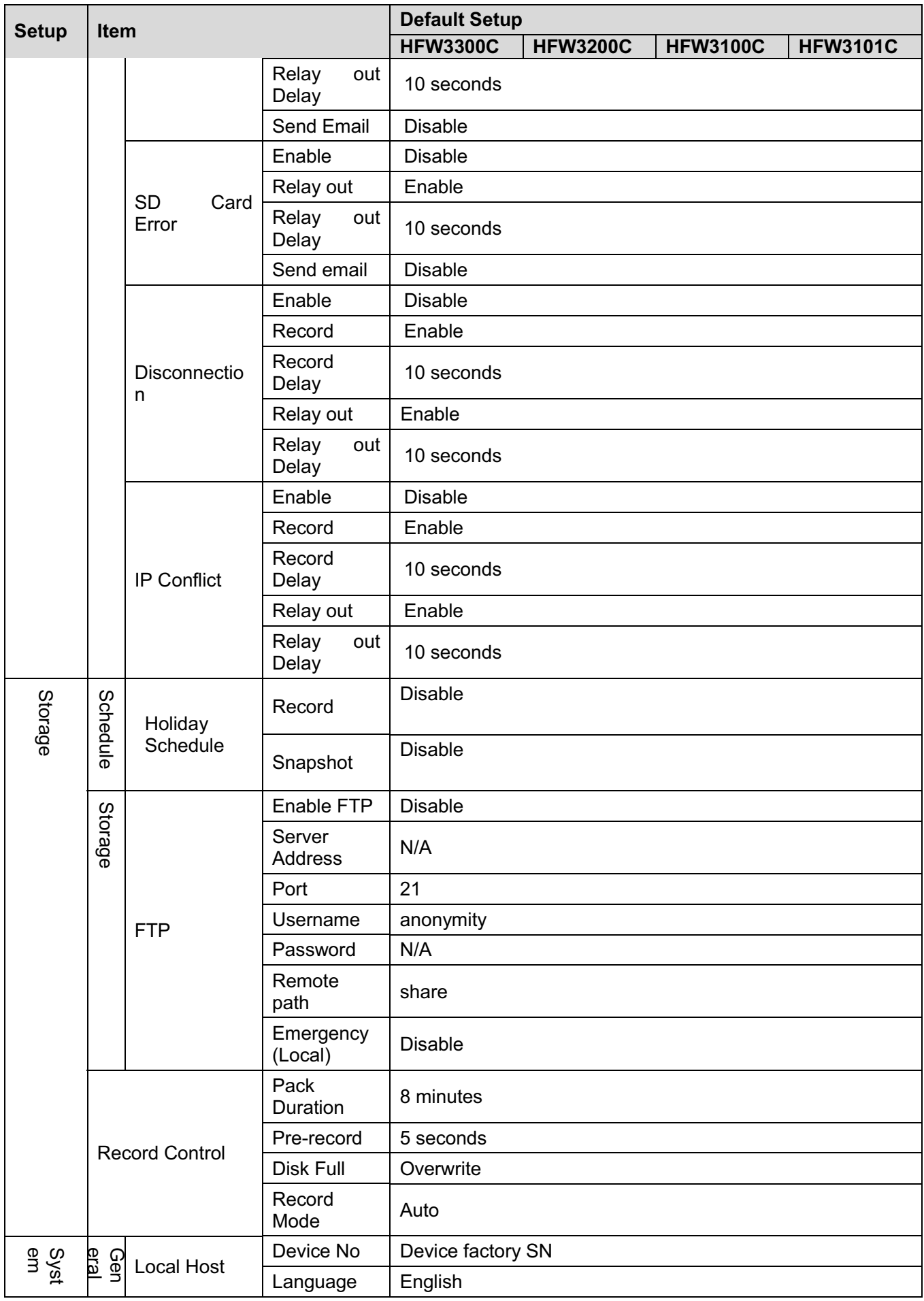

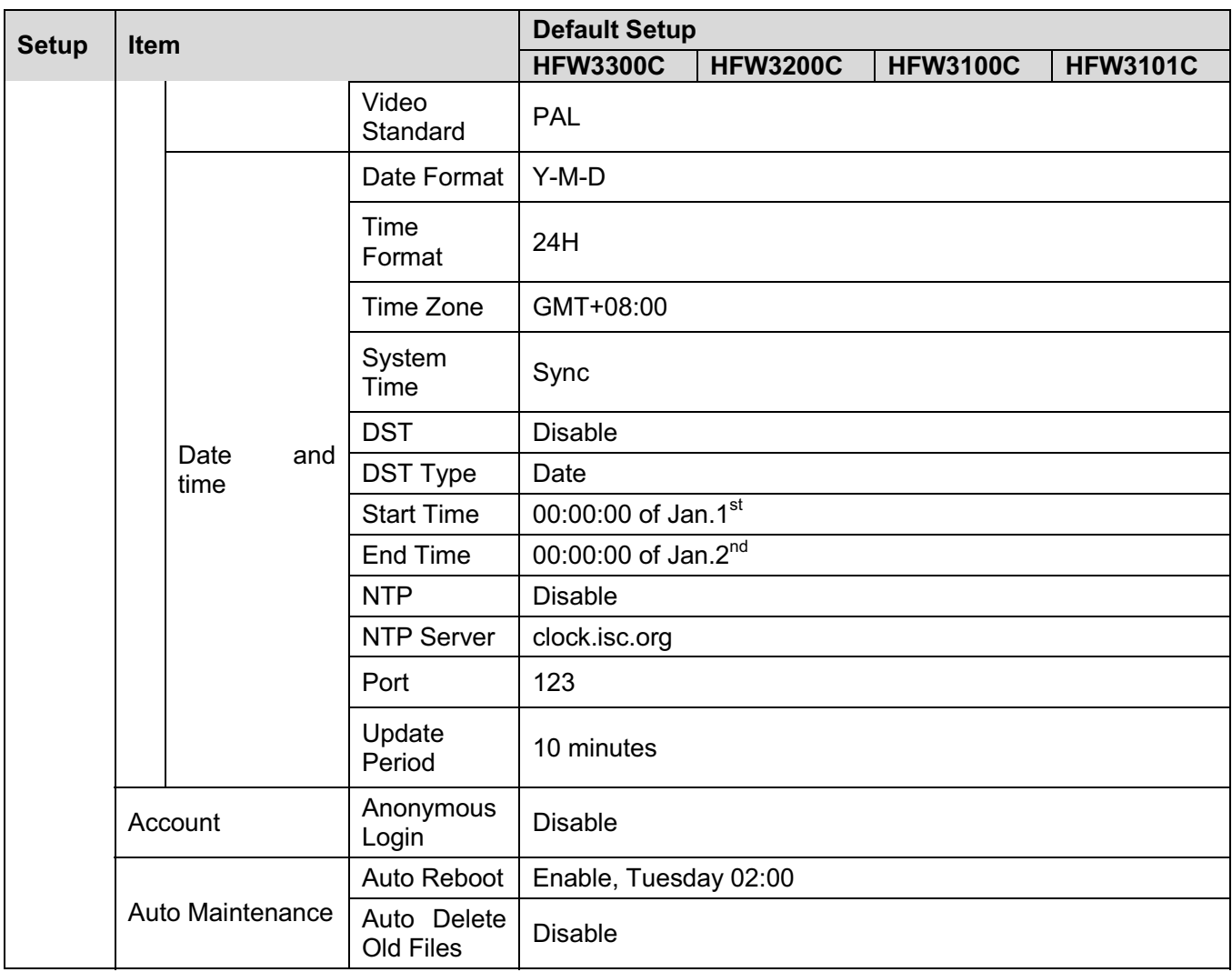

# **2 Structure**

## **2.1 Multiple-function Combination Cable**

You can refer to the following figure for multiple-function combination cable information. See Figure 2-1.

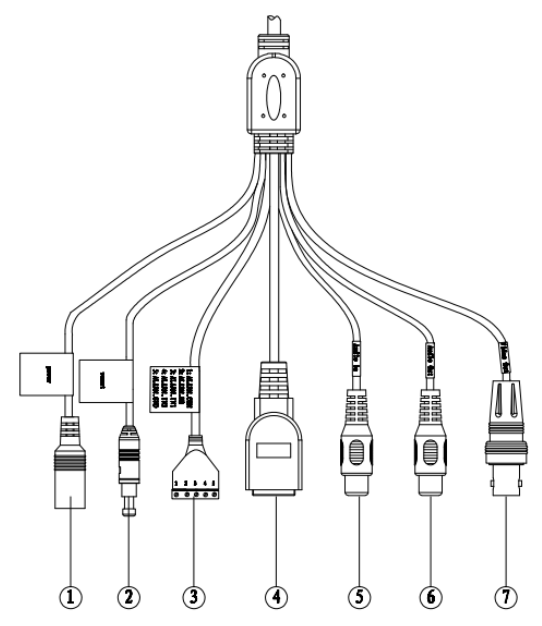

Figure 2-1 Multiple-function combination cable

Please refer to the following sheet for detailed information.

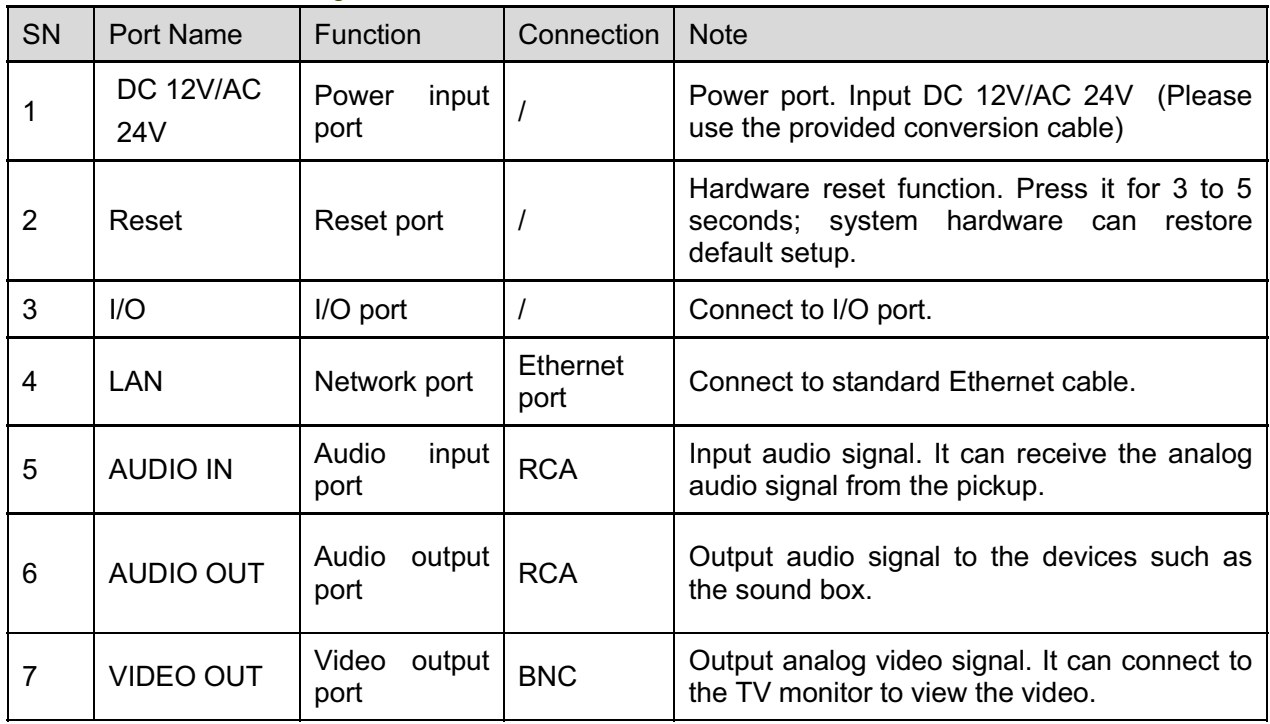

Please refer to the follow sheet for detailed I/O port information.

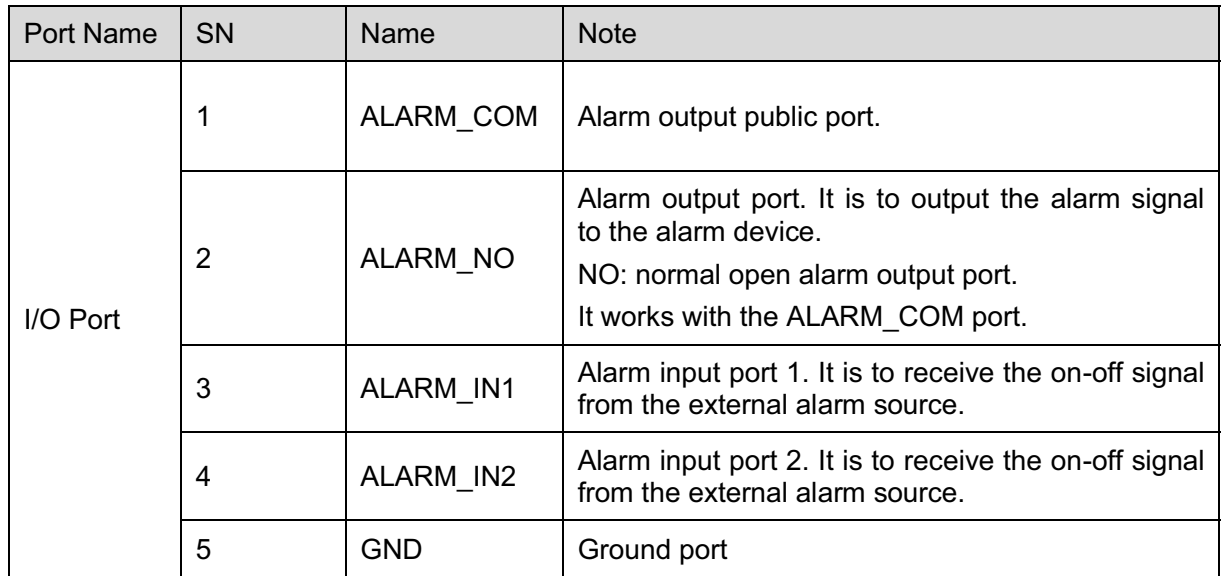

## **2.2 Framework and Dimension**

**Please note all frame and dimension illustrations provided in this chapter are for reference only, and actual product may vary.** 

Please refer to Figure 2-2 or Figure 2-3 for dimension information according to the actual product. The unit is mm. Please also see Figure 2-4.

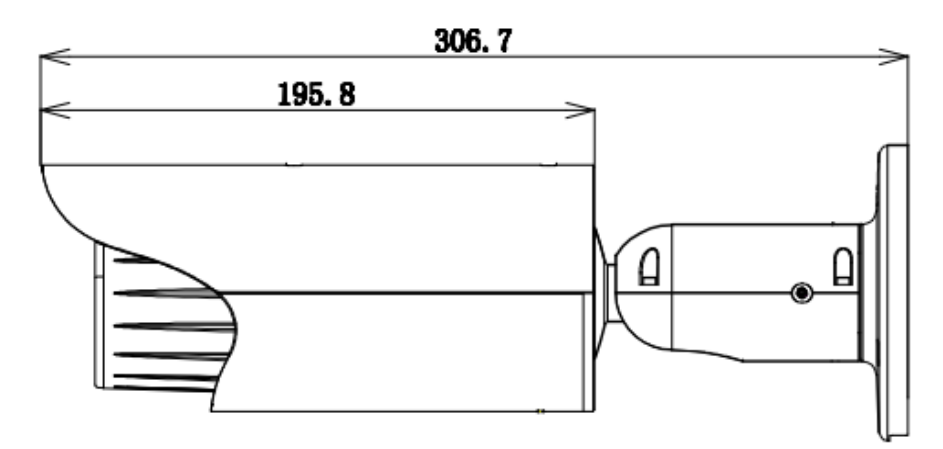

Figure 2-2 Dimension illustration 1

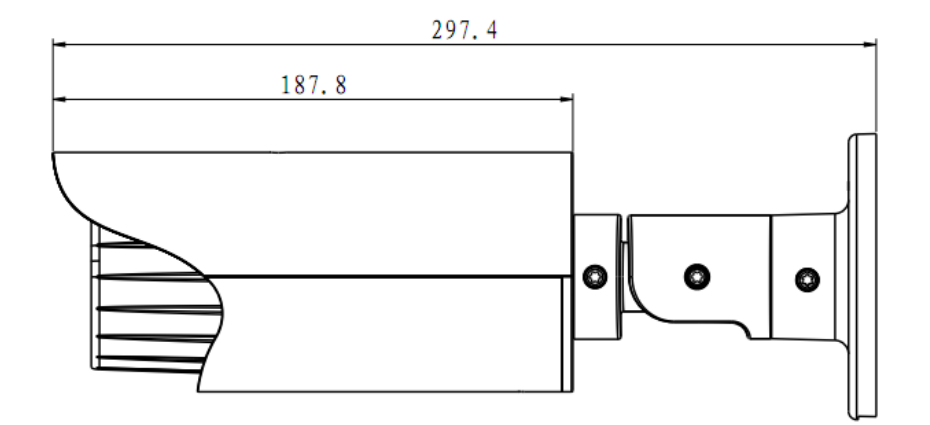

Figure 2-3 Dimension illustration 2

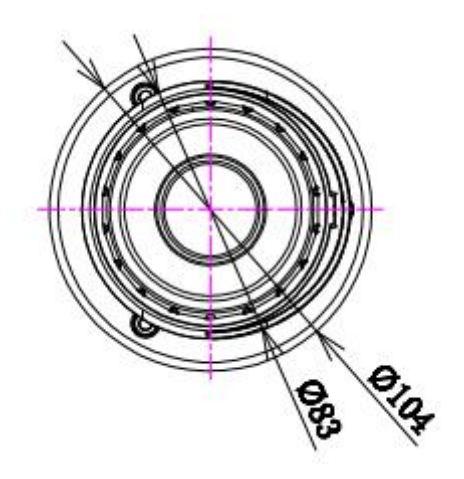

Figure 2-4 Dimension illustration 3

### **2.3 Bidirectional talk**

#### **2.3.1 Device-end to PC-end Device Connection**

Please connect the speaker or the MIC to the audio input port of the device. Then connect the earphone to the audio output port of the PC.

Login the Web and then click the Audio button to enable the bidirectional talk function.

You can see the button becomes orange after you enabled the audio talk function.

Click Audio button again to stop the bidirectional talk function.

#### **Listening Operation**

At the device end, speak via the speaker or the pickup, and then you can get the audio from the earphone or sound box at the pc-end.

### **2.3.2 PC-end to the Device-end Device Connection**

Connect the speaker or the MIC to the audio input port of the PC and then connect the earphone to the audio output port of the device.

Login the Web and then click the Audio button to enable the bidirectional talk function.

You can see the button becomes orange after you enabled the audio talk function.

Click Audio button again to stop the bidirectional talk function.

### **Please note the listening operation is null during the bidirectional talk process. Listening Operation**

At the PC-end, speak via the speaker or the pickup, and then you can get the audio from the earphone or sound box at the device-end.

## **2.4 Alarm Setup**

The alarm interface is shown as in Figure 2-5. Please follow the steps listed below for local alarm input and output connection.

1) Connect the alarm input device to the alarm input port (No.3 pin or No.4 pin) of the I/O cable.

2) Connect the alarm output device to the alarm output port (No.2 pin) and alarm output public port (No.1 pin). The alarm output port supports NO (normal open) alarm device only.

3) Open the Web, go to the Figure 2-5. Please set the alarm input 01 port for the first channel of the I/O cable (No.3 pin). The alarm input 02 is for the  $2^{nd}$  channel of I/O cable (No.4 pin). Then you can select the corresponding type (NO/NC.)

4) Set the WEB alarm output. The alarm output 01 is for the alarm output port of the device. It is the No.2 pin of the I/O cable.

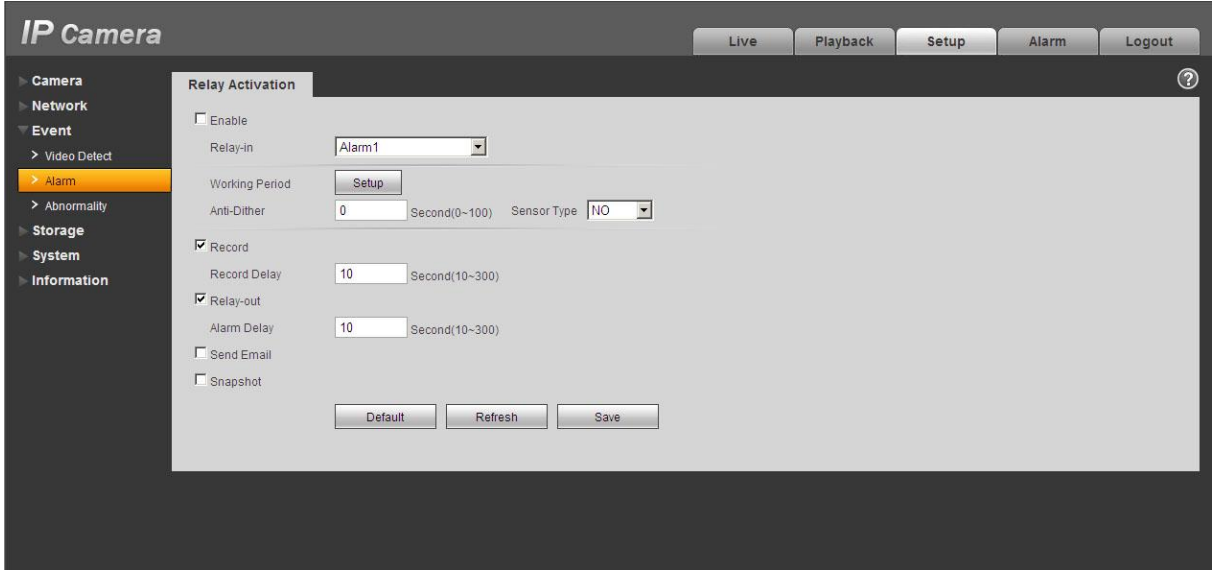

Figure 2-5 Alarm

Please refer to the following figure for alarm input information. See Figure 2-6.

Alarm input: When the input signal is idle or grounded, the device can collect the different statuses of the alarm input port. When the input signal is connected to the 5V or is idle, the device collects the logic "1". When the input signal is grounded, the device collects the logic "0".

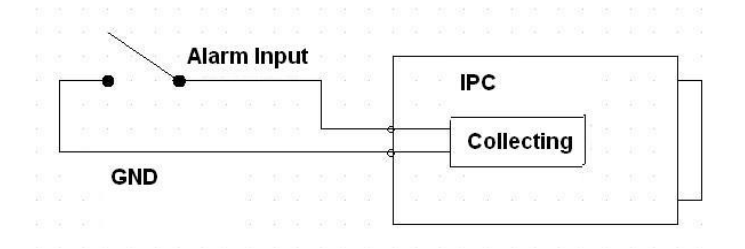

Figure 2-6 Alarm input

Please refer to the following figure for alarm output information. See Figure 2-7. Port ALARM\_COM and Port ALARM\_NO composes an on-off button to provide the alarm output. If the type is NO, this button is normal open. The button becomes on when there is an alarm output. If the type is NC, this button is normal off. The button becomes off when there is an alarm output.

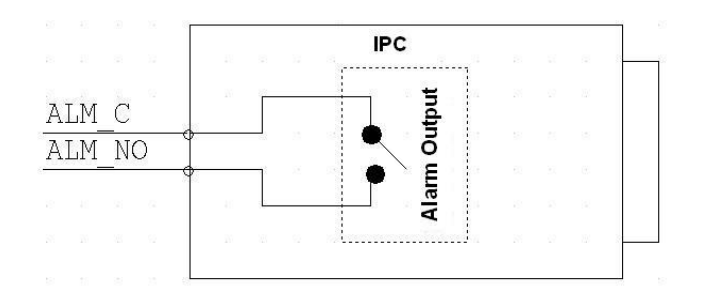

Figure 2-7 Alarm output

# **3 Installation**

**Please note all frame and dimension illustrations provided in this chapter are for reference only, and actual product may vary.** 

## **3.1 Device Installation**

Please refer to Figure 3-1 or Figure 3-2 for installation information according to the actual product. Please follow the steps listed below to install the device.

- $\bullet$  Please draw the installation holes in the installation surface and then mark three expansion bolts holes in the surface. Insert three bolts in the hole and secure firmly.
- Please line up the installation holes of the bottom of the pendant mount bracket to the installation holes in the surface. Then insert the three bolts to the holes of the bottom of the bracket. Finally fasten the device on the installation surface.

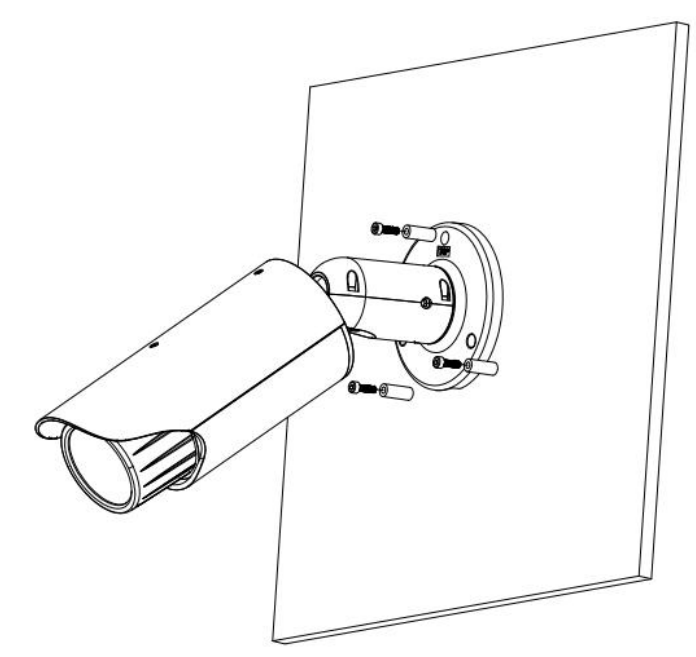

Figure 3-1 Device installation 1

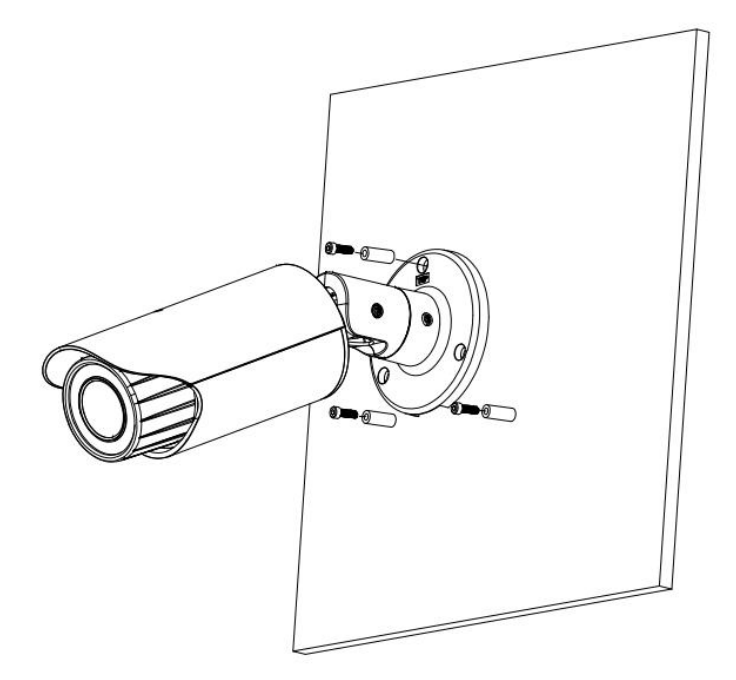

Figure 3-2 Device installation 2

## **3.2 Micro SD Card Installation**

Use the inner hex wrench from the installation accessories bag to remove the four inner hex screws from the rear cover. Please refer to Figure 3-3 or Figure 3-4 to find the Micro SD card slot position according to the actual product. Insert the Micro SD card and the fix the four screws of the rear cover. **Important** 

- $\bullet$  Please make sure the cable connection between the power board and the main board is firm. Otherwise, it may result in device malfunction.
- $\bullet$  The rear cover of the device adopts the waterproof design. Please secure four screws firmly after you complete the Micro SD card installation.

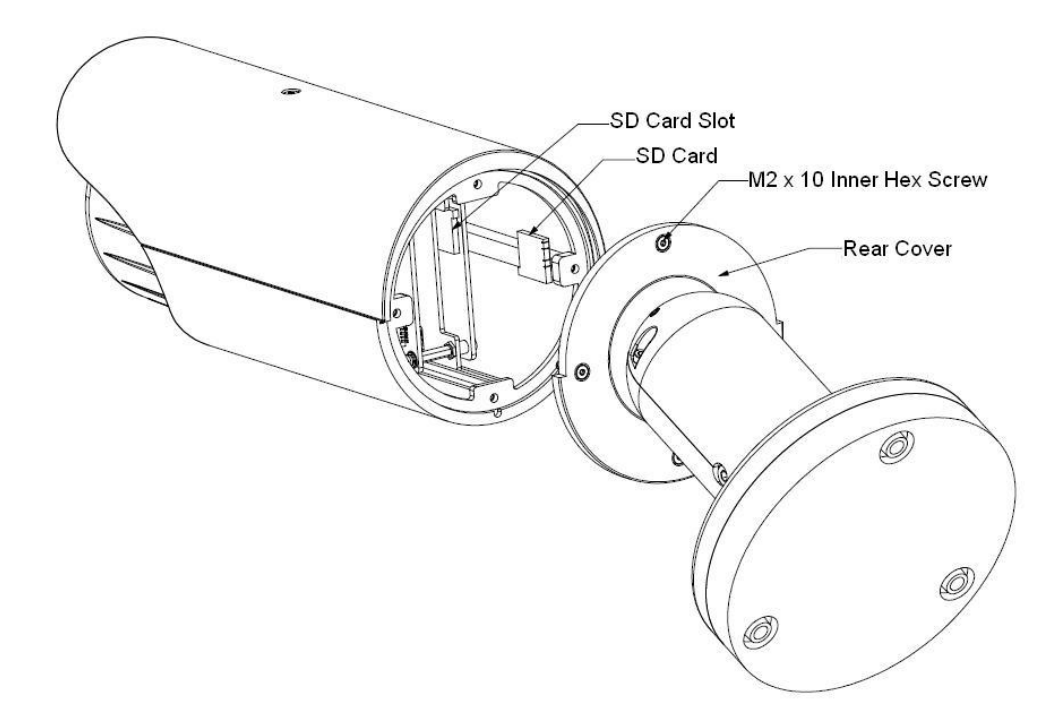

Figure 3-3 Micro SD card installation 1

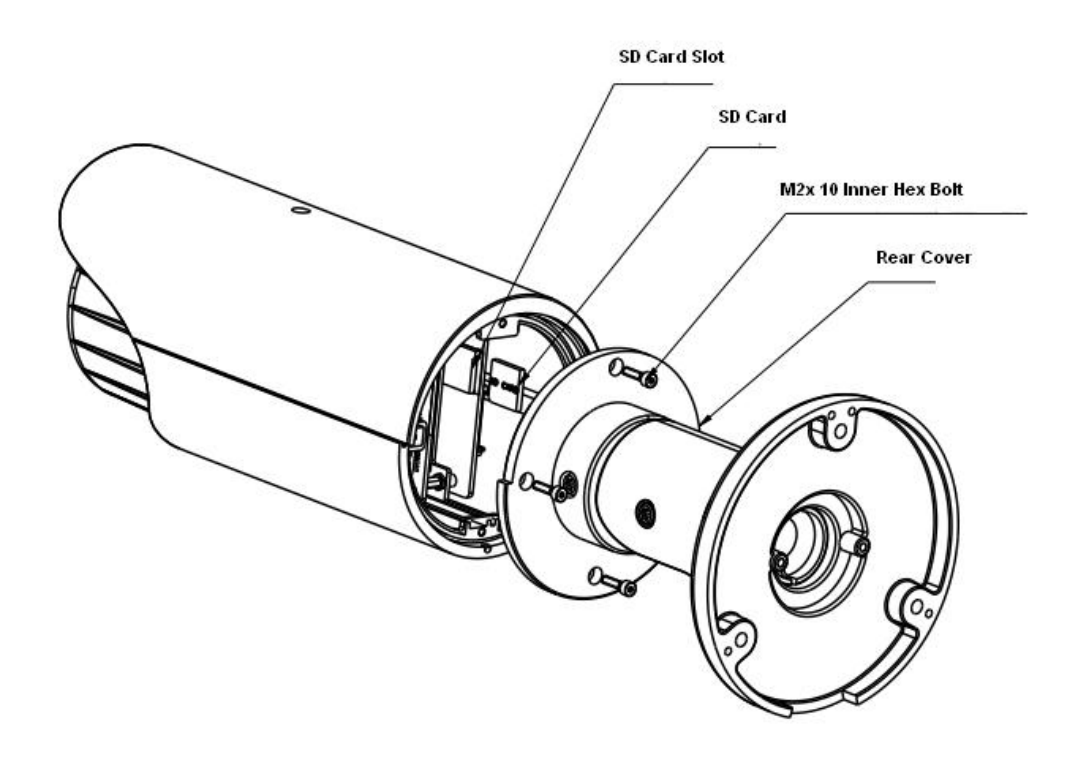

Figure 3-4 Micro SD card installation 2

## **3.3 Lens Adjustment**

Turn counter clockwise to remove the lens cover, now you can see the iris front and rear control rod. The front control rod is to focus and the rear control rod is to zoom. See Figure 3-5. Please turn clockwise to fix the lens cover back firmly.

#### **Important**

- $\bullet$  Please remove the sunshield first and remove the lens cover if you can not unfasten the lens cover.
- $\bullet$  The lens cover has the waterproof function. Please make sure it is secure after you complete the lens adjustment.
- $\bullet$  The motorized zoom lens series product has the default motorized zoom lens. You do not need to adjust manually.

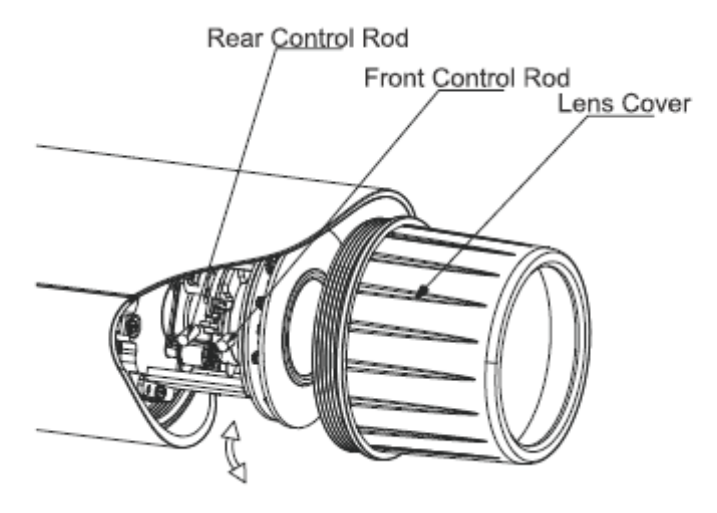

Figure 3-5 Lens adjustment

## **3.4 Bracket Adjustment**

You can use an inner hex screw to control the bracket. Please use the inner hex wrench from the installation accessories bag to unfasten the screw. Please refer to Figure 3-6 or Figure 3-7 according to the actual product. The horizontal angle of the rear cover can rotate 360°, the tilt angle can rotate 90° and the chassis can rotate 360°.

Please use the inner hex wrench to firmly secure the inner hex screw after you complete the setup. **Important** 

 $\bullet$  Please make sure the M4 inner hex screw or M4 inner hex flat tight screws are firm, otherwise it may result in chassis vibration and the camera cannot fix to a specified angle.

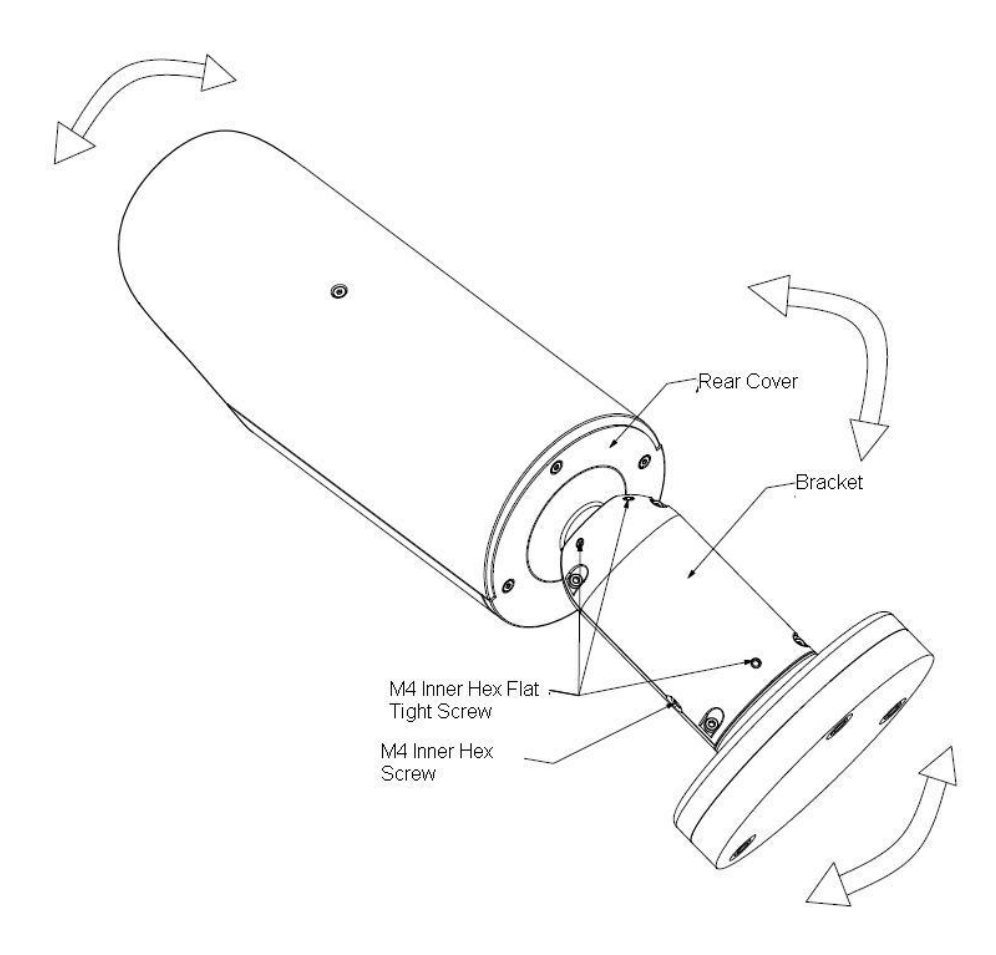

Figure 3-6 Bracket adjustment 1

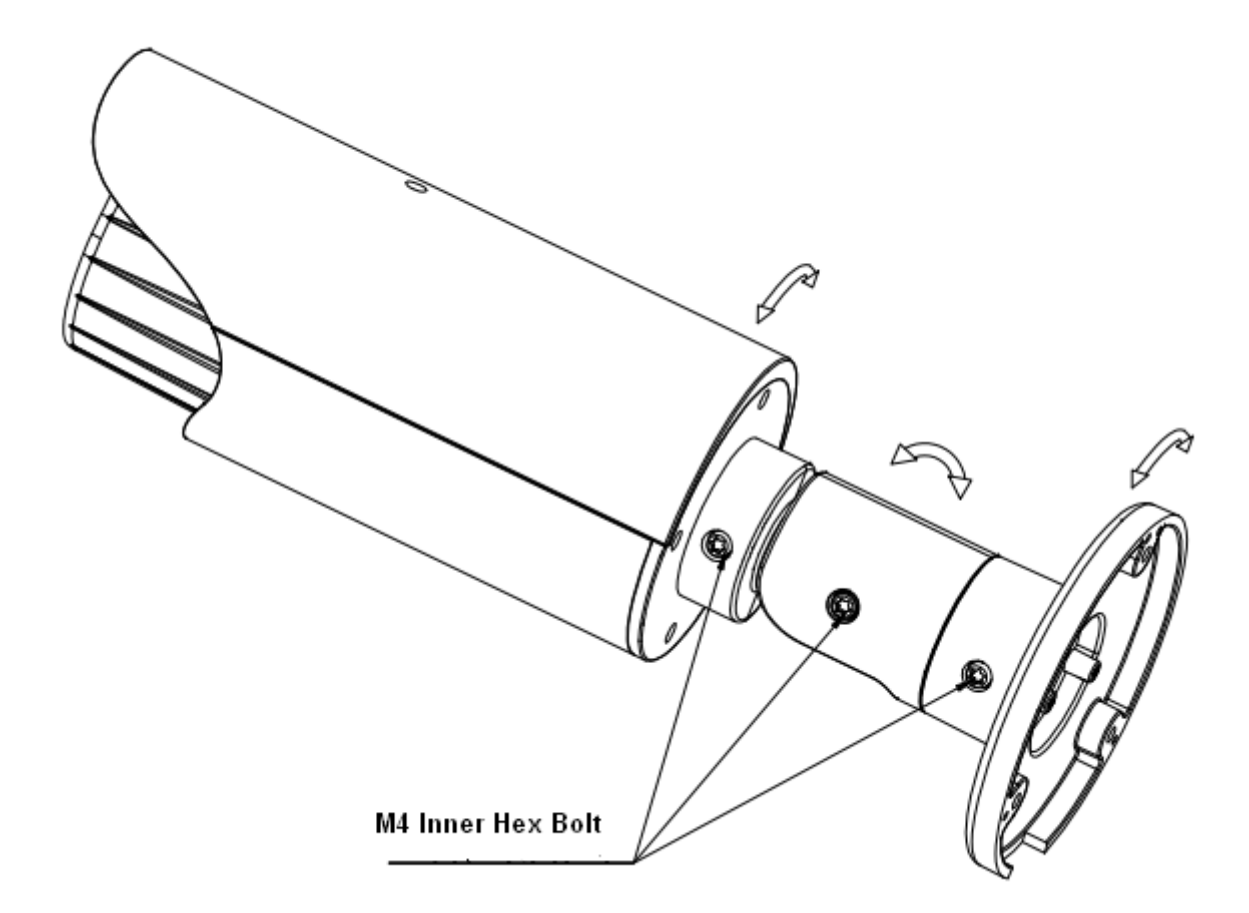

Figure 3-7 Bracket adjustment 2

## **3.5 OSD Buttons**

Please refer to the following contents for detailed information. See Figure 3-8 and Figure 3-9.

- $\bullet$ Top button: Focus zoom in
- $\bullet$ Bottom button: Focus zoon out.
- $\bullet$ Left button: Far.
- $\bullet$ Right button: Near.
- $\bullet$ Middle button: Auto focus. It is to get clear video.

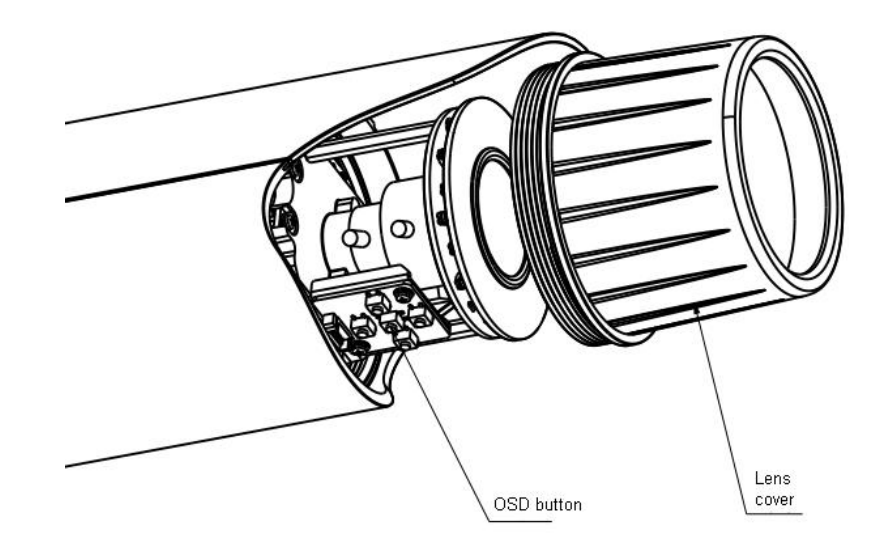

Figure 3-8 OSD button 1

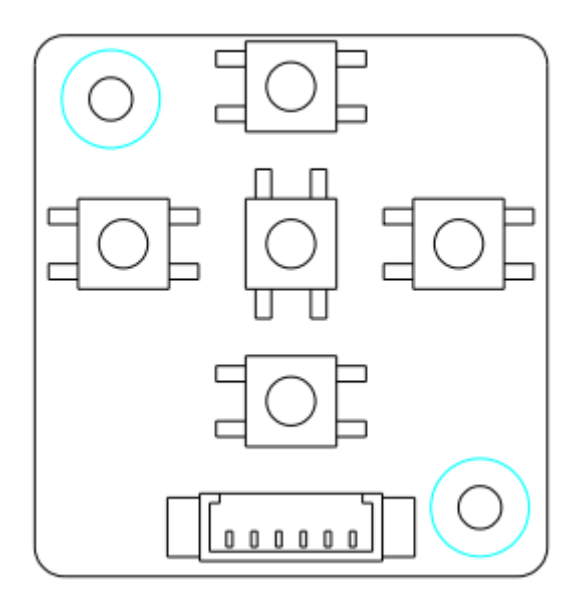

Figure 3-9 OSD button 2

# **4 Quick Configuration Tool**

## **4.1 Overview**

Quick configuration tool can search current IP address, modify IP address. At the same time, you can use it to upgrade the device.

Please note the tool only applies to the IP addresses in the same segment.

## **4.2 Operation**

Double click the "ConfigTools.exe" icon, you can see an interface is shown as in Figure 4-1. In the device list interface, you can view device IP address, port number, subnet mask, default gateway, MAC address and etc.

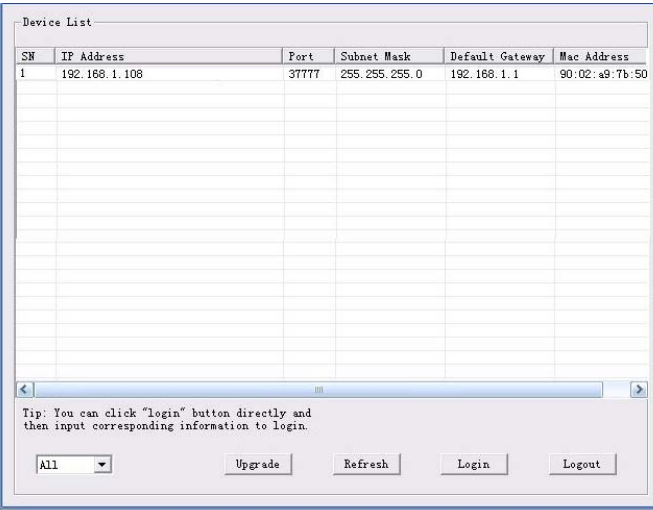

Figure 4-1 Search interface

Select one IP address and then right click mouse, you can see an interface is shown as in Figure 4-2. Select the "Open Device Web" item; you can go to the corresponding web login interface.

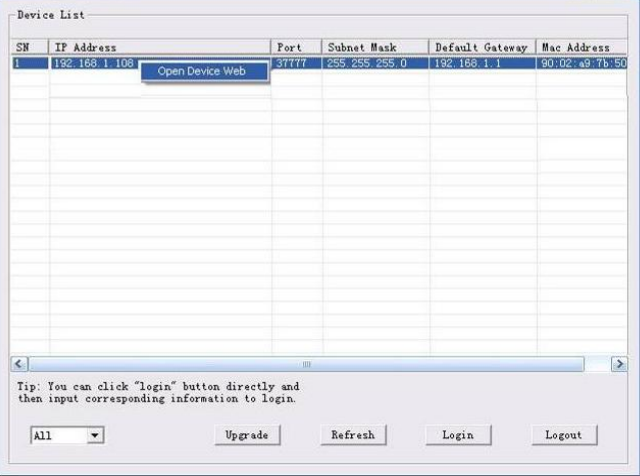

Figure 4-2 Search interface 2

If you want to modify the device IP address without logging in the device web interface, you can go to the configuration tool main interface to set.

In the configuration tool search interface (Figure 4-1), please select a device IP address and then double click it to open the login interface. Or you can select an IP address and then click the Login button to go to the login interface. See Figure 4-3.

In Figure 4-3, you can view device IP address, user name, password and port. Please modify the corresponding information to login.

Please note the port information here shall be identical with the port value you set in TCP port in Web Network interface. Otherwise, you cannot login the device.

If you are using device background upgrade port 3800 to login, other setups are all invalid.

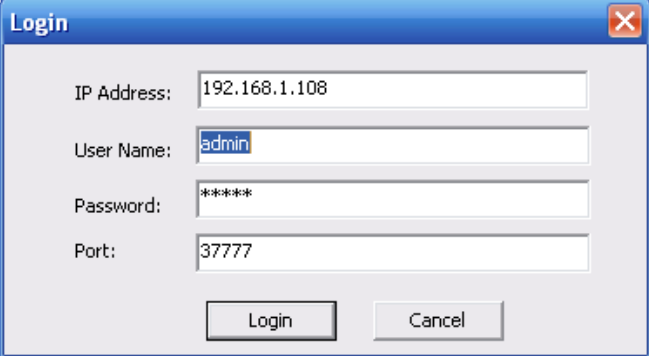

Figure 4-3 Login prompt

After you logged in, the configuration tool main interface is shown as below. See Figure 4-4.

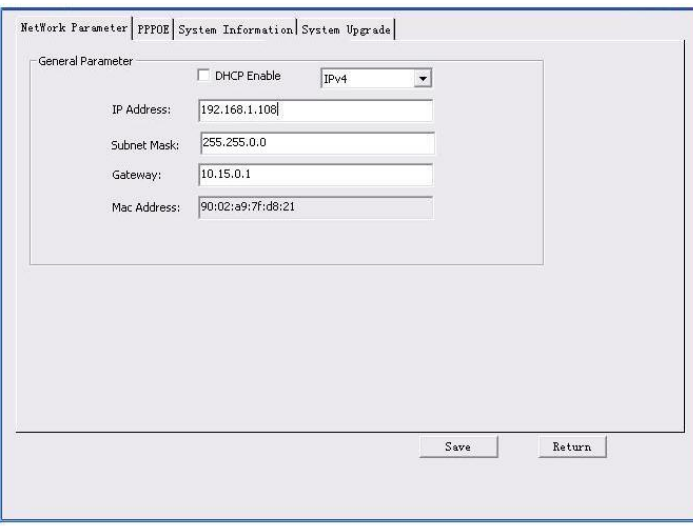

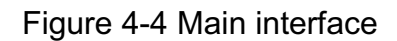

**For detailed information and operation instruction of the quick configuration tool, please refer to the** *Quick Configuration Tool User's Manual* **included in the resources CD.**
# **5 Web Operation**

This series network camera products support the Web access and management via PC. Web includes several modules: Monitor channel preview, system configuration, alarm and etc.

## **5.1 Network Connection**

Please follow the steps listed below for network connection.

- -Make sure the network camera has connected to the network properly.
- $\bullet$  Please set the IP address, subnet mask and gateway of the PC and the network camera respectively. Network camera default IP address is 192.168.1.108. Subnet mask is 255.255.255.0. Gateway is 192.168.1.1
- $\bullet$ Use order ping \*\*\*.\*\*\*.\*\*\*.\*\*\*(\* network camera address) to check connection is OK or not.

## **5.2 Login and Main Interface**

Open IE and input network camera address in the address bar. See Figure 5- 1.

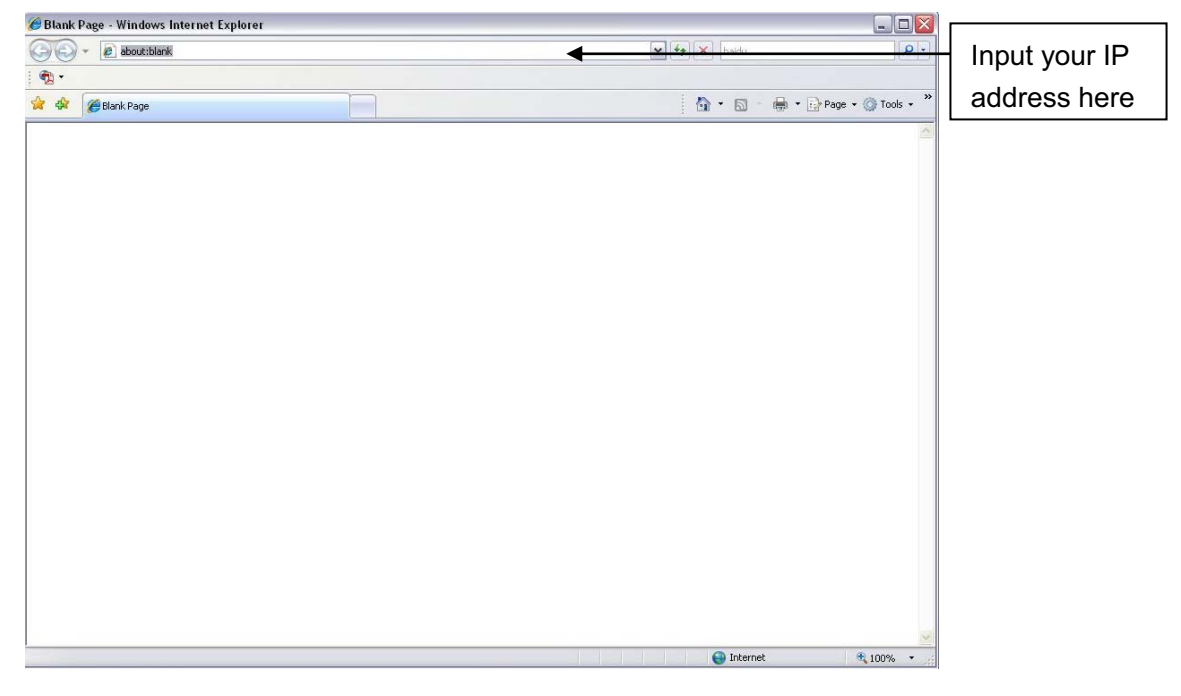

Figure 5- 1 IP address

The login interface is shown as below. See Figure 5- 2.

Please input your user name and password.

Default factory name is admin and password is admin.

**Note: For security reasons, please modify your password after you first login.** 

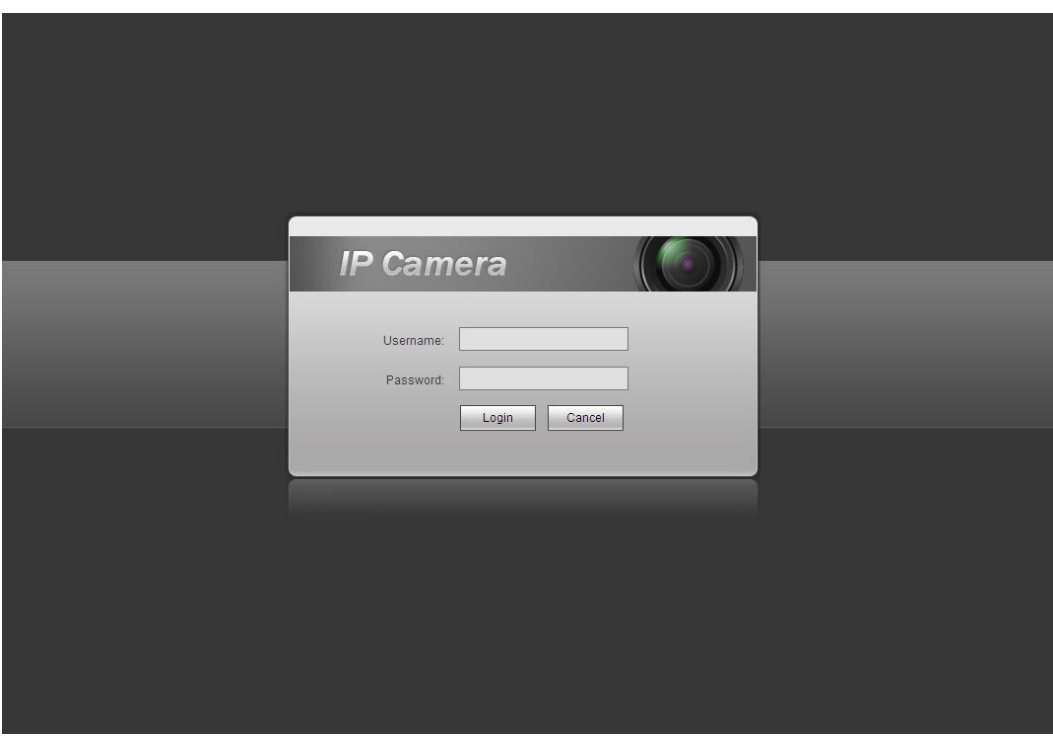

Figure 5- 2 Web login

If it is your first time to log in, system pops up warning information to ask you whether install web plugin or not after you logged in for one minute. For detailed plug-in installation, please refer to the Web Operation Manual included in the resource CD.

After you logged in, you can see the main window. See Figure 5- 3.

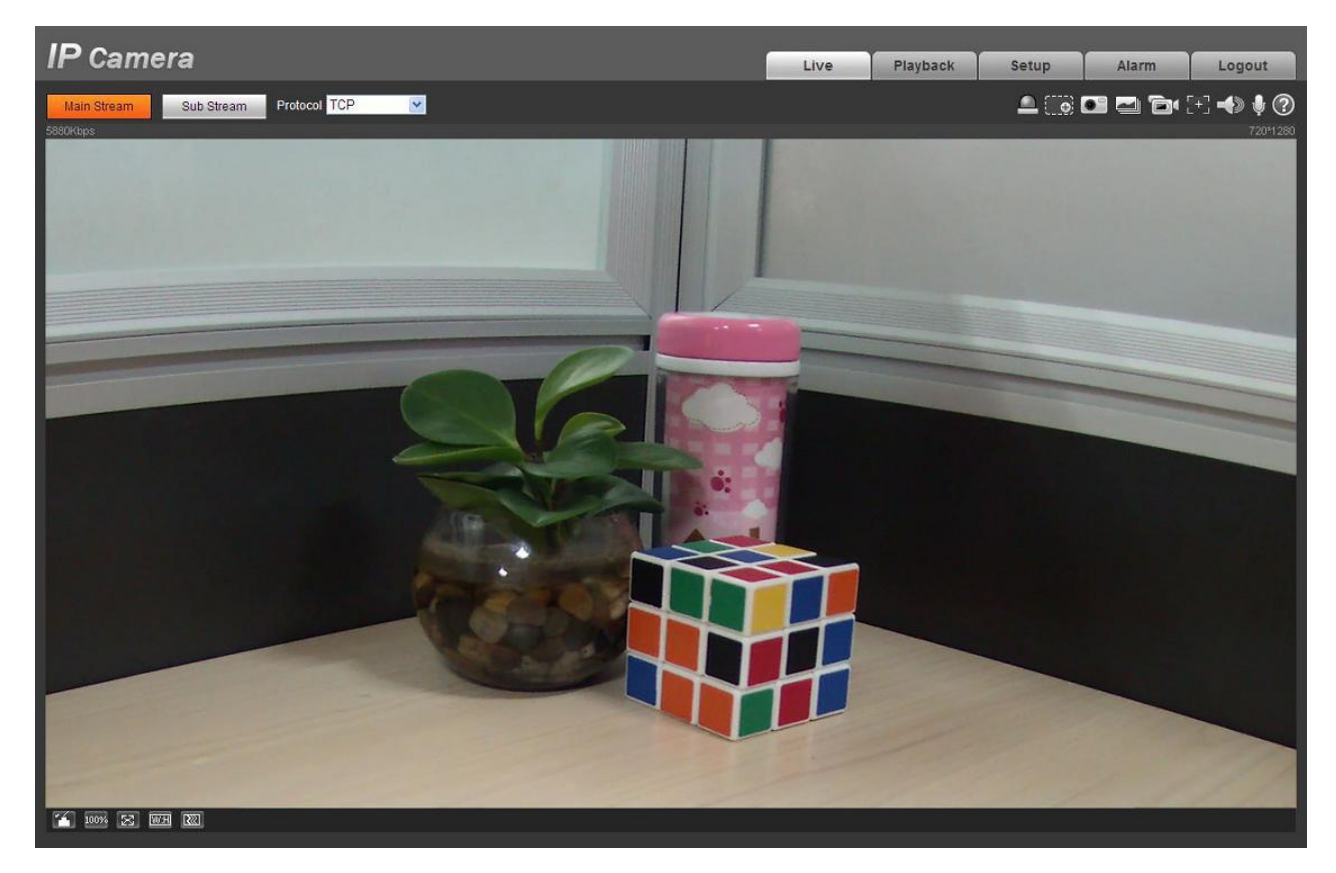

Figure 5- 3 Web monitoring window

Please refer to the Web Operation Manual included in the resource CD for detailed operation instruction.

# **6 FAQ**

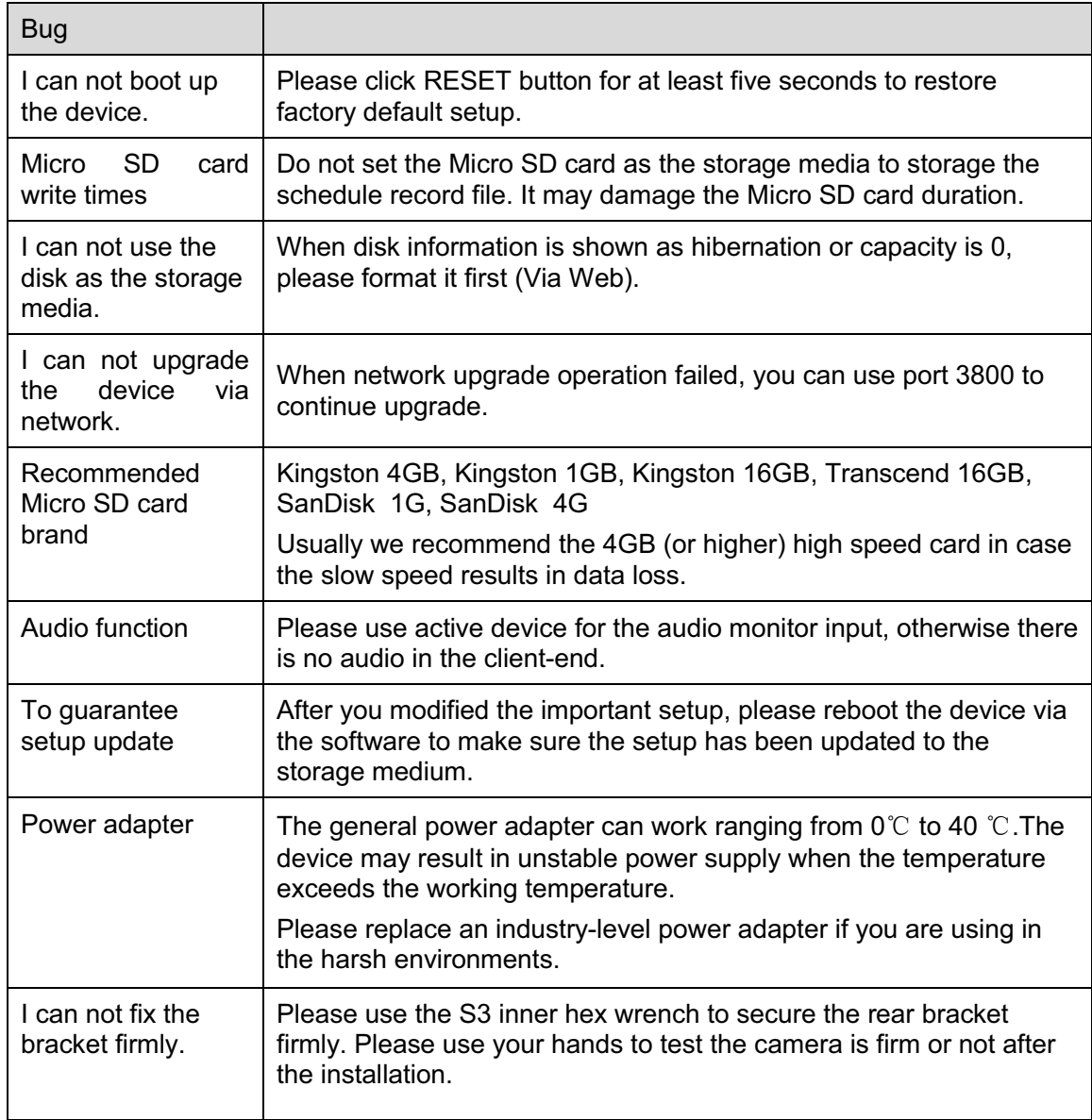

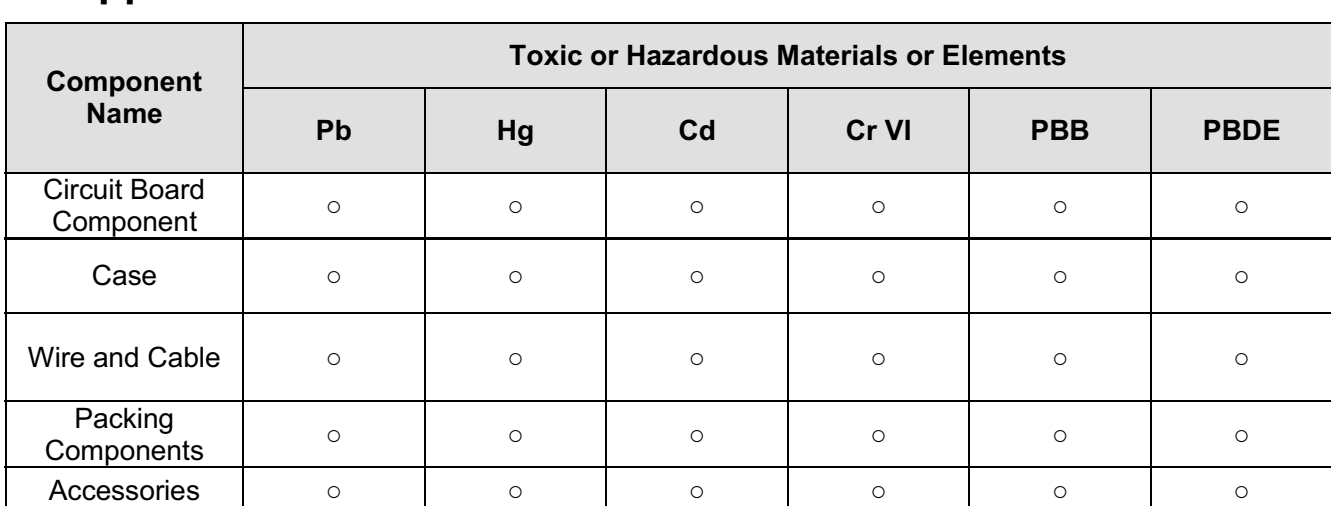

# **7 Appendix Toxic or Hazardous Materials or Elements**

O: Indicates that the concentration of the hazardous substance in all homogeneous materials in the parts is below the relevant threshold of the SJ/T11363-2006 standard.

X: Indicates that the concentration of the hazardous substance of at least one of all homogeneous materials in the parts is above the relevant threshold of the SJ/T11363-2006 standard. During the environmental-friendly use period (EFUP) period, the toxic or hazardous substance or elements contained in products will not leak or mutate so that the use of these (substances or elements) will not result in any severe environmental pollution, any bodily injury or damage to any assets. The consumer is not authorized to process such kind of substances or elements, please return to the corresponding local authorities to process according to your local government statutes.

#### **Note**

- $\bullet$ **This user's manual is for reference only. Slight difference may be found in user interface.**
- $\bullet$ **All the designs and software here are subject to change without prior written notice.**
- $\bullet$ **All trademarks and registered trademarks are the properties of their respective owners.**
- $\bullet$ **If there is any uncertainty or controversy, please refer to the final explanation of us.**
- $\bullet$ **Please visit our website for more information.**

# THC20IP

# BROWSER MANUAL

**Network Camera Web3.0 Operation Manual** 

**Version 4.0.0** 

# **Table of Contents**

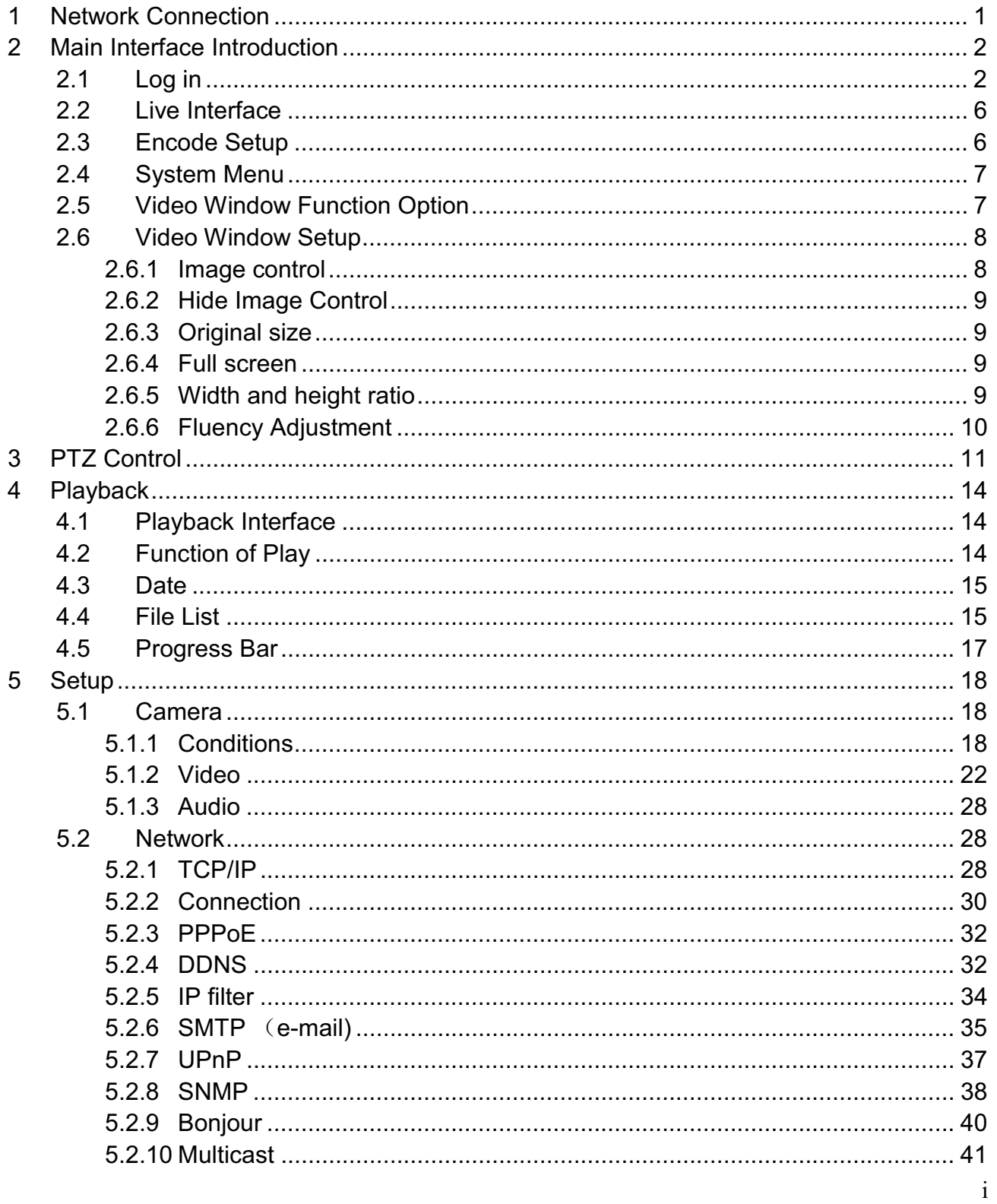

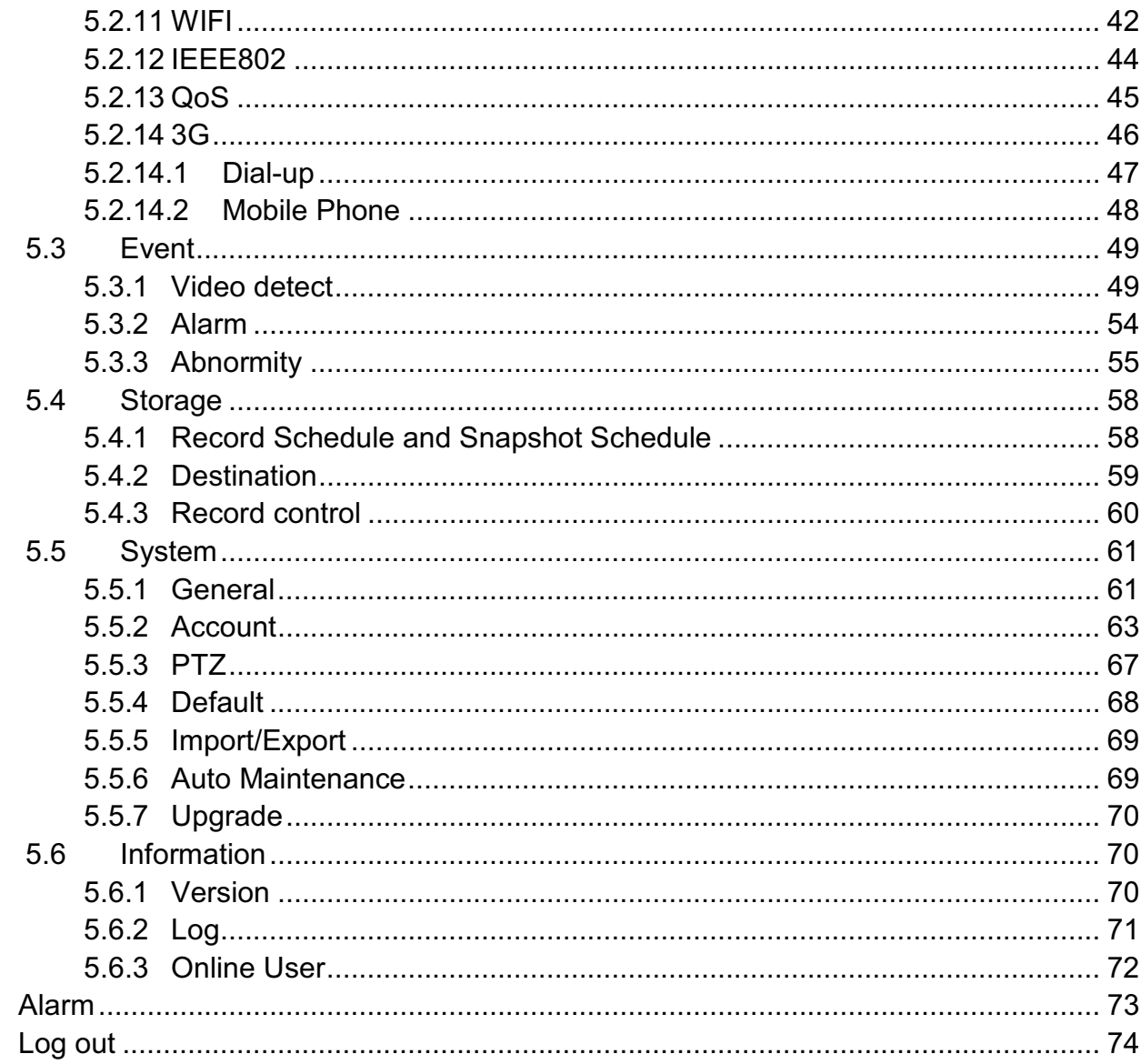

 $\begin{array}{c} 6 \\ 7 \end{array}$ 

**Important** 

**The following functions are for reference only. Some series products may not support all the functions listed below.** 

# **1 Network Connection**

These series network camera products support the Web access and management via PC.

Web includes several modules: monitor channel preview, PTZ control, system configuration, alarm and etc.

Please follow the steps listed below for network connection.

- $\bullet$ Make sure the network camera has connected to the network properly.
- $\bullet$  Network camera IP address and PC IP address shall be in the same network segment. If there is router, please set the corresponding gateway and subnet mask.
- $\bullet$ Use order ping \*\*\*.\*\*\*.\*\*\*.\*\*\*(\* network camera address) to check connection is OK or not.

# **2 Main Interface Introduction**

# **2.1 Log in**

Open IE and input network camera address in the address bar.

For example, if your camera IP is 192.168.1.108, then please input http:// 192.168.1.108 in IE address bar. See Figure 2-1.

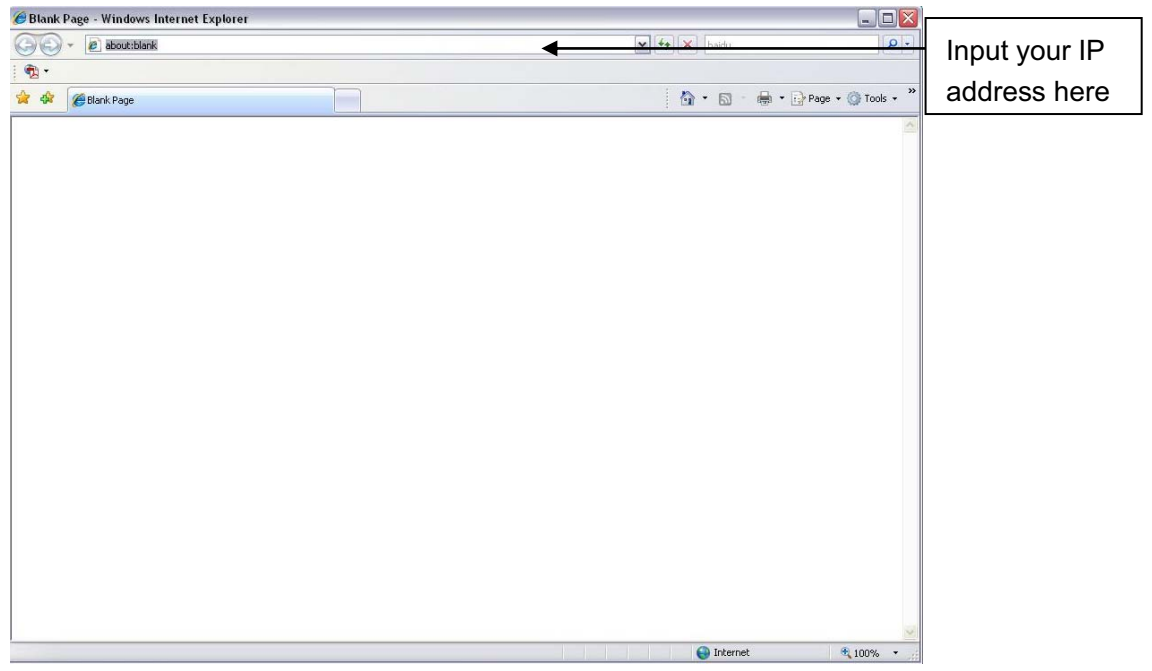

Figure 2-1

The login interface is shown as below. See Figure 2-2.

Please input your user name and password.

Default factory name is **admin** and password is **admin**.

**Note: For security reasons, please modify your password after you first login.** 

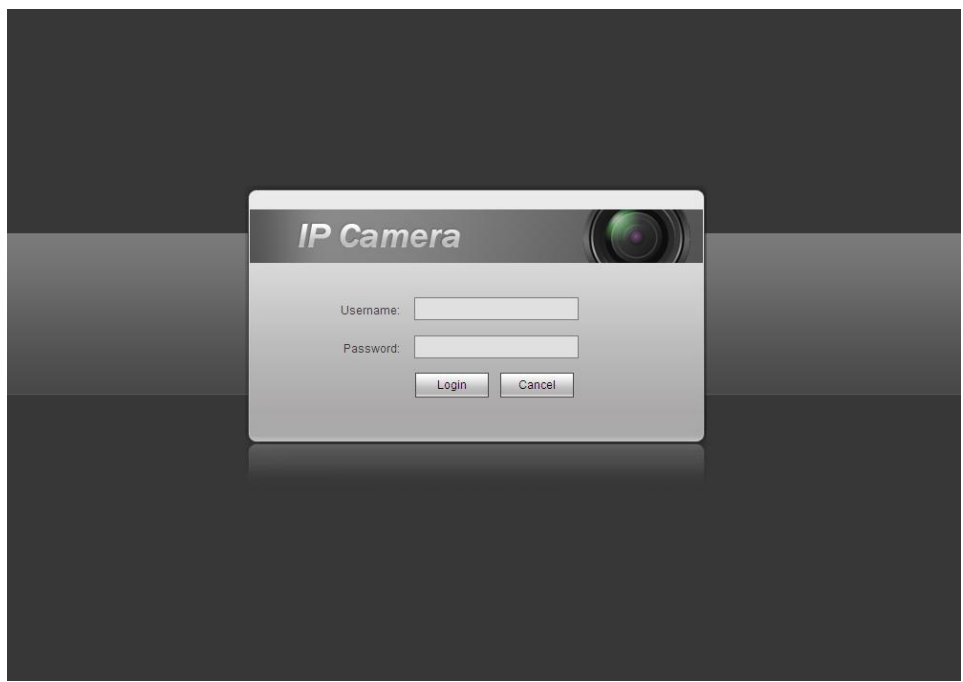

Figure 2-2

If it is your first time to login in, you may see the interface shown as in Figure 2-3.

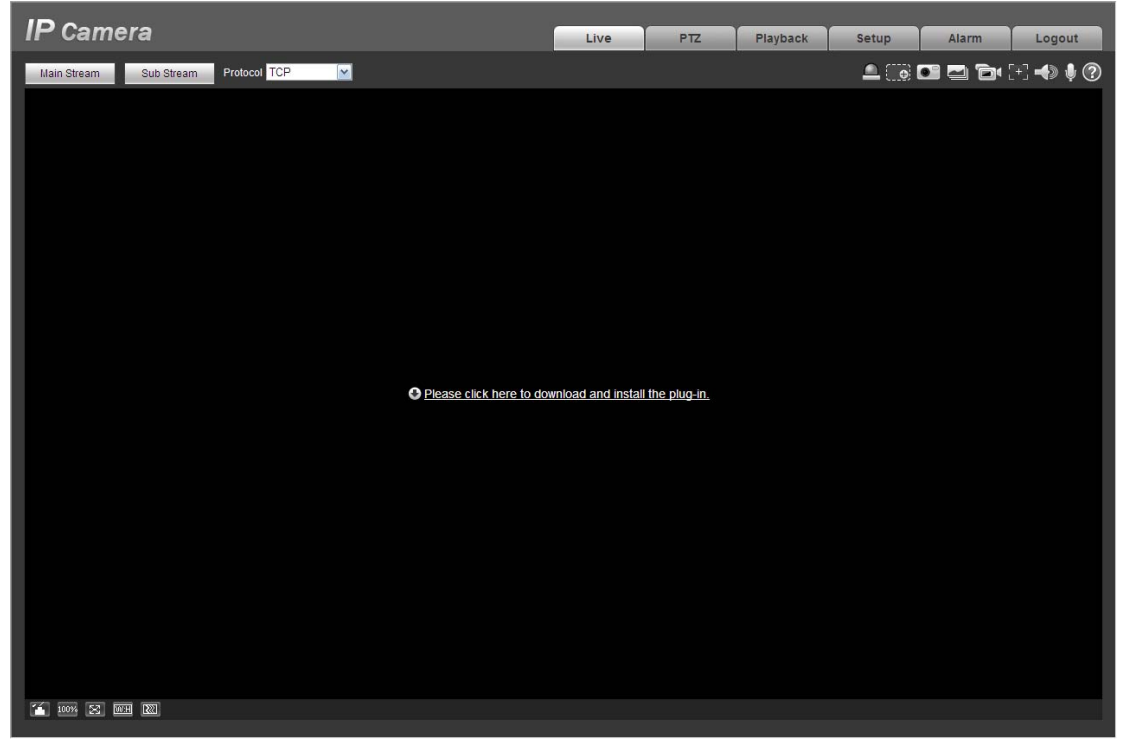

Figure 2-3

Click on "Please click here to download and install the plug-in". The system pops up warning information to ask you whether run or save this plug-in. See Figure 2-4.

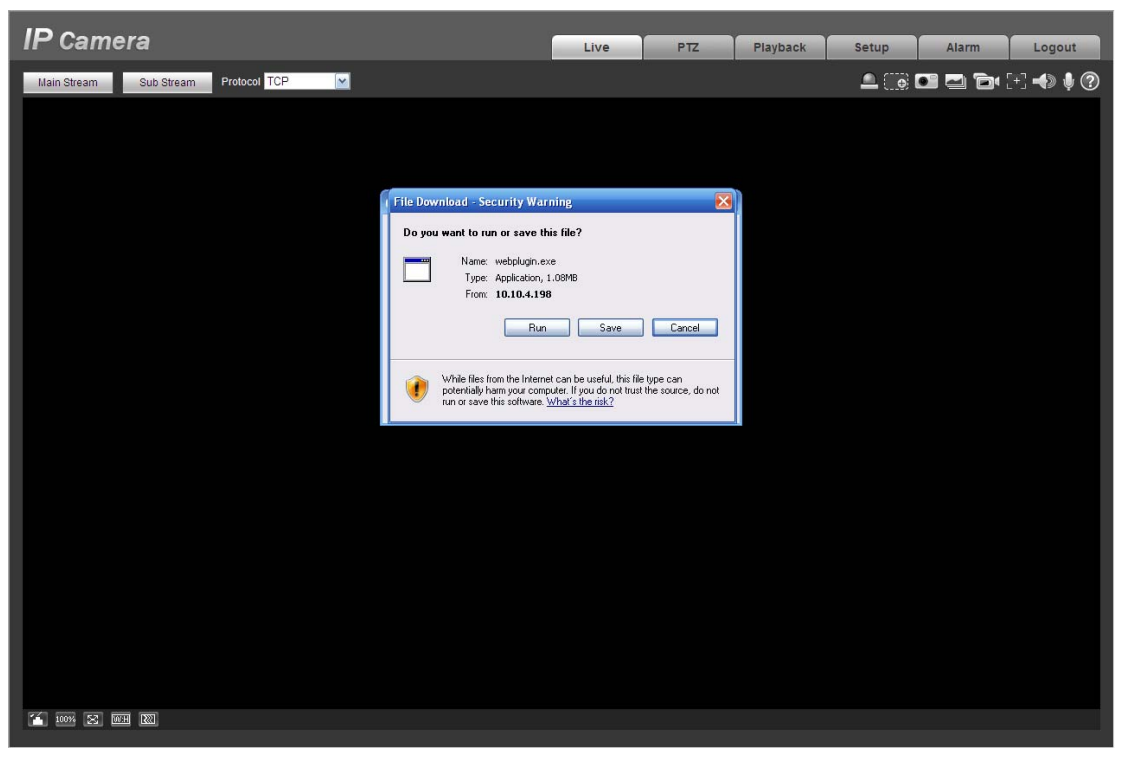

Figure 2-4

You must either run or save the file to local and install it. Follow the following steps. See Figure 2-5 and Figure 2-6.

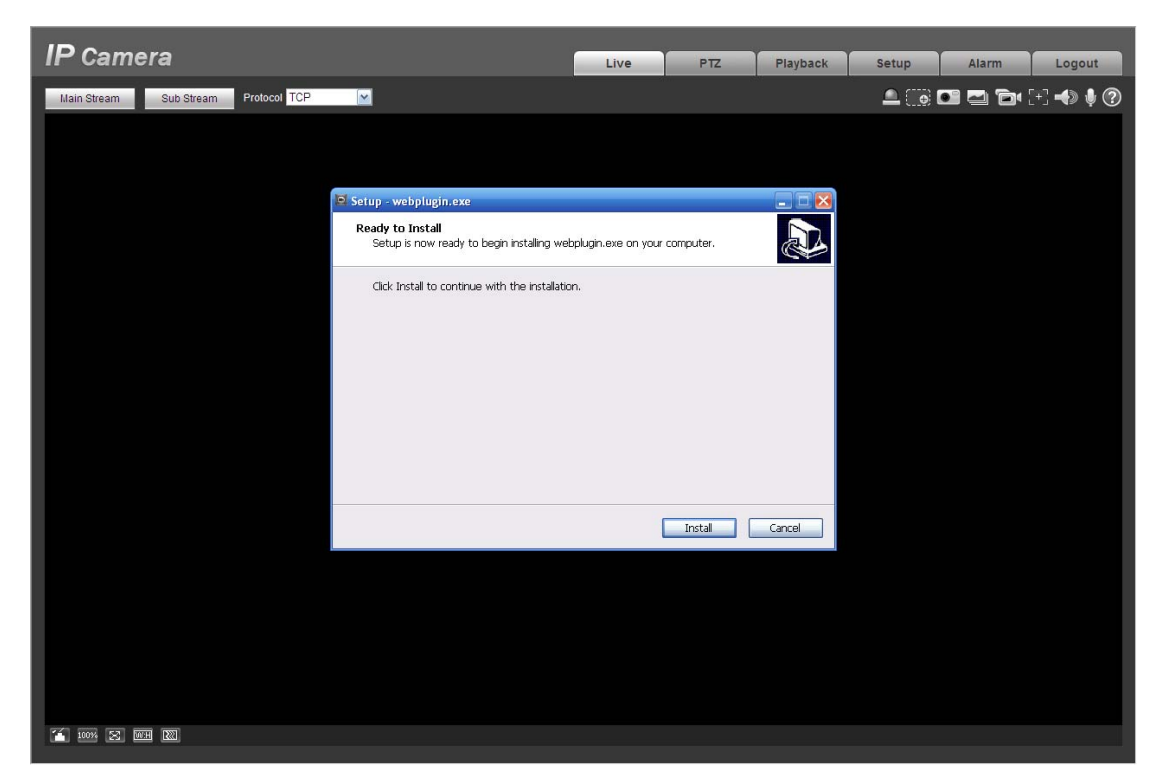

Figure 2-5

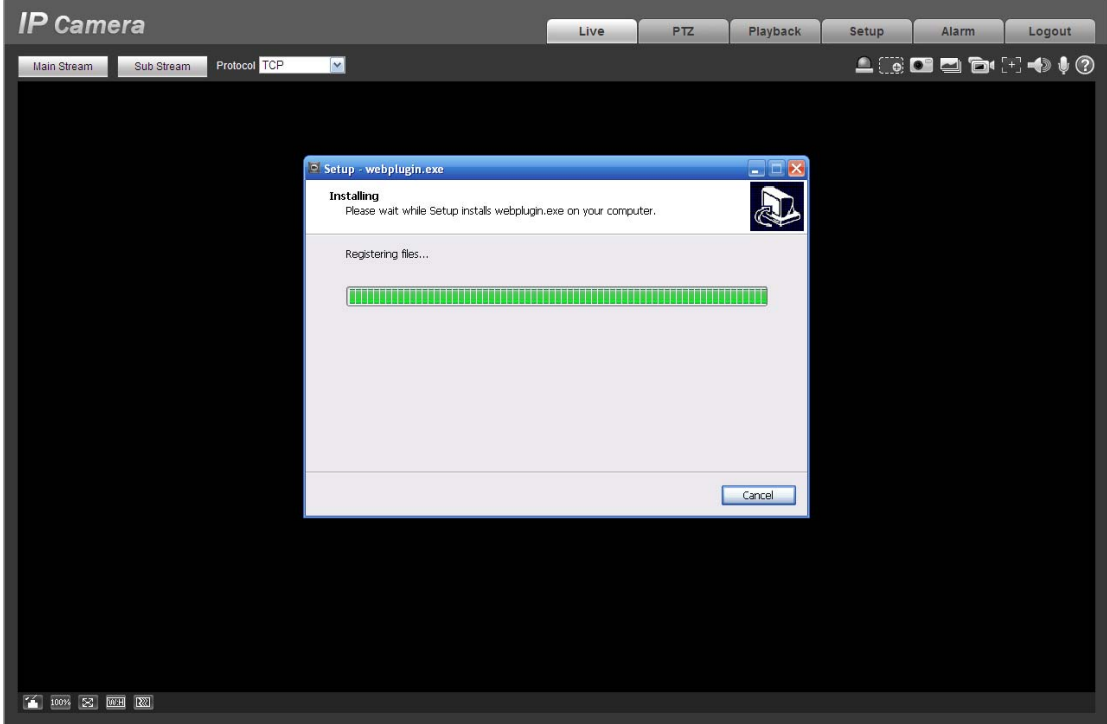

Figure 2-6

When plug-in installation completes, the installation page closes automatically. The web-end will refresh automatically, and then you can view video captured by the camera.

# **2.2 Live Interface**

After you logged in, you can see the live monitor window. See Figure 2-7

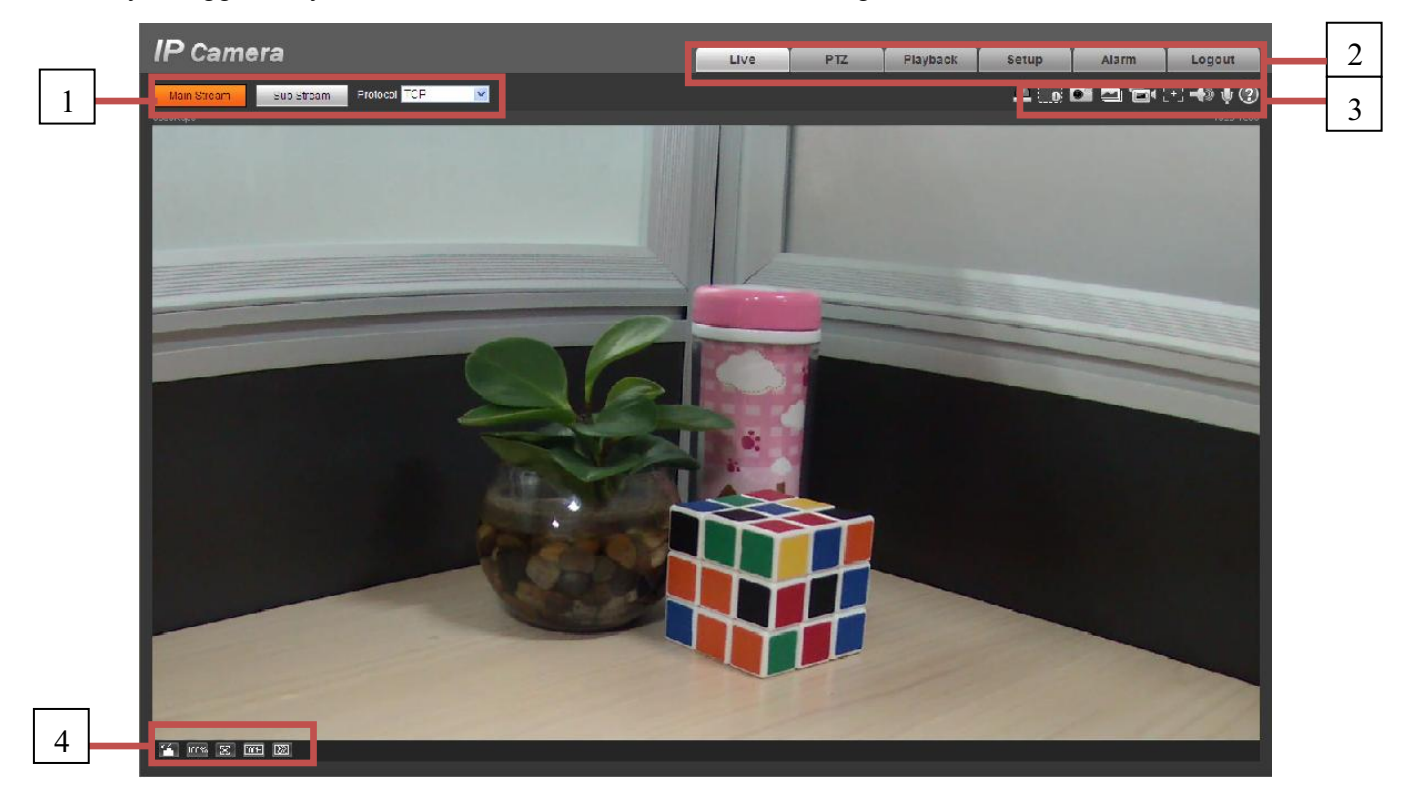

Figure 2-7

There are four sections:

- $\bullet$ Section 1: Encode setup bar
- $\bullet$ Section 2: System menu
- $\bullet$ Section 3: Window function option bar
- $\bullet$ Section 4: Window adjust bar

## **2.3 Encode Setup**

The encode setup interface is shown as in Figure 2-8.

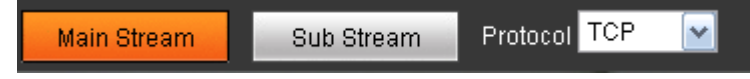

#### Figure 2-8

Please refer to the following sheet for detailed information.

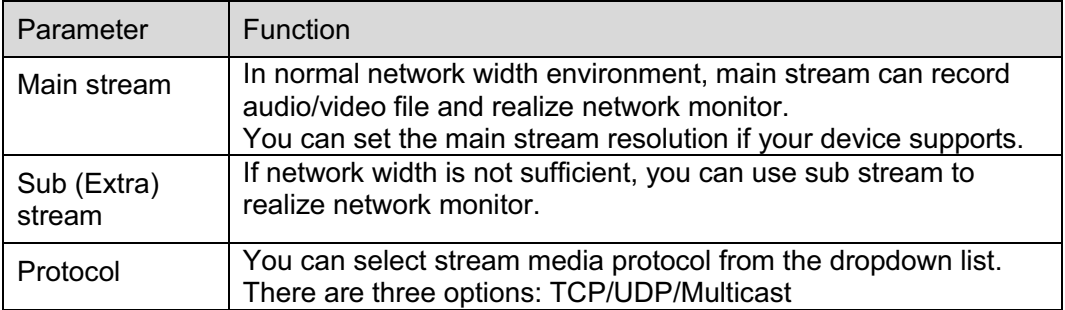

## **2.4 System Menu**

System menu is shown as in Figure 2-9.

Please refer to chapter 2.2 Live, chapter 3 PTZ, chapter 4 Playback, chapter 5 Setup, chapter 6 Alarm, chapter 7 Log out for detailed information.

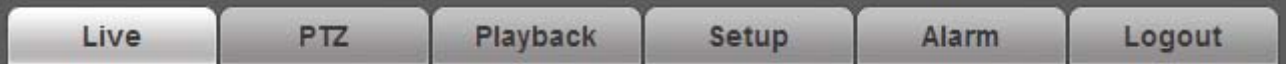

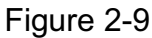

## **2.5 Video Window Function Option**

The interface is shown as below. See Figure 2-10

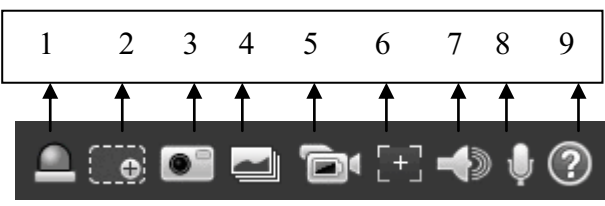

Figure 2-10

Please refer to the following sheet for detailed information.

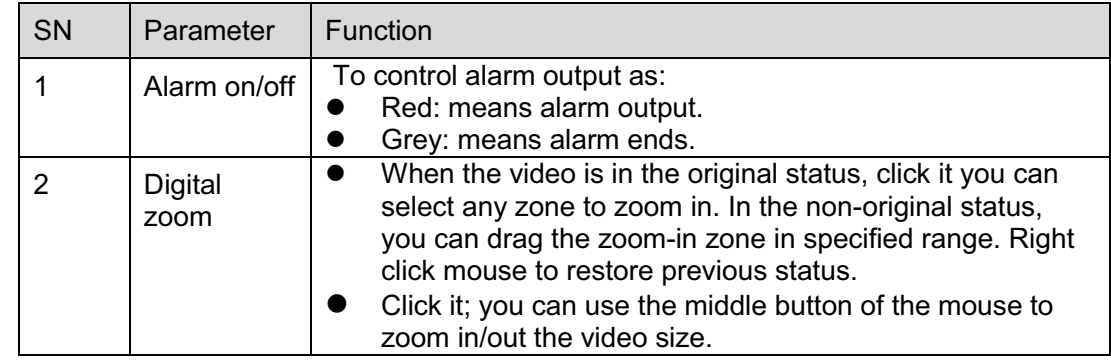

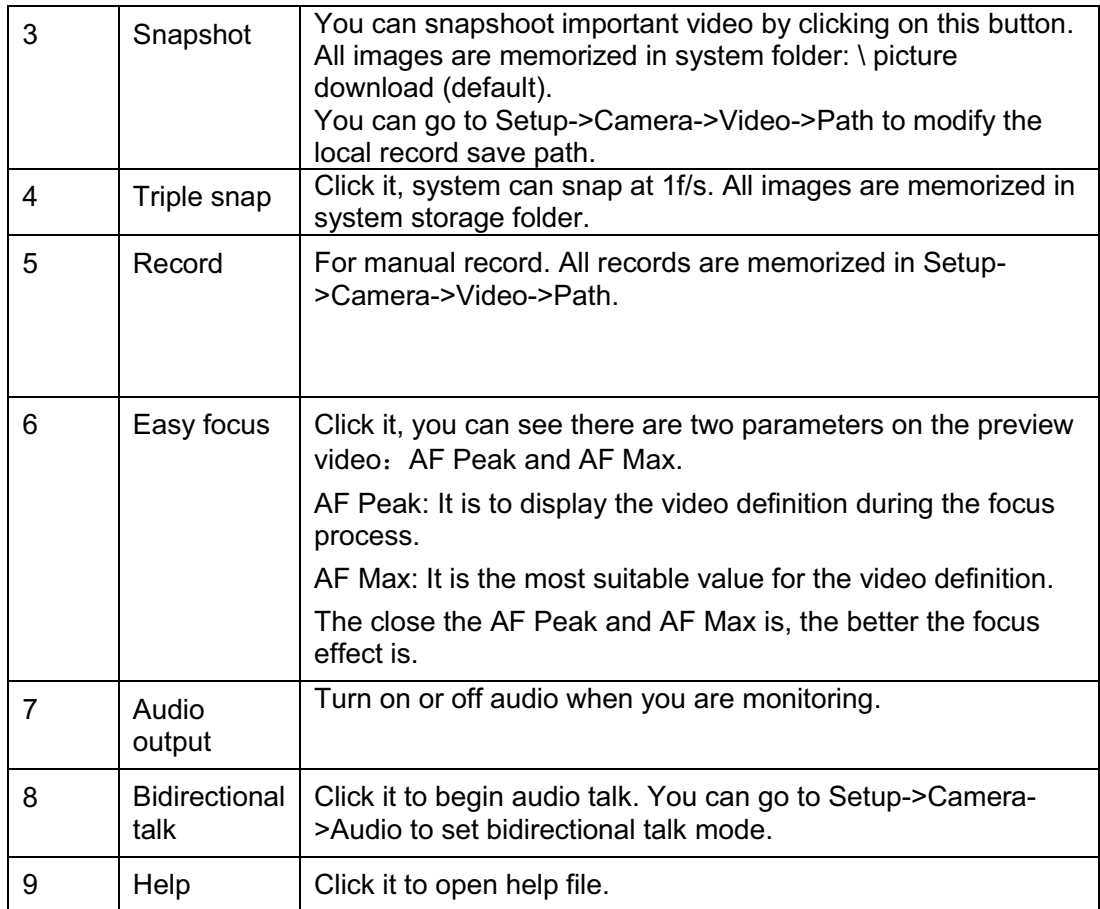

# **2.6 Video Window Setup**

The interface is shown as in Figure 2-11.

|      |  | ┍ |
|------|--|---|
|      |  |   |
| 100% |  | æ |

Figure 2-11

### **2.6.1 Image control**

Click it to open picture setup interface. See Figure 2-12. This interface is on the top right pane.

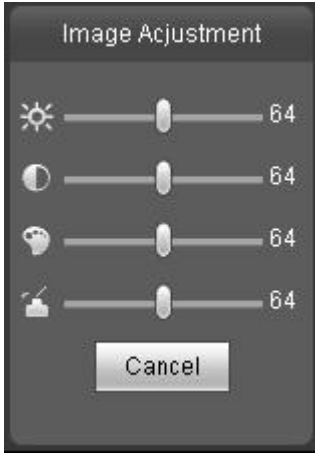

#### Figure 2-12

#### Please refer to the following sheet for detailed information.

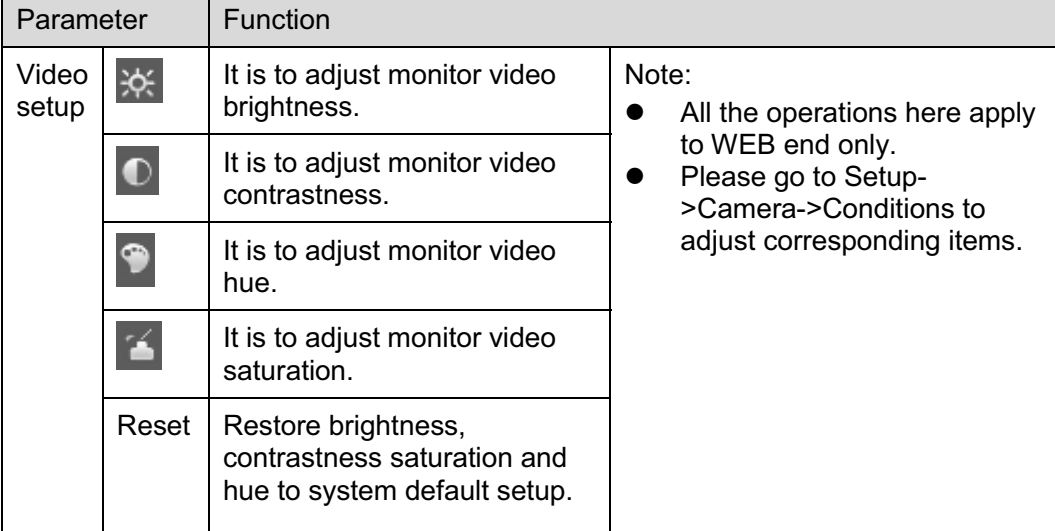

#### **2.6.2 Hide Image Control**

Click this button to display/hide image control interface.

#### **2.6.3 Original size**

Click this button to go to original size. It is to display the actual size of the video stream. It depends on the resolution of the bit stream.

#### **2.6.4 Full screen**

Click it to go to full-screen mode. Double click the mouse or click the Esc button to exit the full screen.

#### **2.6.5 Width and height ratio**

Click it to restore original ratio or suitable window.

# **2.6.6 Fluency Adjustment**

There are three levels of fluency for you to select. The default is real-time with minimum delay. You may select fluent mode in case connection is slow.

# **3 PTZ Control**

#### **Please note only IPC-HFxxxx series product support PTZ function.**

Before PTZ operation, please make sure you have properly set PTZ protocol. (Please go to Setup- >System->PTZ to set.).

Here you can view direction keys, speed, zoom, focus, iris, preset, tour, pan, scan, pattern, aux close, and PTZ setup button. See Figure 3-1.

- $\bullet$  PTZ direction: PTZ supports eight directions: left/right/up/down/upper left/upper right/bottom left/bottom right.
- $\bullet$ Speed: It controls rotation speed. The step 8 speed is faster than step 1. Default value is 5.

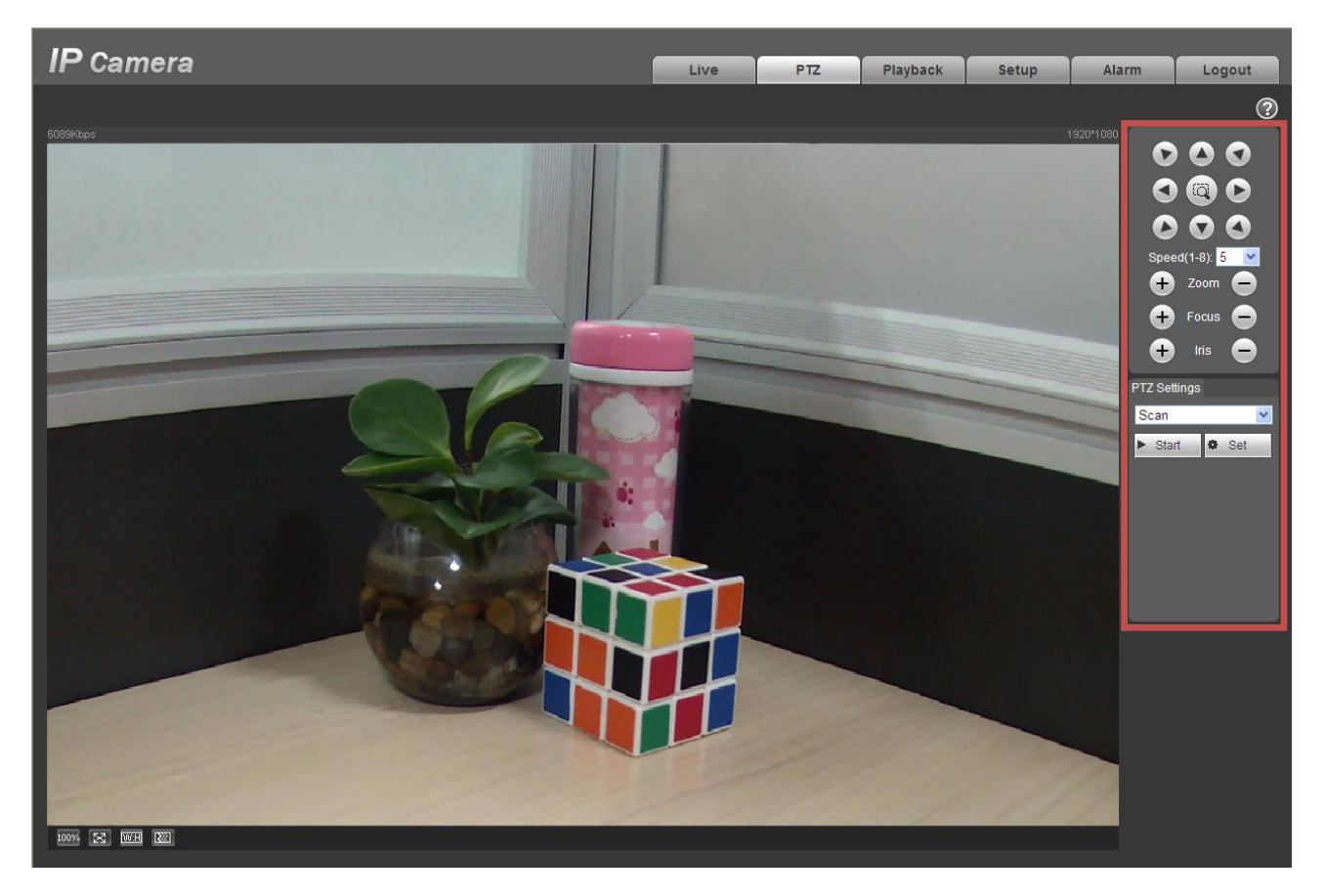

Figure 3-1

PTZ setting interface is shown as in Figure 3-2.

Here you can set scan, preset, tour, pattern, assistant function and light and wiper.

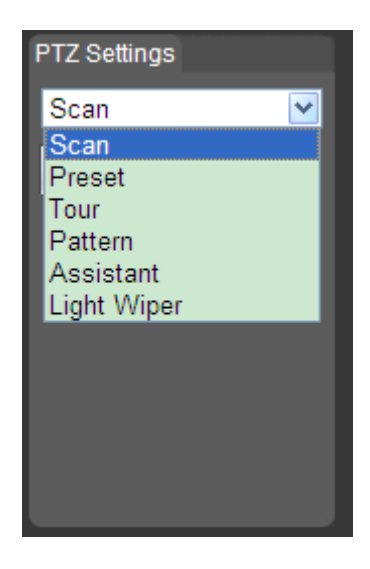

Figure 3-2

Please refer to the following sheet for PTZ setup information.

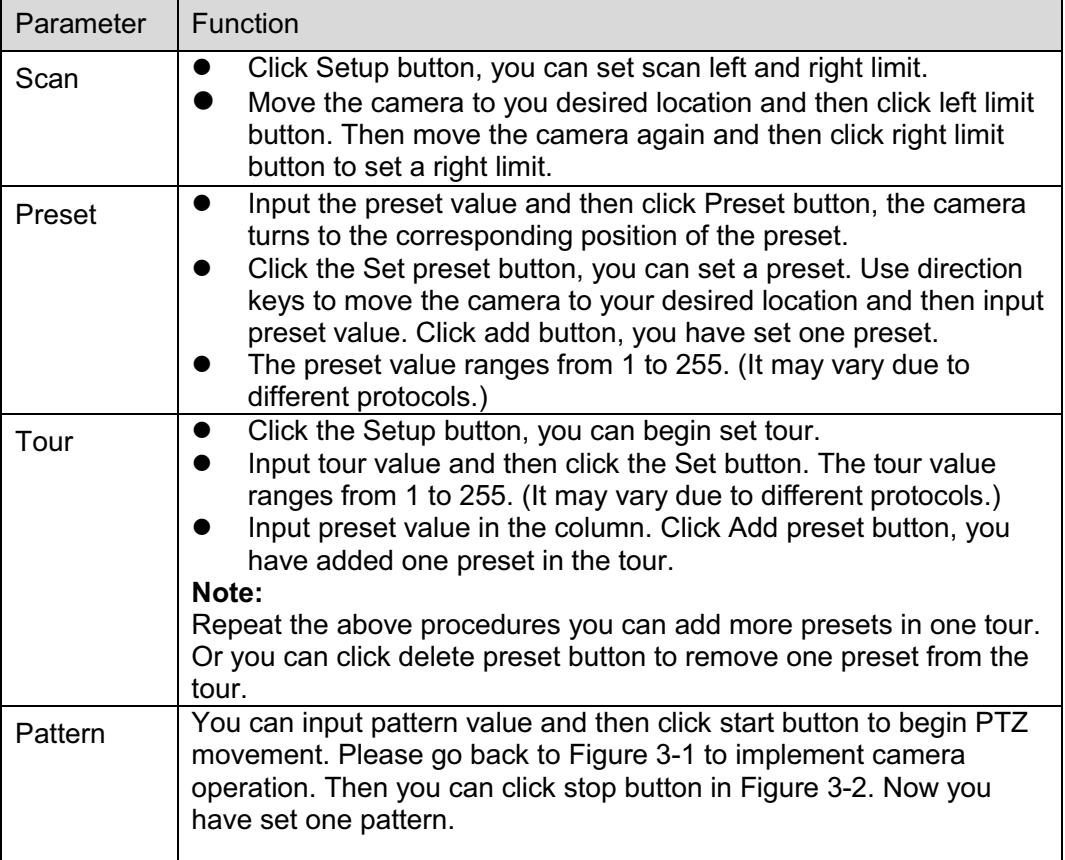

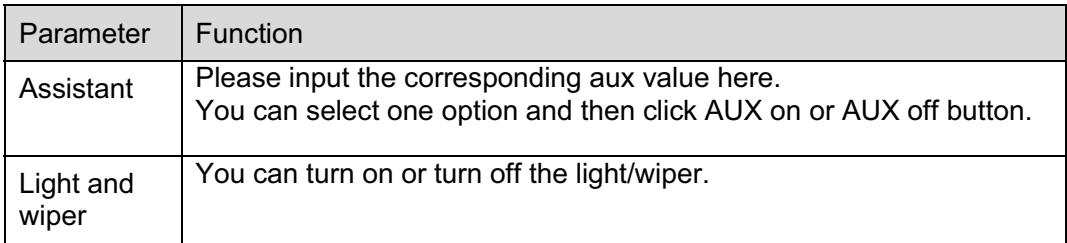

# **4 Playback**

# **4.1 Playback Interface**

The playback interface is shown as in Figure 4- 1.

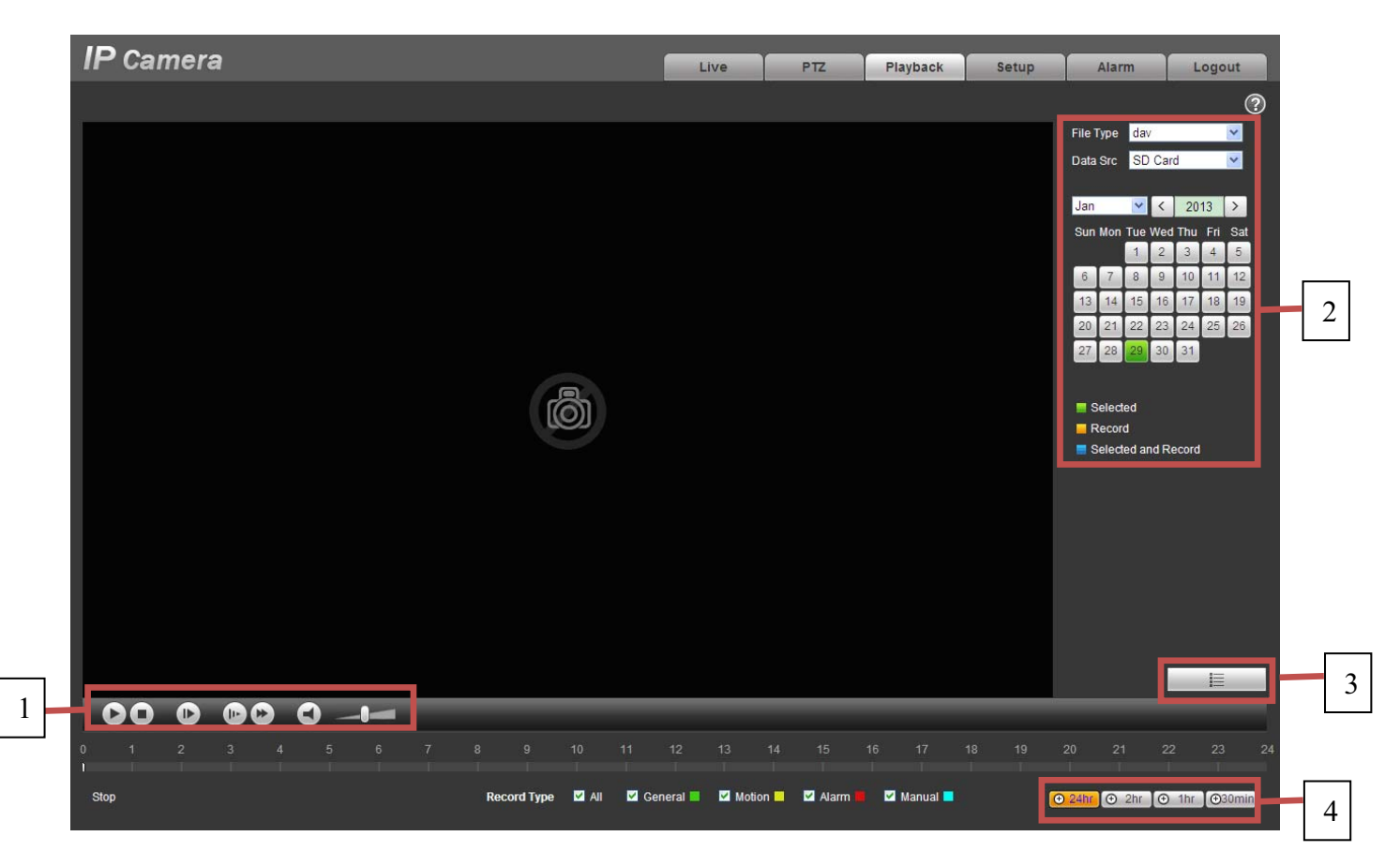

Figure 4- 1

There are four sections:

- $\bullet$ Section 1: Function of play
- $\bullet$ Section 2: Date
- $\bullet$ Section 3: File list
- $\bullet$ Section 4: Progress bar

## **4.2 Function of Play**

The function of play is shown as in Figure 4- 2.

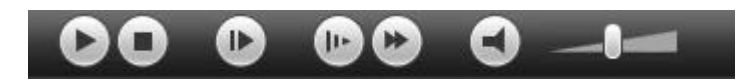

#### Figure 4- 2

- 1. Play: Play or pause video.
- 2. Stop: Stop video.
- 3. Play by frame: Skip to next frame.
- 4. Slow play: Slow down the video.
- 5. Quick play: Speed up the video.
- 6. Silent: Switch off/on sound.
- 7. Volume: Adjust volume of the video.

#### **Note: You must pause video before skipping to next frame.**

## **4.3 Date**

There are various colors in calendar:

- $\bullet$ Green: means currently selected date.
- $\bullet$ Yellow: means current date has record file.
- $\bullet$ Blue: means current date has record file which is/are selected.

Only file types selected will be displayed in progress bar and list.

## **4.4 File List**

The file list is shown as in Figure 4- 3.

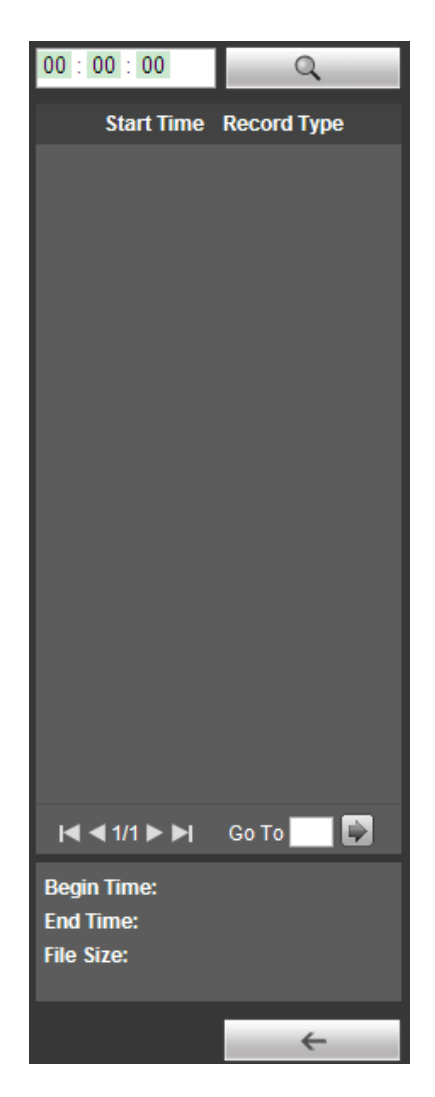

Figure 4- 3

Click on  $\blacksquare$  to enter file list. Double click on record file in the list and this file will be played. You can view file size, start and end time.

Record type has four catagories:

- $\bullet$ Green means general record.
- $\bullet$ Yellow means motion detection record.
- $\bullet$ Red means alarm record.
- $\bullet$ Blue means manual record.

 $\alpha$  Search: You can search record files within selected time interval.

Download: Click on this button, you can download file to PC.

← Back: Click on this button, you will go back to calendar page.

# **4.5 Progress Bar**

- $\bullet$ **(** $\Theta$  24hr) means video in past 24 hours.
- $\bullet$  $\boxed{\Theta$  2hr means video in past 2 hours.
- $\bullet$  $\boxed{\Theta$  1hr means video in past 1 hour.
- $\bullet$ **E**30min means video in past 30 min.

# **5 Setup**

## **5.1 Camera**

#### **5.1.1 Conditions**

Here you can view device property information. Slight differences may be found due to different network camera series. The setups become valid immediately after you set. See Figure 5-1.

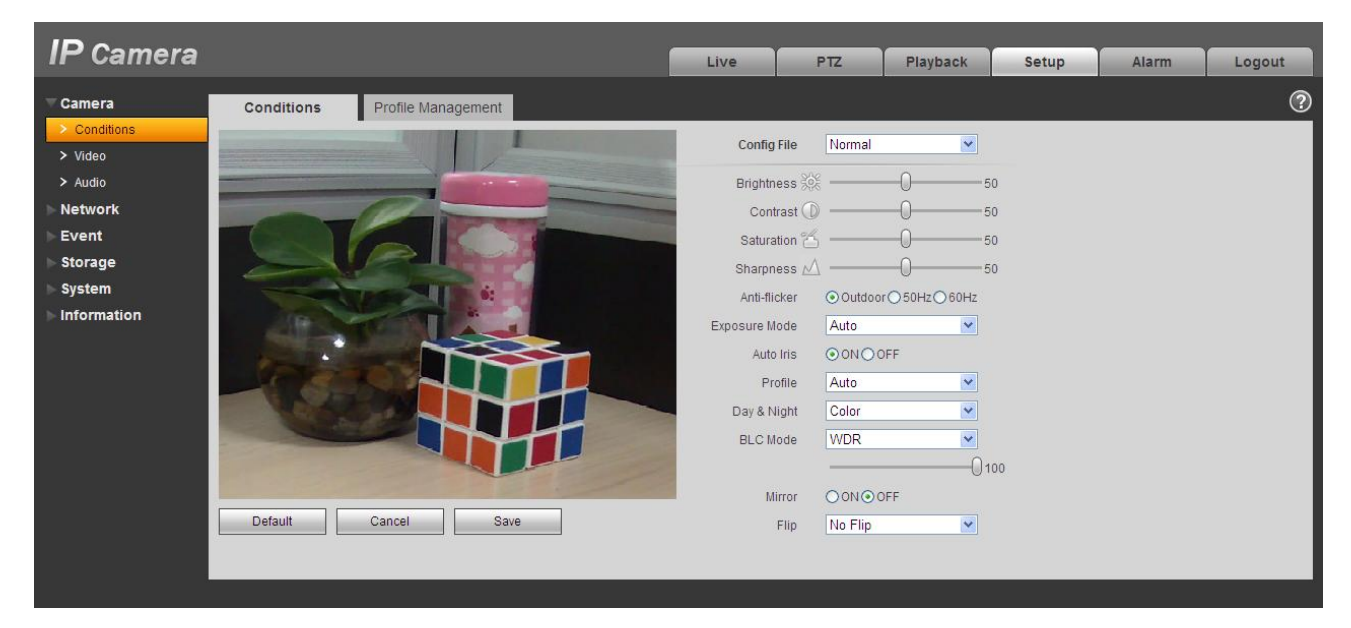

Figure 5-1

Please refer to the following sheet for detailed information.

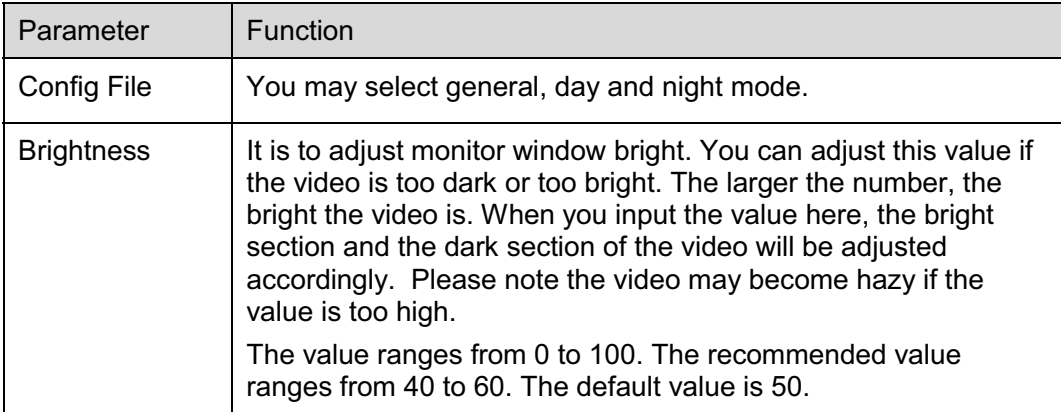

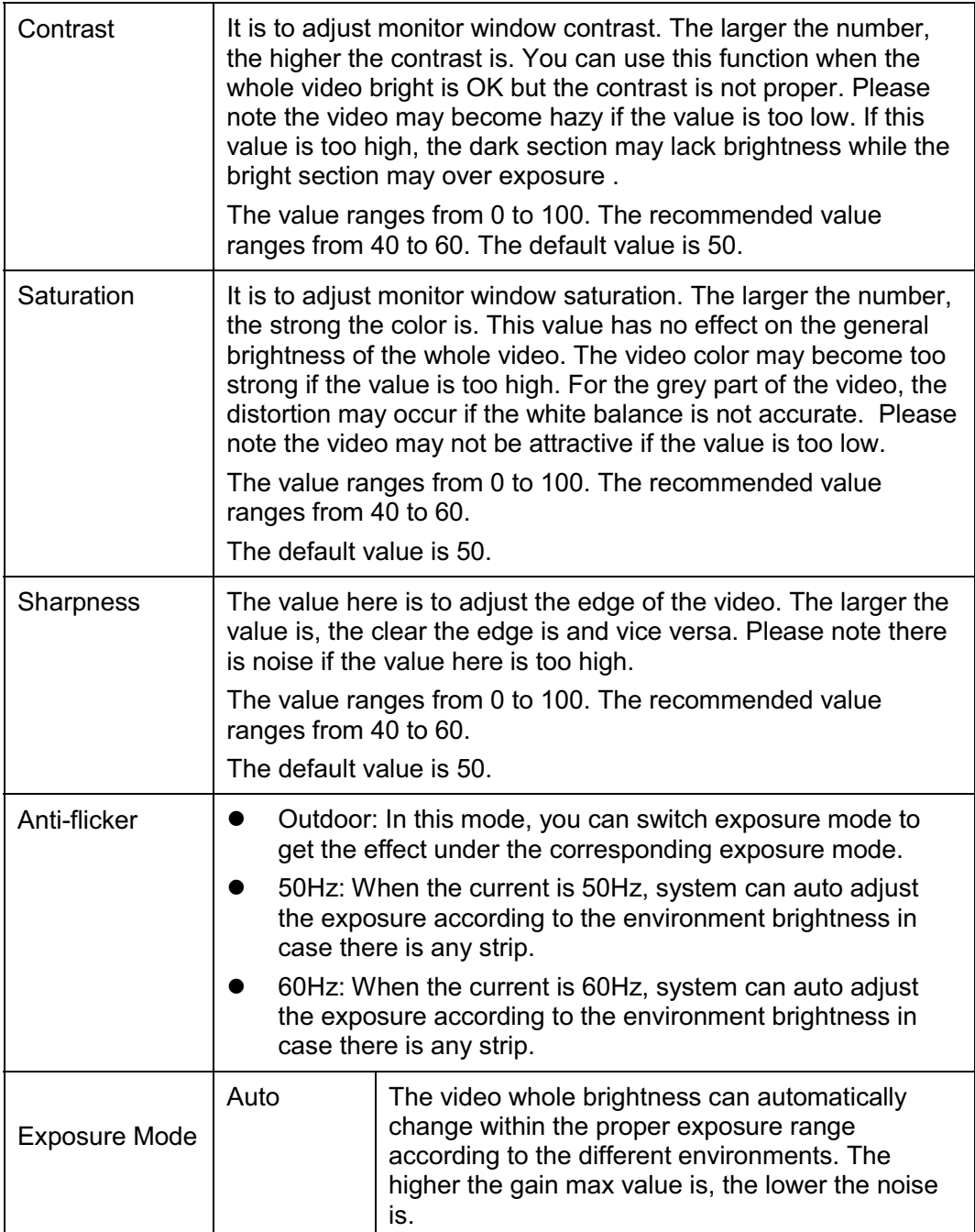

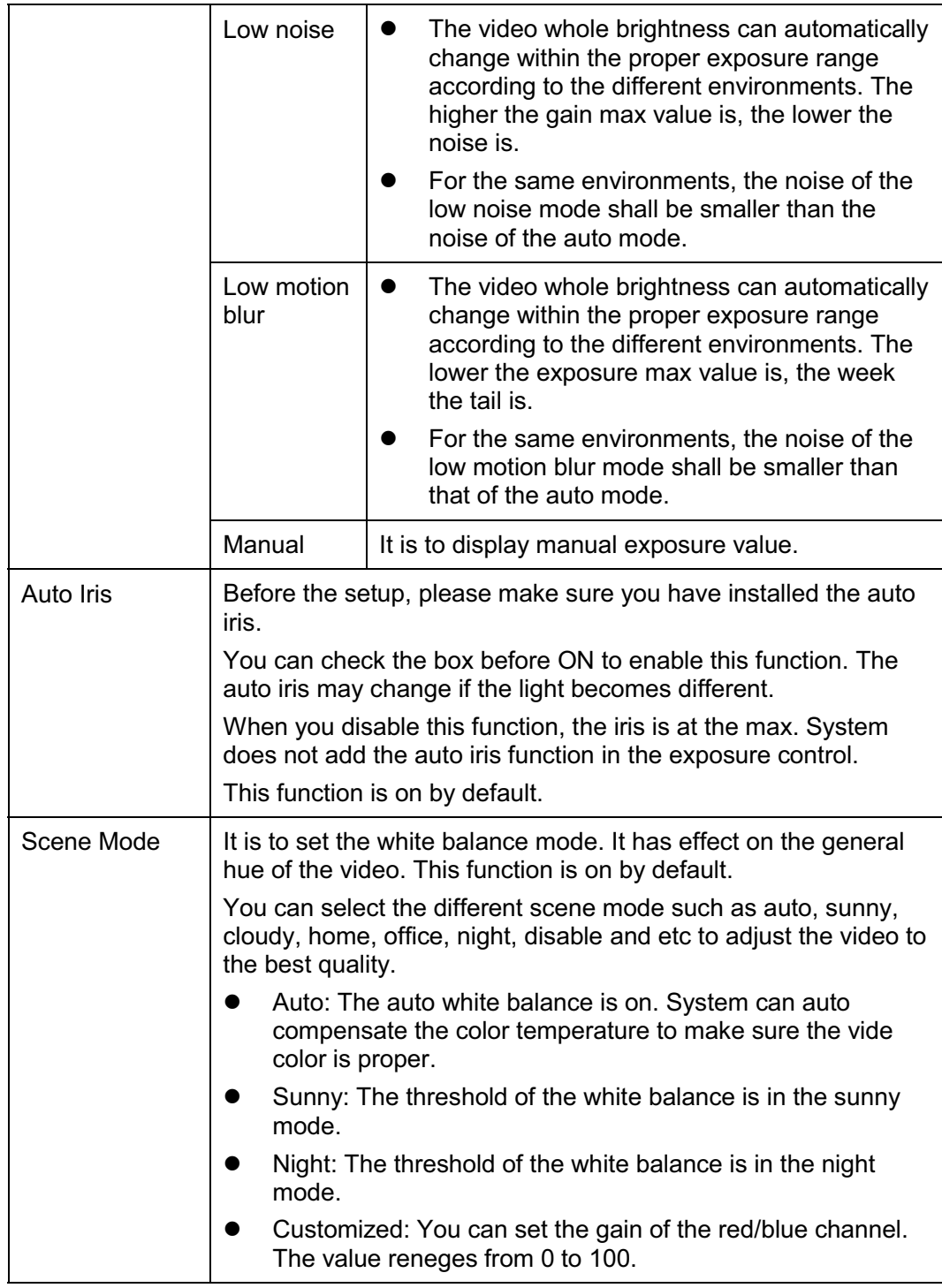

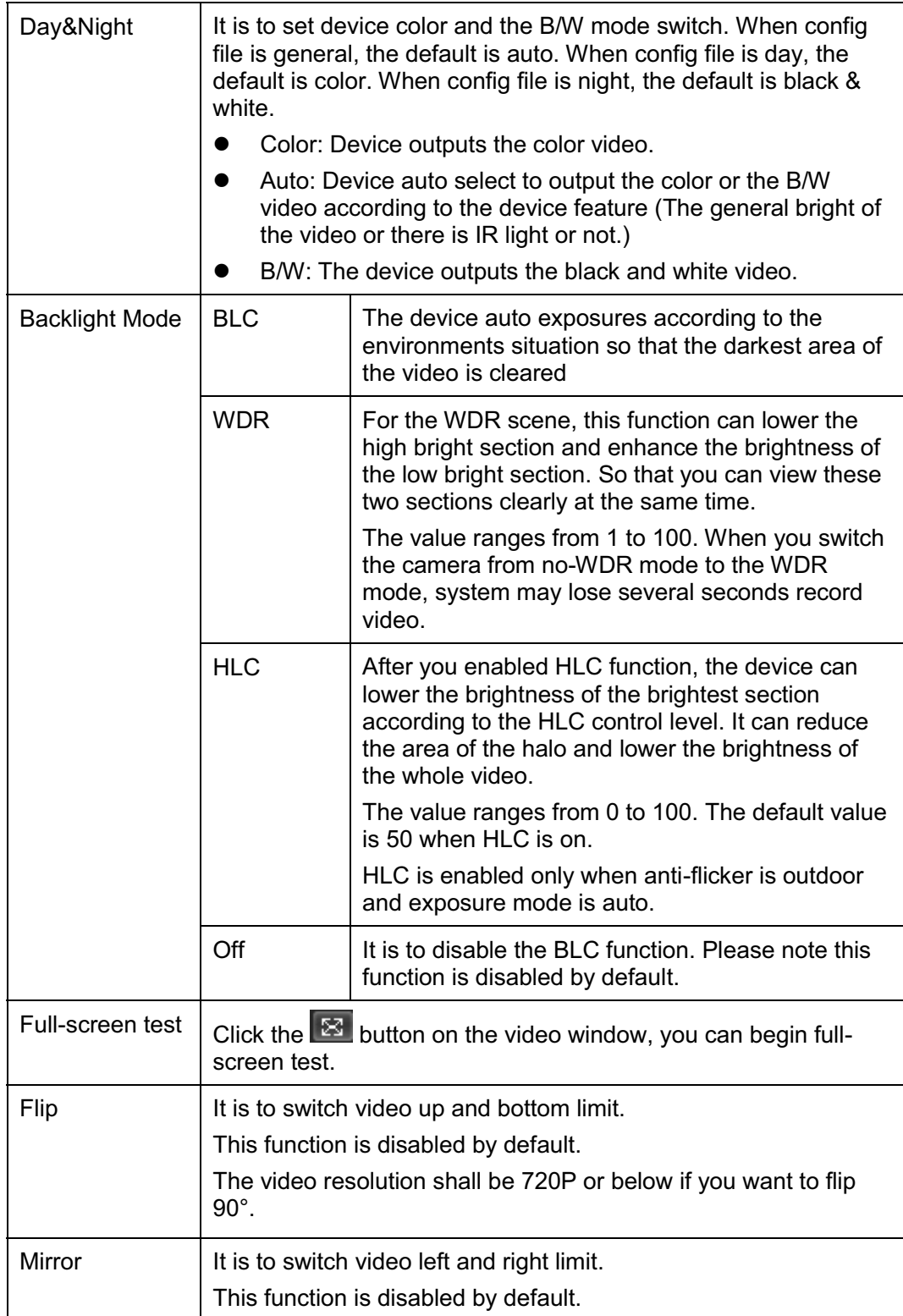

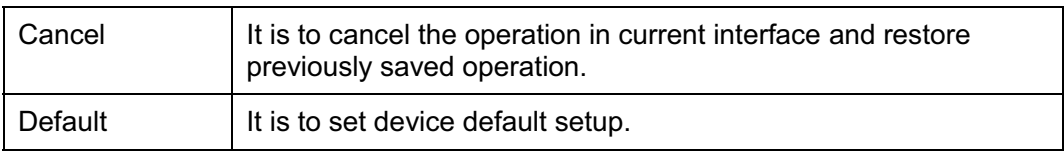

The profile management interface is shown as in Figure 5-2.

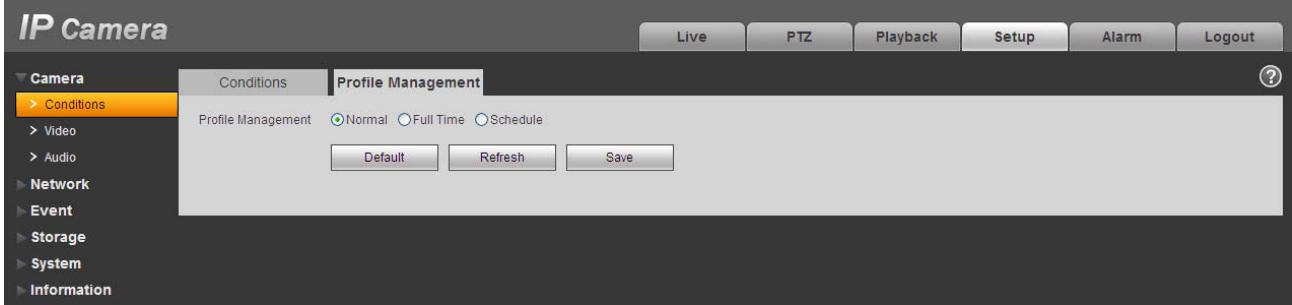

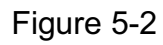

Profile management has three modes: general, full time and schedule. If you select general, the video will be configured as general. If you select full time, you must select either day or night, and the video will be configured accordingly. If you select schedule, you can decide detained time interval.

#### **Important**

- $\bullet$ The setup becomes immediately after you set.
- IPC-3110 series product does not support the low noise mode, low motion blur, defend flicker mode, digital WDR, HLC, flip, mirror and etc functions.
- You can see WDR option only if your camera supports WDR function. System does not support long-time exposure or low noise mode.

#### **5.1.2 Video**

5.1.2.1 Video bit stream

The video bit stream interface is shown as below. See Figure 5-3.

| <b>IP Camera</b>                                                                                              |                                                                                                    |                                                                                                    |                                                                                                    | Live                                                                                                    | <b>PTZ</b>                                                                    | Playback                                                                          | Setup | <b>Alarm</b> | Logout  |
|----------------------------------------------------------------------------------------------------|----------------------------------------------------------------------------------------------------|----------------------------------------------------------------------------------------------------|----------------------------------------------------------------------------------------------------|----------------------------------------------------------------------------------------------------|-------------------------------------------------------------------------------|-----------------------------------------------------------------------------------|-------|--------------|---------|
| Camera<br>> Conditions<br>> Video<br>$>$ Audio<br><b>Network</b><br>Event<br>Storage<br>System<br>Information | Video<br><b>Main Stream</b><br>Code-Stream Type<br>Encode Mode<br>Resolution<br>Frame rate(FPS)<br><b>Bit Rate Type</b><br>Quality<br>Reference Bit Rate<br><b>Bit Rate</b><br>I Frame Interval | Snapshot<br>General<br>H.264<br>1080P (1920*1080)<br>25<br><b>VBR</b><br>6(Best)<br>3584-8192Kb/S<br>6144<br>30 | Overlay<br>$\checkmark$<br>$\checkmark$<br>×<br>$\checkmark$<br>$\checkmark$<br>$\checkmark$<br>$\checkmark$<br>$(25 - 150)$ | Path<br>Sub Stream<br>$\n  Table\n$<br>Code-Stream Type<br>Encode Mode<br>Resolution<br>Frame rate(FPS)<br><b>Bit Rate Type</b><br>Reference Bit Rate<br><b>Bit Rate</b> | General<br><b>MJPEG</b><br>D1 (704*576)<br>25<br>CBR<br>2048-4096Kb/S<br>4096 | ×<br>$\checkmark$<br>$\checkmark$<br>$\checkmark$<br>$\mathbf{v}$<br>$\checkmark$ |       |              | $\odot$ |
|                                                                                                    | V Watermark Settings<br>Watermark Character                                                                                                    | DigitalCCTV<br>Default                                                                                          | Refresh                                                                                                    | Save                                                                                                    |                                                                               |                                                                                   |       |              |         |

Figure 5-3

Please refer to the following sheet for detailed information.

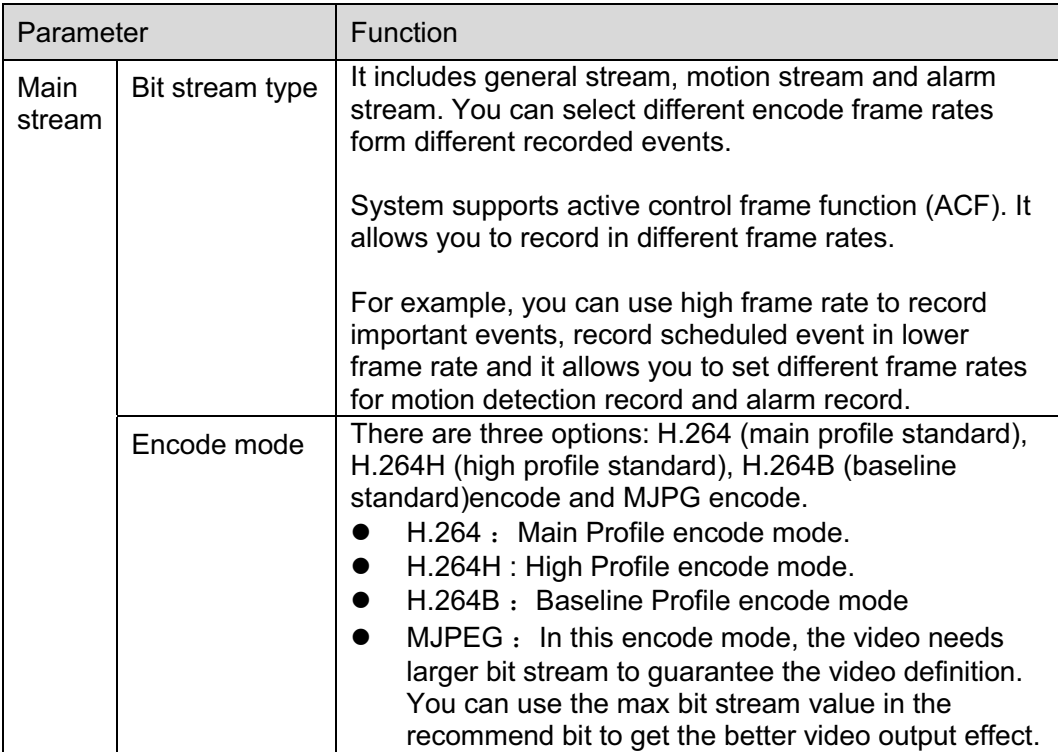

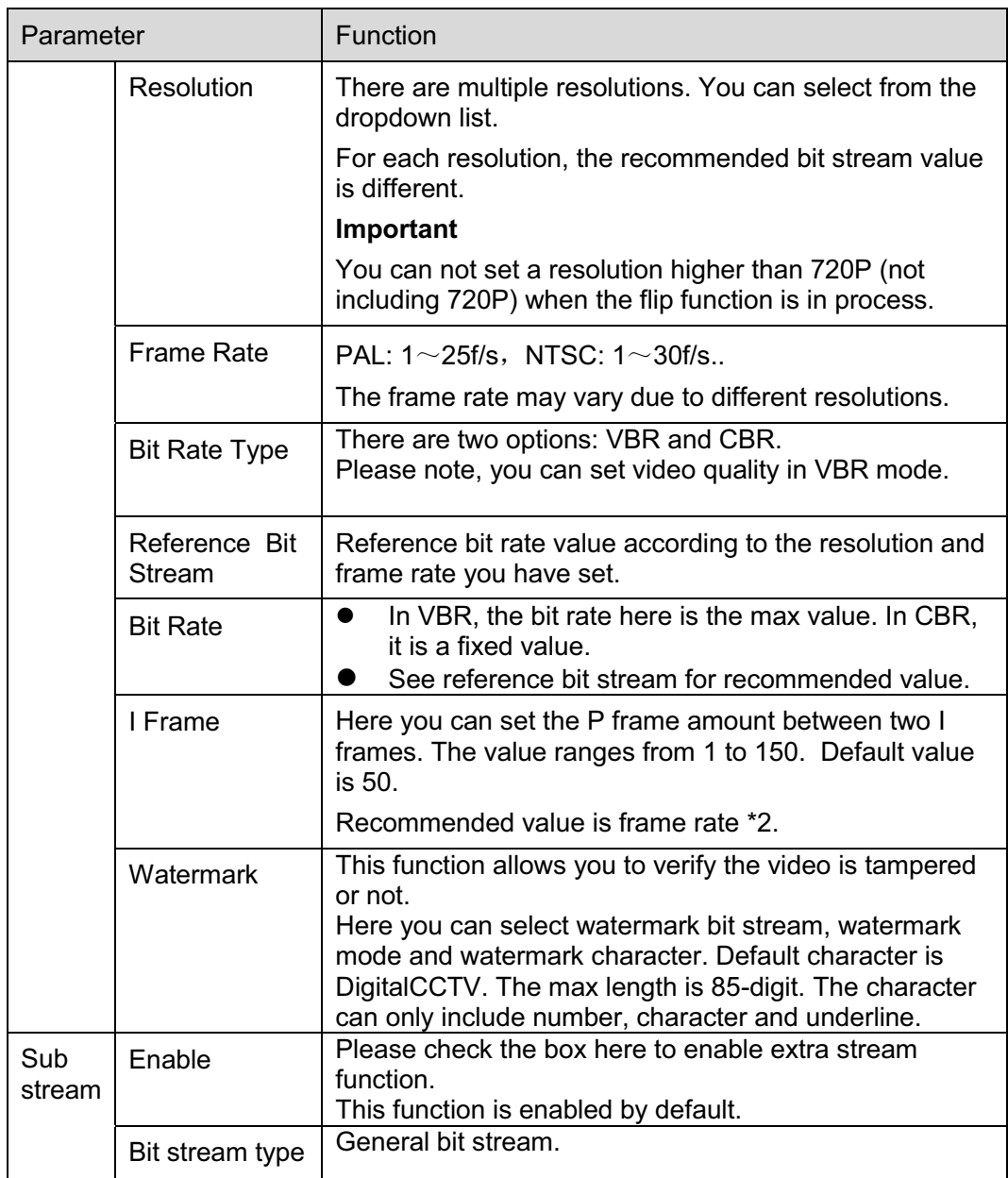

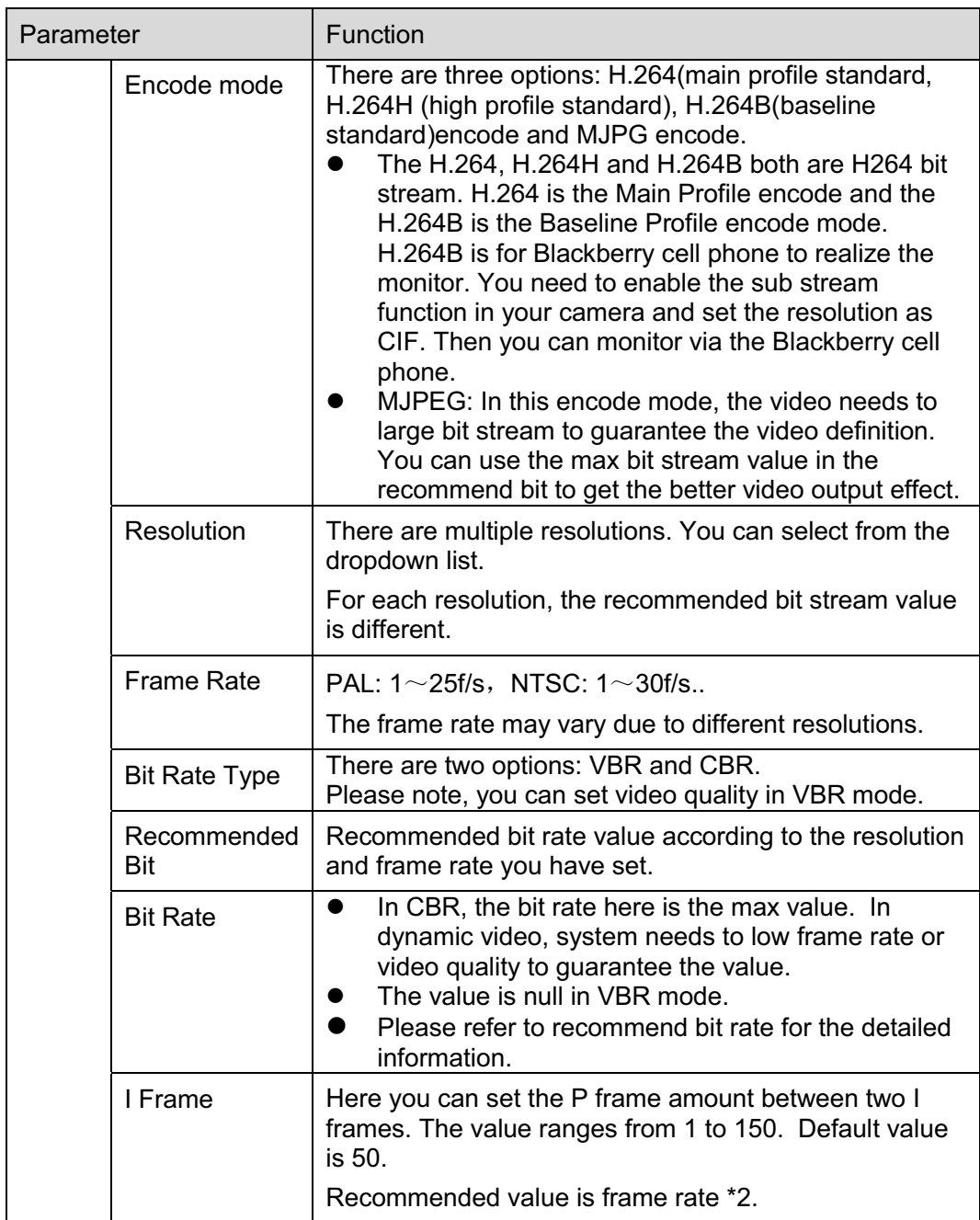

#### 5.1.2.2 Snapshot

The snapshot interface is shown as in Figure 5-4.

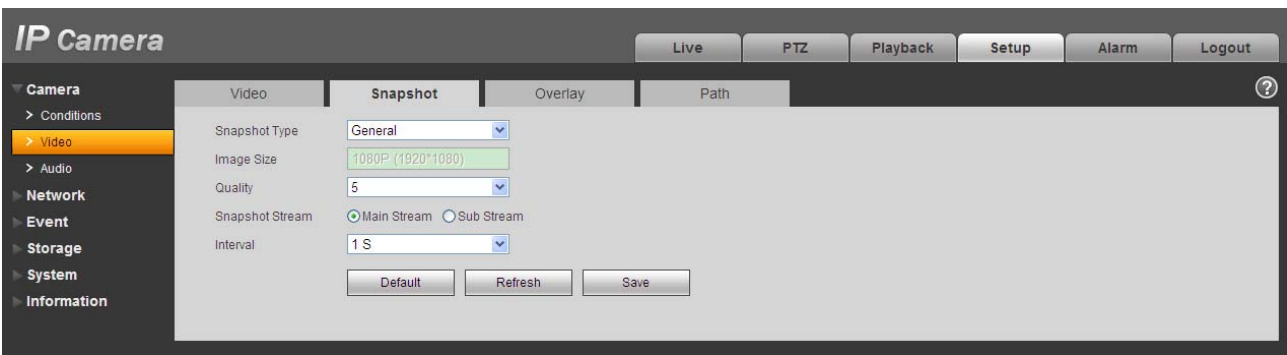

## Figure 5-4

Please refer to the following sheet for detailed information.

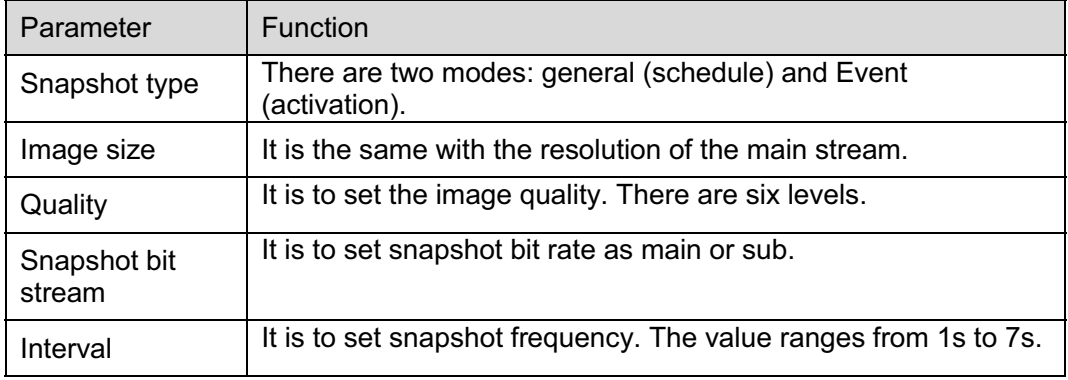

5.1.2.3 Video Overlay

The video overlay interface is shown as in Figure 5-5.
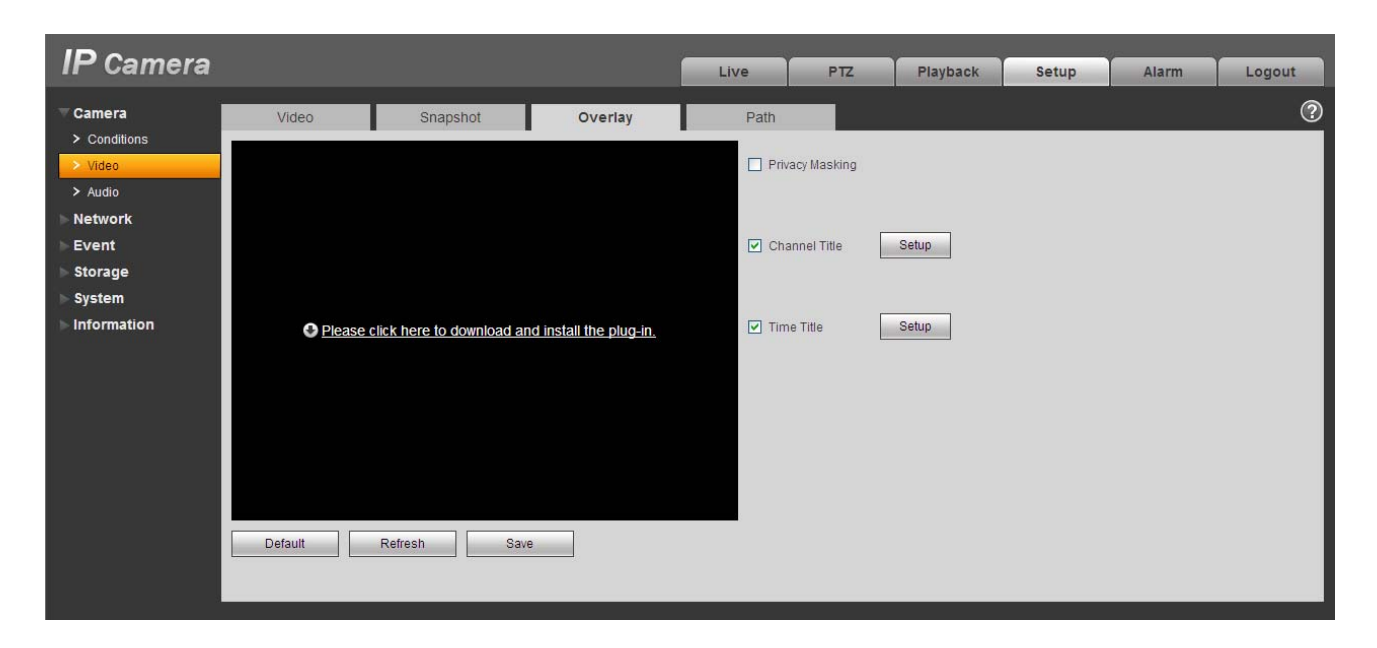

Figure 5-5

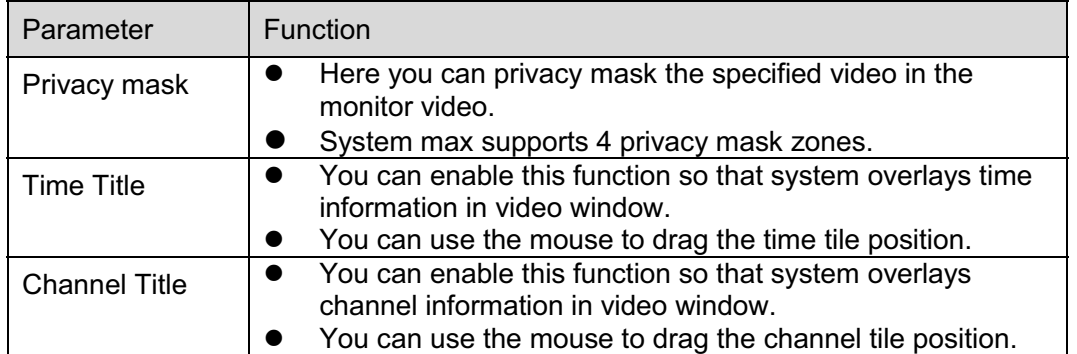

#### 5.1.2.4 Path

The storage path interface is shown as in Figure 5-6.

Here you can set snap image saved path  $\overline{1}$  in the preview interface) and the record storage path

in the preview interface).The default setup is C:\PictureDownload and C:\RecordDownload.

Please click the Save button to save current setup.

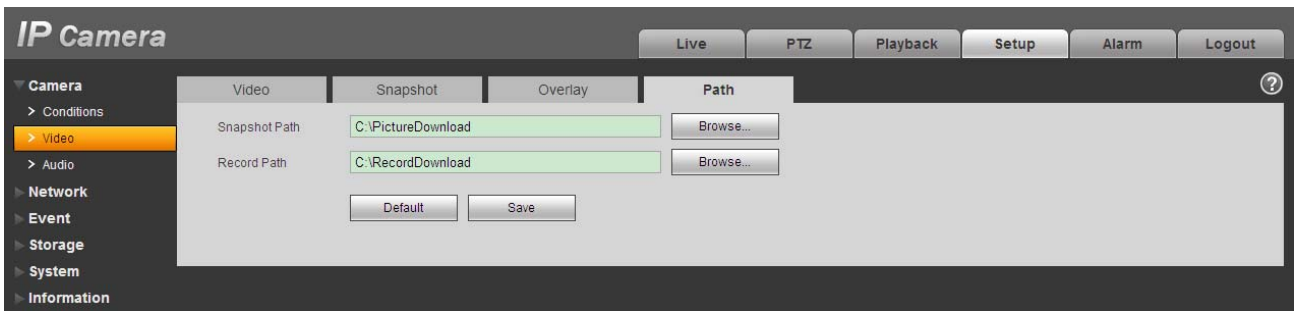

Figure 5-6

#### **5.1.3 Audio**

ř.

#### **Please note IPC-HDB3xxxC series product does not support audio function.**

The audio interface is shown as below. See Figure 5-7.

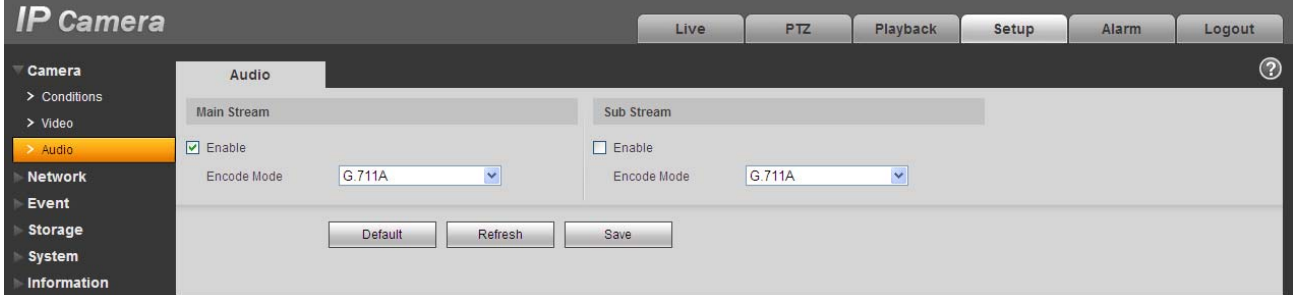

Figure 5-7

Please refer to the following sheet for detailed information.

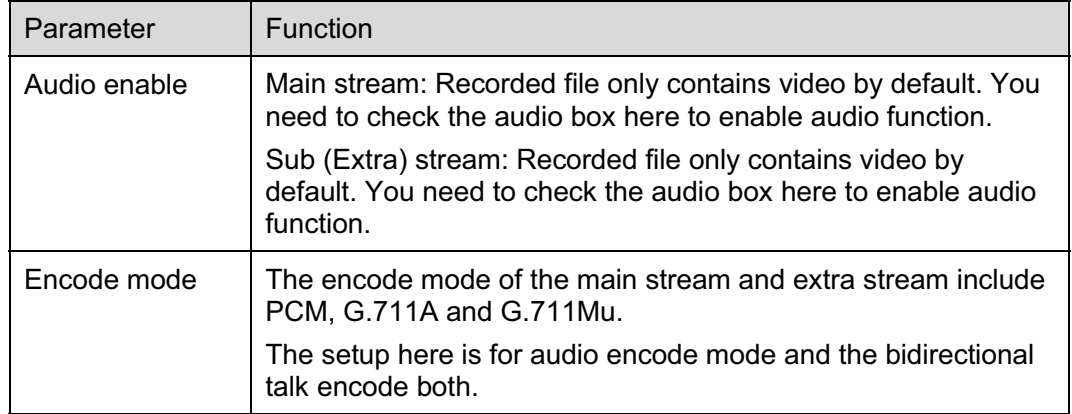

# **5.2 Network**

### **5.2.1 TCP/IP**

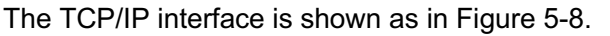

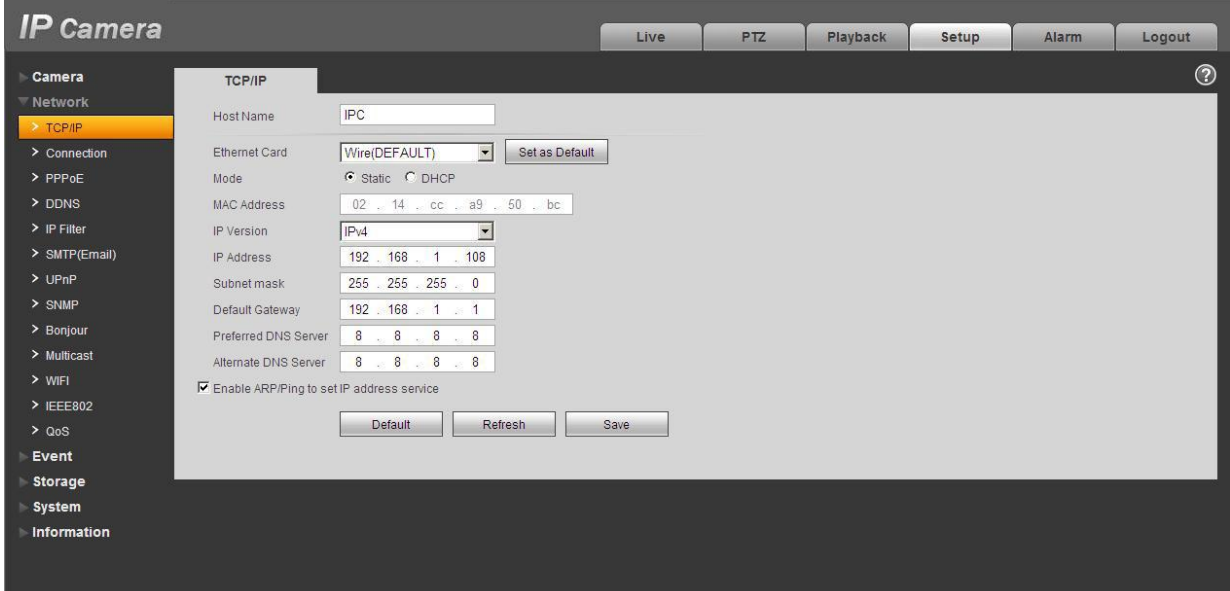

Figure 5-8

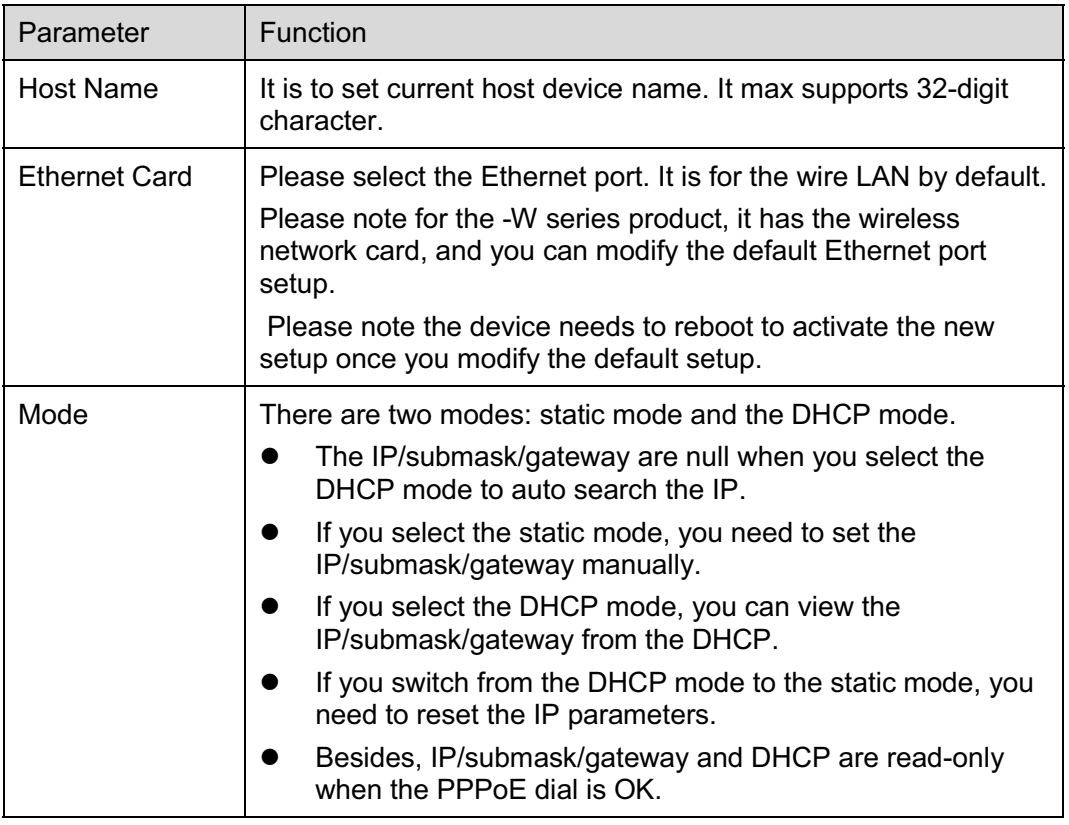

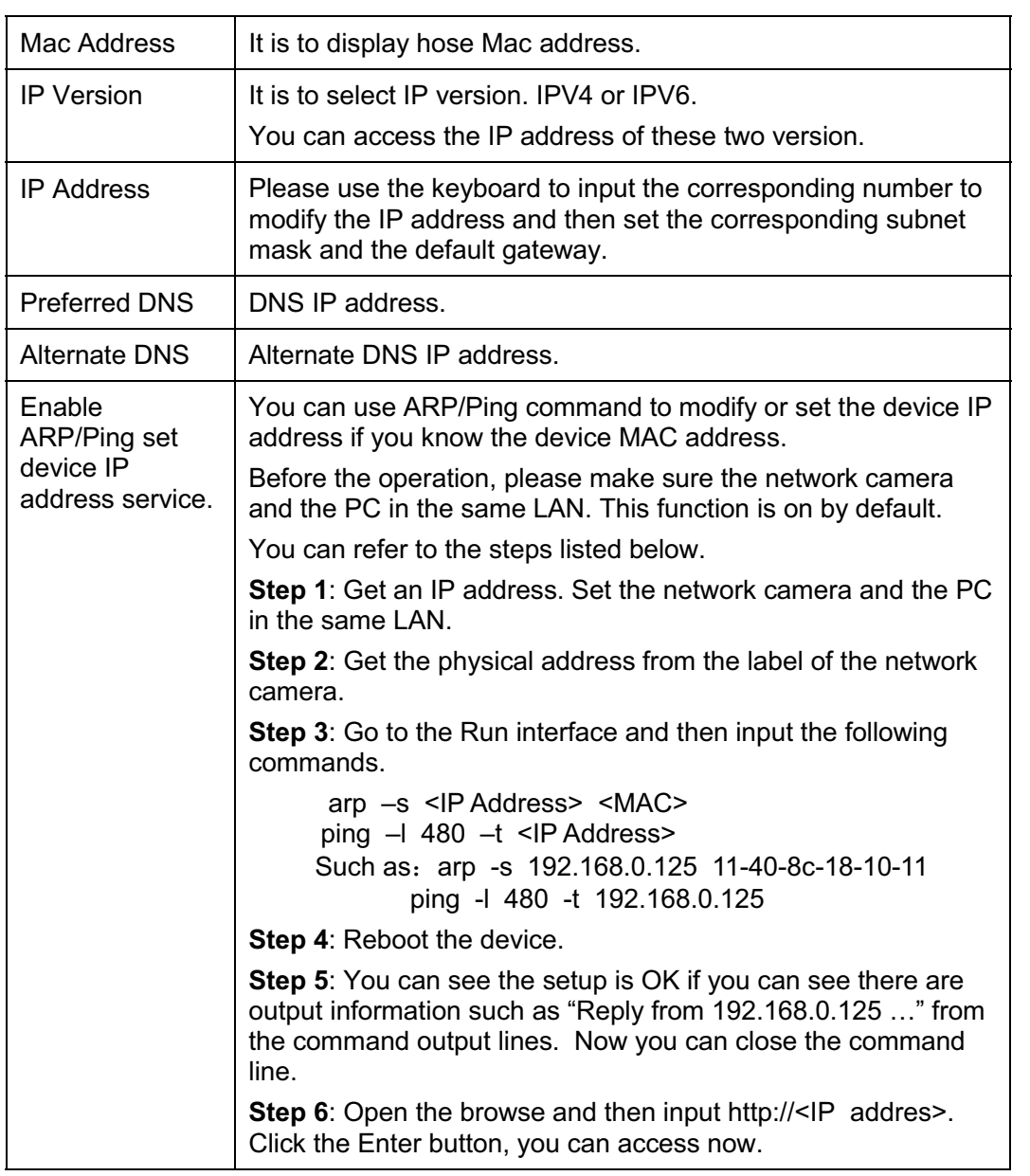

# **5.2.2 Connection**

The connection interface is shown as in Figure 5-9.

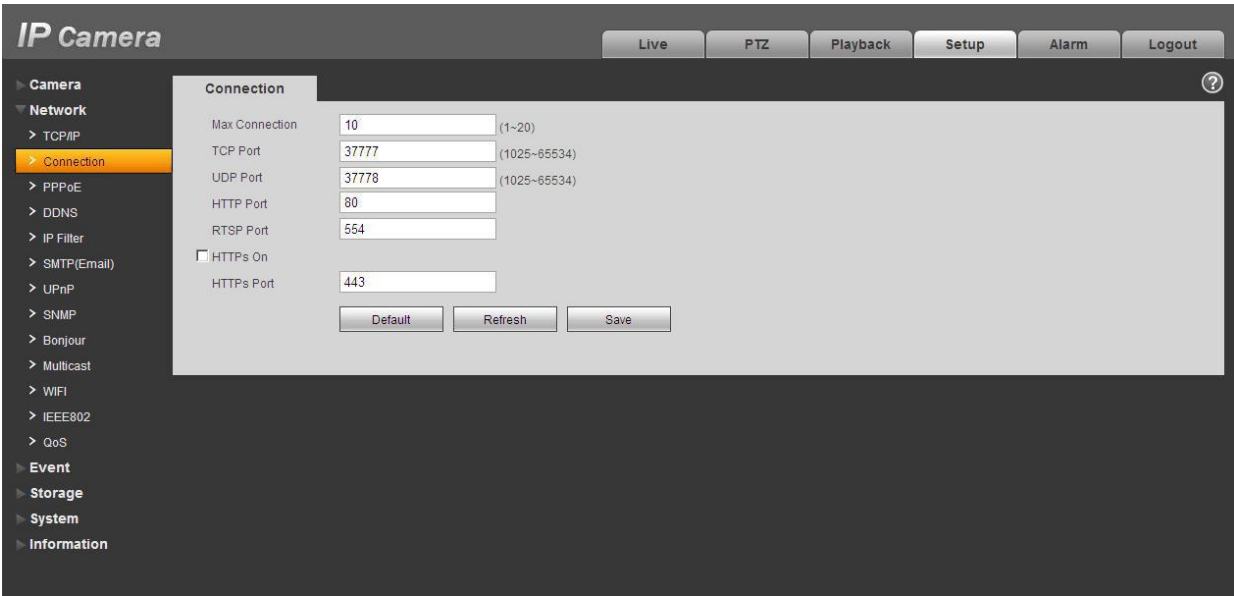

Figure 5-9

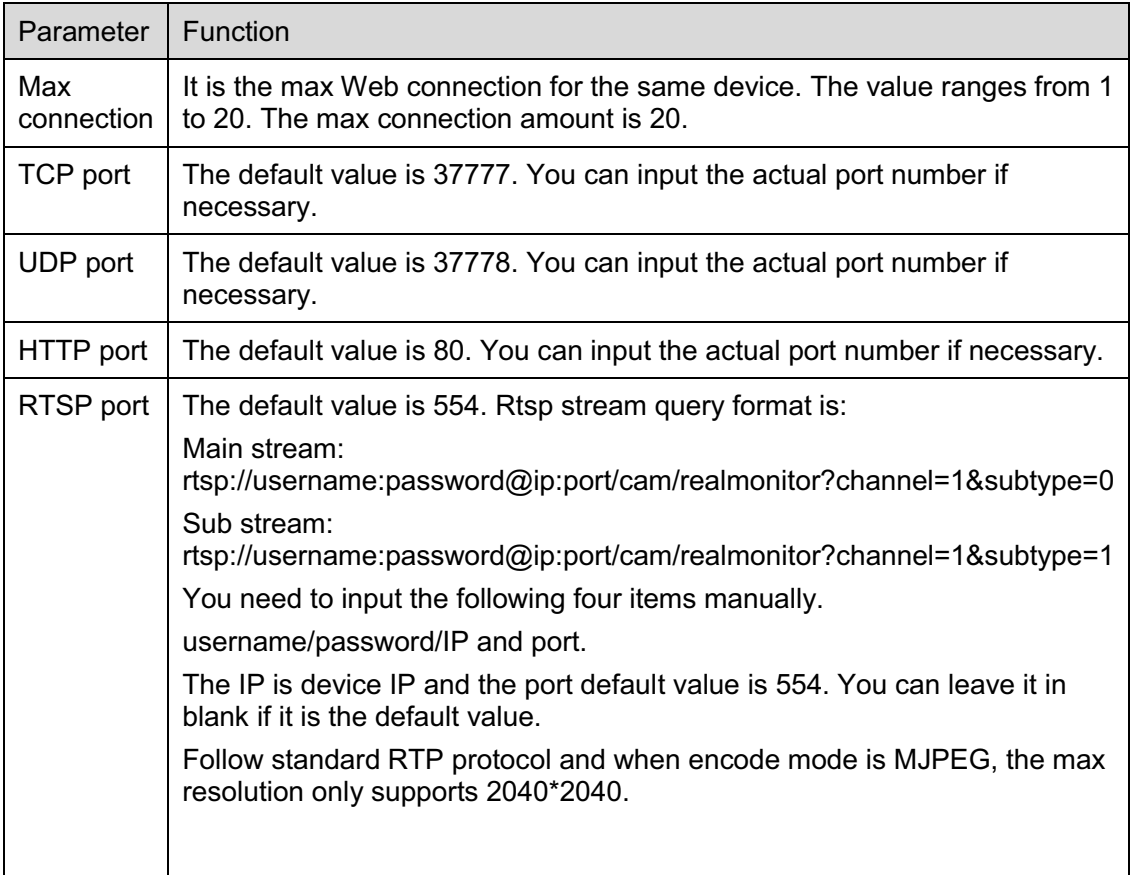

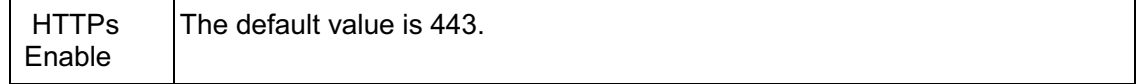

#### **5.2.3 PPPoE**

The PPPoE interface is shown as in Figure 5-10.

Input the PPPoE user name and password you get from the IPS (internet service provider) and enable PPPoE function. Please save current setup and then reboot the device to get the setup activated.

Device connects to the internet via PPPoE after reboot. You can get the IP address in the WAN from the IP address column. When PPPoE is on, please disable UPnP to avoid influence on dial-up. **Please note, you need to go to the IP address item to via the device current device information.** 

**You can access the client-end via this address.** 

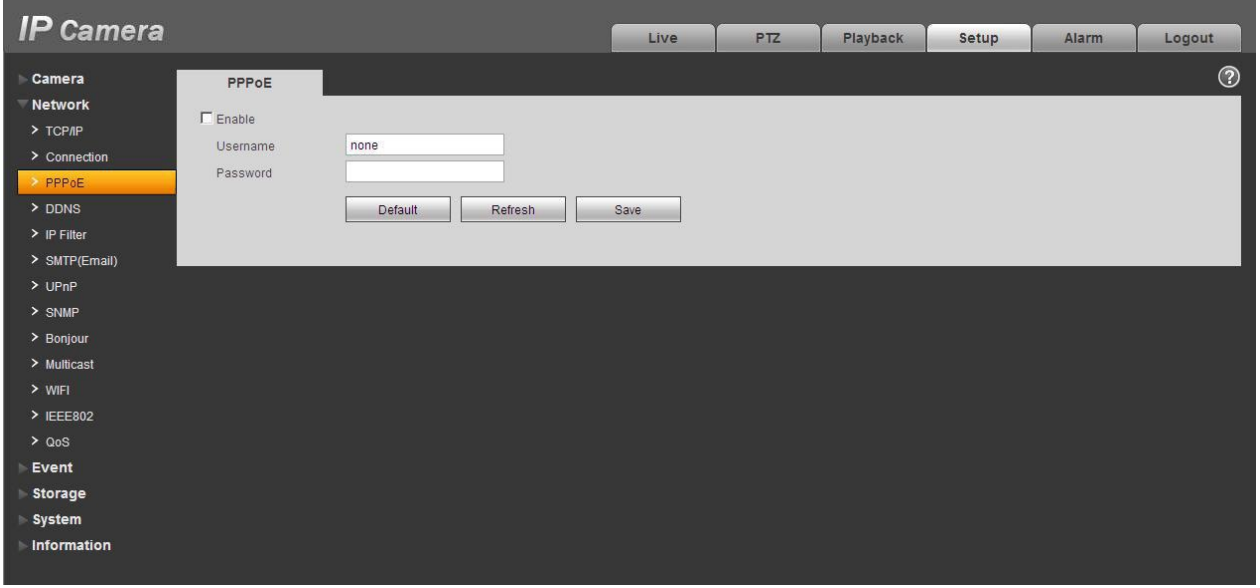

Figure 5-10

#### **5.2.4 DDNS**

The DDNS interface is shown as in Figure 5-11.

The DDNS is to set to connect the various servers so that you can access the system via the server. Please go to the corresponding service website to apply a domain name and then access the system via the domain. It works even your IP address has changed. When the device connects to WLAN, you should disable UPnP.

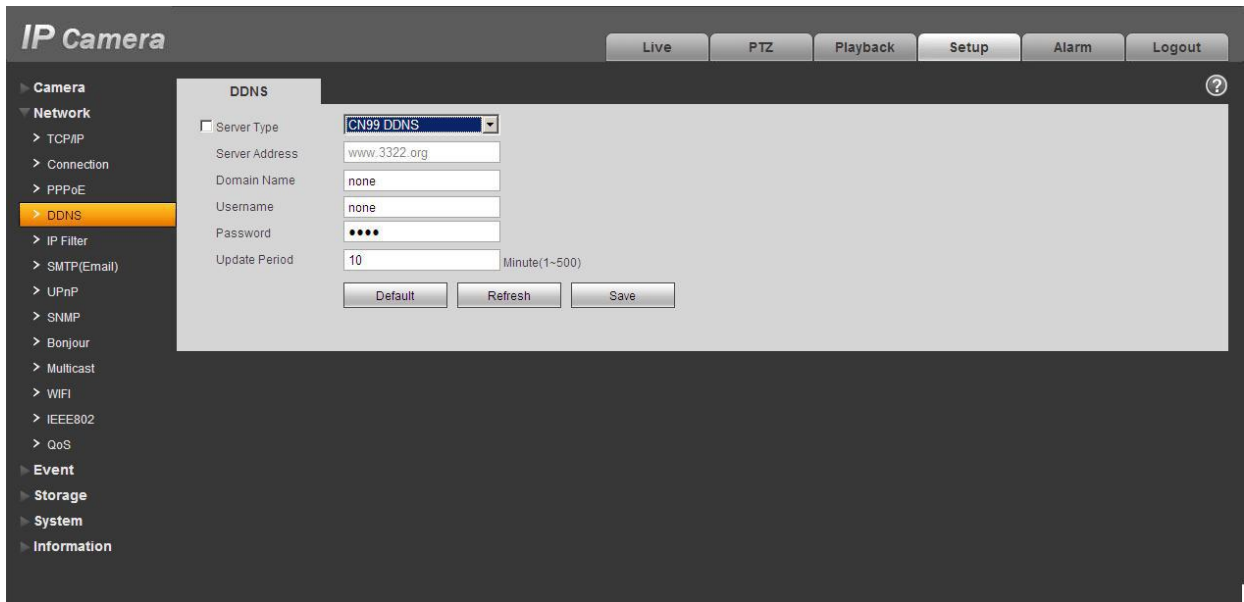

Figure 5-11

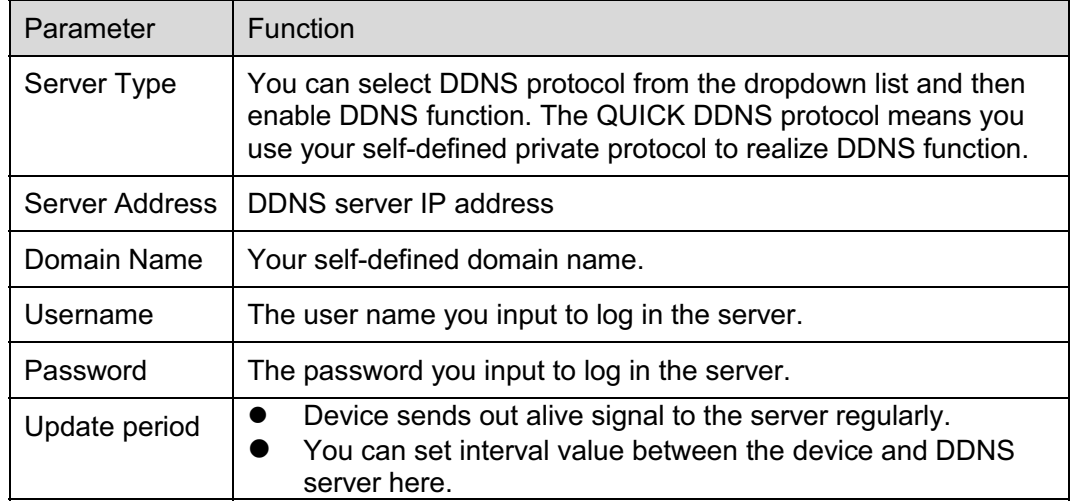

The DDNS interface is shown as in Figure 5-12.

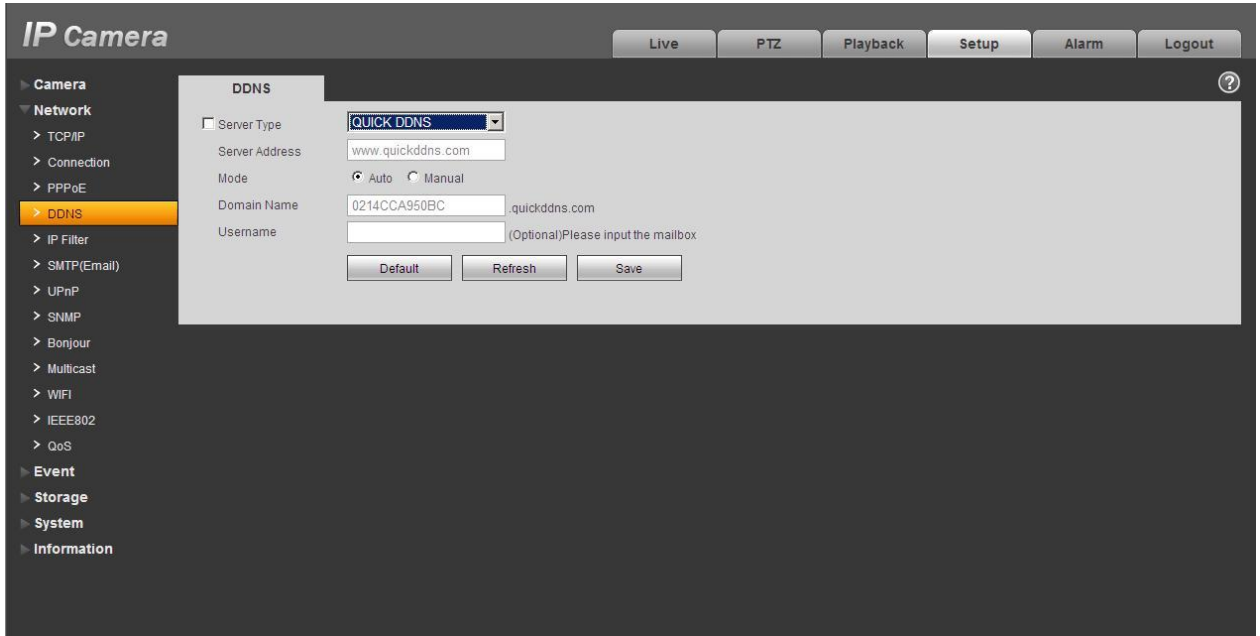

Figure 5-12

| Parameter      | <b>Function</b>                                                                                                    |
|----------------|----------------------------------------------------------------------------------------------------|
| Server Type    | You can select DDNS protocol from the dropdown list and then enable DDNS<br>function. The QUICK DDNS means you use your self-defined private protocol to<br>realize DDNS function. |
| Server Address | DDNS server IP address. Under QUICK DDNS the default server address is<br>www.quickddns.com                                                                                        |
| Mode           | The default is auto, and you can select manual.                                                                                                    |
| Domain Name    | Auto and self-defined domain names are both MAC<br>address.quickddns.com. You can self-define prefix.                                                                              |
| Test           | It is to test domain name. It is available only under manual mode.                                                                                                    |
| Username       | The user name you input to log in the server. Optional.                                                                                                    |

# **5.2.5 IP filter**

The IP filter interface is shown as in Figure 5-13.

You can enable IP filter function so that some specified IP/MAC user can access the network camera. You can add IP address or IP address section.

If you do not check the box here, it means there is on access limit.

Here you can add IP address and MAC address. You must add these address before enabling the trusted sites.

Please note: You must set MAC address in the same network segment.

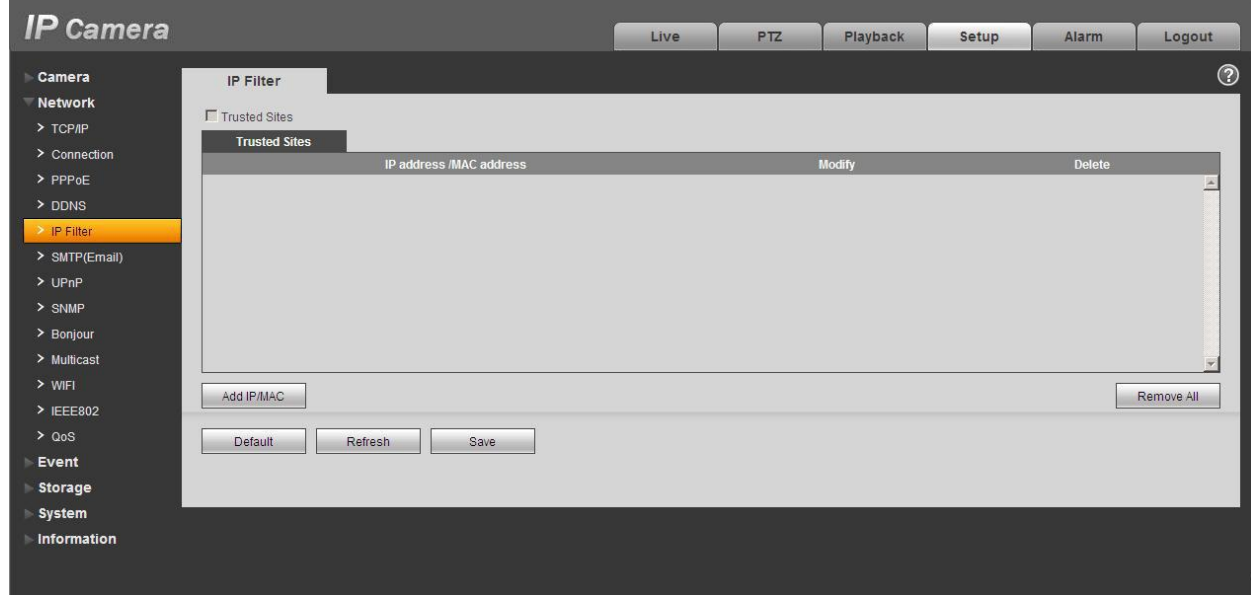

Figure 5-13

## **5.2.6 SMTP** ˄**e-mail)**

The SMTP interface is shown as in Figure 5-14.

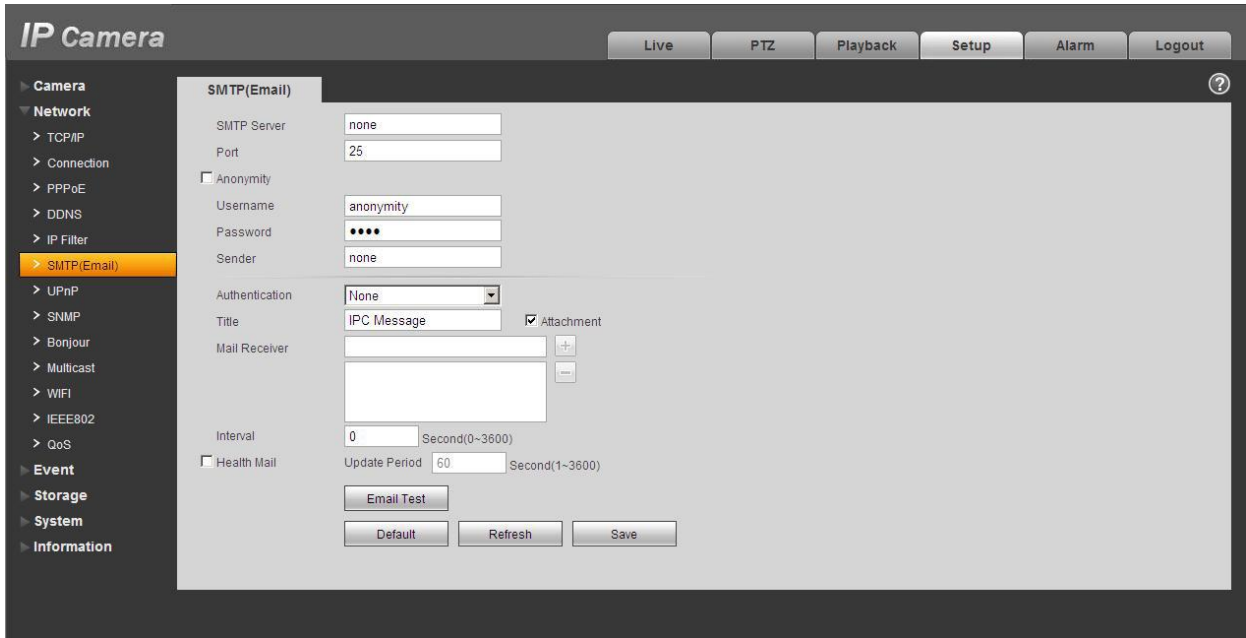

Figure 5-14

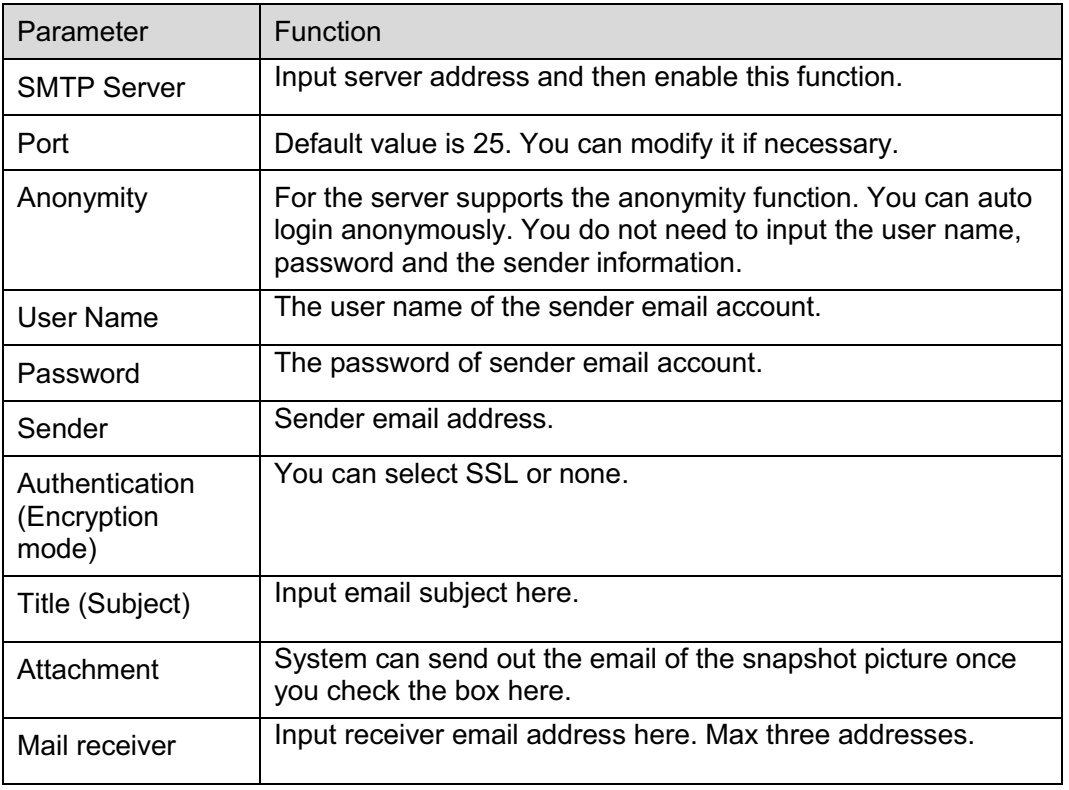

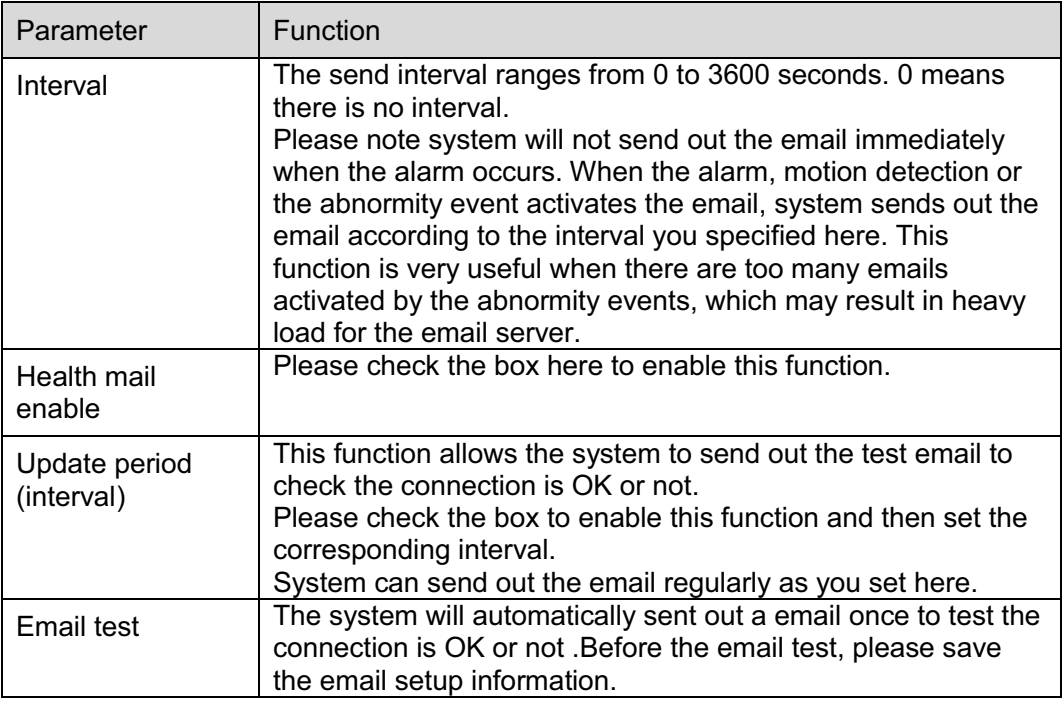

## **5.2.7 UPnP**

It allows you to establish the mapping relationship between the LAN and the public network.

Here you can also add, modify or remove UPnP item. For UPnP on different routers, you must disable UPnP function. See Figure 5-15.

In the Windows OS, From Start->Control Panel->Add or remove programs. Click the "Add/Remove Windows Components" and then select the "Network Services" from the Windows Components Wizard. Click the Details button and then check the "Internet Gateway Device Discovery and Control client" and "UPnP User Interface". Please click OK to begin installation.

Enable UPnP from the Web. If your UPnP is enabled in the Windows OS, the network camera can auto detect it via the "My Network Places"

| <b>IP Camera</b>         |                                             |                       | Live       | <b>PTZ</b><br>Playback | Setup<br>Alarm       | Logout          |
|--------------------------|---------------------------------------------|-----------------------|------------|------------------------|----------------------|-----------------|
| Camera<br><b>Network</b> | UPnP                                        |                       |            |                        |                      | $\odot$         |
| $>$ TCP/IP               | $\Gamma$ Enable<br><b>Port Mapping List</b> | Status Mapping Failed |            |                        |                      |                 |
| > Connection             |                                             | <b>Service Name</b>   | Protocol   | <b>Internal Port</b>   | <b>External Port</b> | <b>Delete</b>   |
| $>$ PPP OE               | $\overline{\mathbf{v}}$                     | WebService            | TCP        | 80                     | 8080                 | $\bullet$<br>E. |
| > DDNS                   | $\overline{\mathbf{v}}$                     | PrivService           | TCP        | 37777                  | 37777                | $\bullet$       |
| > IP Filter              | $\overline{\mathbf{v}}$                     | PrivService           | <b>UDP</b> | 37778                  | 37778                | $\bullet$       |
| > SMTP(Email)            | $\overline{\mathbf{v}}$                     | <b>RTSPService</b>    | <b>TCP</b> | 554                    | 554                  | $\bullet$       |
| > UPnP                   |                                             |                       |            |                        |                      |                 |
| $>$ SNMP                 |                                             |                       |            |                        |                      |                 |
| > Bonjour                |                                             |                       |            |                        |                      |                 |
| > Multicast              |                                             |                       |            |                        |                      | 罞               |
| $>$ WIFI                 |                                             |                       |            |                        |                      |                 |
| $\geq$ IEEE802           | Add Mapping                                 | Refresh<br>Save       |            |                        |                      |                 |
| > Q <sub>0</sub> S       |                                             |                       |            |                        |                      |                 |
| Event                    |                                             |                       |            |                        |                      |                 |
| Storage                  |                                             |                       |            |                        |                      |                 |
| System                   |                                             |                       |            |                        |                      |                 |
| Information              |                                             |                       |            |                        |                      |                 |
|                          |                                             |                       |            |                        |                      |                 |
|                          |                                             |                       |            |                        |                      |                 |

Figure 5-15

## **5.2.8 SNMP**

The SNMP interface is shown as in Figure 5-16.

The SNMP allows the communication between the network management work station software and the proxy of the managed device. Please install the software such as MG MibBrowser 8.0c software or establish the SNMP service before you use this function. You need to reboot the device to activate the new setup.

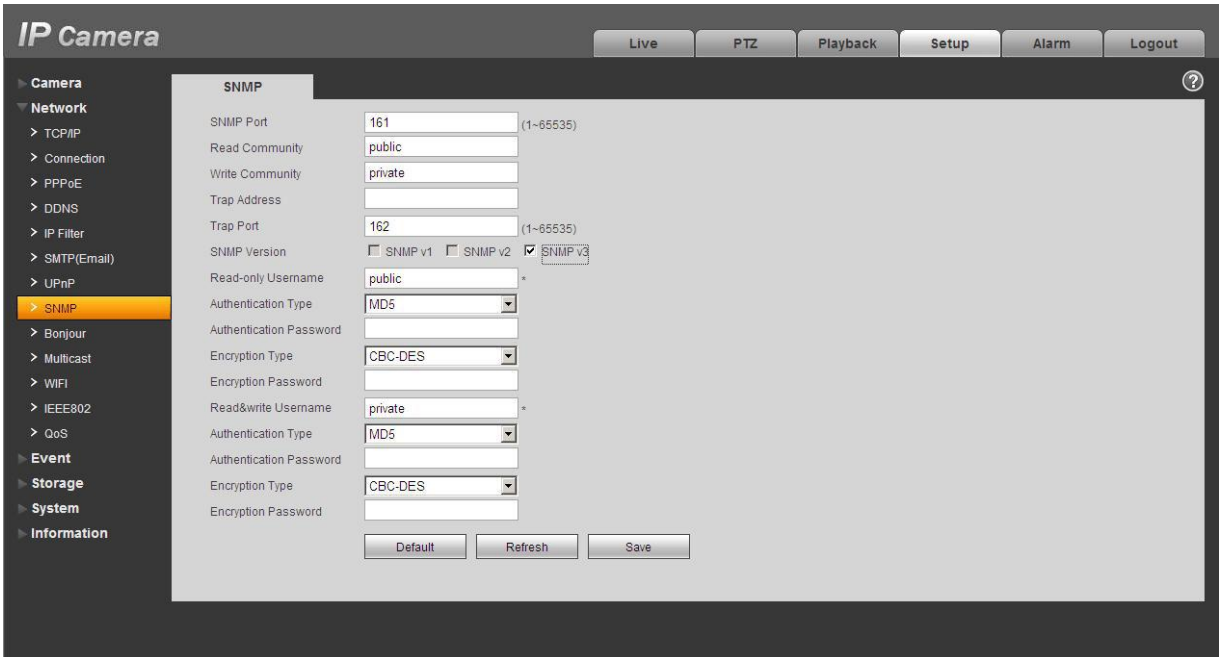

Figure 5-16

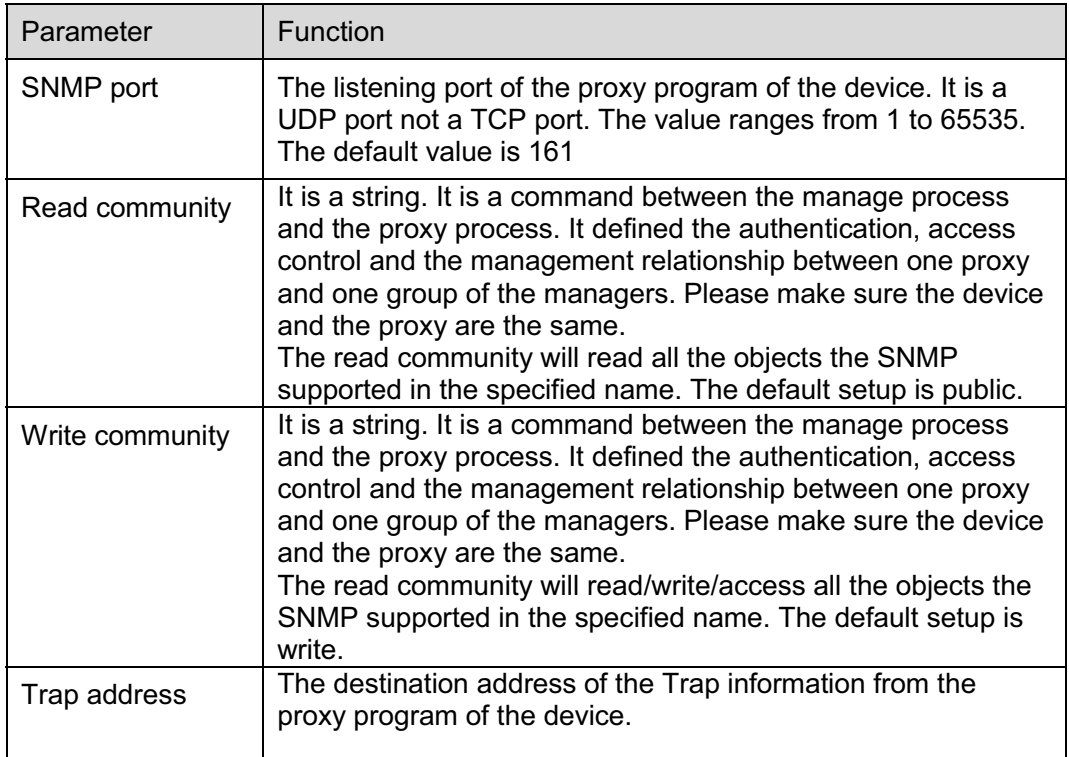

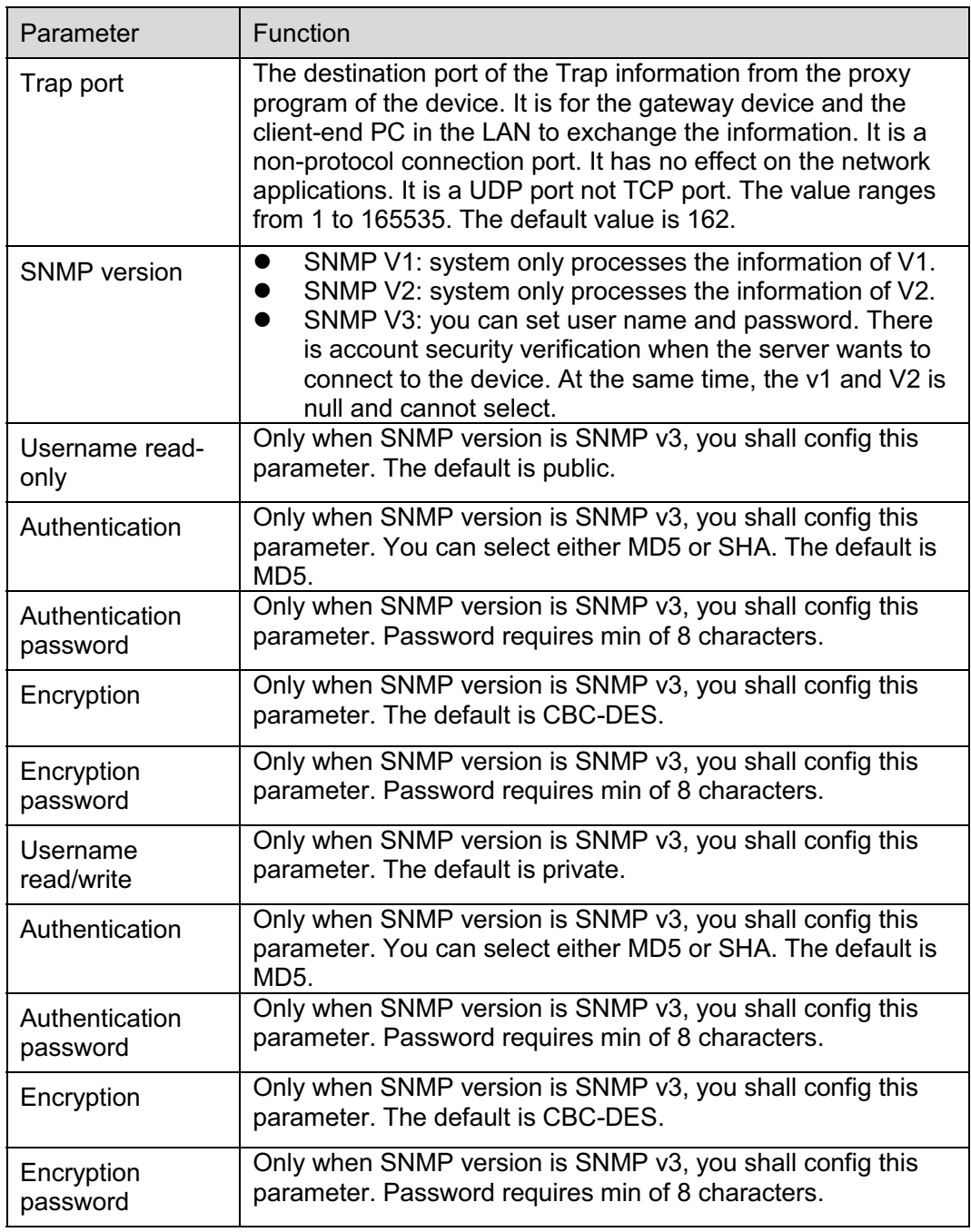

## **5.2.9 Bonjour**

The Bonjour interface is shown as below. See Figure 5-17.

Bonjour is based on the multicast DNS service from the Apple. The Bonjour device can automatically broadcast its service information and listen to the service information from other device.

You can use the browse of the Bonjour service in the same LAN to search the network camera device and then access if you do not know the network camera information such as IP address. You can view the server name when the network camera is detected by the Bonjour. Please note the safari browse support this function. Click the "Display All Bookmarks: and open the Bonjour, system can auto detect the network camera of the Bonjour function in the LAN.

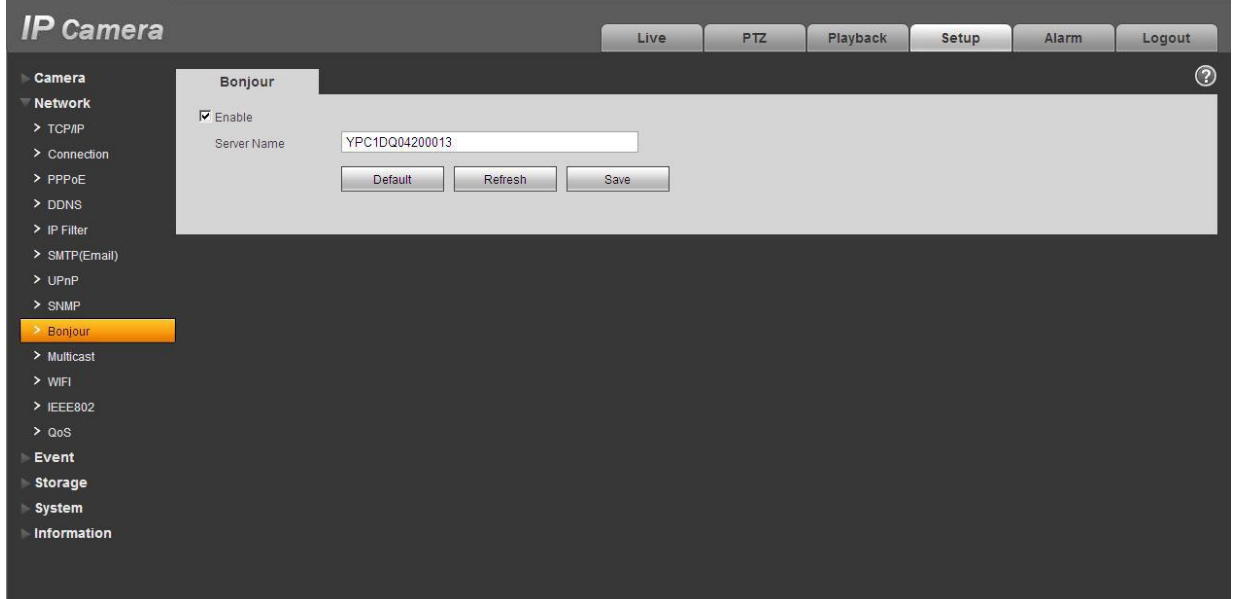

Figure 5-17

#### **5.2.10 Multicast**

The multicast interface is shown as in Figure 5-18.

Multicast is a transmission mode of data packet. When there is multiple-host to receive the same data packet, multiple-cast is the best option to reduce the broad width and the CPU load. The source host can just send out one data to transit. This function also depends on the relationship of the group member and group of the outer.

Here you can set multicast address and port. You also need to go to Live interface to set the protocol as Multicast.

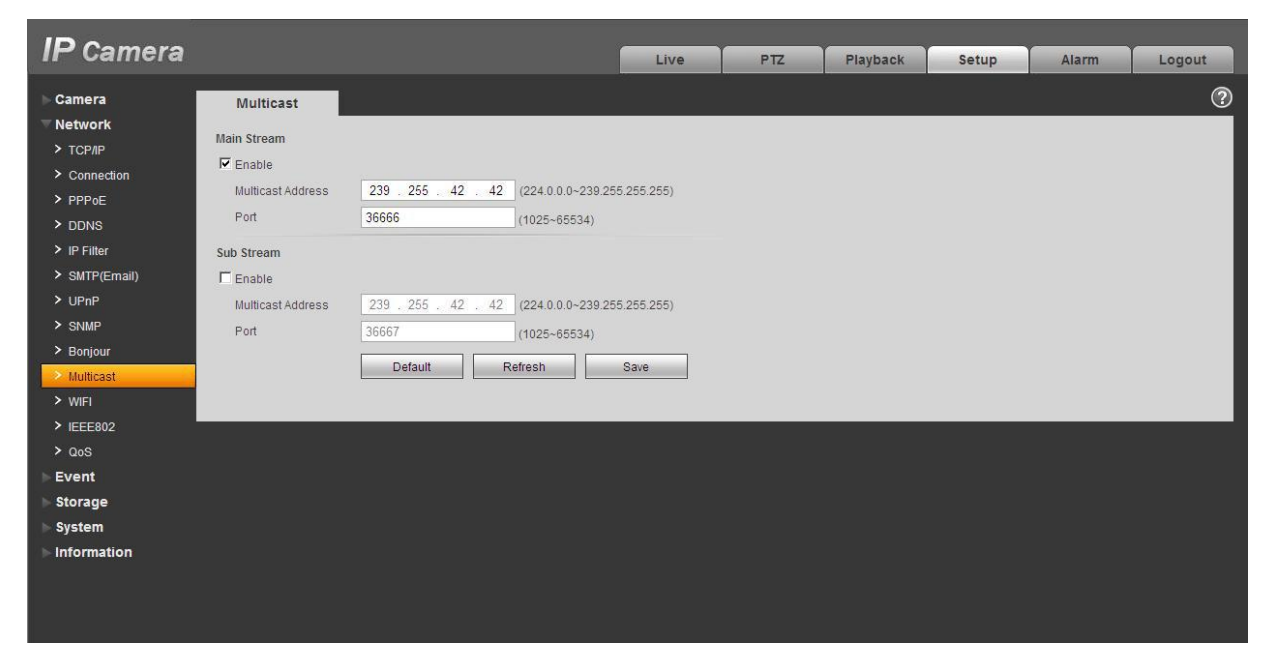

Figure 5-18

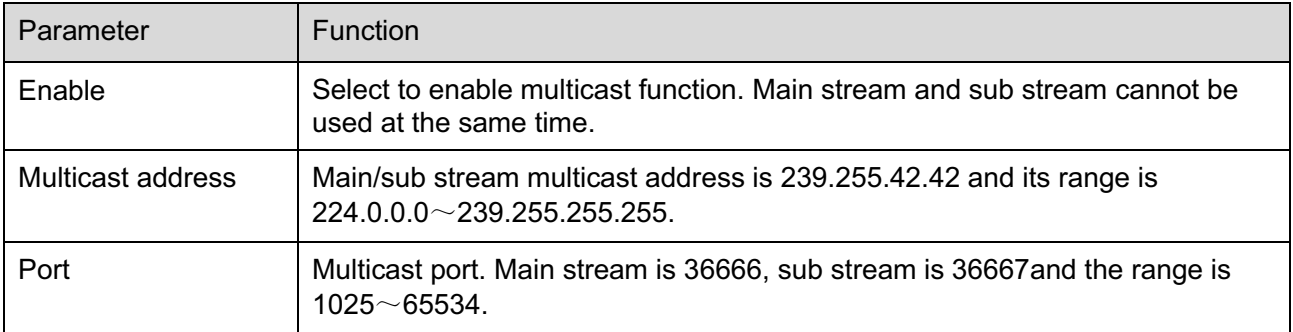

#### **5.2.11 WIFI**

#### **Please note this function is for the device of WIFI module.**

The WIFI interface is shown as in Figure 5-19.

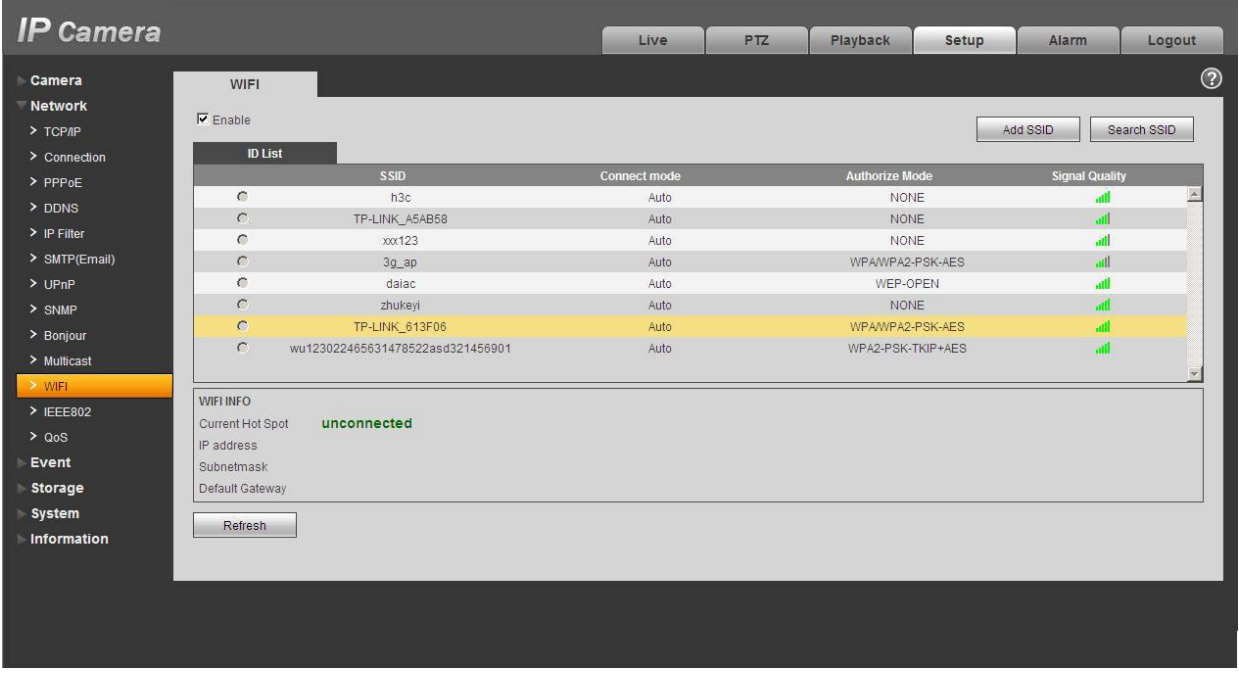

# Figure 5-19

Please check the box to enable WIFI function and then click the Search SSID button. Now you can view all the wireless network information in the following list. Double click a name to connect to it. Click on add wireless ID, and add designated ID in dialog box. Please make sure that you can find the just added ID in list, otherwise you cannot use this ID. See Figure 5-20.

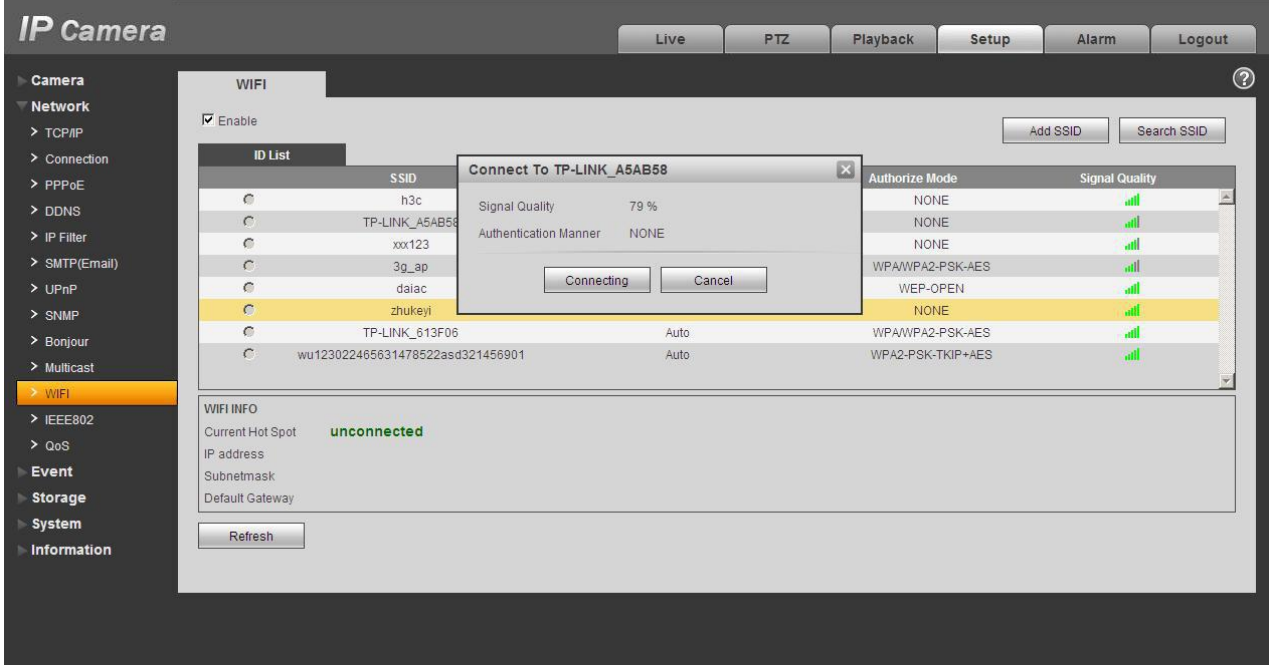

Figure 5-20

#### **5.2.12 IEEE802**

IEEE802.1X works standing for local and metropolitan area networks and port based network access control protocol. It supports manual operation of the client to choose means of authenticating by which to control it to access to the Local Area Networks or not. It supports the ability to authenticate, to calculate fee, to ensure security and to maintain requirements. See Figure 5-21.

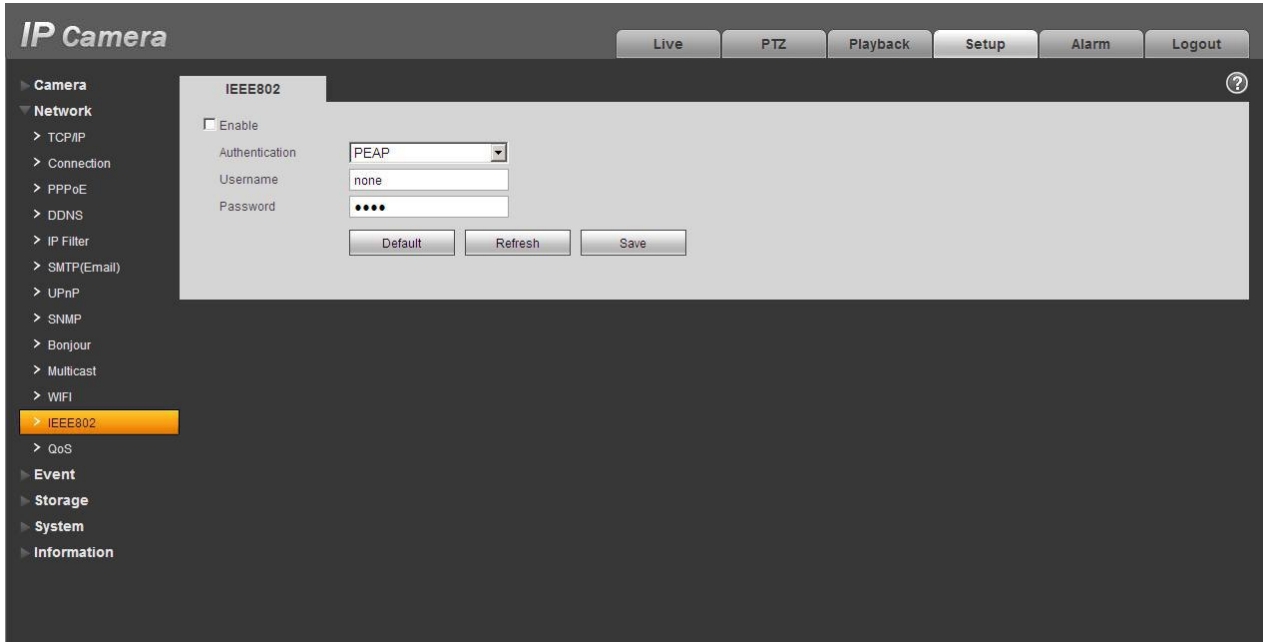

Figure 5-21

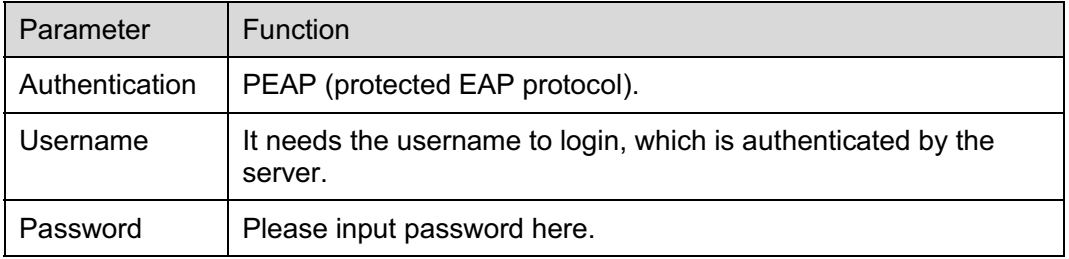

#### **5.2.13 QoS**

The QoS interface is shown as below. See Figure 5-22.

Qos (Quality of Service) is network security mechanism. It is a technology to fix the network delay and jam problem and etc. For the network service, the quality of service includes the transmission bandwidth, delay, the packet loss and etc. We can guarantee the transmission bandwidth, lower the delay, reduce the loss of the data packet and anti-dither to enhance the quality.

We can set the DSCP (Differentiated Services Code Point) of the IP to distinguish the data packet so that the router or the hub can provide different services for various data packets. It can select the different queues according to the priority of the packets and select the bandwidth of the each queue. It can also discard at the different ratio when the broad bandwidth is jam.

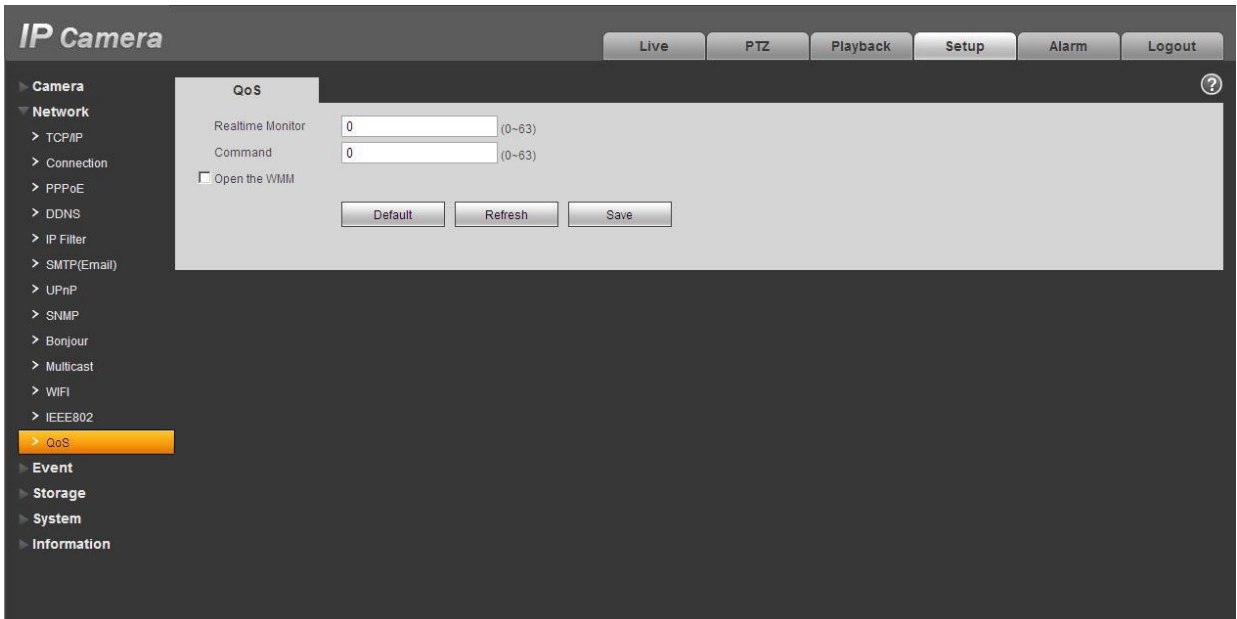

Figure 5-22

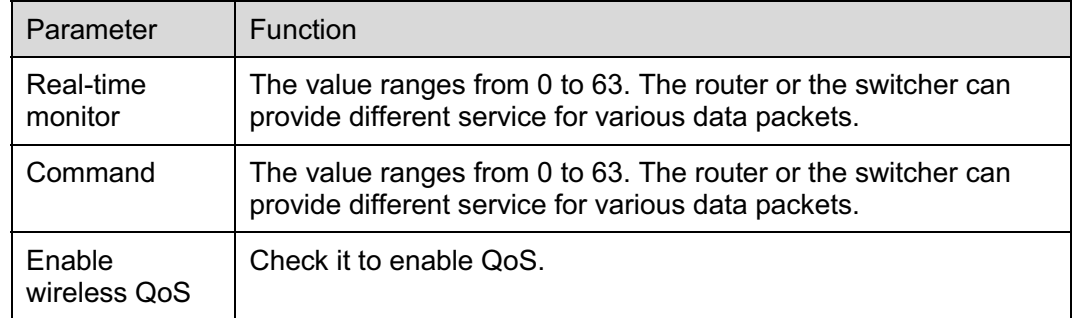

# **5.2.14 3G**

**Note: This function is only for series with 3G module.** 

The 3G interface is shown as in Figure 5-23.

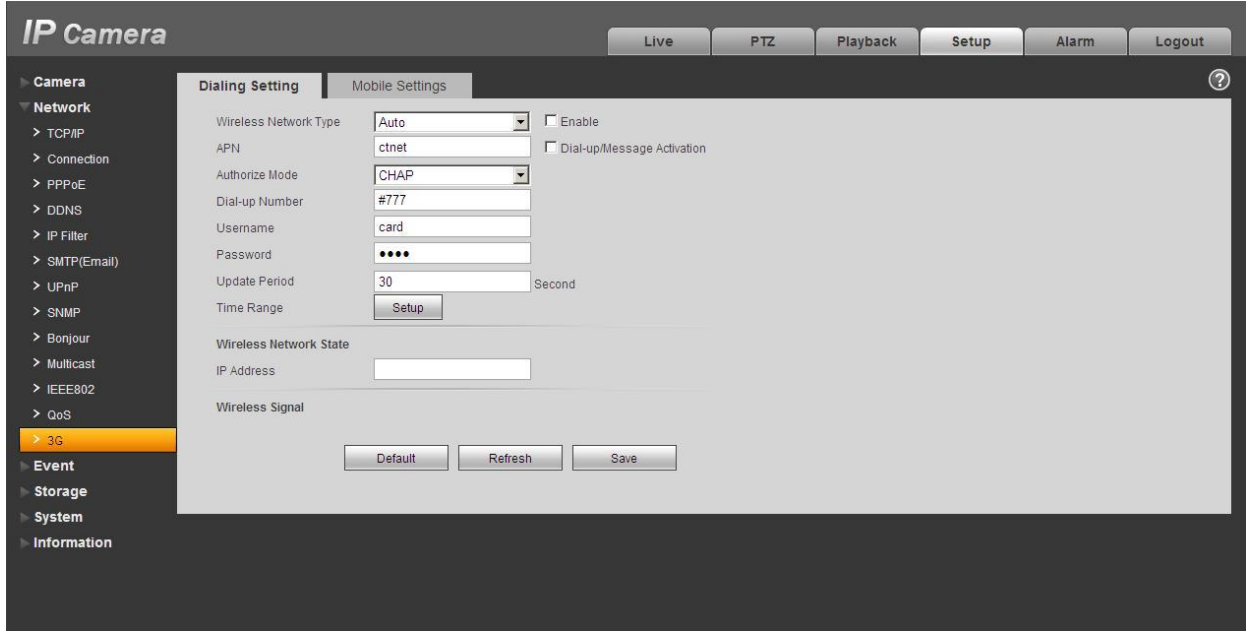

Figure 5-23

### **5.2.14.1 Dial-up**

The dial-up interface is shown as in Figure 5-24.

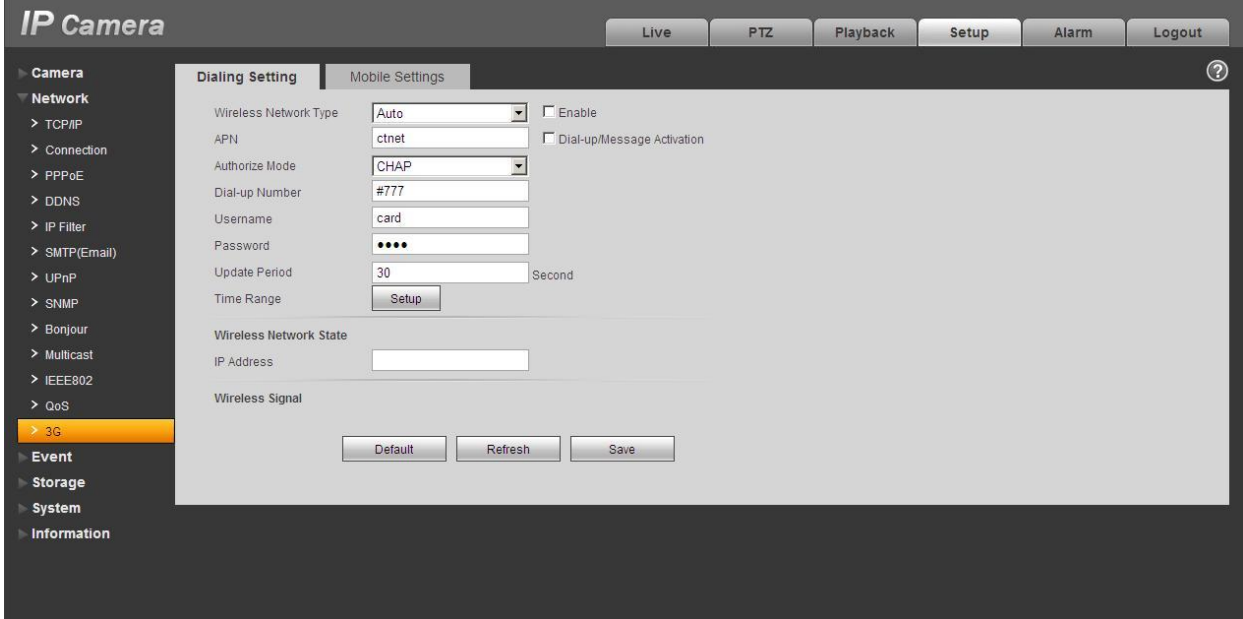

Figure 5-24

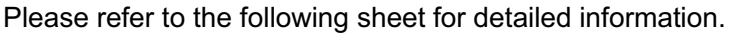

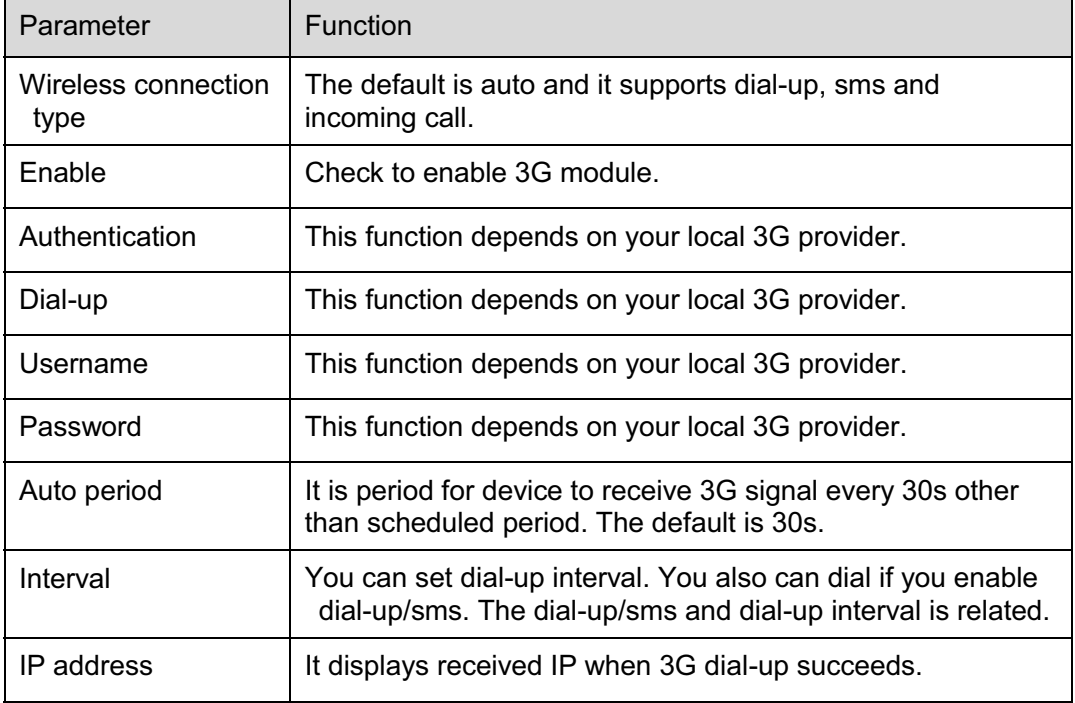

#### **5.2.14.2 Mobile Phone**

The mobile phone interface is shown as in Figure 5-25.

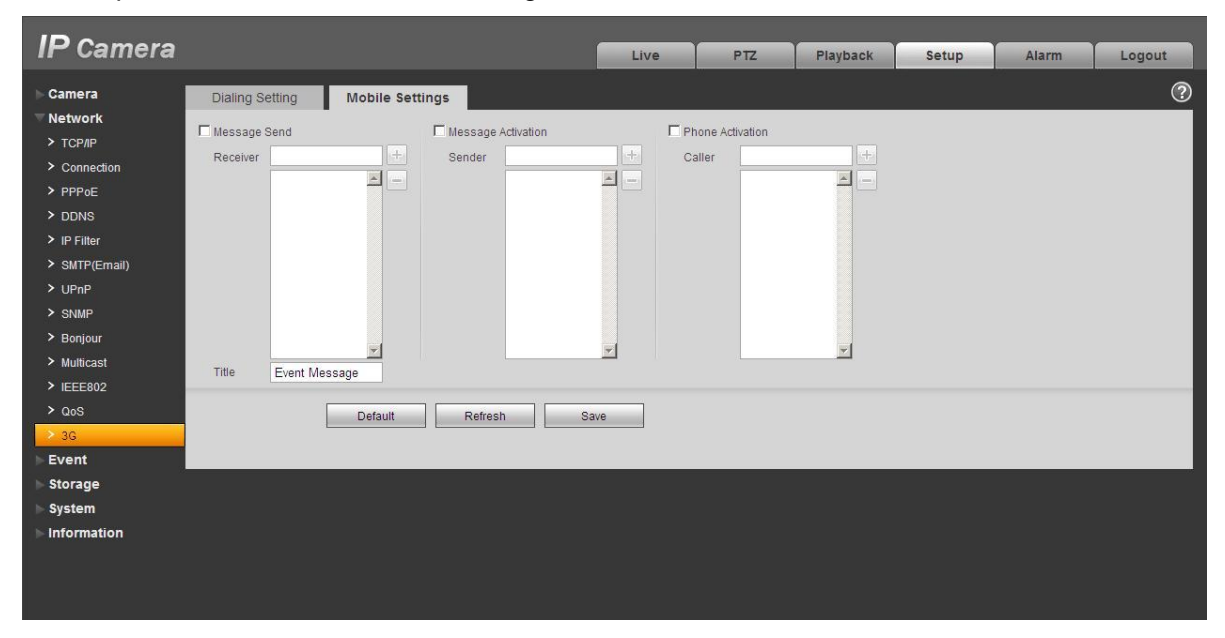

## Figure 5-25

Please refer to the following sheet for detailed information.

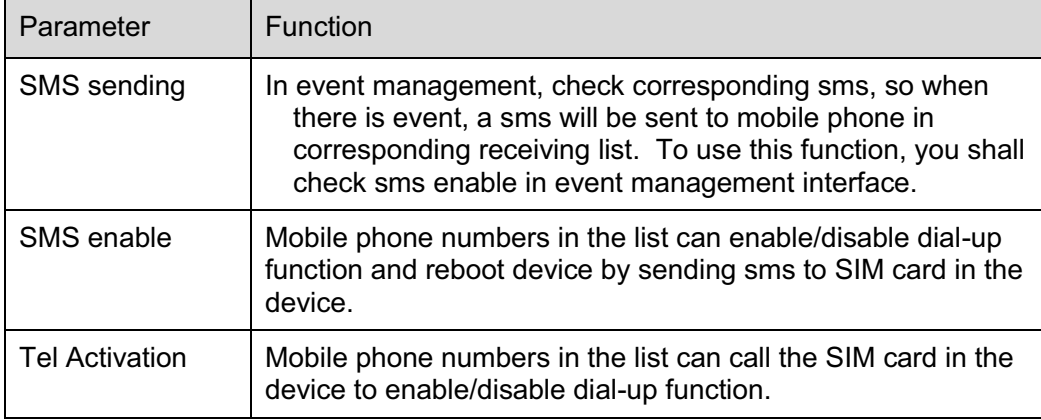

# **5.3 Event**

#### **5.3.1 Video detect**

#### 5.3.1.1 Motion Detect

The motion detect interface is shown as in Figure 5-26.

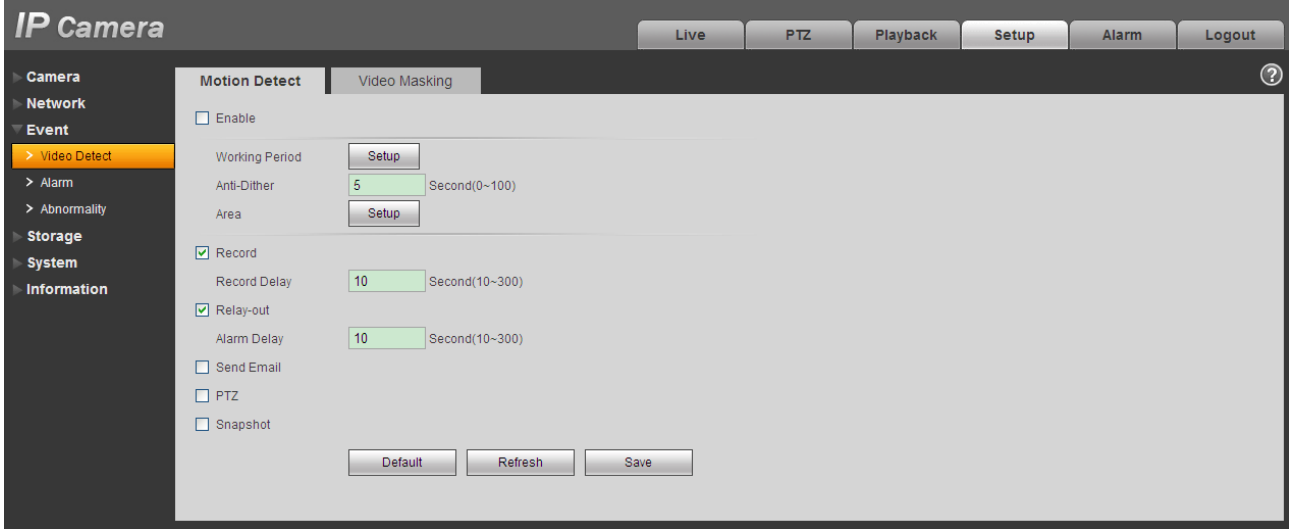

Figure 5-26

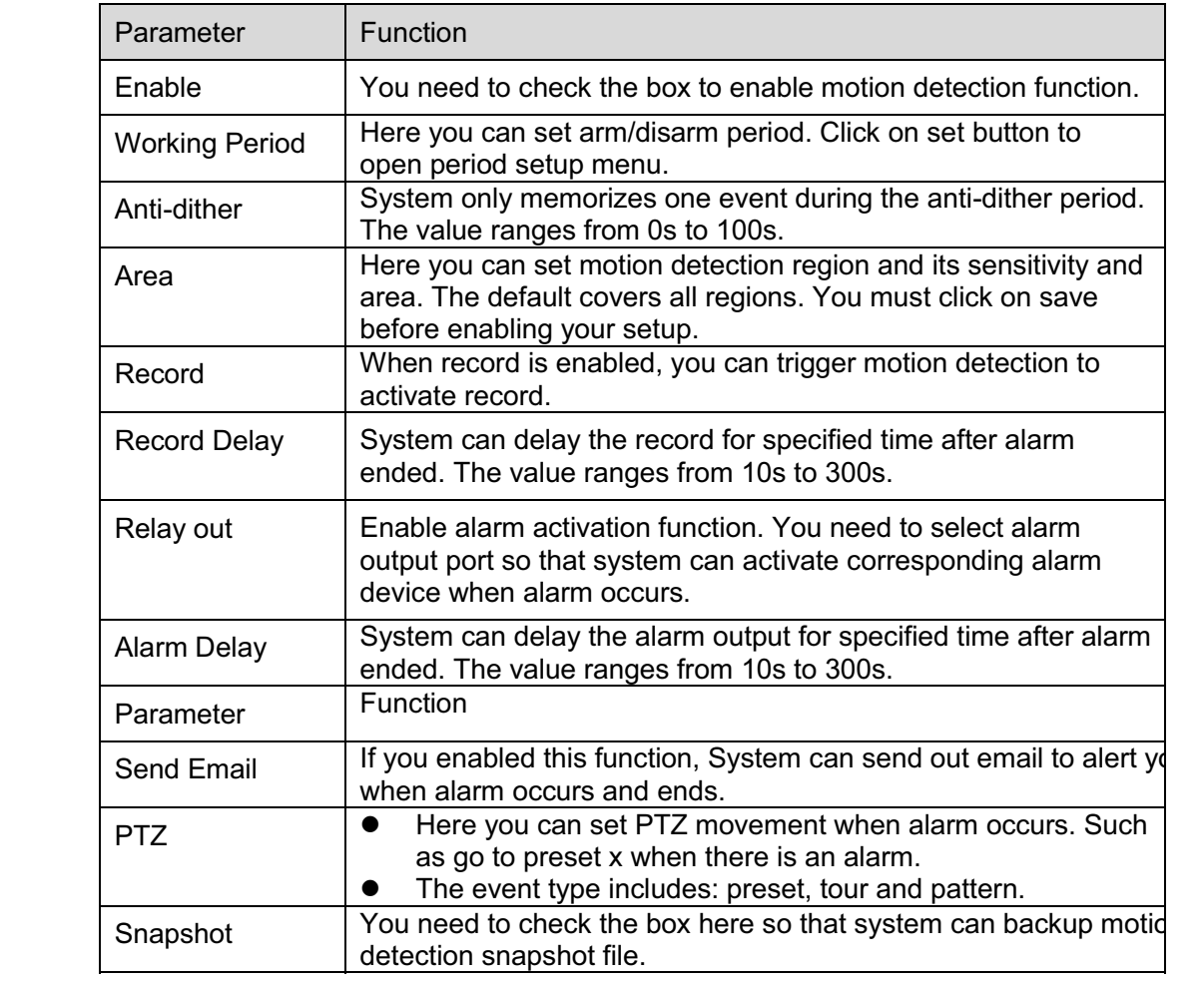

See Figure 5-27.

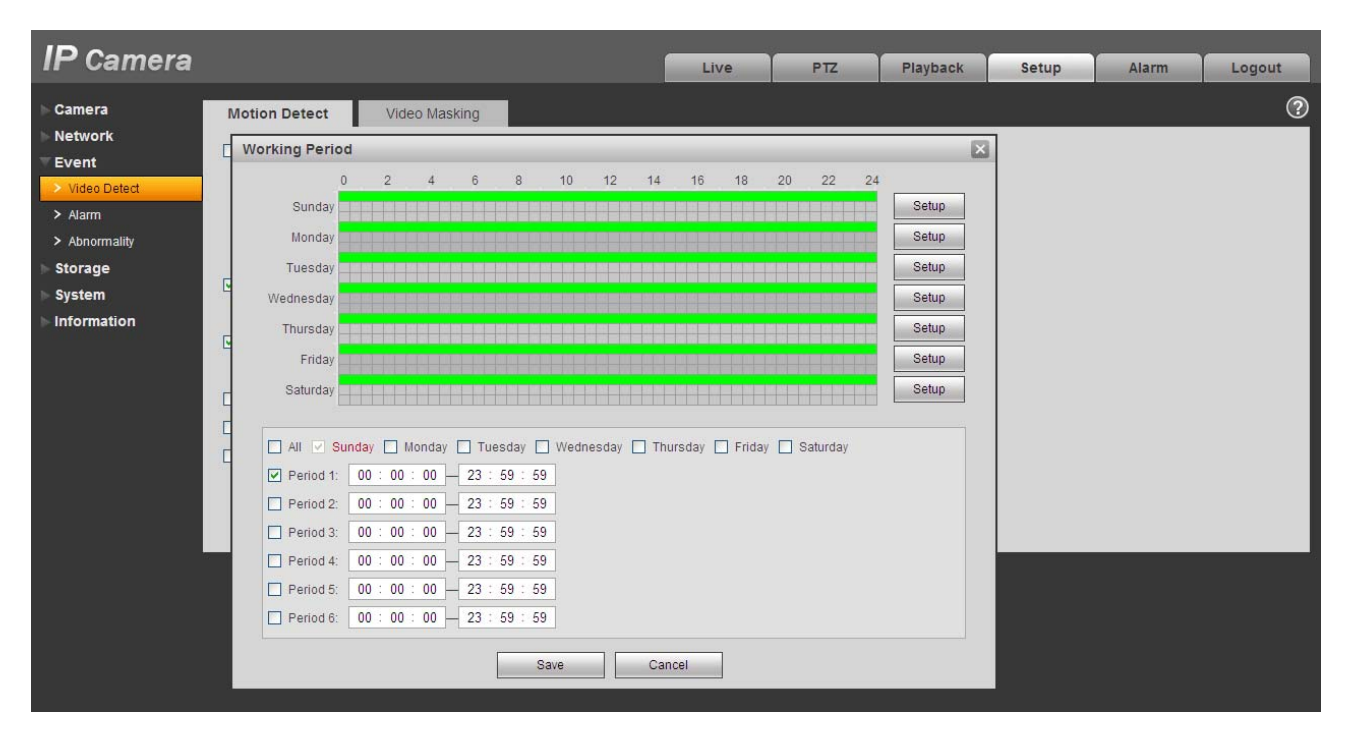

Figure 5-27

#### See Figure 5-28.

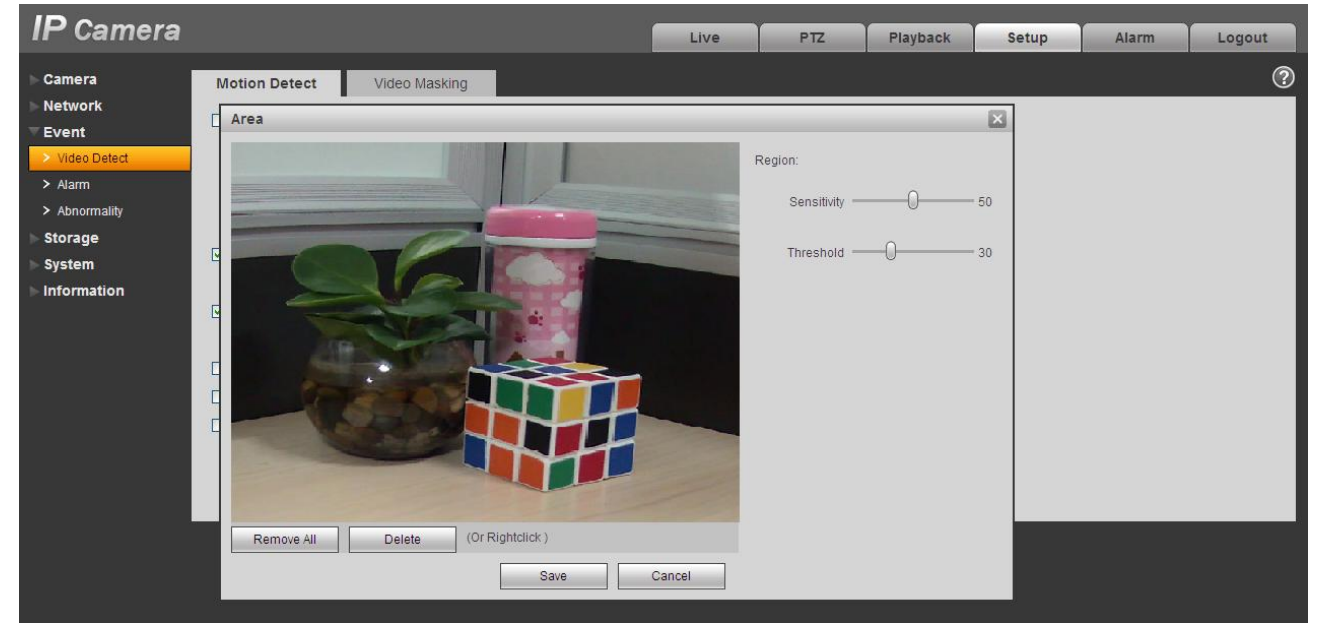

Figure 5-28

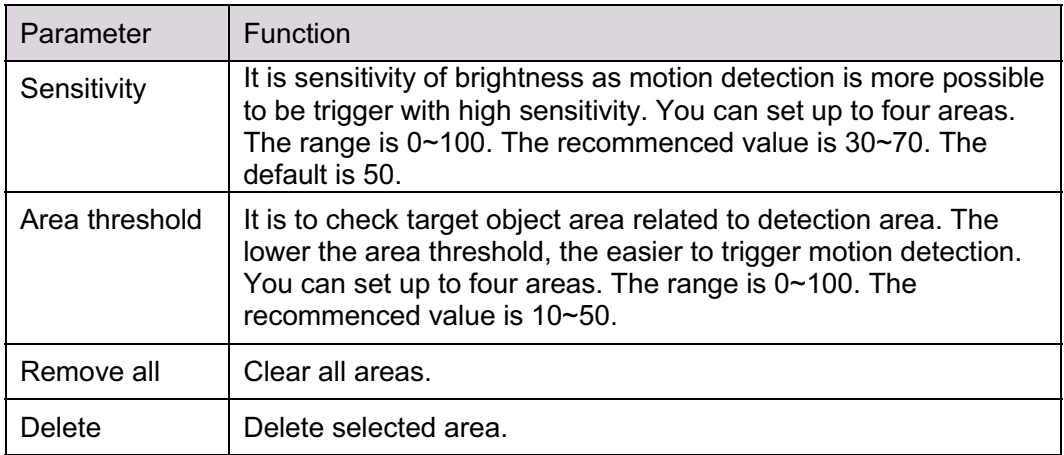

### 5.3.1.2 Video Masking

The video masking interface is shown as in Figure 5-29 and Figure 5-30.

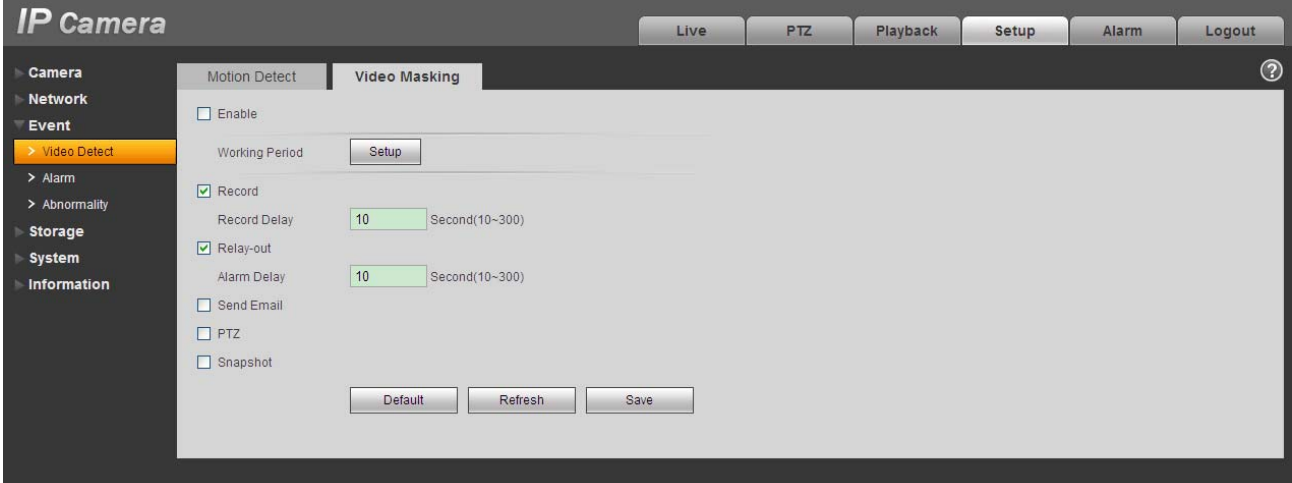

Figure 5-29

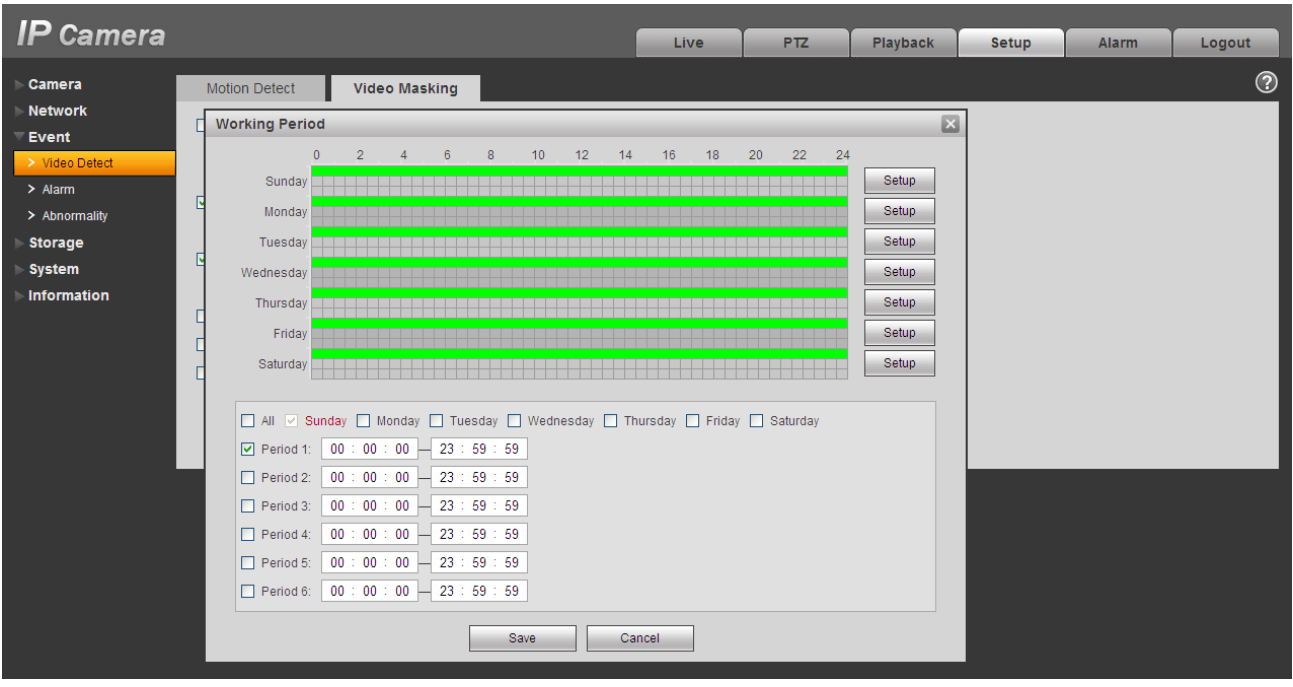

Figure 5-30

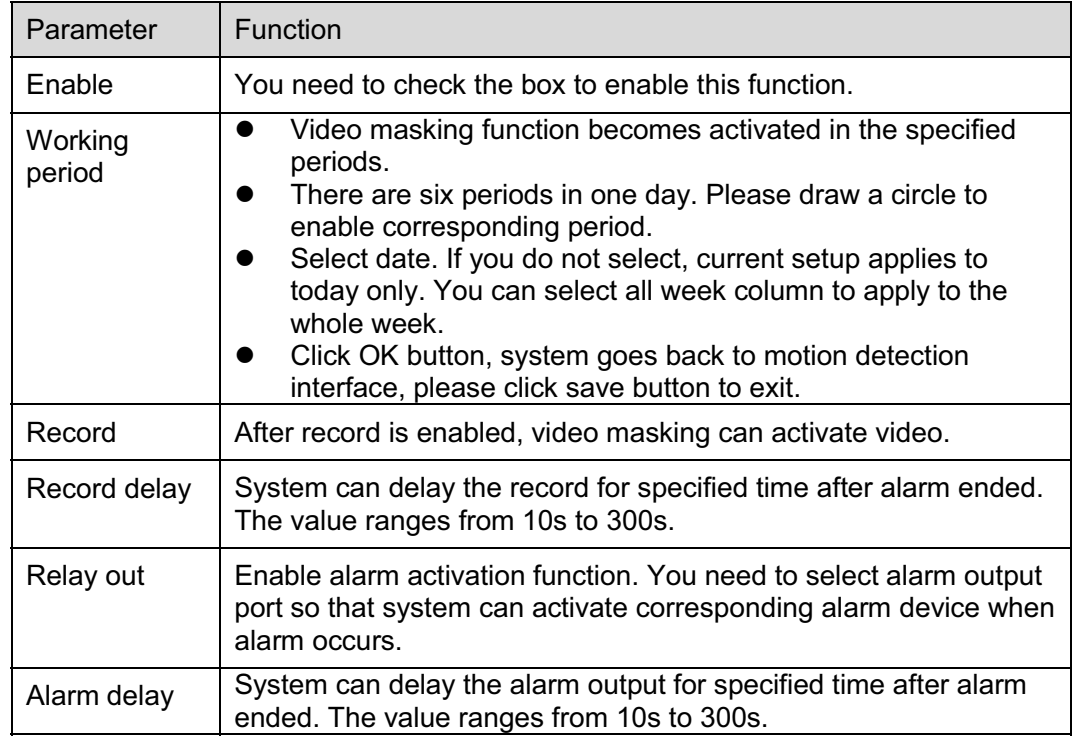

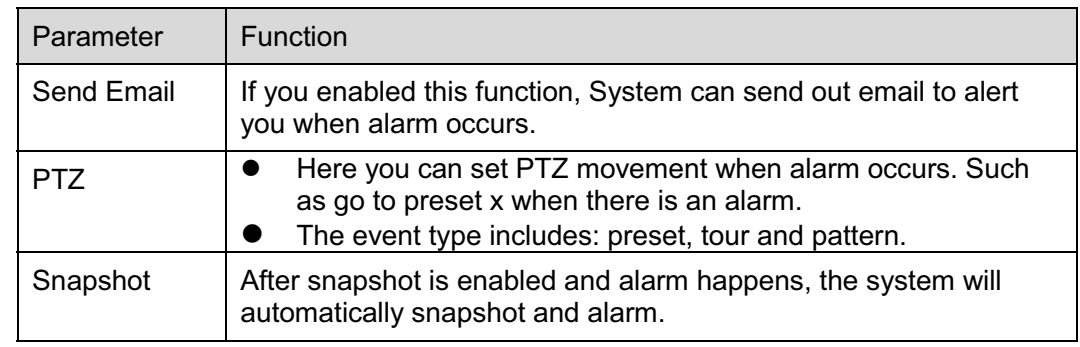

# **5.3.2 Alarm**

#### **Please note IPC-HDB3xxxC series product does not support this function.**

5.3.2.1 Alarm activation

The alarm activation interface is shown as in Figure 5-31.

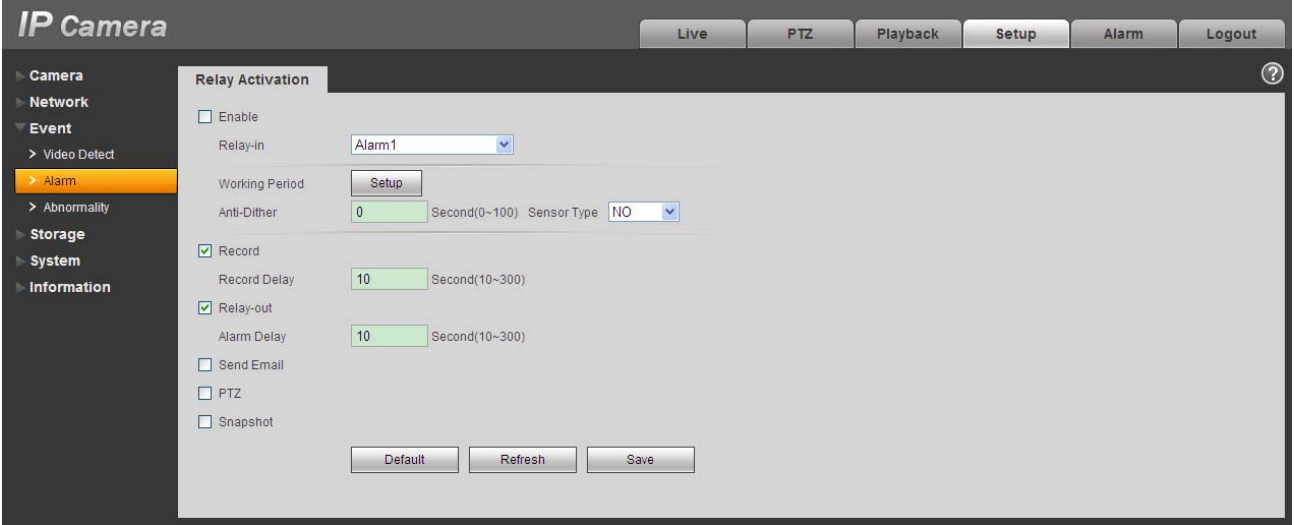

Figure 5-31

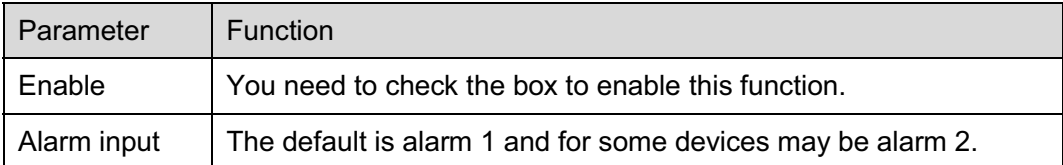

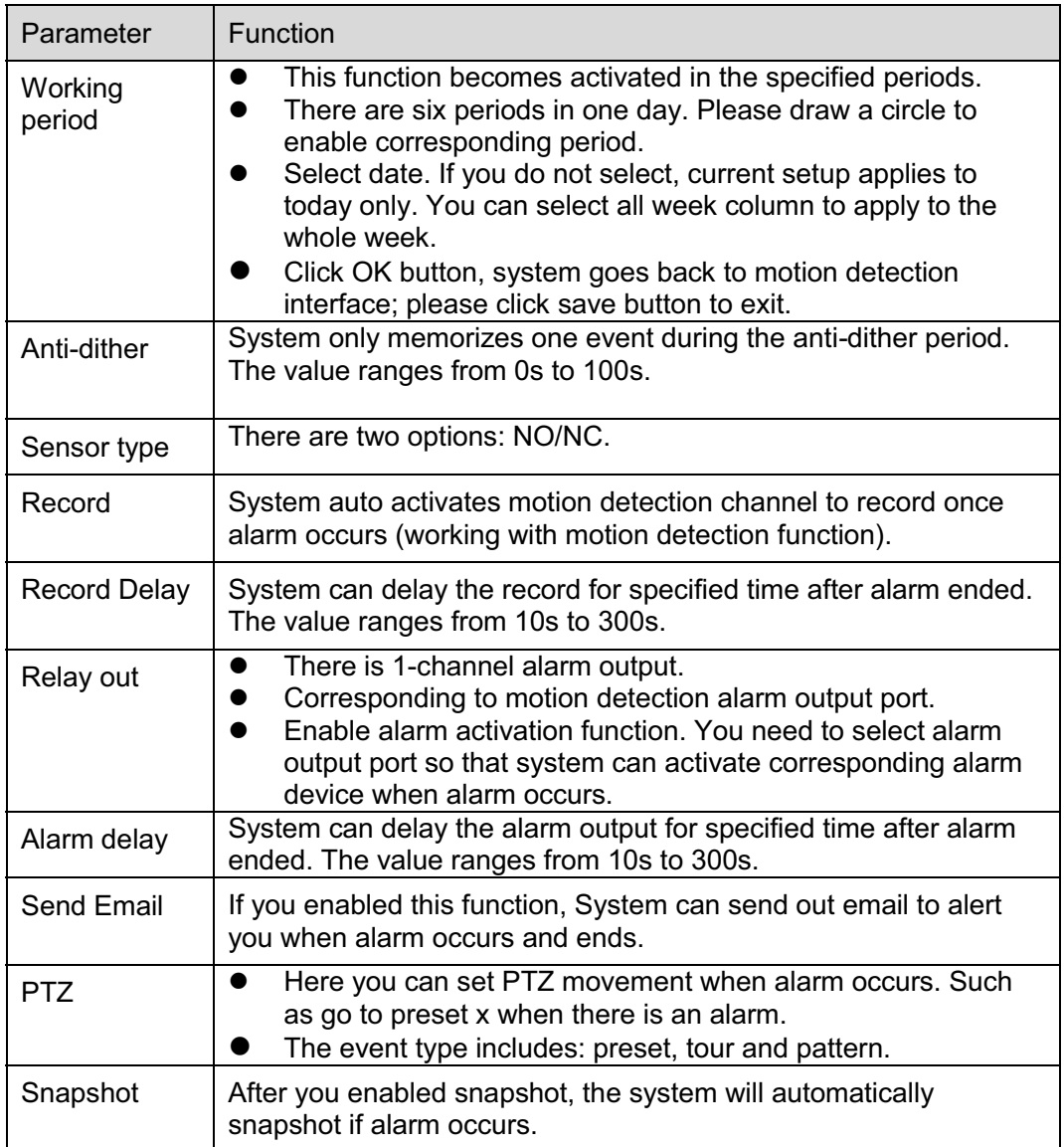

### **5.3.3 Abnormity**

It includes five statuses: No SD card, capacity warning, SD card error, and disconnection and IP conflict. There are two interfaces for you reference. See Figure 5-32 through Figure 5-36.

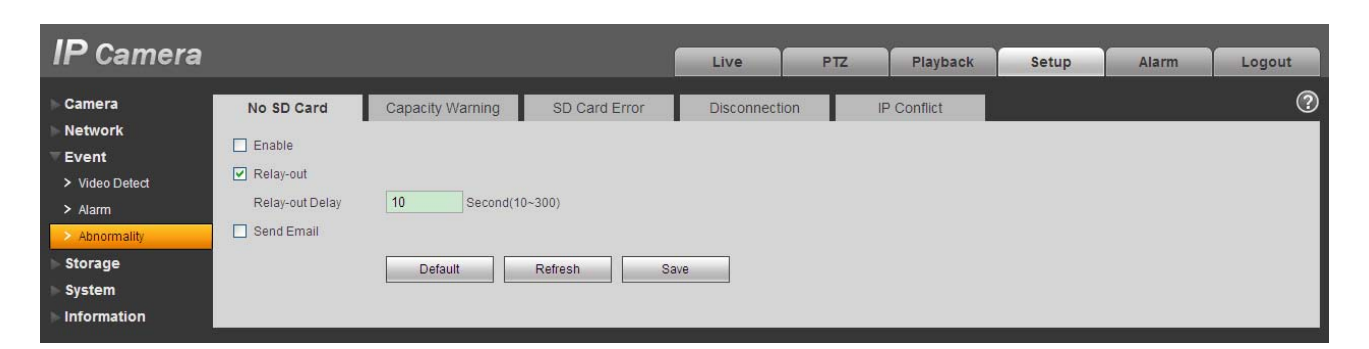

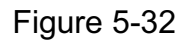

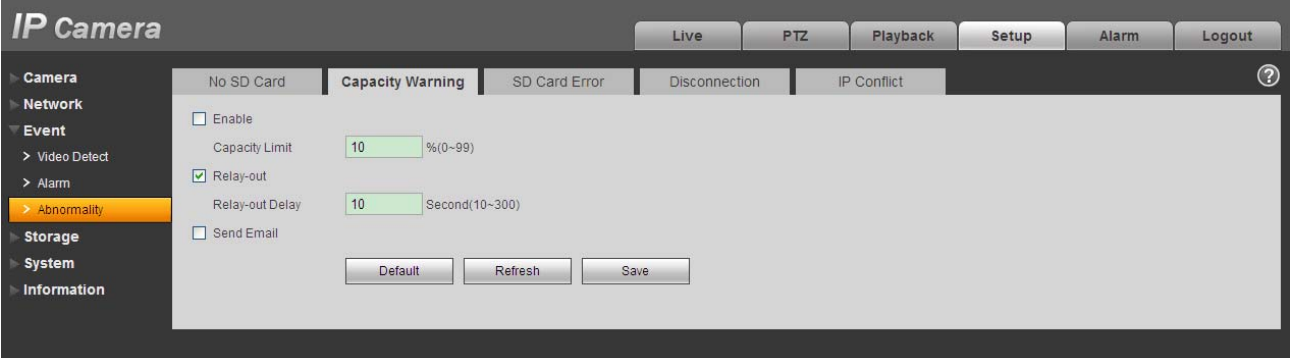

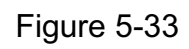

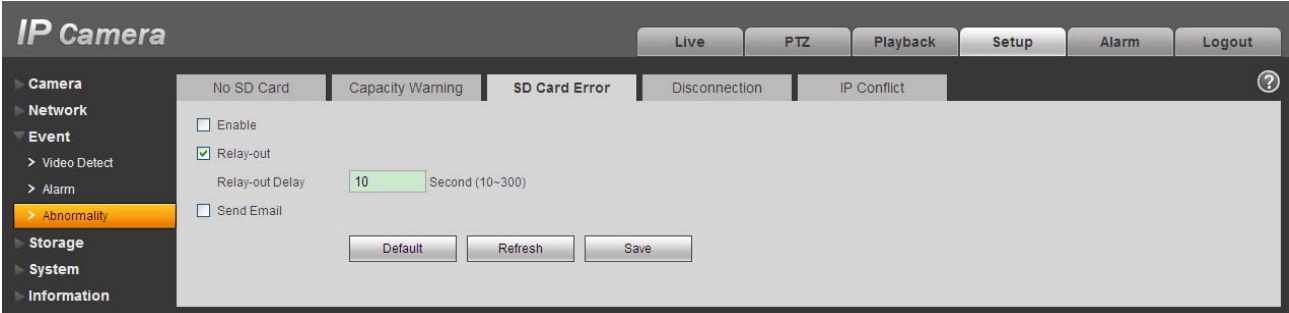

Figure 5-34

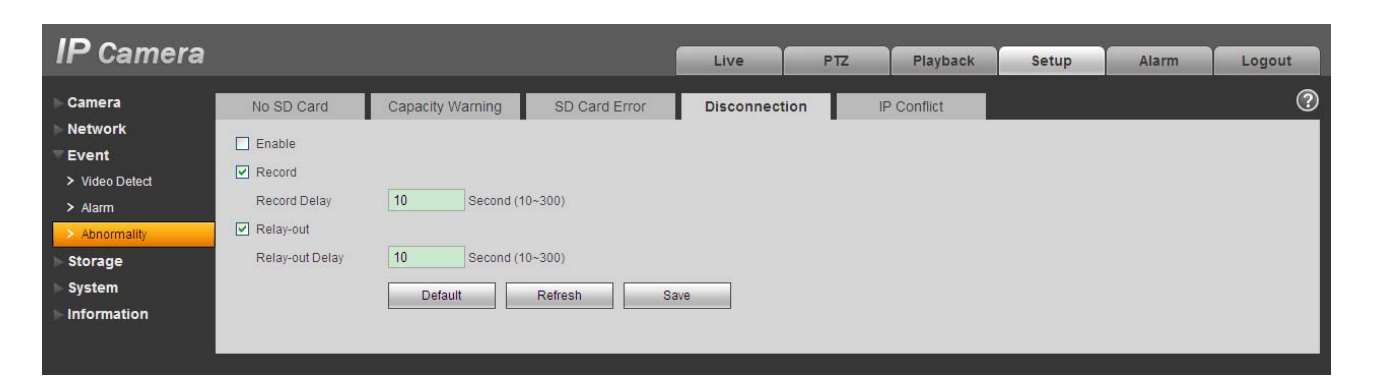

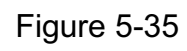

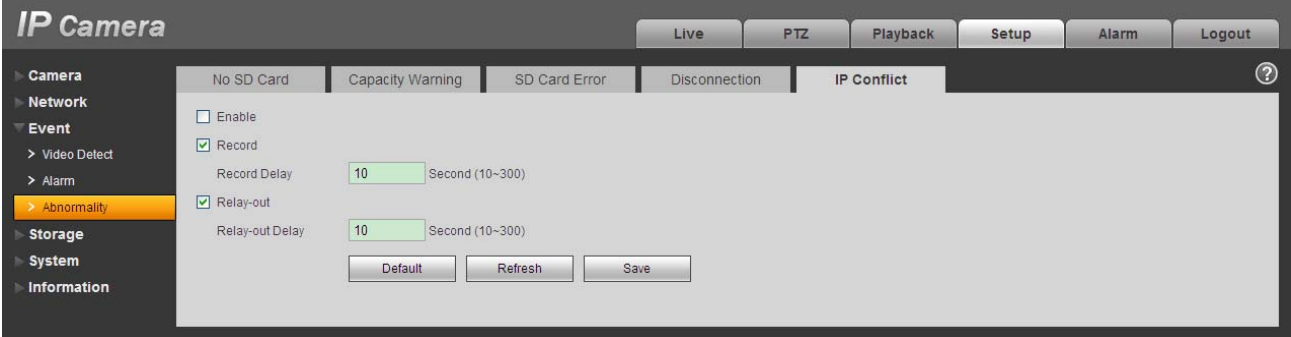

Figure 5-36

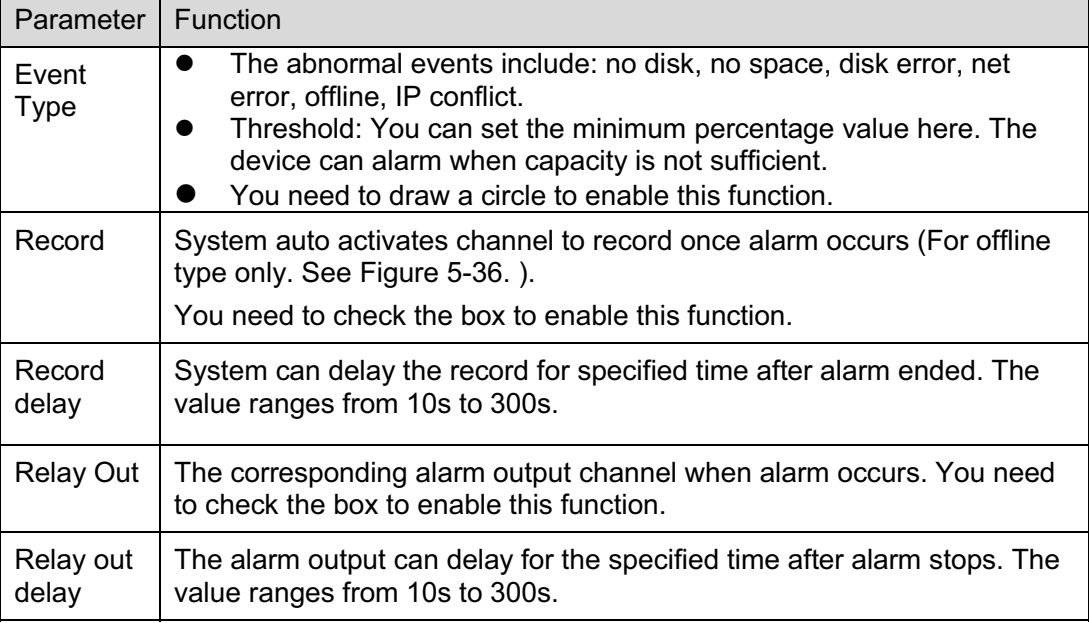

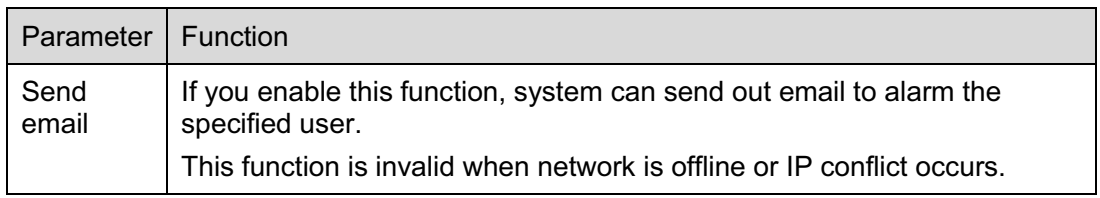

# **5.4 Storage**

## **5.4.1 Record Schedule and Snapshot Schedule**

In these two interfaces, you can add or remove the schedule record/snapshot setup. See Figure 5-37 and Figure 5-38.

There are three record modes: general (auto), motion detect and alarm. There are six periods in one day. Please make sure you have enabled the corresponding record mode in the Setup->Storage- >Conditions.

You can view the current time period setup from the color bar.

- $\bullet$ Green color stands for the general record/snapshot.
- $\bullet$ Yellow color stands for the motion detect record/snapshot..
- $\bullet$ Red color stands for the alarm record/snapshot.

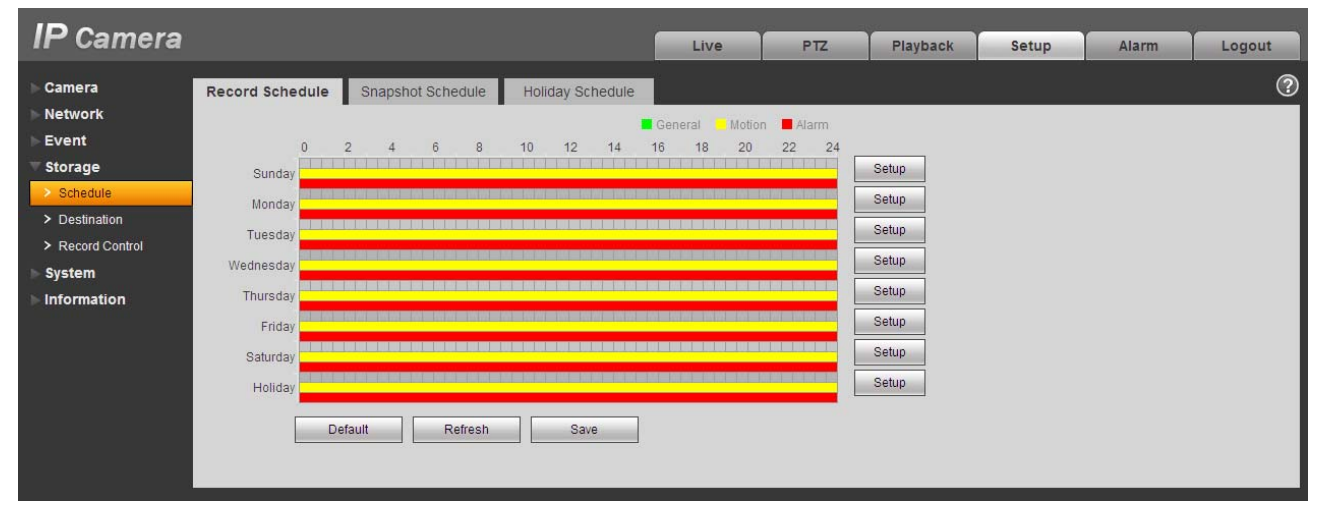

Figure 5-37

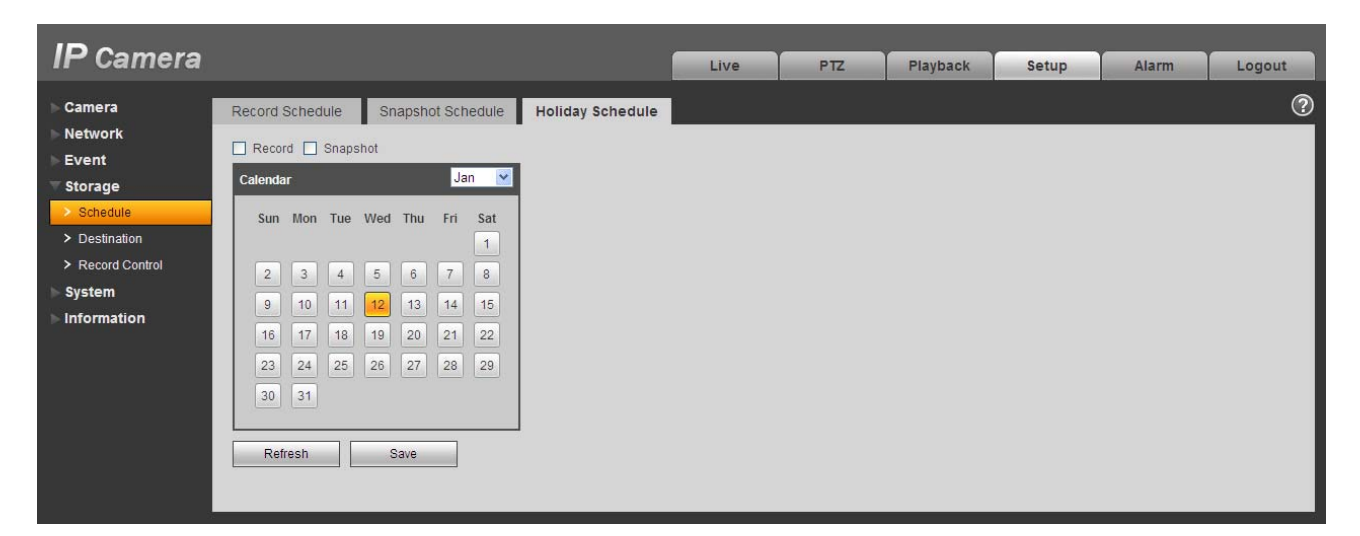

Figure 5-38

You can set specified dates as holiday. When snapshot of holiday is enabled, the selected dates will be snapshot/recorded according to holiday setup.

#### **5.4.2 Destination**

The destination interface is shown as in Figure 5-39.

It is to set the storage mode of the network camera record file or snapshot pictures. There are two options: local/FTP. You can only select one mode. System can save according to the event types. It is corresponding to the three modes (general/motion/alarm)in the Schedule interface. Please check the box to enable the save functions.

| <b>IP Camera</b>                    |                     |                |                                              | <b>Live</b> | P <sub>TZ</sub>     | Playback       | <b>Setup</b>                           | <b>Alarm</b>                    | Logout  |
|-------------------------------------|---------------------|----------------|----------------------------------------------|-------------|---------------------|----------------|----------------------------------------|---------------------------------|---------|
| Camera                              | Path                | Local          | <b>FTP</b>                                   |             |                     |                |                                        |                                 | $\odot$ |
| <b>Network</b><br>Event             | Record              |                |                                              |             | <b>Snapshot</b>     |                |                                        |                                 |         |
| <b>Storage</b>                      | Event Type<br>Local | Scheduled<br>☑ | <b>Motion Detect</b><br>$\boxed{\mathbf{v}}$ | Alarm<br>☑  | Event Type<br>Local | Scheduled<br>☑ | <b>Motion Detect</b><br>$\blacksquare$ | Alarm<br>$\boxed{\blacksquare}$ |         |
| $\geq$ Schedule<br>> Destination    | <b>FTP</b>          | □              | □                                            | $\Box$      | <b>FTP</b>          | □              | ш                                      | $\Box$                          |         |
| > Record Control                    | <b>Default</b>      | Refresh        | Save                                         |             |                     |                |                                        |                                 |         |
| <b>System</b><br><b>Information</b> |                     |                |                                              |             |                     |                |                                        |                                 |         |
|                                     |                     |                |                                              |             |                     |                |                                        |                                 |         |

Figure 5-39

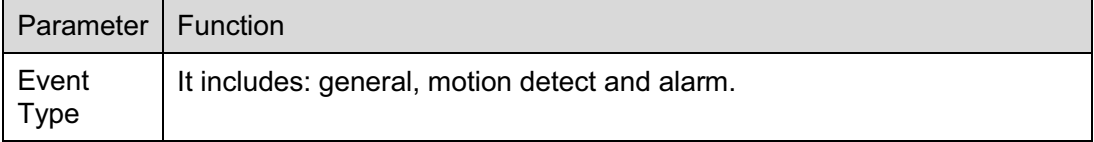

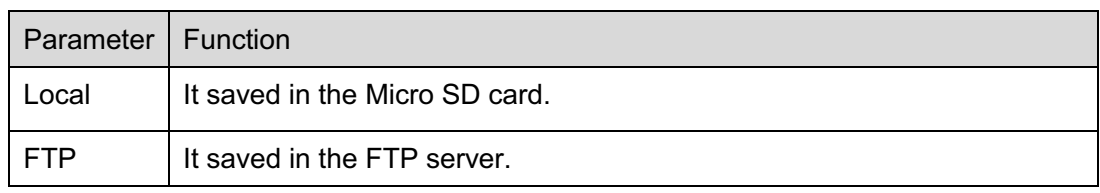

The local interface is shown as in Figure 5-40. Here you can view local Micro SD card or disk information. You can also operate the read-only, write-only, hot swap and format operation.

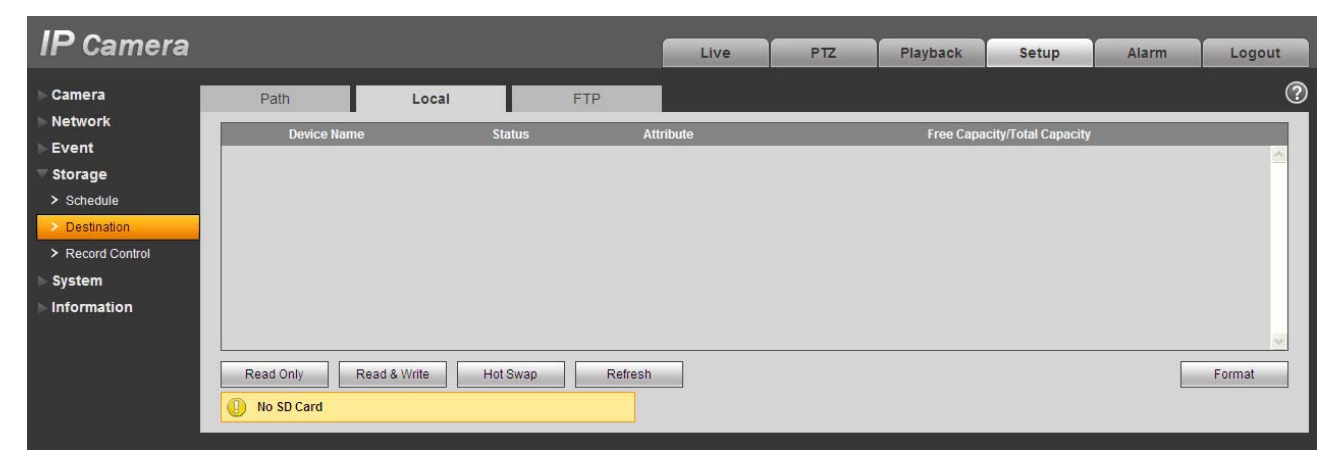

Figure 5-40

The FTP interface is shown as in Figure 5-41. You need to check the box to enable the FTP function. When network disconnect occurred or there is malfunction. Emergency storage can save the record/snapshot picture to the local Micro SD card.

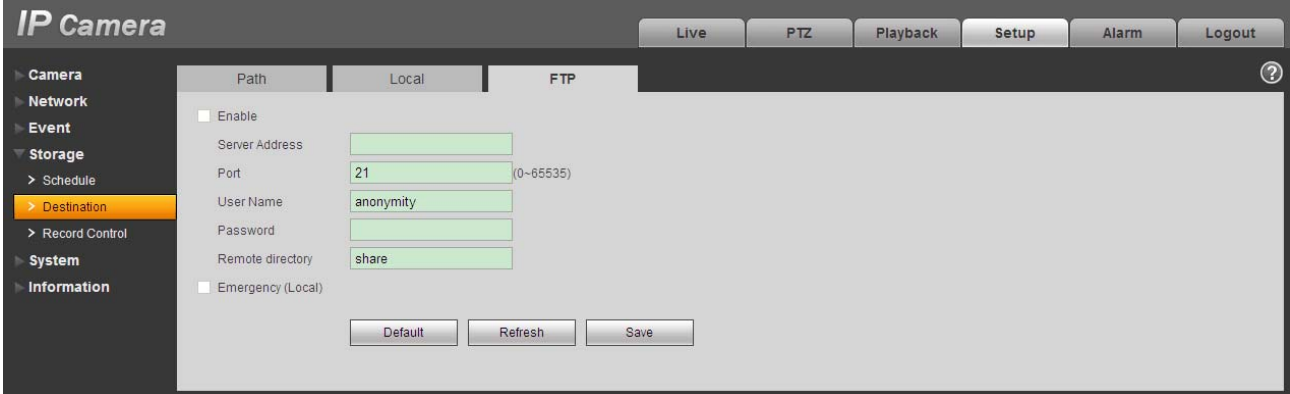

Figure 5-41

#### **5.4.3 Record control**

The record control interface is shown as in Figure 5-42.

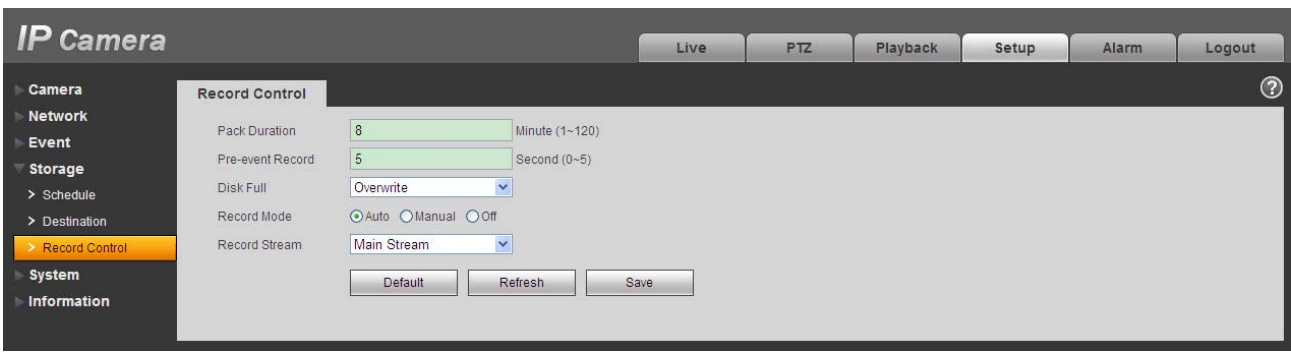

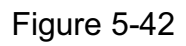

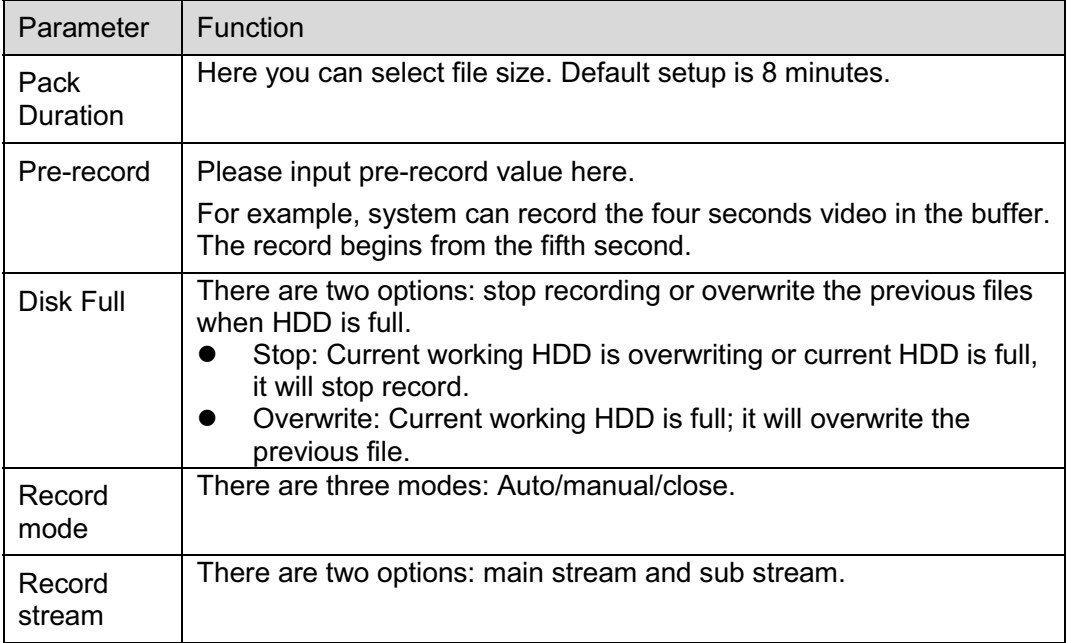

# **5.5 System**

#### **5.5.1 General**

The general interface includes the local host setup and the date/time setup.

5.5.1.1 Local host

The local host interface is shown as in Figure 5-43.

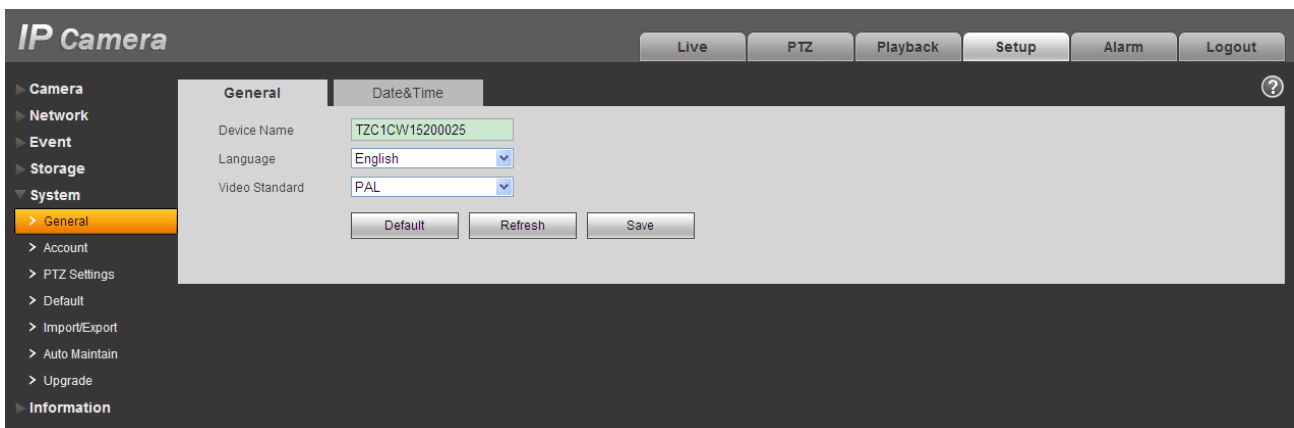

Figure 5-43

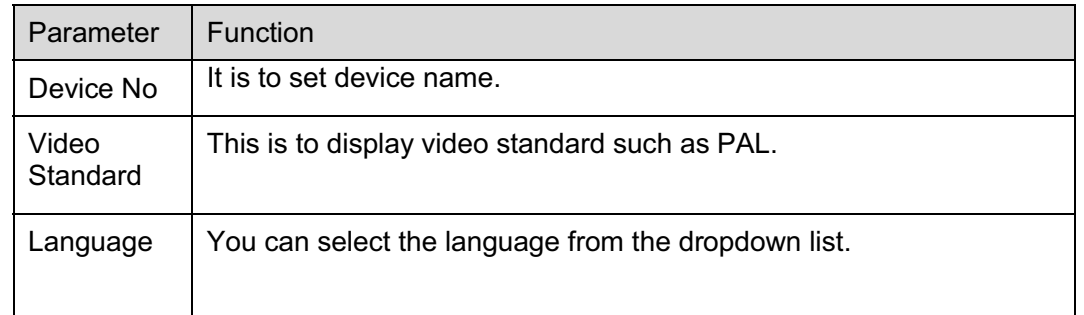

# 5.5.1.2 Date and time

The date and time interface is shown as in Figure 5-44.

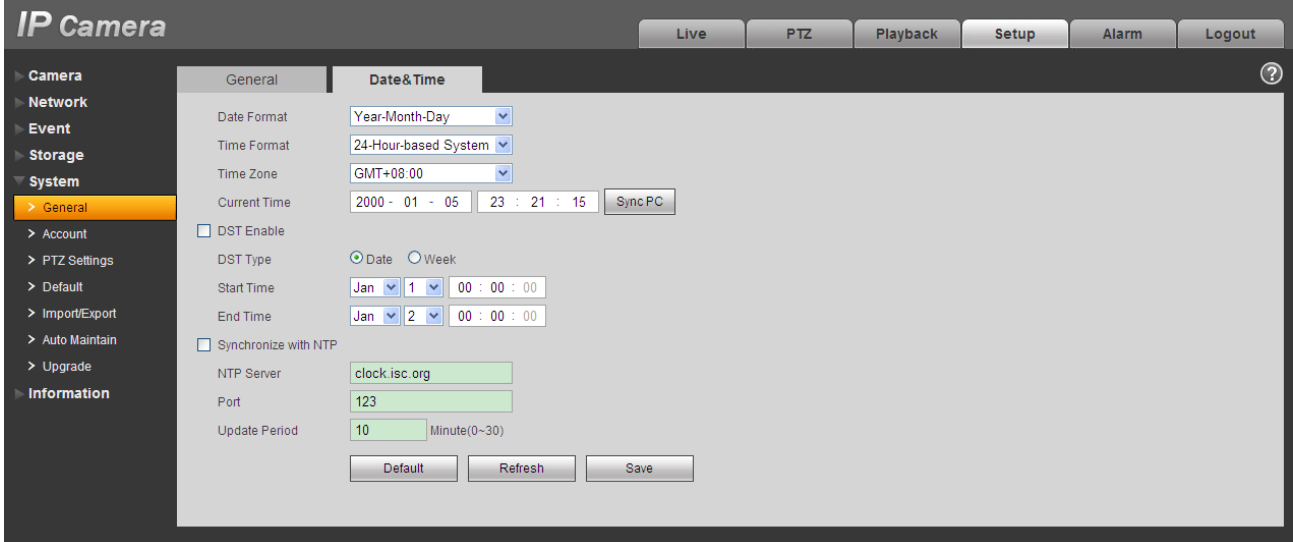

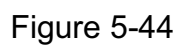
Please refer to the following sheet for detailed information.

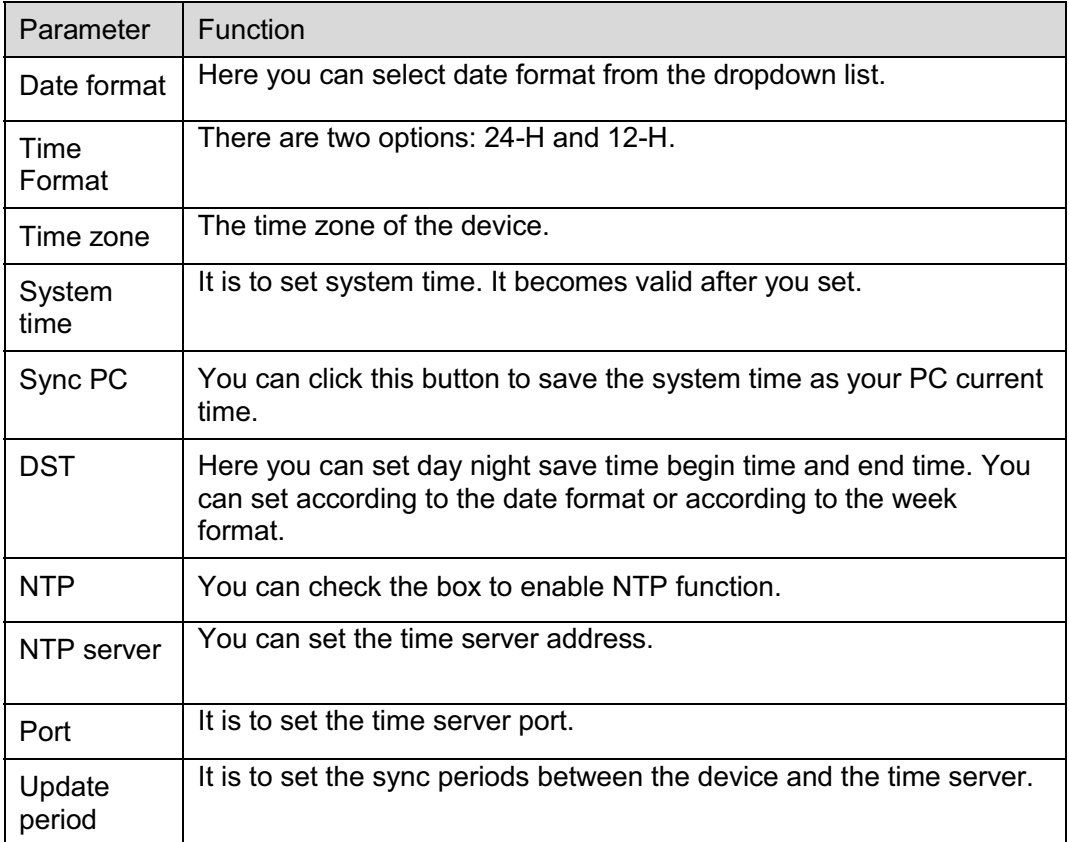

## **5.5.2 Account**

## **Note:**

- For the character in the following user name or the user group name, system max supports 15 digits. The valid string includes: character, number, and underline.
- $\bullet$  The user amount is 18 and the group amount is 8 when the device is shipped out of the factory. The factory default setup includes two levels: user and admin. You can set the corresponding group and then set the rights for the respective user in the specified groups.
- User management adopts group/user modes. The user name and the group name shall be unique. One user shall be included in only one group.

## 5.5.2.1 User name

In this interface you can enable anonymity login, add/remove user and modify user name. See Figure 5-45.

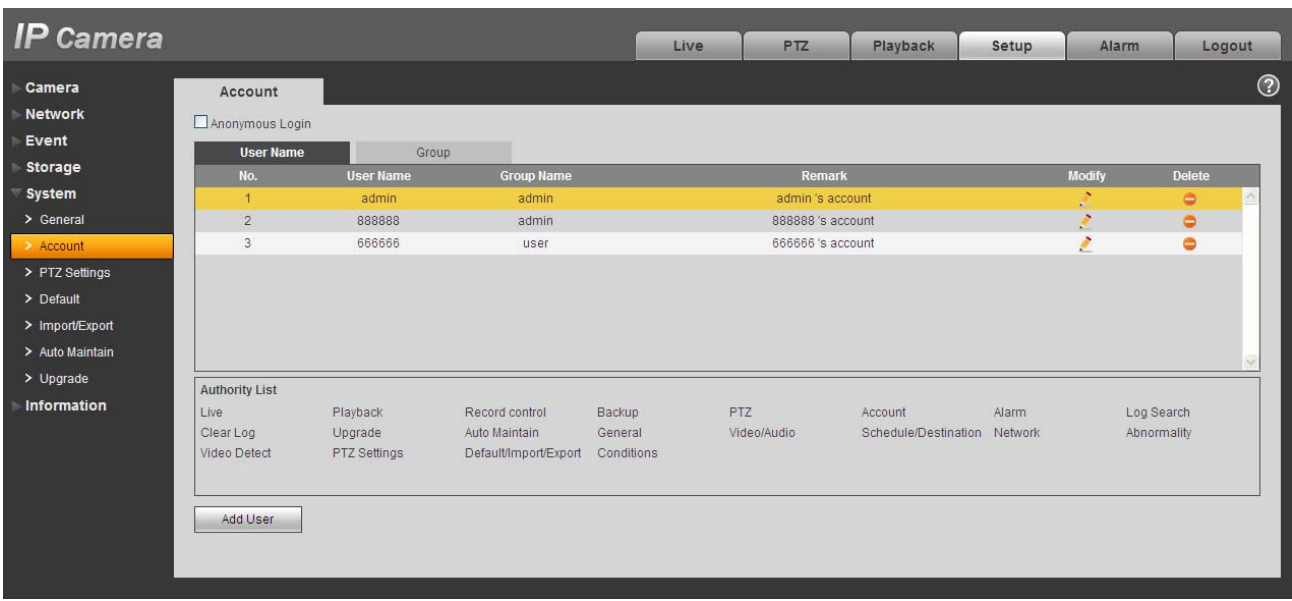

## Figure 5-45

**Enable anonymity login:** Enable anonymity login, and input IP. No username or password is required, you can log in by anonymity (with limited rights). You can click logout to end your session.

**Add user:** It is to add a name to group and set the user rights. See Figure 5-46.

There are four default users: admin/888888/666666 and hidden user "default". Except user 6666, other users have administrator right. The user 666666 can only have the monitor rights,.

Hidden user "default" is for system interior use only and cannot be deleted. When there is no login user, hidden user "default" automatically login. You can set some rights such as monitor for this user so that you can view some channel view without login.

Here you can input the user name and password and then select one group for current user.

Please note the user rights shall not exceed the group right setup.

For convenient setup, please make sure the general user has the lower rights setup than the admin.

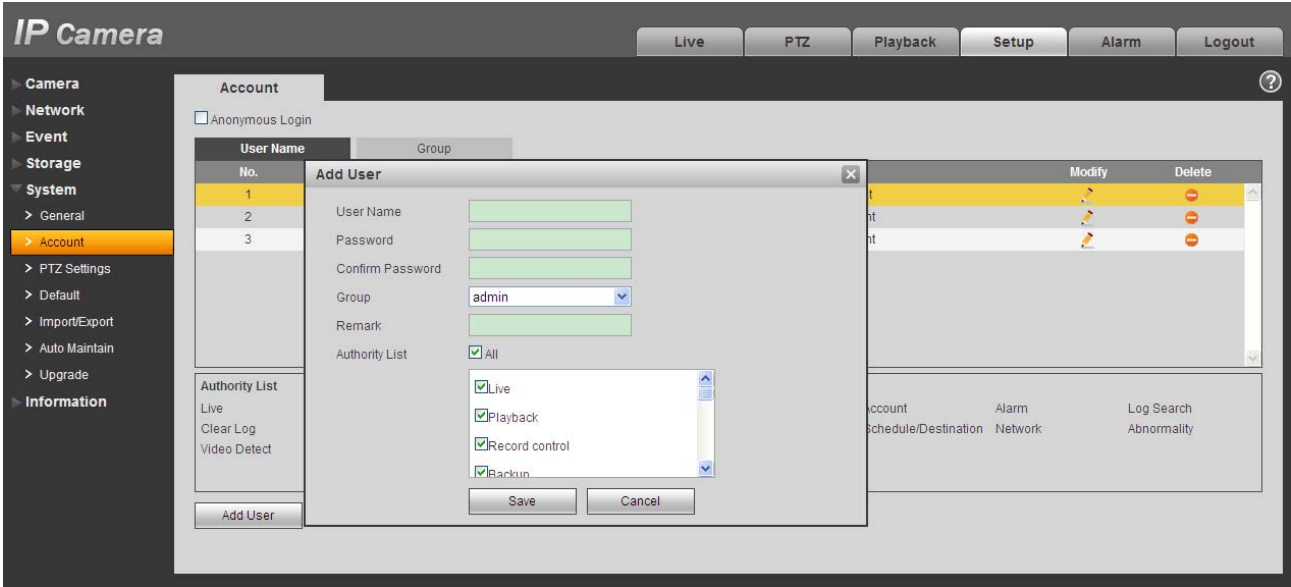

Figure 5-46

#### **Modify user**

It is to modify the user property, belonging group, password and rights. See Figure 5-47.

#### **Modify password**

It is to modify the user password. You need to input the old password and then input the new password twice to confirm the new setup. Please click the OK button to save.

Please note, the password ranges from 0-digit to 32-digit. It shall include the number and letter only. For the user who has the account rights, he can modify the password of other users.

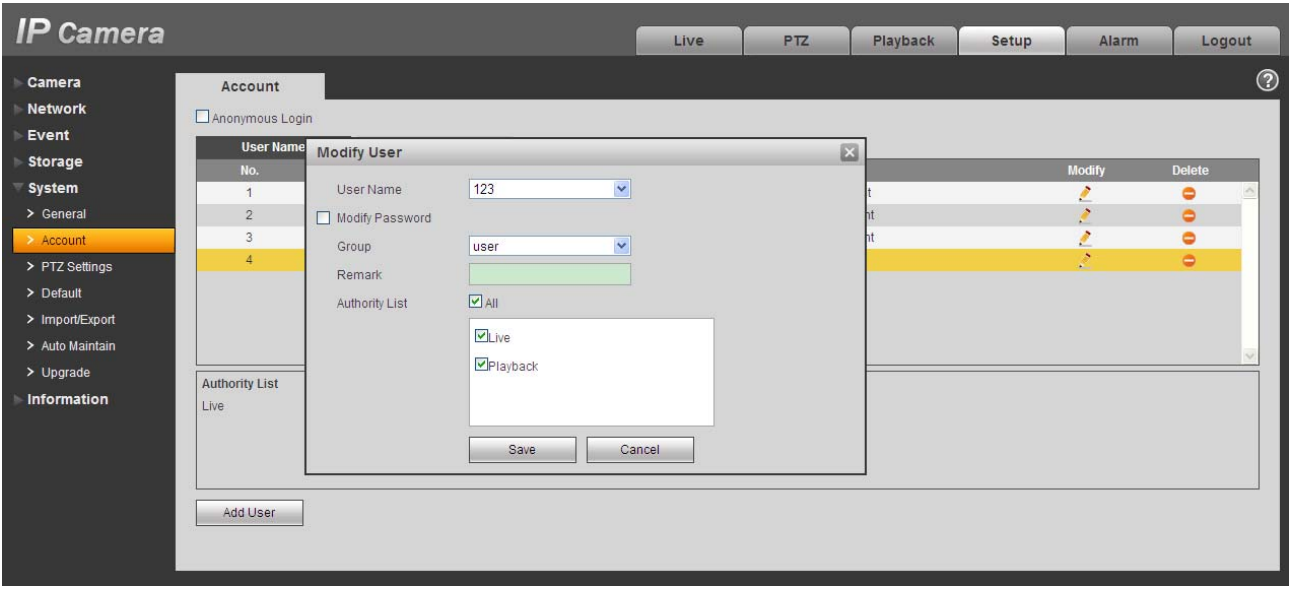

Figure 5-47

#### 5.5.2.2 Group

The group management interface can add/remove group, modify group password and etc. The interface is shown as in Figure 5-48.

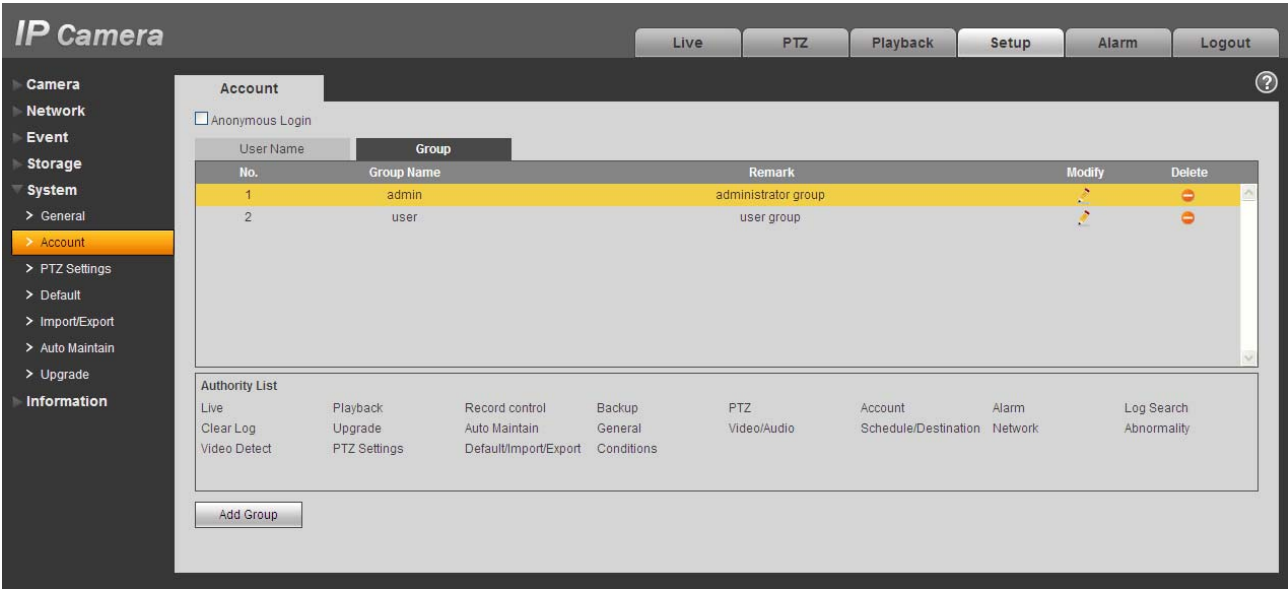

## Figure 5-48

**Add group:** It is to add group and set its corresponding rights. See Figure 5-49. Please input the group name and then check the box to select the corresponding rights. It includes: preview, playback, record control, PTZ control and etc.

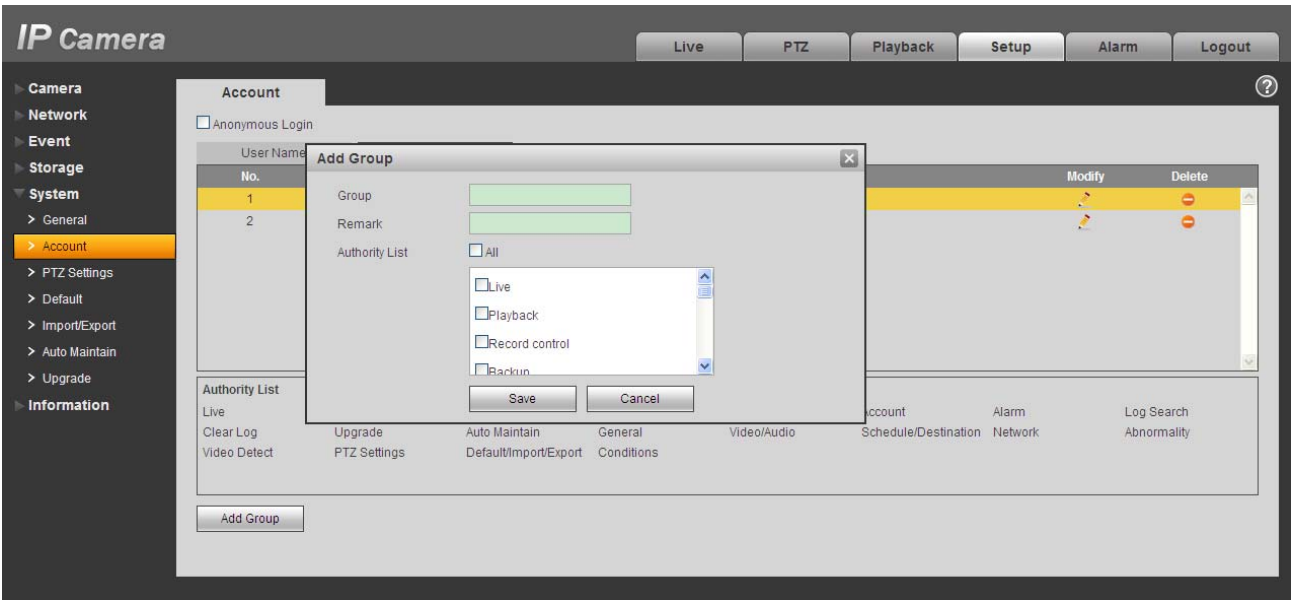

Figure 5-49

#### **Modify group**

Click the modify group button, you can see an interface is shown as in Figure 5-50.

Here you can modify group information such as remarks and rights.

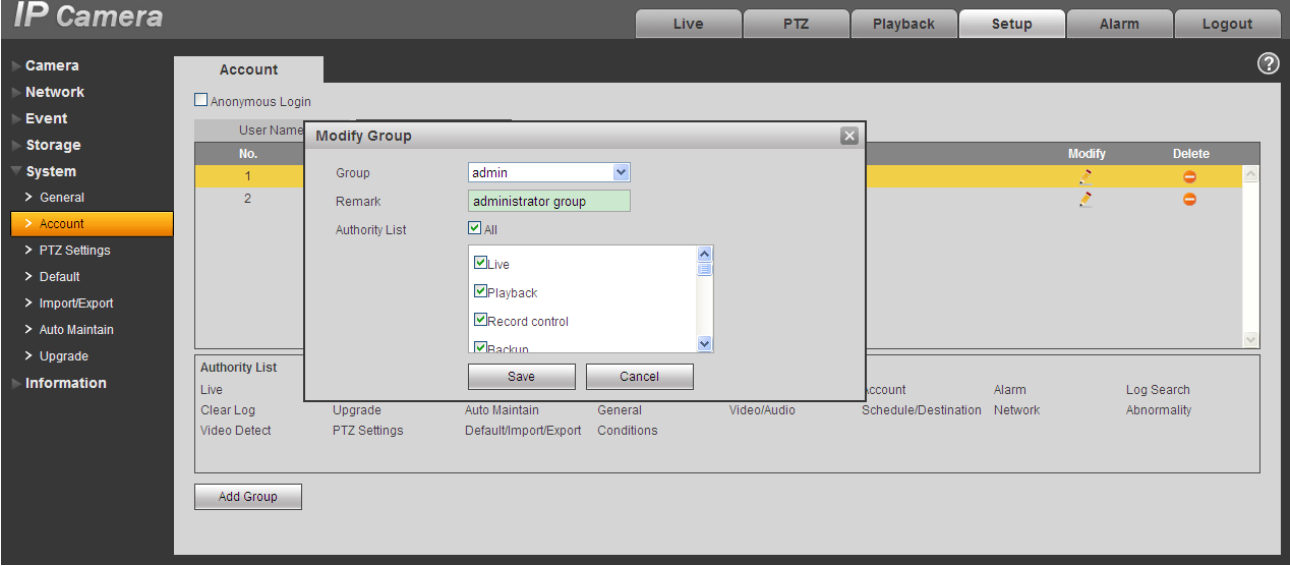

Figure 5-50

## **5.5.3 PTZ**

#### **Please note only IPC-HFxxxx series product support this function.**

The PTZ interface is shown as in Figure 5-51.

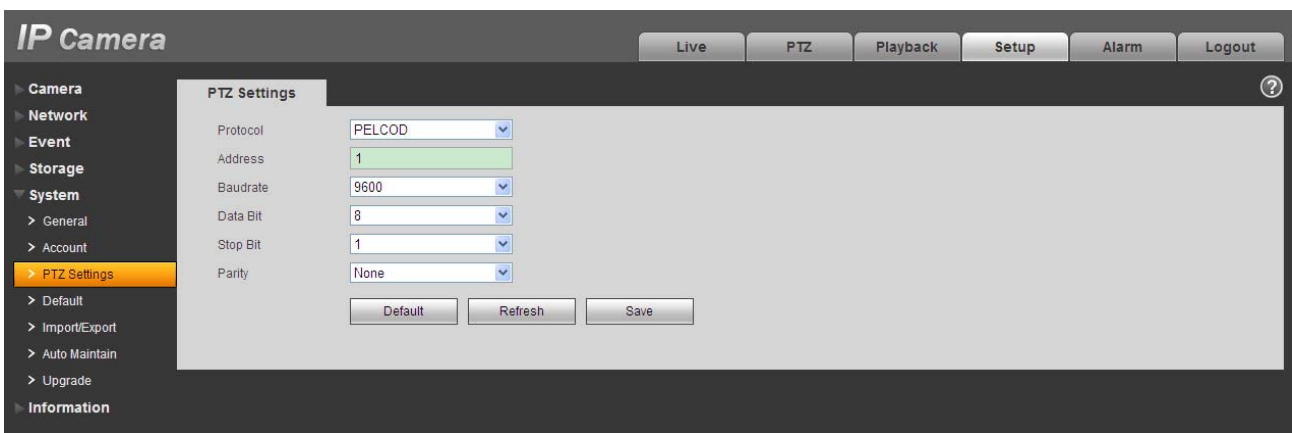

Figure 5-51

Please refer to the following sheet for detailed information.

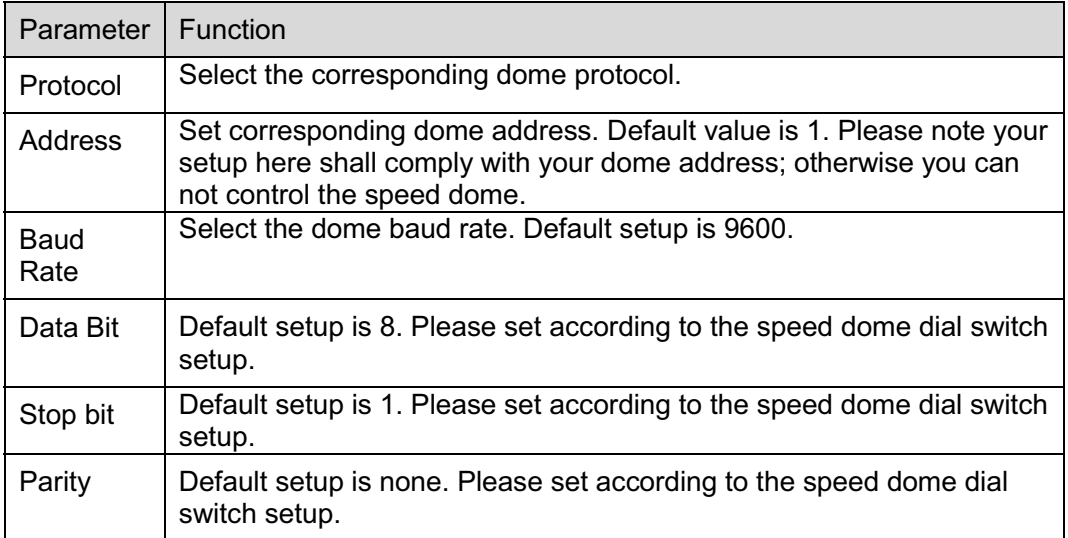

## **5.5.4 Default**

The default setup interface is shown as in Figure 5-52.

Please note system cannot restore some information such as network IP address.

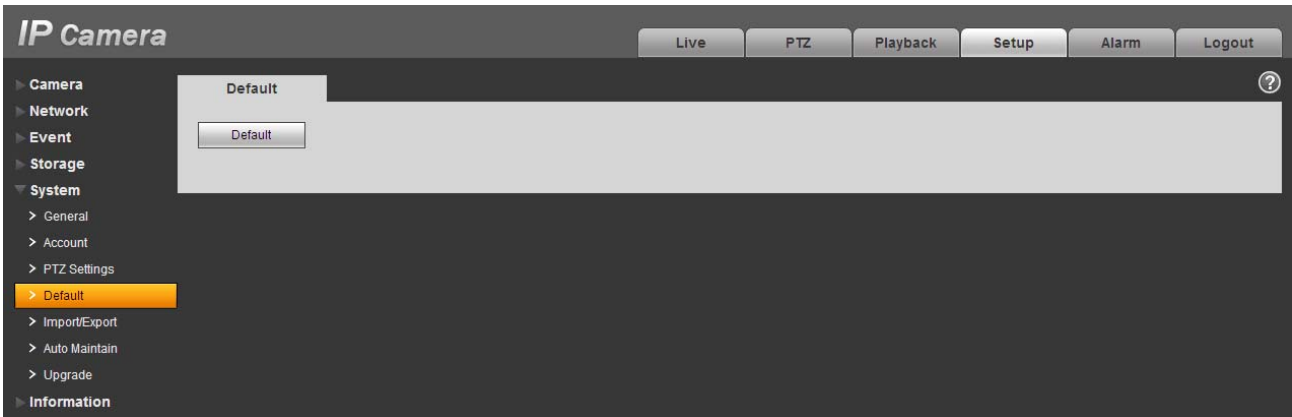

Figure 5-52

## **5.5.5 Import/Export**

The interface is shown as in Figure 5-53.

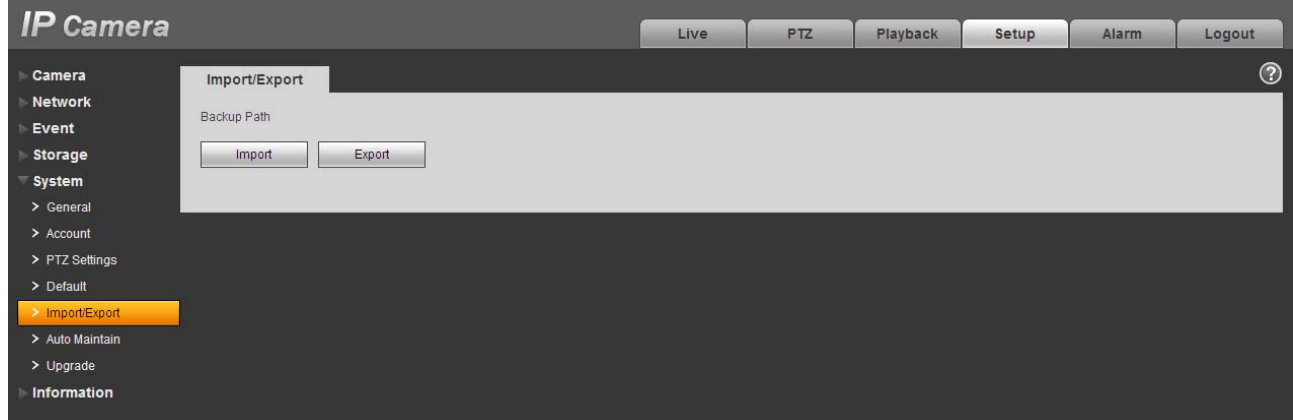

Figure 5-53

Please refer to the following sheet for detailed information.

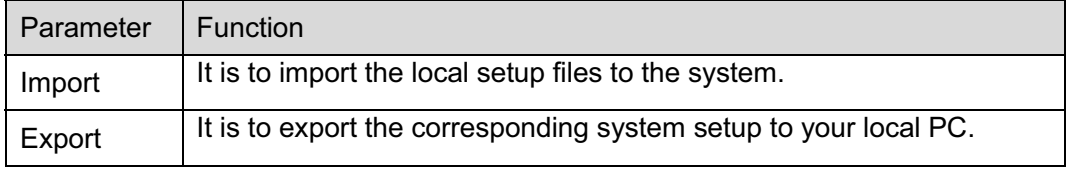

## **5.5.6 Auto Maintenance**

The auto maintenance interface is shown as in Figure 5-54.

Here you can select auto reboot and auto delete old files interval from the dropdown list.

If you want to use the auto delete old files function, you need to set the file period.

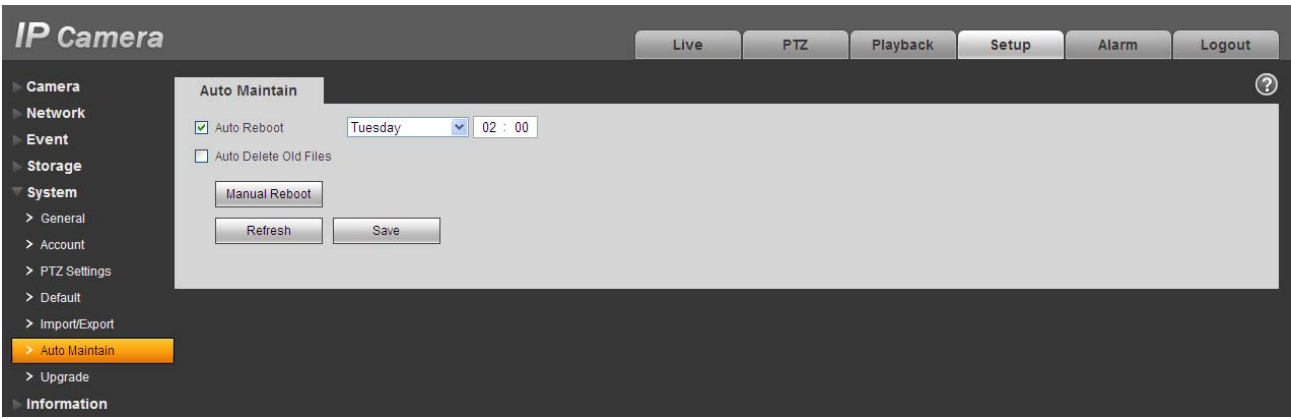

Figure 5-54

## **5.5.7 Upgrade**

The upgrade interface is shown as in Figure 5-55.

Please select the upgrade file and then click the update button to begin firmware update.

#### **Important**

**Improper upgrade program may result in device malfunction!**

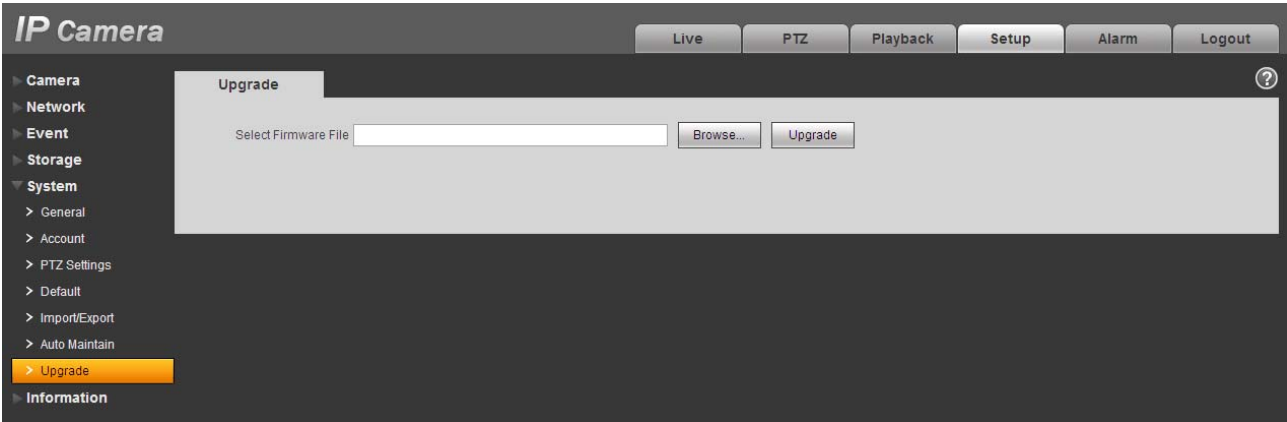

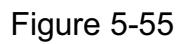

## **5.6 Information**

## **5.6.1 Version**

The version interface is shown as in Figure 5-56.

Here you can view system hardware features, software version, release date and etc. Please note the following information is for reference only.

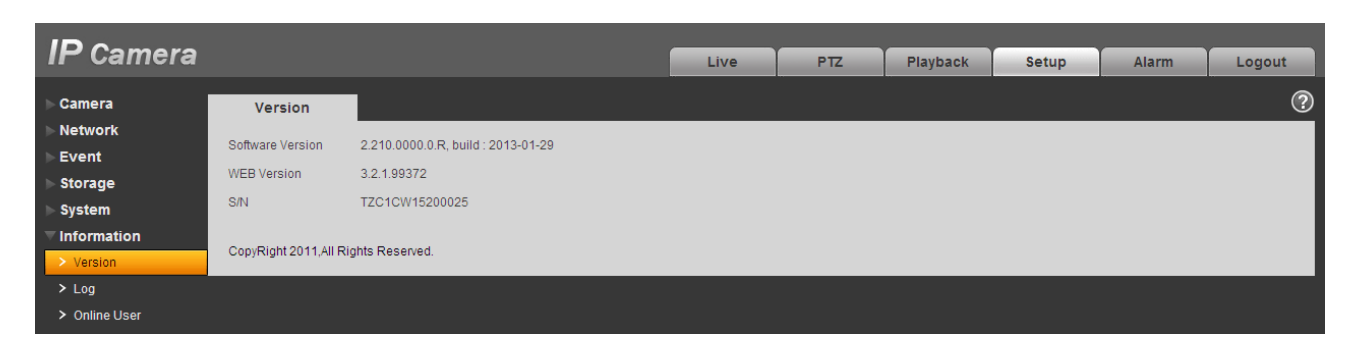

Figure 5-56

## **5.6.2 Log**

Here you can view system log. See Figure 5-57.

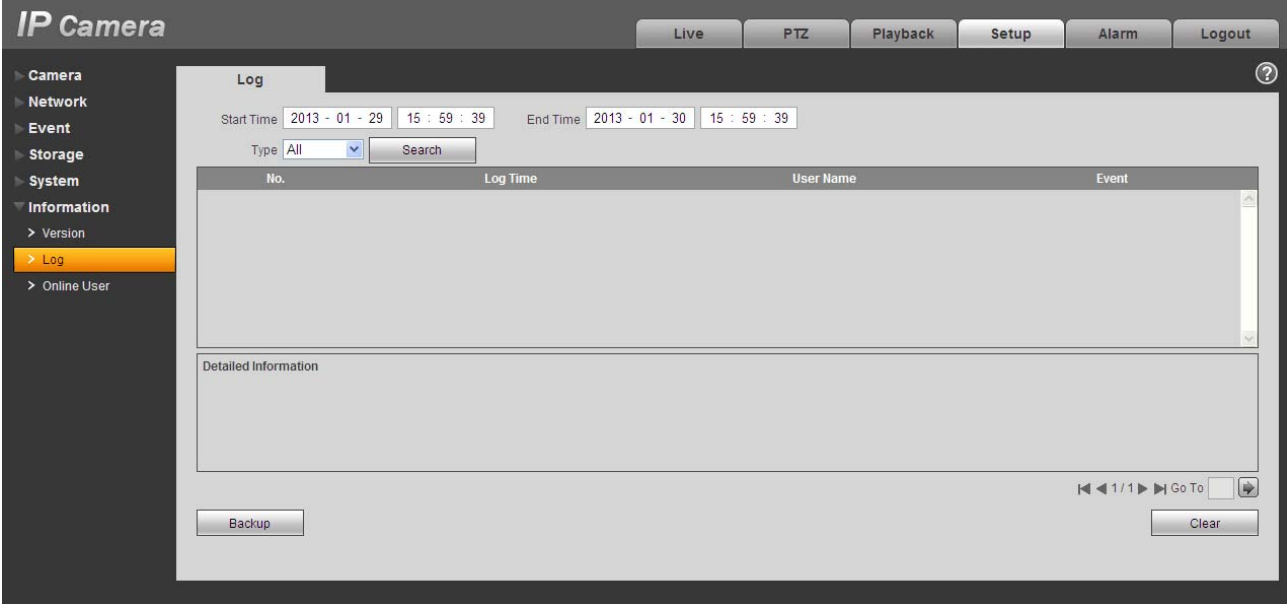

Figure 5-57

Please refer to the following sheet for log parameter information.

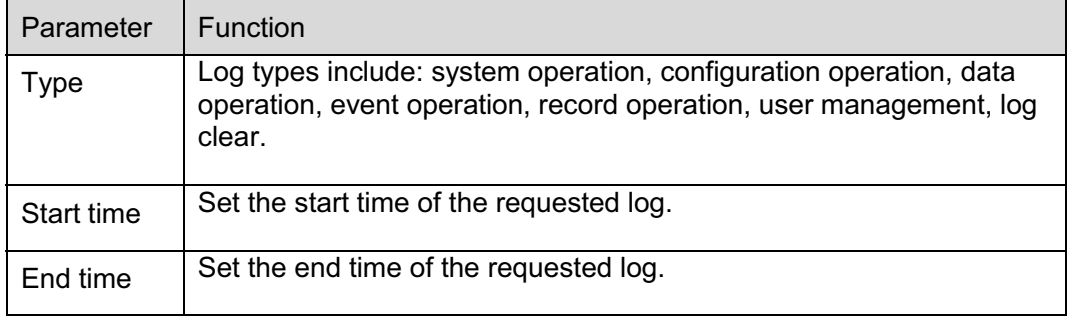

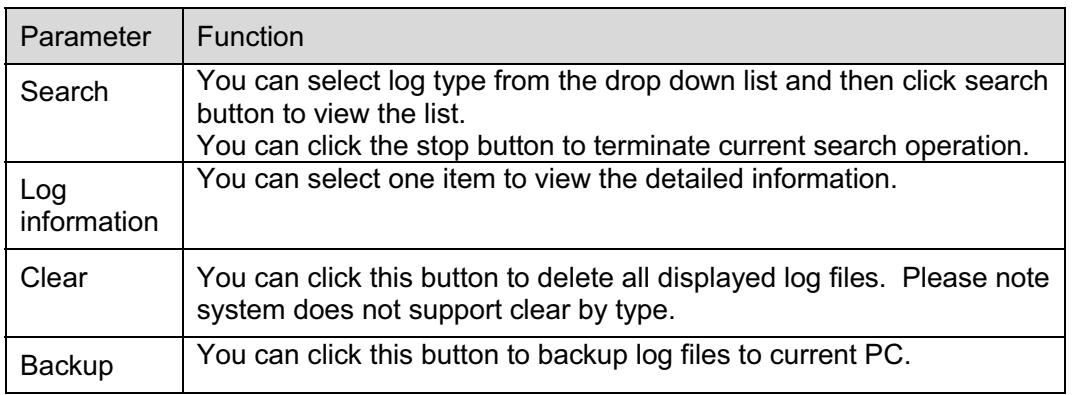

#### **5.6.3 Online User**

The online user interface is shown as in Figure 5-58.

Here you can view current online user, group name, IP address and login time.

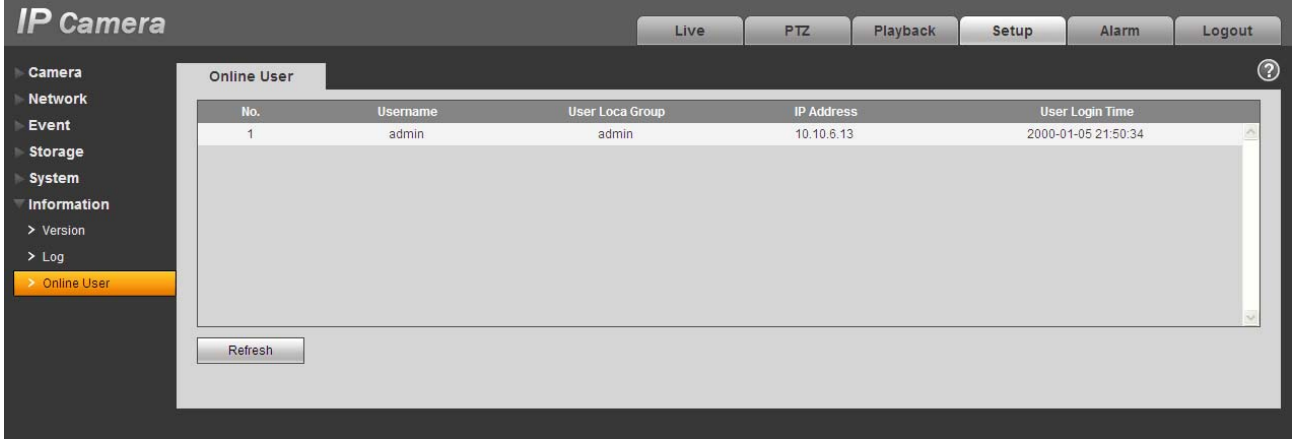

Figure 5-58

## **6 Alarm**

#### **Please note some series product does not support this function.**

Click alarm function, you can see an interface is shown as in Figure 6-1. Here you can set device alarm type and alarm sound setup.

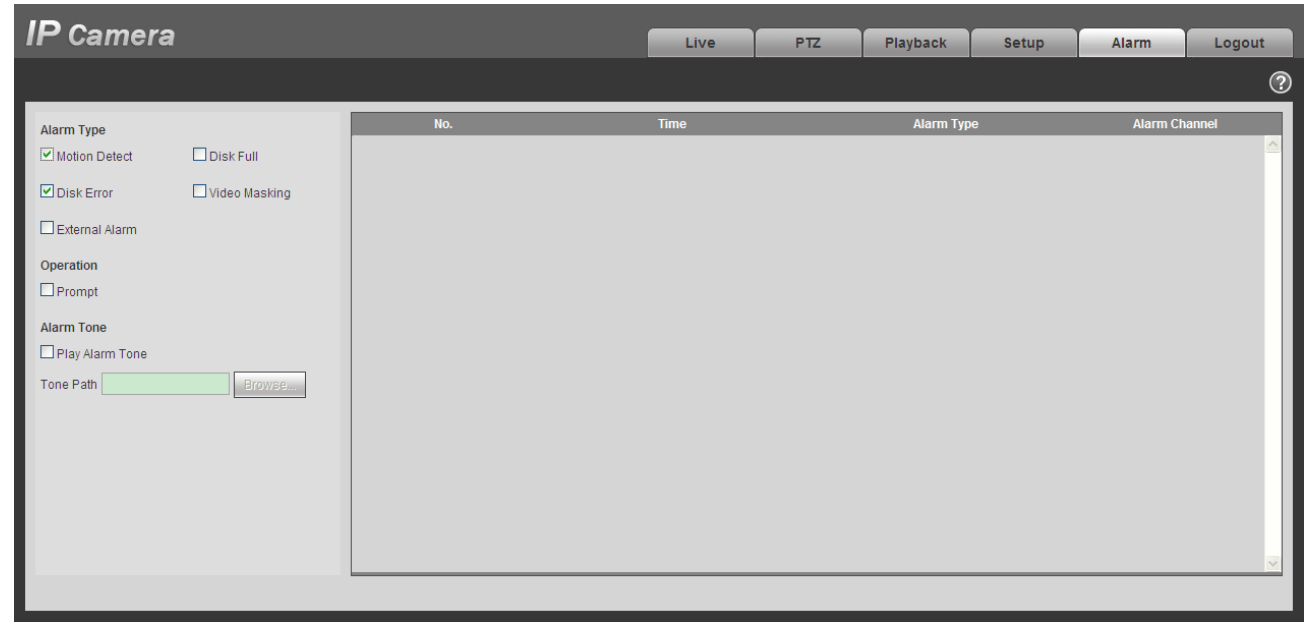

## Figure 6-1

Please refer to the following sheet for detailed information.

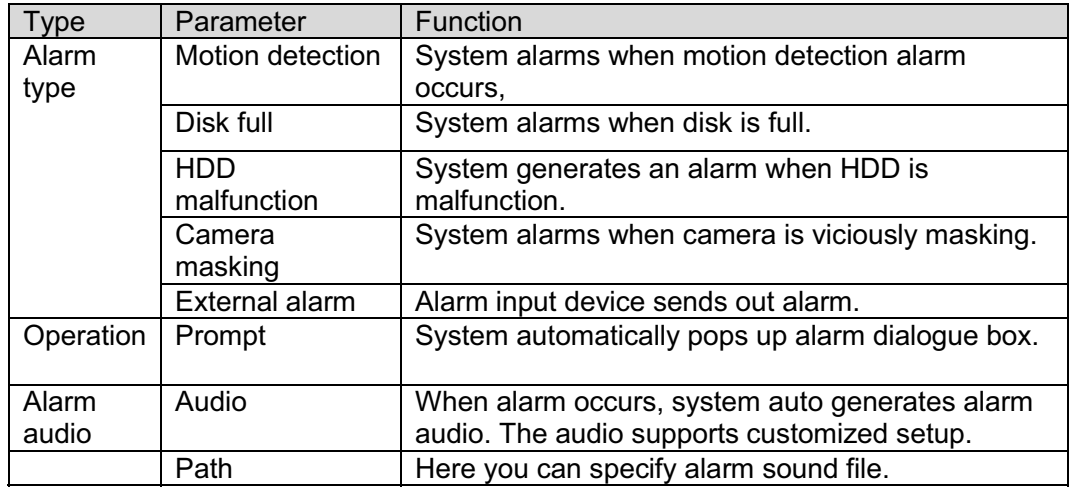

# **7 Log out**

Click log out button, system goes back to log in interface. See Figure 7-1.

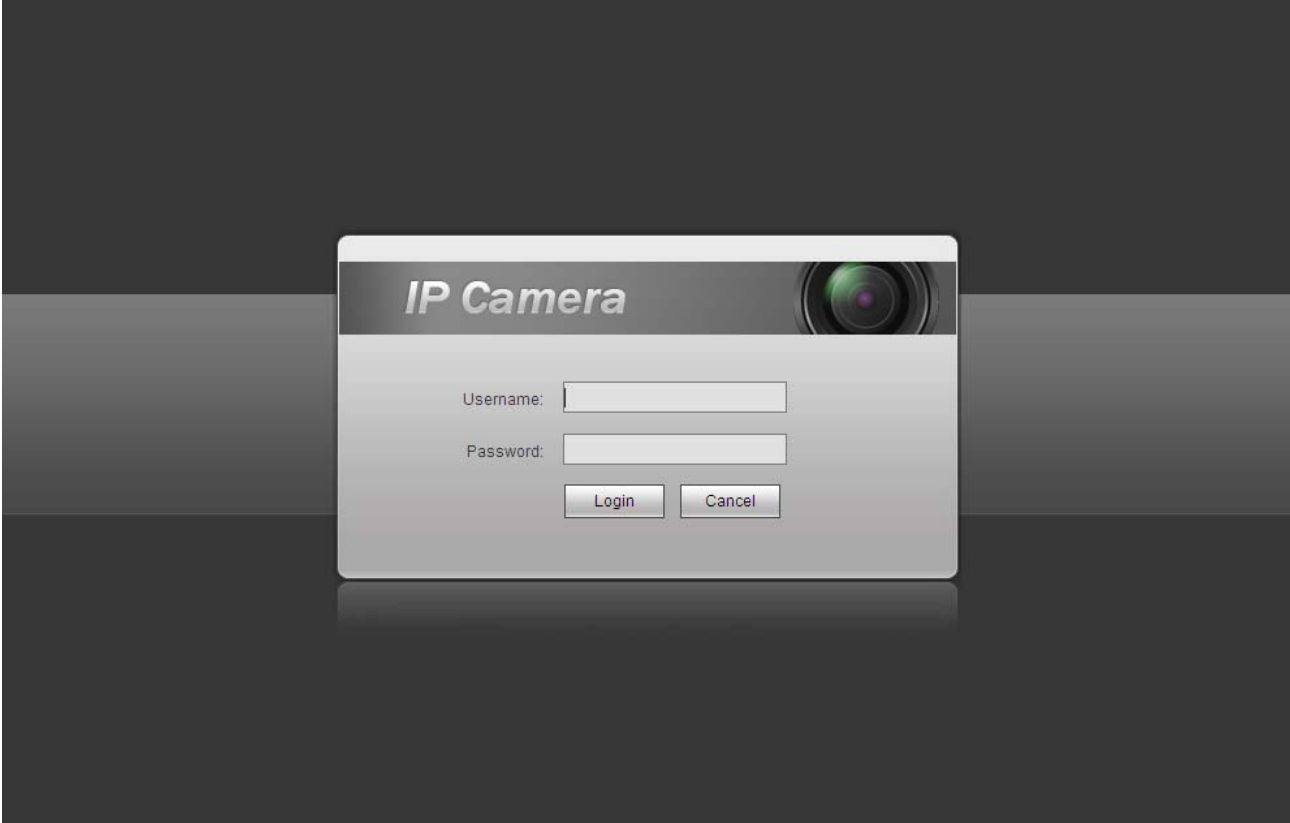

Figure 7-1

**Note:** 

- $\bullet$ **This manual is for reference only. Slight difference may be found in user interface.**
- $\bullet$ **All the designs and software here are subject to change without prior written notice.**
- $\bullet$  **All trademarks and registered trademarks mentioned are the properties of their respective owners.**
- $\bullet$ **If there is any uncertainty or controversy, please refer to the final explanation of us.**
- $\bullet$ **Please visit our website for more information.**

# THC20IP

# BROWSER MANUAL

**Network Camera Web3.0 Operation Manual** 

**Version 4.0.0** 

# **Table of Contents**

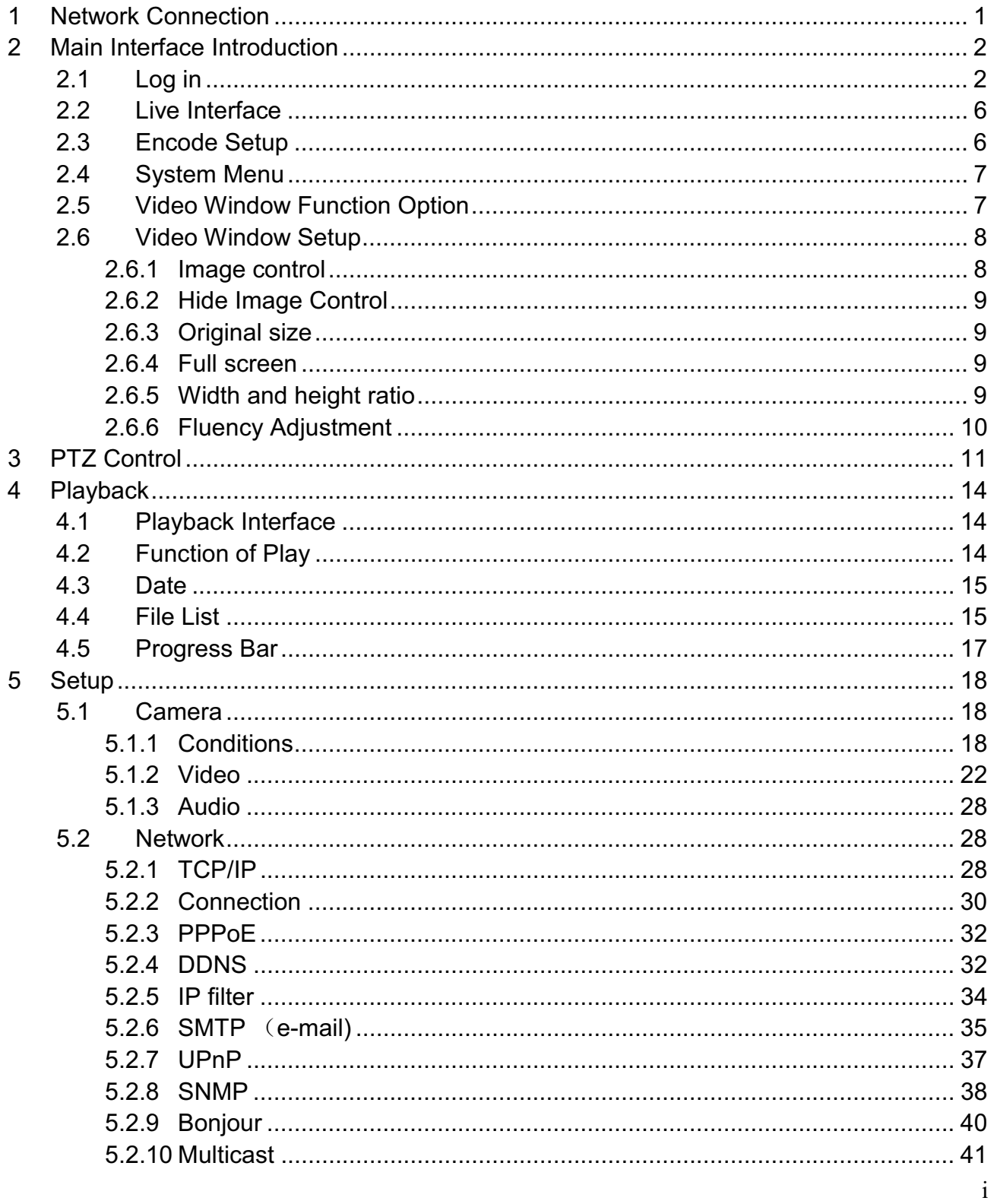

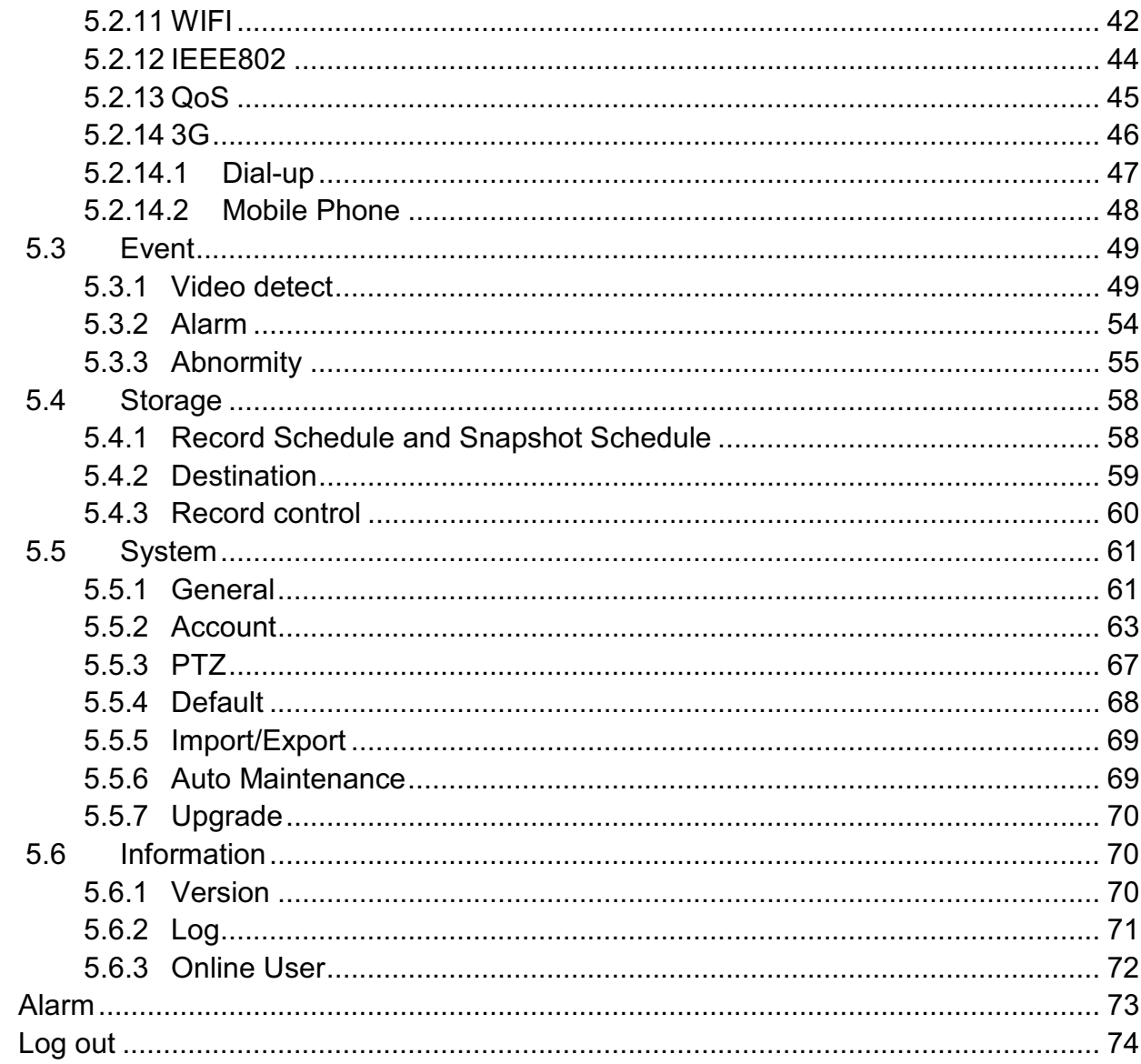

 $\begin{array}{c} 6 \\ 7 \end{array}$ 

**Important** 

**The following functions are for reference only. Some series products may not support all the functions listed below.** 

# **1 Network Connection**

These series network camera products support the Web access and management via PC.

Web includes several modules: monitor channel preview, PTZ control, system configuration, alarm and etc.

Please follow the steps listed below for network connection.

- $\bullet$ Make sure the network camera has connected to the network properly.
- $\bullet$  Network camera IP address and PC IP address shall be in the same network segment. If there is router, please set the corresponding gateway and subnet mask.
- $\bullet$ Use order ping \*\*\*.\*\*\*.\*\*\*.\*\*\*(\* network camera address) to check connection is OK or not.

# **2 Main Interface Introduction**

## **2.1 Log in**

Open IE and input network camera address in the address bar.

For example, if your camera IP is 192.168.1.108, then please input http:// 192.168.1.108 in IE address bar. See Figure 2-1.

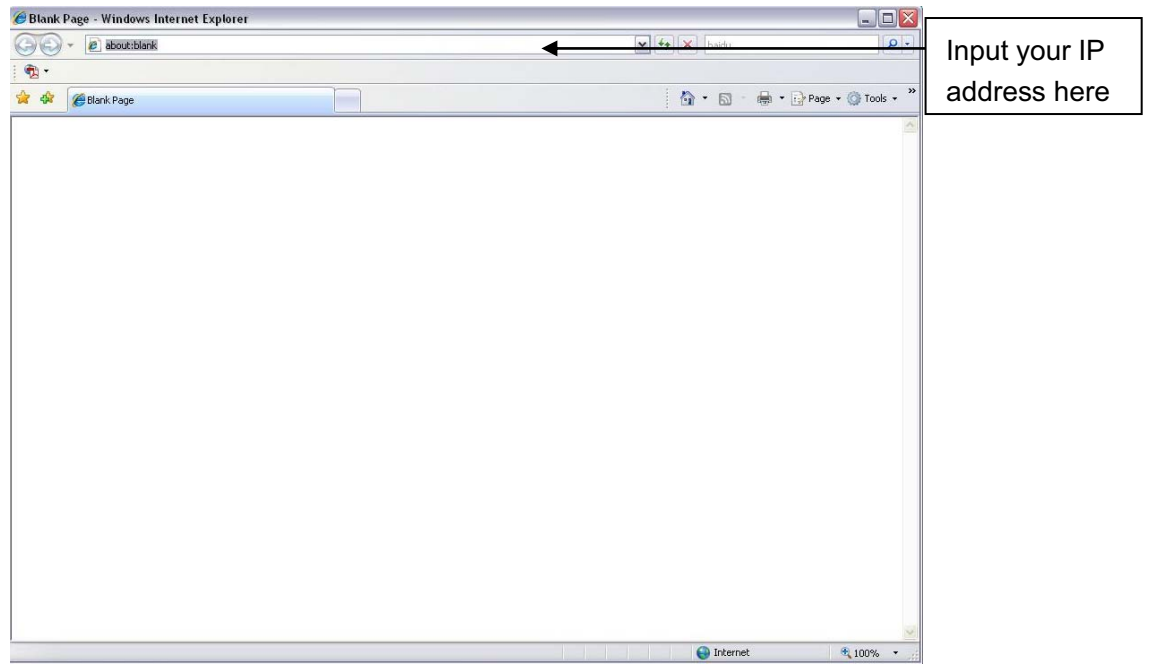

Figure 2-1

The login interface is shown as below. See Figure 2-2.

Please input your user name and password.

Default factory name is **admin** and password is **admin**.

**Note: For security reasons, please modify your password after you first login.** 

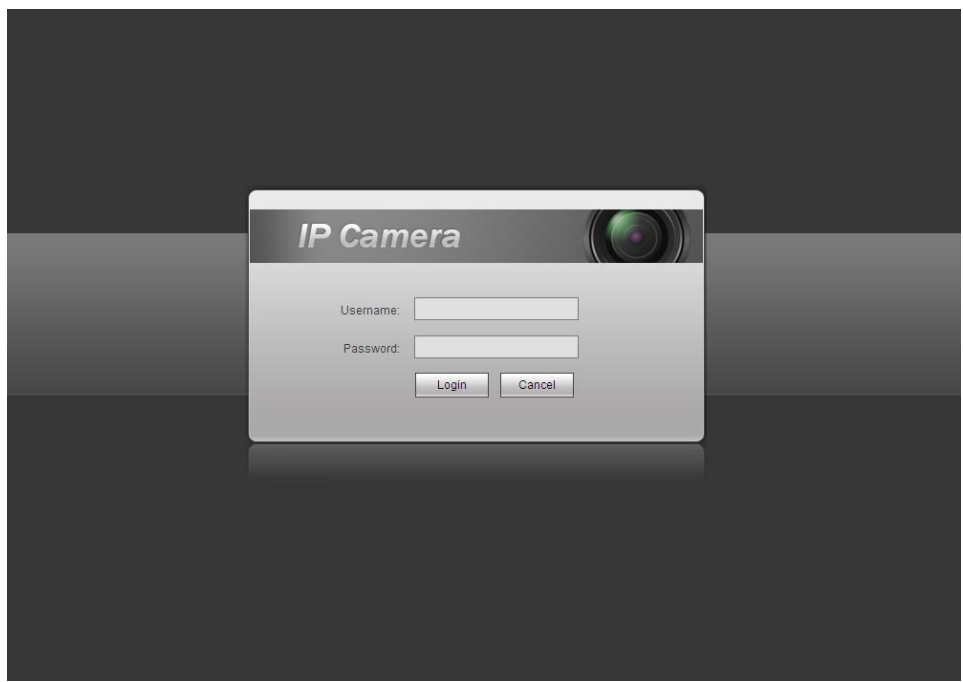

Figure 2-2

If it is your first time to login in, you may see the interface shown as in Figure 2-3.

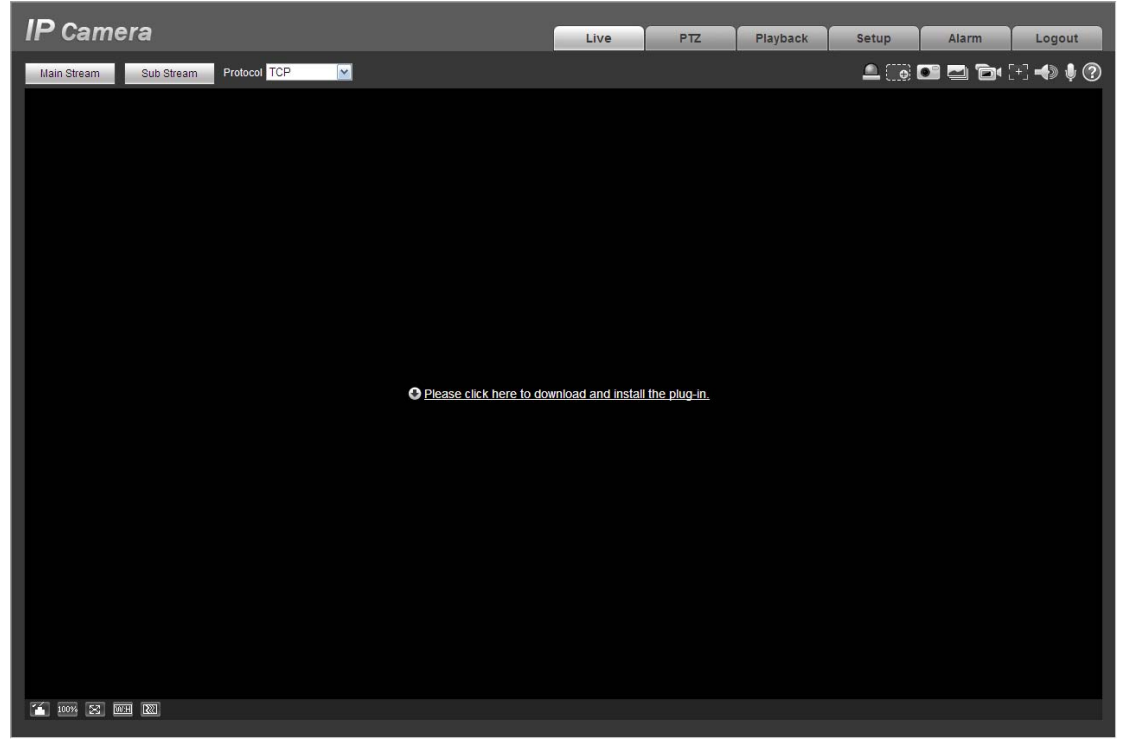

Figure 2-3

Click on "Please click here to download and install the plug-in". The system pops up warning information to ask you whether run or save this plug-in. See Figure 2-4.

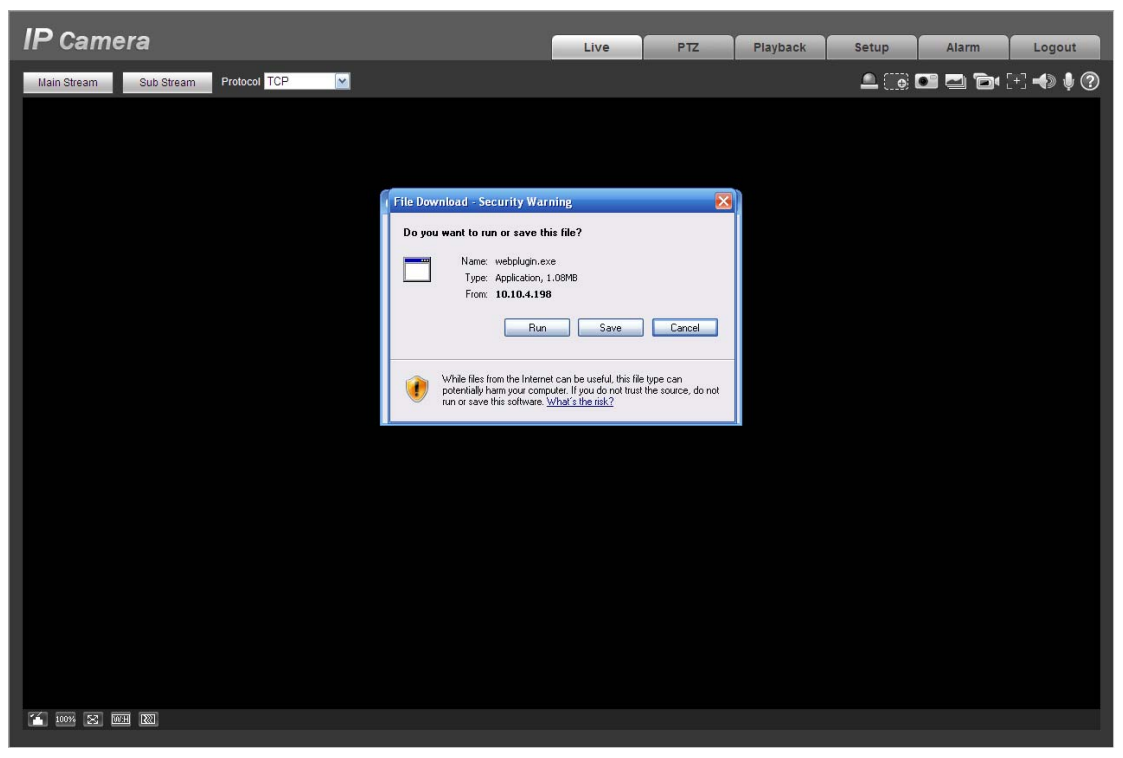

Figure 2-4

You must either run or save the file to local and install it. Follow the following steps. See Figure 2-5 and Figure 2-6.

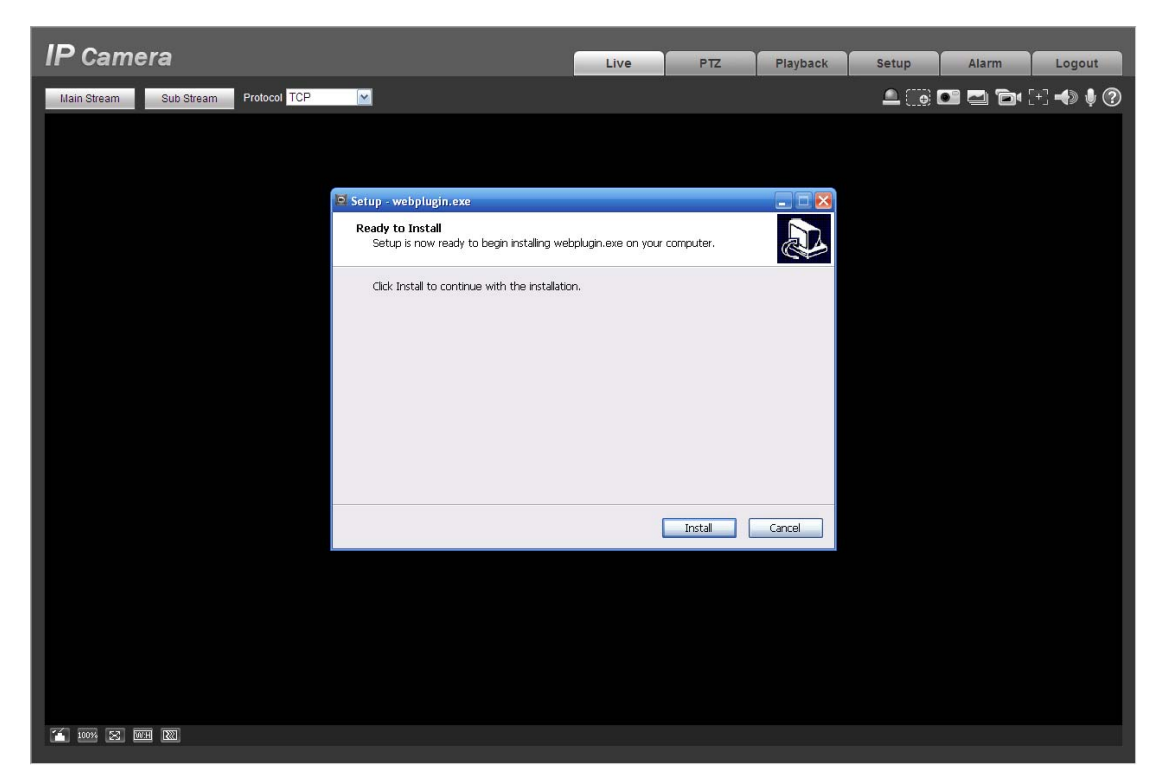

Figure 2-5

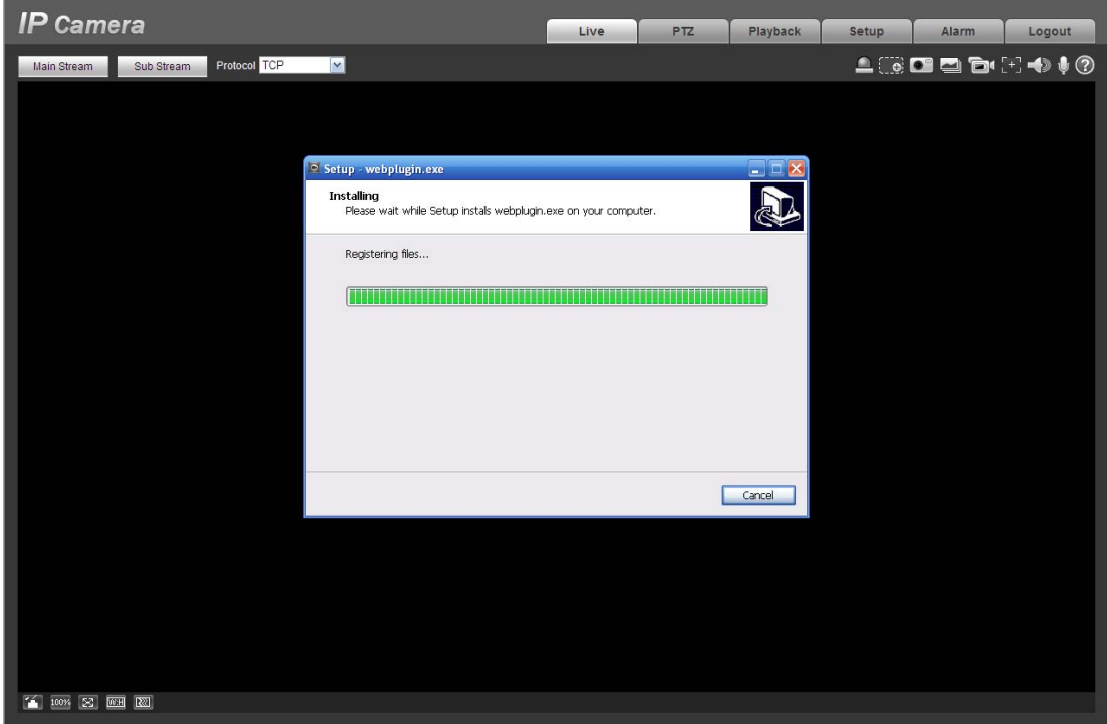

Figure 2-6

When plug-in installation completes, the installation page closes automatically. The web-end will refresh automatically, and then you can view video captured by the camera.

## **2.2 Live Interface**

After you logged in, you can see the live monitor window. See Figure 2-7

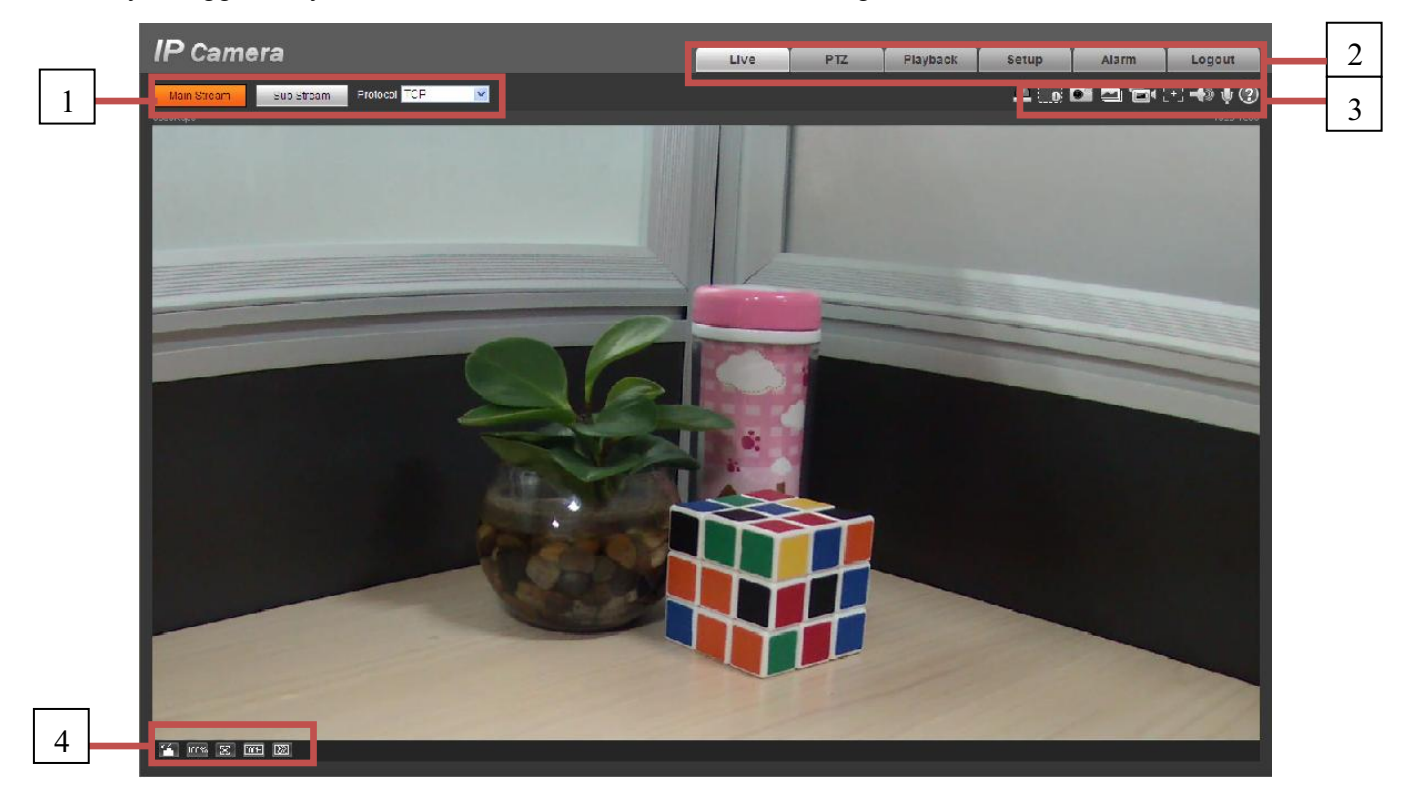

Figure 2-7

There are four sections:

- $\bullet$ Section 1: Encode setup bar
- $\bullet$ Section 2: System menu
- $\bullet$ Section 3: Window function option bar
- $\bullet$ Section 4: Window adjust bar

## **2.3 Encode Setup**

The encode setup interface is shown as in Figure 2-8.

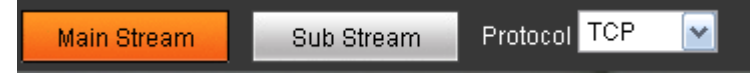

## Figure 2-8

Please refer to the following sheet for detailed information.

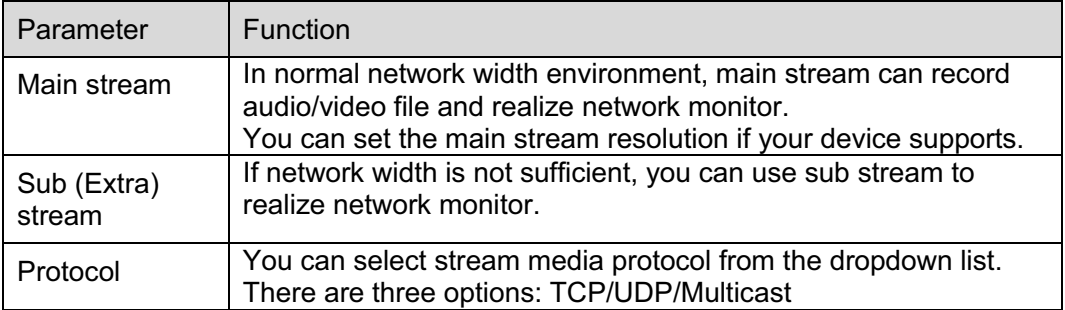

## **2.4 System Menu**

System menu is shown as in Figure 2-9.

Please refer to chapter 2.2 Live, chapter 3 PTZ, chapter 4 Playback, chapter 5 Setup, chapter 6 Alarm, chapter 7 Log out for detailed information.

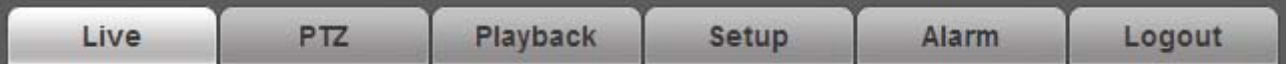

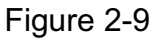

## **2.5 Video Window Function Option**

The interface is shown as below. See Figure 2-10

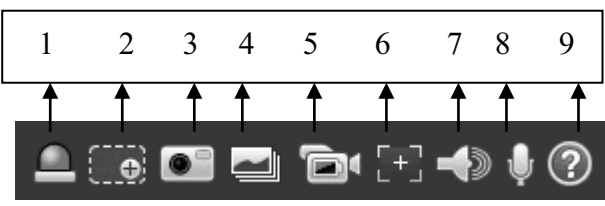

Figure 2-10

Please refer to the following sheet for detailed information.

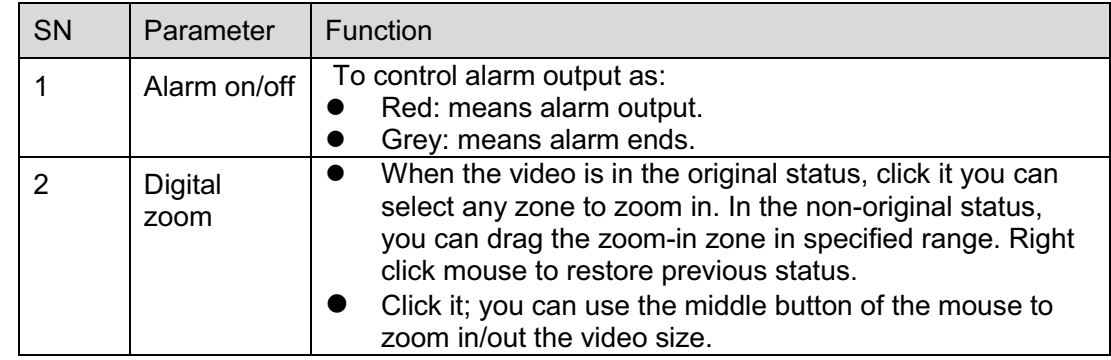

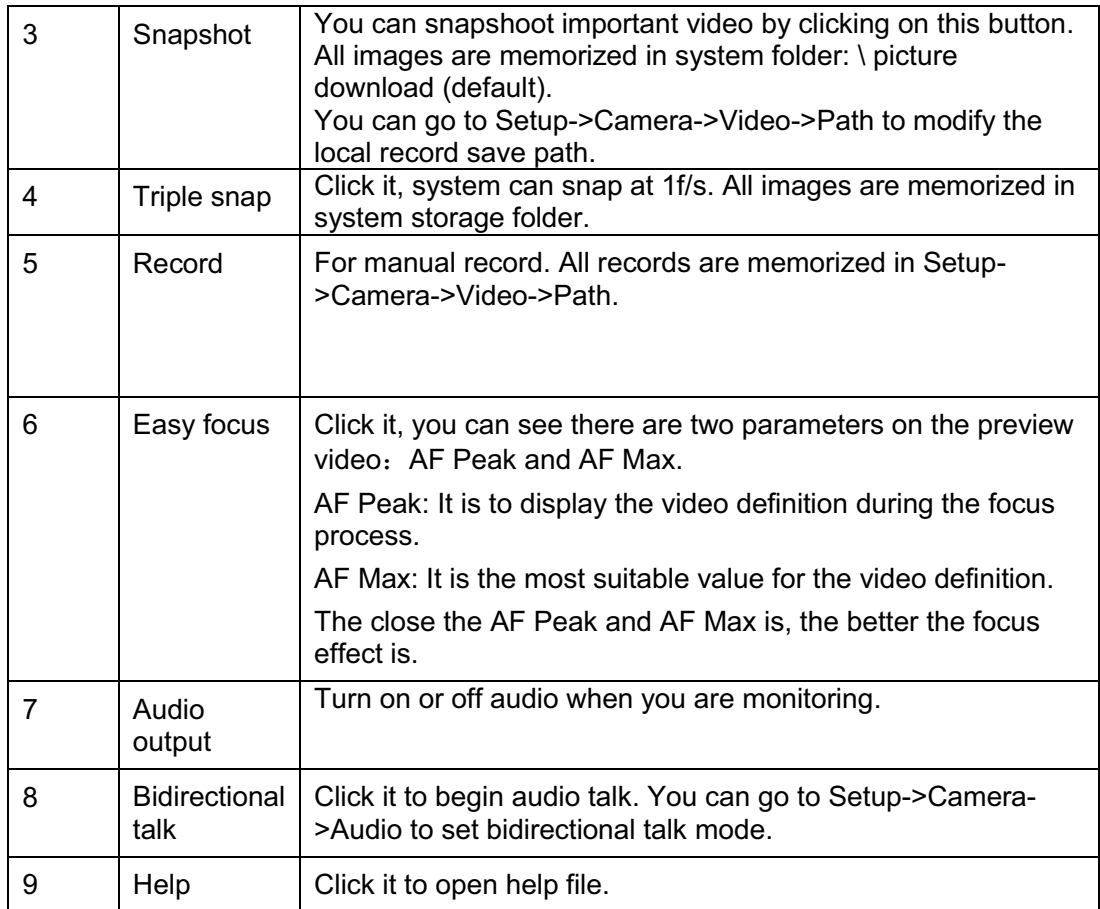

## **2.6 Video Window Setup**

The interface is shown as in Figure 2-11.

|      |  | ┍ |
|------|--|---|
|      |  |   |
| 100% |  | æ |

Figure 2-11

## **2.6.1 Image control**

Click it to open picture setup interface. See Figure 2-12. This interface is on the top right pane.

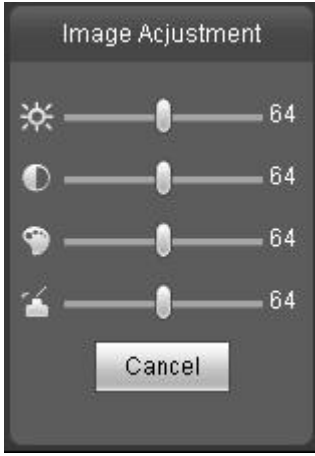

## Figure 2-12

#### Please refer to the following sheet for detailed information.

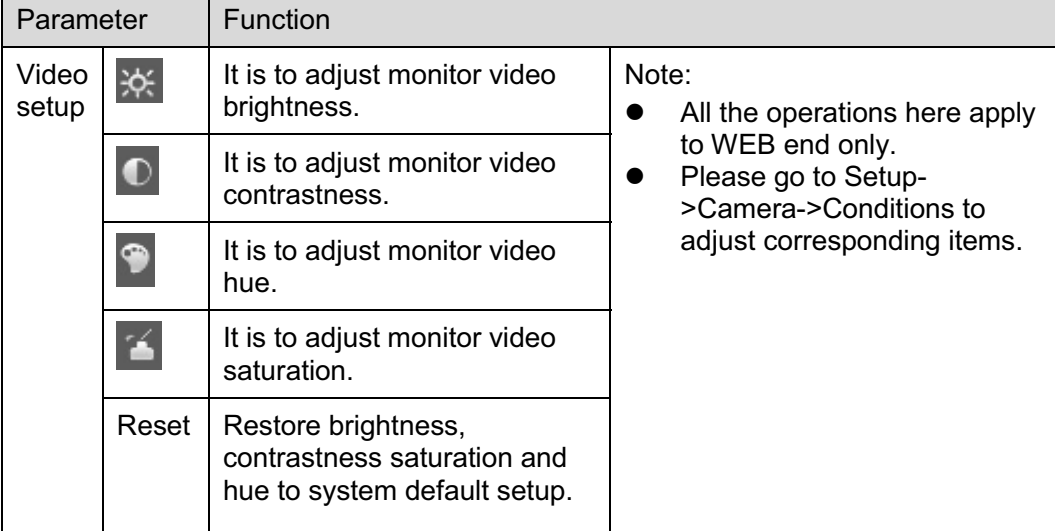

## **2.6.2 Hide Image Control**

Click this button to display/hide image control interface.

#### **2.6.3 Original size**

Click this button to go to original size. It is to display the actual size of the video stream. It depends on the resolution of the bit stream.

#### **2.6.4 Full screen**

Click it to go to full-screen mode. Double click the mouse or click the Esc button to exit the full screen.

#### **2.6.5 Width and height ratio**

Click it to restore original ratio or suitable window.

## **2.6.6 Fluency Adjustment**

There are three levels of fluency for you to select. The default is real-time with minimum delay. You may select fluent mode in case connection is slow.

# **3 PTZ Control**

## **Please note only IPC-HFxxxx series product support PTZ function.**

Before PTZ operation, please make sure you have properly set PTZ protocol. (Please go to Setup- >System->PTZ to set.).

Here you can view direction keys, speed, zoom, focus, iris, preset, tour, pan, scan, pattern, aux close, and PTZ setup button. See Figure 3-1.

- $\bullet$  PTZ direction: PTZ supports eight directions: left/right/up/down/upper left/upper right/bottom left/bottom right.
- $\bullet$ Speed: It controls rotation speed. The step 8 speed is faster than step 1. Default value is 5.

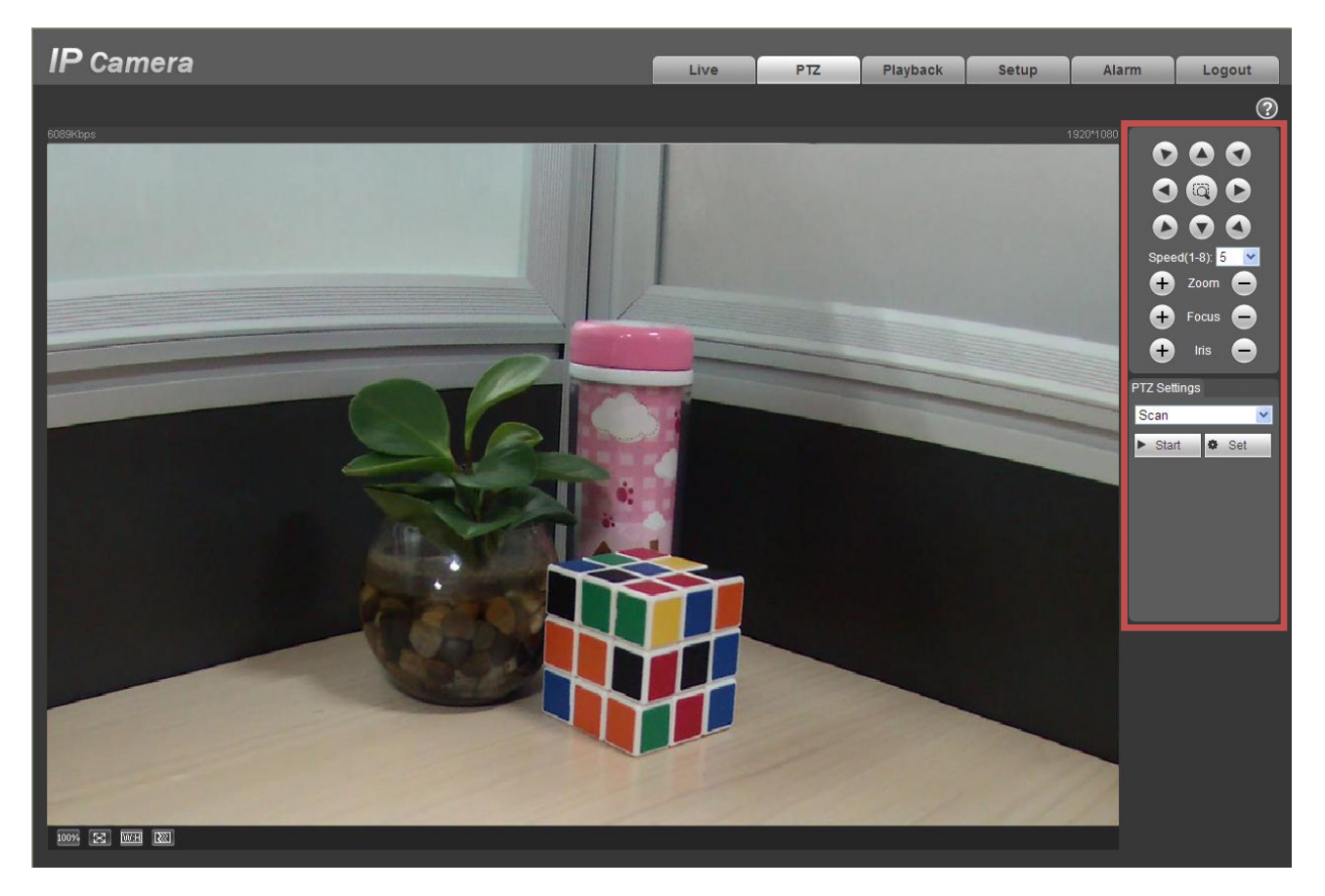

Figure 3-1

PTZ setting interface is shown as in Figure 3-2.

Here you can set scan, preset, tour, pattern, assistant function and light and wiper.

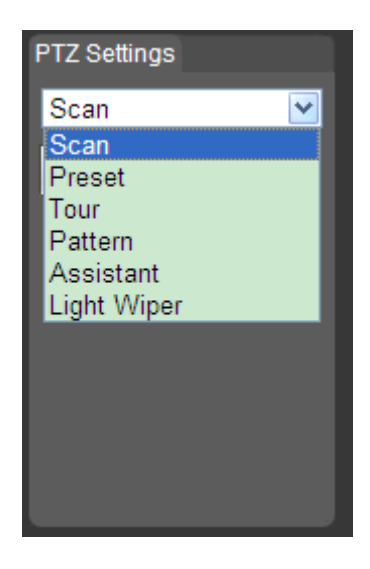

Figure 3-2

Please refer to the following sheet for PTZ setup information.

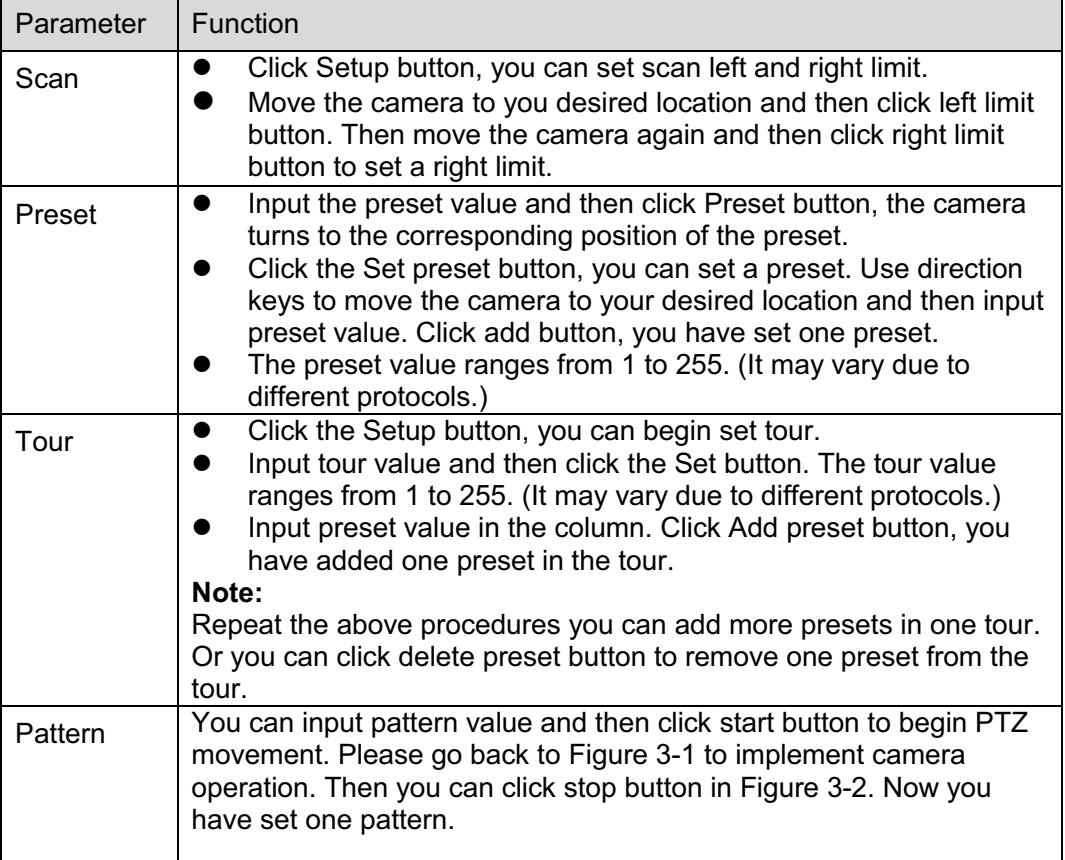

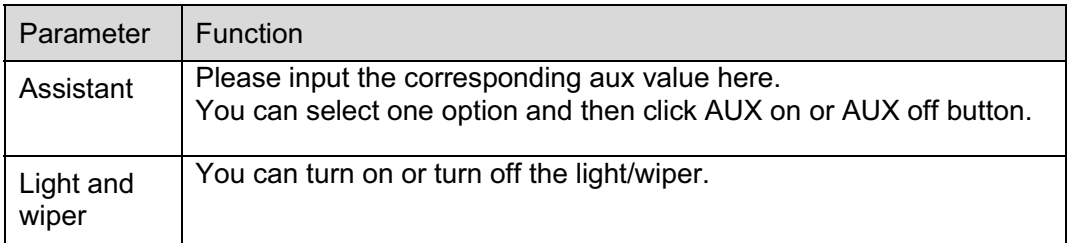

## **4 Playback**

## **4.1 Playback Interface**

The playback interface is shown as in Figure 4- 1.

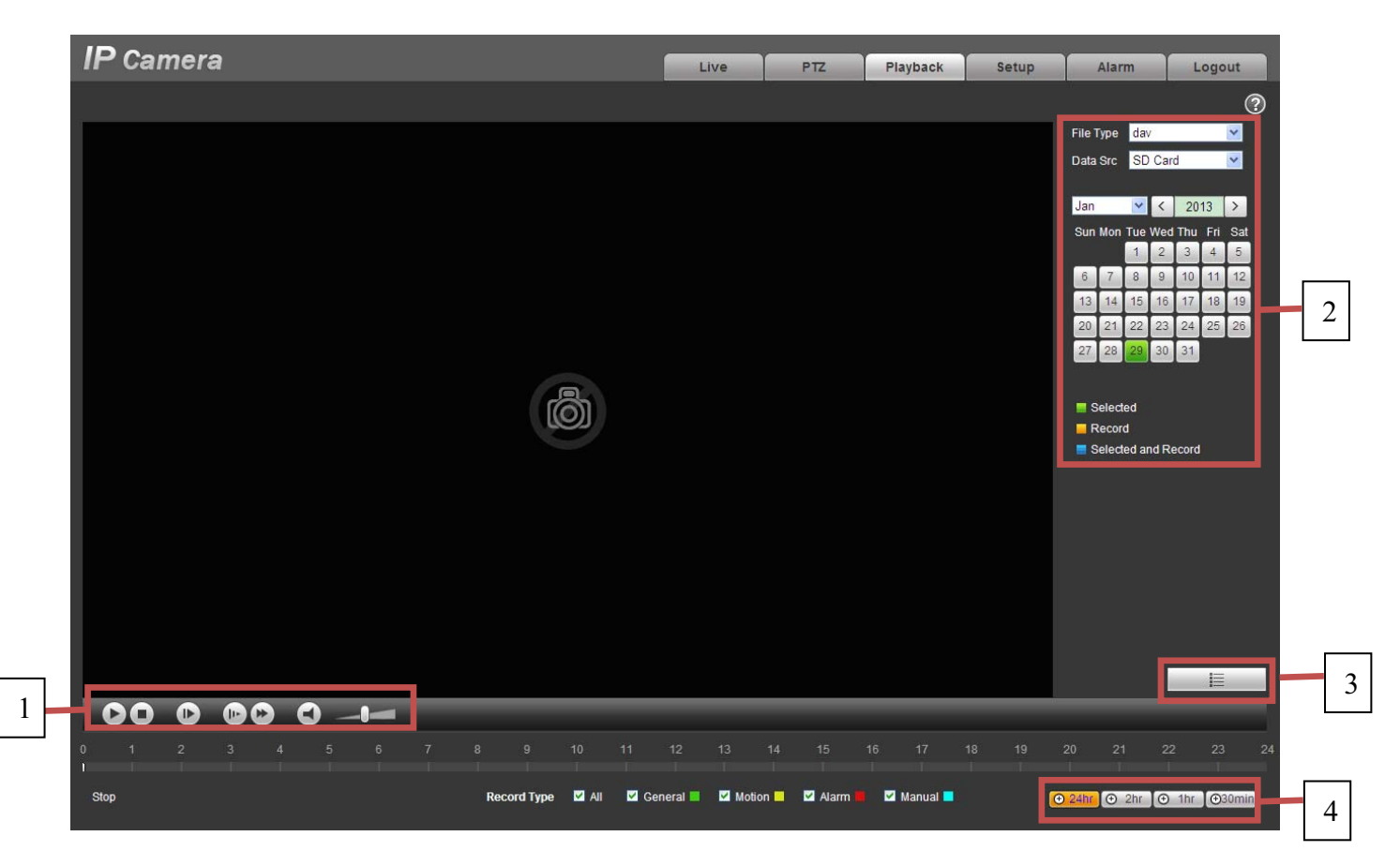

Figure 4- 1

There are four sections:

- $\bullet$ Section 1: Function of play
- $\bullet$ Section 2: Date
- $\bullet$ Section 3: File list
- $\bullet$ Section 4: Progress bar

## **4.2 Function of Play**

The function of play is shown as in Figure 4- 2.

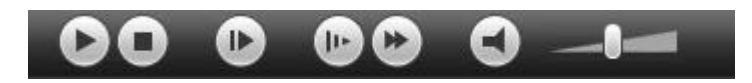

## Figure 4- 2

- 1. Play: Play or pause video.
- 2. Stop: Stop video.
- 3. Play by frame: Skip to next frame.
- 4. Slow play: Slow down the video.
- 5. Quick play: Speed up the video.
- 6. Silent: Switch off/on sound.
- 7. Volume: Adjust volume of the video.

#### **Note: You must pause video before skipping to next frame.**

## **4.3 Date**

There are various colors in calendar:

- $\bullet$ Green: means currently selected date.
- $\bullet$ Yellow: means current date has record file.
- $\bullet$ Blue: means current date has record file which is/are selected.

Only file types selected will be displayed in progress bar and list.

## **4.4 File List**

The file list is shown as in Figure 4- 3.

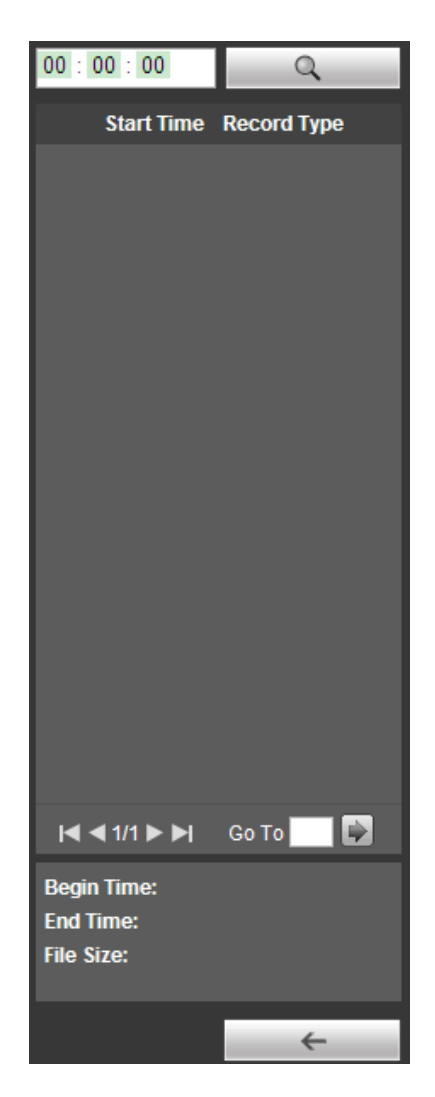

Figure 4- 3

Click on  $\blacksquare$  to enter file list. Double click on record file in the list and this file will be played. You can view file size, start and end time.

Record type has four catagories:

- $\bullet$ Green means general record.
- $\bullet$ Yellow means motion detection record.
- $\bullet$ Red means alarm record.
- $\bullet$ Blue means manual record.

 $\alpha$  Search: You can search record files within selected time interval.

Download: Click on this button, you can download file to PC.

← Back: Click on this button, you will go back to calendar page.

## **4.5 Progress Bar**

- $\bullet$ **(** $\Theta$  24hr) means video in past 24 hours.
- $\bullet$  $\boxed{\Theta$  2hr means video in past 2 hours.
- $\bullet$  $\boxed{\Theta$  1hr means video in past 1 hour.
- $\bullet$ **E**30min means video in past 30 min.

# **5 Setup**

## **5.1 Camera**

## **5.1.1 Conditions**

Here you can view device property information. Slight differences may be found due to different network camera series. The setups become valid immediately after you set. See Figure 5-1.

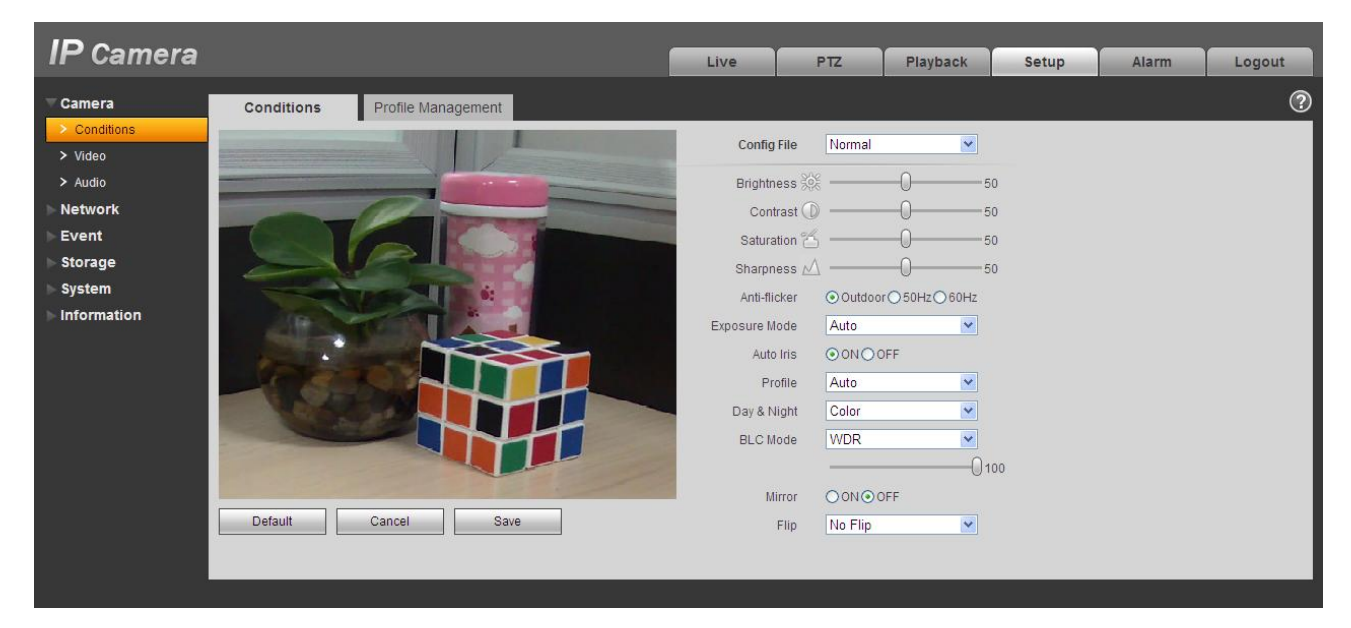

Figure 5-1

Please refer to the following sheet for detailed information.

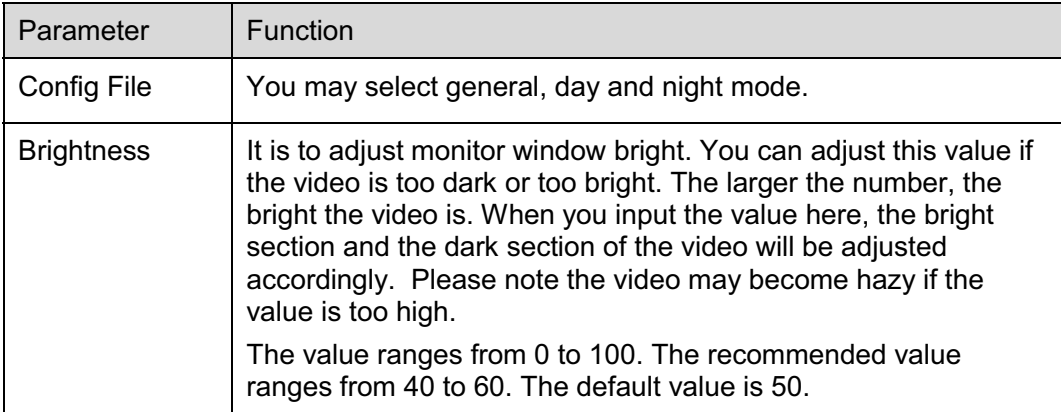

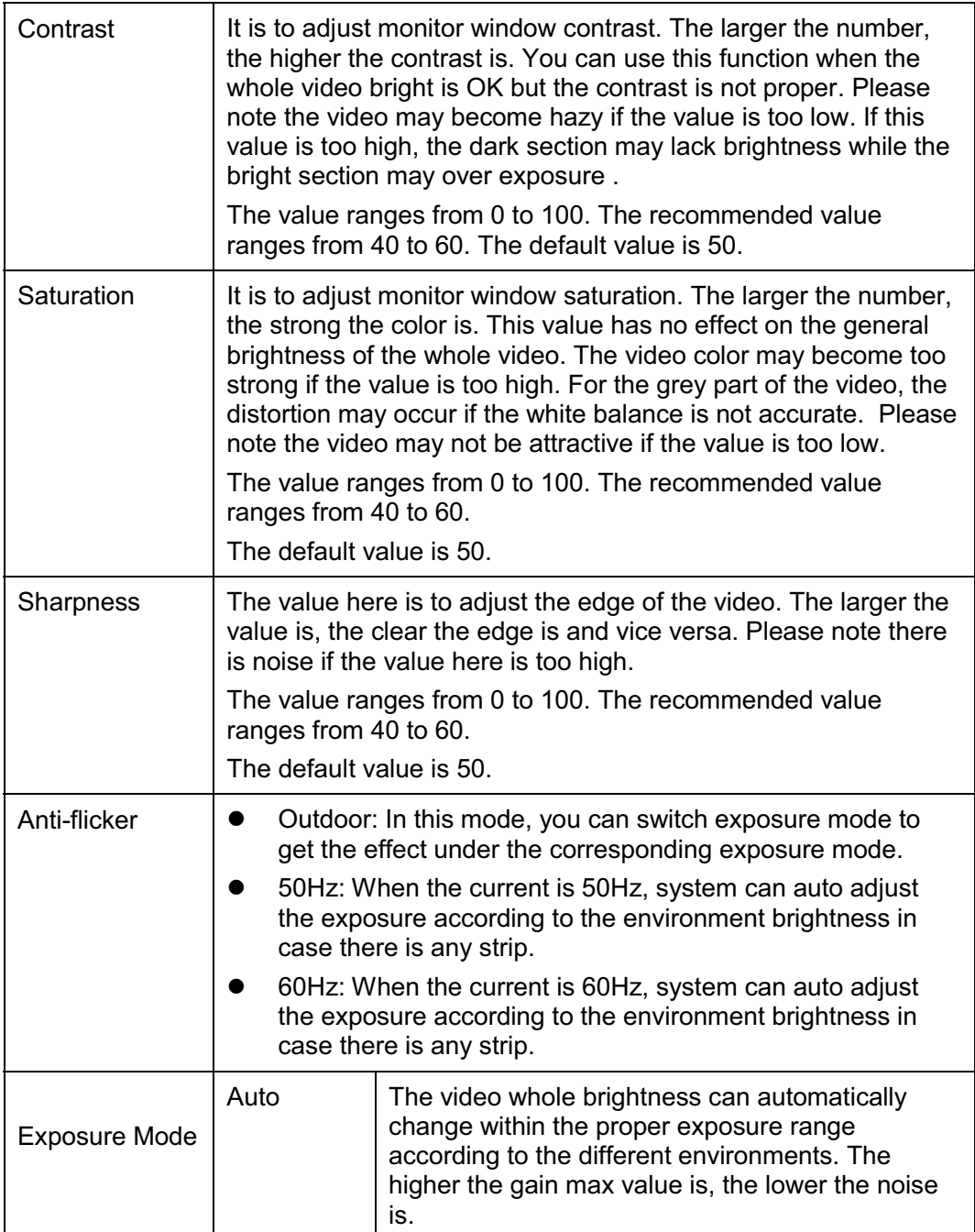
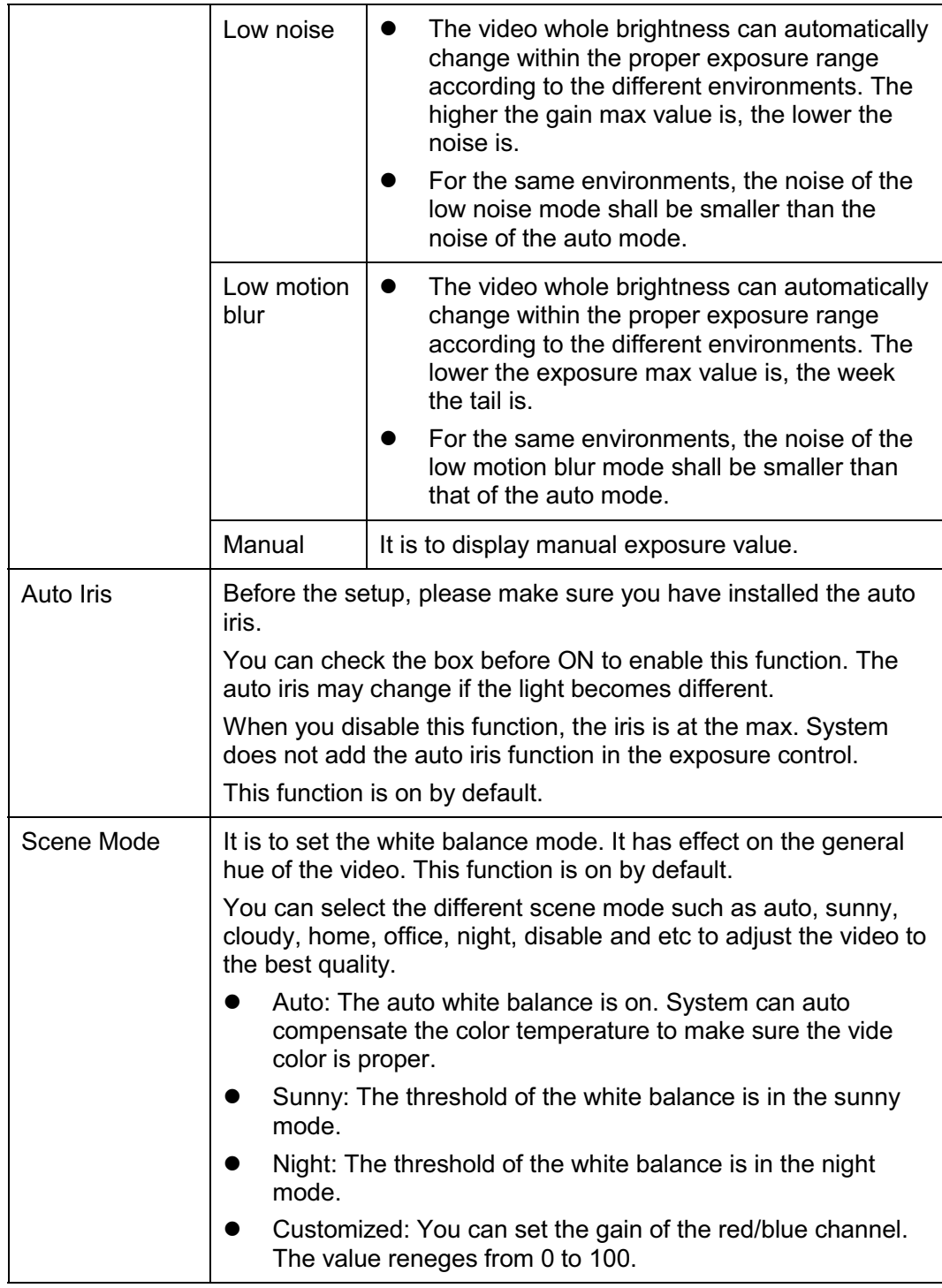

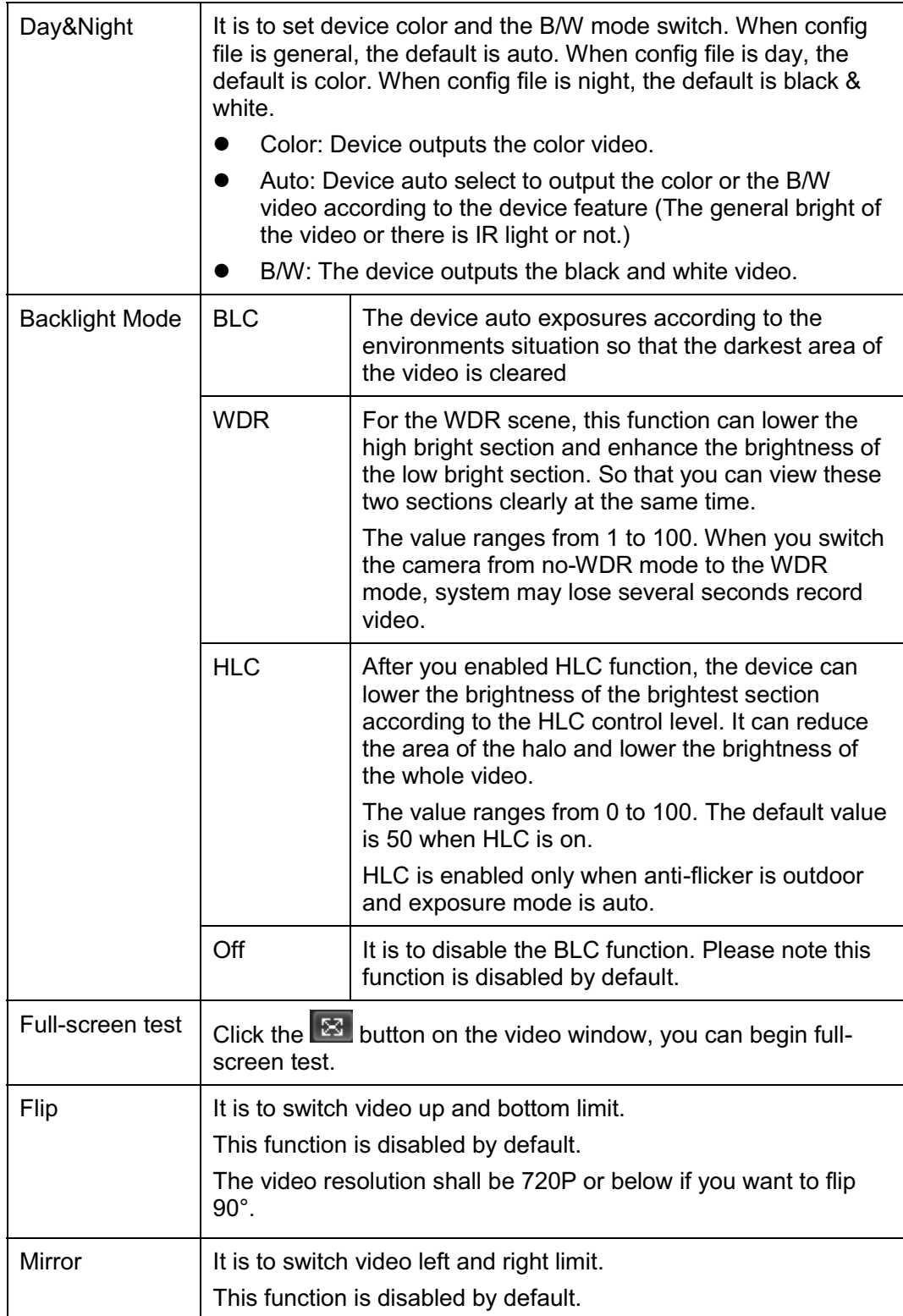

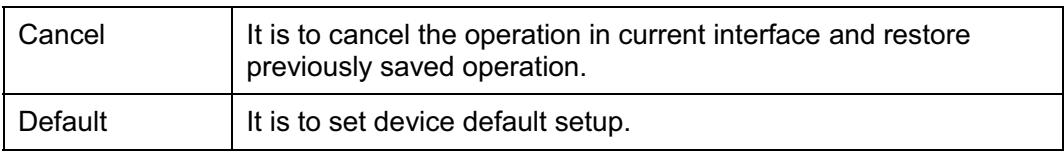

The profile management interface is shown as in Figure 5-2.

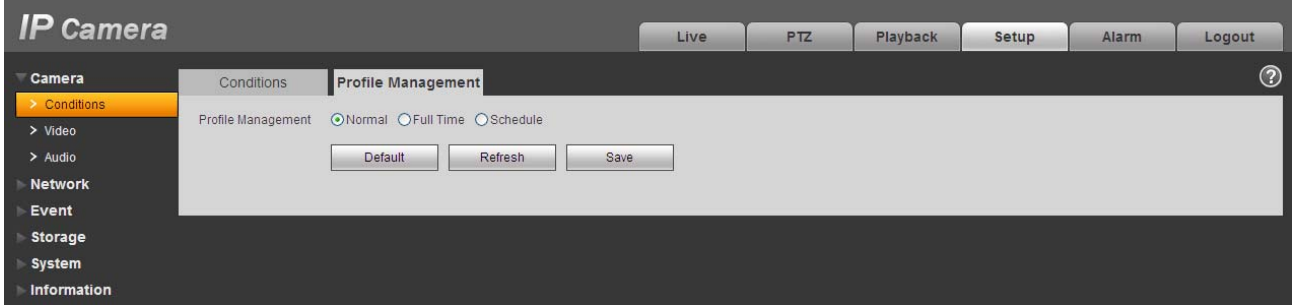

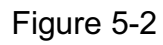

Profile management has three modes: general, full time and schedule. If you select general, the video will be configured as general. If you select full time, you must select either day or night, and the video will be configured accordingly. If you select schedule, you can decide detained time interval.

#### **Important**

- $\bullet$ The setup becomes immediately after you set.
- IPC-3110 series product does not support the low noise mode, low motion blur, defend flicker mode, digital WDR, HLC, flip, mirror and etc functions.
- You can see WDR option only if your camera supports WDR function. System does not support long-time exposure or low noise mode.

### **5.1.2 Video**

5.1.2.1 Video bit stream

The video bit stream interface is shown as below. See Figure 5-3.

| <b>IP Camera</b>                                                                                              |                                                                                                    |                                                                                                    |                                                                                                    | Live                                                                                                    | <b>PTZ</b>                                                                                                    | Playback | Setup | <b>Alarm</b> | Logout |
|----------------------------------------------------------------------------------------------------|----------------------------------------------------------------------------------------------------|----------------------------------------------------------------------------------------------------|----------------------------------------------------------------------------------------------------|----------------------------------------------------------------------------------------------------|----------------------------------------------------------------------------------------------------|----------|-------|--------------|--------|
| Camera<br>> Conditions<br>> Video<br>$>$ Audio<br><b>Network</b><br>Event<br>Storage<br>System<br>Information | Video<br><b>Main Stream</b><br>Code-Stream Type<br>Encode Mode<br>Resolution<br>Frame rate(FPS)<br><b>Bit Rate Type</b><br>Quality<br>Reference Bit Rate<br><b>Bit Rate</b><br>I Frame Interval | Snapshot<br>General<br>H.264<br>1080P (1920*1080)<br>25<br><b>VBR</b><br>6(Best)<br>3584-8192Kb/S<br>6144<br>30 | Overlay<br>$\checkmark$<br>$\checkmark$<br>×<br>$\checkmark$<br>$\checkmark$<br>$\checkmark$<br>$\checkmark$<br>$(25 - 150)$ | Sub Stream<br>$\n  Table\n$<br>Code-Stream Type<br>Encode Mode<br>Resolution<br>Frame rate(FPS)<br><b>Bit Rate Type</b><br>Reference Bit Rate<br><b>Bit Rate</b> | Path<br>General<br>×<br>$\checkmark$<br><b>MJPEG</b><br>$\checkmark$<br>D1 (704*576)<br>$\checkmark$<br>25<br>CBR<br>$\mathbf{v}$<br>2048-4096Kb/S<br>4096<br>$\checkmark$ |          |       | $\odot$      |        |
|                                                                                                    | V Watermark Settings<br>Watermark Character                                                                                                    | DigitalCCTV<br>Default                                                                                          | Refresh                                                                                                    | Save                                                                                                    |                                                                                                    |          |       |              |        |

Figure 5-3

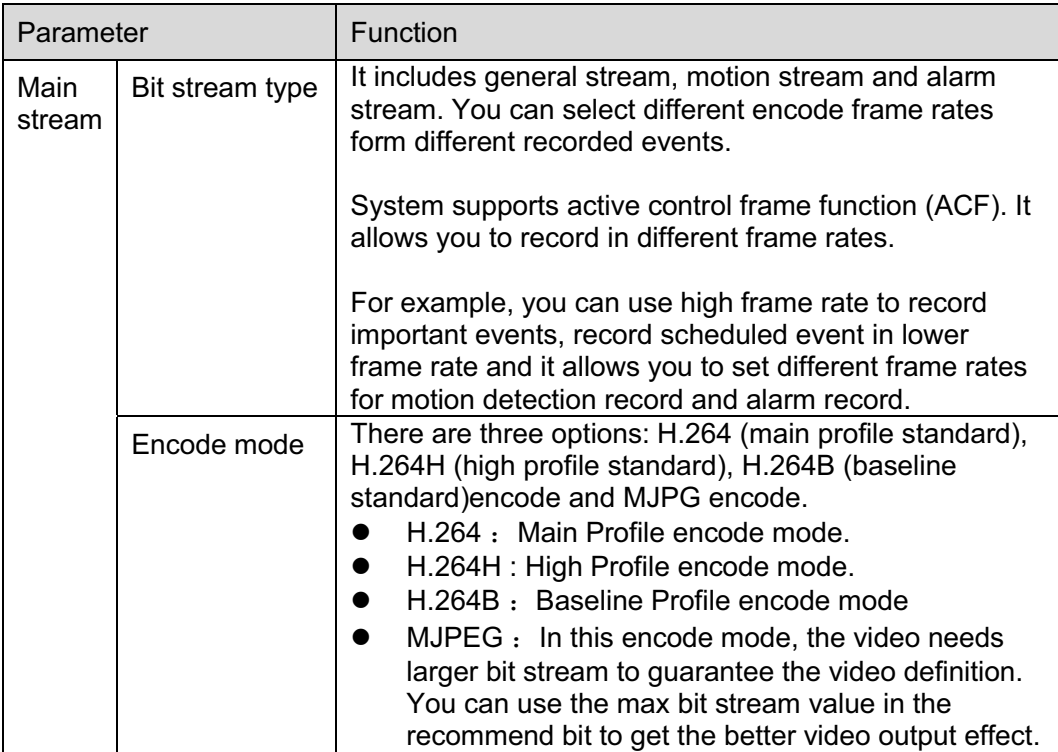

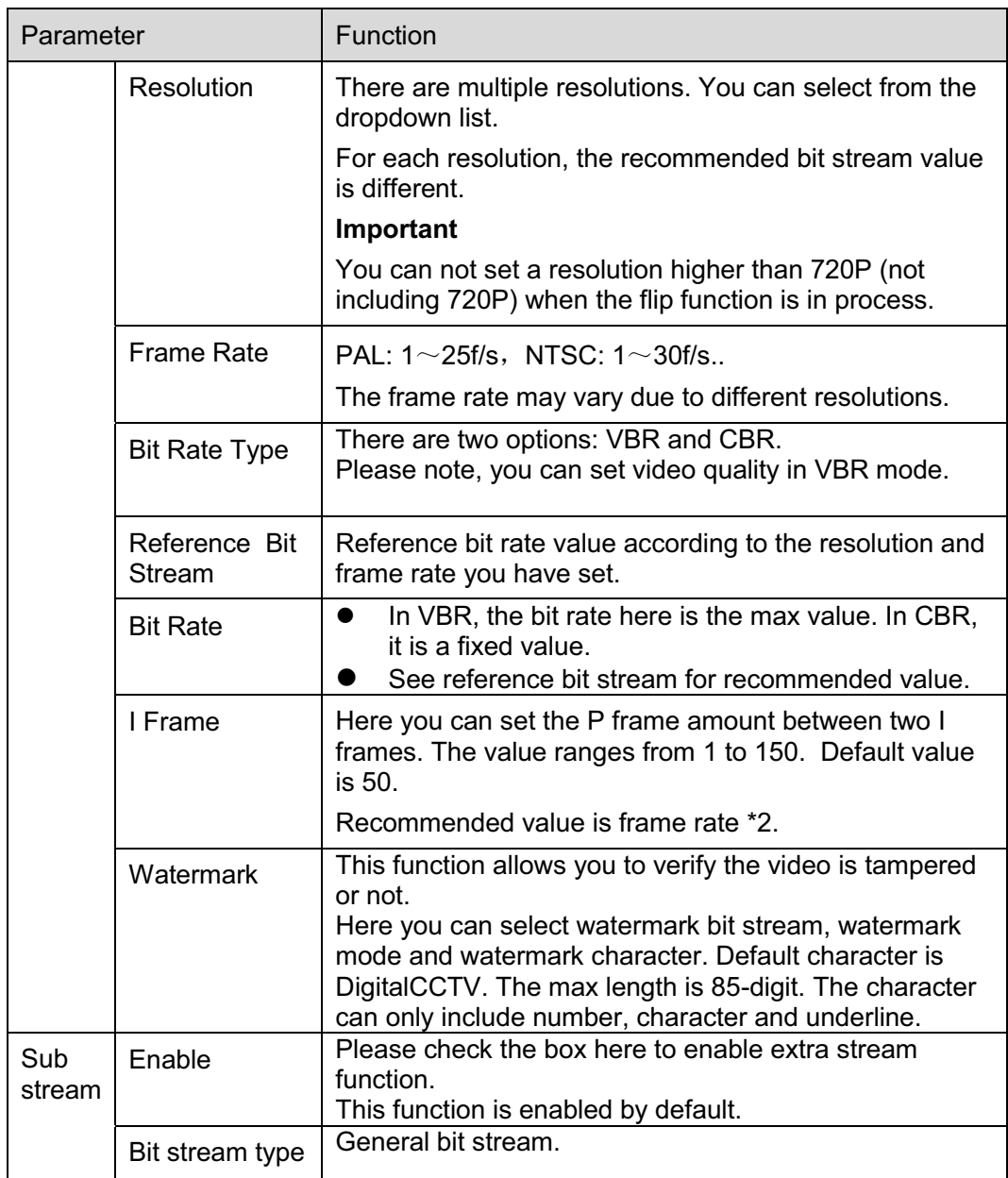

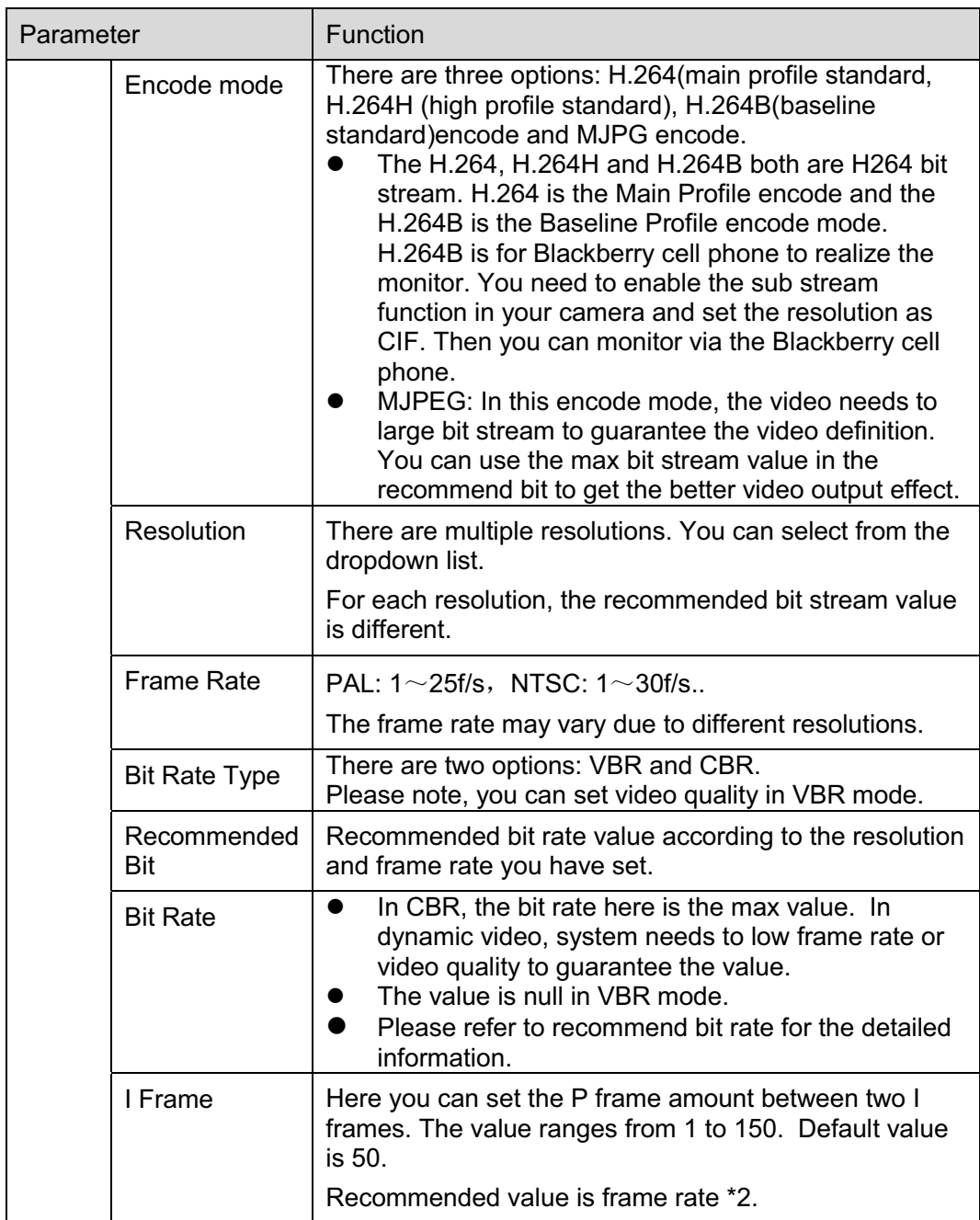

## 5.1.2.2 Snapshot

The snapshot interface is shown as in Figure 5-4.

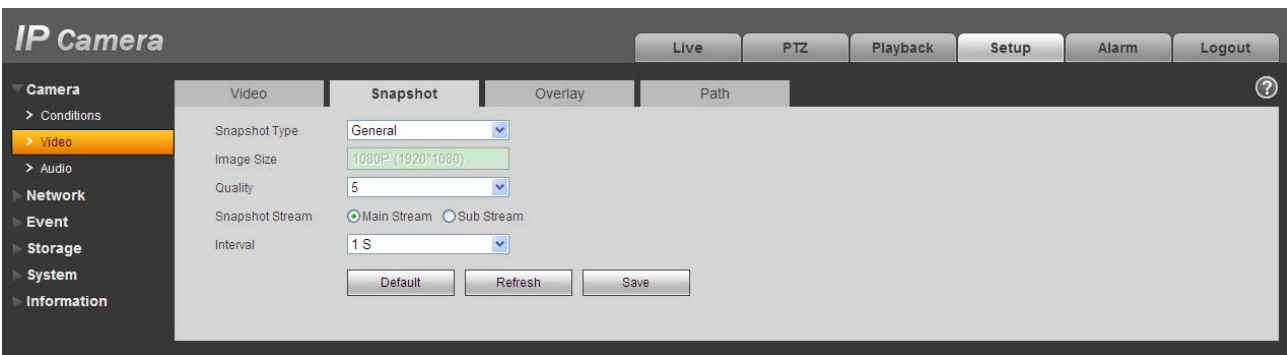

# Figure 5-4

Please refer to the following sheet for detailed information.

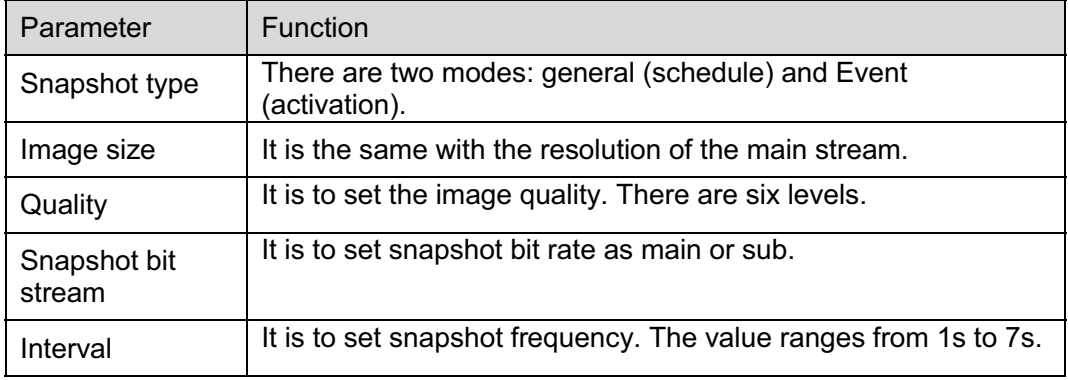

5.1.2.3 Video Overlay

The video overlay interface is shown as in Figure 5-5.

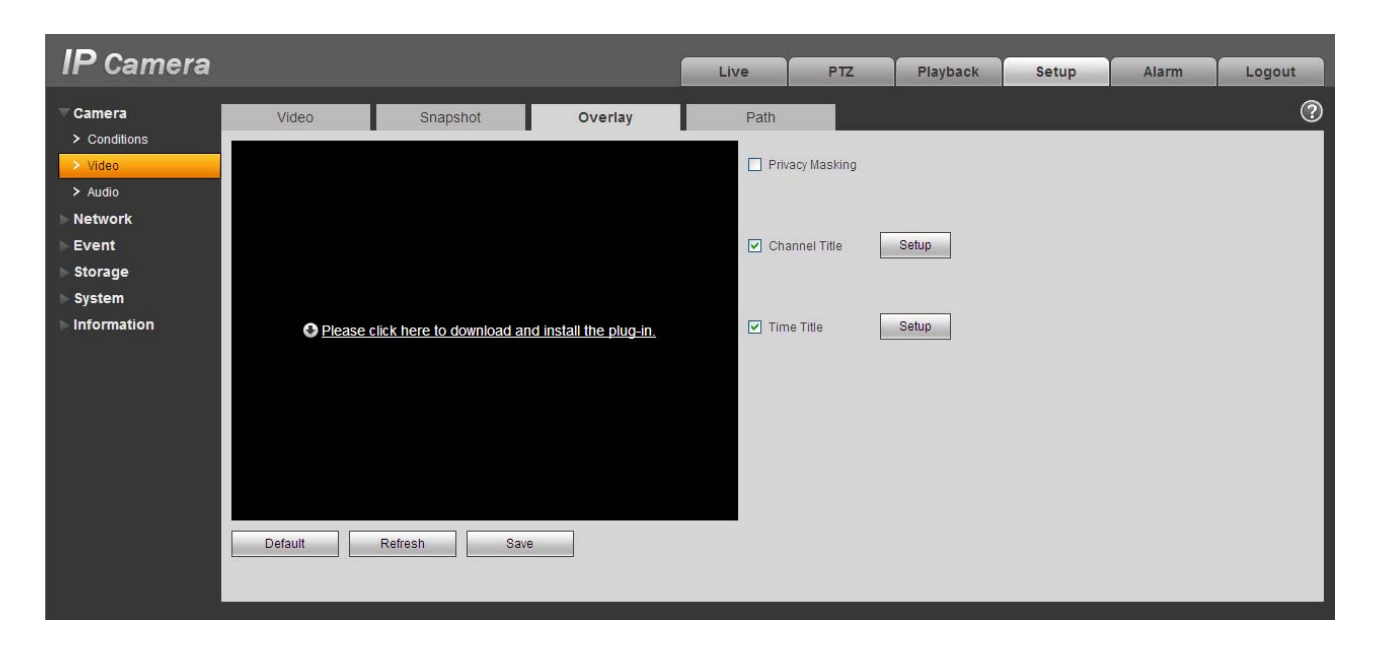

Figure 5-5

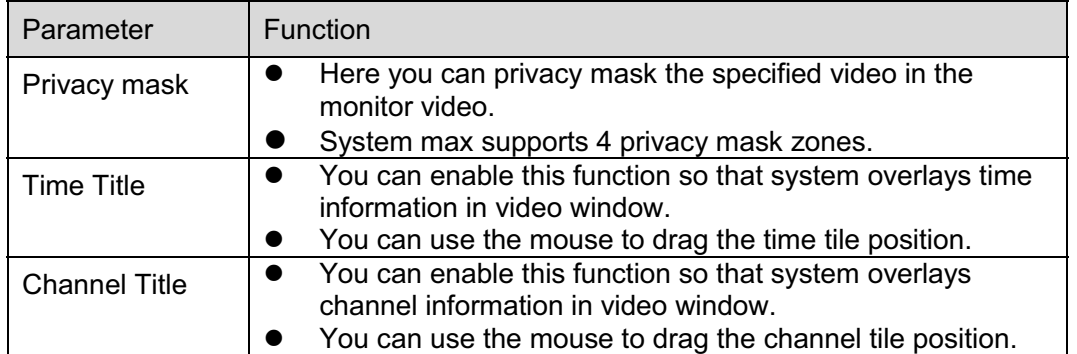

#### 5.1.2.4 Path

The storage path interface is shown as in Figure 5-6.

Here you can set snap image saved path  $\overline{1}$  in the preview interface) and the record storage path

in the preview interface).The default setup is C:\PictureDownload and C:\RecordDownload.

Please click the Save button to save current setup.

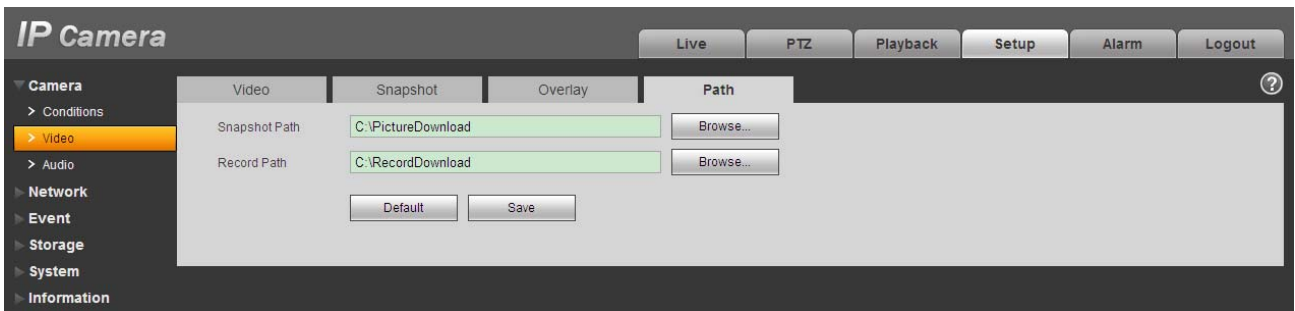

Figure 5-6

### **5.1.3 Audio**

ř.

### **Please note IPC-HDB3xxxC series product does not support audio function.**

The audio interface is shown as below. See Figure 5-7.

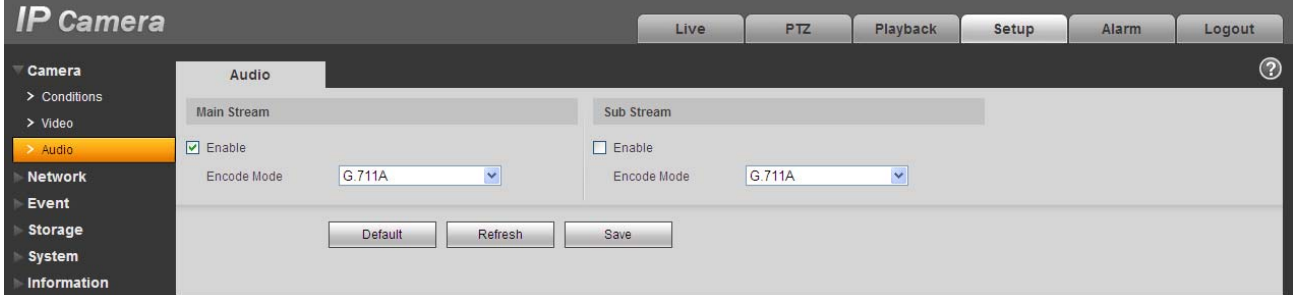

Figure 5-7

Please refer to the following sheet for detailed information.

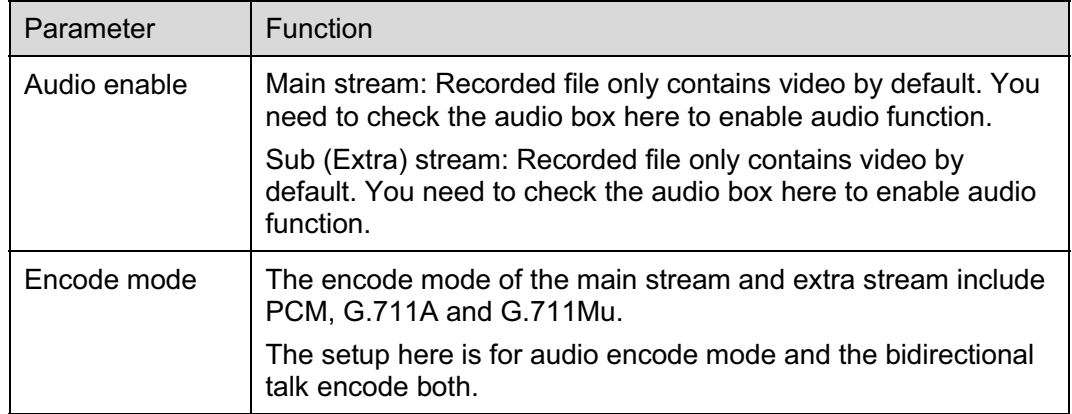

# **5.2 Network**

## **5.2.1 TCP/IP**

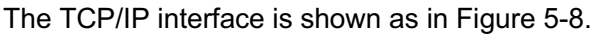

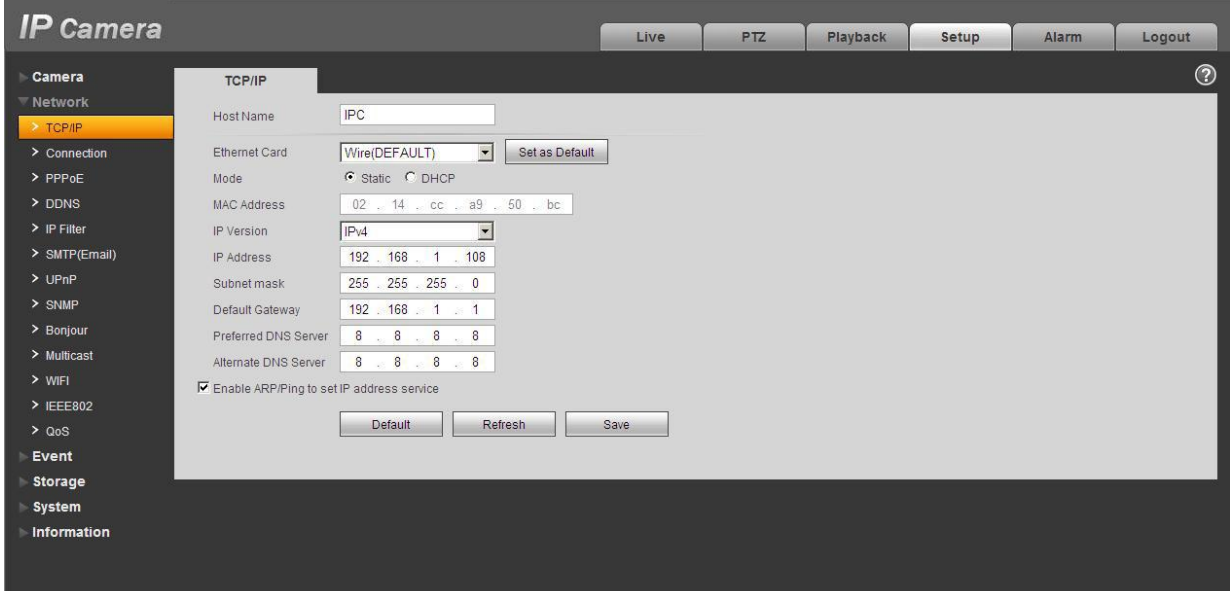

Figure 5-8

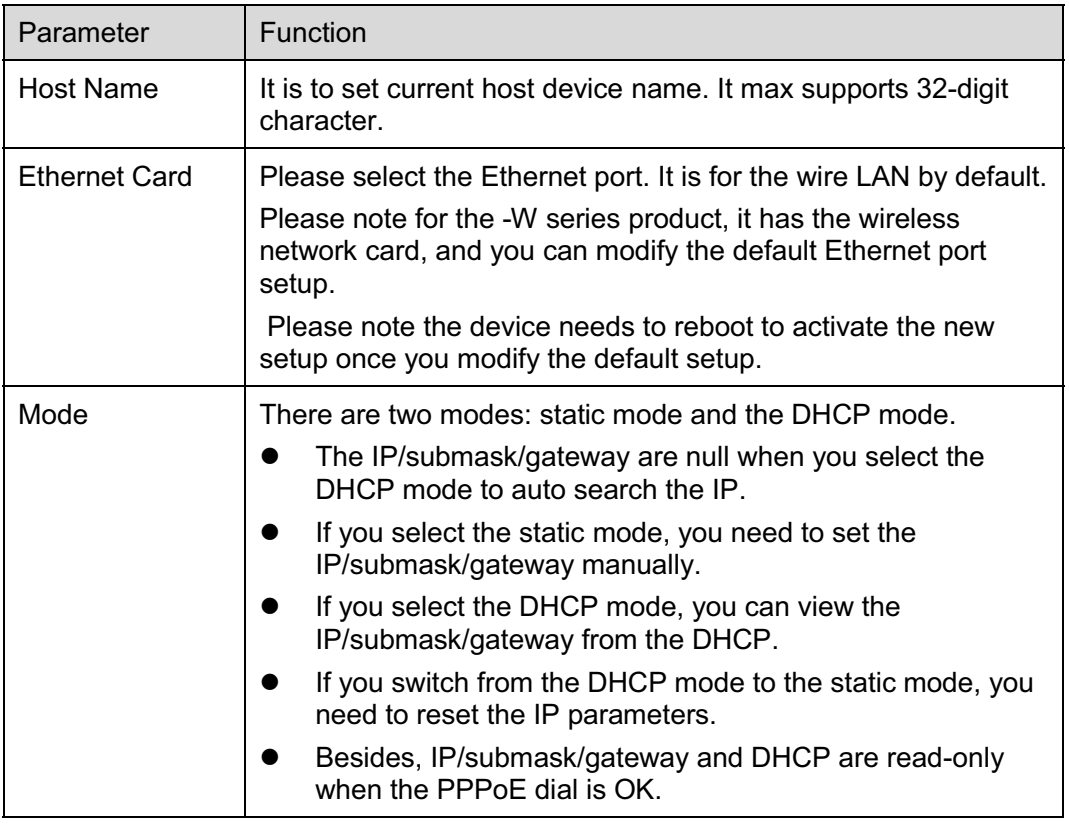

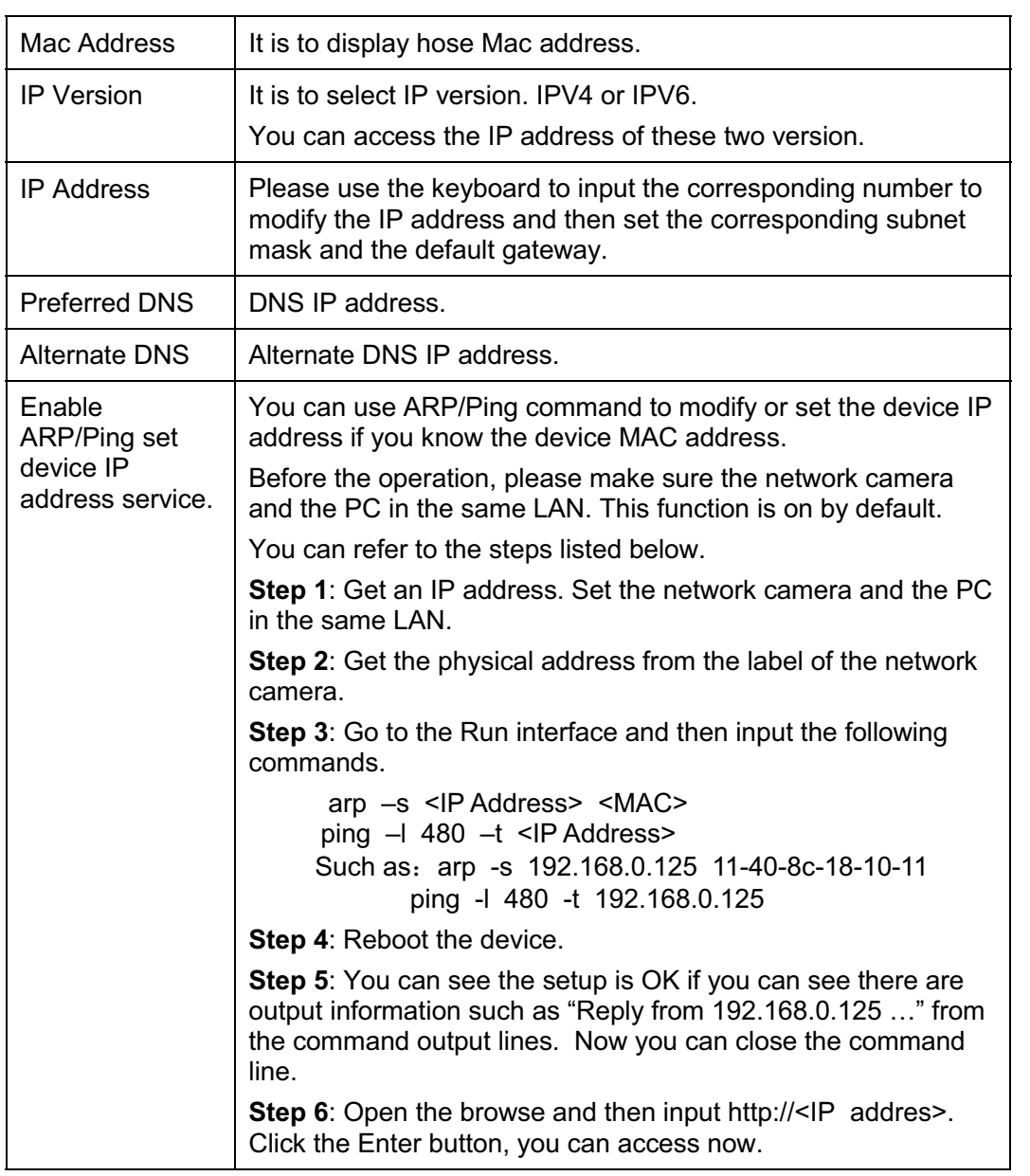

# **5.2.2 Connection**

The connection interface is shown as in Figure 5-9.

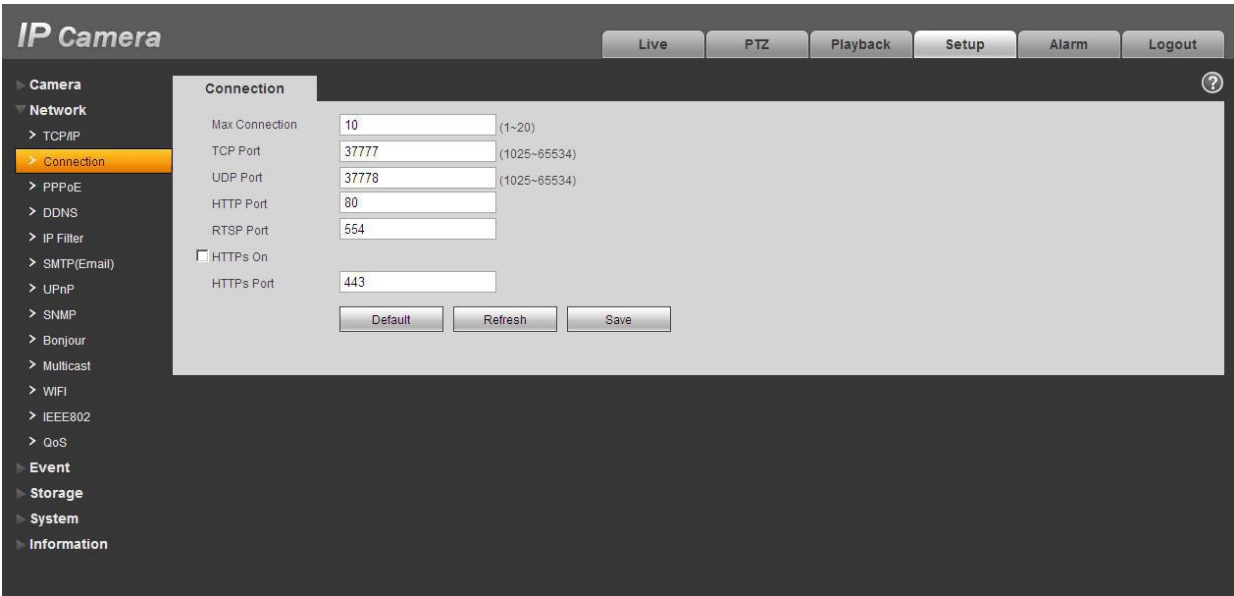

Figure 5-9

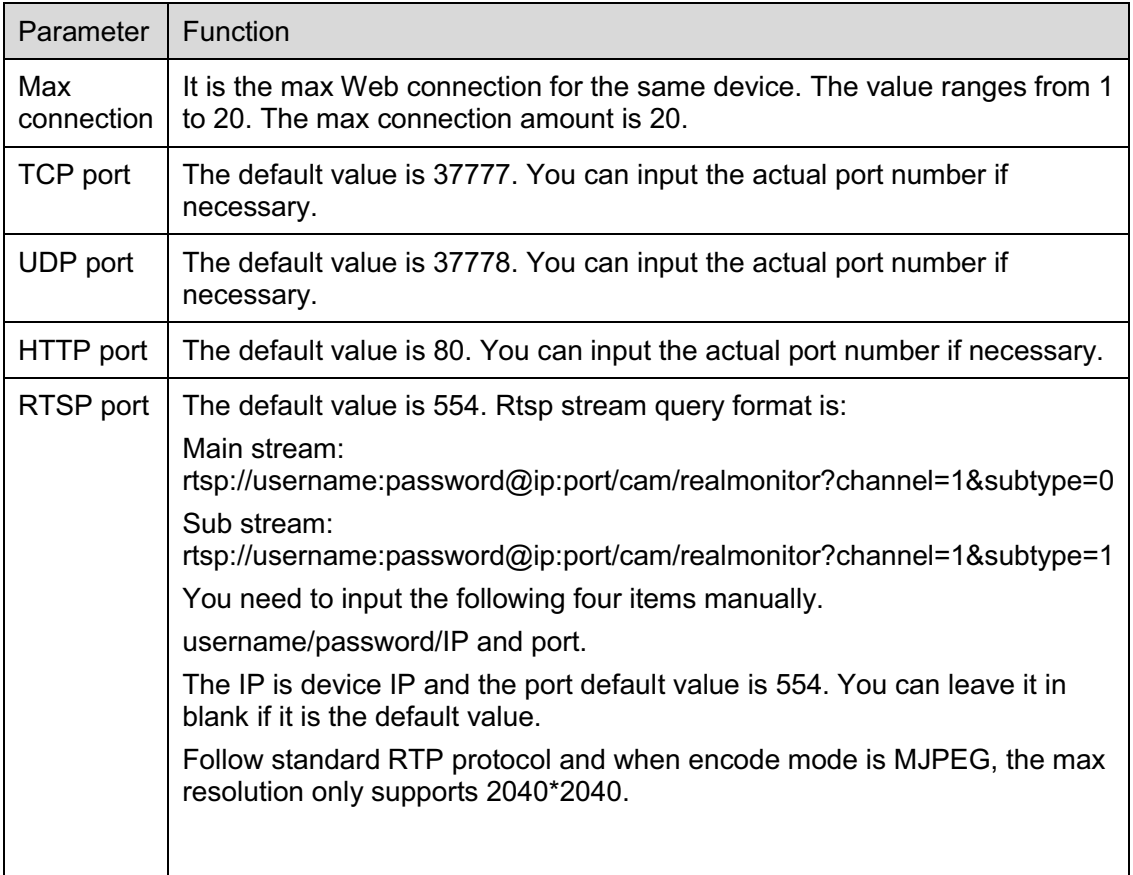

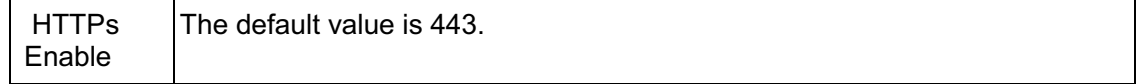

#### **5.2.3 PPPoE**

The PPPoE interface is shown as in Figure 5-10.

Input the PPPoE user name and password you get from the IPS (internet service provider) and enable PPPoE function. Please save current setup and then reboot the device to get the setup activated.

Device connects to the internet via PPPoE after reboot. You can get the IP address in the WAN from the IP address column. When PPPoE is on, please disable UPnP to avoid influence on dial-up. **Please note, you need to go to the IP address item to via the device current device information.** 

**You can access the client-end via this address.** 

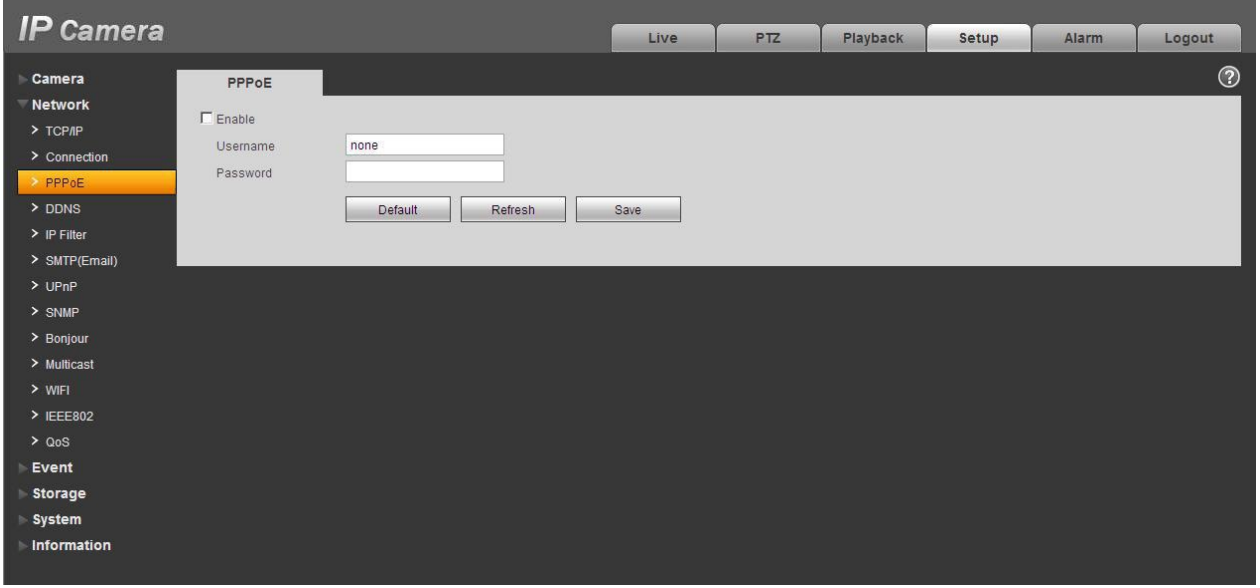

Figure 5-10

### **5.2.4 DDNS**

The DDNS interface is shown as in Figure 5-11.

The DDNS is to set to connect the various servers so that you can access the system via the server. Please go to the corresponding service website to apply a domain name and then access the system via the domain. It works even your IP address has changed. When the device connects to WLAN, you should disable UPnP.

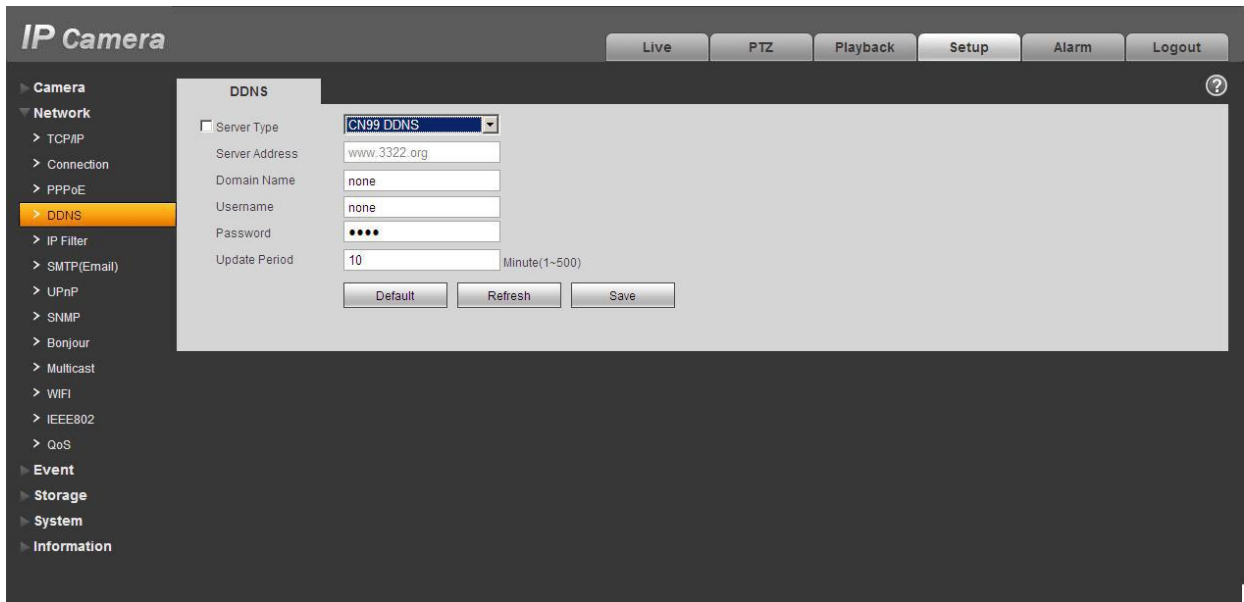

Figure 5-11

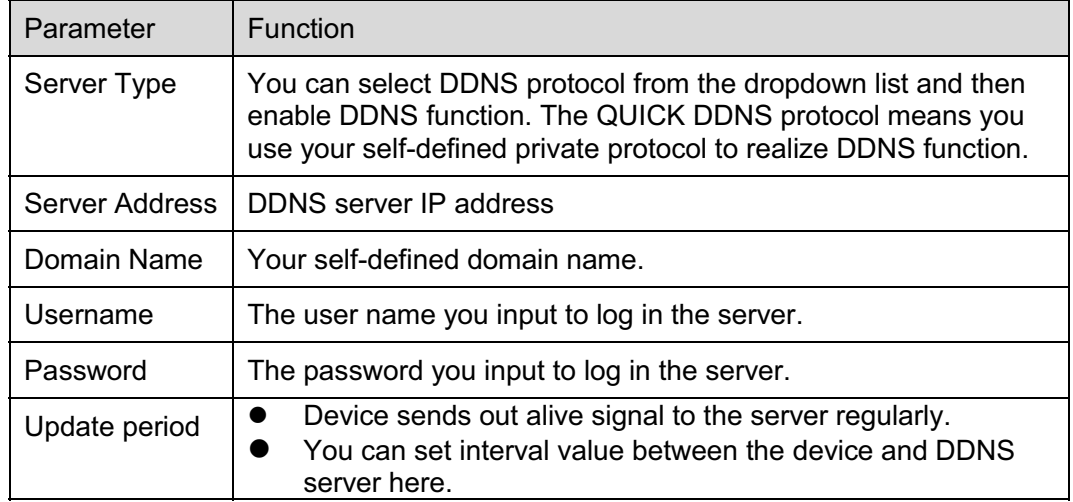

The DDNS interface is shown as in Figure 5-12.

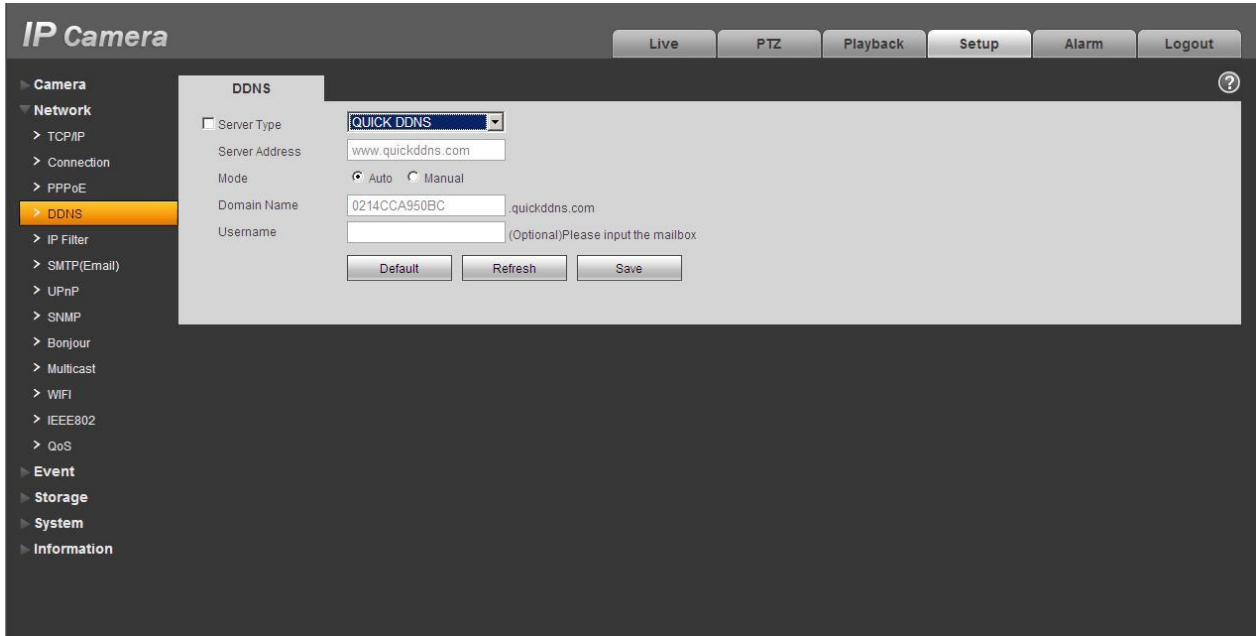

Figure 5-12

| Parameter      | <b>Function</b>                                                                                                    |
|----------------|----------------------------------------------------------------------------------------------------|
| Server Type    | You can select DDNS protocol from the dropdown list and then enable DDNS<br>function. The QUICK DDNS means you use your self-defined private protocol to<br>realize DDNS function. |
| Server Address | DDNS server IP address. Under QUICK DDNS the default server address is<br>www.quickddns.com                                                                                        |
| Mode           | The default is auto, and you can select manual.                                                                                                    |
| Domain Name    | Auto and self-defined domain names are both MAC<br>address.quickddns.com. You can self-define prefix.                                                                              |
| Test           | It is to test domain name. It is available only under manual mode.                                                                                                    |
| Username       | The user name you input to log in the server. Optional.                                                                                                    |

# **5.2.5 IP filter**

The IP filter interface is shown as in Figure 5-13.

You can enable IP filter function so that some specified IP/MAC user can access the network camera. You can add IP address or IP address section.

If you do not check the box here, it means there is on access limit.

Here you can add IP address and MAC address. You must add these address before enabling the trusted sites.

Please note: You must set MAC address in the same network segment.

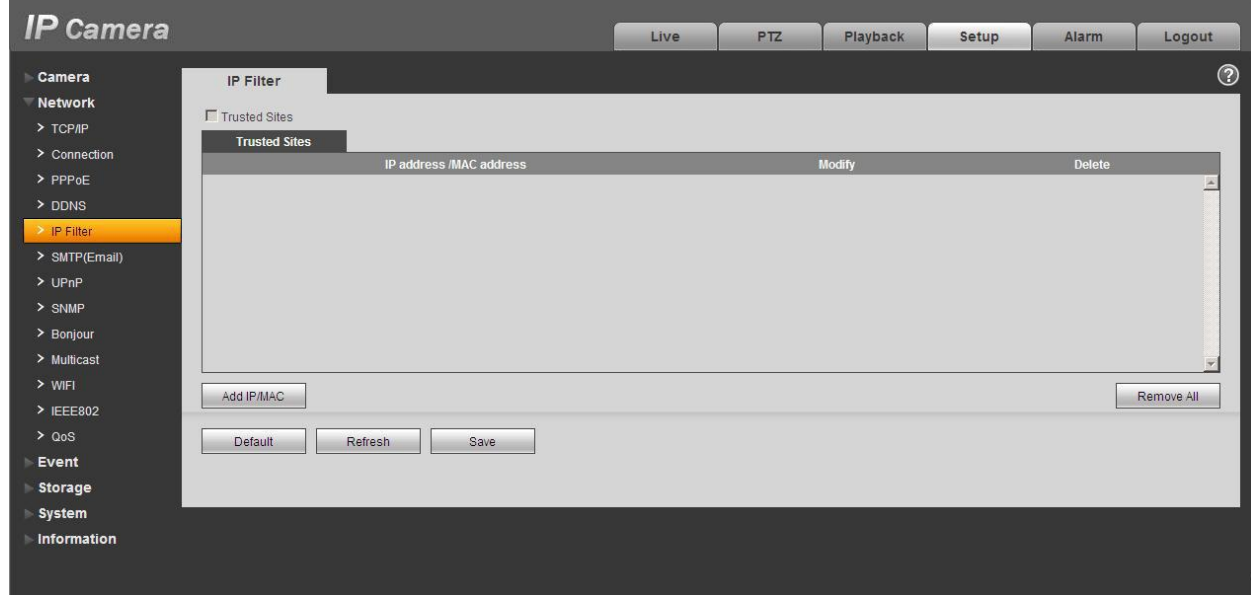

Figure 5-13

## **5.2.6 SMTP** ˄**e-mail)**

The SMTP interface is shown as in Figure 5-14.

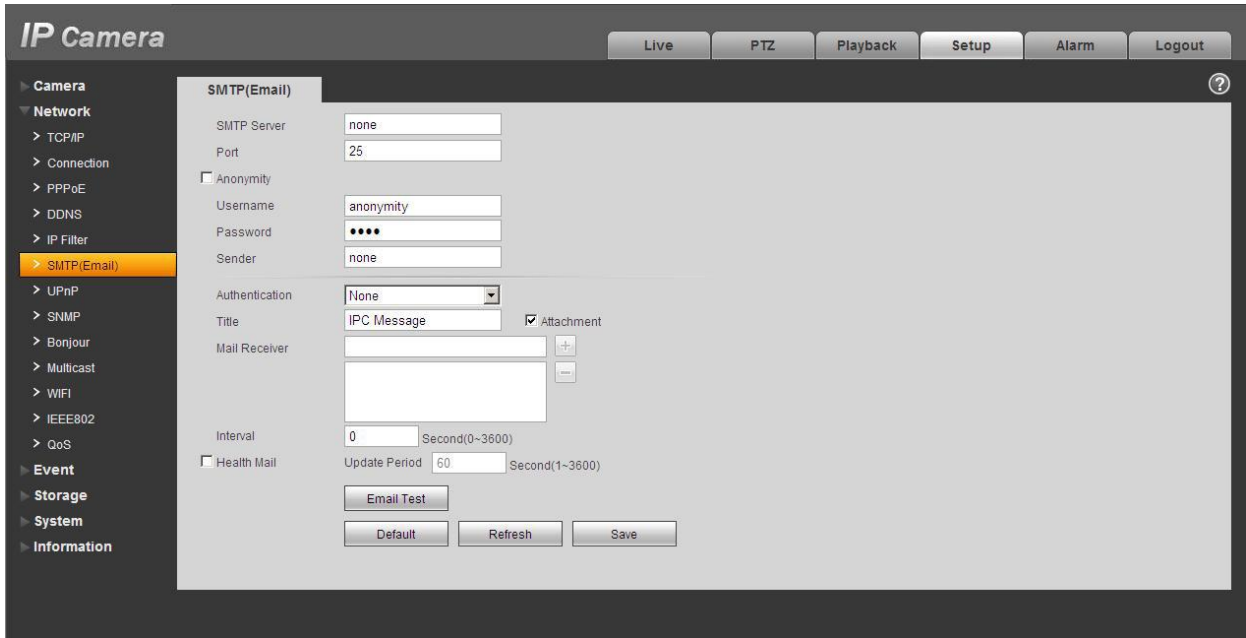

Figure 5-14

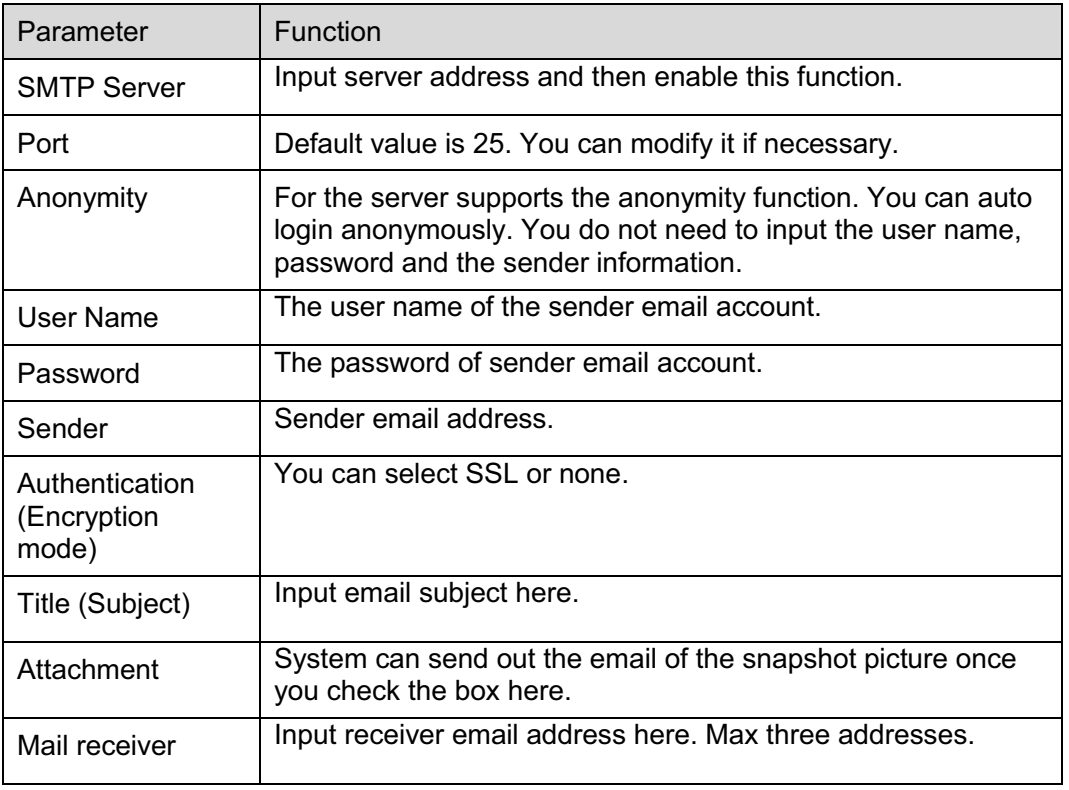

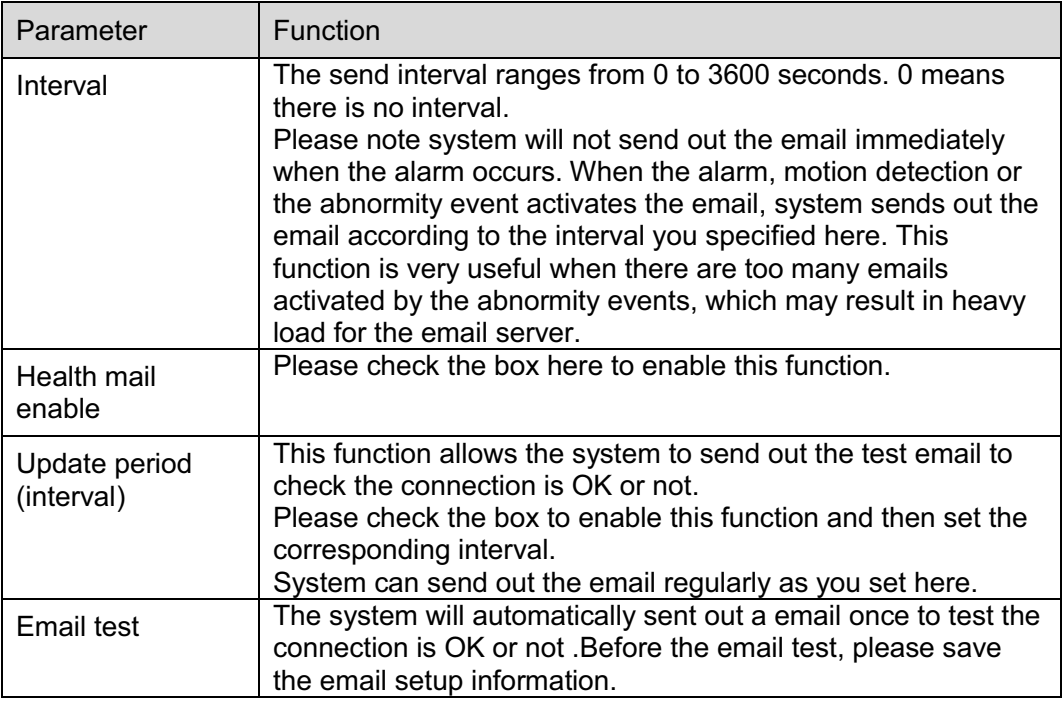

## **5.2.7 UPnP**

It allows you to establish the mapping relationship between the LAN and the public network.

Here you can also add, modify or remove UPnP item. For UPnP on different routers, you must disable UPnP function. See Figure 5-15.

In the Windows OS, From Start->Control Panel->Add or remove programs. Click the "Add/Remove Windows Components" and then select the "Network Services" from the Windows Components Wizard. Click the Details button and then check the "Internet Gateway Device Discovery and Control client" and "UPnP User Interface". Please click OK to begin installation.

Enable UPnP from the Web. If your UPnP is enabled in the Windows OS, the network camera can auto detect it via the "My Network Places"

| <b>IP Camera</b>         |                                      |                       | Live       | <b>PTZ</b><br>Playback | Setup<br>Alarm       | Logout          |
|--------------------------|--------------------------------------|-----------------------|------------|------------------------|----------------------|-----------------|
| Camera<br><b>Network</b> | UPnP                                 |                       |            |                        |                      | $\odot$         |
| $>$ TCP/IP               | $\Gamma$ Enable<br>Port Mapping List | Status Mapping Failed |            |                        |                      |                 |
| > Connection             |                                      | <b>Service Name</b>   | Protocol   | <b>Internal Port</b>   | <b>External Port</b> | <b>Delete</b>   |
| $>$ PPP OE               | $\overline{\mathbf{v}}$              | WebService            | TCP        | 80                     | 8080                 | $\bullet$<br>E. |
| > DDNS                   | $\overline{\mathbf{v}}$              | PrivService           | TCP        | 37777                  | 37777                | ۰               |
| > IP Filter              | $\overline{\mathbf{v}}$              | PrivService           | <b>UDP</b> | 37778                  | 37778                | $\bullet$       |
| > SMTP(Email)            | $\overline{\mathbf{v}}$              | <b>RTSPService</b>    | <b>TCP</b> | 554                    | 554                  | $\bullet$       |
| > UPnP                   |                                      |                       |            |                        |                      |                 |
| $>$ SNMP                 |                                      |                       |            |                        |                      |                 |
| > Bonjour                |                                      |                       |            |                        |                      |                 |
| > Multicast              |                                      |                       |            |                        |                      | 罞               |
| $>$ WIFI                 |                                      |                       |            |                        |                      |                 |
| $\geq$ IEEE802           | Add Mapping                          | Refresh<br>Save       |            |                        |                      |                 |
| > Q <sub>0</sub> S       |                                      |                       |            |                        |                      |                 |
| Event                    |                                      |                       |            |                        |                      |                 |
| Storage                  |                                      |                       |            |                        |                      |                 |
| System                   |                                      |                       |            |                        |                      |                 |
| Information              |                                      |                       |            |                        |                      |                 |
|                          |                                      |                       |            |                        |                      |                 |
|                          |                                      |                       |            |                        |                      |                 |

Figure 5-15

## **5.2.8 SNMP**

The SNMP interface is shown as in Figure 5-16.

The SNMP allows the communication between the network management work station software and the proxy of the managed device. Please install the software such as MG MibBrowser 8.0c software or establish the SNMP service before you use this function. You need to reboot the device to activate the new setup.

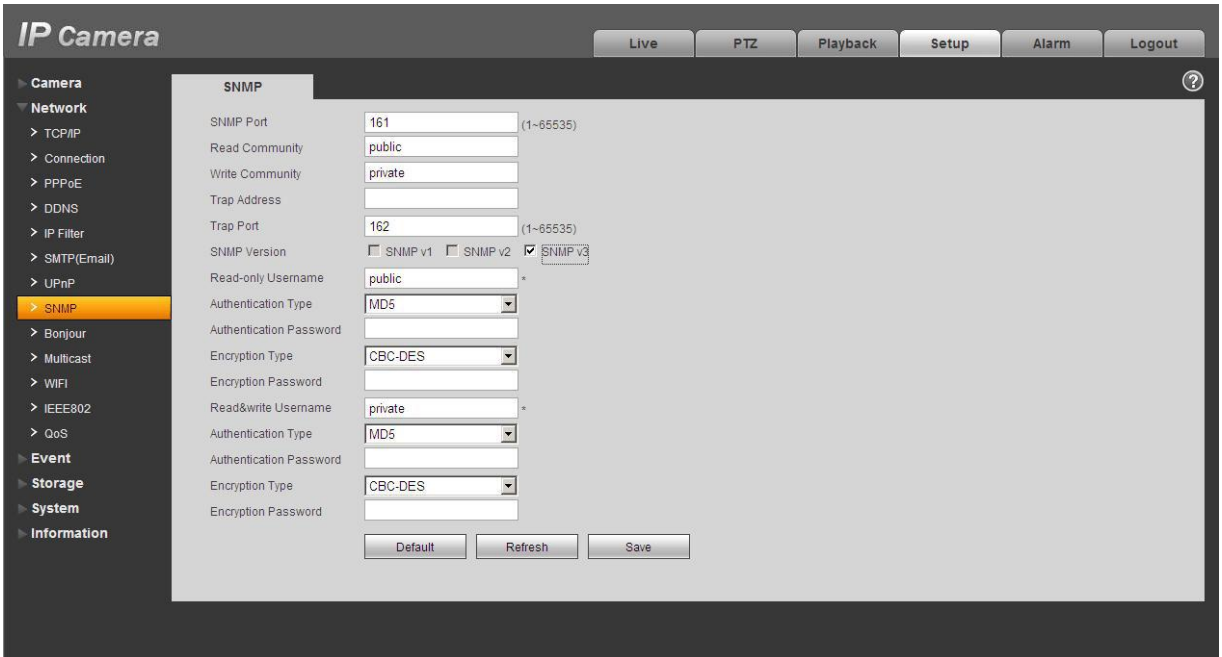

Figure 5-16

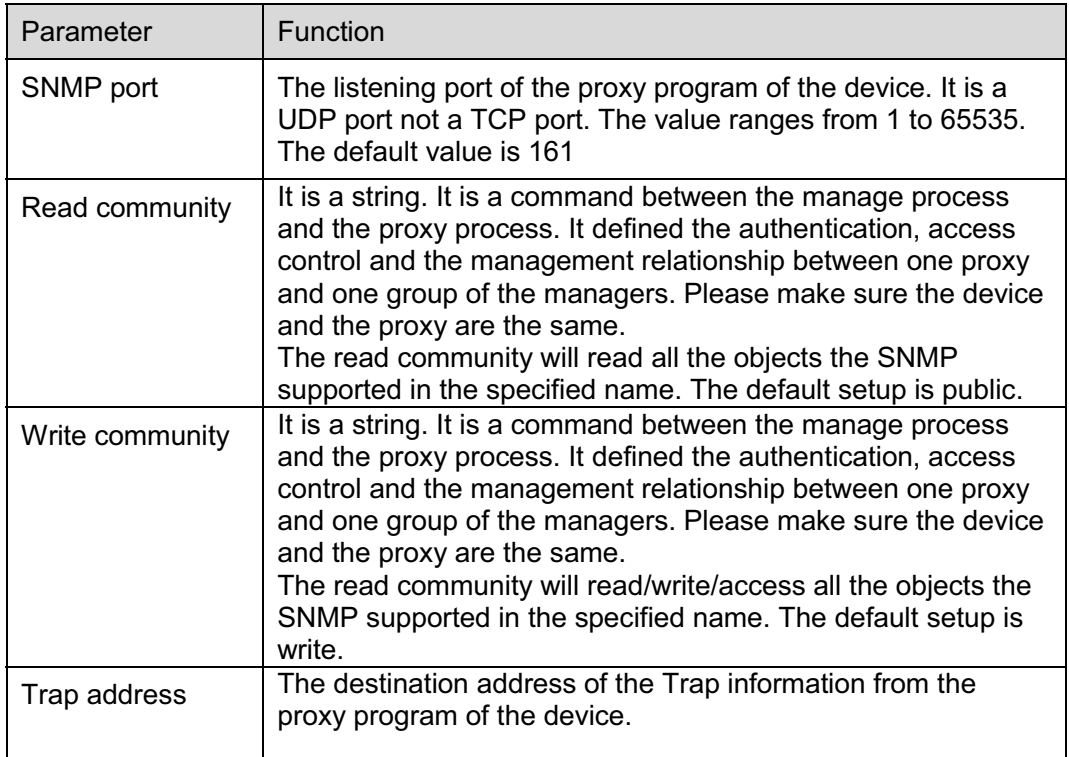

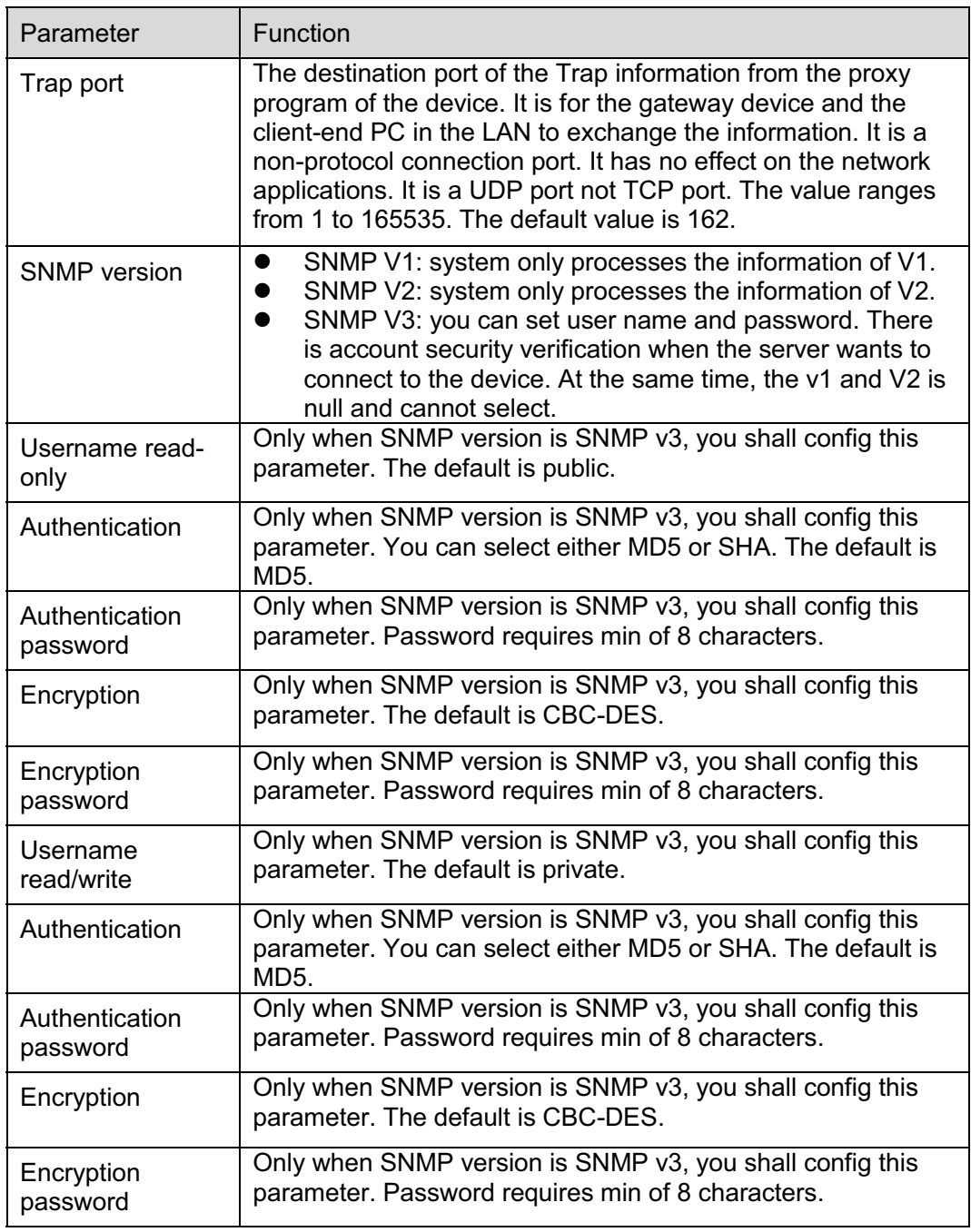

## **5.2.9 Bonjour**

The Bonjour interface is shown as below. See Figure 5-17.

Bonjour is based on the multicast DNS service from the Apple. The Bonjour device can automatically broadcast its service information and listen to the service information from other device.

You can use the browse of the Bonjour service in the same LAN to search the network camera device and then access if you do not know the network camera information such as IP address. You can view the server name when the network camera is detected by the Bonjour. Please note the safari browse support this function. Click the "Display All Bookmarks: and open the Bonjour, system can auto detect the network camera of the Bonjour function in the LAN.

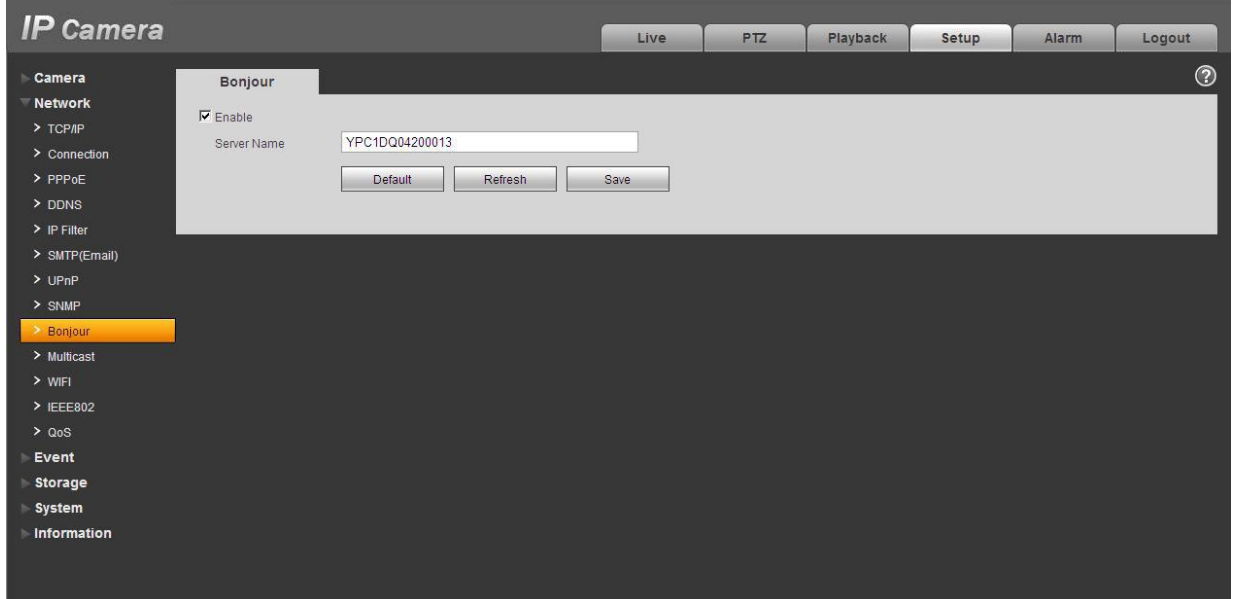

Figure 5-17

### **5.2.10 Multicast**

The multicast interface is shown as in Figure 5-18.

Multicast is a transmission mode of data packet. When there is multiple-host to receive the same data packet, multiple-cast is the best option to reduce the broad width and the CPU load. The source host can just send out one data to transit. This function also depends on the relationship of the group member and group of the outer.

Here you can set multicast address and port. You also need to go to Live interface to set the protocol as Multicast.

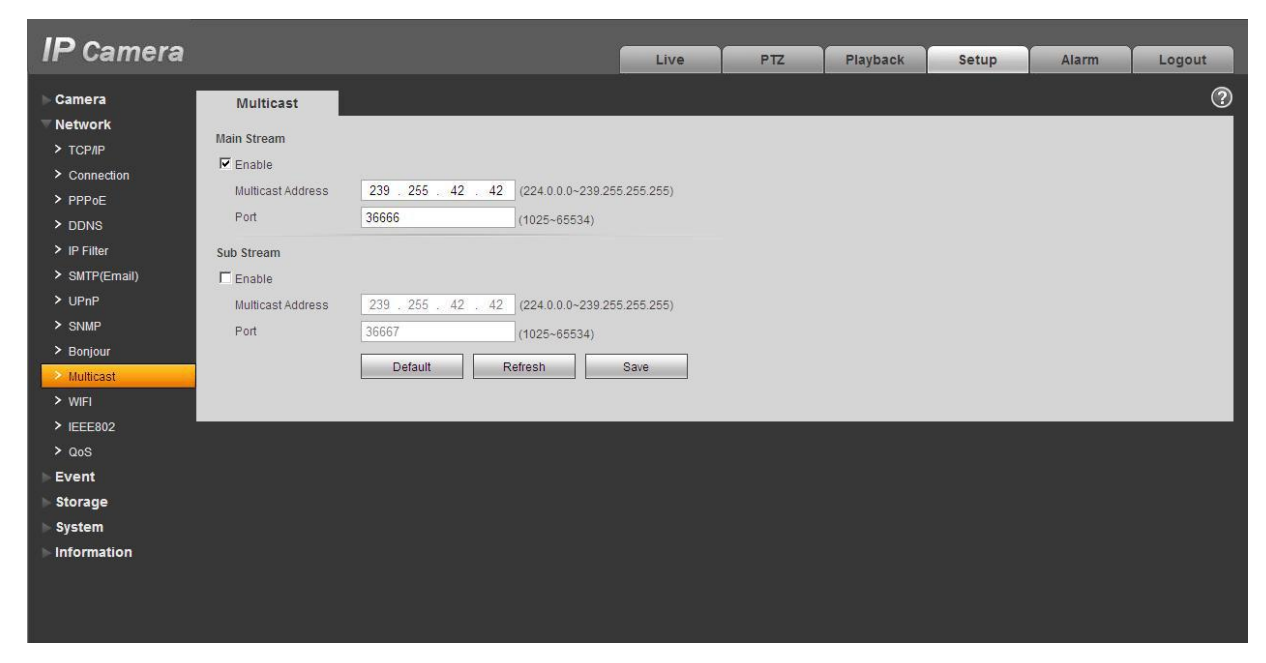

Figure 5-18

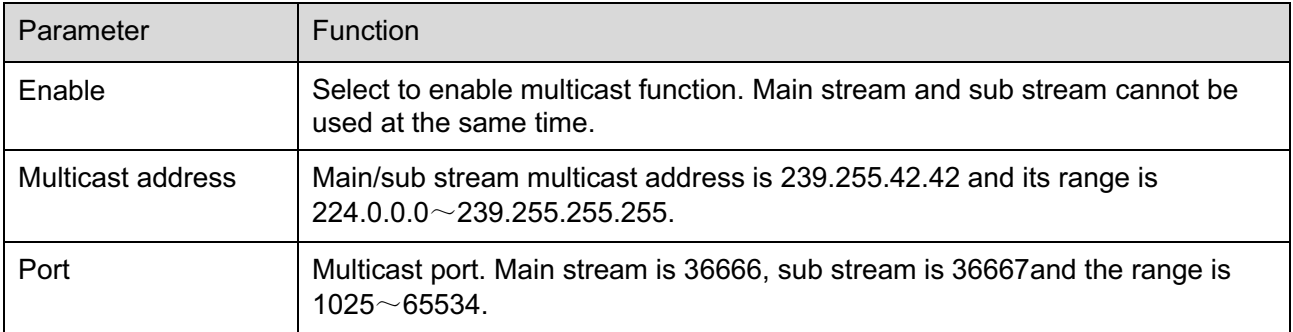

### **5.2.11 WIFI**

### **Please note this function is for the device of WIFI module.**

The WIFI interface is shown as in Figure 5-19.

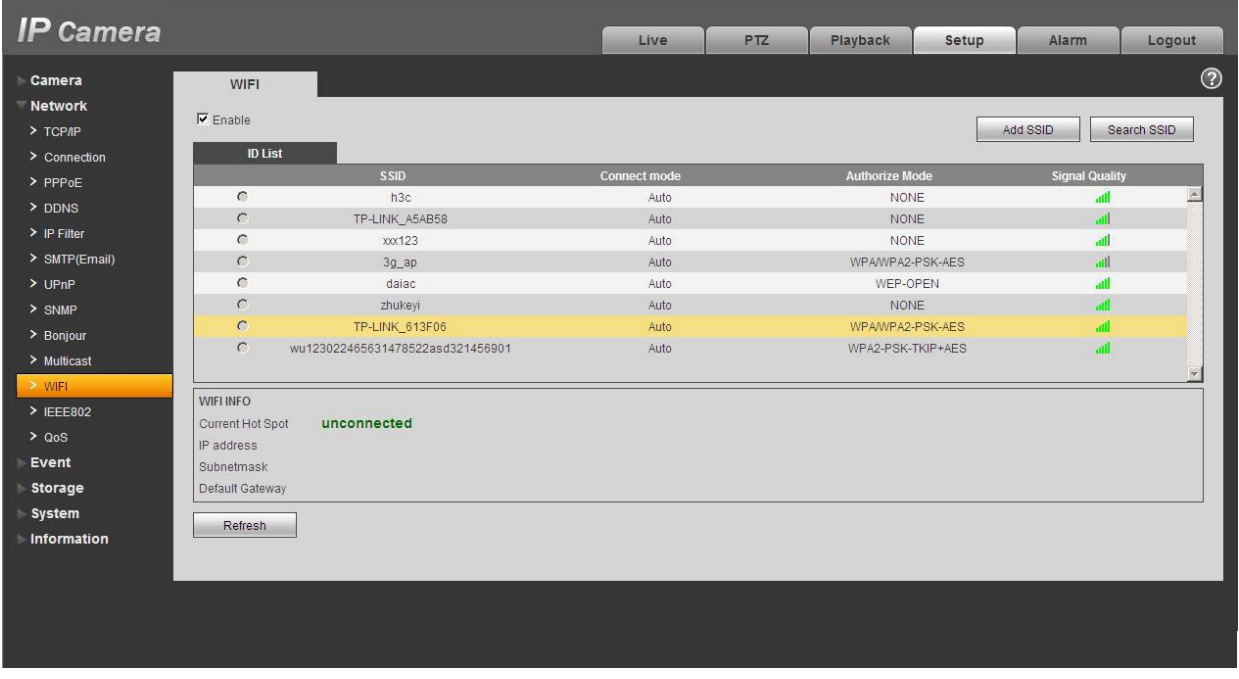

## Figure 5-19

Please check the box to enable WIFI function and then click the Search SSID button. Now you can view all the wireless network information in the following list. Double click a name to connect to it. Click on add wireless ID, and add designated ID in dialog box. Please make sure that you can find the just added ID in list, otherwise you cannot use this ID. See Figure 5-20.

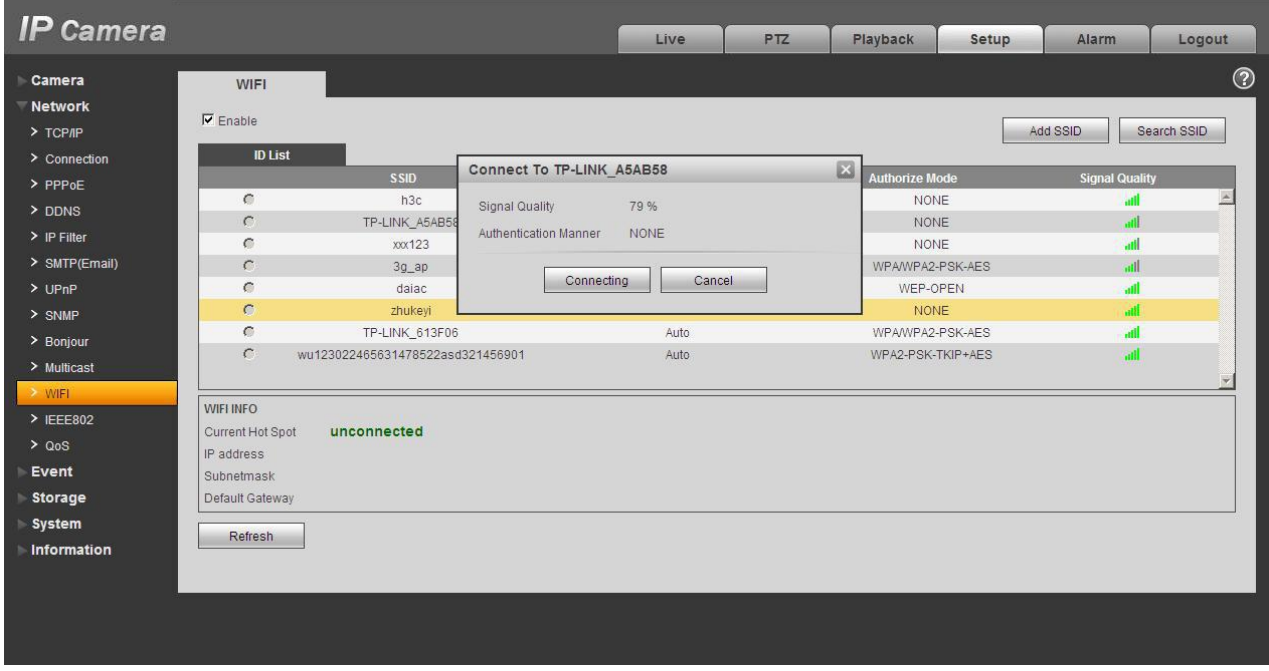

Figure 5-20

### **5.2.12 IEEE802**

IEEE802.1X works standing for local and metropolitan area networks and port based network access control protocol. It supports manual operation of the client to choose means of authenticating by which to control it to access to the Local Area Networks or not. It supports the ability to authenticate, to calculate fee, to ensure security and to maintain requirements. See Figure 5-21.

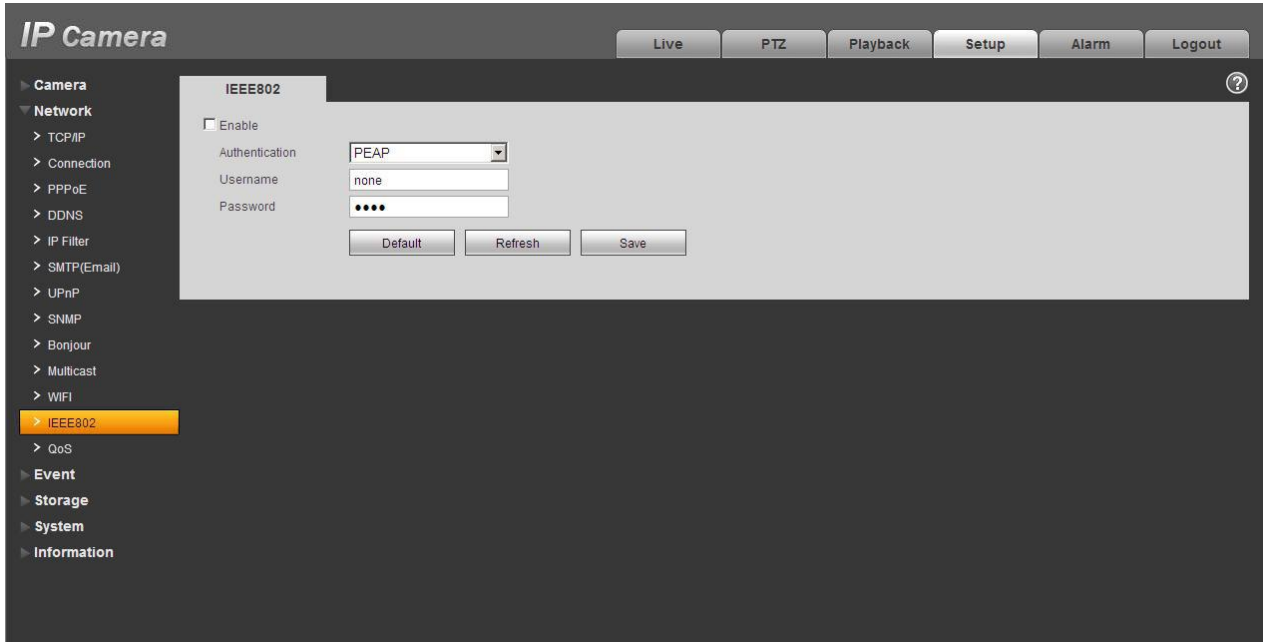

Figure 5-21

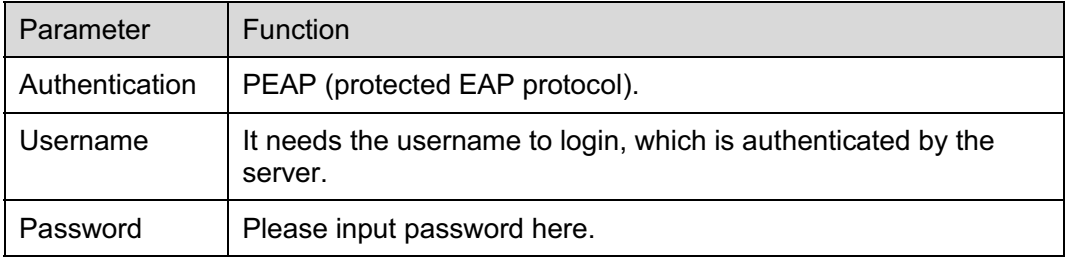

### **5.2.13 QoS**

The QoS interface is shown as below. See Figure 5-22.

Qos (Quality of Service) is network security mechanism. It is a technology to fix the network delay and jam problem and etc. For the network service, the quality of service includes the transmission bandwidth, delay, the packet loss and etc. We can guarantee the transmission bandwidth, lower the delay, reduce the loss of the data packet and anti-dither to enhance the quality.

We can set the DSCP (Differentiated Services Code Point) of the IP to distinguish the data packet so that the router or the hub can provide different services for various data packets. It can select the different queues according to the priority of the packets and select the bandwidth of the each queue. It can also discard at the different ratio when the broad bandwidth is jam.

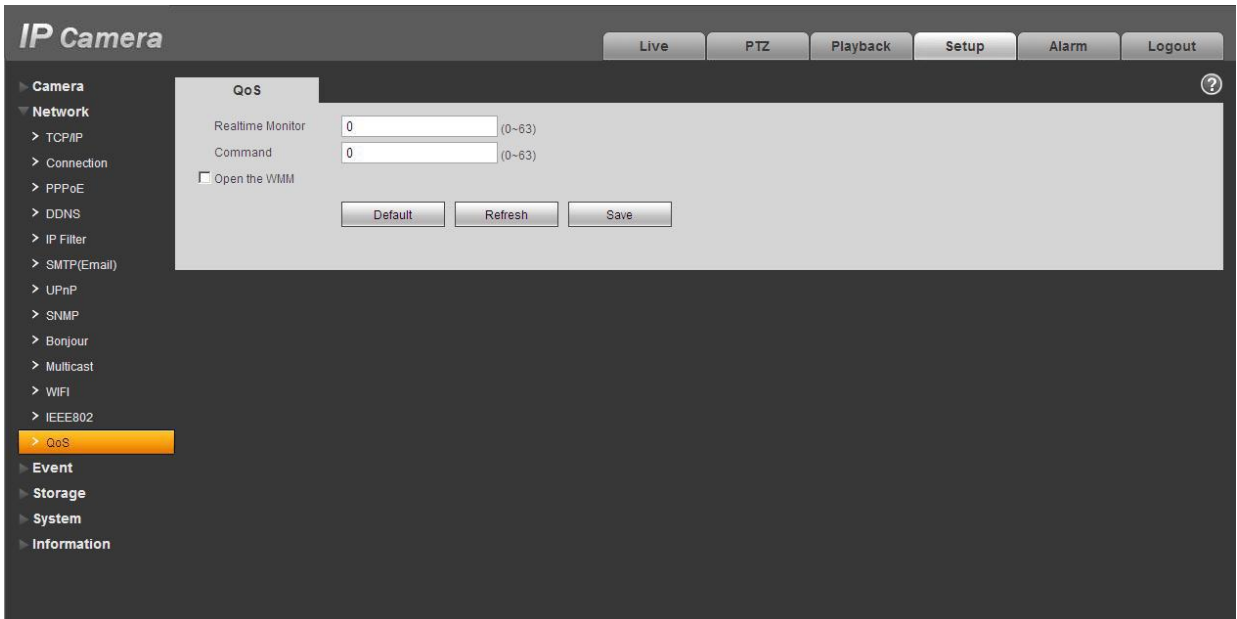

Figure 5-22

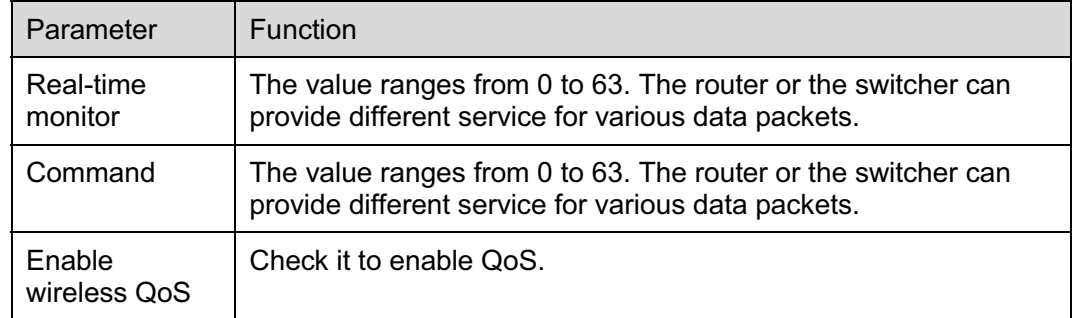

# **5.2.14 3G**

**Note: This function is only for series with 3G module.** 

The 3G interface is shown as in Figure 5-23.

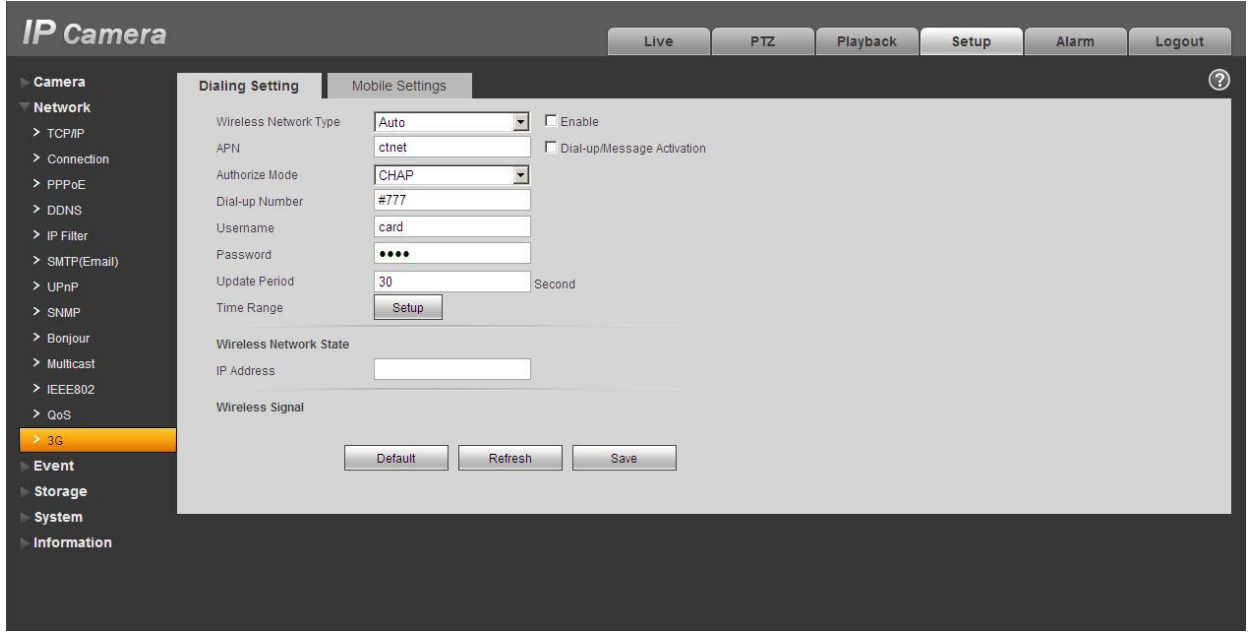

Figure 5-23

## **5.2.14.1 Dial-up**

The dial-up interface is shown as in Figure 5-24.

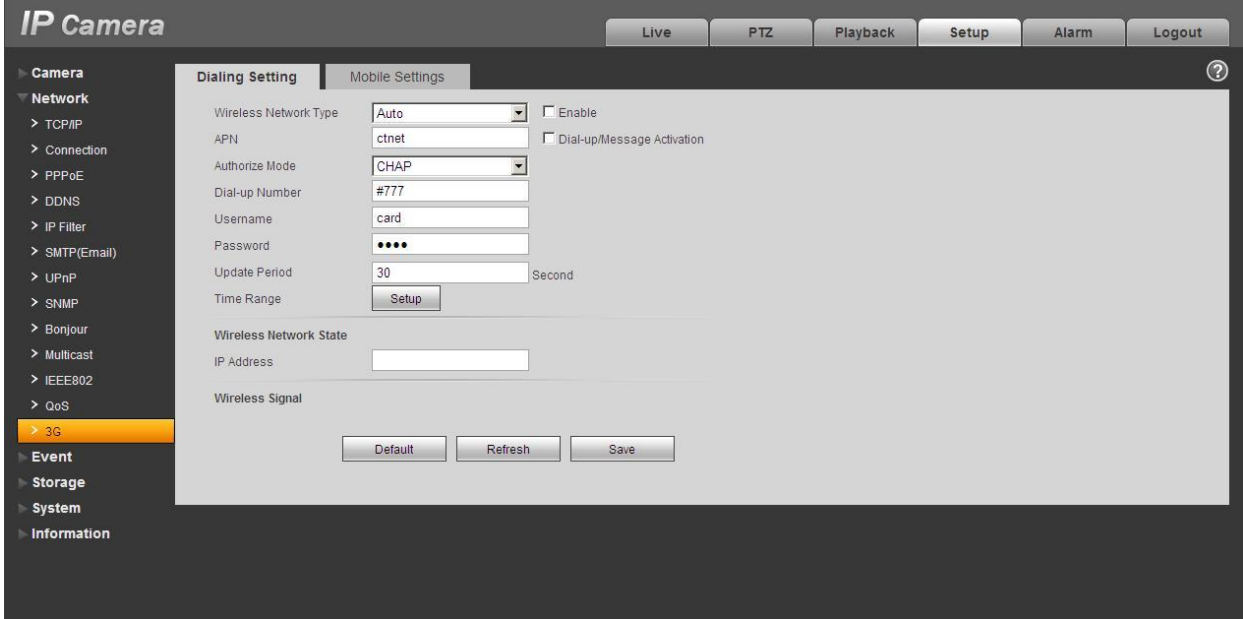

Figure 5-24

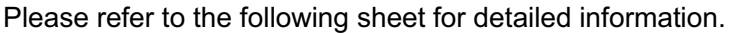

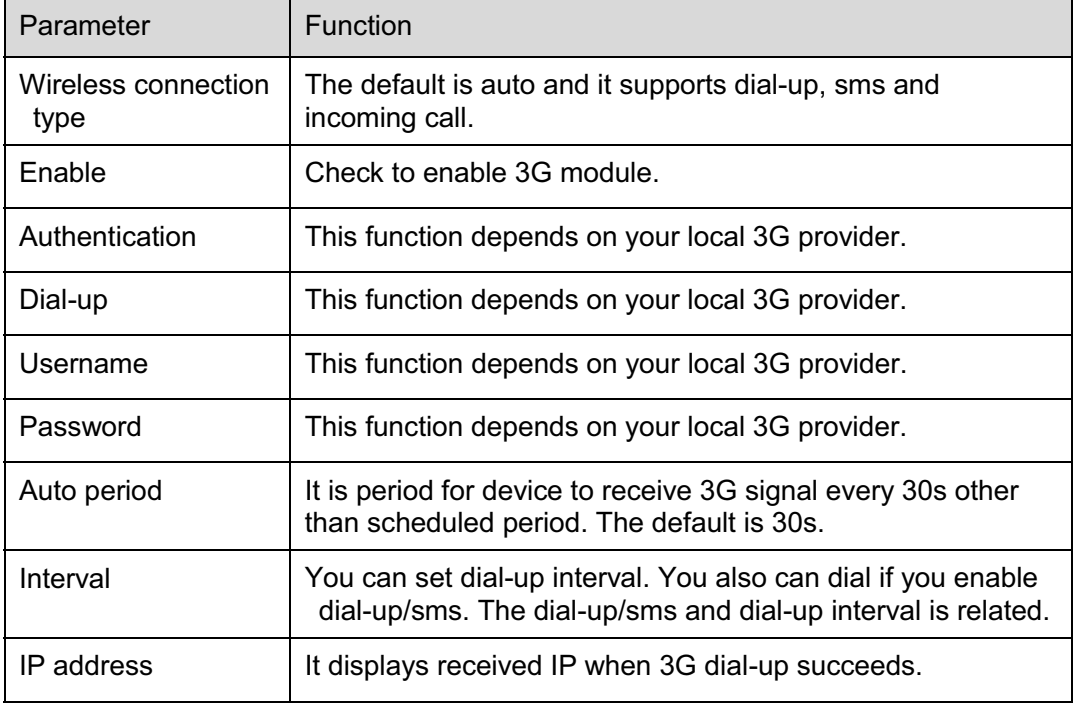

#### **5.2.14.2 Mobile Phone**

The mobile phone interface is shown as in Figure 5-25.

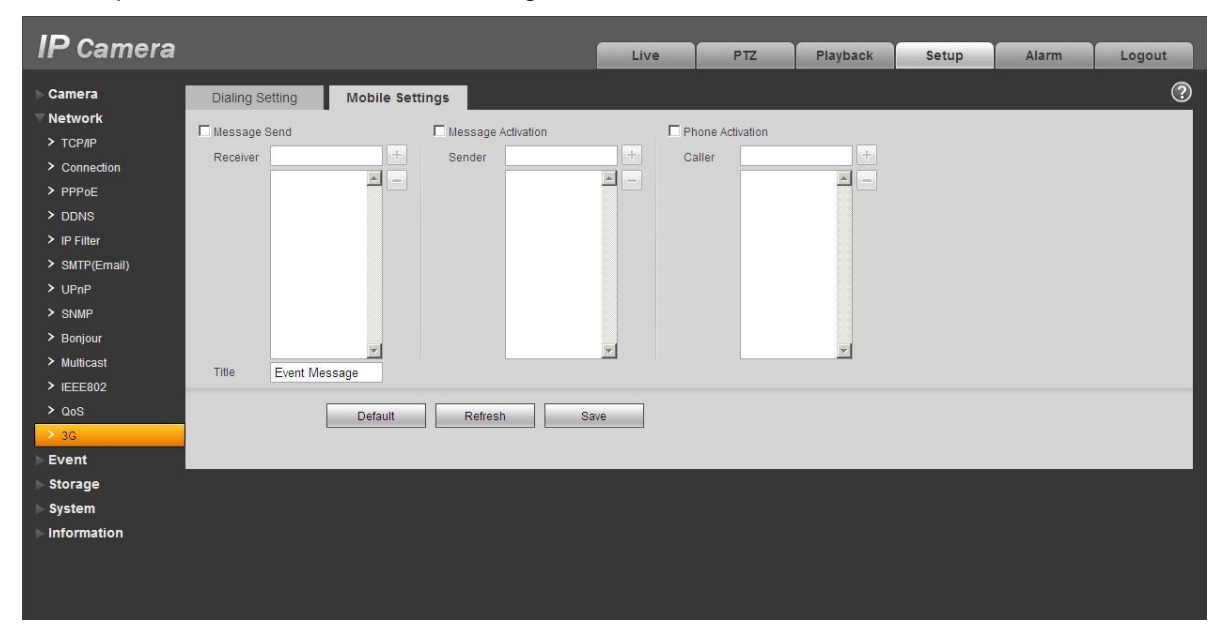

## Figure 5-25

Please refer to the following sheet for detailed information.

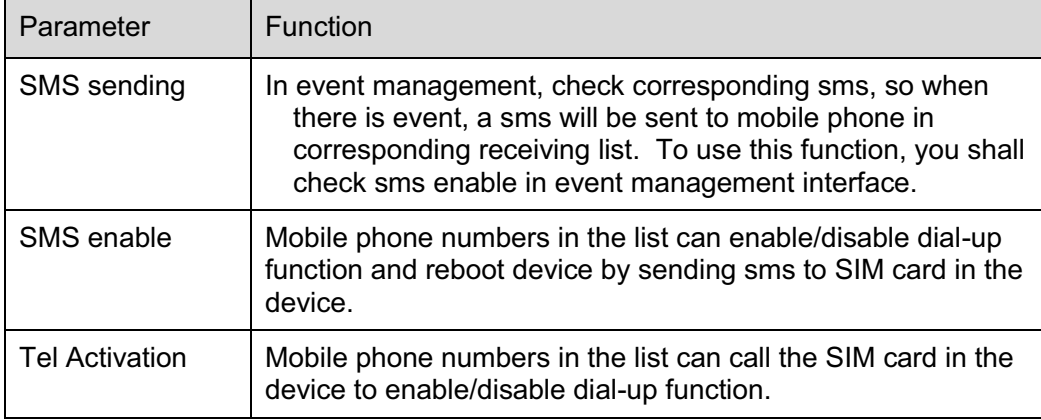

# **5.3 Event**

### **5.3.1 Video detect**

#### 5.3.1.1 Motion Detect

The motion detect interface is shown as in Figure 5-26.

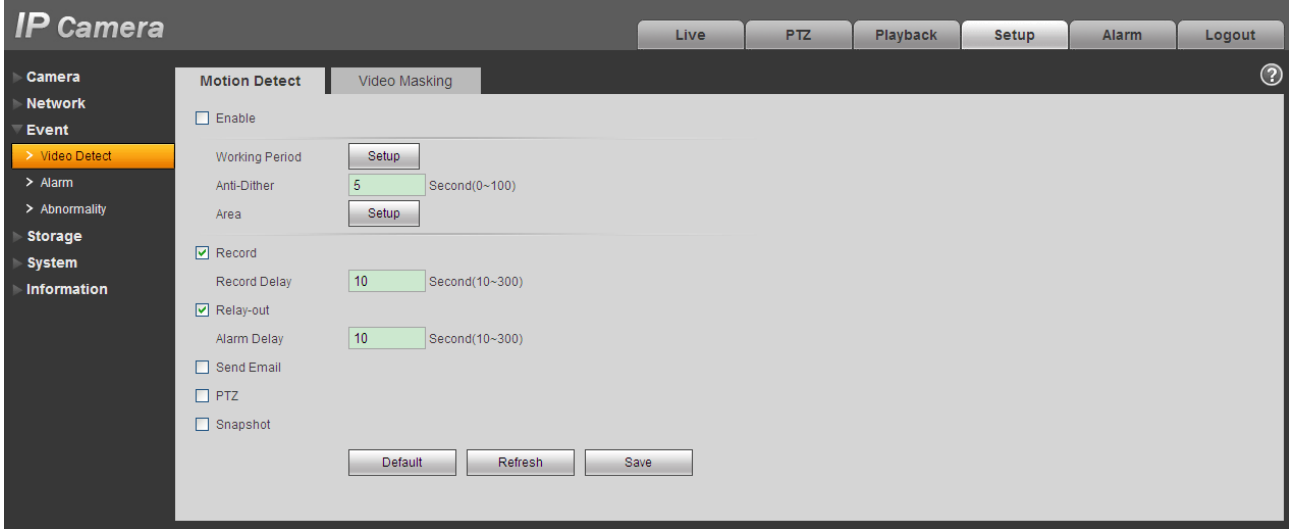

Figure 5-26

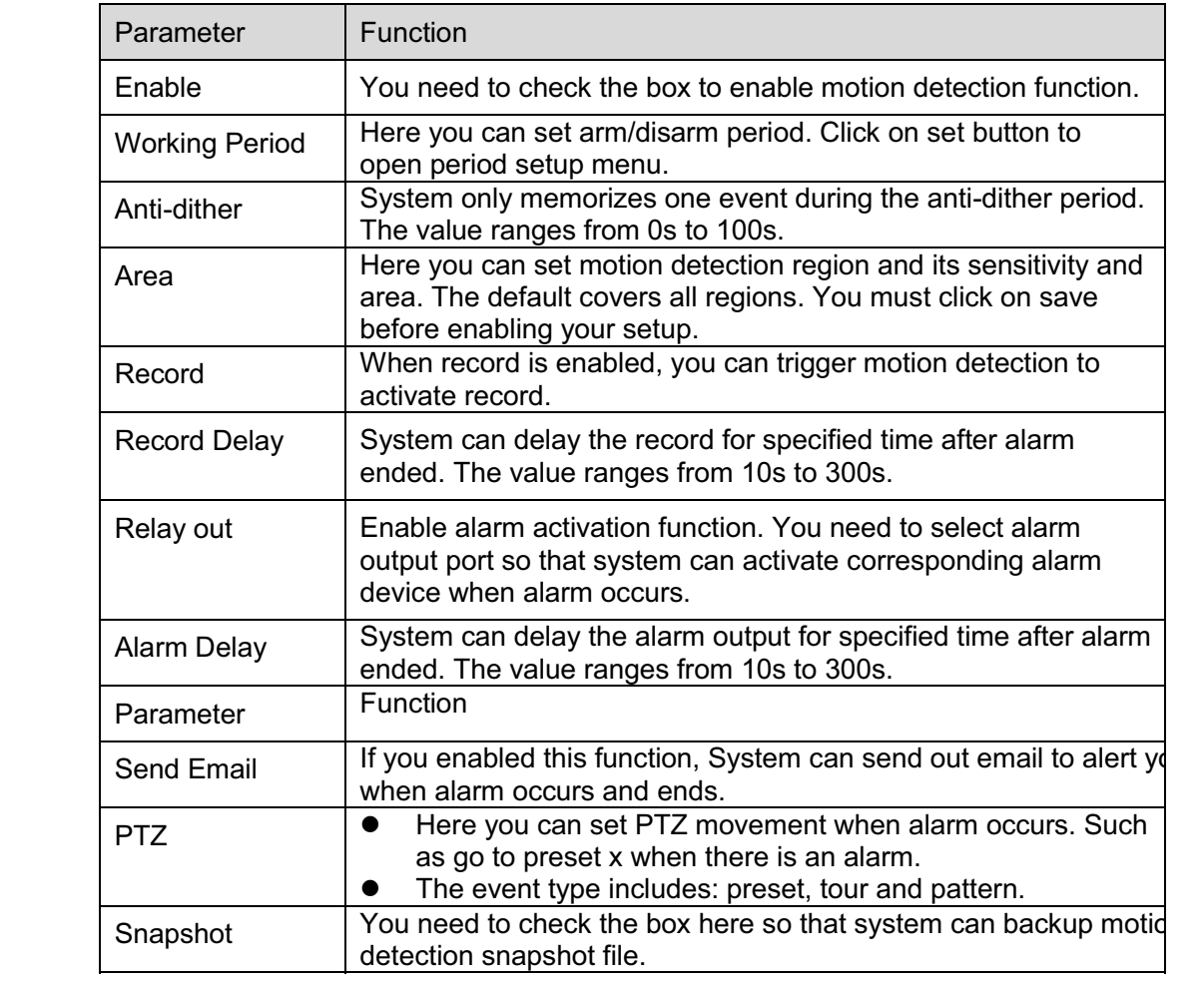

See Figure 5-27.

![](_page_283_Picture_0.jpeg)

Figure 5-27

### See Figure 5-28.

![](_page_283_Picture_3.jpeg)

Figure 5-28

![](_page_284_Picture_57.jpeg)

## 5.3.1.2 Video Masking

The video masking interface is shown as in Figure 5-29 and Figure 5-30.

![](_page_284_Picture_58.jpeg)

Figure 5-29

![](_page_285_Picture_87.jpeg)

Figure 5-30

![](_page_285_Picture_88.jpeg)

![](_page_286_Picture_73.jpeg)

# **5.3.2 Alarm**

### **Please note IPC-HDB3xxxC series product does not support this function.**

5.3.2.1 Alarm activation

The alarm activation interface is shown as in Figure 5-31.

![](_page_286_Picture_74.jpeg)

Figure 5-31

![](_page_286_Picture_75.jpeg)

![](_page_287_Picture_140.jpeg)

## **5.3.3 Abnormity**

It includes five statuses: No SD card, capacity warning, SD card error, and disconnection and IP conflict. There are two interfaces for you reference. See Figure 5-32 through Figure 5-36.
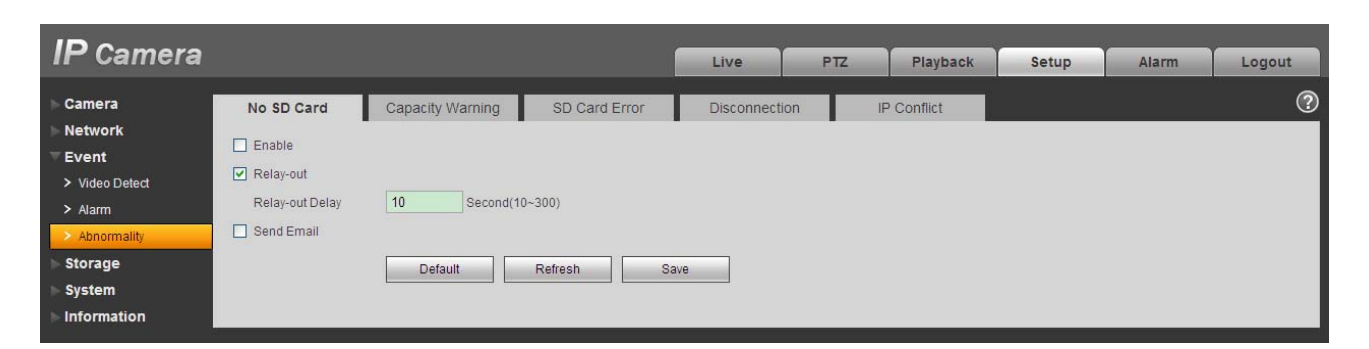

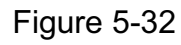

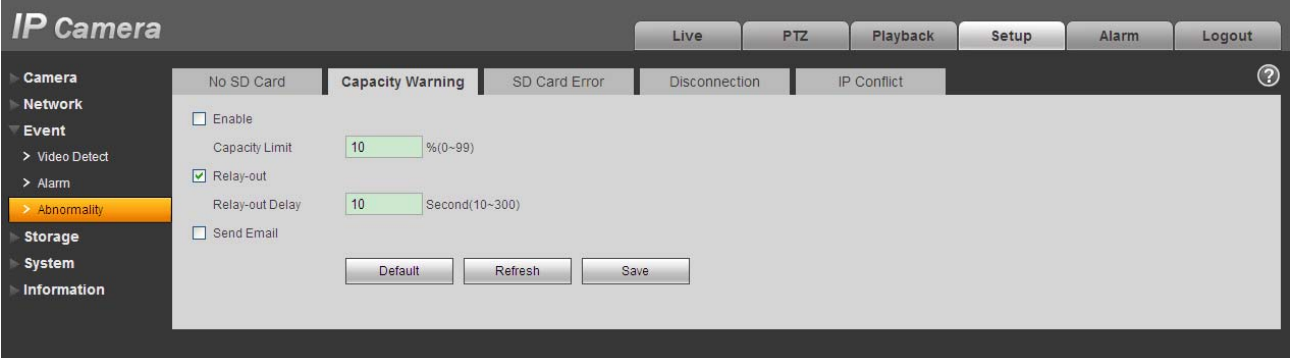

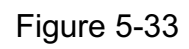

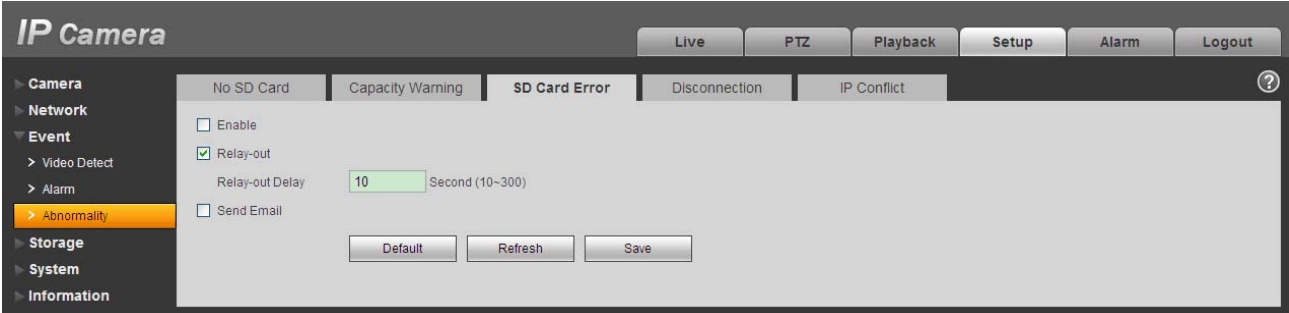

Figure 5-34

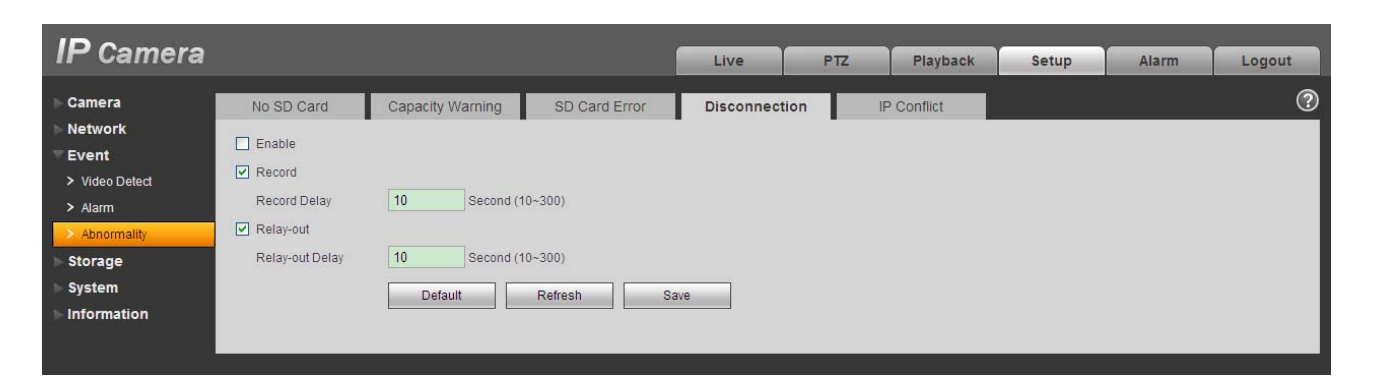

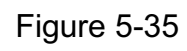

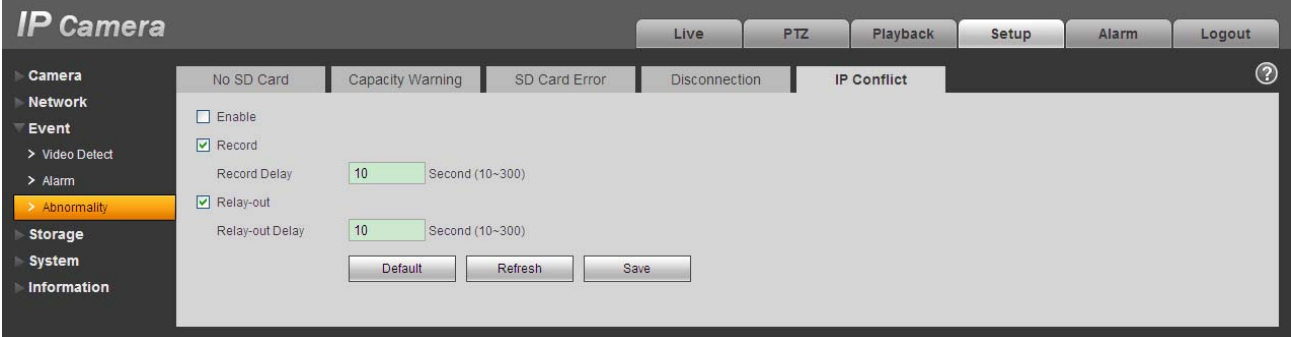

Figure 5-36

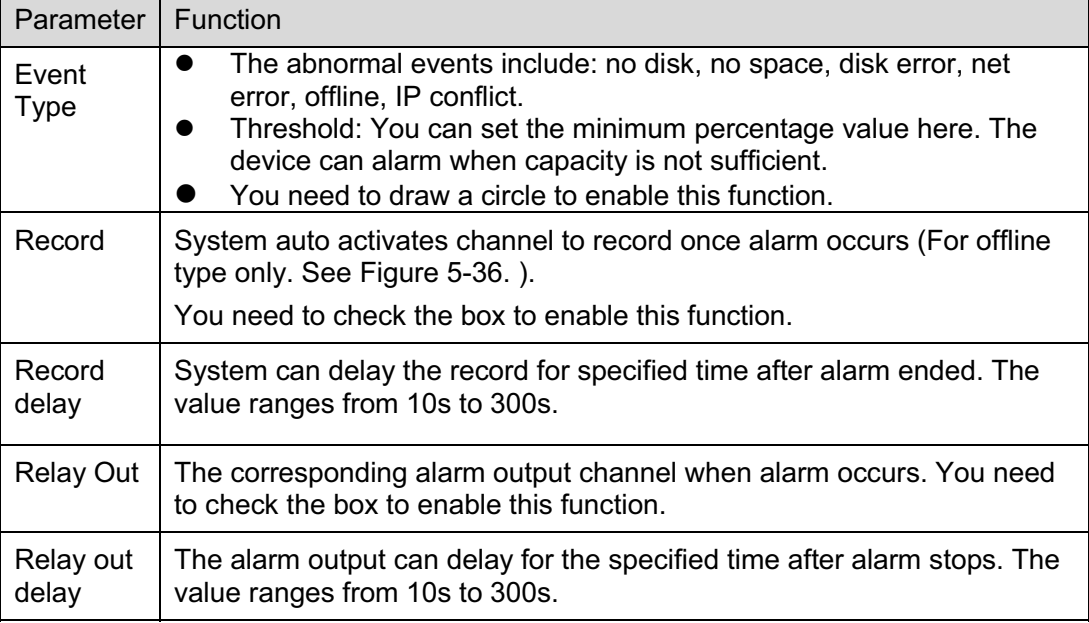

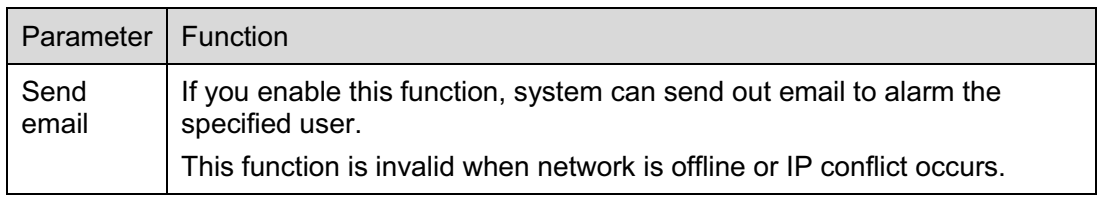

## **5.4 Storage**

## **5.4.1 Record Schedule and Snapshot Schedule**

In these two interfaces, you can add or remove the schedule record/snapshot setup. See Figure 5-37 and Figure 5-38.

There are three record modes: general (auto), motion detect and alarm. There are six periods in one day. Please make sure you have enabled the corresponding record mode in the Setup->Storage- >Conditions.

You can view the current time period setup from the color bar.

- $\bullet$ Green color stands for the general record/snapshot.
- $\bullet$ Yellow color stands for the motion detect record/snapshot..
- $\bullet$ Red color stands for the alarm record/snapshot.

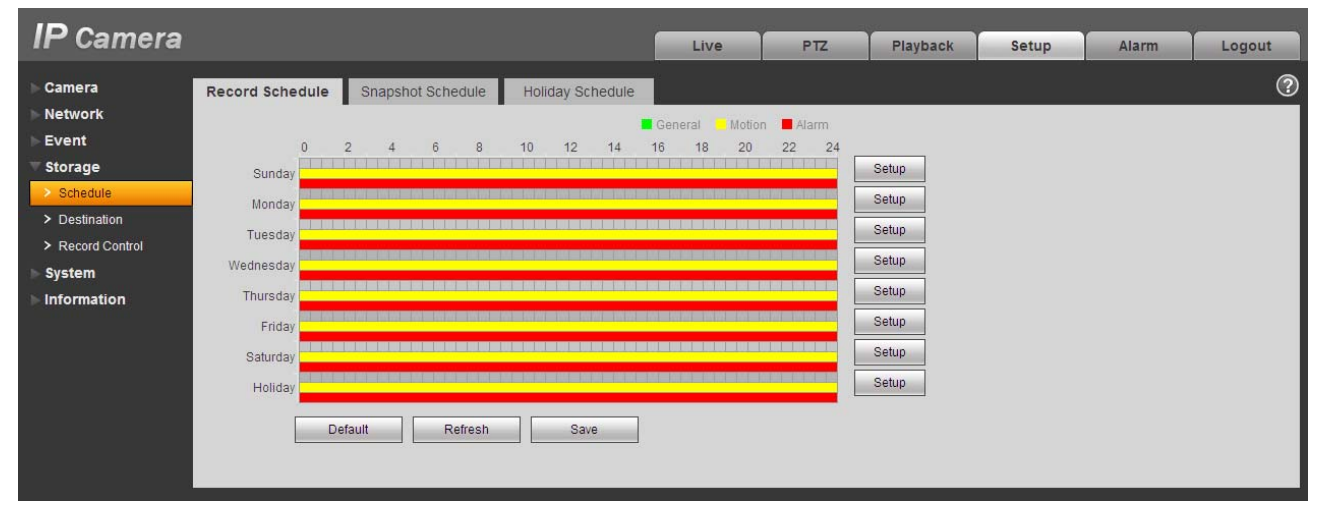

Figure 5-37

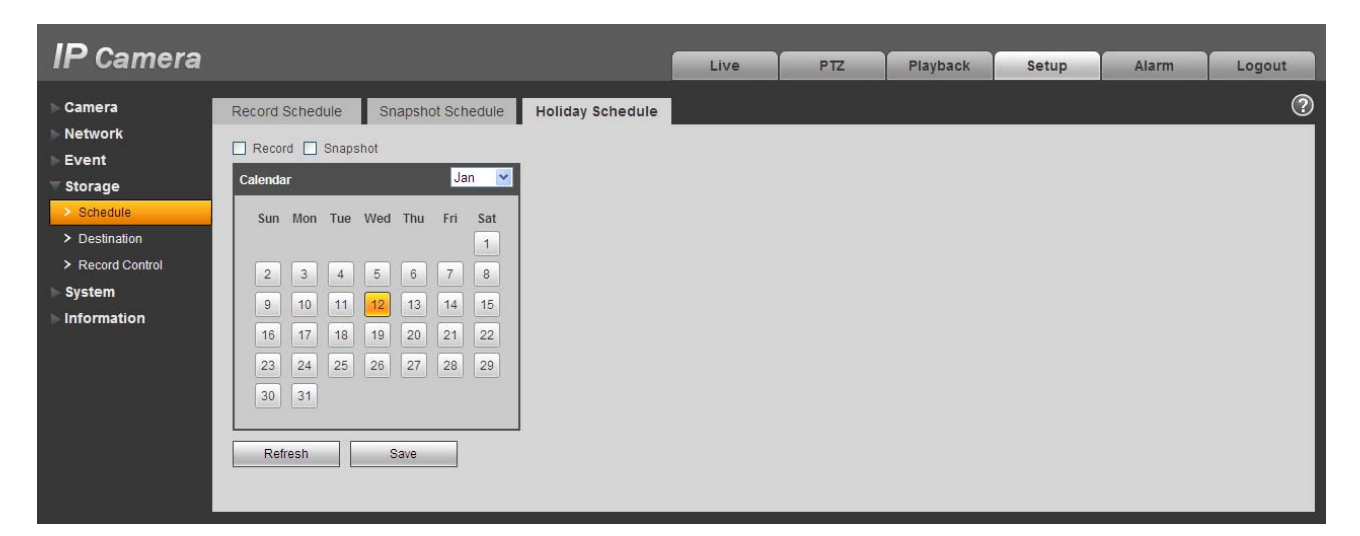

Figure 5-38

You can set specified dates as holiday. When snapshot of holiday is enabled, the selected dates will be snapshot/recorded according to holiday setup.

## **5.4.2 Destination**

The destination interface is shown as in Figure 5-39.

It is to set the storage mode of the network camera record file or snapshot pictures. There are two options: local/FTP. You can only select one mode. System can save according to the event types. It is corresponding to the three modes (general/motion/alarm)in the Schedule interface. Please check the box to enable the save functions.

| <b>IP Camera</b>                    |                     |                |                                              | <b>Live</b> | P <sub>TZ</sub>     | Playback       | <b>Setup</b>                           | <b>Alarm</b>                    | Logout  |
|-------------------------------------|---------------------|----------------|----------------------------------------------|-------------|---------------------|----------------|----------------------------------------|---------------------------------|---------|
| Camera                              | Path                | Local          | <b>FTP</b>                                   |             |                     |                |                                        |                                 | $\odot$ |
| <b>Network</b><br>Event             | Record              |                |                                              |             | <b>Snapshot</b>     |                |                                        |                                 |         |
| <b>Storage</b>                      | Event Type<br>Local | Scheduled<br>☑ | <b>Motion Detect</b><br>$\boxed{\mathbf{v}}$ | Alarm<br>☑  | Event Type<br>Local | Scheduled<br>☑ | <b>Motion Detect</b><br>$\blacksquare$ | Alarm<br>$\boxed{\blacksquare}$ |         |
| $\geq$ Schedule<br>> Destination    | <b>FTP</b>          | □              | □                                            | $\Box$      | <b>FTP</b>          | □              | ш                                      | $\Box$                          |         |
| > Record Control                    | <b>Default</b>      | Refresh        | Save                                         |             |                     |                |                                        |                                 |         |
| <b>System</b><br><b>Information</b> |                     |                |                                              |             |                     |                |                                        |                                 |         |
|                                     |                     |                |                                              |             |                     |                |                                        |                                 |         |

Figure 5-39

Please refer to the following sheet for detailed information.

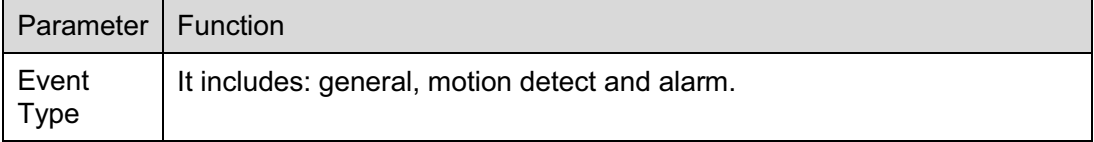

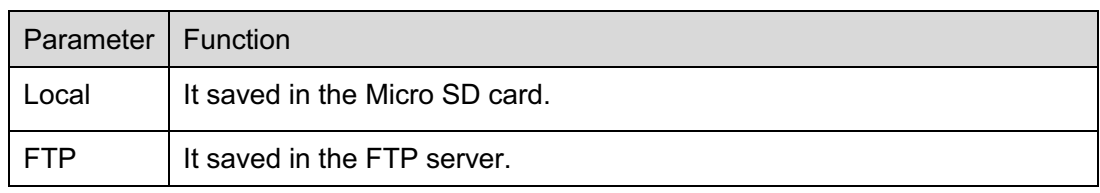

The local interface is shown as in Figure 5-40. Here you can view local Micro SD card or disk information. You can also operate the read-only, write-only, hot swap and format operation.

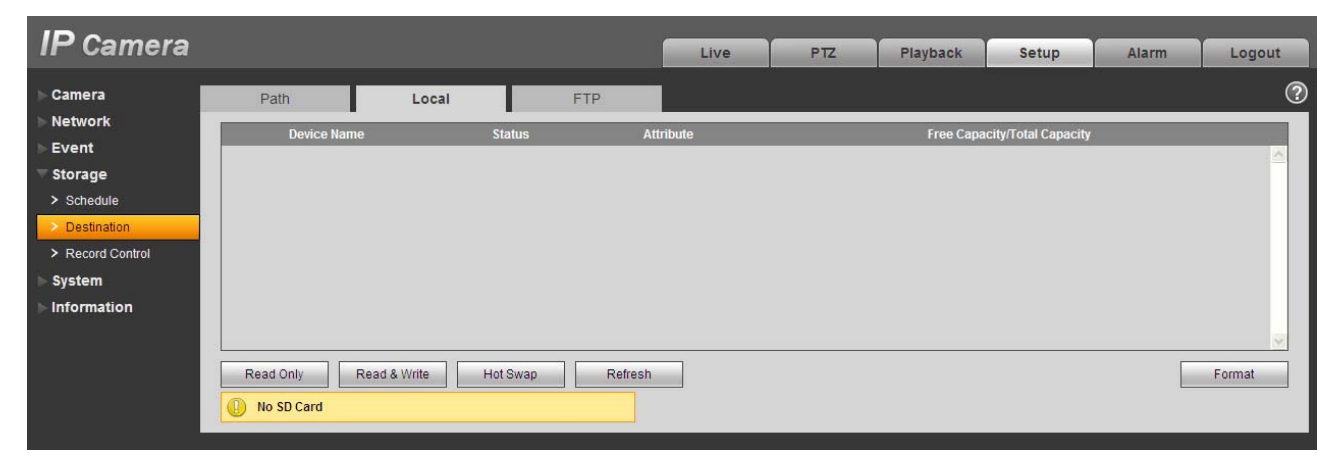

Figure 5-40

The FTP interface is shown as in Figure 5-41. You need to check the box to enable the FTP function. When network disconnect occurred or there is malfunction. Emergency storage can save the record/snapshot picture to the local Micro SD card.

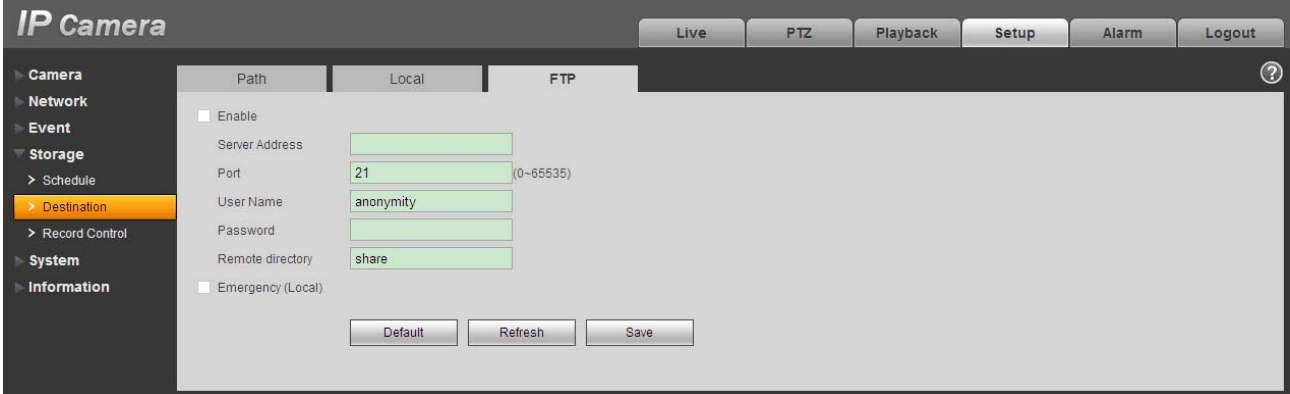

Figure 5-41

## **5.4.3 Record control**

The record control interface is shown as in Figure 5-42.

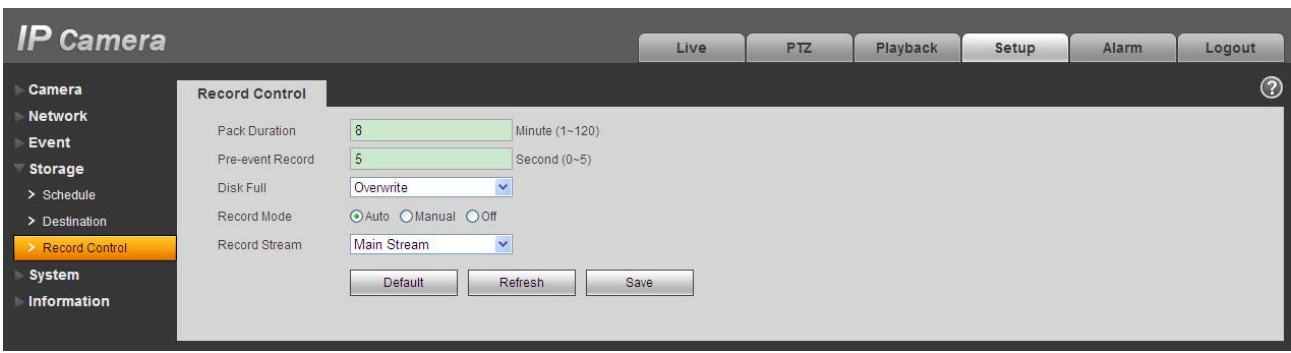

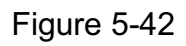

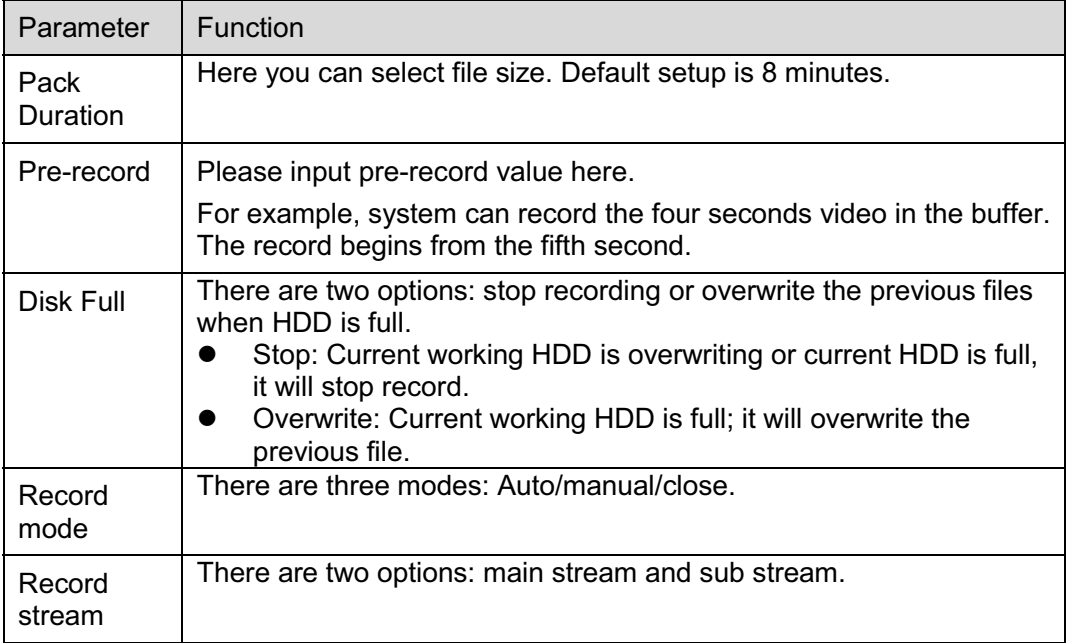

# **5.5 System**

## **5.5.1 General**

The general interface includes the local host setup and the date/time setup.

5.5.1.1 Local host

The local host interface is shown as in Figure 5-43.

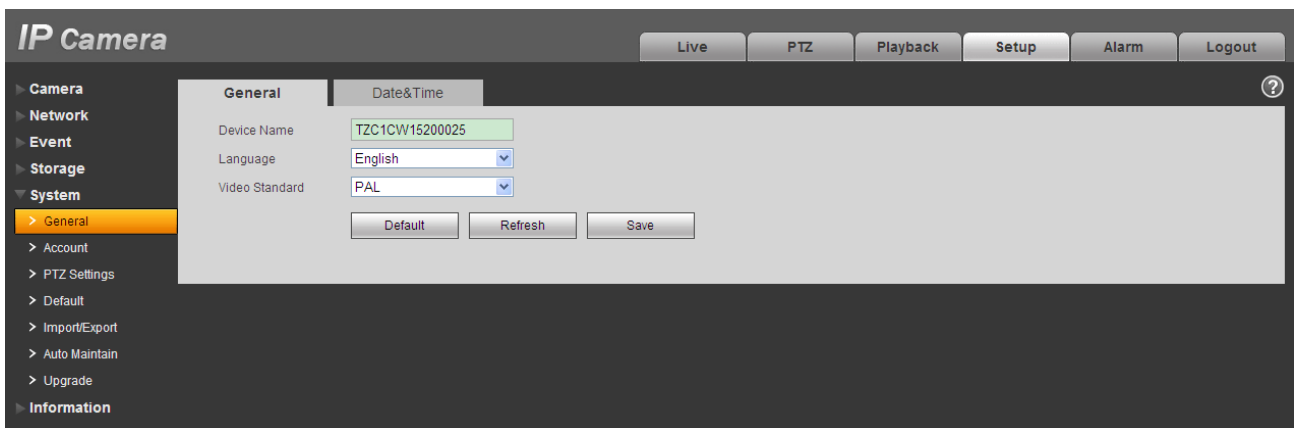

Figure 5-43

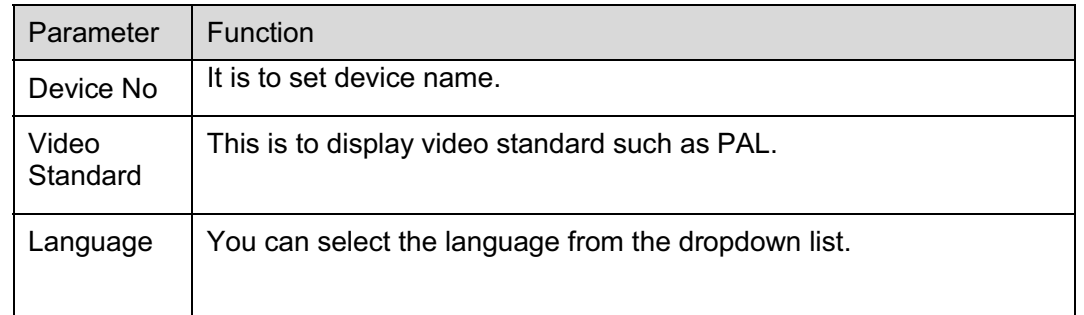

# 5.5.1.2 Date and time

The date and time interface is shown as in Figure 5-44.

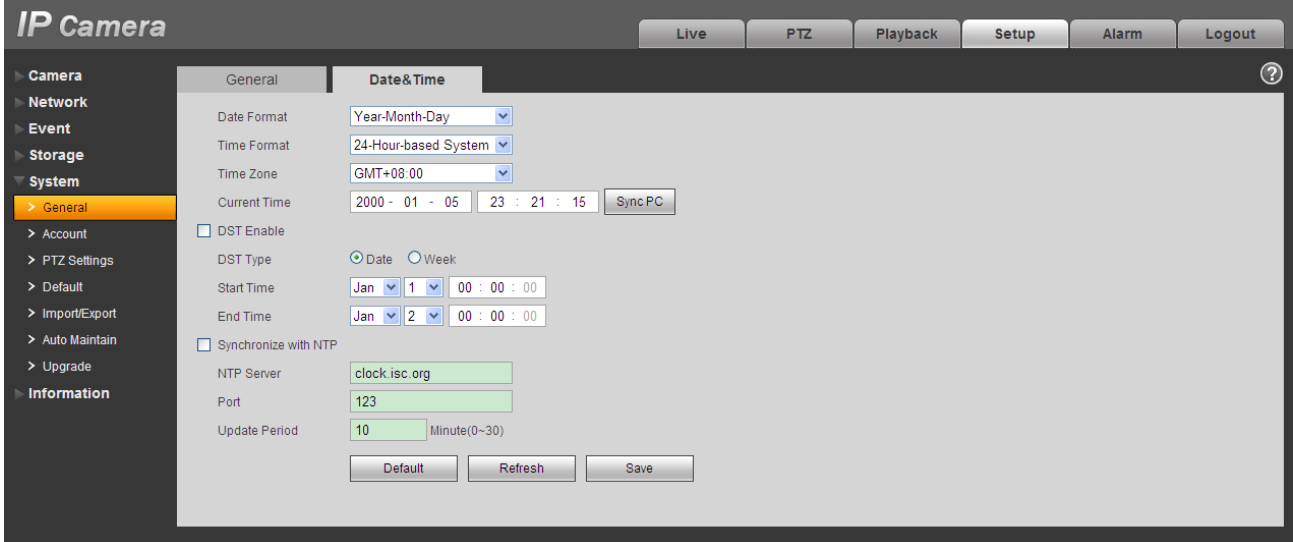

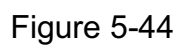

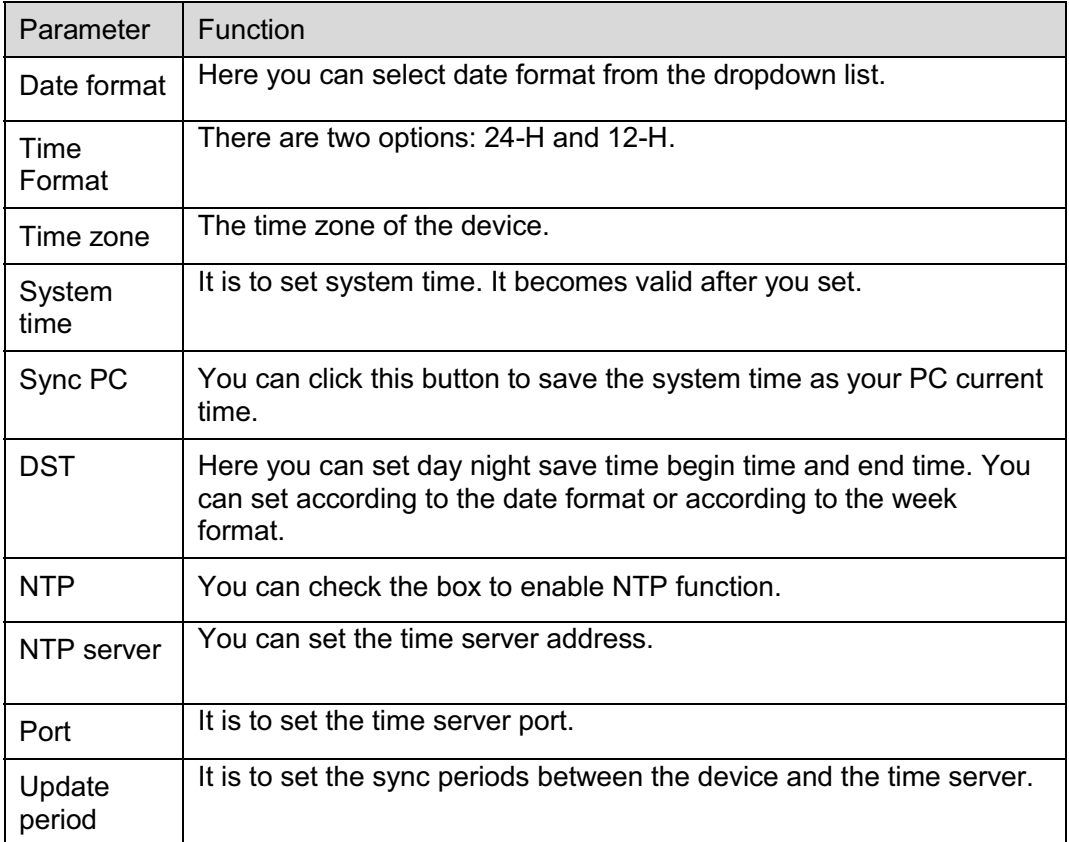

## **5.5.2 Account**

## **Note:**

- For the character in the following user name or the user group name, system max supports 15 digits. The valid string includes: character, number, and underline.
- $\bullet$  The user amount is 18 and the group amount is 8 when the device is shipped out of the factory. The factory default setup includes two levels: user and admin. You can set the corresponding group and then set the rights for the respective user in the specified groups.
- User management adopts group/user modes. The user name and the group name shall be unique. One user shall be included in only one group.

## 5.5.2.1 User name

In this interface you can enable anonymity login, add/remove user and modify user name. See Figure 5-45.

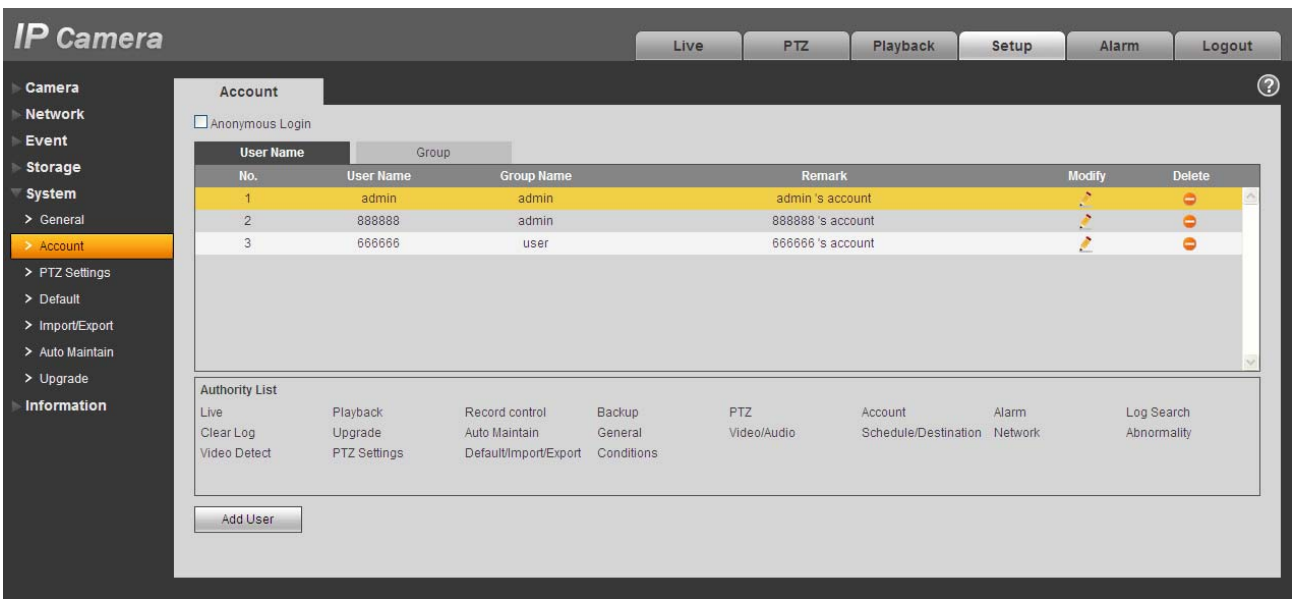

## Figure 5-45

**Enable anonymity login:** Enable anonymity login, and input IP. No username or password is required, you can log in by anonymity (with limited rights). You can click logout to end your session.

**Add user:** It is to add a name to group and set the user rights. See Figure 5-46.

There are four default users: admin/888888/666666 and hidden user "default". Except user 6666, other users have administrator right. The user 666666 can only have the monitor rights,.

Hidden user "default" is for system interior use only and cannot be deleted. When there is no login user, hidden user "default" automatically login. You can set some rights such as monitor for this user so that you can view some channel view without login.

Here you can input the user name and password and then select one group for current user.

Please note the user rights shall not exceed the group right setup.

For convenient setup, please make sure the general user has the lower rights setup than the admin.

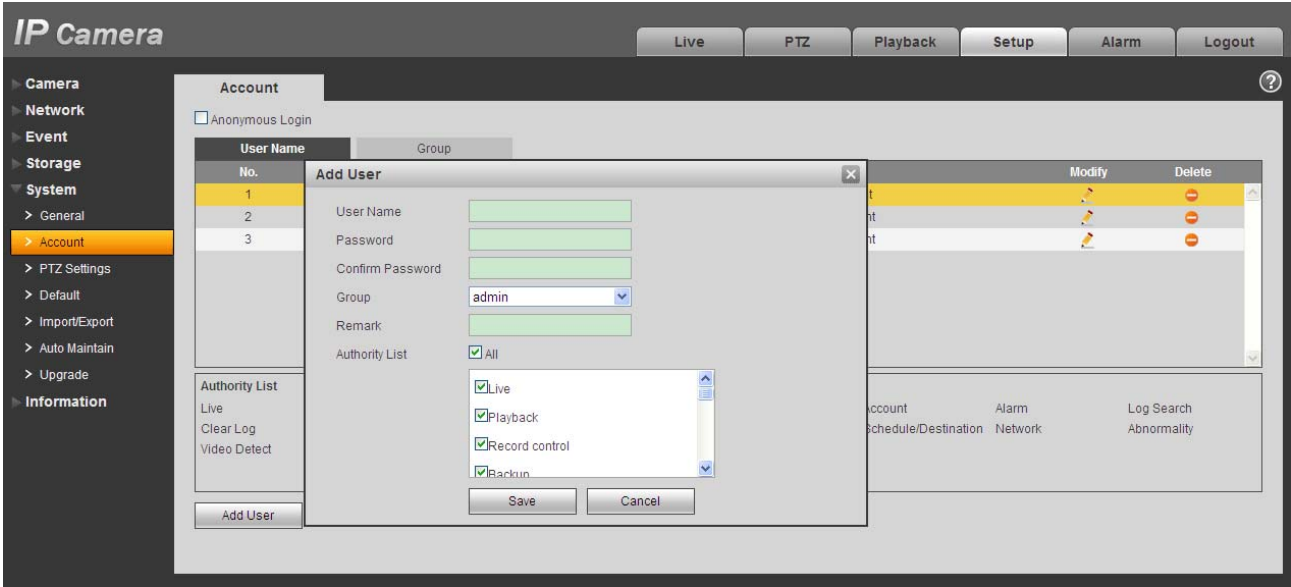

Figure 5-46

#### **Modify user**

It is to modify the user property, belonging group, password and rights. See Figure 5-47.

#### **Modify password**

It is to modify the user password. You need to input the old password and then input the new password twice to confirm the new setup. Please click the OK button to save.

Please note, the password ranges from 0-digit to 32-digit. It shall include the number and letter only. For the user who has the account rights, he can modify the password of other users.

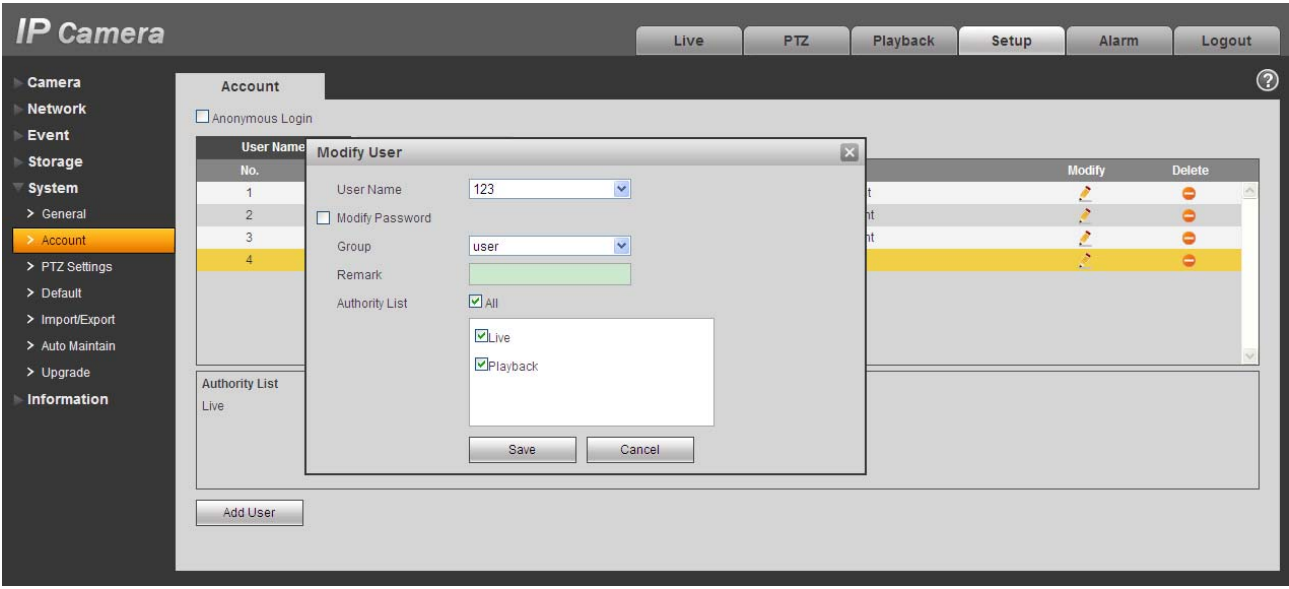

Figure 5-47

#### 5.5.2.2 Group

The group management interface can add/remove group, modify group password and etc. The interface is shown as in Figure 5-48.

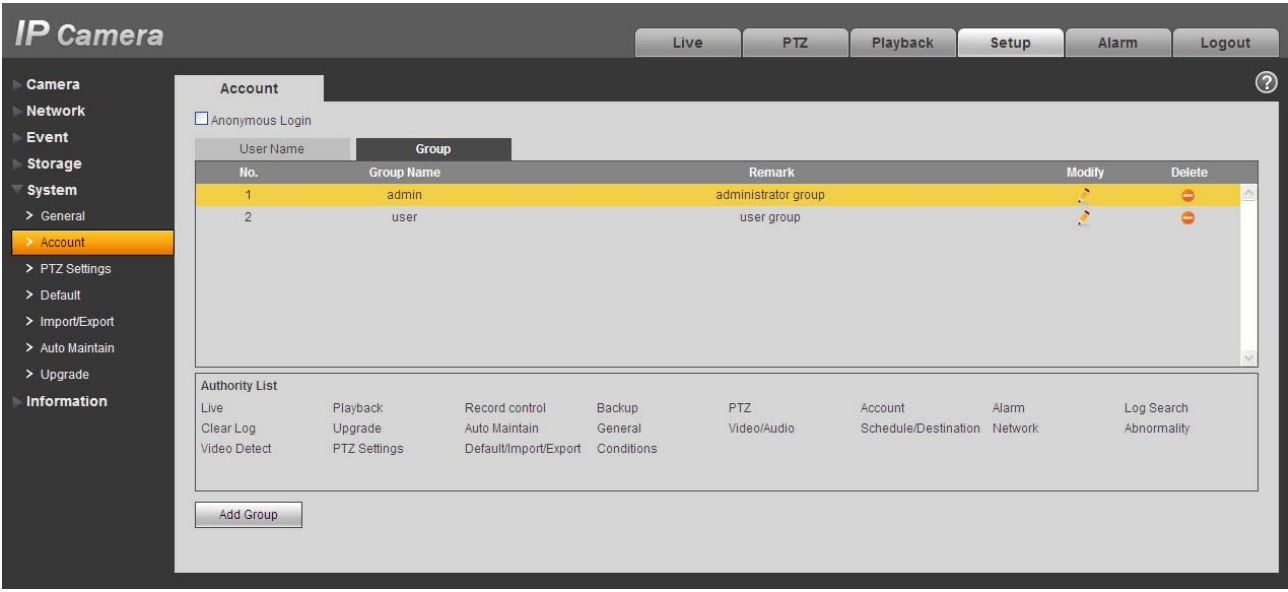

## Figure 5-48

**Add group:** It is to add group and set its corresponding rights. See Figure 5-49. Please input the group name and then check the box to select the corresponding rights. It includes: preview, playback, record control, PTZ control and etc.

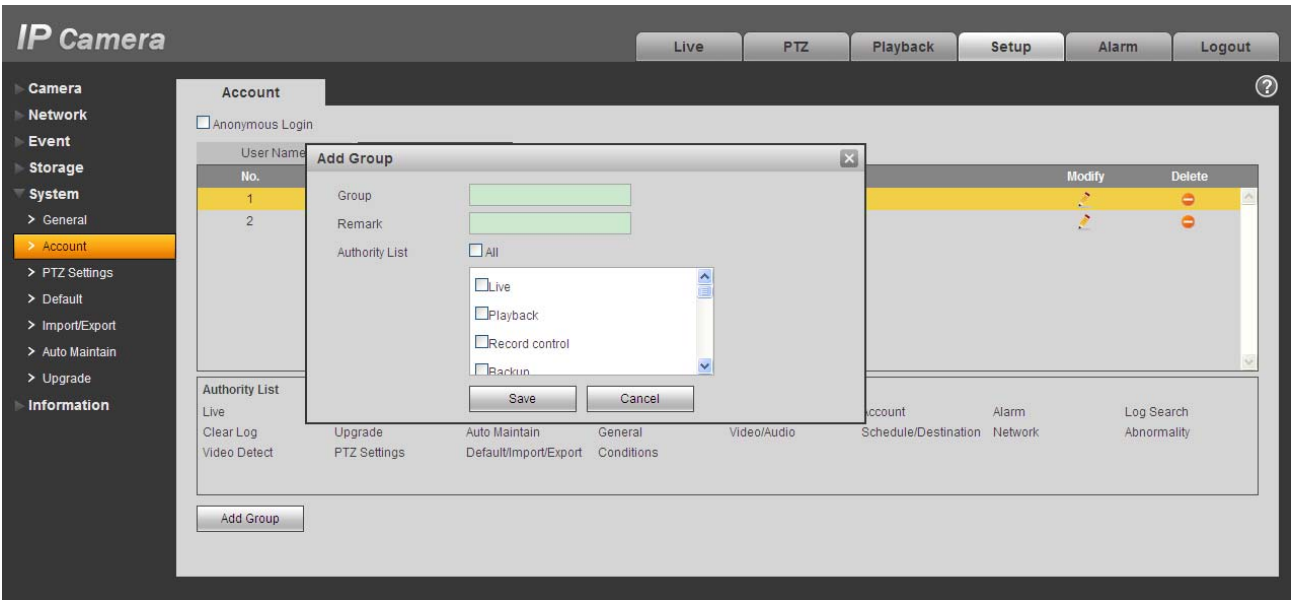

Figure 5-49

#### **Modify group**

Click the modify group button, you can see an interface is shown as in Figure 5-50.

Here you can modify group information such as remarks and rights.

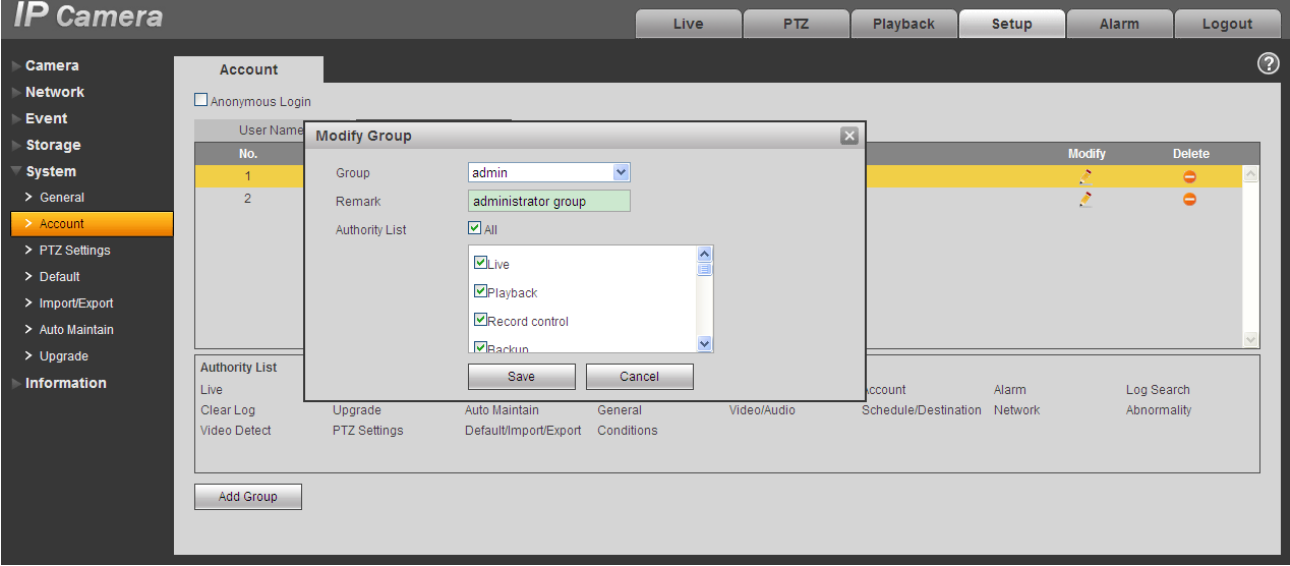

Figure 5-50

## **5.5.3 PTZ**

#### **Please note only IPC-HFxxxx series product support this function.**

The PTZ interface is shown as in Figure 5-51.

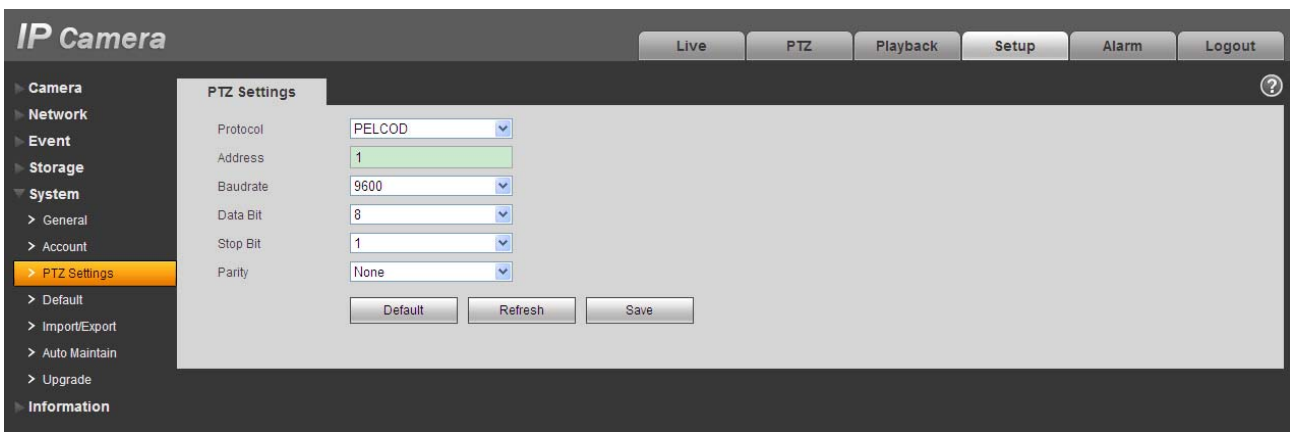

Figure 5-51

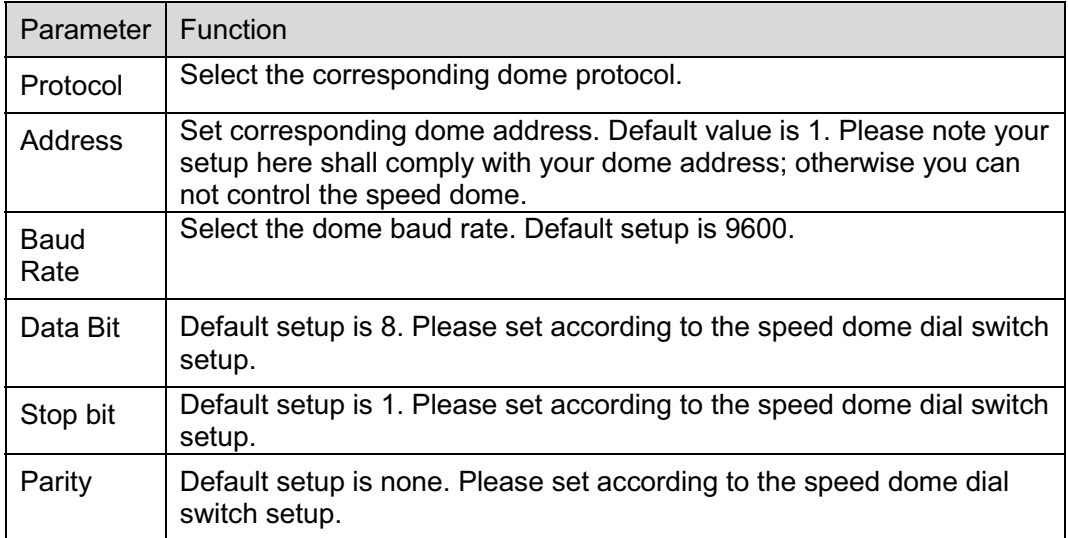

## **5.5.4 Default**

The default setup interface is shown as in Figure 5-52.

Please note system cannot restore some information such as network IP address.

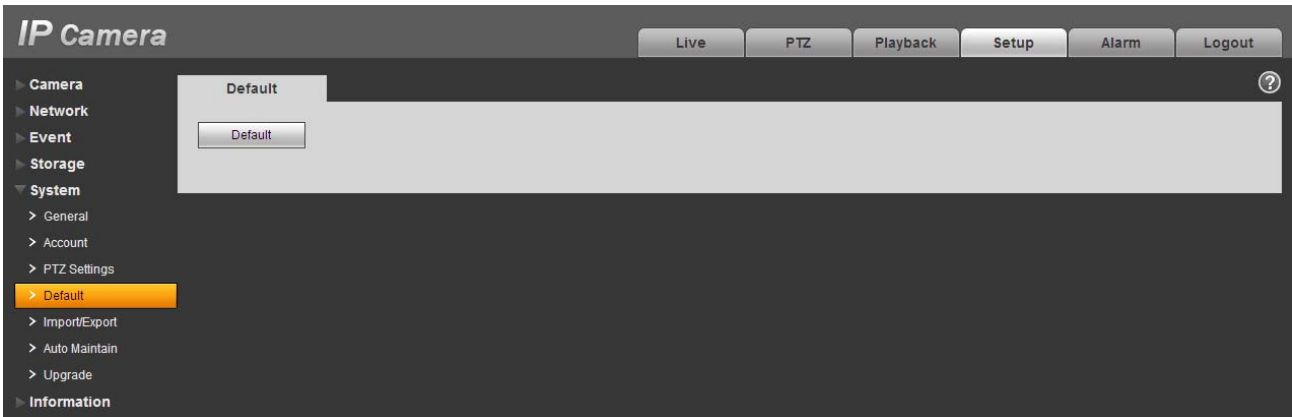

Figure 5-52

## **5.5.5 Import/Export**

The interface is shown as in Figure 5-53.

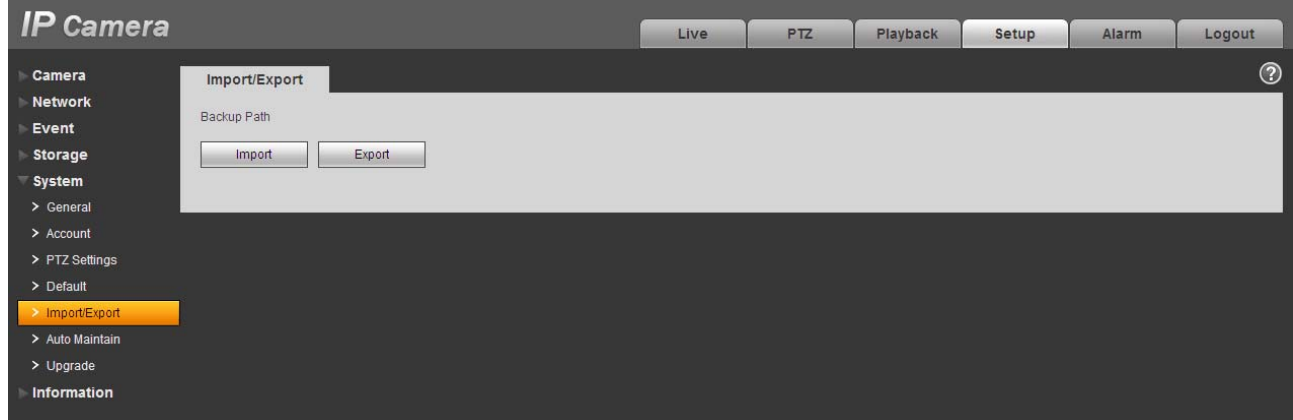

Figure 5-53

Please refer to the following sheet for detailed information.

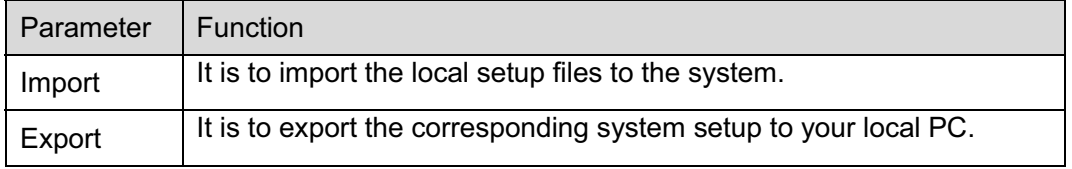

## **5.5.6 Auto Maintenance**

The auto maintenance interface is shown as in Figure 5-54.

Here you can select auto reboot and auto delete old files interval from the dropdown list.

If you want to use the auto delete old files function, you need to set the file period.

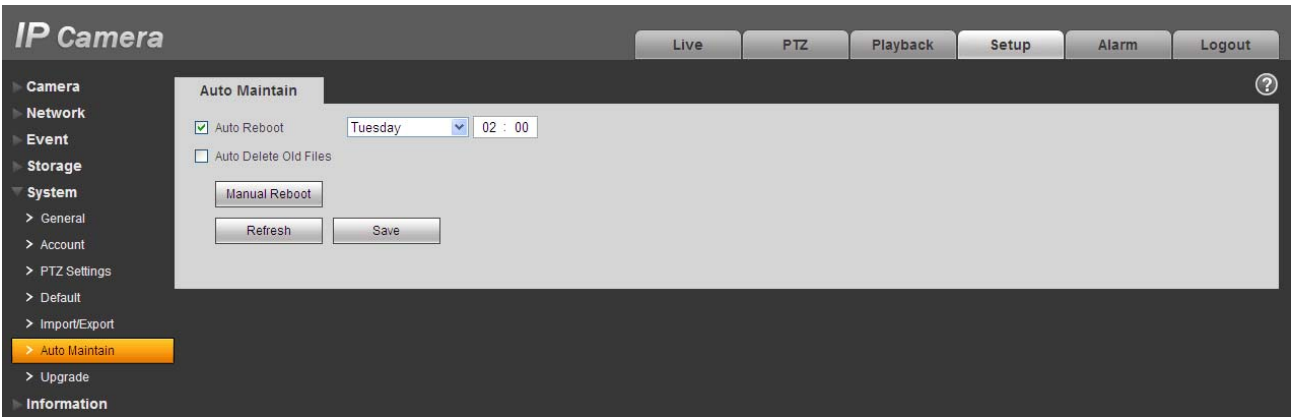

Figure 5-54

## **5.5.7 Upgrade**

The upgrade interface is shown as in Figure 5-55.

Please select the upgrade file and then click the update button to begin firmware update.

#### **Important**

**Improper upgrade program may result in device malfunction!**

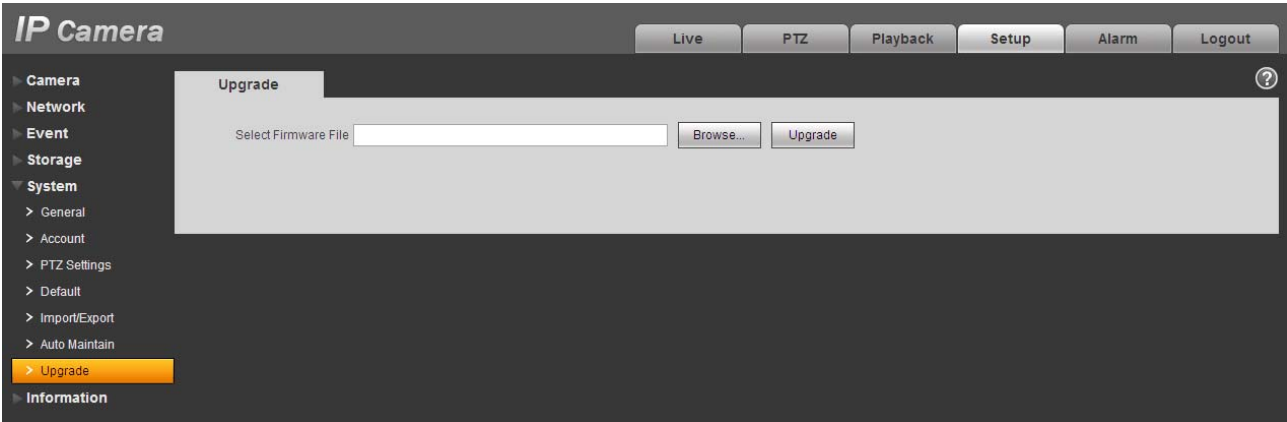

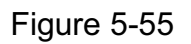

# **5.6 Information**

## **5.6.1 Version**

The version interface is shown as in Figure 5-56.

Here you can view system hardware features, software version, release date and etc. Please note the following information is for reference only.

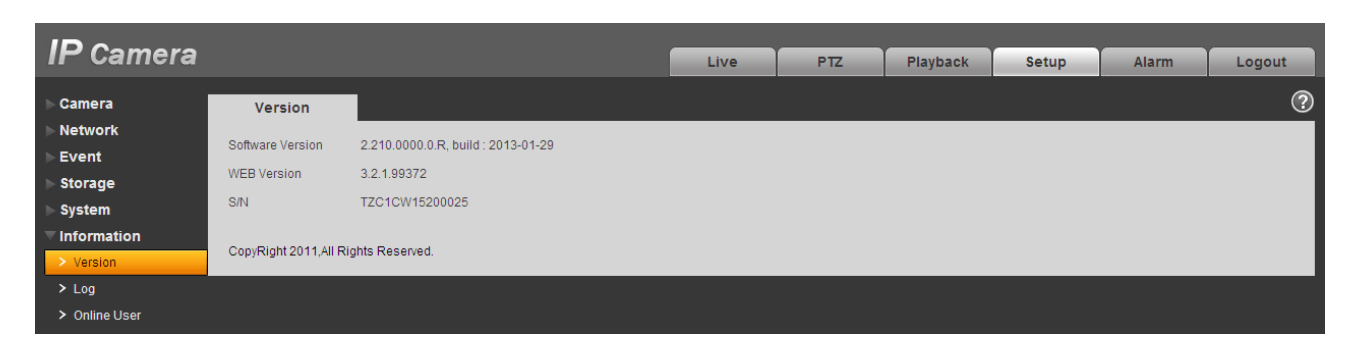

Figure 5-56

## **5.6.2 Log**

Here you can view system log. See Figure 5-57.

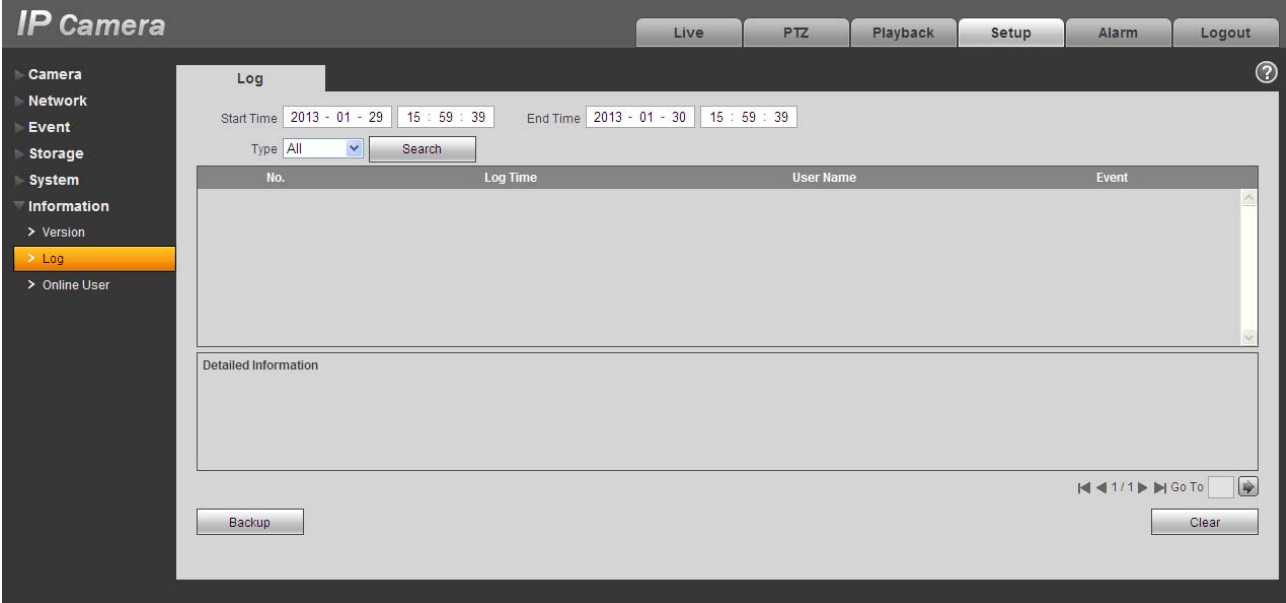

Figure 5-57

Please refer to the following sheet for log parameter information.

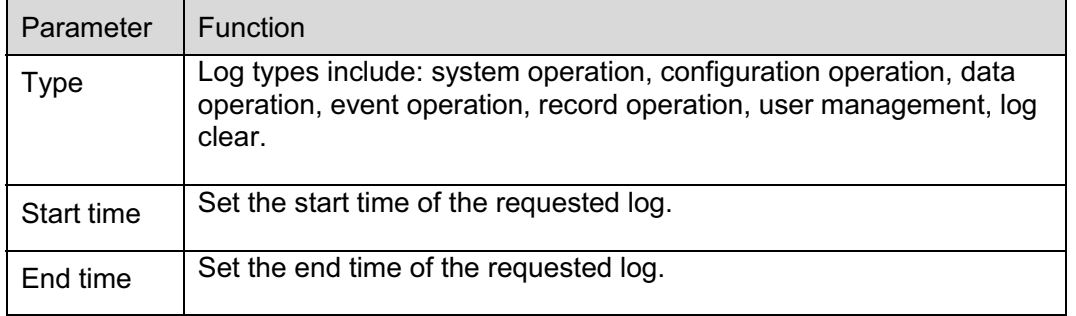

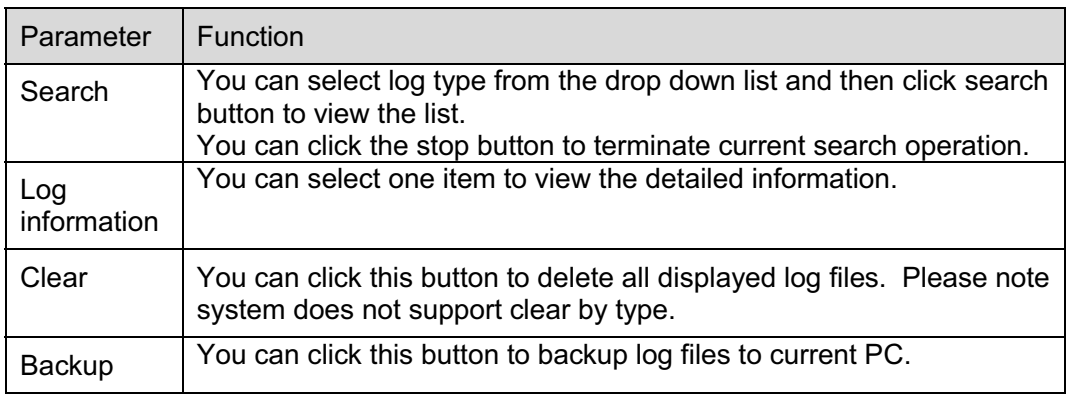

#### **5.6.3 Online User**

The online user interface is shown as in Figure 5-58.

Here you can view current online user, group name, IP address and login time.

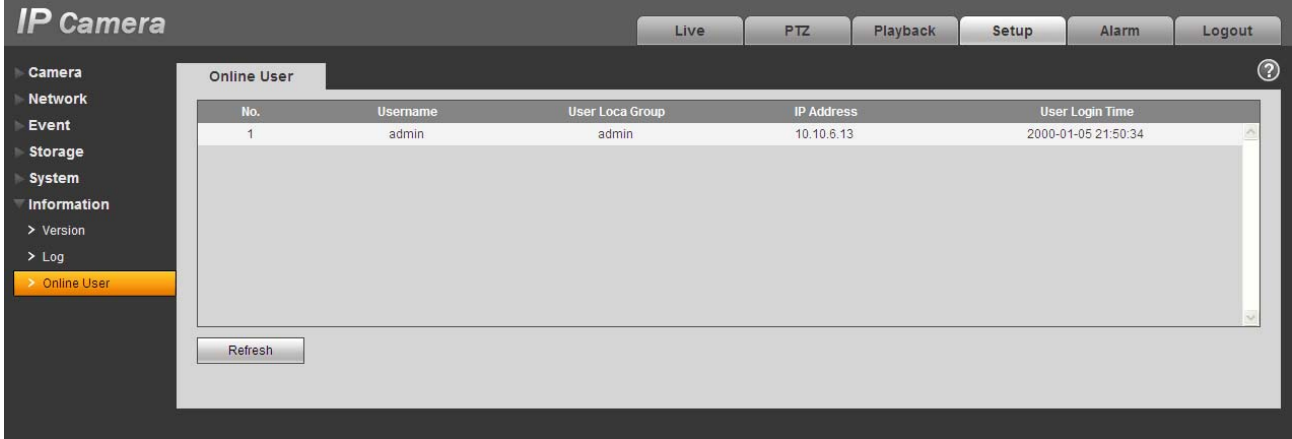

Figure 5-58

# **6 Alarm**

#### **Please note some series product does not support this function.**

Click alarm function, you can see an interface is shown as in Figure 6-1. Here you can set device alarm type and alarm sound setup.

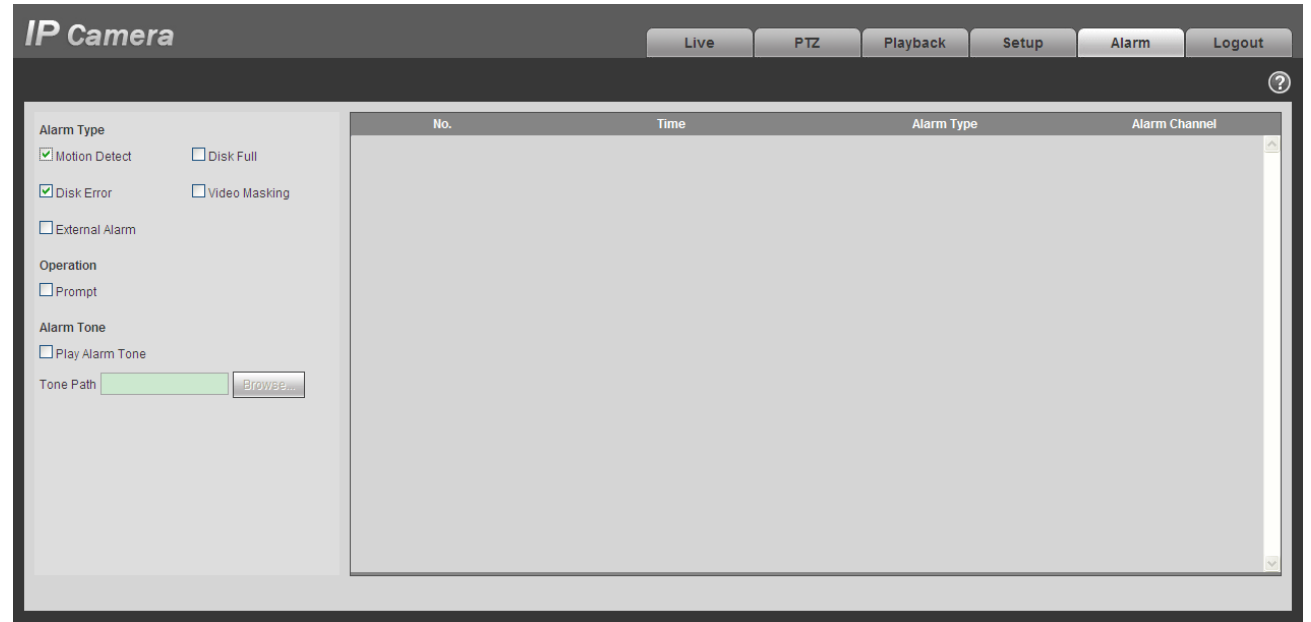

#### Figure 6-1

Please refer to the following sheet for detailed information.

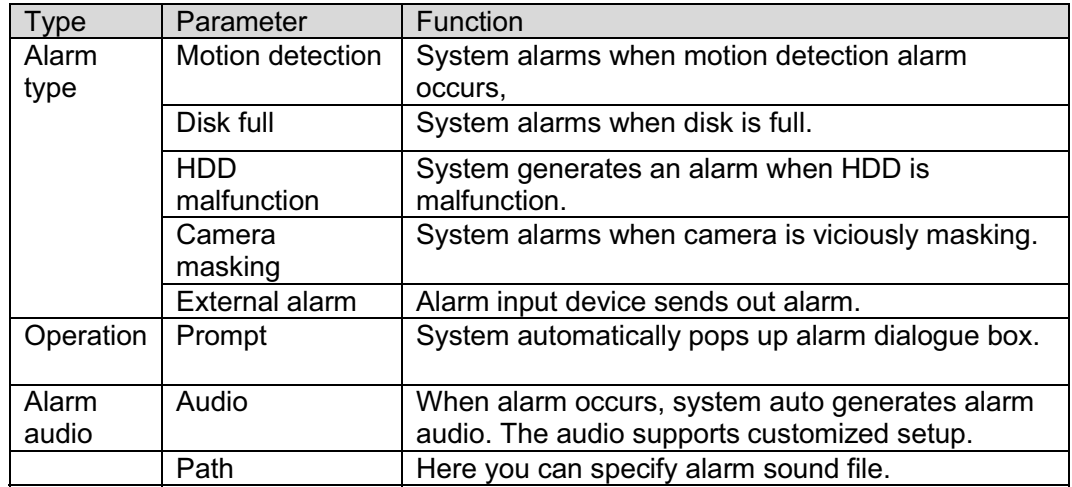

# **7 Log out**

Click log out button, system goes back to log in interface. See Figure 7-1.

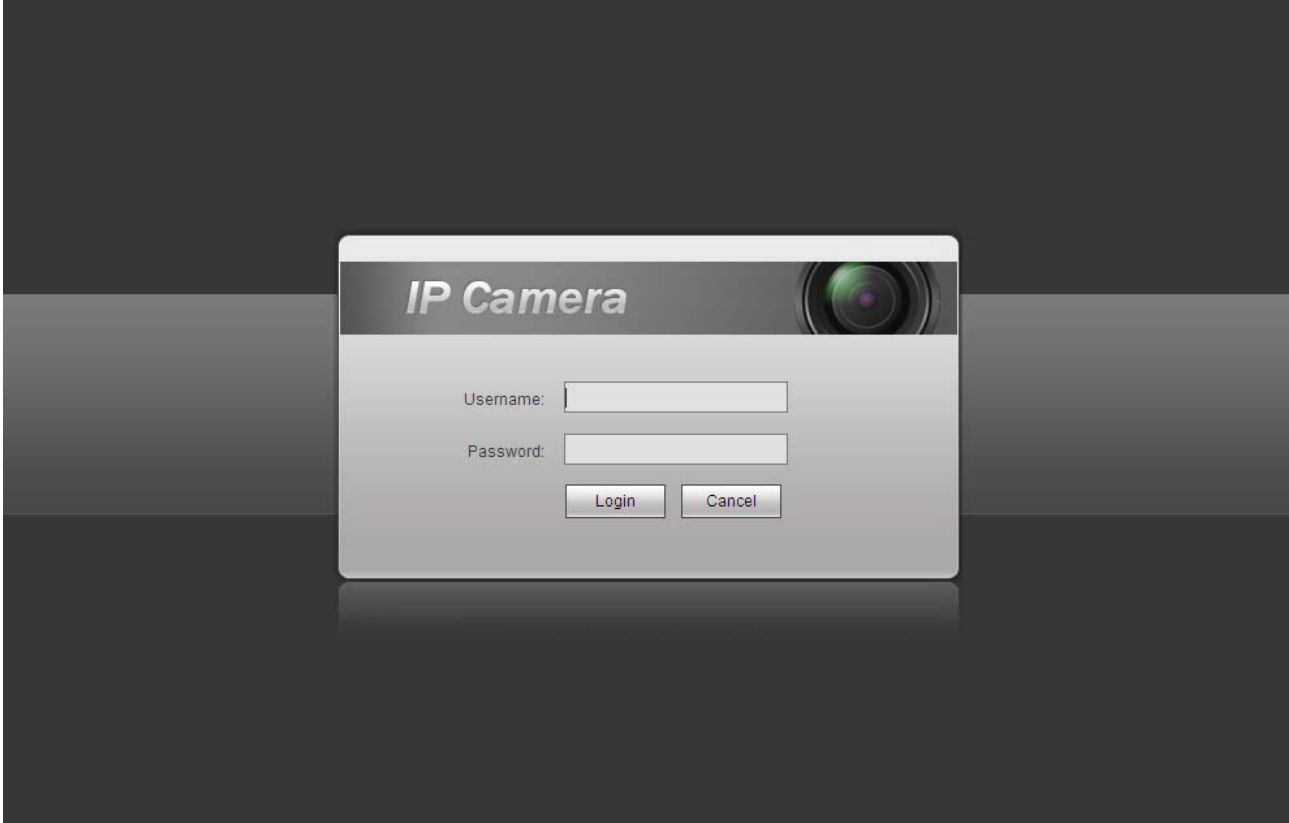

Figure 7-1

**Note:** 

- $\bullet$ **This manual is for reference only. Slight difference may be found in user interface.**
- $\bullet$ **All the designs and software here are subject to change without prior written notice.**
- $\bullet$  **All trademarks and registered trademarks mentioned are the properties of their respective owners.**
- $\bullet$ **If there is any uncertainty or controversy, please refer to the final explanation of us.**
- $\bullet$ **Please visit our website for more information.**